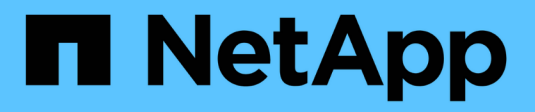

# **La virtualisation avec VMware**

NetApp Solutions

NetApp July 26, 2024

This PDF was generated from https://docs.netapp.com/fr-fr/netapp-solutionshttps://docs.netapp.com/usen/ontap-apps-dbs/vmware/vmware-vsphere-overview.html on July 26, 2024. Always check docs.netapp.com for the latest.

# **Sommaire**

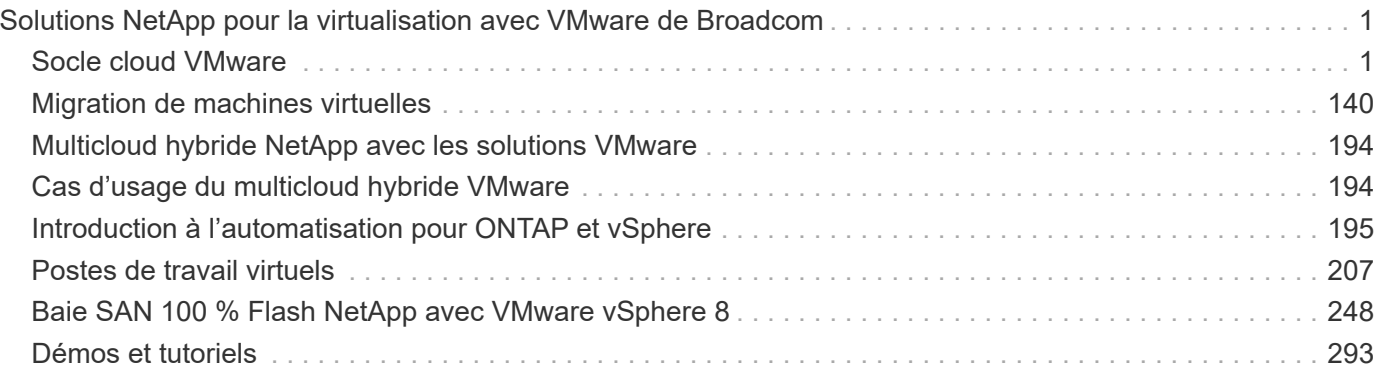

# <span id="page-2-0"></span>**Solutions NetApp pour la virtualisation avec VMware de Broadcom**

# <span id="page-2-1"></span>**Socle cloud VMware**

# **VMware Cloud Foundation avec les baies SAN 100 % Flash NetApp**

VMware Cloud Foundation (VCF) est une plateforme de data Center Software-defined intégrée qui fournit une pile complète d'infrastructure Software-defined pour exécuter les applications d'entreprise dans un environnement de cloud hybride. Elle réunit les fonctionnalités de calcul, de stockage, de mise en réseau et de gestion dans une plateforme unifiée, offrant ainsi une expérience opérationnelle cohérente dans les clouds privés et publics.

### Auteur: Josh Powell

#### **VMware Cloud Foundation avec les baies SAN 100 % Flash NetApp**

Ce document fournit des informations sur les options de stockage disponibles pour VMware Cloud Foundation utilisant la baie SAN 100 % Flash NetApp. Les options de stockage prises en charge sont couvertes par des instructions spécifiques pour le déploiement de datastores iSCSI en tant que stockage supplémentaire pour les domaines de gestion et les datastores vVol (iSCSI) et NVMe/TCP en tant que datastores supplémentaires pour les domaines de charge de travail. La protection des données des machines virtuelles et des datastores avec SnapCenter pour VMware vSphere est également couverte.

#### **Cas d'utilisation**

Cas d'utilisation décrits dans cette documentation :

- Options de stockage pour les clients à la recherche d'environnements uniformes sur les clouds privés et publics.
- Solution automatisée pour le déploiement d'infrastructures virtuelles pour les domaines de charge de travail.
- Solution de stockage évolutive et adaptée à l'évolution des besoins, même lorsqu'elle n'est pas directement alignée sur les besoins en ressources de calcul.
- Déployez du stockage supplémentaire pour les domaines de gestion et de charges de travail VI à l'aide des outils ONTAP pour VMware vSphere.
- Protection des machines virtuelles et des datastores à l'aide du plug-in SnapCenter pour VMware vSphere.

#### **Public**

Cette solution est destinée aux personnes suivantes :

- Architectes de solutions qui recherchent des options de stockage plus flexibles pour les environnements VMware conçus pour optimiser le TCO.
- Architectes de solutions à la recherche d'options de stockage VCF offrant des options de protection des données et de reprise d'activité avec les principaux fournisseurs cloud.
- Les administrateurs de stockage qui souhaitent obtenir des instructions spécifiques sur la configuration de

VCF avec le stockage principal et supplémentaire.

• Les administrateurs du stockage qui souhaitent des instructions spécifiques sur la protection des VM et datastores résidant sur le stockage ONTAP

#### **Présentation de la technologie**

La solution VCF avec NetApp ASA comprend les principaux composants suivants :

#### **Socle cloud VMware**

VMware Cloud Foundation étend les offres d'hyperviseur vSphere de VMware en combinant des composants clés tels que SDDC Manager, vSphere, VSAN, NSX et VMware Aria Suite pour créer un data Center Softwaredefined.

La solution VCF prend en charge les workloads Kubernetes natifs et basés sur des machines virtuelles. Les services clés tels que VMware vSphere, VMware VSAN, VMware NSX-T Data Center et VMware Aria Cloud Management font partie intégrante du package VCF. Ces services permettent d'établir une infrastructure Software-defined capable de gérer efficacement le calcul, le stockage, la mise en réseau, la sécurité et la gestion du cloud.

VCF comprend un seul domaine de gestion et jusqu'à 24 domaines de charge de travail VI, chacun représentant une unité d'infrastructure prête pour les applications. Un domaine de charges de travail comprend un ou plusieurs clusters vSphere gérés par une seule instance vCenter.

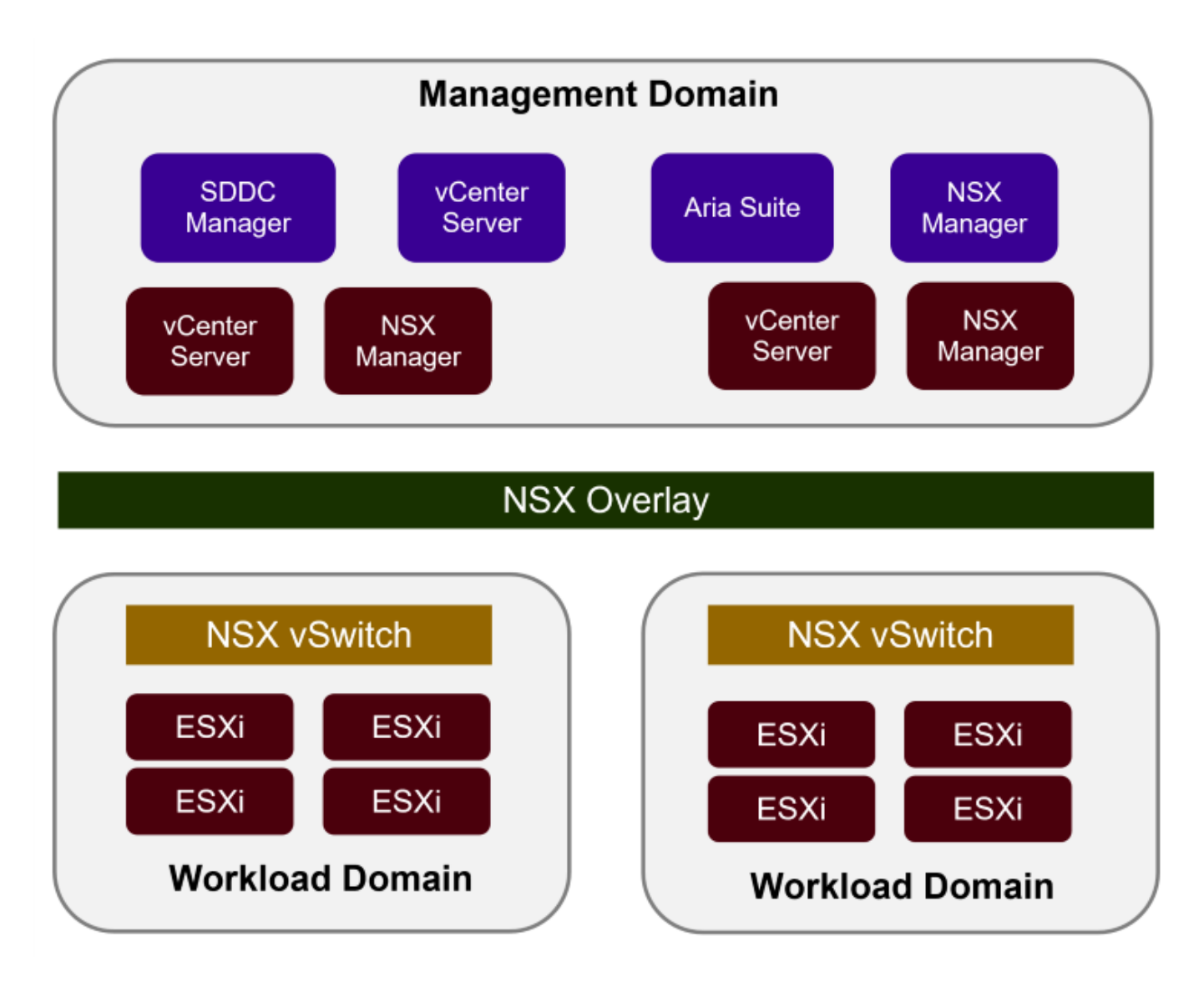

Pour plus d'informations sur l'architecture et la planification VCF, reportez-vous à la section ["Modèles](https://docs.vmware.com/en/VMware-Cloud-Foundation/5.1/vcf-design/GUID-A550B597-463F-403F-BE9A-BFF3BECB9523.html) [d'architecture et types de domaine de charge de travail dans VMware Cloud Foundation"](https://docs.vmware.com/en/VMware-Cloud-Foundation/5.1/vcf-design/GUID-A550B597-463F-403F-BE9A-BFF3BECB9523.html).

#### **Options de stockage VCF**

VMware divise les options de stockage pour VCF en stockage **principal** et **supplémentaire**. Le domaine de gestion VCF doit utiliser VSAN comme stockage principal. Cependant, il existe de nombreuses options de stockage supplémentaires pour le domaine de gestion et des options de stockage principal et supplémentaire disponibles pour les domaines de charges de travail VI.

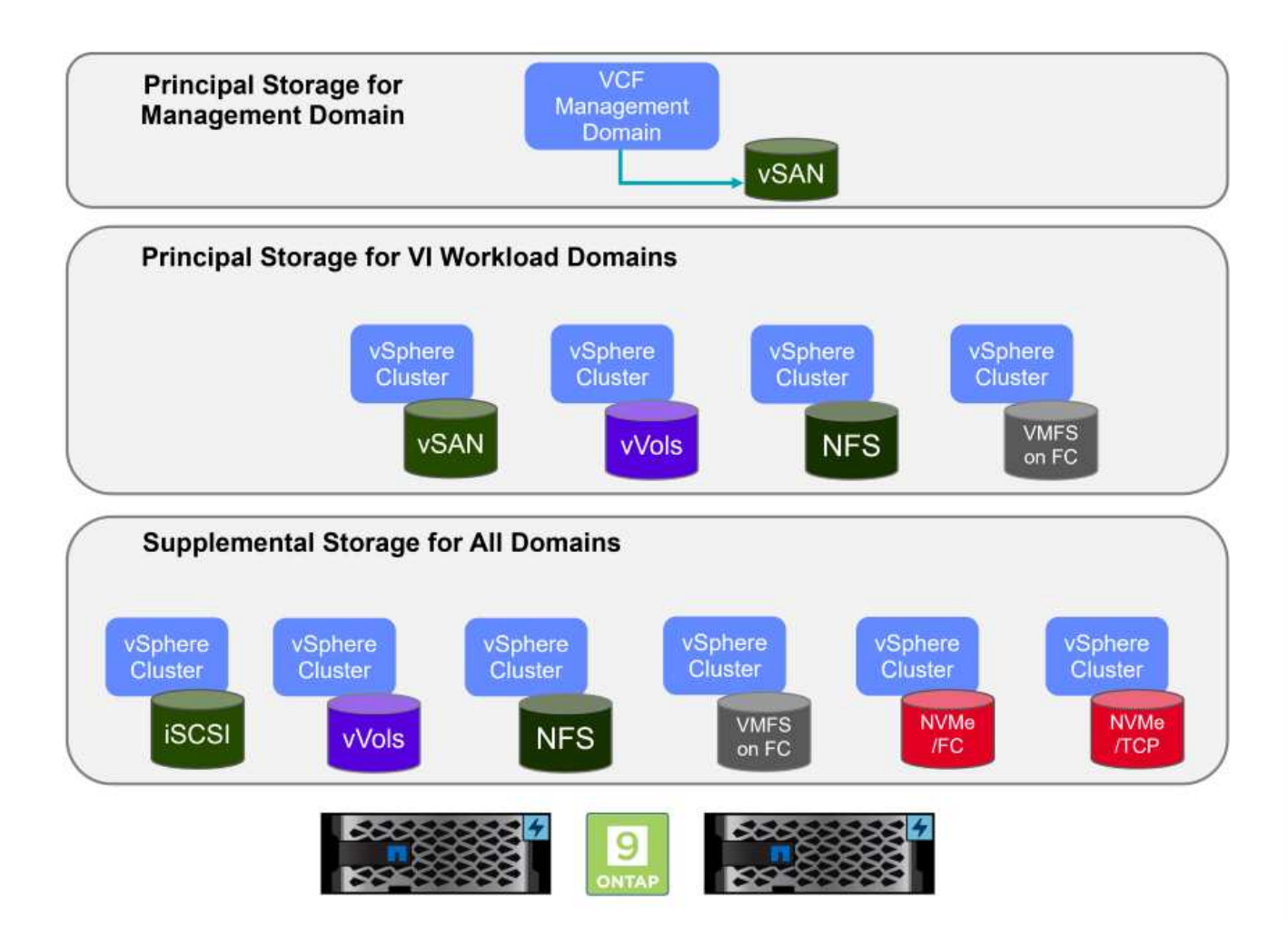

#### **Stockage principal pour les domaines de charge de travail**

Le terme stockage principal désigne tout type de stockage pouvant être directement connecté à un domaine de charge de travail VI pendant le processus de configuration dans SDDC Manager. Le stockage principal est déployé avec le gestionnaire SDDC dans le cadre de l'orchestration de création de cluster. Il s'agit du premier datastore configuré pour un domaine de charge de travail. Notamment VSAN, vVols (VMFS), NFS et VMFS sur Fibre Channel.

#### **Stockage supplémentaire pour les domaines de gestion et de charge de travail**

Le stockage supplémentaire correspond au type de stockage qui peut être ajouté aux domaines de gestion ou de charge de travail à tout moment après la création du cluster. Le stockage supplémentaire représente le plus grand nombre d'options de stockage prises en charge, toutes prises en charge sur les baies NetApp ASA. Un stockage supplémentaire peut être déployé à l'aide des outils ONTAP pour VMware vSphere pour la plupart des types de protocoles de stockage.

Ressources de documentation supplémentaires pour VMware Cloud Foundation :

- \* ["Documentation de VMware Cloud Foundation"](https://docs.vmware.com/en/VMware-Cloud-Foundation/index.html)
- \* ["Types de stockage pris en charge pour VMware Cloud Foundation"](https://docs.vmware.com/en/VMware-Cloud-Foundation/5.1/vcf-design/GUID-2156EC66-BBBB-4197-91AD-660315385D2E.html)
- \* ["Gestion du stockage dans VMware Cloud Foundation"](https://docs.vmware.com/en/VMware-Cloud-Foundation/5.1/vcf-admin/GUID-2C4653EB-5654-45CB-B072-2C2E29CB6C89.html)

#### **Baies SAN 100 % Flash de NetApp**

La baie SAN 100 % Flash (ASA) NetApp est une solution de stockage haute performance conçue pour répondre aux exigences élevées des data centers modernes. Il associe la vitesse et la fiabilité du stockage Flash aux fonctionnalités avancées de gestion des données de NetApp pour assurer des performances, une évolutivité et une protection des données exceptionnelles.

La gamme ASA comprend à la fois des modèles de la série A et des modèles de la série C.

Les baies Flash NetApp A-Series 100 % NVMe sont conçues pour les workloads haute performance. Elles offrent une latence ultra faible et une résilience élevée. Elles sont donc adaptées aux applications stratégiques.

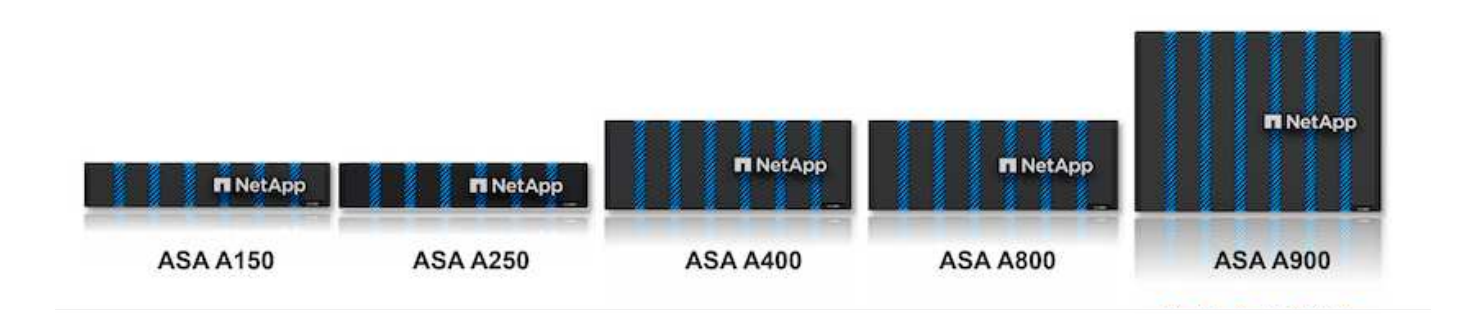

Les baies Flash C-Series QLC sont destinées à des cas d'utilisation de capacité supérieure, offrant la vitesse de la technologie Flash et l'économie du Flash hybride.

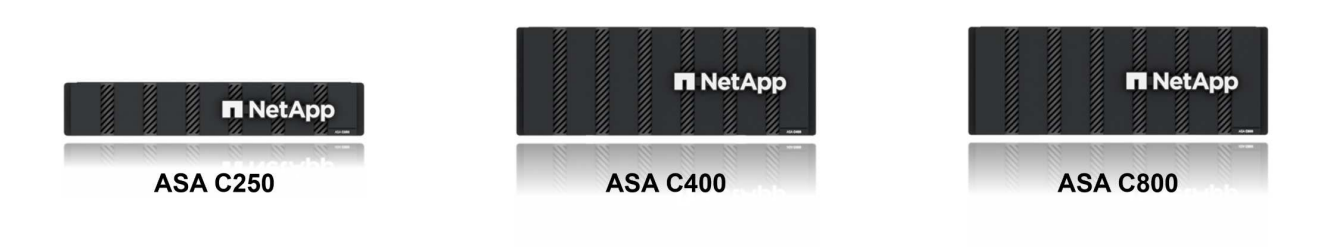

Pour plus d'informations, reportez-vous au ["Page d'accueil NetApp ASA"](https://www.netapp.com/data-storage/all-flash-san-storage-array).

#### **Prise en charge des protocoles de stockage**

La baie ASA prend en charge tous les protocoles SAN standard, notamment iSCSI, Fibre Channel (FC), Fibre Channel over Ethernet (FCoE) et NVMe over Fabrics.

**ISCSI** - NetApp ASA fournit une prise en charge robuste pour iSCSI, permettant un accès au niveau des blocs aux périphériques de stockage sur les réseaux IP. Il offre une intégration transparente avec les initiateurs iSCSI pour un provisionnement et une gestion efficaces des LUN iSCSI. Fonctionnalités avancées d'ONTAP, telles que les chemins d'accès multiples, l'authentification CHAP et la prise en charge ALUA.

Pour obtenir des conseils de conception sur les configurations iSCSI, reportez-vous au ["Documentation de](https://docs.netapp.com/us-en/ontap/san-config/configure-iscsi-san-hosts-ha-pairs-reference.html) [référence sur la configuration SAN"](https://docs.netapp.com/us-en/ontap/san-config/configure-iscsi-san-hosts-ha-pairs-reference.html).

**Fibre Channel** - NetApp ASA offre une prise en charge complète de Fibre Channel (FC), une technologie de réseau haut débit couramment utilisée dans les réseaux de stockage (SAN). ONTAP s'intègre en toute transparence à l'infrastructure FC, offrant ainsi un accès fiable et efficace au niveau des blocs aux systèmes de stockage. Elle offre des fonctionnalités telles que le zoning, les chemins d'accès multiples et la connexion à la fabric (FLOGI) pour optimiser les performances, améliorer la sécurité et assurer la connectivité transparente dans les environnements FC.

Pour obtenir des conseils de conception sur les configurations Fibre Channel, reportez-vous au ["Documentation de référence sur la configuration SAN"](https://docs.netapp.com/us-en/ontap/san-config/fc-config-concept.html).

**NVMe over Fabrics** - NetApp ONTAP et ASA prennent en charge NVMe over Fabrics. NVMe/FC permet d'utiliser des périphériques de stockage NVMe sur l'infrastructure Fibre Channel et NVMe/TCP sur les réseaux de stockage IP.

Pour obtenir des conseils de conception sur NVMe, reportez-vous à la section ["Configuration, prise en charge](https://docs.netapp.com/us-en/ontap/nvme/support-limitations.html) [et limitations de NVMe"](https://docs.netapp.com/us-en/ontap/nvme/support-limitations.html)

#### **Technologie active/active**

Les baies SAN 100 % Flash de NetApp autorisent des chemins de données actif-actif à travers les deux contrôleurs, ce qui évite au système d'exploitation hôte d'attendre la panne d'un chemin actif avant d'activer le chemin alternatif. Cela signifie que l'hôte peut utiliser tous les chemins disponibles sur tous les contrôleurs, en veillant à ce que les chemins actifs soient toujours présents, que le système soit dans un état stable ou qu'il ait subi un basculement de contrôleur.

De plus, la fonctionnalité NetApp ASA améliore considérablement la vitesse de basculement du SAN. Chaque contrôleur réplique en continu les métadonnées de LUN essentielles à son partenaire. Par conséquent, chaque contrôleur est prêt à reprendre les responsabilités liées à la transmission de données en cas de panne soudaine de son partenaire. Cette préparation est possible car le contrôleur possède déjà les informations nécessaires pour commencer à utiliser les lecteurs précédemment gérés par le contrôleur défectueux.

Avec les chemins d'accès actif-actif, les basculements planifiés et non planifiés bénéficient de délais de reprise des E/S de 2-3 secondes.

Pour plus d'informations, voir ["Tr-4968, Baie 100 % SAS NetApp – disponibilité et intégrité des données avec](https://www.netapp.com/pdf.html?item=/media/85671-tr-4968.pdf) [le NetApp ASA"](https://www.netapp.com/pdf.html?item=/media/85671-tr-4968.pdf).

#### **Garanties de stockage**

NetApp propose un ensemble unique de garanties de stockage grâce aux baies SAN 100 % Flash de NetApp. Ses avantages uniques incluent :

**Garantie d'efficacité du stockage :** atteignez une haute performance tout en réduisant les coûts de stockage grâce à la garantie d'efficacité du stockage. Ratio de 4:1 pour les workloads SAN

**6 Nines (99.9999 %) garantie de disponibilité des données :** garantit la correction des temps d'arrêt imprévus de plus de 31.56 secondes par an.

**Garantie de restauration ransomware :** garantie de récupération des données en cas d'attaque par ransomware.

Voir la ["Portail produit NetApp ASA"](https://www.netapp.com/data-storage/all-flash-san-storage-array/) pour en savoir plus.

#### **Outils NetApp ONTAP pour VMware vSphere**

Les outils ONTAP pour VMware vSphere permettent aux administrateurs de gérer le stockage NetApp directement à partir du client vSphere. Les outils ONTAP vous permettent de déployer et de gérer des

datastores, ainsi que de provisionner des datastores VVol.

Les outils ONTAP permettent de mapper les datastores aux profils de capacité de stockage qui déterminent un ensemble d'attributs de système de stockage. Il est ainsi possible de créer des datastores dotés d'attributs spécifiques tels que les performances du stockage et la qualité de service.

Les outils ONTAP incluent également un fournisseur \* VMware vSphere API for Storage Awareness (VASA)\* pour les systèmes de stockage ONTAP, qui permet le provisionnement de datastores VMware Virtual volumes (vVols), la création et l'utilisation de profils de fonctionnalités de stockage, la vérification de conformité et la surveillance des performances.

Pour plus d'informations sur les outils NetApp ONTAP, reportez-vous au ["Documentation sur les outils ONTAP](https://docs.netapp.com/us-en/ontap-tools-vmware-vsphere/index.html) [pour VMware vSphere"](https://docs.netapp.com/us-en/ontap-tools-vmware-vsphere/index.html) page.

#### **Plug-in SnapCenter pour VMware vSphere**

Le plug-in SnapCenter pour VMware vSphere (SCV) est une solution logicielle de NetApp qui protège intégralement les données dans les environnements VMware vSphere. Son objectif est de simplifier et de rationaliser le processus de protection et de gestion des machines virtuelles et des datastores. SCV utilise un snapshot basé sur le stockage et la réplication sur des baies secondaires pour atteindre des objectifs de durée de restauration plus faibles.

Le plug-in SnapCenter pour VMware vSphere offre les fonctionnalités suivantes dans une interface unifiée, intégrée au client vSphere :

**Snapshots basés sur des règles** - SnapCenter vous permet de définir des règles pour la création et la gestion de snapshots cohérents au niveau des applications de machines virtuelles dans VMware vSphere.

**Automatisation** - la création et la gestion automatisées de snapshots basées sur des règles définies permettent d'assurer une protection cohérente et efficace des données.

**Protection au niveau VM** - la protection granulaire au niveau VM permet une gestion et une récupération efficaces des machines virtuelles individuelles.

**Fonctionnalités d'efficacité du stockage** - l'intégration aux technologies de stockage NetApp fournit des fonctionnalités d'efficacité du stockage telles que la déduplication et la compression pour les snapshots, ce qui réduit les besoins en stockage.

Le plug-in SnapCenter orchestre la mise en veille des machines virtuelles en association avec des snapshots matériels sur des baies de stockage NetApp. La technologie SnapMirror permet de répliquer des copies de sauvegarde sur les systèmes de stockage secondaires, y compris dans le cloud.

Pour plus d'informations, reportez-vous à la ["Documentation du plug-in SnapCenter pour VMware vSphere".](https://docs.netapp.com/us-en/sc-plugin-vmware-vsphere)

L'intégration de BlueXP active 3-2-1 stratégies de sauvegarde qui étendent les copies de données au stockage objet dans le cloud.

Pour plus d'informations sur les stratégies de sauvegarde 3-2-1 avec BlueXP, rendez-vous sur ["3-2-1](https://docs.netapp.com/fr-fr/netapp-solutions/ehc/bxp-scv-hybrid-solution.html) [protection des données pour VMware avec le plug-in SnapCenter et sauvegarde et restauration BlueXP pour](https://docs.netapp.com/fr-fr/netapp-solutions/ehc/bxp-scv-hybrid-solution.html) [les VM"](https://docs.netapp.com/fr-fr/netapp-solutions/ehc/bxp-scv-hybrid-solution.html).

#### **Présentation de la solution**

Les scénarios présentés dans cette documentation expliquent comment utiliser les systèmes de stockage

ONTAP en tant que stockage supplémentaire dans des domaines de gestion et de charge de travail. En outre, le plug-in SnapCenter pour VMware vSphere est utilisé pour protéger les VM et les datastores.

Scénarios traités dans cette documentation :

- **Utilisez les outils ONTAP pour déployer les datastores iSCSI dans un domaine de gestion VCF**. Cliquez sur ["](#page-9-0)**[ici](#page-9-0)**["](#page-9-0) pour les étapes de déploiement.
- **Utilisez les outils ONTAP pour déployer les datastores vVols (iSCSI) dans un domaine de charge de travail VI**. Cliquez sur ["](#page-33-0)**[ici](#page-33-0)**["](#page-33-0) pour les étapes de déploiement.
- **Configurer les datastores NVMe sur TCP pour une utilisation dans un domaine de charge de travail VI**. Cliquez sur ["](#page-59-0)**[ici](#page-59-0)**["](#page-59-0) pour les étapes de déploiement.
- **Déployer et utiliser le plug-in SnapCenter pour VMware vSphere pour protéger et restaurer des machines virtuelles dans un domaine de charges de travail VI**. Cliquez sur ["](#page-83-0)**[ici](#page-83-0)**["](#page-83-0) pour les étapes de déploiement.

#### <span id="page-9-0"></span>**Utilisez les outils ONTAP pour configurer le stockage supplémentaire pour les domaines de gestion VCF**

Dans ce scénario, nous allons montrer comment déployer et utiliser les outils ONTAP pour VMware vSphere (OTV) pour configurer un datastore iSCSI pour un domaine de gestion VCF.

Auteur: Josh Powell

#### **Utilisez les outils ONTAP pour configurer le stockage supplémentaire pour les domaines de gestion VCF**

#### **Présentation du scénario**

Ce scénario couvre les étapes générales suivantes :

- Créez un SVM (Storage Virtual machine) avec des interfaces logiques (LIF) pour le trafic iSCSI.
- Créez des groupes de ports distribués pour les réseaux iSCSI sur le domaine de gestion VCF.
- Créez des adaptateurs vmkernel pour iSCSI sur les hôtes ESXi pour le domaine de gestion VCF.
- Déployez les outils ONTAP sur le domaine de gestion VCF.
- Créez un nouveau datastore VMFS sur le domaine de gestion VCF.

#### **Prérequis**

Ce scénario nécessite les composants et configurations suivants :

- Un système de stockage ONTAP ASA doté de ports de données physiques sur des commutateurs ethernet dédiés au trafic de stockage.
- Le déploiement du domaine de gestion VCF est terminé et le client vSphere est accessible.

NetApp recommande des configurations réseau entièrement redondantes pour iSCSI. Le schéma suivant illustre un exemple de configuration redondante, fournissant une tolérance aux pannes pour les systèmes de stockage, les commutateurs, les cartes réseau et les systèmes hôtes. Reportez-vous au NetApp ["Référence](https://docs.netapp.com/us-en/ontap/san-config/index.html) [de configuration SAN"](https://docs.netapp.com/us-en/ontap/san-config/index.html) pour plus d'informations.

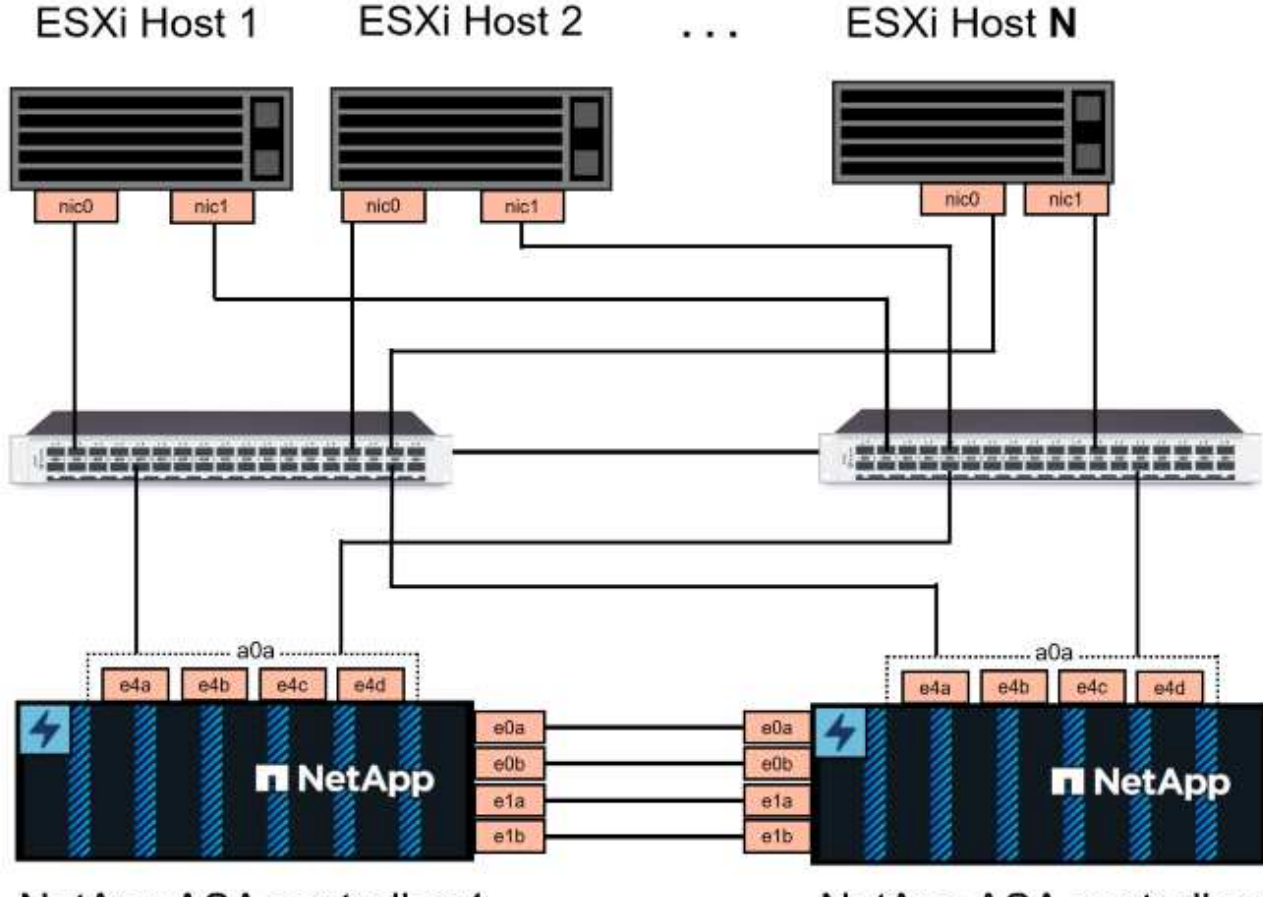

NetApp ASA controller-1

NetApp ASA controller-2

Pour les chemins d'accès multiples et le basculement sur plusieurs chemins, NetApp recommande de disposer d'au moins deux LIF par nœud de stockage dans des réseaux ethernet distincts pour tous les SVM dans les configurations iSCSI.

Cette documentation explique le processus de création d'un SVM et de spécification des informations d'adresse IP pour créer plusieurs LIFs pour le trafic iSCSI. Pour ajouter de nouvelles LIFs à un SVM existant, voir ["Créer une LIF \(interface réseau\)"](https://docs.netapp.com/us-en/ontap/networking/create_a_lif.html).

Pour plus d'informations sur l'utilisation de datastores iSCSI VMFS avec VMware, reportez-vous à la section ["Datastore VMFS vSphere - stockage iSCSI back-end avec ONTAP".](#page-200-0)

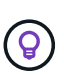

Dans les cas où plusieurs adaptateurs VMkernel sont configurés sur le même réseau IP, il est recommandé d'utiliser la liaison logicielle des ports iSCSI sur les hôtes ESXi afin de garantir l'équilibrage de la charge sur les adaptateurs. Reportez-vous à l'article de la base de connaissances ["Considérations relatives à l'utilisation de la liaison logicielle du port iSCSI dans](https://kb.vmware.com/s/article/2038869) [ESX/ESXi \(2038869\)".](https://kb.vmware.com/s/article/2038869)

### **Étapes de déploiement**

Pour déployer les outils ONTAP et les utiliser pour créer un datastore VMFS sur le domaine de gestion VCF, procédez comme suit :

# **Créez un SVM et des LIF sur un système de stockage ONTAP**

L'étape suivante s'effectue dans ONTAP System Manager.

Effectuer les étapes suivantes pour créer un SVM avec plusieurs LIF pour le trafic iSCSI.

1. Dans le Gestionnaire système ONTAP, accédez à **Storage VMs** dans le menu de gauche et cliquez sur **+ Add** pour démarrer.

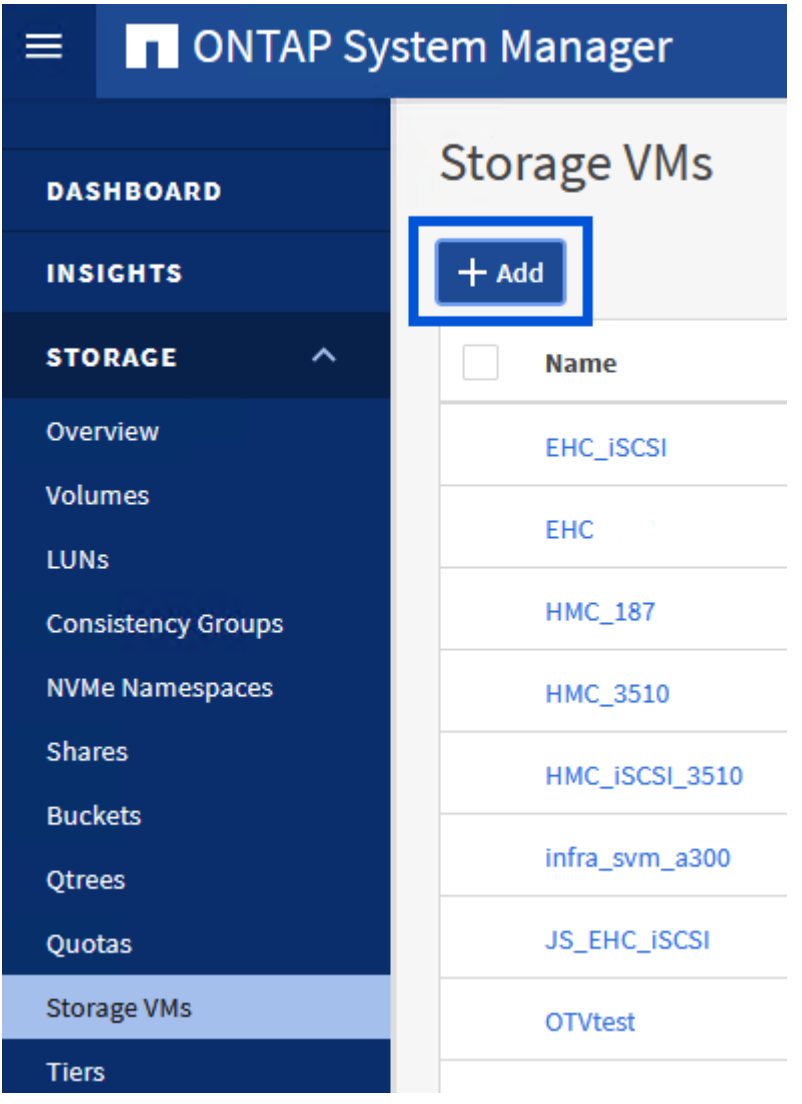

2. Dans l'assistant **Add Storage VM**, indiquez un **Name** pour le SVM, sélectionnez **IP Space**, puis, sous **Access Protocol, cliquez sur l'onglet \*iSCSI** et cochez la case **Enable iSCSI**.

# **Add Storage VM**

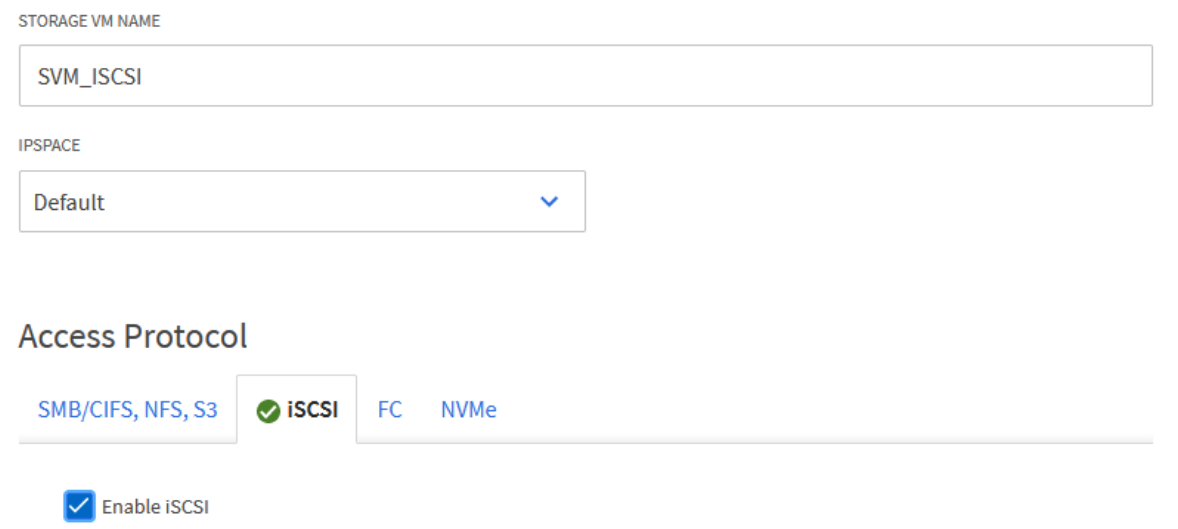

3. Dans la section **interface réseau**, remplissez les champs **adresse IP**, **masque de sous-réseau** et **domaine de diffusion et Port** pour la première LIF. Pour les LIF suivantes, la case à cocher peut être activée pour utiliser des paramètres communs à toutes les LIF restantes ou pour utiliser des paramètres distincts.

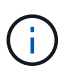

Pour les chemins d'accès multiples et le basculement sur plusieurs chemins, NetApp recommande de disposer d'au moins deux LIF par nœud de stockage dans des réseaux Ethernet distincts pour tous les SVM dans les configurations iSCSI.

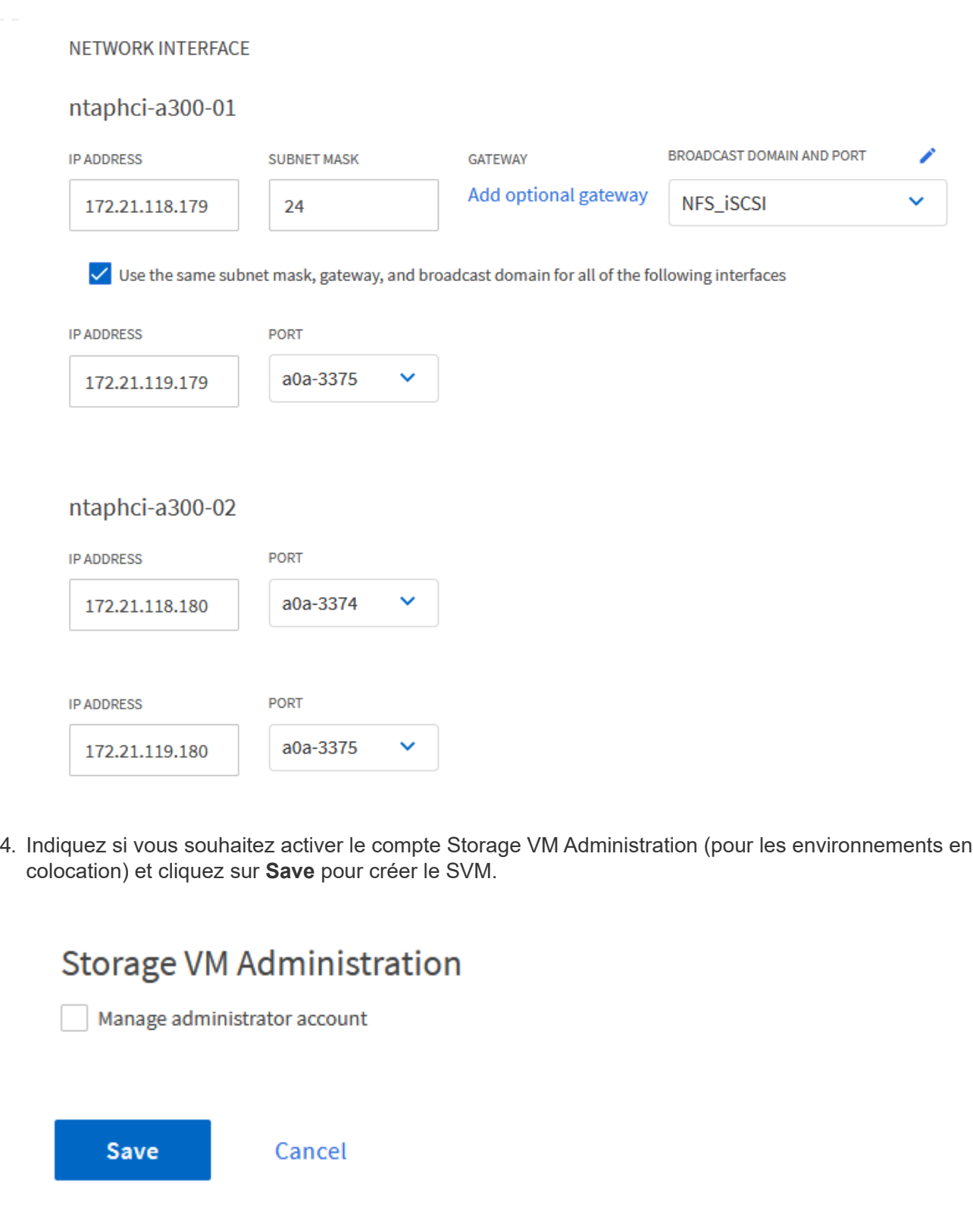

# **Configuration de la mise en réseau iSCSI sur les hôtes ESXi**

Les étapes suivantes sont effectuées sur le cluster de domaine de gestion VCF à l'aide du client vSphere.

Pour créer un nouveau groupe de ports distribués pour chaque réseau iSCSI, procédez comme suit :

1. Dans le client vSphere pour le cluster de domaine de gestion, accédez à **Inventory > Networking**. Naviguez jusqu'au commutateur distribué existant et choisissez l'action pour créer **Nouveau groupe de ports distribués…**.

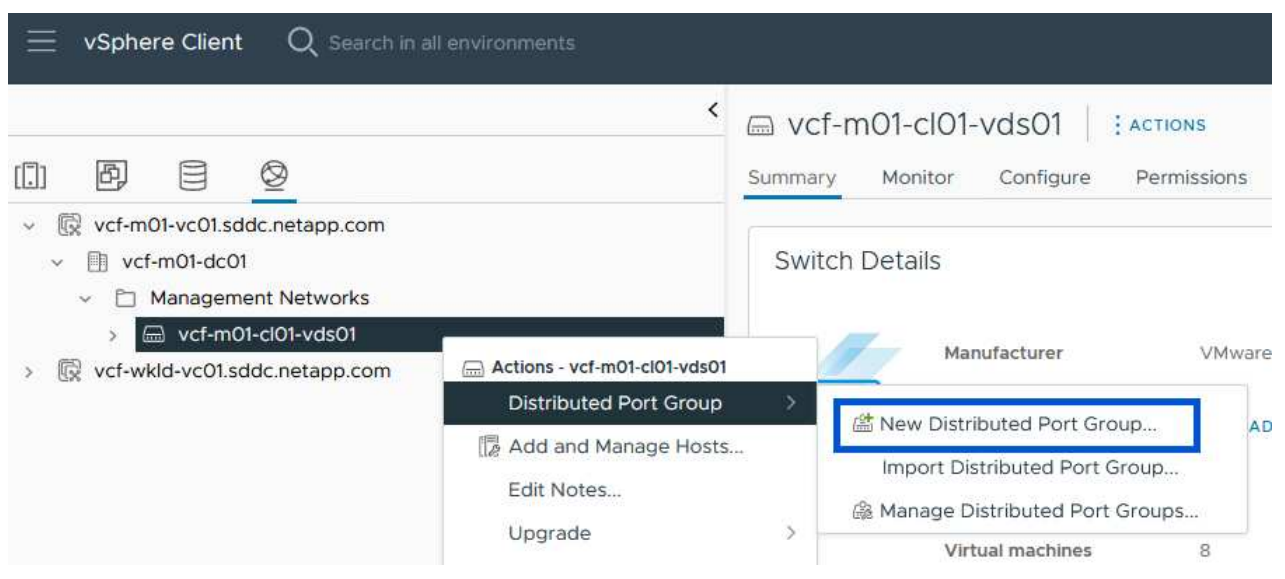

- 2. Dans l'assistant **Nouveau groupe de ports distribués**, entrez un nom pour le nouveau groupe de ports et cliquez sur **Suivant** pour continuer.
- 3. Sur la page **configurer les paramètres**, remplissez tous les paramètres. Si des VLAN sont utilisés, assurez-vous de fournir l'ID de VLAN correct. Cliquez sur **Suivant** pour continuer.

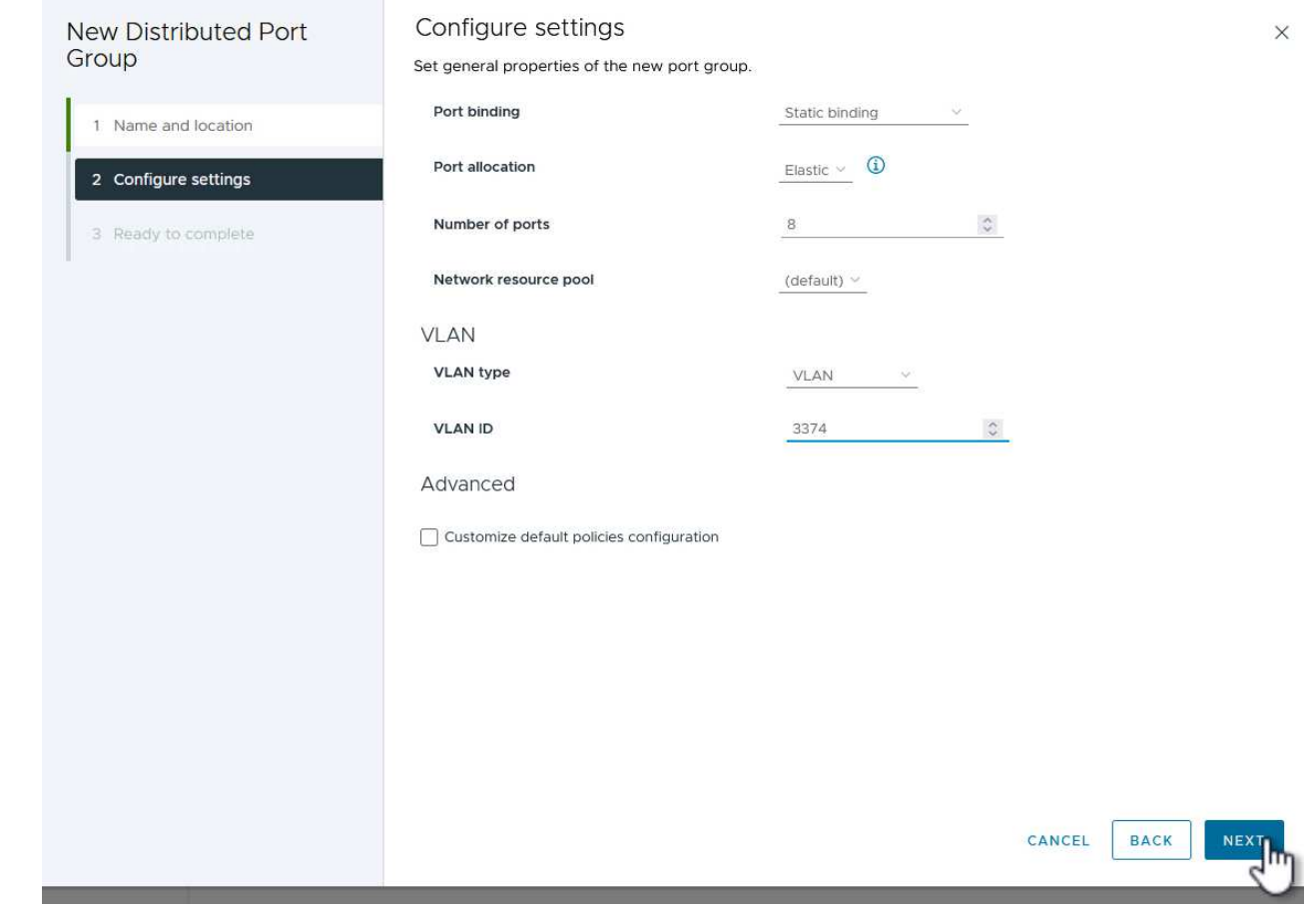

- 4. Sur la page **prêt à terminer**, passez en revue les modifications et cliquez sur **Terminer** pour créer le nouveau groupe de ports distribués.
- 5. Répétez ce processus pour créer un groupe de ports distribués pour le deuxième réseau iSCSI utilisé et assurez-vous d'avoir saisi l'ID **VLAN** correct.
- 6. Une fois les deux groupes de ports créés, naviguez jusqu'au premier groupe de ports et sélectionnez l'action **Modifier les paramètres…**.

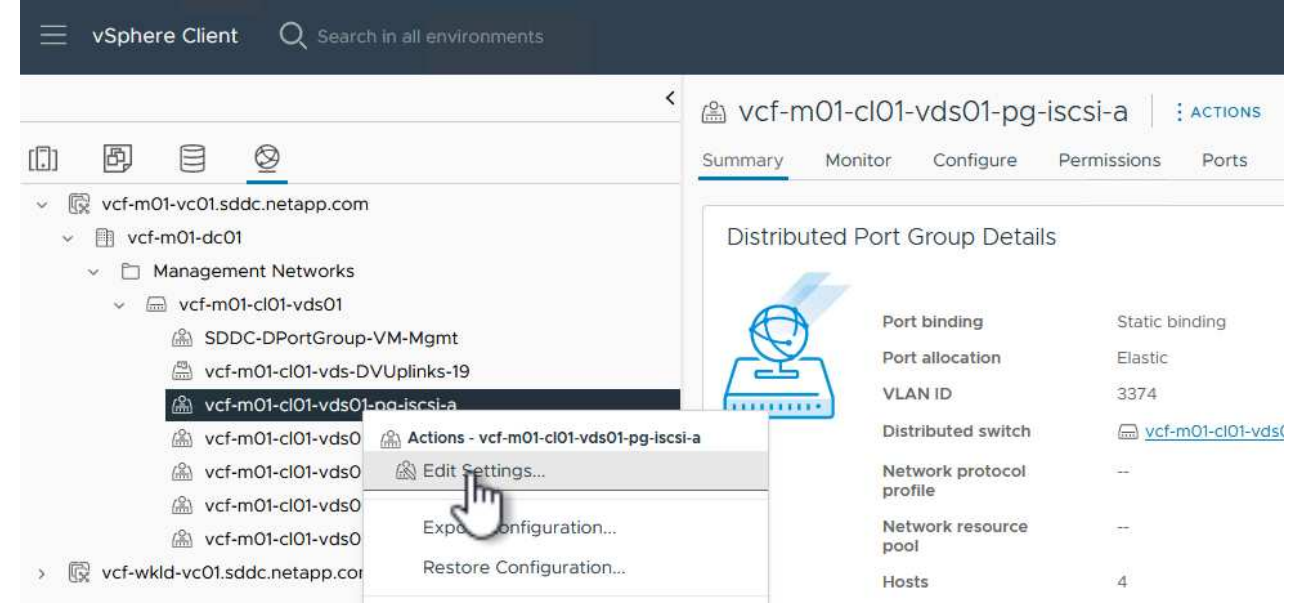

7. Sur la page **Distributed Port Group - Edit Settings**, accédez à **Teaming and failover** dans le menu de gauche et cliquez sur **uplink2** pour le déplacer vers **uplinks** inutilisés.

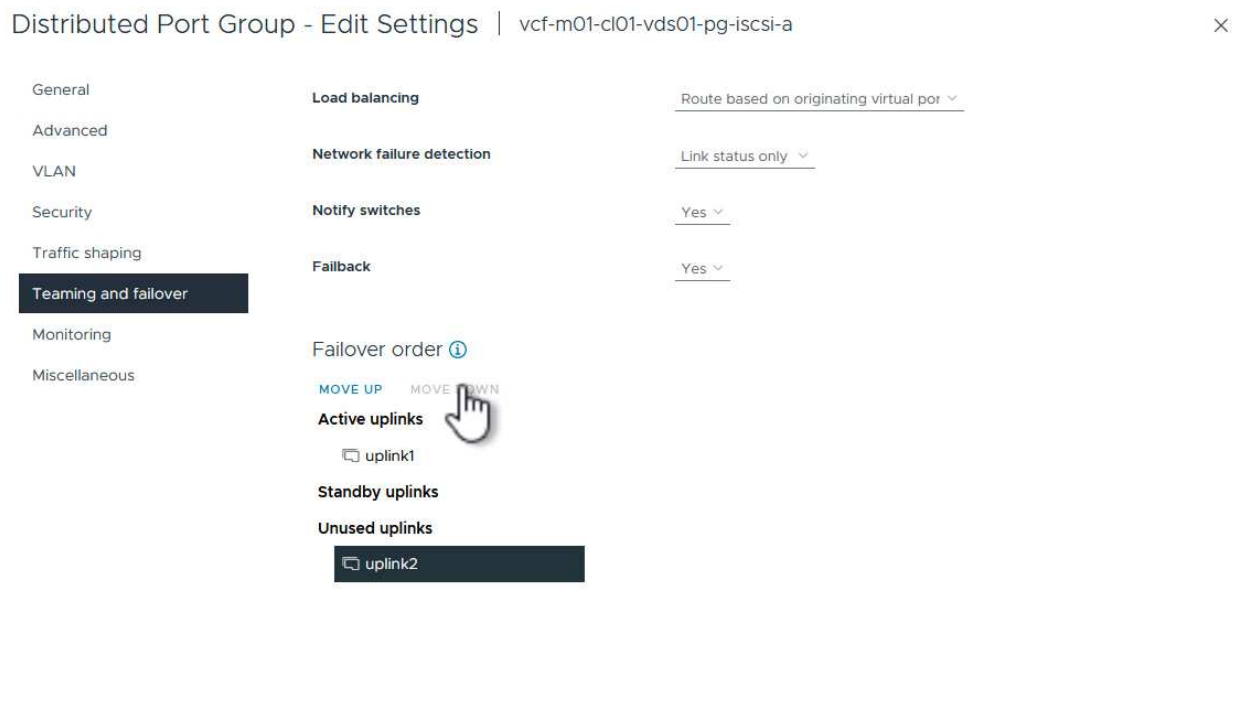

CANCEL

8. Répétez cette étape pour le deuxième groupe de ports iSCSI. Cependant, cette fois, déplacez **uplink1** vers **uplinks** inutilisés.

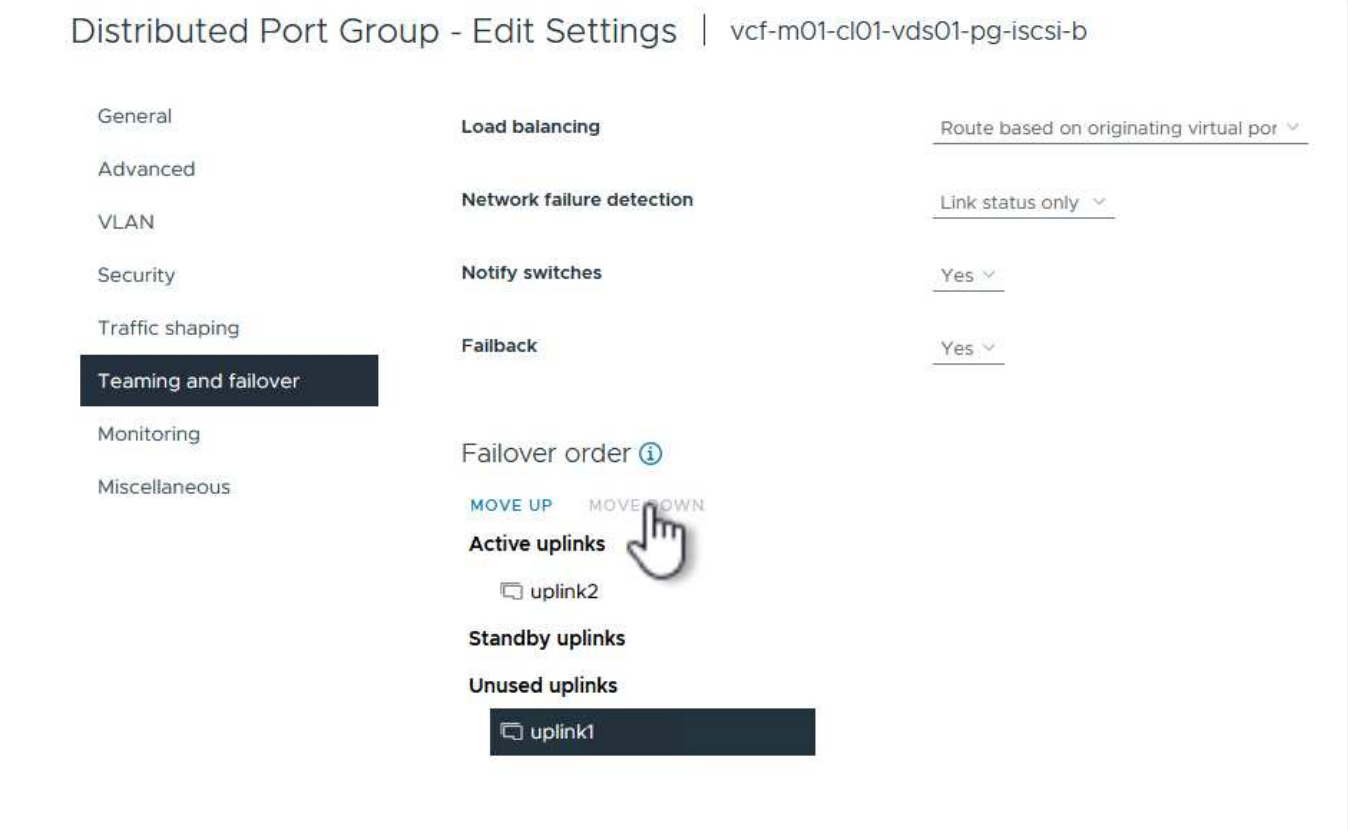

Répétez ce processus sur chaque hôte ESXi du domaine de gestion.

1. À partir du client vSphere, accédez à l'un des hôtes ESXi dans l'inventaire du domaine de gestion. Dans l'onglet **configurer**, sélectionnez **adaptateurs VMkernel** et cliquez sur **Ajouter réseau…** pour démarrer.

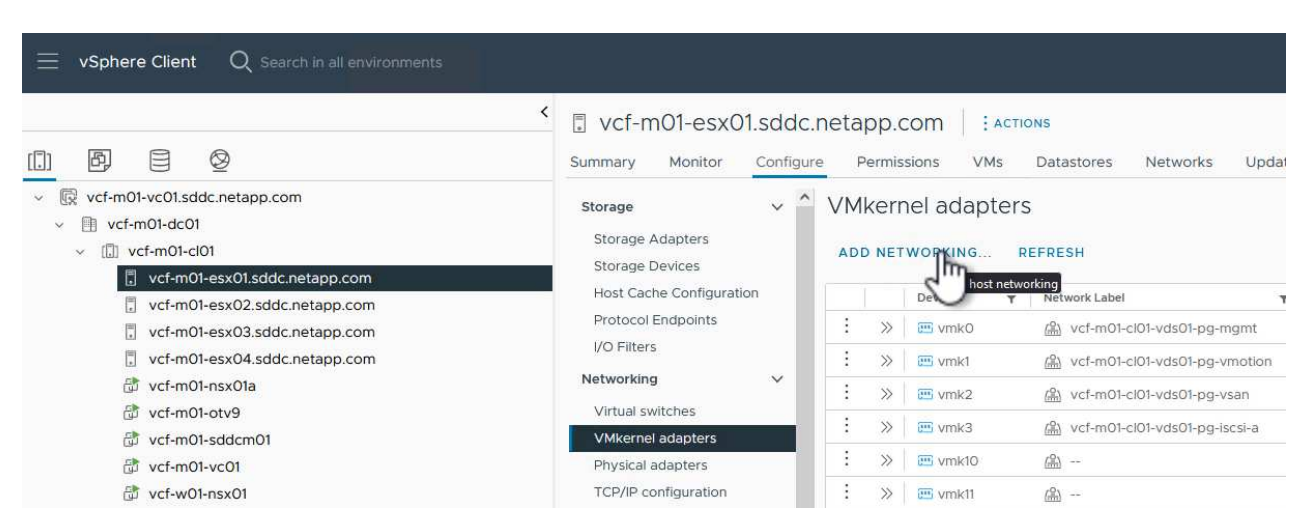

2. Dans la fenêtre **Select connection type**, choisissez **VMkernel Network adapter** et cliquez sur **Next** pour continuer.

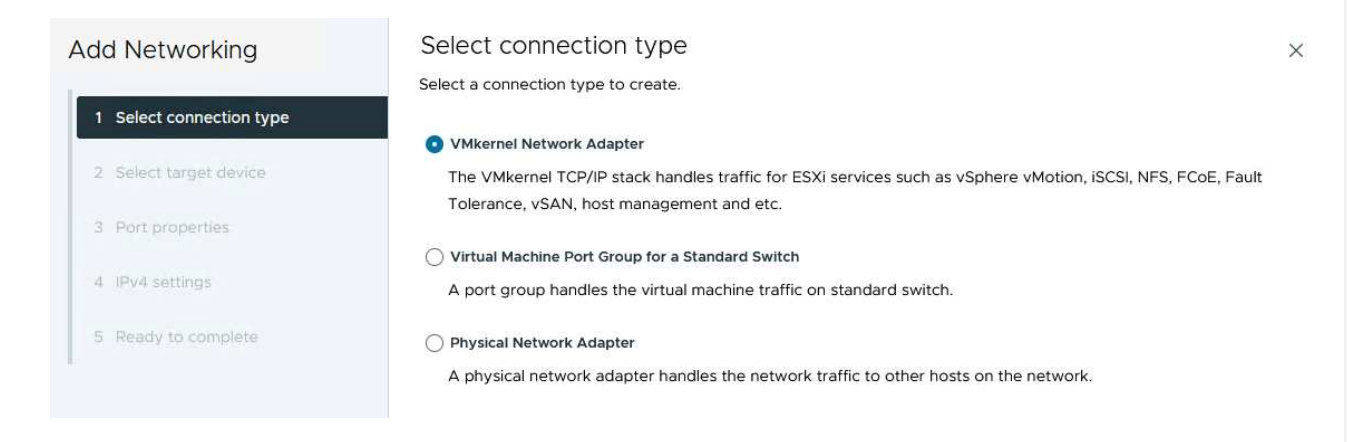

3. Sur la page **Sélectionner le périphérique cible**, choisissez l'un des groupes de ports distribués pour iSCSI créés précédemment.

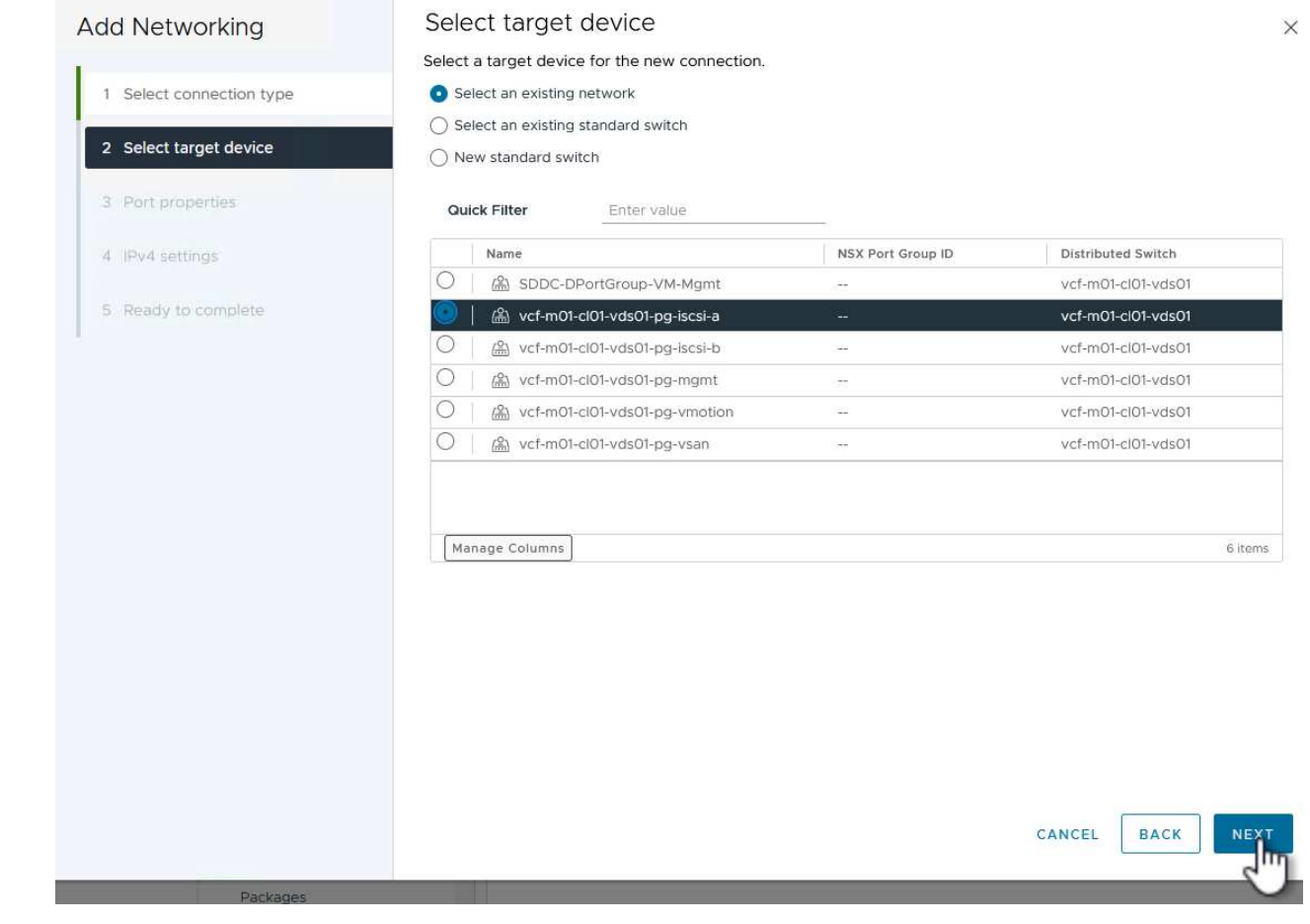

4. Sur la page **Port properties**, conservez les valeurs par défaut et cliquez sur **Next** pour continuer.

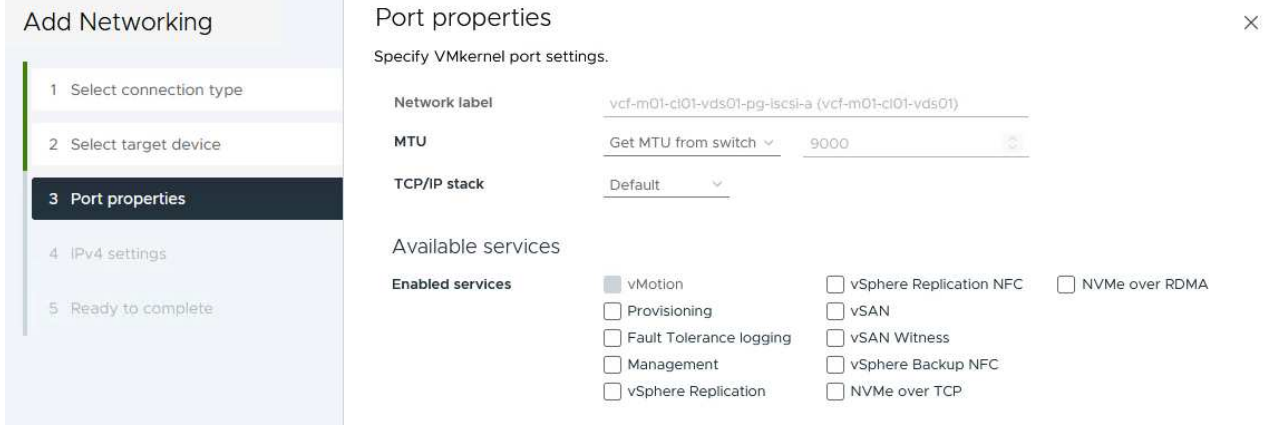

5. Sur la page **IPv4 settings**, remplissez **adresse IP**, **masque de sous-réseau** et fournissez une nouvelle adresse IP de passerelle (uniquement si nécessaire). Cliquez sur **Suivant** pour continuer.

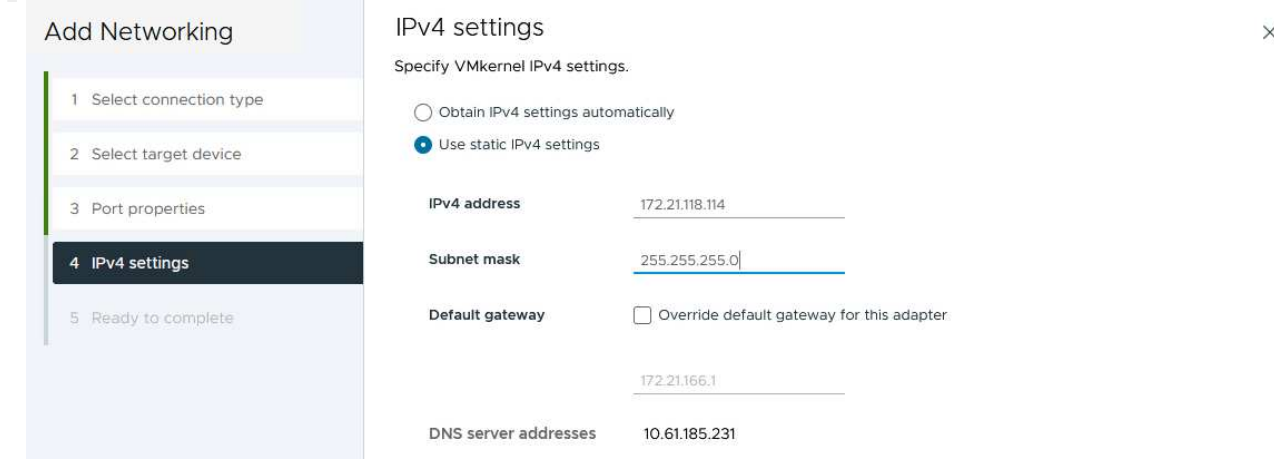

6. Consultez vos sélections sur la page **prêt à terminer** et cliquez sur **Terminer** pour créer l'adaptateur VMkernel.

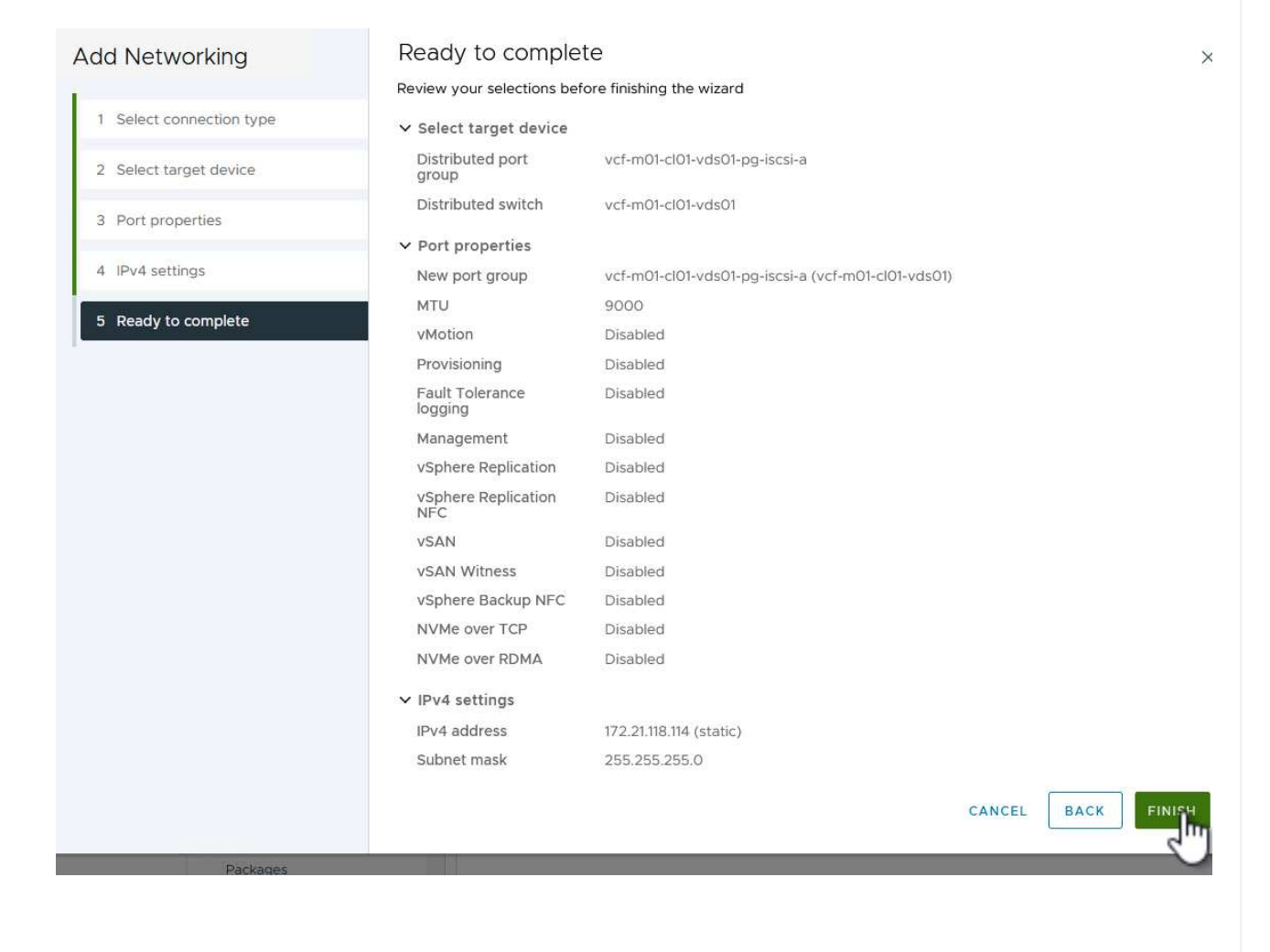

7. Répétez cette procédure pour créer un adaptateur VMkernel pour le second réseau iSCSI.

## **Déployer et utiliser les outils ONTAP pour configurer le stockage**

Les étapes suivantes sont effectuées sur le cluster de domaine de gestion VCF à l'aide du client vSphere et impliquent le déploiement d'OTV, la création d'un datastore iSCSI VMFS et la migration des VM de gestion vers le nouveau datastore.

Les outils ONTAP pour VMware vSphere (OTV) sont déployés en tant qu'appliance de machine virtuelle et fournissent une interface utilisateur vCenter intégrée pour la gestion du stockage ONTAP.

Procédez comme suit pour déployer les outils ONTAP pour VMware vSphere :

- 1. Obtenir l'image OVA des outils ONTAP à partir du ["Site de support NetApp"](https://mysupport.netapp.com/site/products/all/details/otv/downloads-tab) et télécharger dans un dossier local.
- 2. Connectez-vous à l'appliance vCenter pour le domaine de gestion VCF.
- 3. Dans l'interface de l'appliance vCenter, cliquez avec le bouton droit de la souris sur le cluster de gestion et sélectionnez **déployer le modèle OVF…**

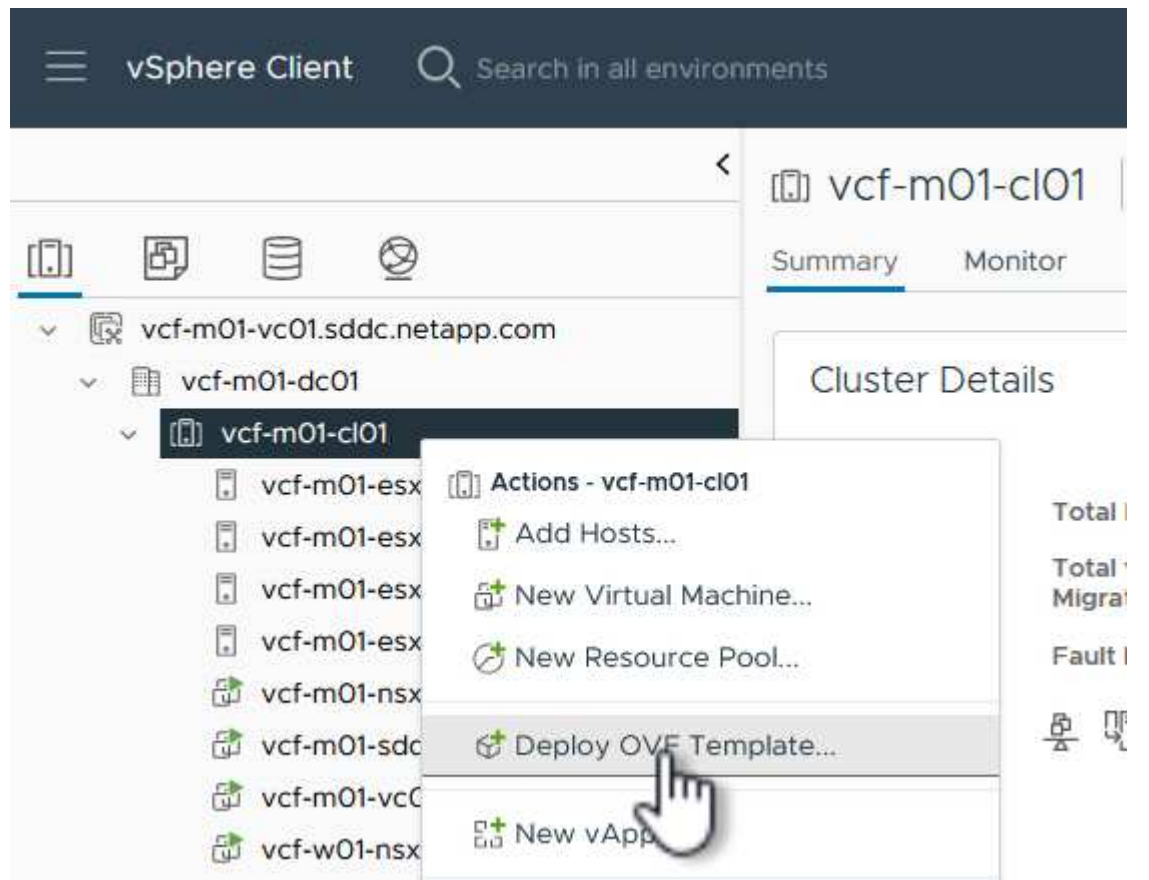

4. Dans l'assistant **déployer modèle OVF**, cliquez sur le bouton radio **fichier local** et sélectionnez le fichier OVA des outils ONTAP téléchargé à l'étape précédente.

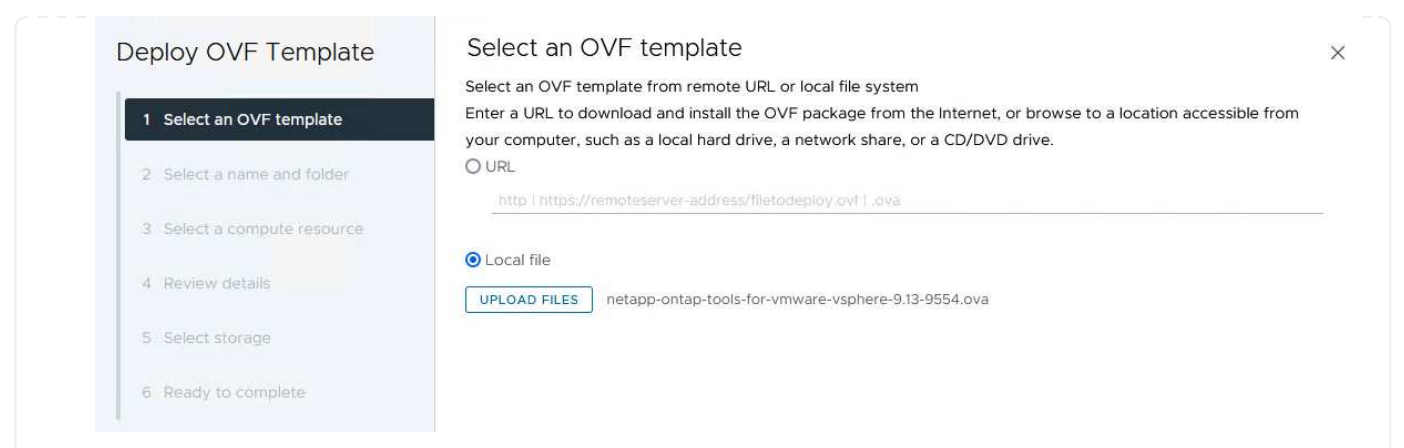

- 5. Pour les étapes 2 à 5 de l'assistant, sélectionnez un nom et un dossier pour la machine virtuelle, sélectionnez la ressource de calcul, vérifiez les détails et acceptez le contrat de licence.
- 6. Pour l'emplacement de stockage des fichiers de configuration et des fichiers disque, sélectionnez le datastore VSAN du cluster du domaine de gestion VCF.

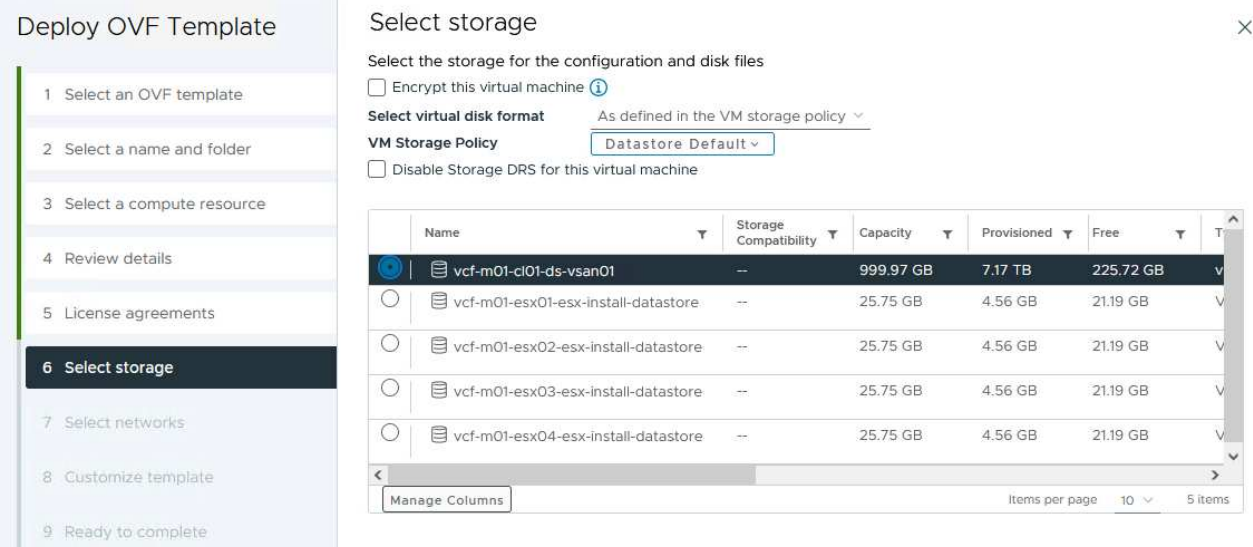

7. Sur la page Sélectionner le réseau, sélectionnez le réseau utilisé pour le trafic de gestion.

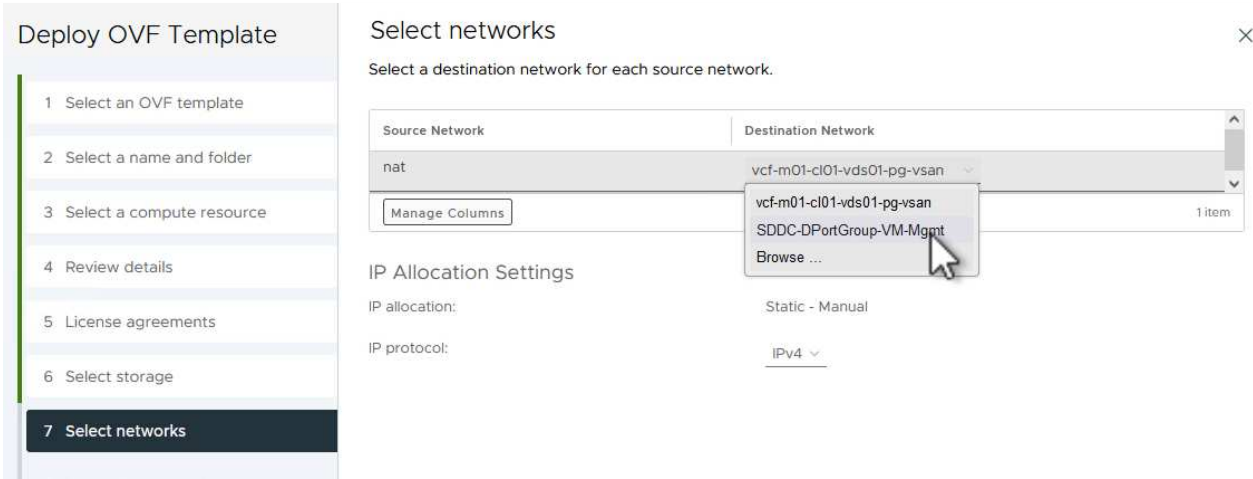

- 8. Sur la page Personnaliser le modèle, remplissez toutes les informations requises :
	- Mot de passe à utiliser pour l'accès administratif à OTV.
	- Adresse IP du serveur NTP.
	- Mot de passe du compte de maintenance OTV.
	- Mot de passe OTV Derby DB.
	- Ne cochez pas la case **Activer VMware Cloud Foundation (VCF)**. Le mode VCF n'est pas requis pour le déploiement de stockage supplémentaire.
	- Nom de domaine complet ou adresse IP de l'appliance vCenter et informations d'identification pour vCenter.
	- Renseignez les champs de propriétés réseau requis.

Cliquez sur **Suivant** pour continuer.

24

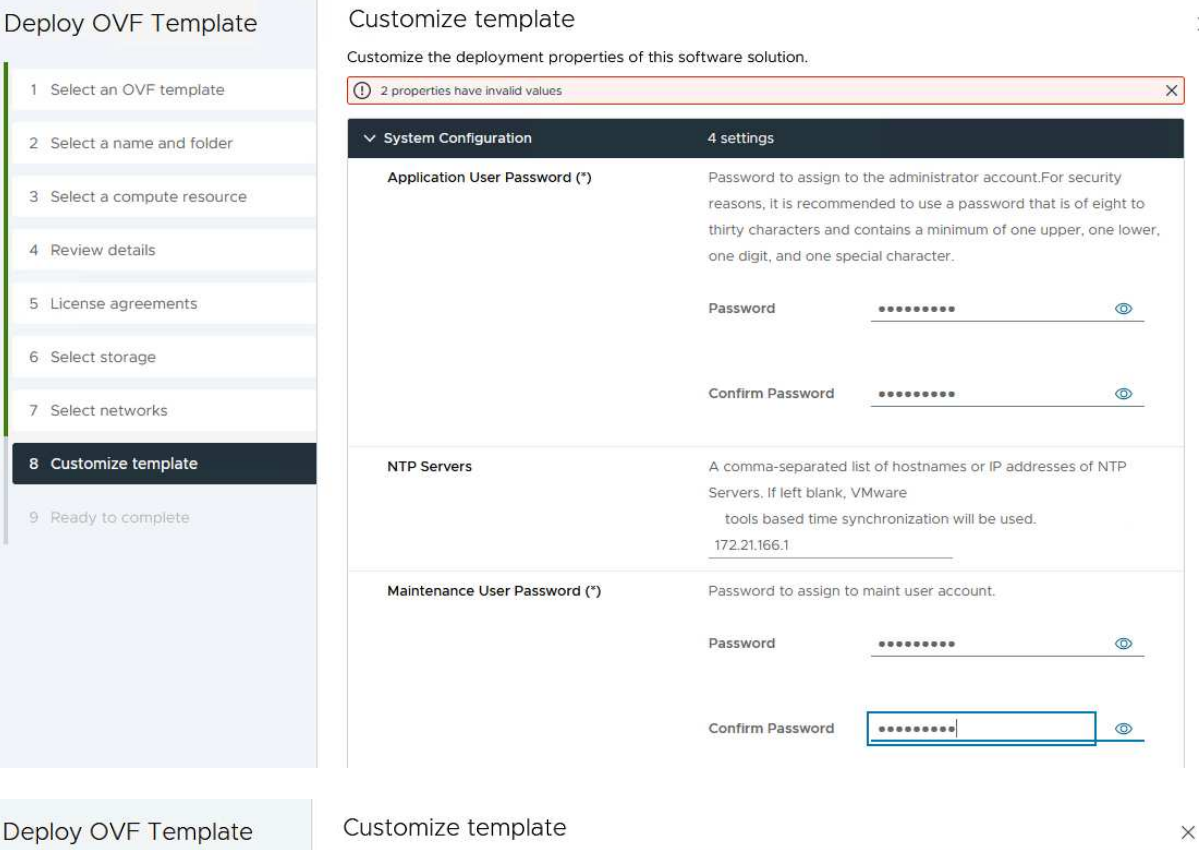

1 Select an OVF template 2 Select a name and folder 3 Select a compute resource 4 Review details 5 License agreements 6 Select storage 7 Select networks 8 Customize template 9 Ready to complete

#### v Configure vCenter or Enable VCF 5 settings Enable VMware Cloud Foundation (VCF) vCenter server and user details are ignored when VCF is enabled.  $\Box$ vCenter Server Address (\*) Specify the IP address/hostname of an existing vCenter to register to. 172.21.166.140 Specify the HTTPS port of an existing vCenter to register to. Port (\*) 443  $\circ$ Username (\*) Specify the username of an existing vCenter to register to. administrator@vsphere.local Password (\*) Specify the password of an existing vCenter to register to. Password  $\bullet$ ......... Confirm Password  $\circledcirc$ .........  $\vee$  Network Properties 8 settings Host Name Specify the hostname for the appliance. (Leave blank if DHCP is desired) vcf-m01-otv9 **IP Address** Specify the IP address for the appliance. (Leave blank if DHCP is CANCEL BACK NEXT

9. Passez en revue toutes les informations de la page prêt à terminer et cliquez sur Terminer pour commencer à déployer l'appliance OTV.

Procédez comme suit pour utiliser OTV pour configurer un datastore iSCSI VMFS en tant que stockage supplémentaire sur le domaine de gestion :

1. Dans le client vSphere, accédez au menu principal et sélectionnez **Outils NetApp ONTAP**.

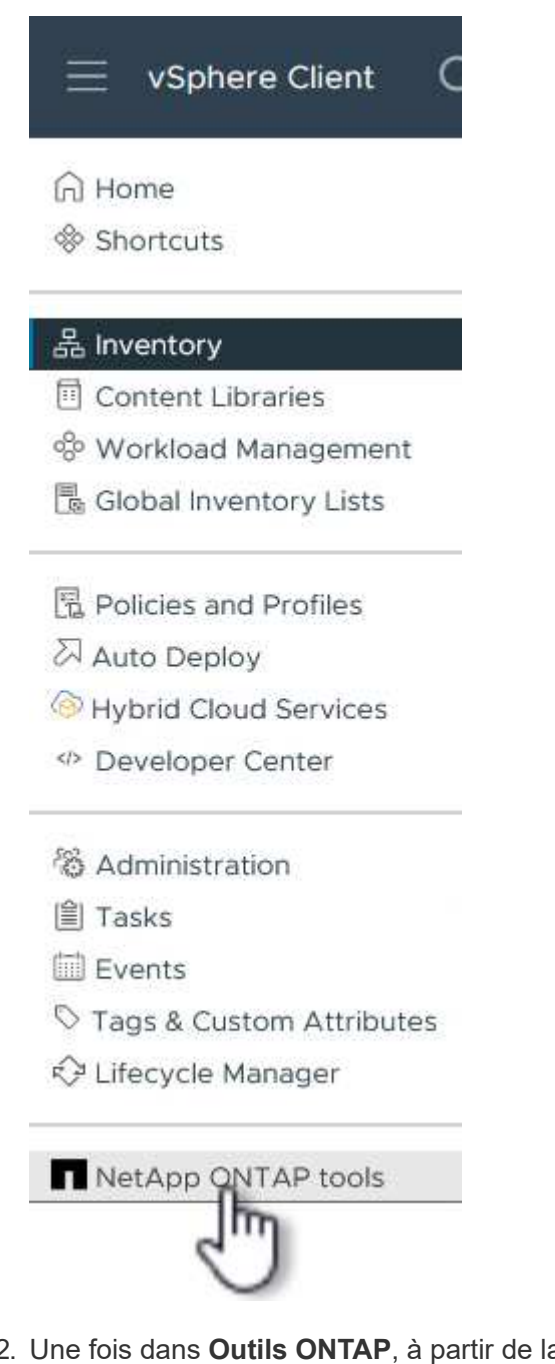

2. Une fois dans **Outils ONTAP**, à partir de la page mise en route (ou de **systèmes de stockage**), cliquez sur **Ajouter** pour ajouter un nouveau système de stockage.

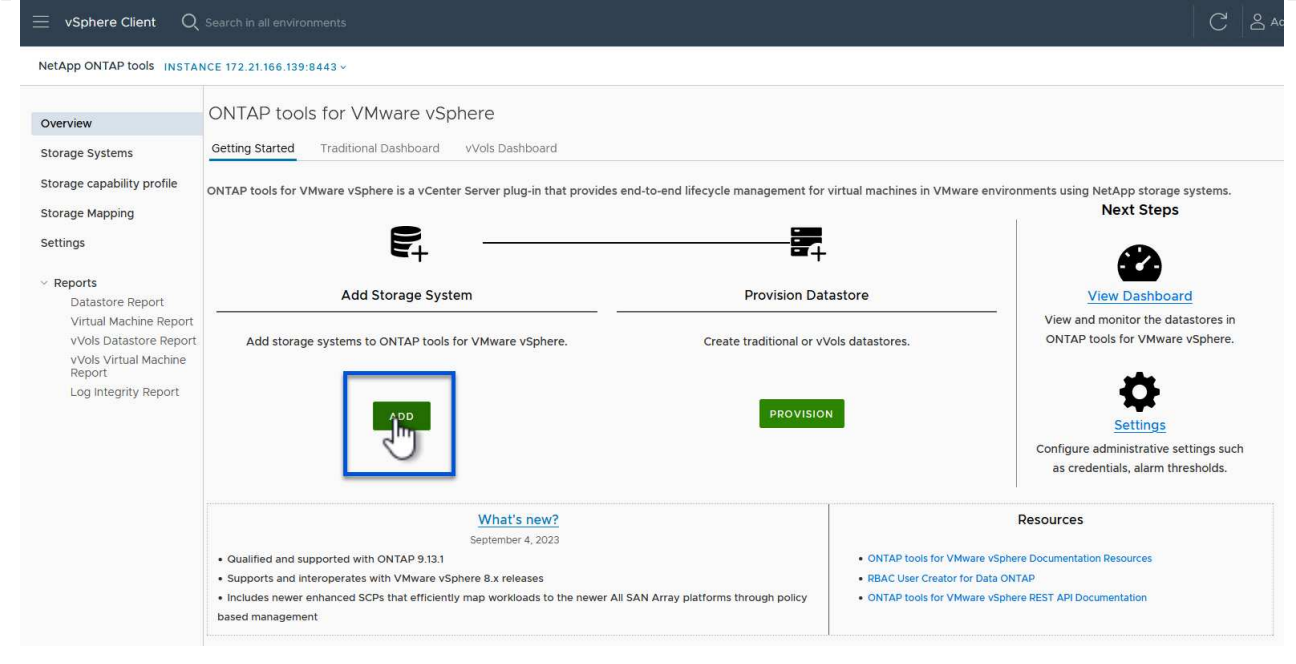

3. Indiquez l'adresse IP et les informations d'identification du système de stockage ONTAP, puis cliquez sur **Ajouter**.

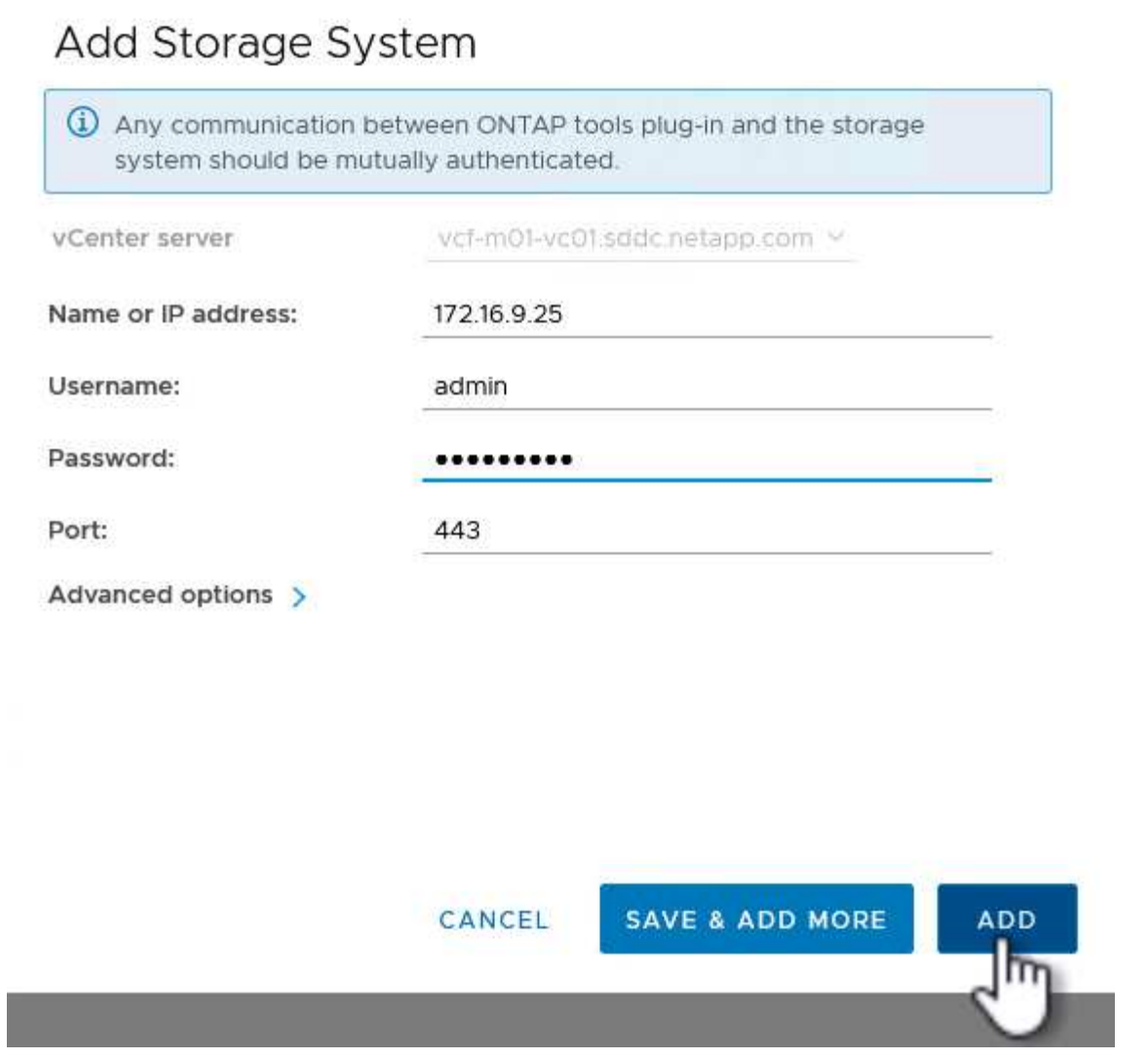

4. Cliquez sur **Oui** pour autoriser le certificat de cluster et ajouter le système de stockage.

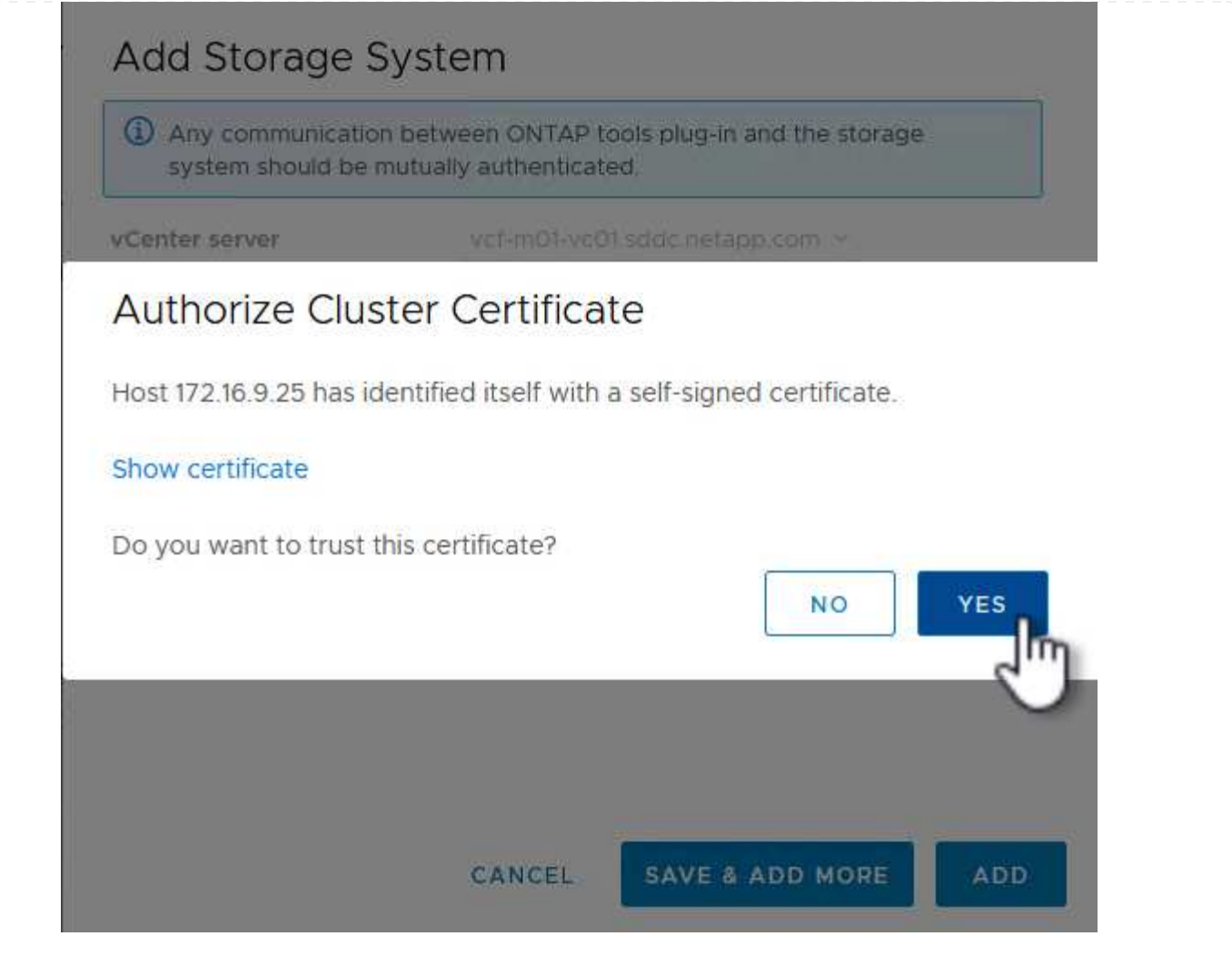

Lorsqu'il est préférable d'utiliser le stockage ONTAP pour protéger la VM de gestion VCF, vMotion peut être utilisé pour migrer les VM vers le nouveau datastore iSCSI.

Procédez comme suit pour migrer la VM de gestion VCF vers le datastore iSCSI.

- 1. Dans le client vSphere, naviguez jusqu'au cluster du domaine de gestion et cliquez sur l'onglet **VM**.
- 2. Sélectionnez les machines virtuelles à migrer vers le datastore iSCSI, cliquez avec le bouton droit de la souris et sélectionnez **migrer.**.

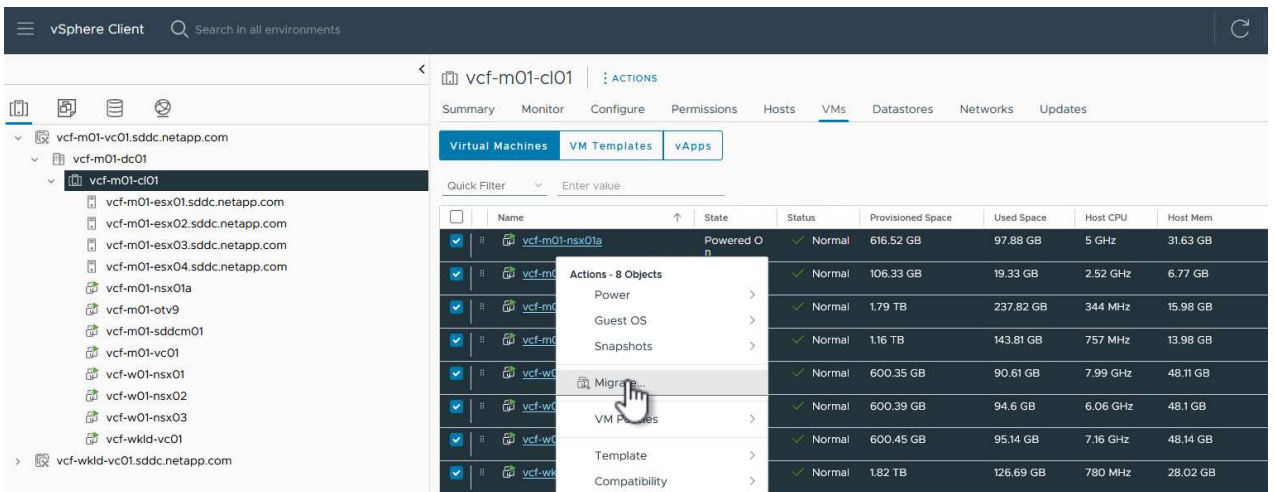

3. Dans l'assistant **ordinateurs virtuels - migration**, sélectionnez **changer le stockage uniquement** comme type de migration et cliquez sur **Suivant** pour continuer.

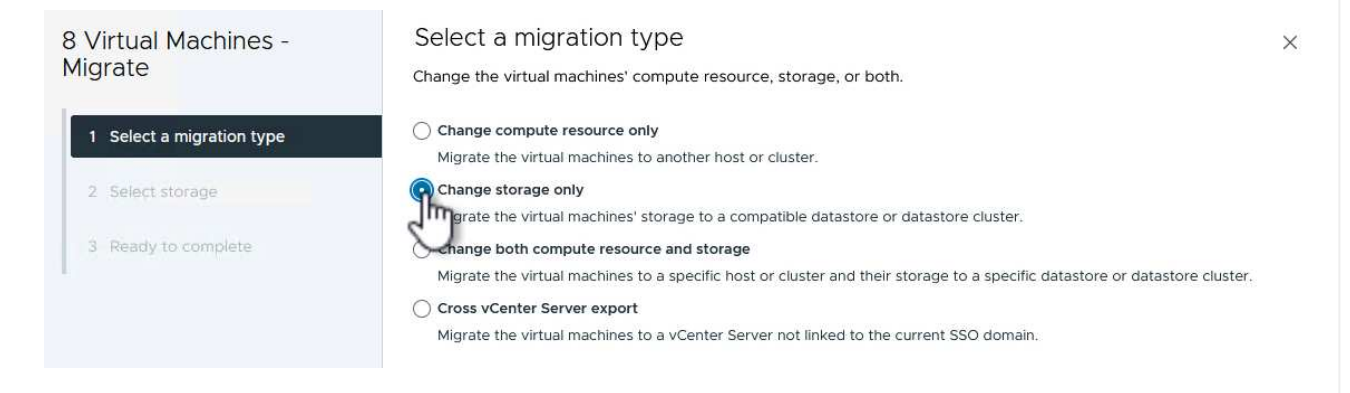

4. Sur la page **Sélectionner le stockage**, sélectionnez le datastore iSCSI et sélectionnez **Suivant** pour continuer.

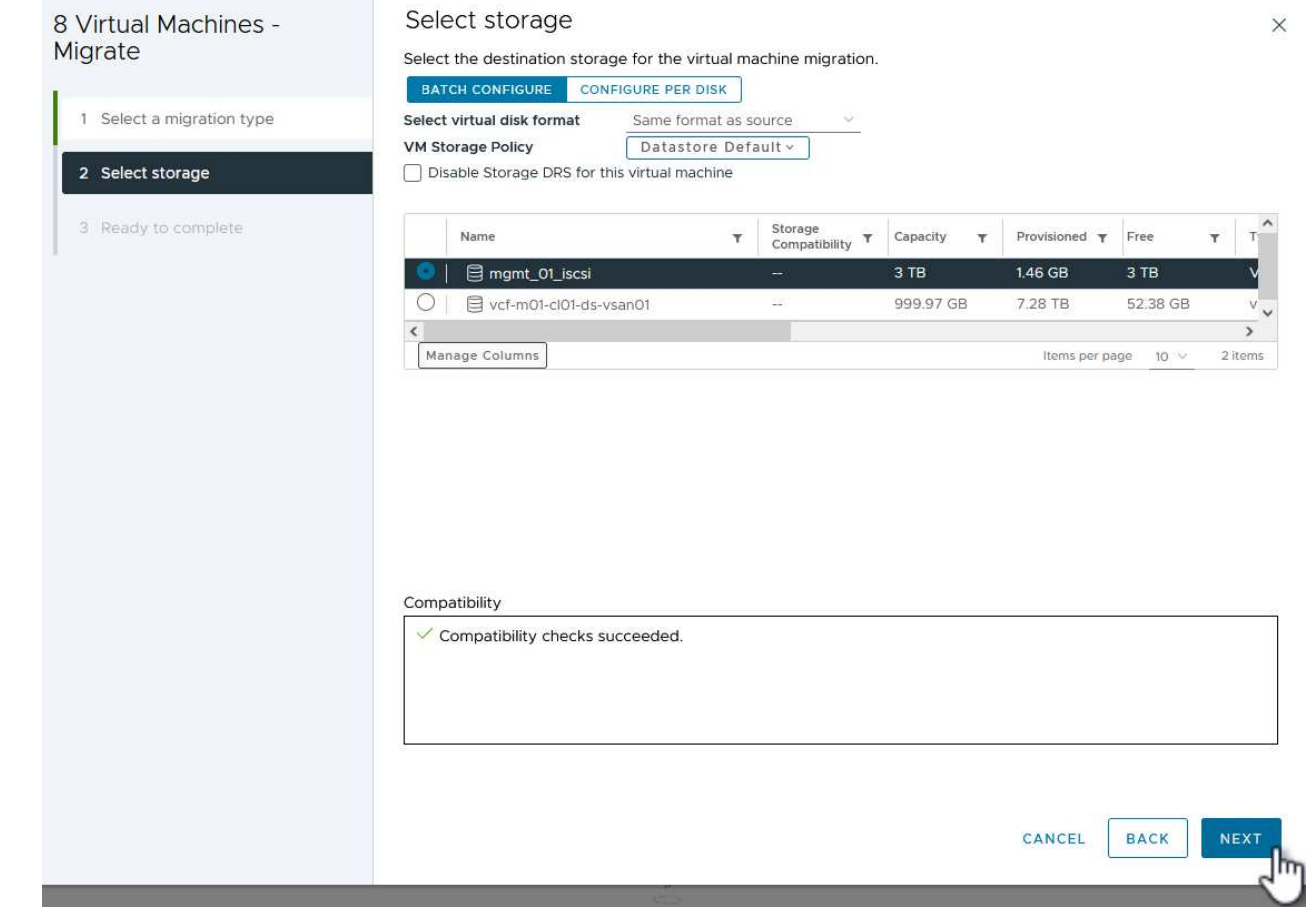

- 5. Vérifiez les sélections et cliquez sur **Terminer** pour démarrer la migration.
- 6. L'état de la relocalisation peut être affiché à partir du volet **tâches récentes**.

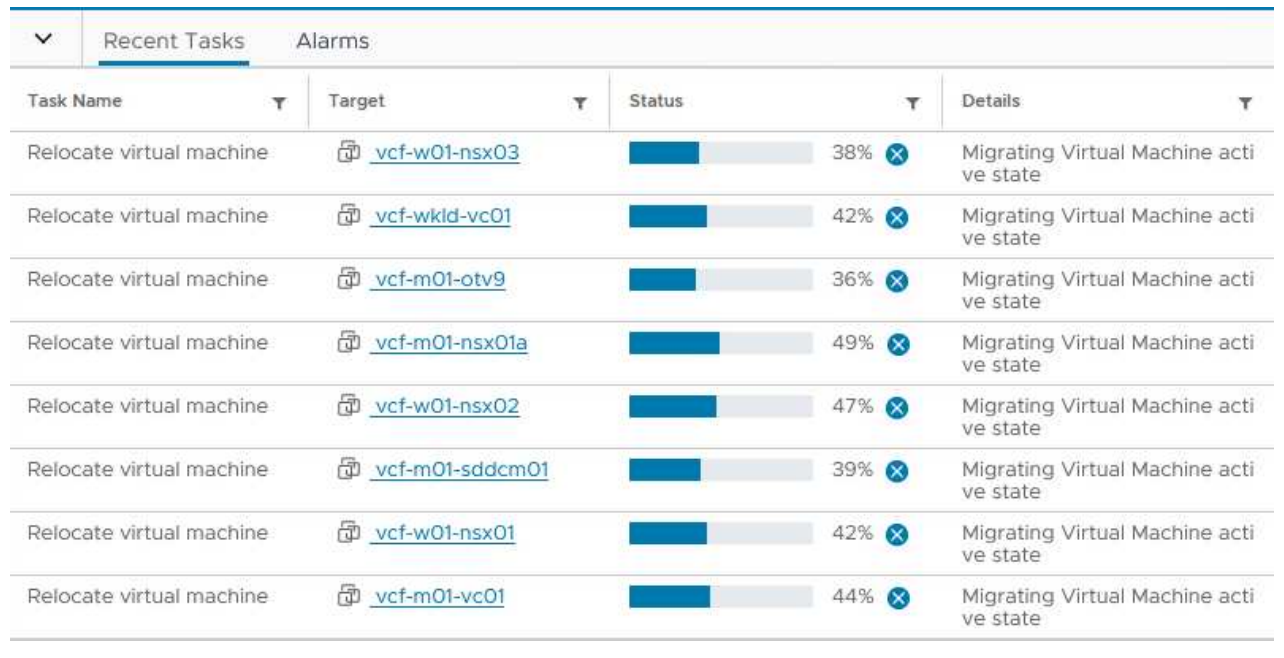

#### **Informations supplémentaires**

Pour plus d'informations sur la configuration des systèmes de stockage ONTAP, reportez-vous au ["Documentation ONTAP 9"](https://docs.netapp.com/us-en/ontap) centre.

Pour plus d'informations sur la configuration de VCF, reportez-vous à la section ["Documentation de VMware](https://docs.vmware.com/en/VMware-Cloud-Foundation/index.html) [Cloud Foundation".](https://docs.vmware.com/en/VMware-Cloud-Foundation/index.html)

#### **Vidéo de démonstration de cette solution**

[Datastores iSCSI en tant que stockage supplémentaire pour les domaines de gestion VCF](https://netapp.hosted.panopto.com/Panopto/Pages/Embed.aspx?id=1d0e1af1-40ae-483a-be6f-b156015507cc)

#### <span id="page-33-0"></span>**Utilisez les outils ONTAP pour configurer le stockage supplémentaire (vVols) pour les domaines de charge de travail VCF**

Dans ce scénario, nous allons montrer comment déployer et utiliser les outils ONTAP pour VMware vSphere (OTV) pour configurer un datastore **vVols** pour un domaine de charge de travail VCF.

**ISCSI** est utilisé comme protocole de stockage pour le datastore vVols.

#### Auteur: Josh Powell

**Utilisez les outils ONTAP pour configurer le stockage supplémentaire (vVols) pour les domaines de charge de travail VCF**

#### **Présentation du scénario**

Ce scénario couvre les étapes générales suivantes :

- Créez un SVM (Storage Virtual machine) avec des interfaces logiques (LIF) pour le trafic iSCSI.
- Créez des groupes de ports distribués pour les réseaux iSCSI sur le domaine de la charge de travail VI.
- Créez des adaptateurs vmkernel pour iSCSI sur les hôtes ESXi pour le domaine de charge de travail VI.
- Déployez les outils ONTAP sur le domaine de charge de travail VI.
- Créez un nouveau datastore vVols sur le domaine de la charge de travail VI.

#### **Prérequis**

Ce scénario nécessite les composants et configurations suivants :

- Un système de stockage ONTAP ASA doté de ports de données physiques sur des commutateurs ethernet dédiés au trafic de stockage.
- Le déploiement du domaine de gestion VCF est terminé et le client vSphere est accessible.
- Un domaine de charge de travail VI a déjà été déployé.

NetApp recommande des configurations réseau entièrement redondantes pour iSCSI. Le schéma suivant illustre un exemple de configuration redondante, fournissant une tolérance aux pannes pour les systèmes de stockage, les commutateurs, les cartes réseau et les systèmes hôtes. Reportez-vous au NetApp ["Référence](https://docs.netapp.com/us-en/ontap/san-config/index.html) [de configuration SAN"](https://docs.netapp.com/us-en/ontap/san-config/index.html) pour plus d'informations.

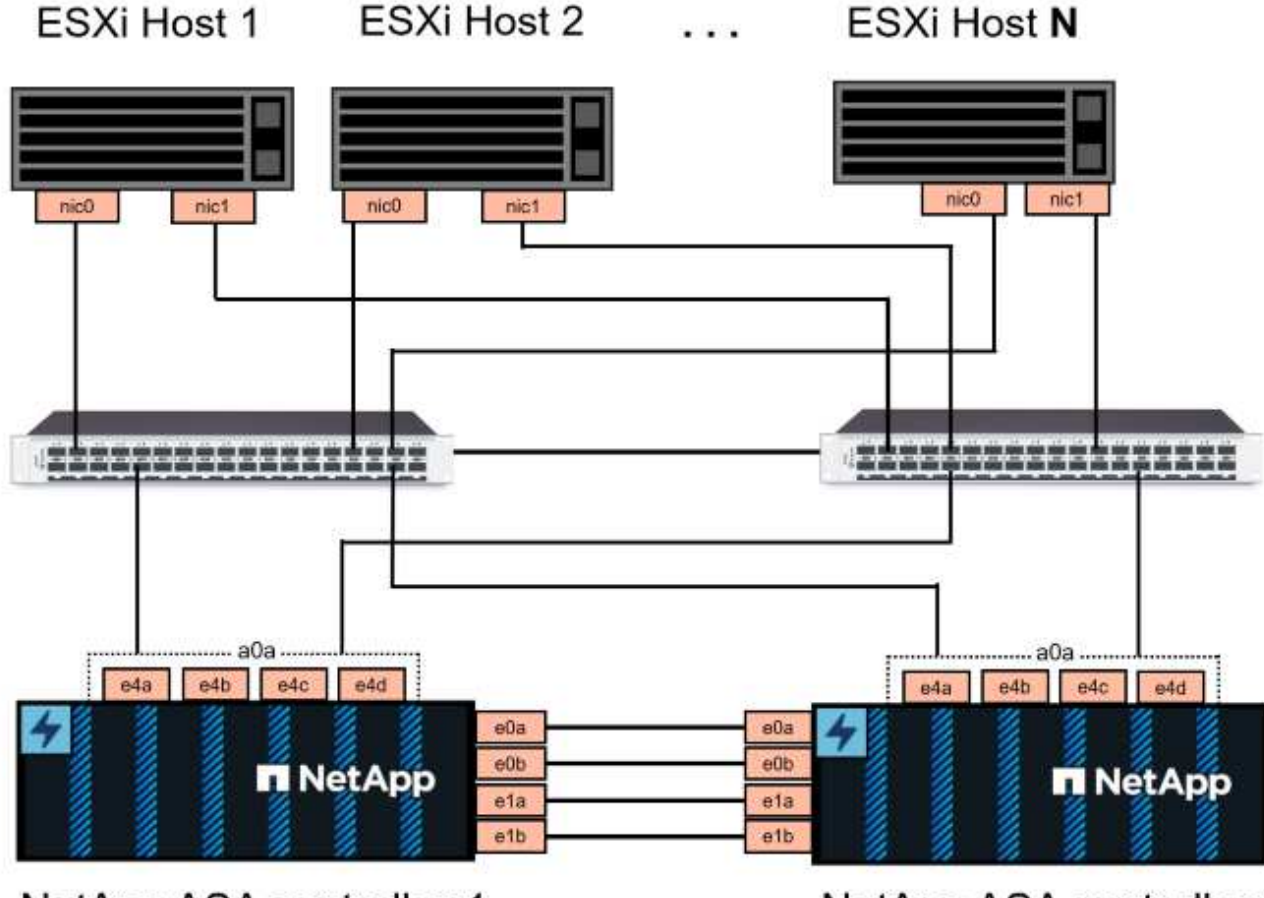

NetApp ASA controller-1

NetApp ASA controller-2

Pour les chemins d'accès multiples et le basculement sur plusieurs chemins, NetApp recommande de disposer d'au moins deux LIF par nœud de stockage dans des réseaux ethernet distincts pour tous les SVM dans les configurations iSCSI.

Cette documentation explique le processus de création d'un SVM et de spécification des informations d'adresse IP pour créer plusieurs LIFs pour le trafic iSCSI. Pour ajouter de nouvelles LIFs à un SVM existant, voir ["Créer une LIF \(interface réseau\)"](https://docs.netapp.com/us-en/ontap/networking/create_a_lif.html).

 $\left( 6\right)$ 

Dans les cas où plusieurs adaptateurs VMkernel sont configurés sur le même réseau IP, il est recommandé d'utiliser la liaison logicielle des ports iSCSI sur les hôtes ESXi afin de garantir l'équilibrage de la charge sur les adaptateurs. Reportez-vous à l'article de la base de connaissances ["Considérations relatives à l'utilisation de la liaison logicielle du port iSCSI dans](https://kb.vmware.com/s/article/2038869) [ESX/ESXi \(2038869\)".](https://kb.vmware.com/s/article/2038869)

Pour plus d'informations sur l'utilisation de datastores iSCSI VMFS avec VMware, reportez-vous à la section ["Datastore VMFS vSphere - stockage iSCSI back-end avec ONTAP".](#page-200-0)

## **Étapes de déploiement**

Pour déployer les outils ONTAP et les utiliser pour créer un datastore vVols sur le domaine de gestion VCF, effectuez les opérations suivantes :

# **Créez un SVM et des LIF sur un système de stockage ONTAP**

L'étape suivante s'effectue dans ONTAP System Manager.
Effectuer les étapes suivantes pour créer un SVM avec plusieurs LIF pour le trafic iSCSI.

1. Dans le Gestionnaire système ONTAP, accédez à **Storage VMs** dans le menu de gauche et cliquez sur **+ Add** pour démarrer.

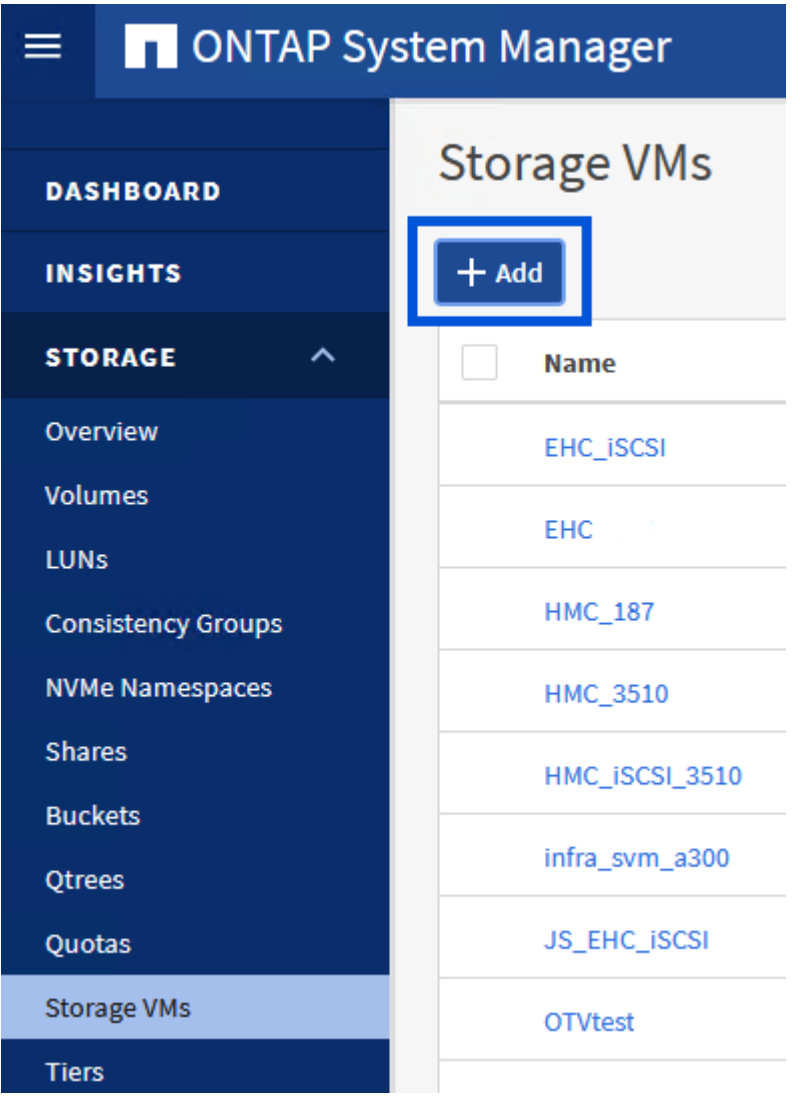

2. Dans l'assistant **Add Storage VM**, indiquez un **Name** pour le SVM, sélectionnez **IP Space**, puis, sous **Access Protocol**, cliquez sur l'onglet **iSCSI** et cochez la case **Enable iSCSI**.

# **Add Storage VM**

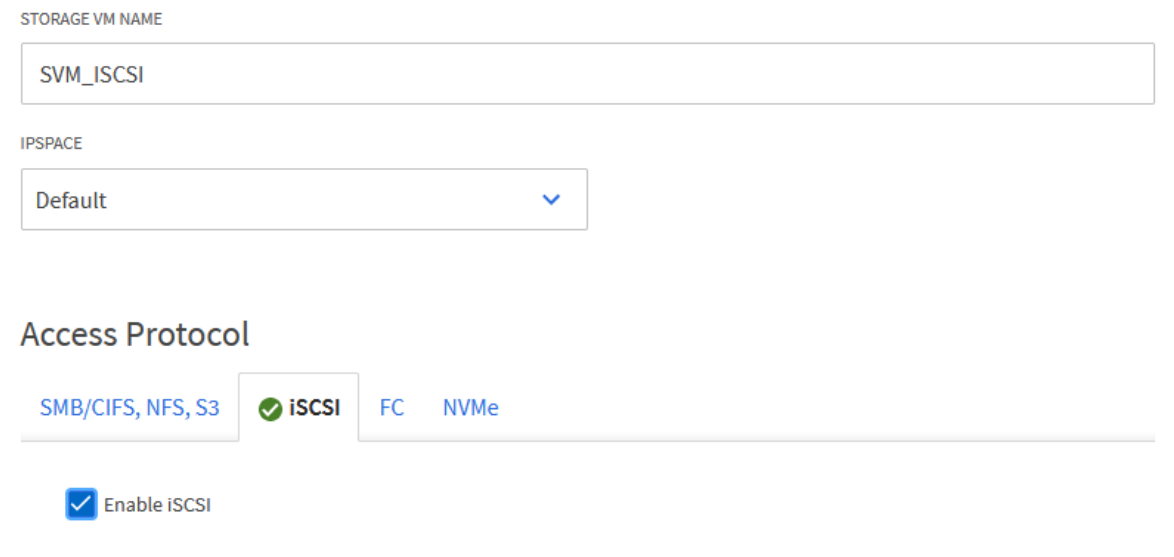

3. Dans la section **interface réseau**, remplissez les champs **adresse IP**, **masque de sous-réseau** et **domaine de diffusion et Port** pour la première LIF. Pour les LIF suivantes, la case à cocher peut être activée pour utiliser des paramètres communs à toutes les LIF restantes ou pour utiliser des paramètres distincts.

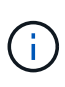

Pour les chemins d'accès multiples et le basculement sur plusieurs chemins, NetApp recommande de disposer d'au moins deux LIF par nœud de stockage dans des réseaux Ethernet distincts pour tous les SVM dans les configurations iSCSI.

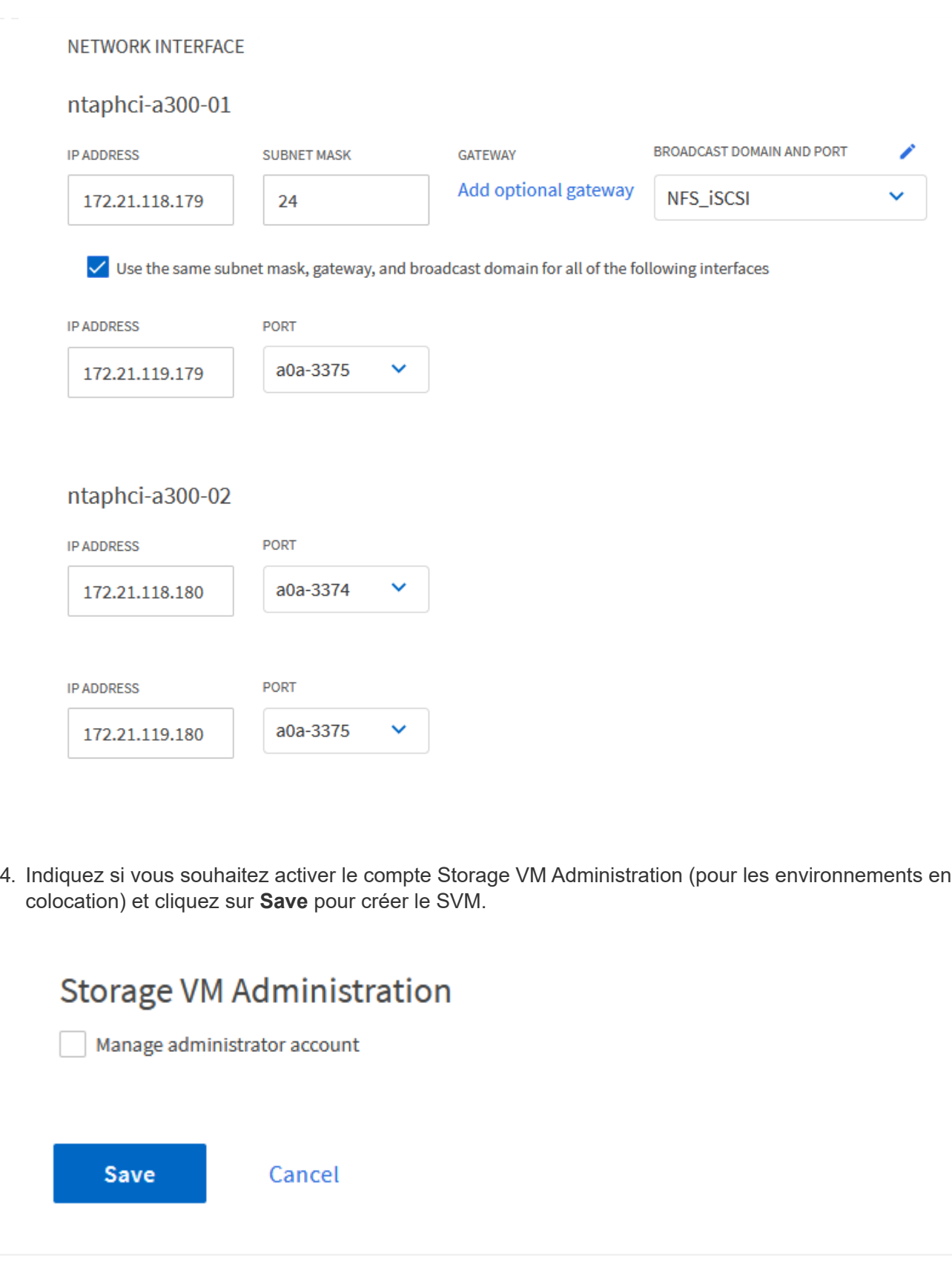

## **Configuration de la mise en réseau iSCSI sur les hôtes ESXi**

Les étapes suivantes sont effectuées sur le cluster VI Workload Domain à l'aide du client vSphere. Dans ce cas, l'authentification unique vCenter est utilisée, de sorte que le client vSphere est commun aux domaines de gestion et de charge de travail.

Pour créer un nouveau groupe de ports distribués pour chaque réseau iSCSI, procédez comme suit :

1. Dans le client vSphere , accédez à **Inventory > Networking** pour le domaine de charge de travail. Naviguez jusqu'au commutateur distribué existant et choisissez l'action pour créer **Nouveau groupe de ports distribués…**.

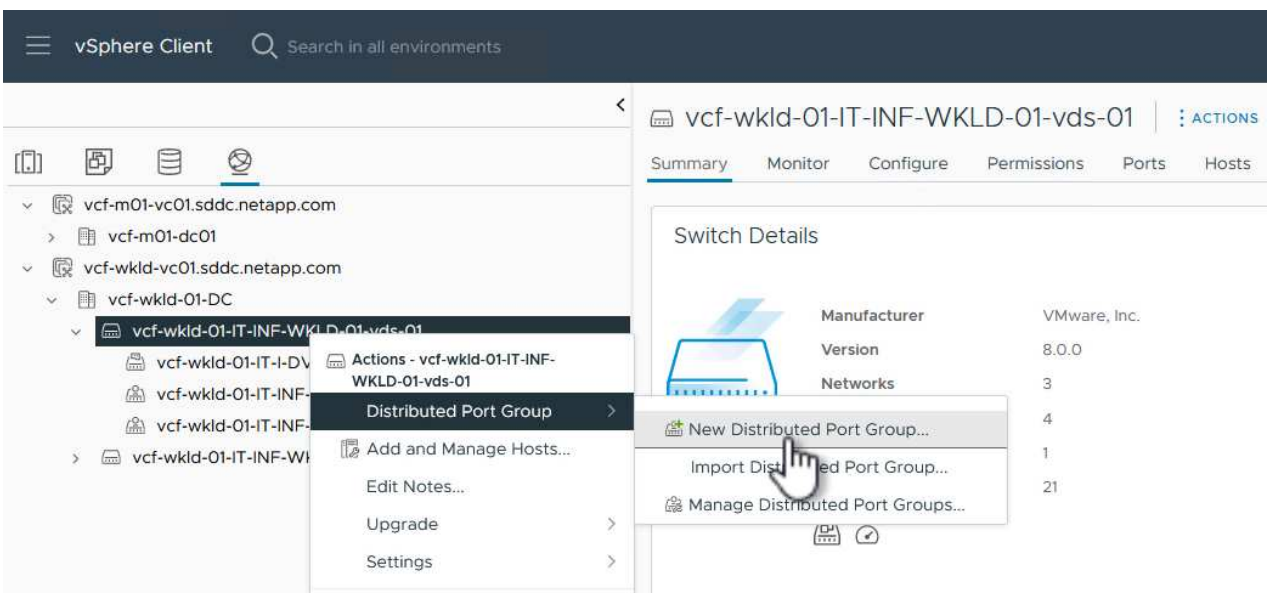

- 2. Dans l'assistant **Nouveau groupe de ports distribués**, entrez un nom pour le nouveau groupe de ports et cliquez sur **Suivant** pour continuer.
- 3. Sur la page **configurer les paramètres**, remplissez tous les paramètres. Si des VLAN sont utilisés, assurez-vous de fournir l'ID de VLAN correct. Cliquez sur **Suivant** pour continuer.

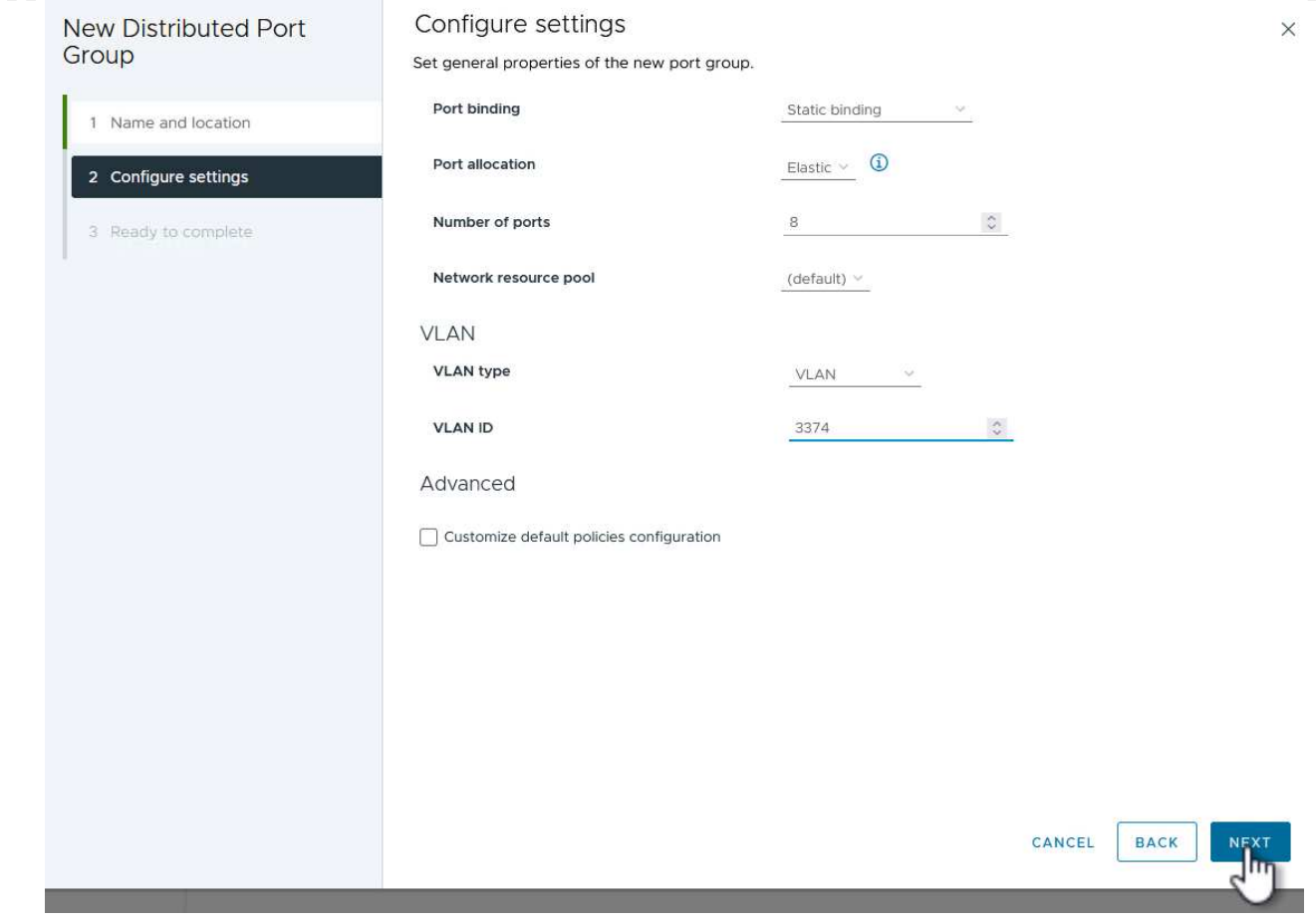

- 4. Sur la page **prêt à terminer**, passez en revue les modifications et cliquez sur **Terminer** pour créer le nouveau groupe de ports distribués.
- 5. Répétez ce processus pour créer un groupe de ports distribués pour le deuxième réseau iSCSI utilisé et assurez-vous d'avoir saisi l'ID **VLAN** correct.
- 6. Une fois les deux groupes de ports créés, naviguez jusqu'au premier groupe de ports et sélectionnez l'action **Modifier les paramètres…**.

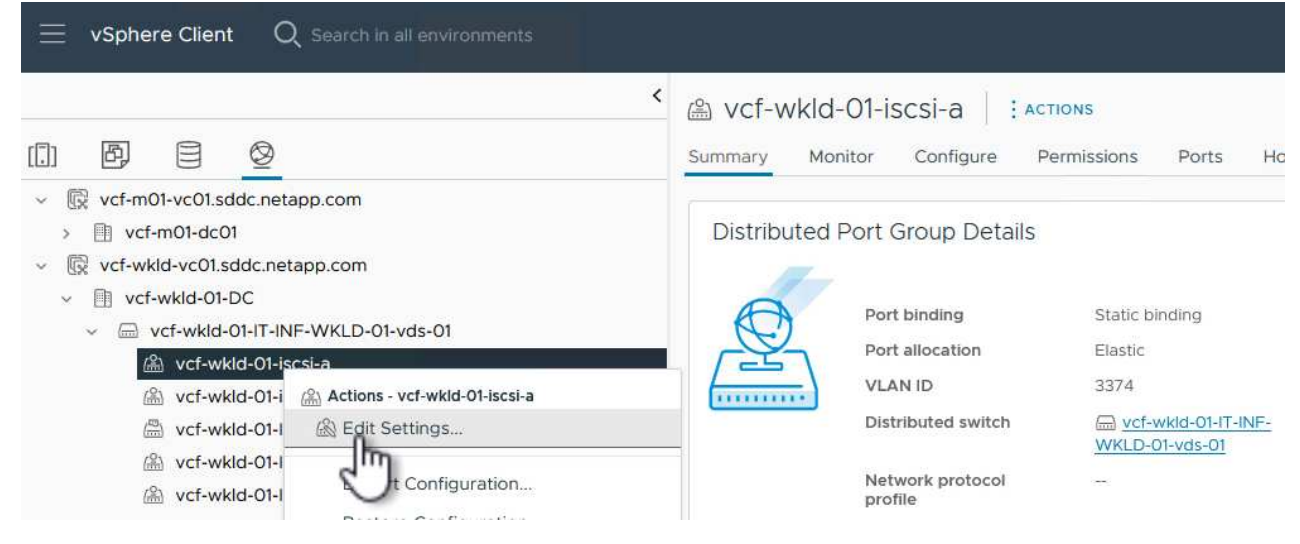

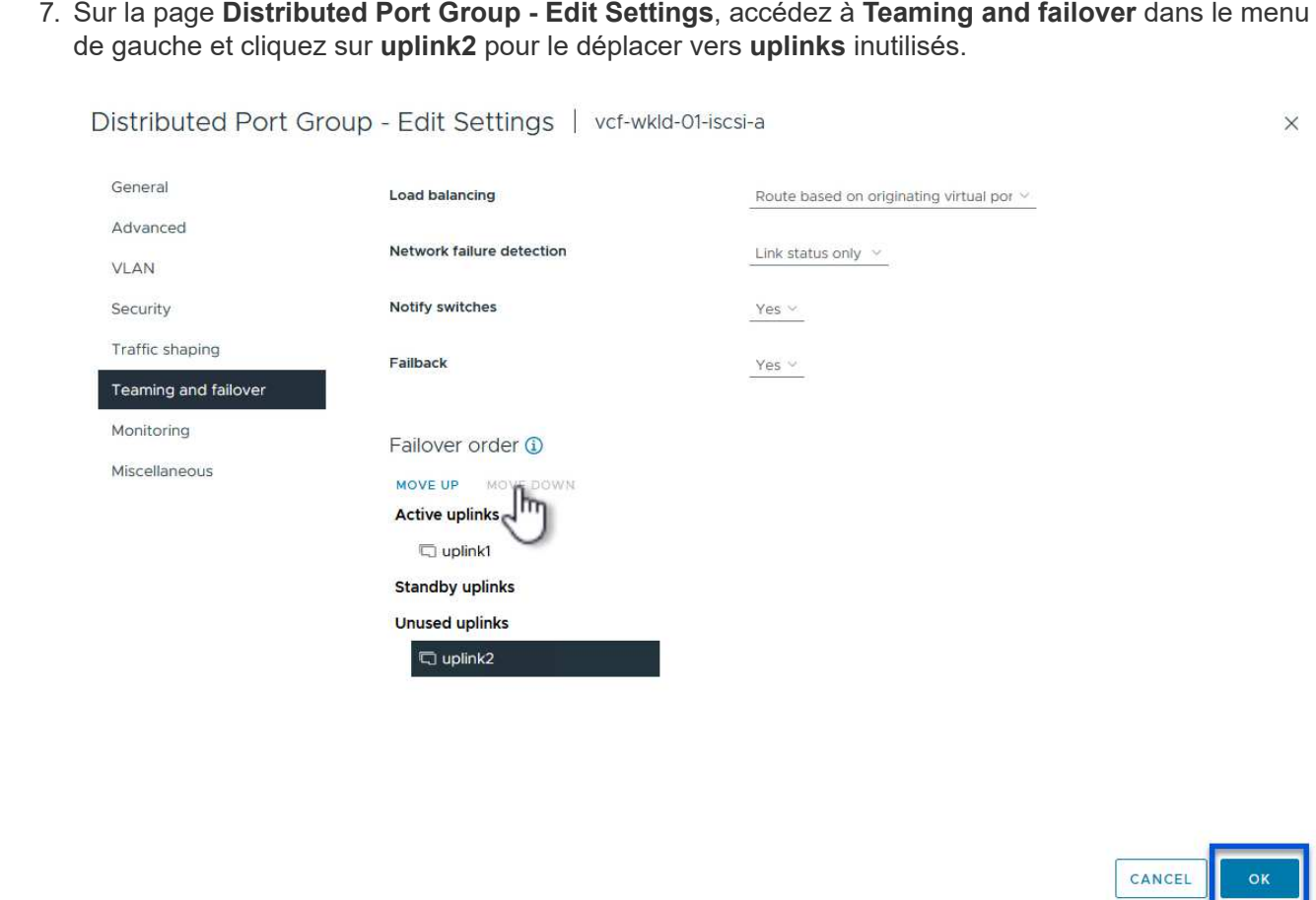

8. Répétez cette étape pour le deuxième groupe de ports iSCSI. Cependant, cette fois, déplacez **uplink1** vers **uplinks** inutilisés.

ы.

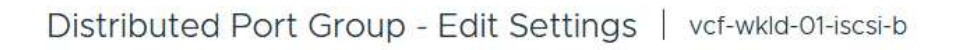

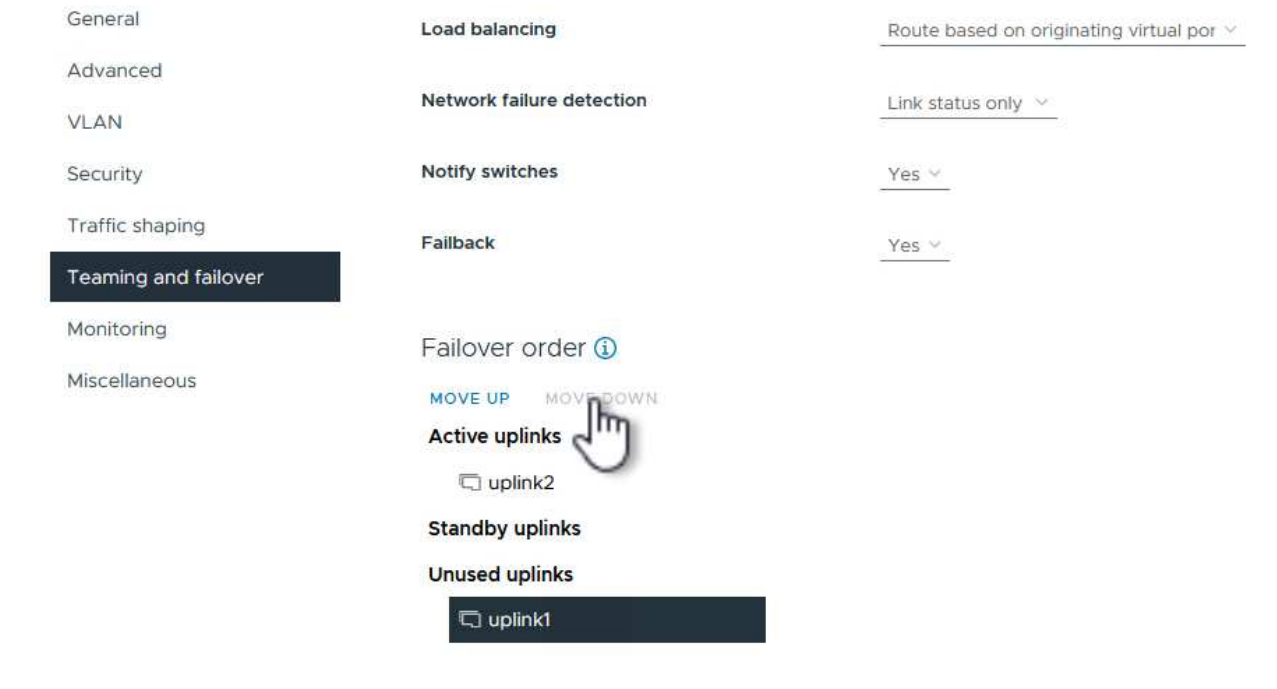

Répétez ce processus sur chaque hôte ESXi du domaine de charge de travail.

1. À partir du client vSphere, accédez à l'un des hôtes ESXi de l'inventaire du domaine de charge de travail. Dans l'onglet **configurer**, sélectionnez **adaptateurs VMkernel** et cliquez sur **Ajouter réseau…** pour démarrer.

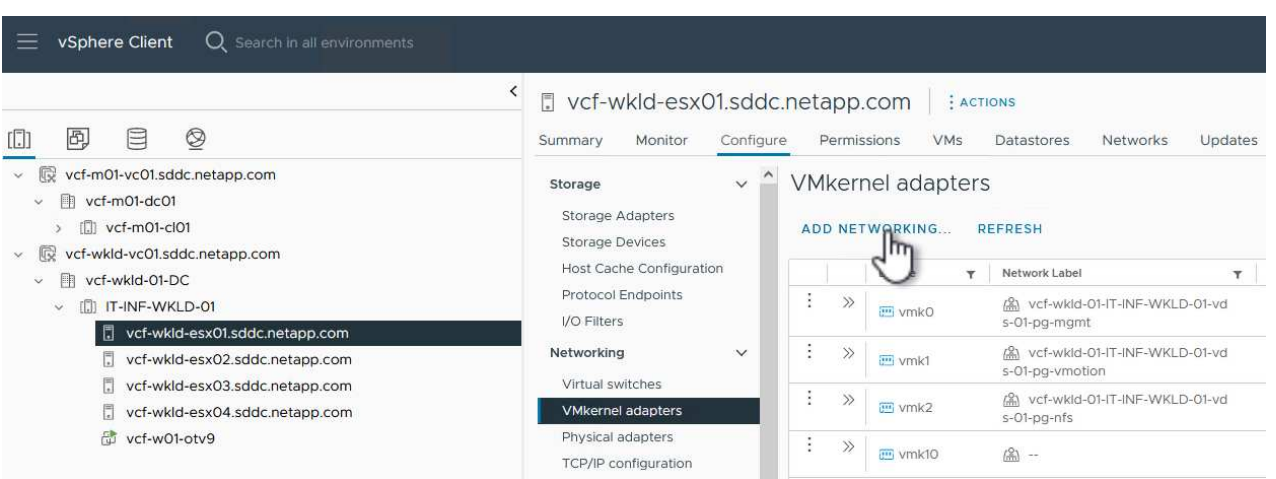

2. Dans la fenêtre **Select connection type**, choisissez **VMkernel Network adapter** et cliquez sur **Next** pour continuer.

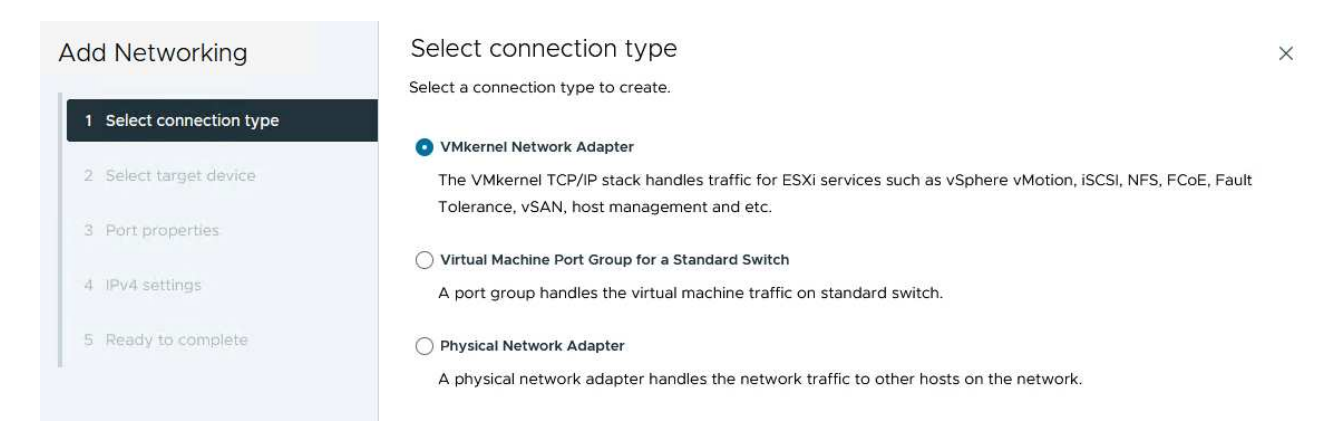

3. Sur la page **Sélectionner le périphérique cible**, choisissez l'un des groupes de ports distribués pour iSCSI créés précédemment.

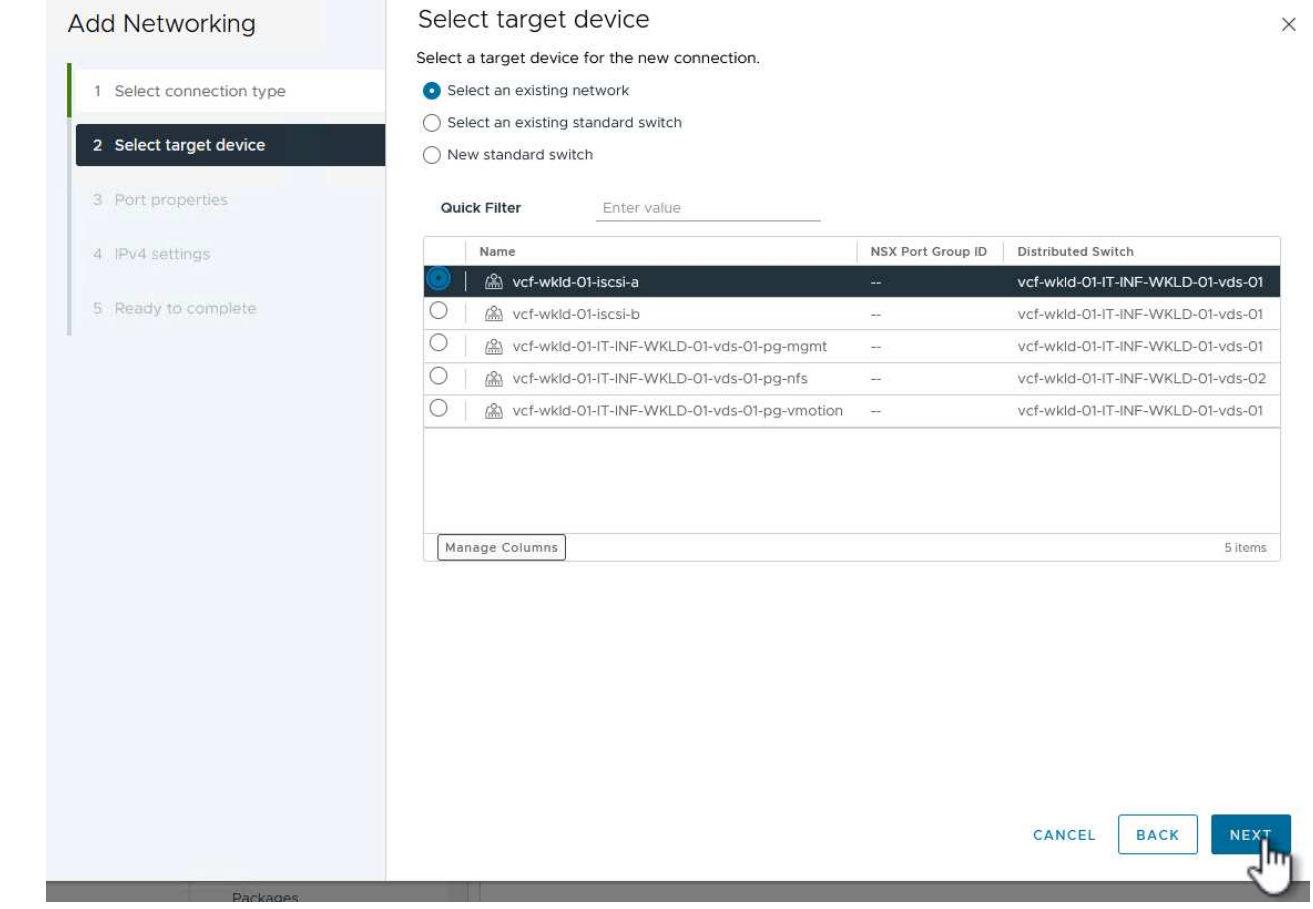

4. Sur la page **Port properties**, conservez les valeurs par défaut et cliquez sur **Next** pour continuer.

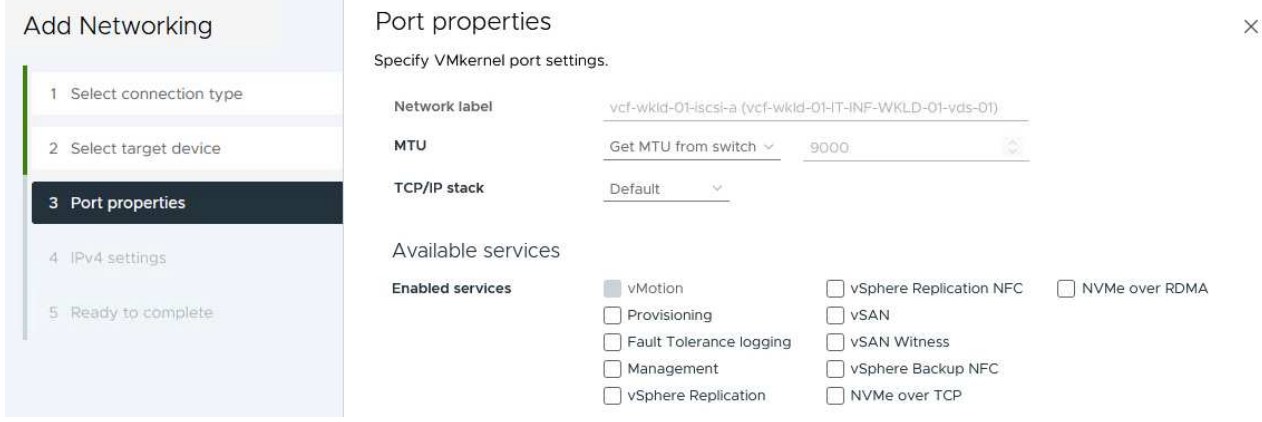

5. Sur la page **IPv4 settings**, remplissez **adresse IP**, **masque de sous-réseau** et fournissez une nouvelle adresse IP de passerelle (uniquement si nécessaire). Cliquez sur **Suivant** pour continuer.

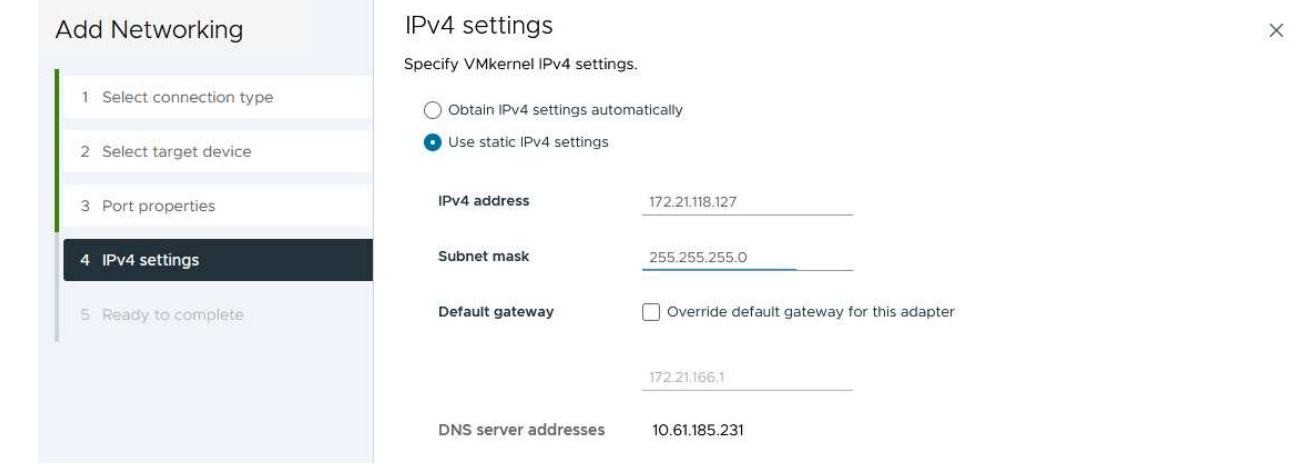

6. Consultez vos sélections sur la page **prêt à terminer** et cliquez sur **Terminer** pour créer l'adaptateur VMkernel.

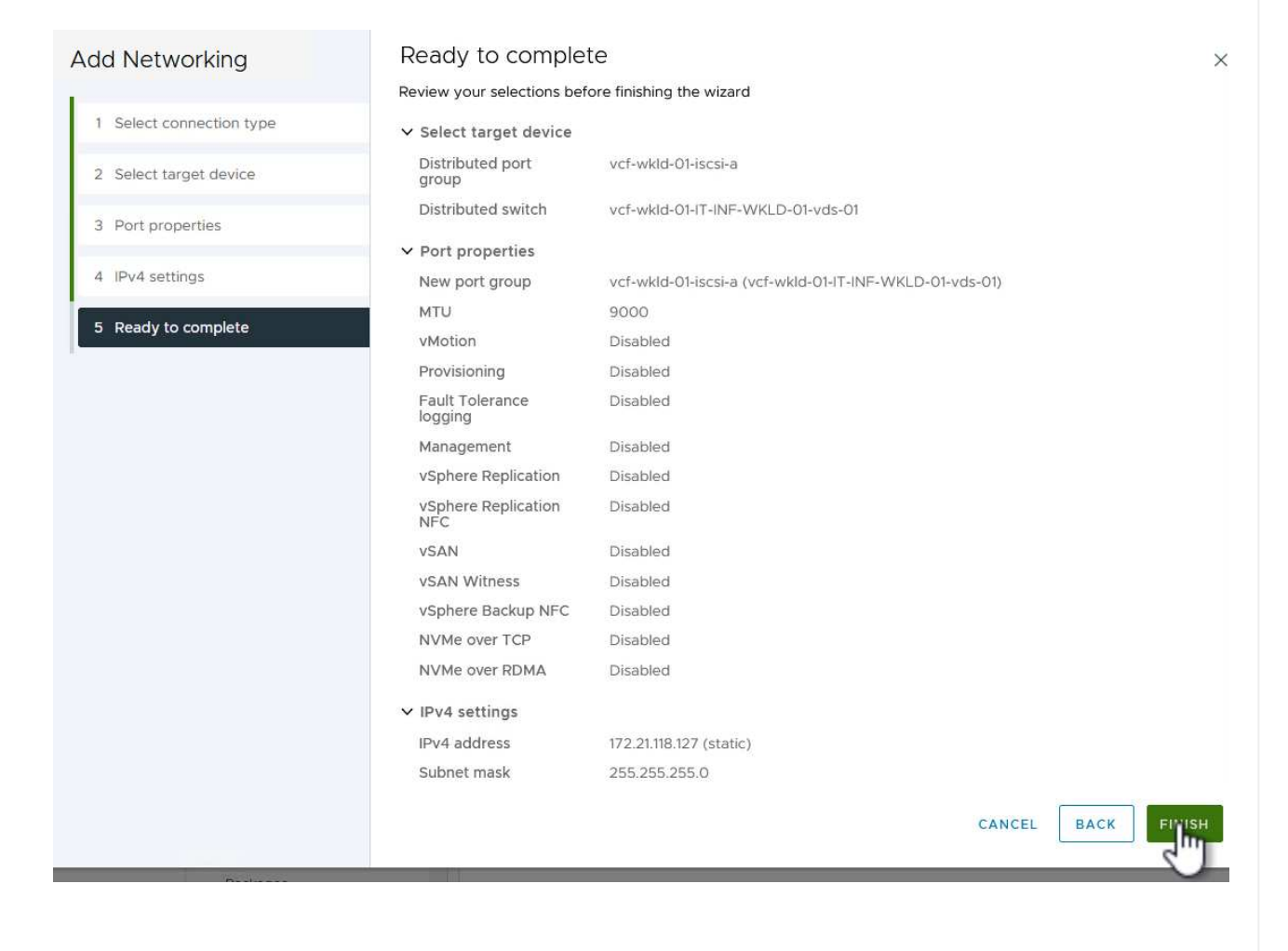

7. Répétez cette procédure pour créer un adaptateur VMkernel pour le second réseau iSCSI.

#### **Déployer et utiliser les outils ONTAP pour configurer le stockage**

Les étapes suivantes sont effectuées sur le cluster de domaine de gestion VCF à l'aide du client vSphere et impliquent le déploiement d'OTV, la création d'un datastore iSCSI vVols et la migration des machines virtuelles de gestion vers le nouveau datastore.

Pour les domaines de charge de travail VI, OTV est installé sur le cluster de gestion VCF, mais enregistré avec vCenter associé au domaine de charge de travail VI.

Pour plus d'informations sur le déploiement et l'utilisation des outils ONTAP dans un environnement à plusieurs serveurs vCenter, reportez-vous à la section ["Conditions requises pour l'enregistrement des outils](https://docs.netapp.com/us-en/ontap-tools-vmware-vsphere/configure/concept_requirements_for_registering_vsc_in_multiple_vcenter_servers_environment.html) [ONTAP dans un environnement de plusieurs serveurs vCenter"](https://docs.netapp.com/us-en/ontap-tools-vmware-vsphere/configure/concept_requirements_for_registering_vsc_in_multiple_vcenter_servers_environment.html).

Les outils ONTAP pour VMware vSphere (OTV) sont déployés en tant qu'appliance de machine virtuelle et fournissent une interface utilisateur vCenter intégrée pour la gestion du stockage ONTAP.

Procédez comme suit pour déployer les outils ONTAP pour VMware vSphere :

- 1. Obtenir l'image OVA des outils ONTAP à partir du ["Site de support NetApp"](https://mysupport.netapp.com/site/products/all/details/otv/downloads-tab) et télécharger dans un dossier local.
- 2. Connectez-vous à l'appliance vCenter pour le domaine de gestion VCF.
- 3. Dans l'interface de l'appliance vCenter, cliquez avec le bouton droit de la souris sur le cluster de gestion et sélectionnez **déployer le modèle OVF…**

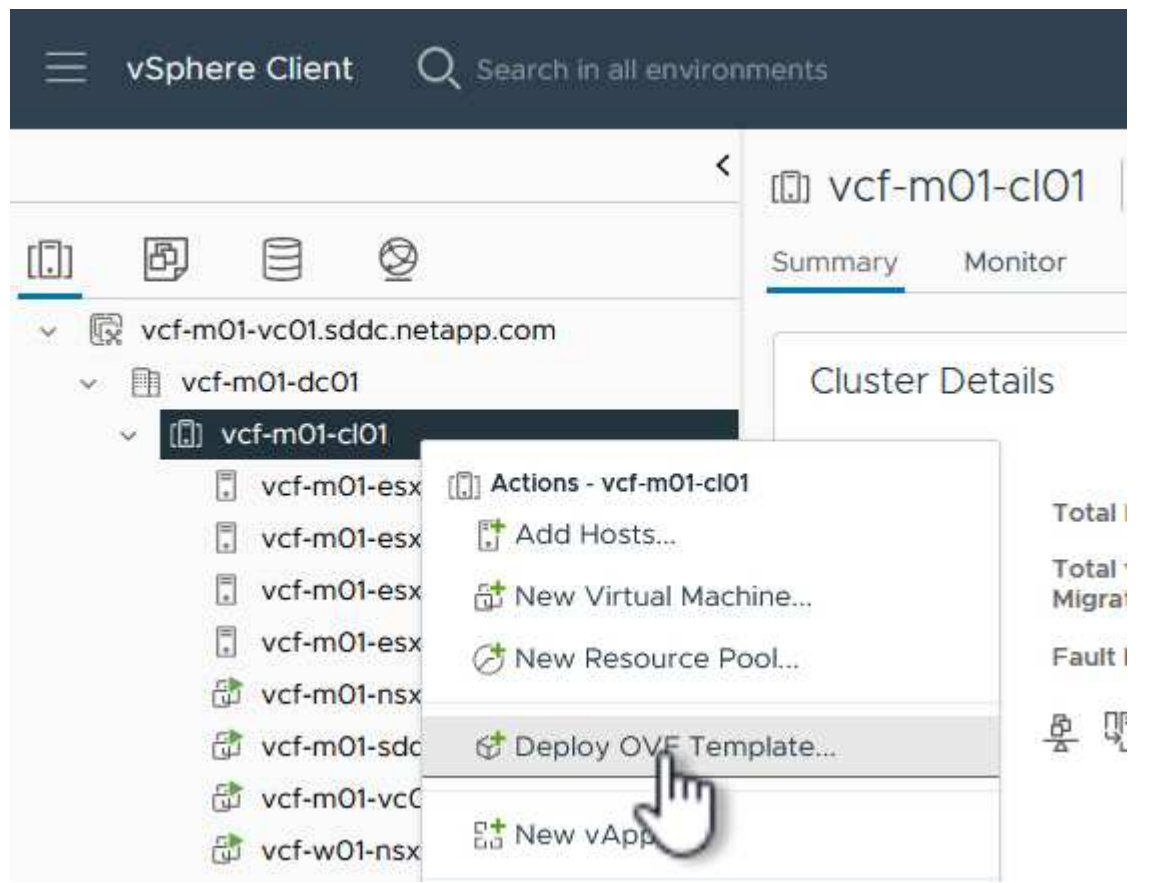

4. Dans l'assistant **déployer modèle OVF**, cliquez sur le bouton radio **fichier local** et sélectionnez le fichier OVA des outils ONTAP téléchargé à l'étape précédente.

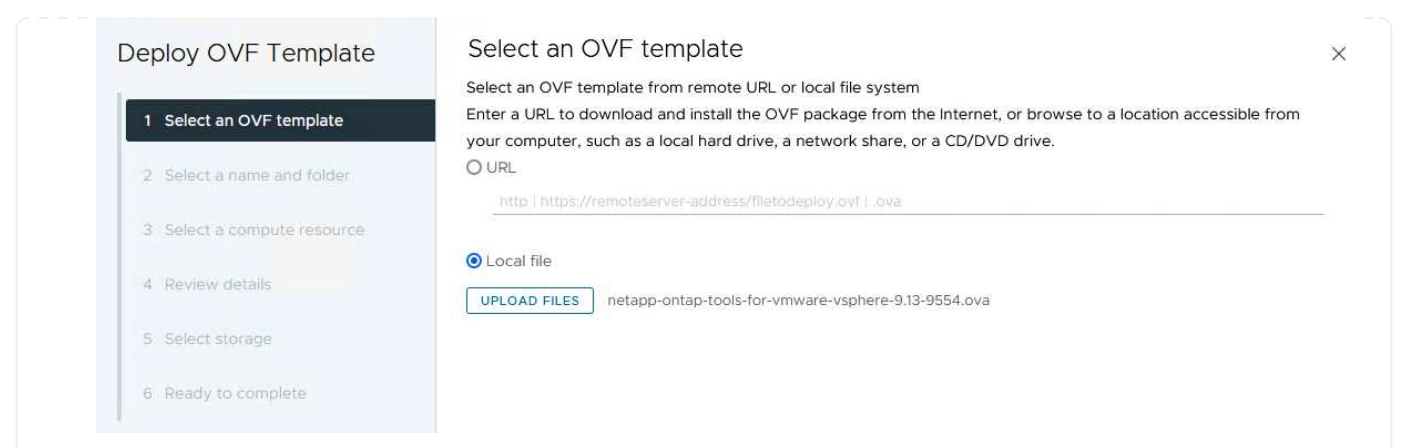

- 5. Pour les étapes 2 à 5 de l'assistant, sélectionnez un nom et un dossier pour la machine virtuelle, sélectionnez la ressource de calcul, vérifiez les détails et acceptez le contrat de licence.
- 6. Pour l'emplacement de stockage des fichiers de configuration et des fichiers disque, sélectionnez le datastore VSAN du cluster du domaine de gestion VCF.

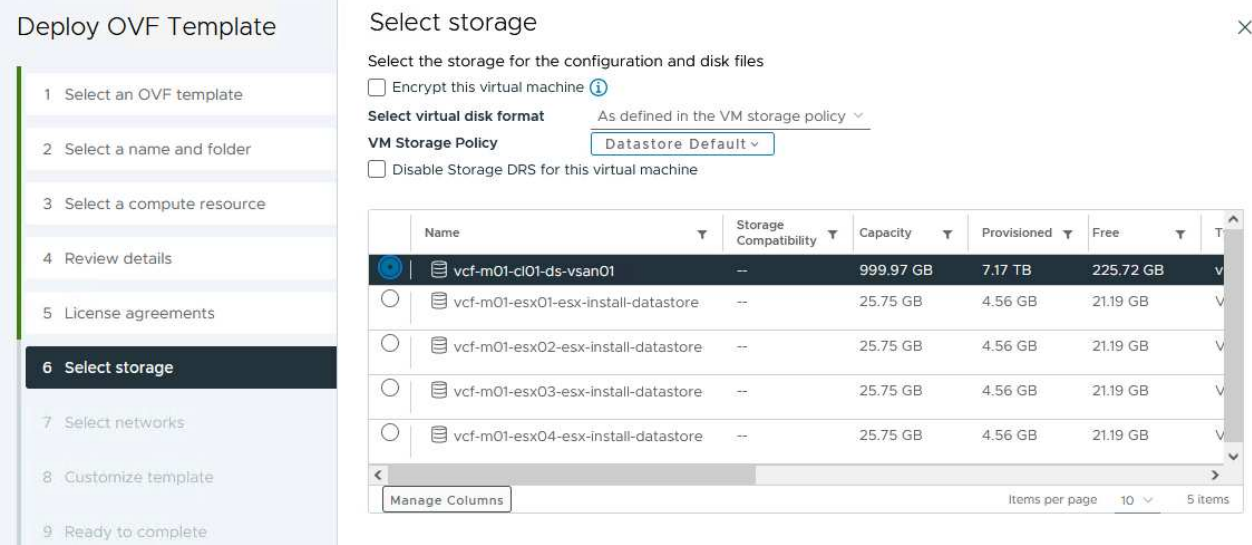

7. Sur la page Sélectionner le réseau, sélectionnez le réseau utilisé pour le trafic de gestion.

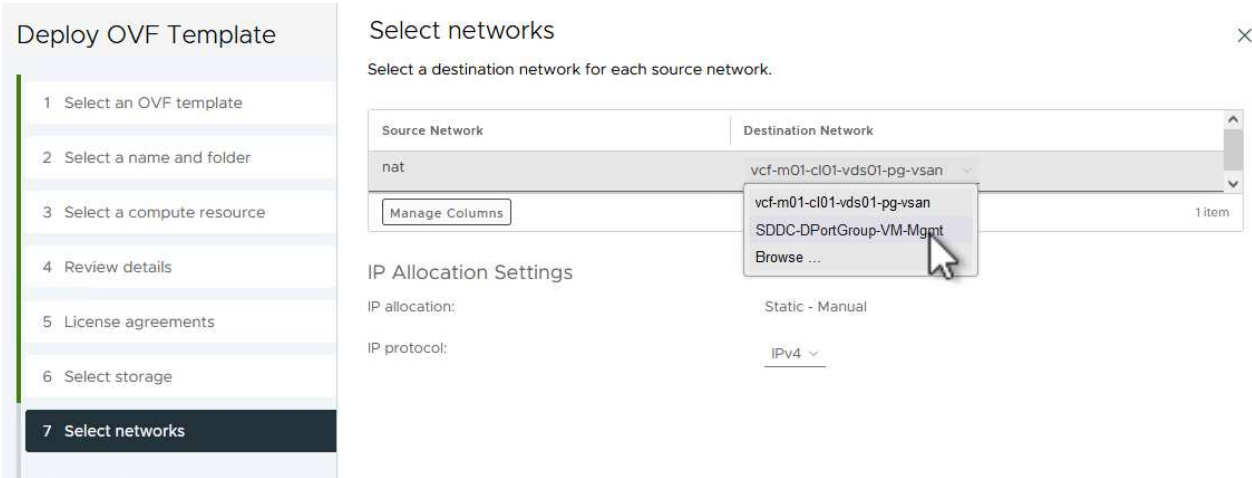

- 8. Sur la page Personnaliser le modèle, remplissez toutes les informations requises :
	- Mot de passe à utiliser pour l'accès administratif à OTV.
	- Adresse IP du serveur NTP.
	- Mot de passe du compte de maintenance OTV.
	- Mot de passe OTV Derby DB.
	- Ne cochez pas la case **Activer VMware Cloud Foundation (VCF)**. Le mode VCF n'est pas requis pour le déploiement de stockage supplémentaire.
	- FQDN ou adresse IP de l'appliance vCenter pour le **VI Workload Domain**
	- Informations d'identification pour l'appliance vCenter du **VI Workload Domain**
	- Renseignez les champs de propriétés réseau requis.

Cliquez sur **Suivant** pour continuer.

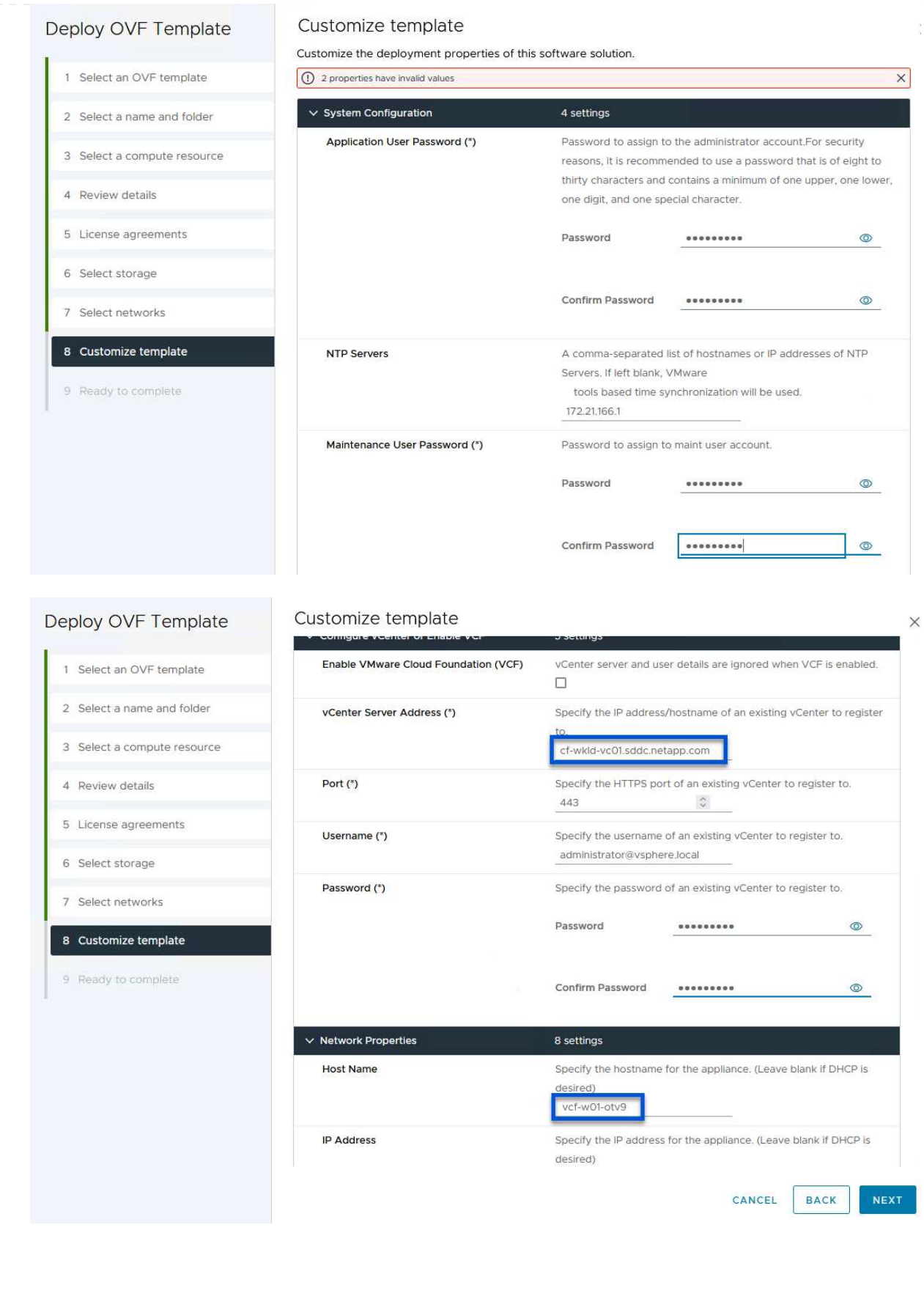

9. Passez en revue toutes les informations de la page prêt à terminer et cliquez sur Terminer pour commencer à déployer l'appliance OTV.

I

1. Accédez aux outils NetApp ONTAP en les sélectionnant dans le menu principal du client vSphere.

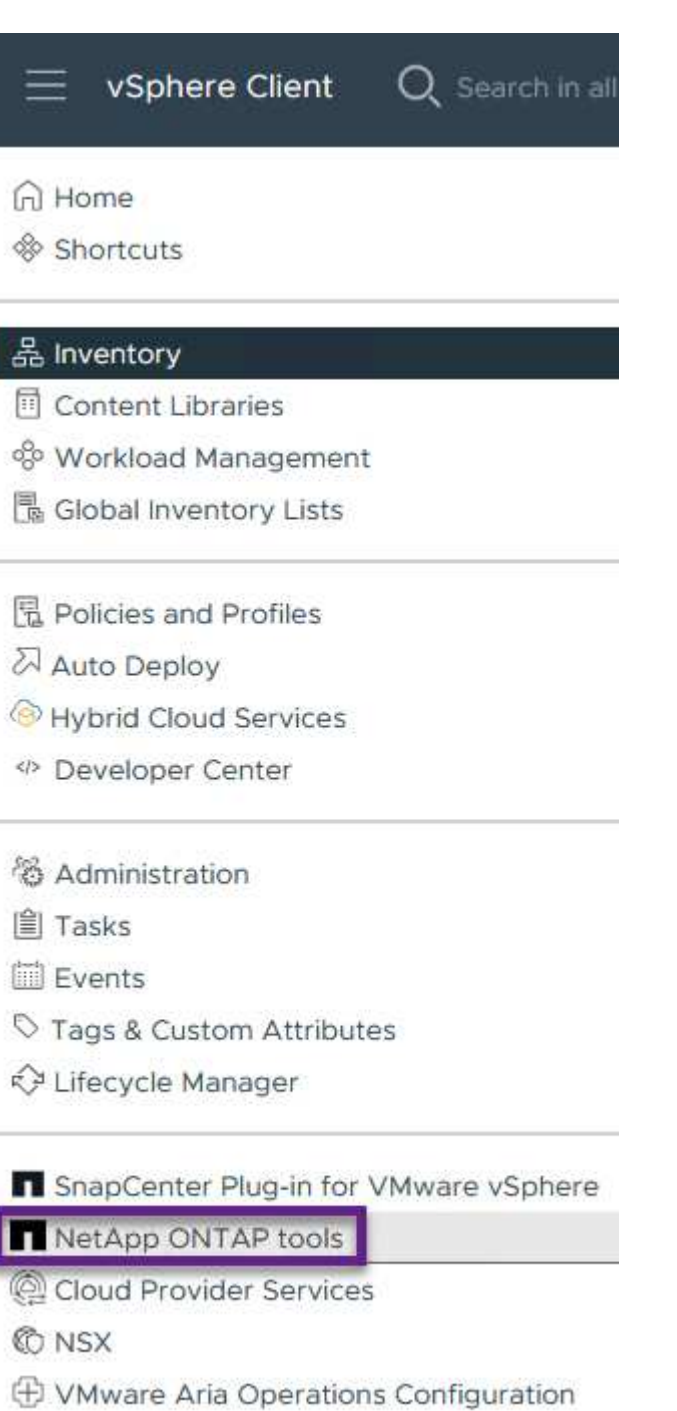

- 图 Skyline Health Diagnostics
- 2. Dans le menu déroulant **INSTANCE** de l'interface de l'outil ONTAP, sélectionnez l'instance OTV associée au domaine de charge de travail à gérer.

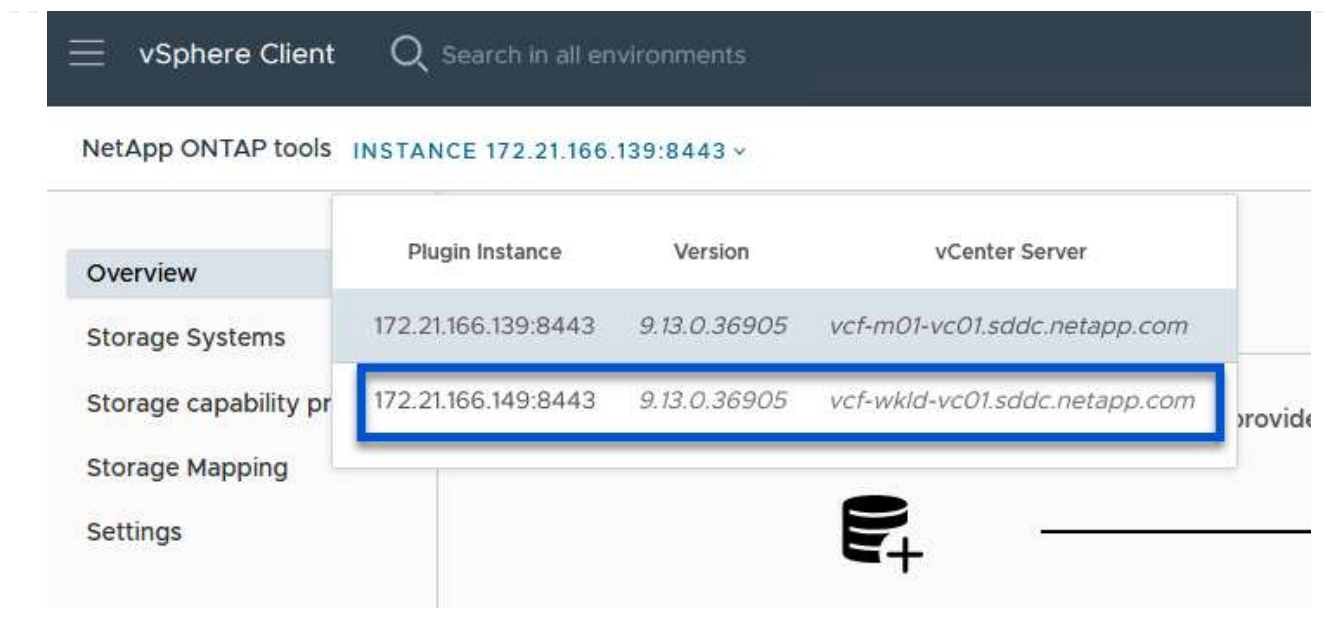

3. Dans Outils ONTAP, sélectionnez **systèmes de stockage** dans le menu de gauche, puis appuyez sur **Ajouter**.

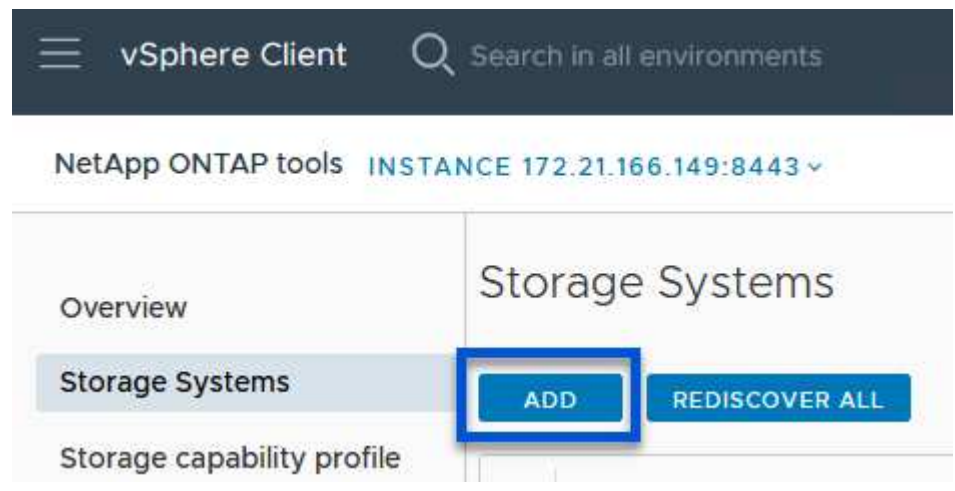

4. Indiquez l'adresse IP, les informations d'identification du système de stockage et le numéro de port. Cliquez sur **Ajouter** pour lancer le processus de découverte.

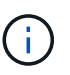

VVol requiert des informations d'identification de cluster ONTAP plutôt que des informations d'identification de SVM. Pour plus d'informations, reportez-vous à la section ["Ajout de systèmes de stockage"](https://docs.netapp.com/us-en/ontap-tools-vmware-vsphere/configure/task_add_storage_systems.html) Dans la documentation Outils ONTAP.

# Add Storage System

1 Any communication between ONTAP tools plug-in and the storage system should be mutually authenticated.

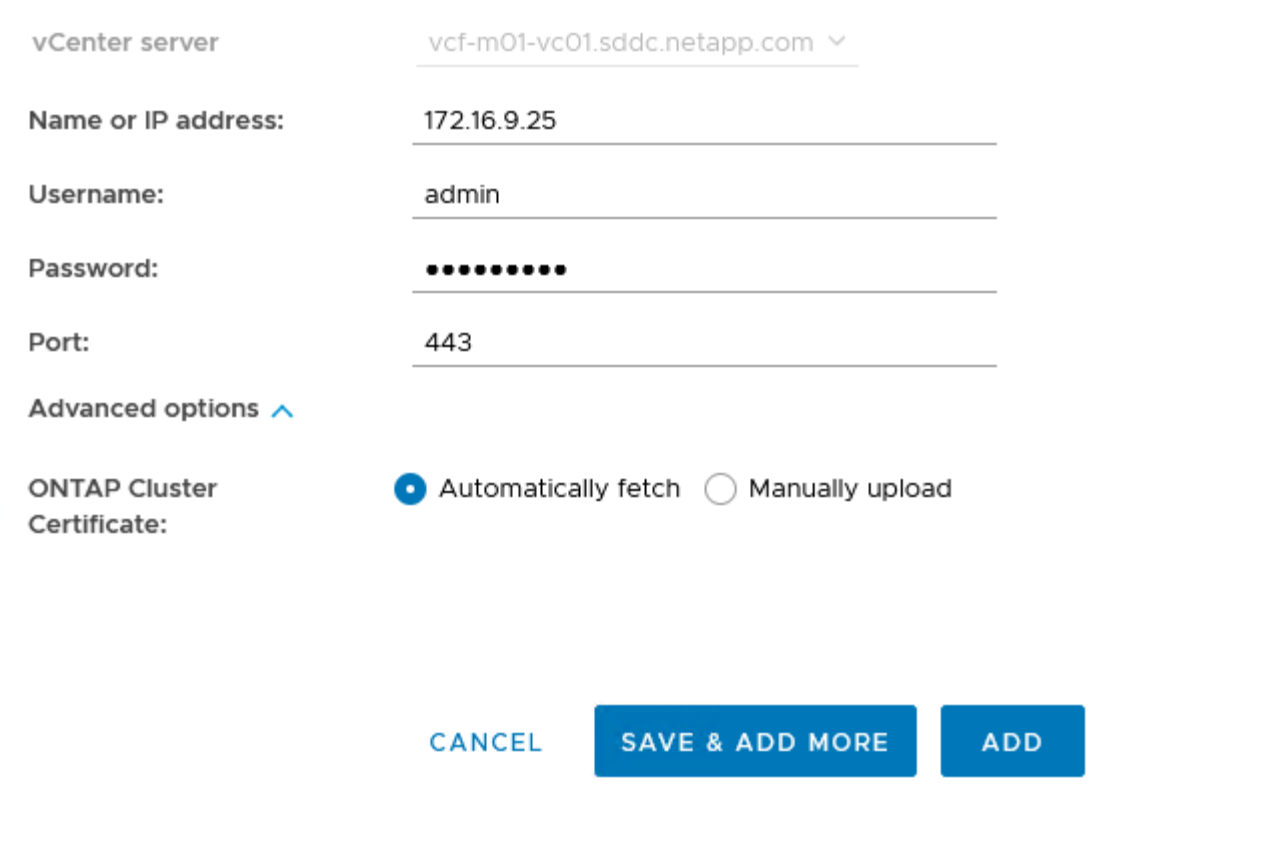

Les profils de capacité de stockage décrivent les fonctionnalités fournies par une baie de stockage ou un système de stockage. Ils incluent des définitions de qualité de service et sont utilisés pour sélectionner des systèmes de stockage qui répondent aux paramètres définis dans le profil. Vous pouvez utiliser l'un des profils fournis ou en créer de nouveaux.

Pour créer un profil de capacité de stockage dans les outils ONTAP, procédez comme suit :

1. Dans Outils ONTAP, sélectionnez **profil de capacité de stockage** dans le menu de gauche, puis appuyez sur **Créer**.

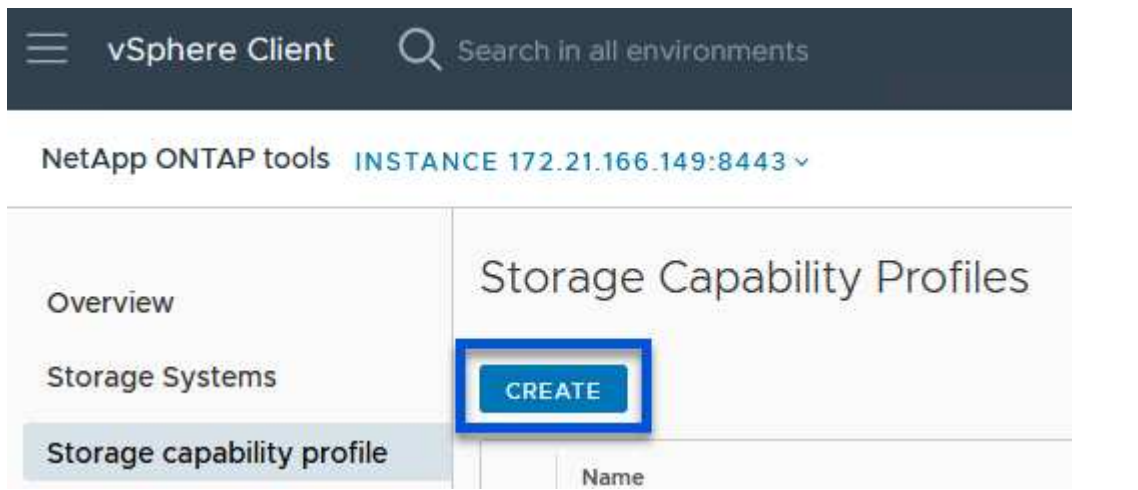

2. Dans l'assistant **Créer un profil de capacité de stockage**, indiquez un nom et une description du profil et cliquez sur **Suivant**.

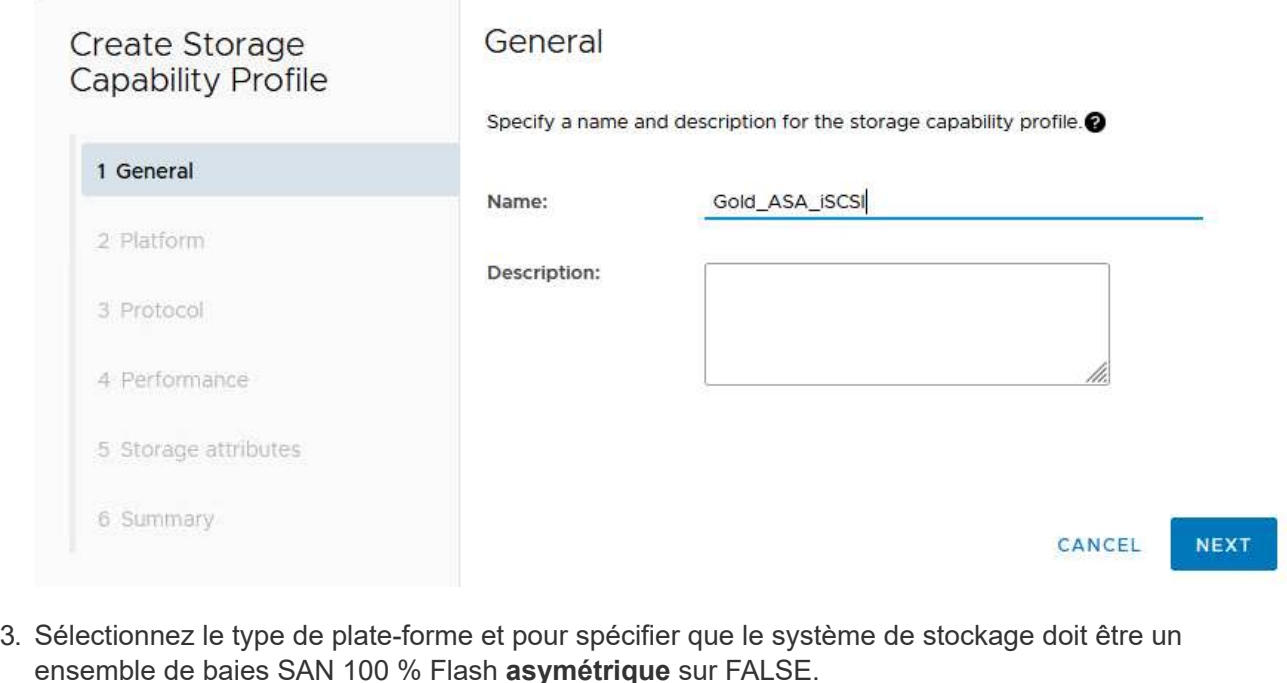

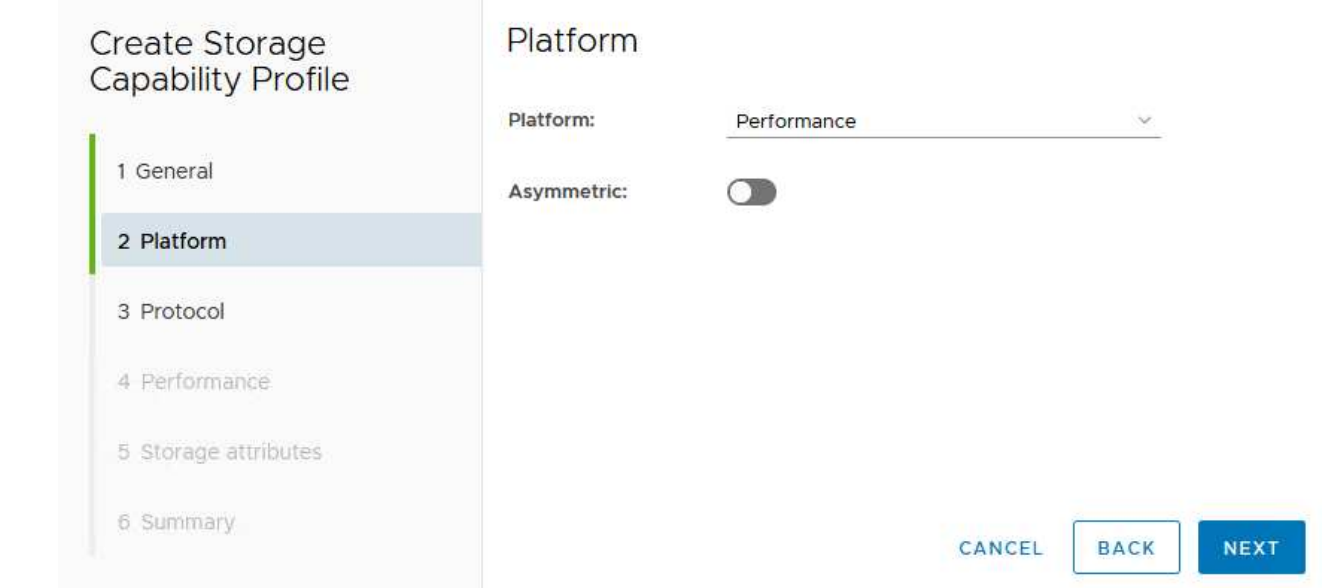

4. Ensuite, sélectionnez le protocole ou **n'importe quel** pour autoriser tous les protocoles possibles. Cliquez sur **Suivant** pour continuer.

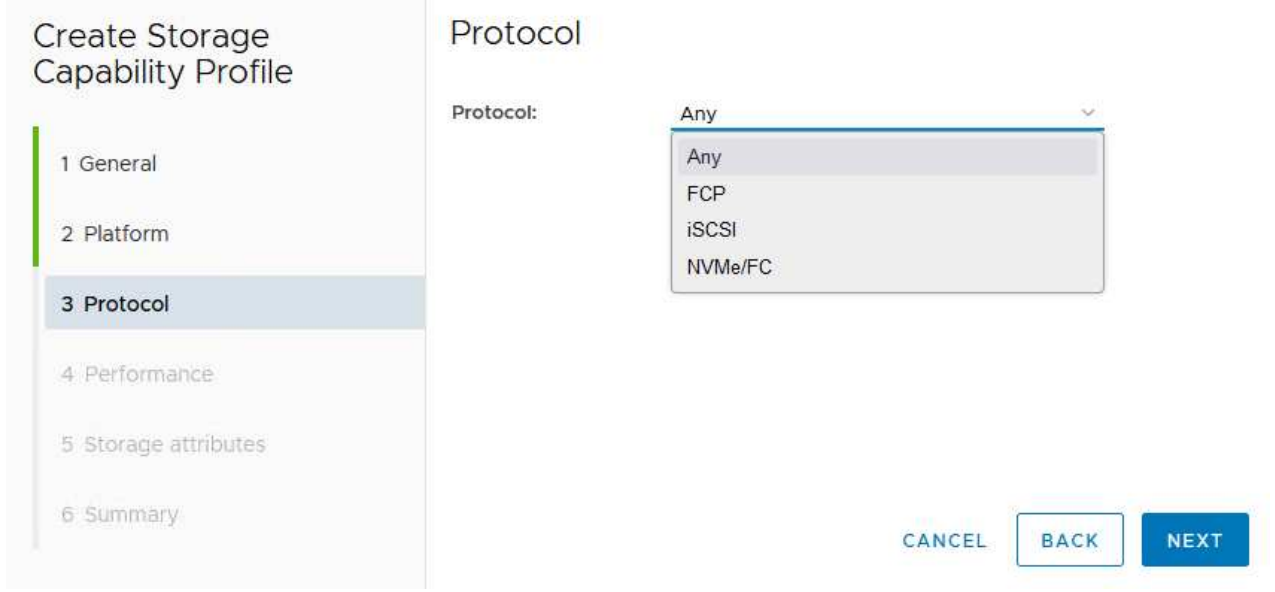

5. La page **performance** permet de définir la qualité de service sous la forme d'IOPS minimum et maximum autorisées.

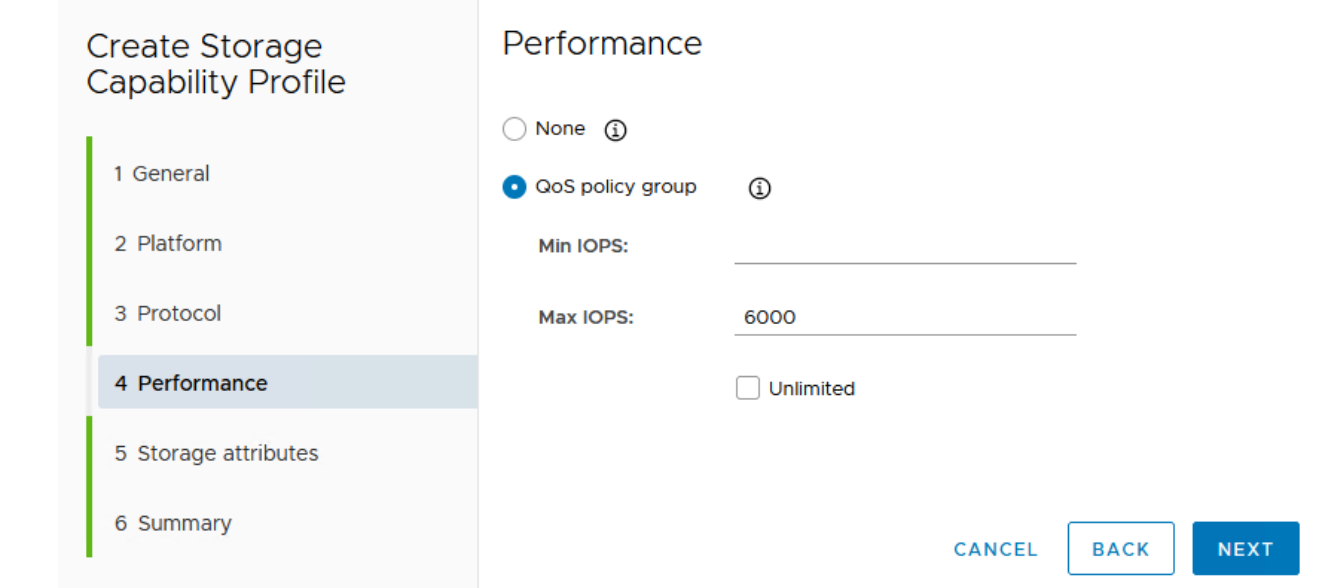

6. Complétez la page **Storage Attributes** en sélectionnant l'efficacité du stockage, la réservation d'espace, le cryptage et toute règle de hiérarchisation, le cas échéant.

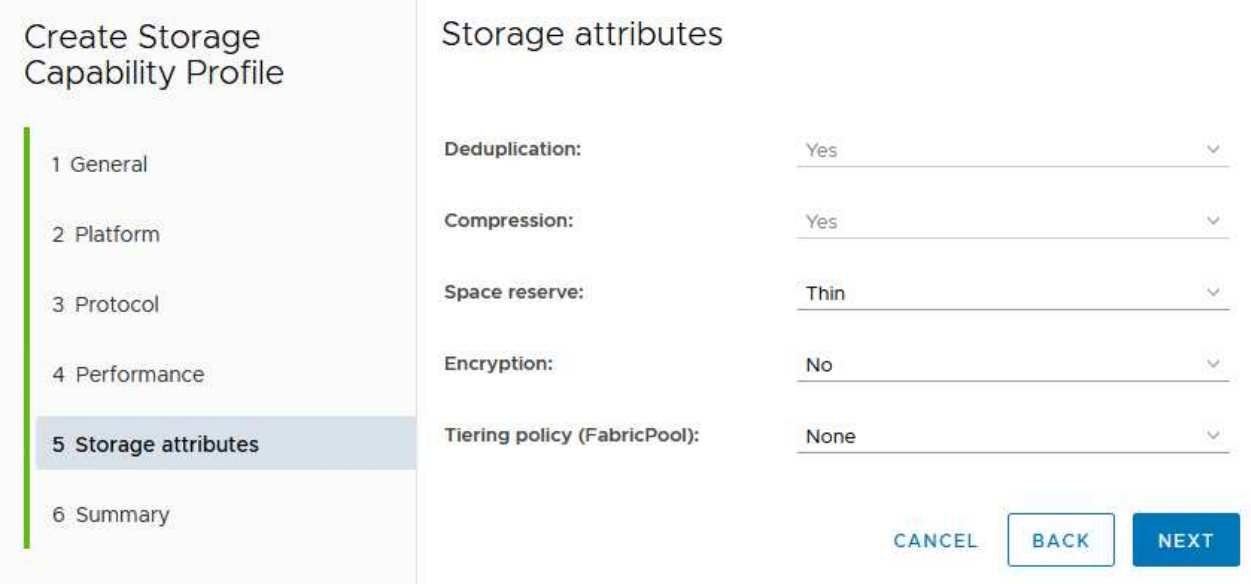

7. Enfin, passez en revue le résumé et cliquez sur Terminer pour créer le profil.

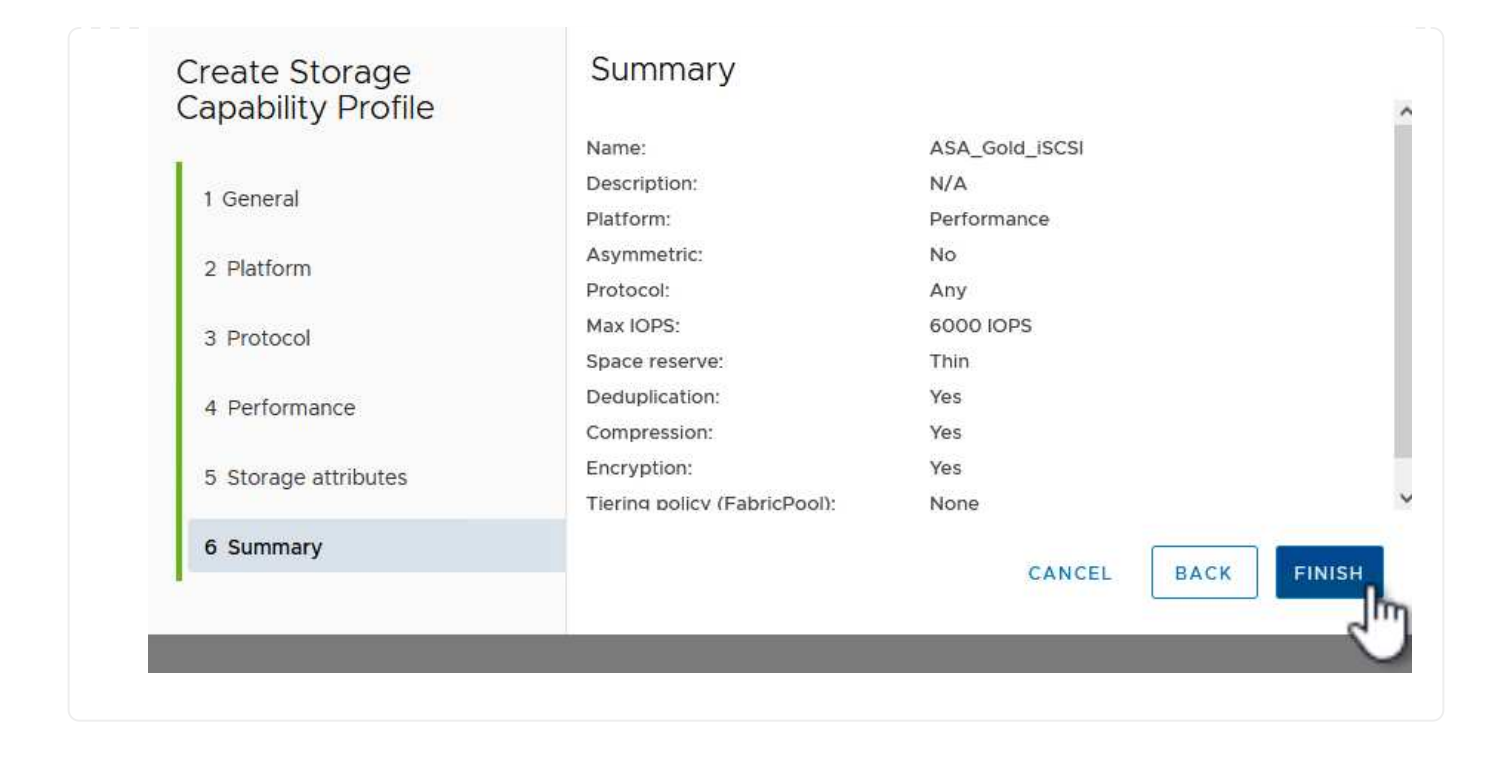

Pour créer un datastore vVols dans les outils ONTAP, procédez comme suit :

1. Dans Outils ONTAP, sélectionnez **Présentation** et dans l'onglet **mise en route**, cliquez sur **Provision** pour démarrer l'assistant.

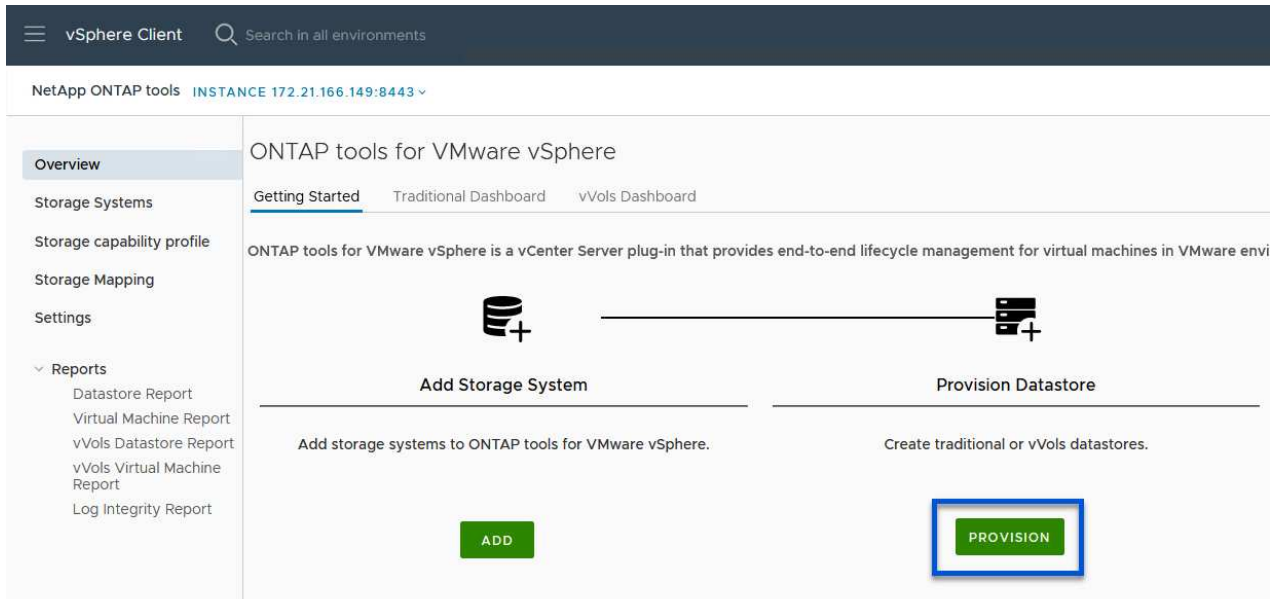

2. Sur la page **général** de l'assistant Nouveau datastore, sélectionnez le centre de données vSphere ou la destination du cluster. Sélectionnez **vVols** comme type de datastore, indiquez un nom pour le datastore et sélectionnez **iSCSI** comme protocole. Cliquez sur **Suivant** pour continuer.

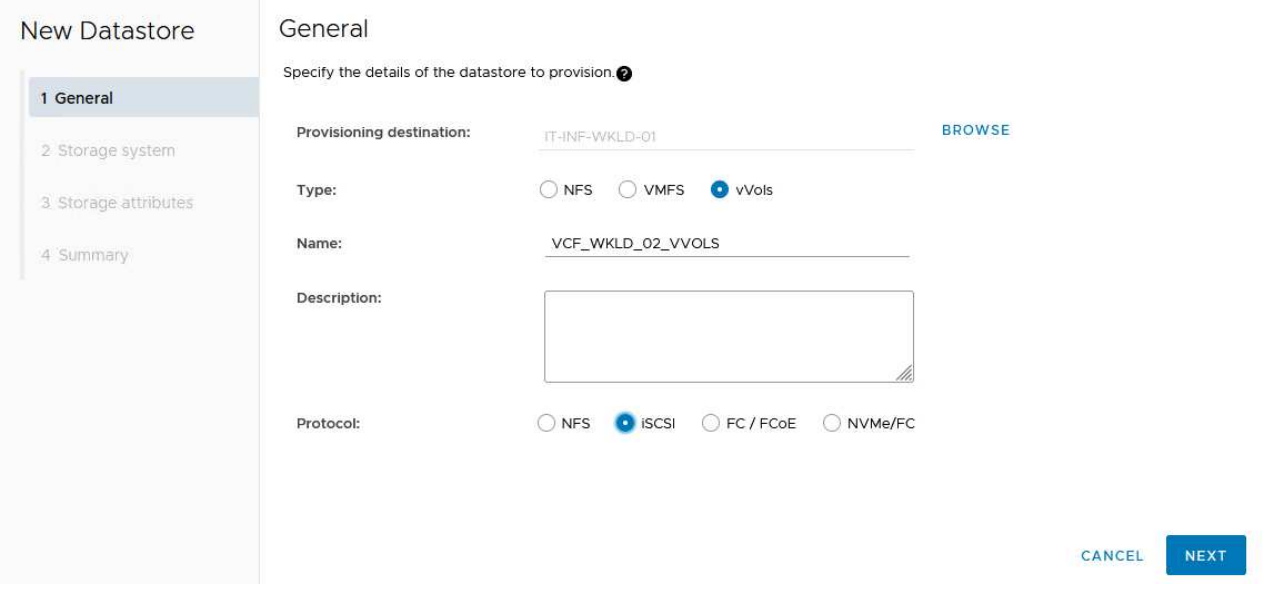

3. Sur la page **système de stockage**, sélectionner le profil de capacité de stockage, le système de stockage et le SVM. Cliquez sur **Suivant** pour continuer.

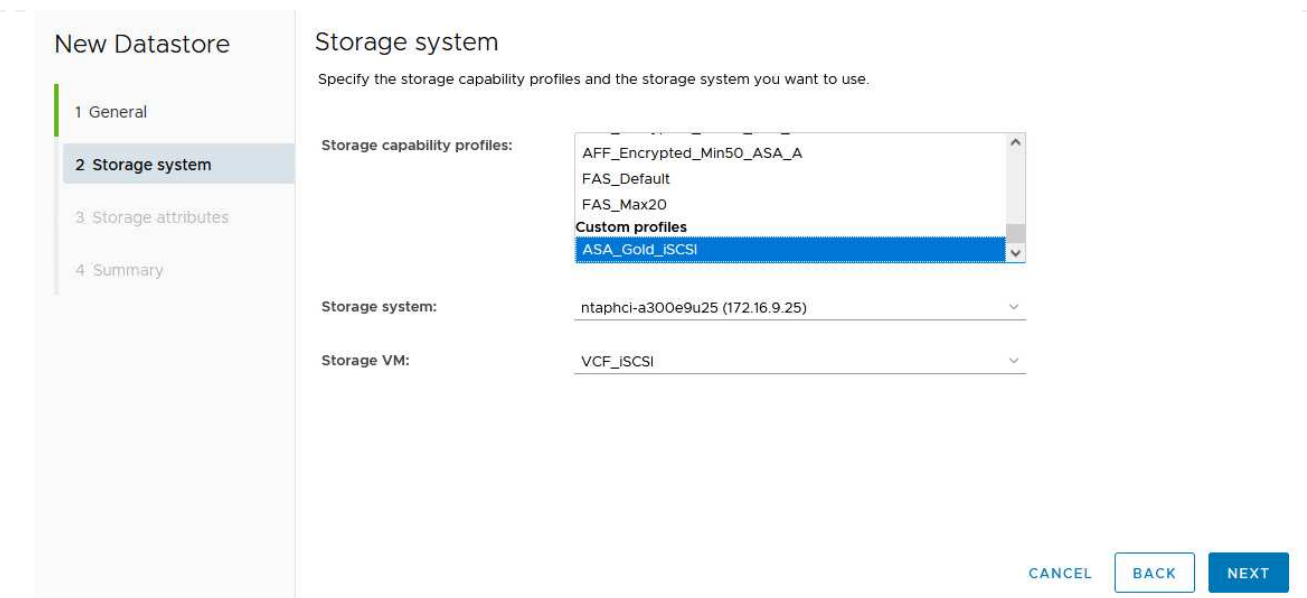

4. Sur la page **attributs de stockage**, sélectionnez pour créer un nouveau volume pour le datastore et remplissez les attributs de stockage du volume à créer. Cliquez sur **Ajouter** pour créer le volume, puis sur **Suivant** pour continuer.

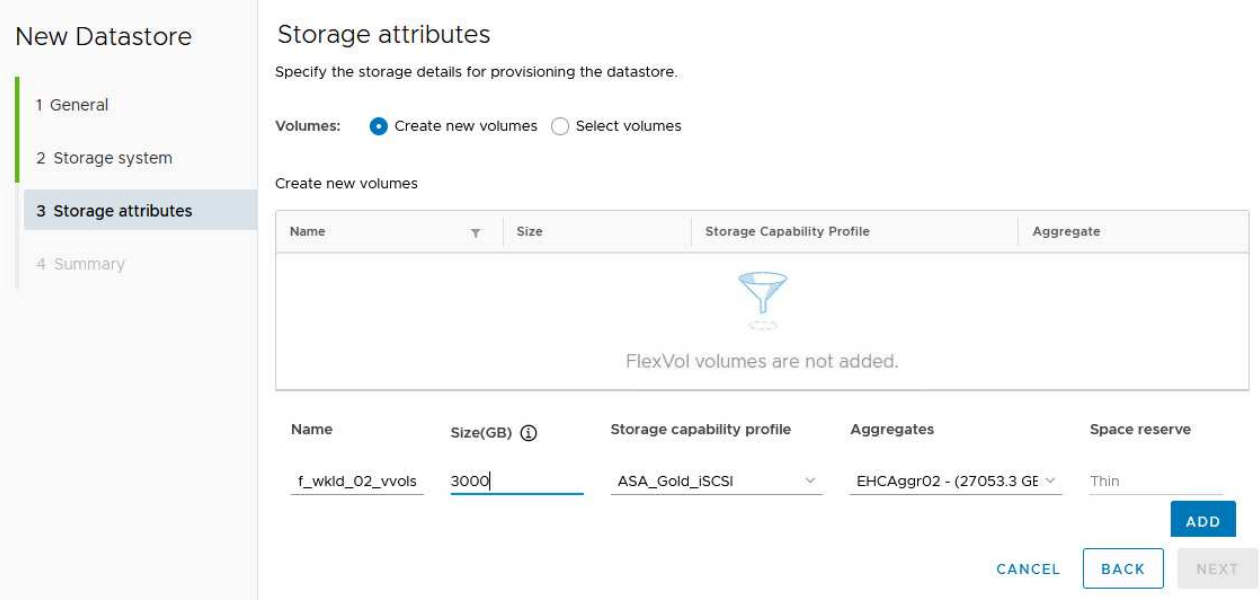

5. Enfin, passez en revue le résumé et cliquez sur **Finish** pour lancer le processus de création du datastore vVol.

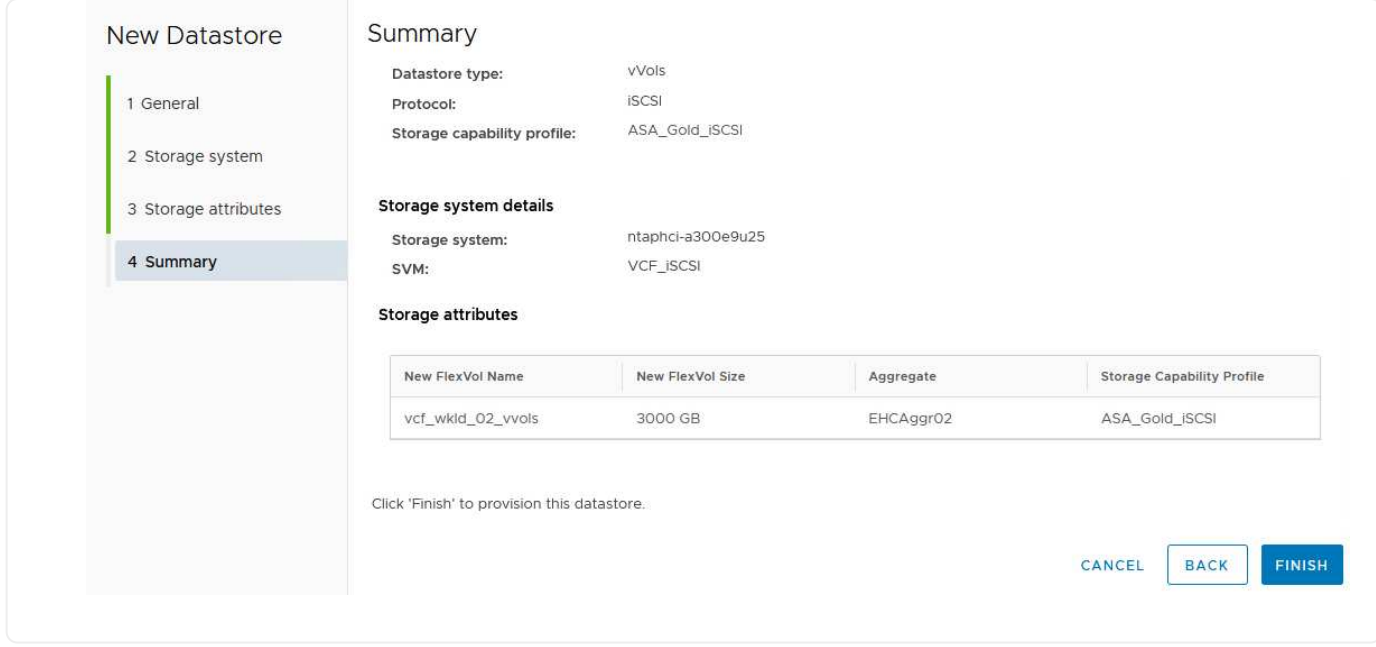

#### **Informations supplémentaires**

Pour plus d'informations sur la configuration des systèmes de stockage ONTAP, reportez-vous au ["Documentation ONTAP 9"](https://docs.netapp.com/us-en/ontap) centre.

Pour plus d'informations sur la configuration de VCF, reportez-vous à la section ["Documentation de VMware](https://docs.vmware.com/en/VMware-Cloud-Foundation/index.html) [Cloud Foundation".](https://docs.vmware.com/en/VMware-Cloud-Foundation/index.html)

#### **Configuration du stockage supplémentaire NVMe/TCP pour les domaines de charge de travail VCF**

Dans ce scénario, nous montrerons comment configurer du stockage supplémentaire NVMe/TCP pour un domaine de charge de travail VCF.

Auteur: Josh Powell

#### **Configuration du stockage supplémentaire NVMe/TCP pour les domaines de charge de travail VCF**

#### **Présentation du scénario**

Ce scénario couvre les étapes générales suivantes :

- Créez une machine virtuelle de stockage (SVM) avec des interfaces logiques (LIF) pour le trafic NVMe/TCP.
- Créez des groupes de ports distribués pour les réseaux iSCSI sur le domaine de la charge de travail VI.
- Créez des adaptateurs vmkernel pour iSCSI sur les hôtes ESXi pour le domaine de charge de travail VI.
- Ajout d'adaptateurs NVMe/TCP sur les hôtes ESXi
- Déployez un datastore NVMe/TCP.

## **Prérequis**

Ce scénario nécessite les composants et configurations suivants :

- Un système de stockage ONTAP ASA doté de ports de données physiques sur des commutateurs ethernet dédiés au trafic de stockage.
- Le déploiement du domaine de gestion VCF est terminé et le client vSphere est accessible.
- Un domaine de charge de travail VI a déjà été déployé.

NetApp recommande des designs réseau entièrement redondants pour NVMe/TCP. Le schéma suivant illustre un exemple de configuration redondante, fournissant une tolérance aux pannes pour les systèmes de stockage, les commutateurs, les cartes réseau et les systèmes hôtes. Reportez-vous au NetApp ["Référence](https://docs.netapp.com/us-en/ontap/san-config/index.html) [de configuration SAN"](https://docs.netapp.com/us-en/ontap/san-config/index.html) pour plus d'informations.

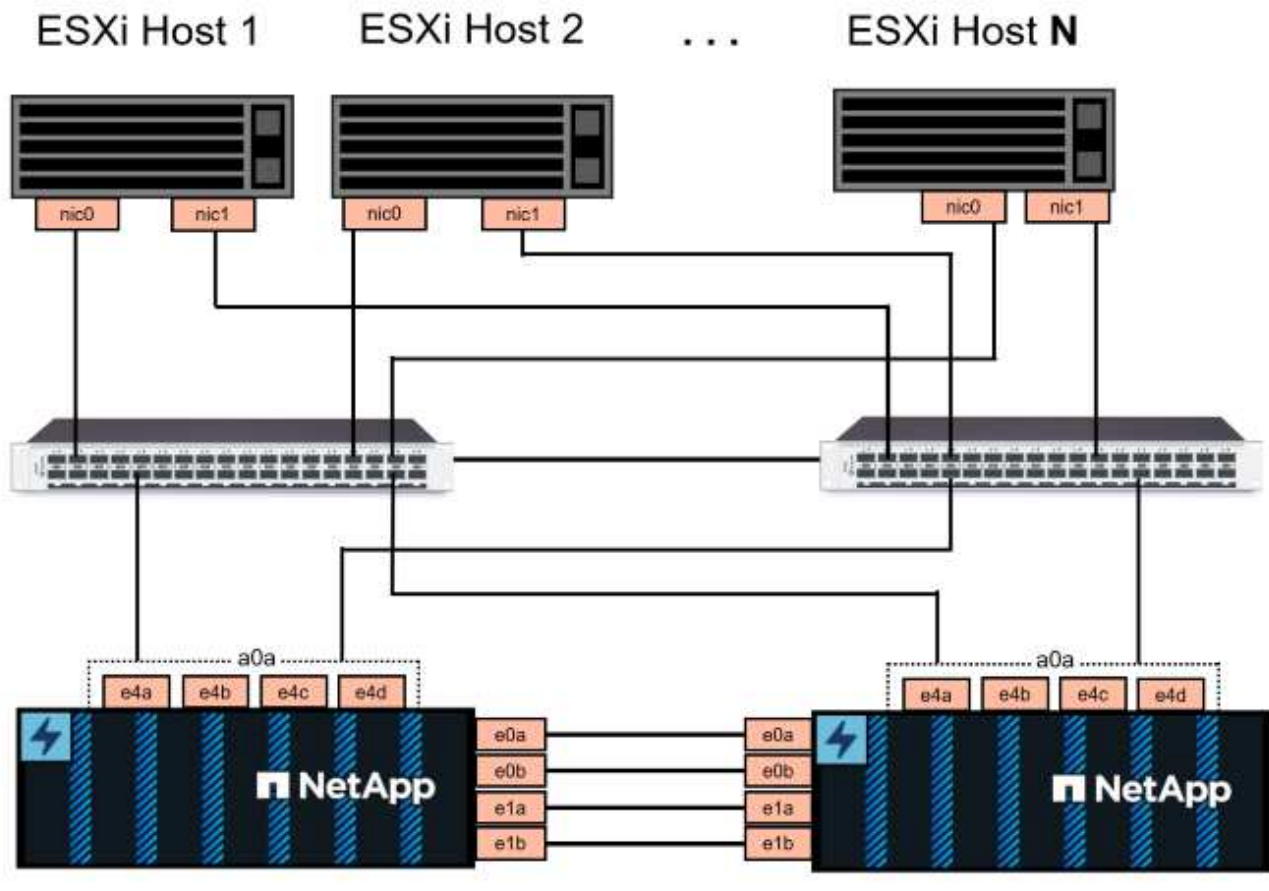

NetApp ASA controller-1

NetApp ASA controller-2

Pour les chemins d'accès multiples et le basculement sur plusieurs chemins, NetApp recommande de disposer d'au moins deux LIF par nœud de stockage dans des réseaux ethernet distincts pour tous les SVM dans des configurations NVMe/TCP.

Cette documentation explique le processus de création d'un SVM et de spécification des informations d'adresse IP pour créer plusieurs LIFs pour le trafic NVMe/TCP. Pour ajouter de nouvelles LIFs à un SVM existant, voir ["Créer une LIF \(interface réseau\)"](https://docs.netapp.com/us-en/ontap/networking/create_a_lif.html).

Pour plus d'informations sur les considérations relatives à la conception NVMe des systèmes de stockage ONTAP, reportez-vous à la section ["Configuration, prise en charge et limitations de NVMe"](https://docs.netapp.com/us-en/ontap/nvme/support-limitations.html).

## **Étapes de déploiement**

Pour créer un datastore VMFS sur un domaine de charge de travail VCF à l'aide de NVMe/TCP, procédez comme suit.

## **Créez un SVM, des LIF et un namespace NVMe sur un système de stockage ONTAP**

L'étape suivante s'effectue dans ONTAP System Manager.

Effectuez les étapes suivantes pour créer un SVM avec plusieurs LIF pour le trafic NVMe/TCP.

1. Dans le Gestionnaire système ONTAP, accédez à **Storage VMs** dans le menu de gauche et cliquez sur **+ Add** pour démarrer.

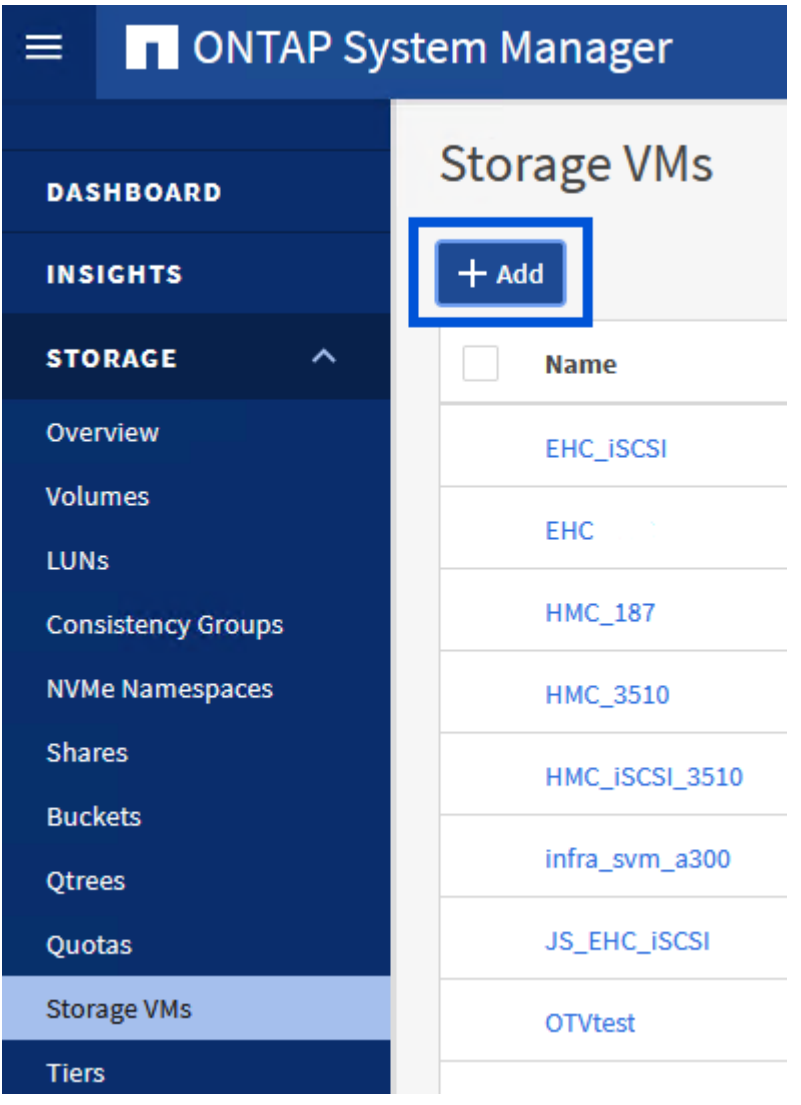

2. Dans l'assistant **Add Storage VM**, indiquez un **Name** pour le SVM, sélectionnez **IP Space**, puis, sous **Access Protocol**, cliquez sur l'onglet **NVMe** et cochez la case **Enable NVMe/TCP**.

# **Add Storage VM**

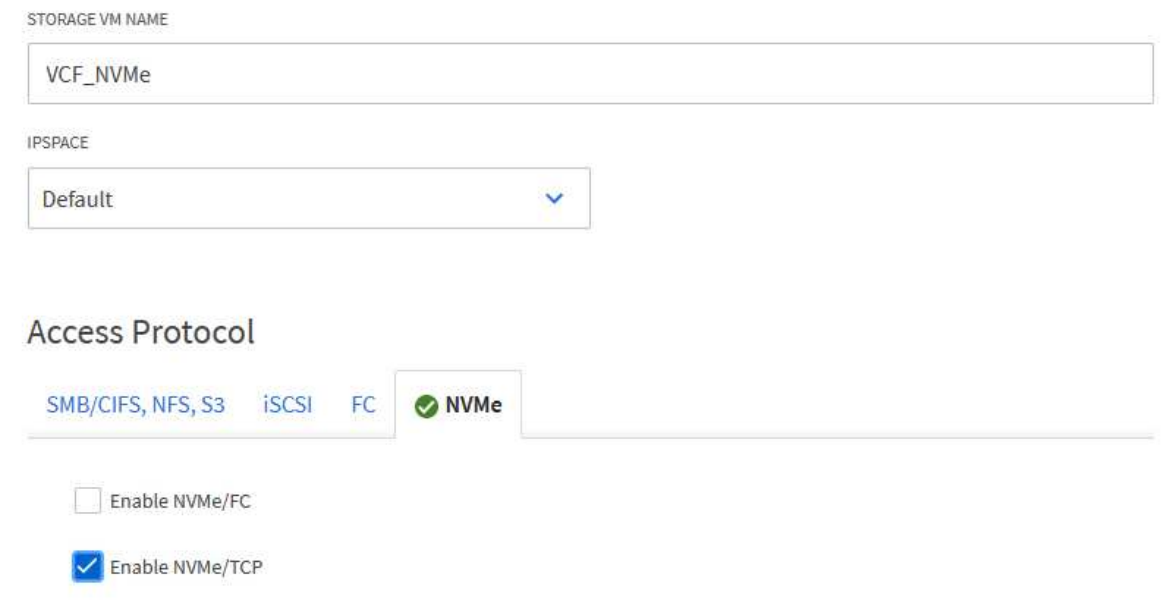

 $\times$ 

3. Dans la section **interface réseau**, remplissez les champs **adresse IP**, **masque de sous-réseau** et **domaine de diffusion et Port** pour la première LIF. Pour les LIF suivantes, la case à cocher peut être activée pour utiliser des paramètres communs à toutes les LIF restantes ou pour utiliser des paramètres distincts.

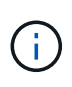

Pour les chemins d'accès multiples et le basculement sur plusieurs chemins, NetApp recommande de disposer d'au moins deux LIF par nœud de stockage dans des réseaux Ethernet distincts pour tous les SVM dans des configurations NVMe/TCP.

62

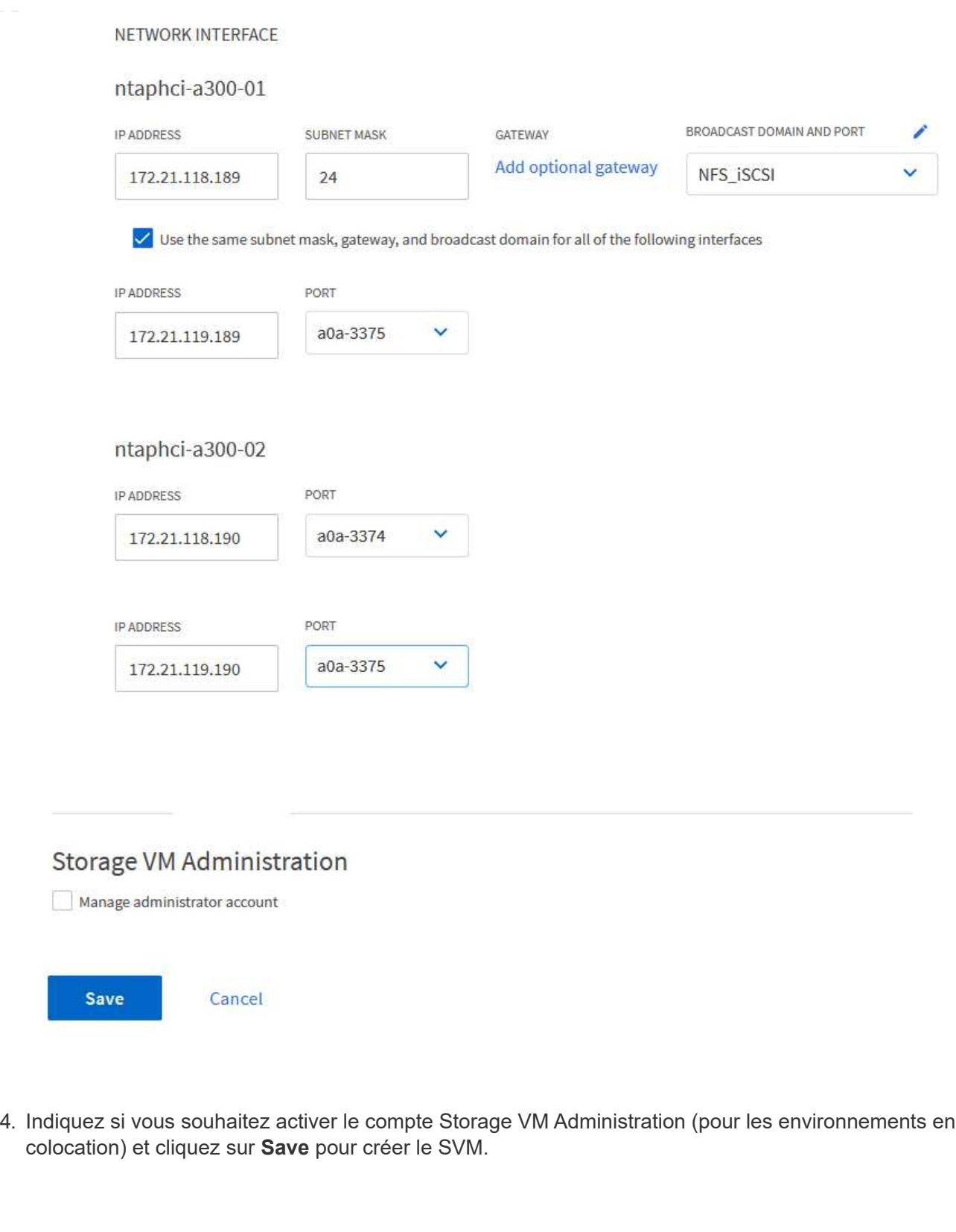

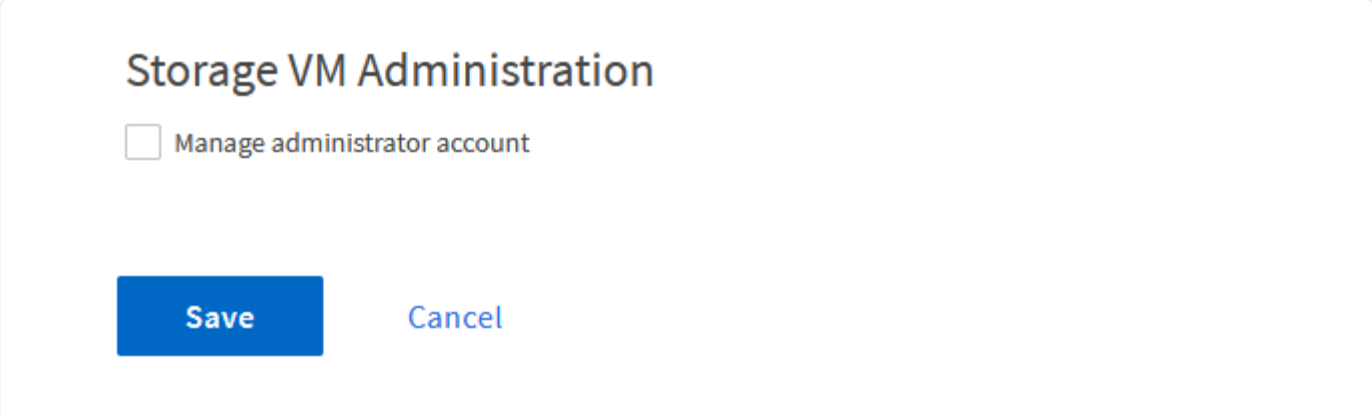

Les espaces de noms NVMe sont analogues aux LUN pour iSCSI ou FC. L'espace de noms NVMe doit être créé avant de pouvoir déployer un datastore VMFS à partir du client vSphere. Pour créer l'espace de noms NVMe, vous devez d'abord obtenir le nom NQN (NVMe Qualified Name) de chaque hôte ESXi du cluster. Le NQN est utilisé par ONTAP pour fournir un contrôle d'accès à l'espace de noms.

Pour créer un namespace NVMe, procédez comme suit :

1. Ouvrez une session SSH avec un hôte ESXi dans le cluster pour obtenir son NQN. Utiliser la commande suivante depuis l'interface de ligne de commande :

```
esxcli nvme info get
```
Une sortie similaire à la suivante doit s'afficher :

```
Host NQN: nqn.2014-08.com.netapp.sddc:nvme:vcf-wkld-esx01
```
- 2. Enregistrez le NQN pour chaque hôte ESXi du cluster
- 3. Dans le Gestionnaire système ONTAP, naviguez jusqu'à **Namespaces NVMe** dans le menu de gauche et cliquez sur **+ Add** pour démarrer.

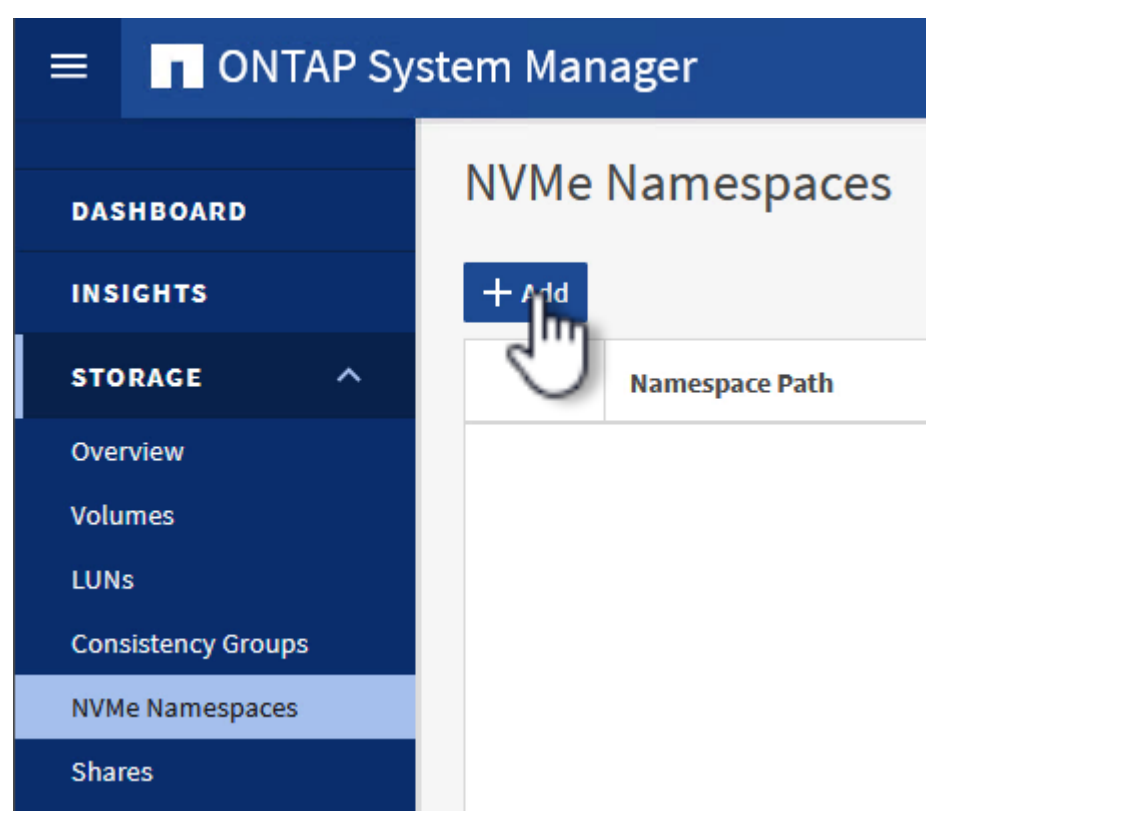

4. Sur la page **Ajouter un espace de noms NVMe**, indiquez un préfixe de nom, le nombre d'espaces de noms à créer, la taille de l'espace de noms et le système d'exploitation hôte qui accédera à l'espace de noms. Dans la section **Host NQN**, créez une liste séparée par des virgules des NQN

précédemment collectés auprès des hôtes ESXi qui accéderont aux espaces de noms.

Cliquez sur **plus d'options** pour configurer des éléments supplémentaires tels que la stratégie de protection des snapshots. Enfin, cliquez sur **Save** pour créer l'espace de noms NVMe.

+ image::vmware-vcf-asa-image93.png[cliquez sur +Ajouter pour créer un espace de noms NVMe]

#### **Configuration du réseau et des adaptateurs logiciels NVMe sur des hôtes ESXi**

Les étapes suivantes sont effectuées sur le cluster du domaine de la charge de travail VI à l'aide du client vSphere. Dans ce cas, l'authentification unique vCenter est utilisée, de sorte que le client vSphere est commun aux domaines de la gestion et de la charge de travail.

:

Pour créer un nouveau groupe de ports distribués pour chaque réseau NVMe/TCP, procédez comme suit

1. Dans le client vSphere , accédez à **Inventory > Networking** pour le domaine de charge de travail. Naviguez jusqu'au commutateur distribué existant et choisissez l'action pour créer **Nouveau groupe de ports distribués…**.

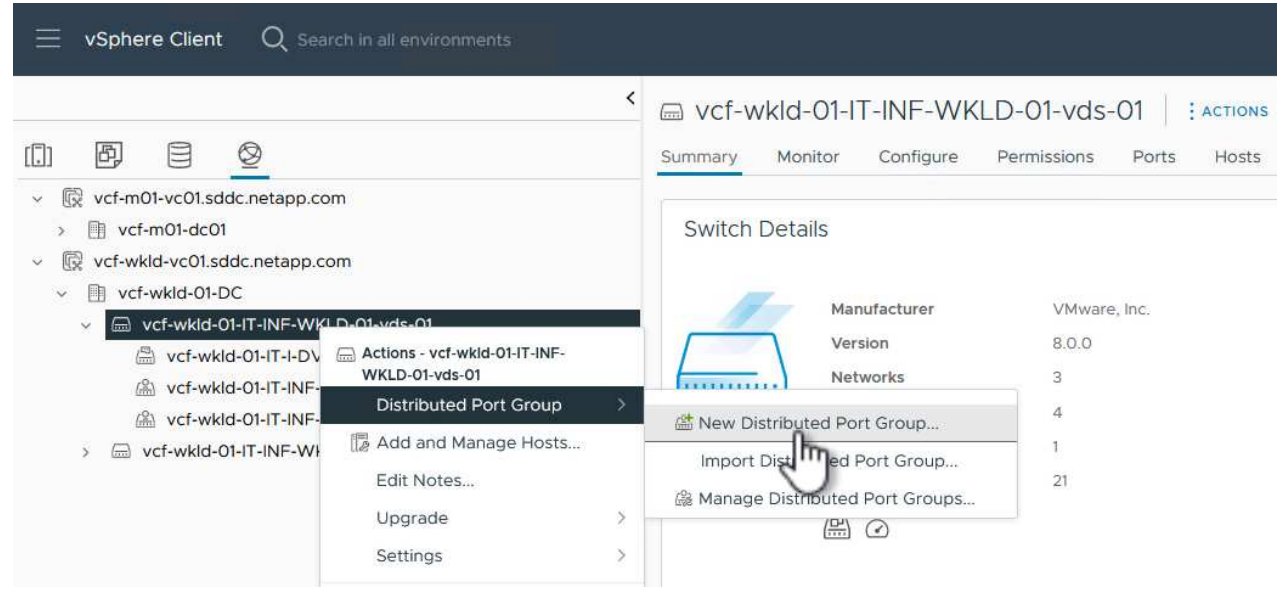

- 2. Dans l'assistant **Nouveau groupe de ports distribués**, entrez un nom pour le nouveau groupe de ports et cliquez sur **Suivant** pour continuer.
- 3. Sur la page **configurer les paramètres**, remplissez tous les paramètres. Si des VLAN sont utilisés, assurez-vous de fournir l'ID de VLAN correct. Cliquez sur **Suivant** pour continuer.

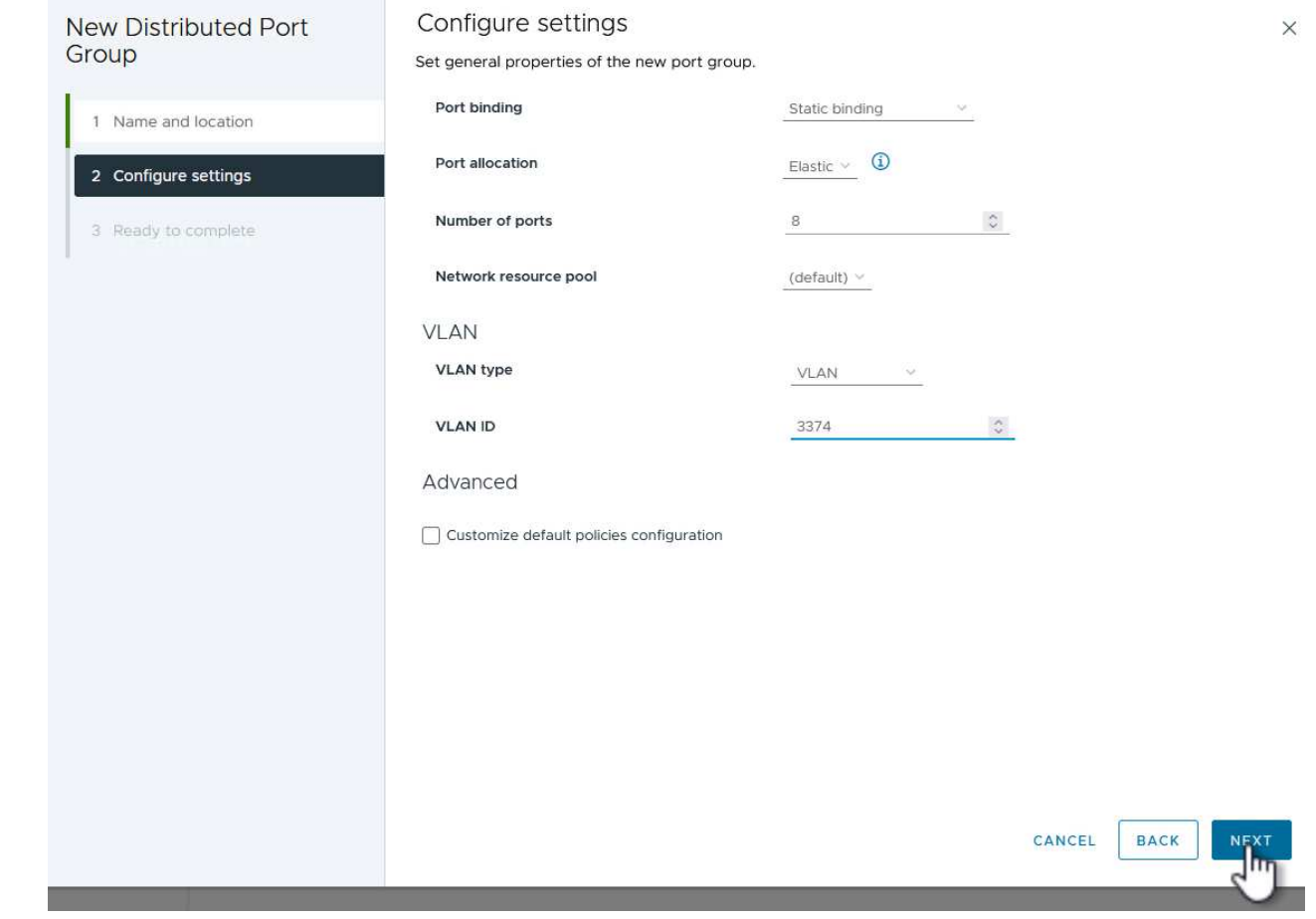

- 4. Sur la page **prêt à terminer**, passez en revue les modifications et cliquez sur **Terminer** pour créer le nouveau groupe de ports distribués.
- 5. Répétez ce processus pour créer un groupe de ports distribués pour le deuxième réseau NVMe/TCP utilisé et assurez-vous que vous avez entré l'ID **VLAN** correct.
- 6. Une fois les deux groupes de ports créés, naviguez jusqu'au premier groupe de ports et sélectionnez l'action **Modifier les paramètres…**.

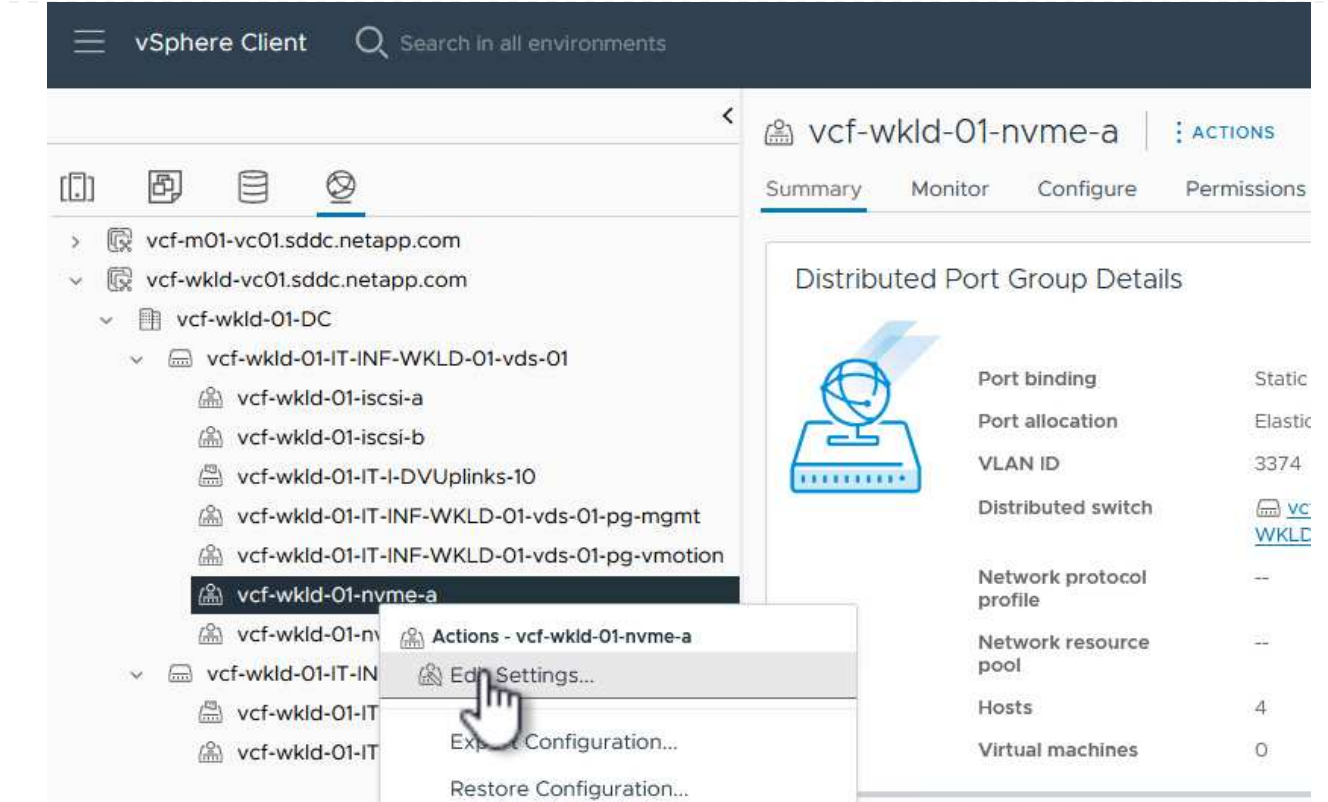

7. Sur la page **Distributed Port Group - Edit Settings**, accédez à **Teaming and failover** dans le menu de gauche et cliquez sur **uplink2** pour le déplacer vers **uplinks** inutilisés.

Distributed Port Group - Edit Settings | vcf-wkld-01-nvme-a

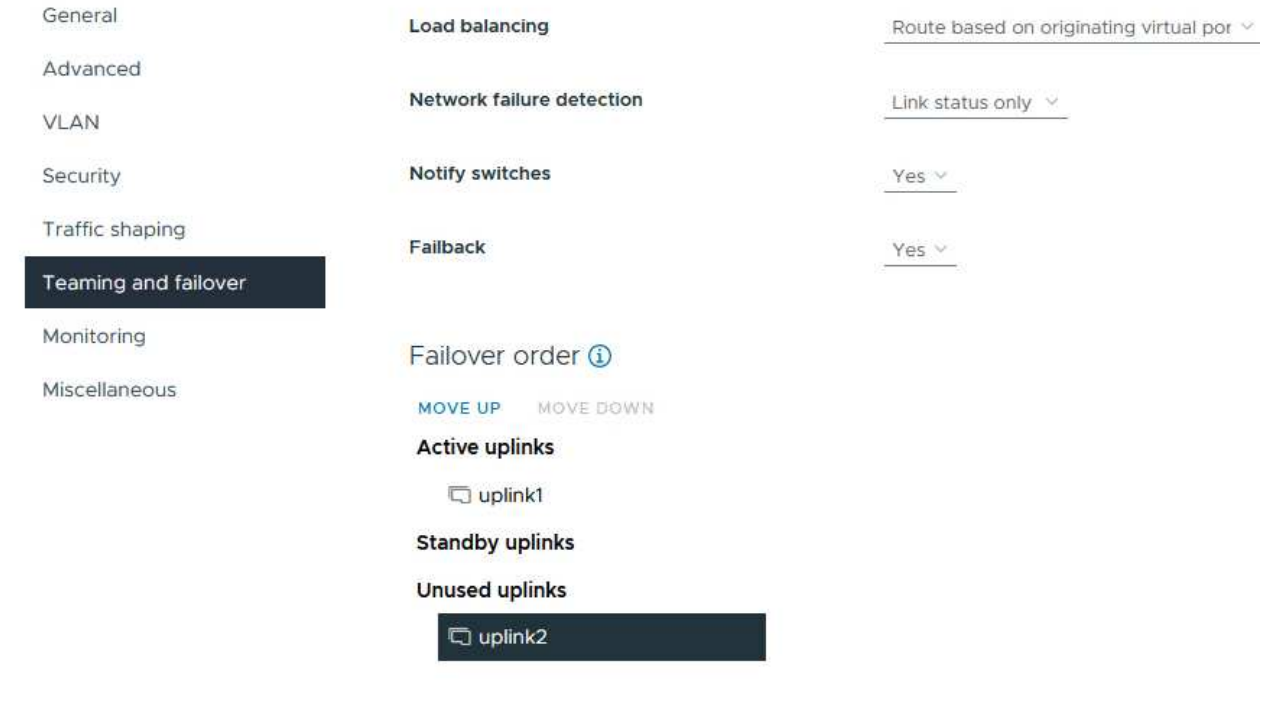

8. Répétez cette étape pour le deuxième groupe de ports NVMe/TCP. Cependant, cette fois, déplacez

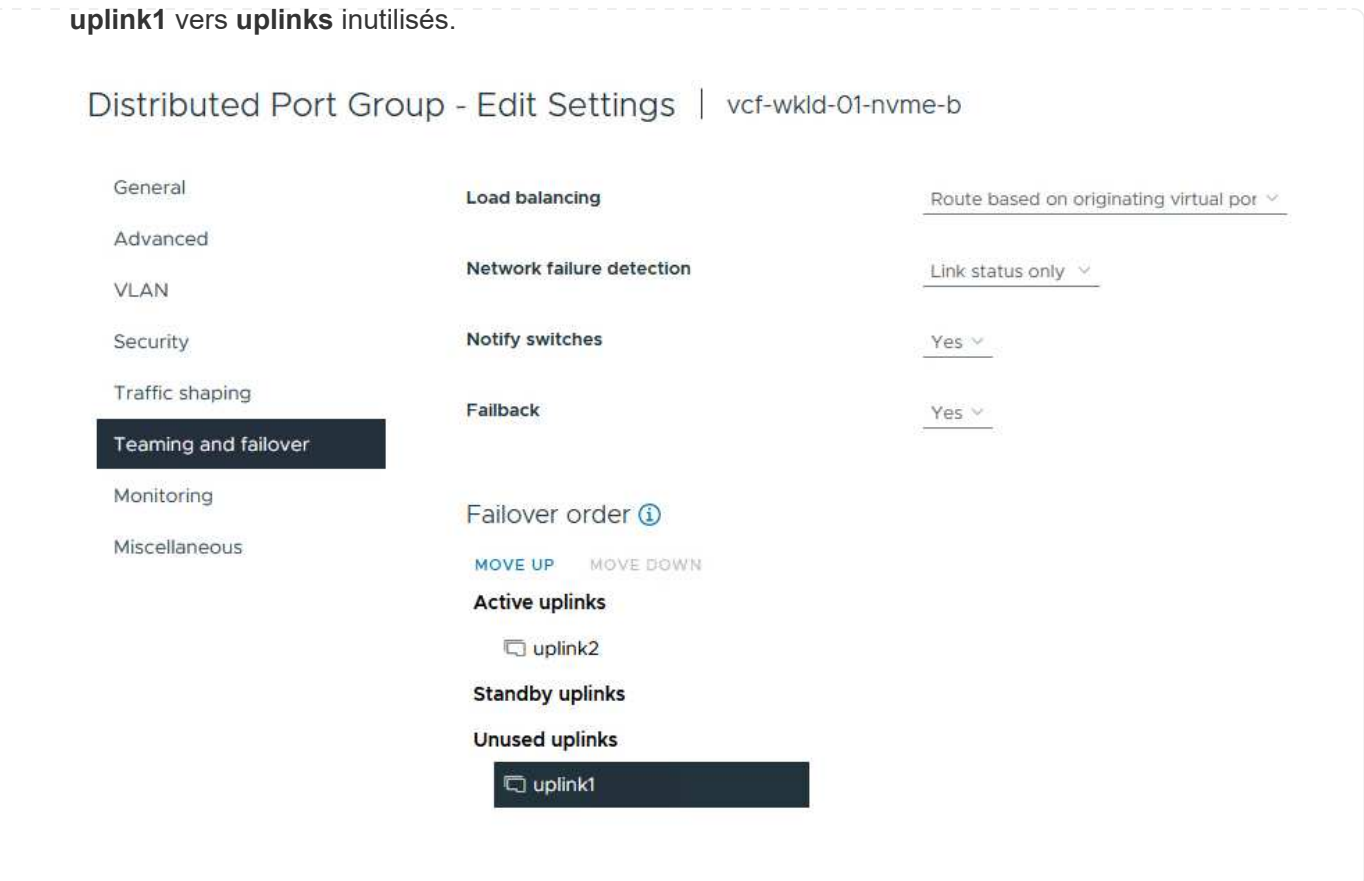
Répétez ce processus sur chaque hôte ESXi du domaine de charge de travail.

1. À partir du client vSphere, accédez à l'un des hôtes ESXi de l'inventaire du domaine de charge de travail. Dans l'onglet **configurer**, sélectionnez **adaptateurs VMkernel** et cliquez sur **Ajouter réseau…** pour démarrer.

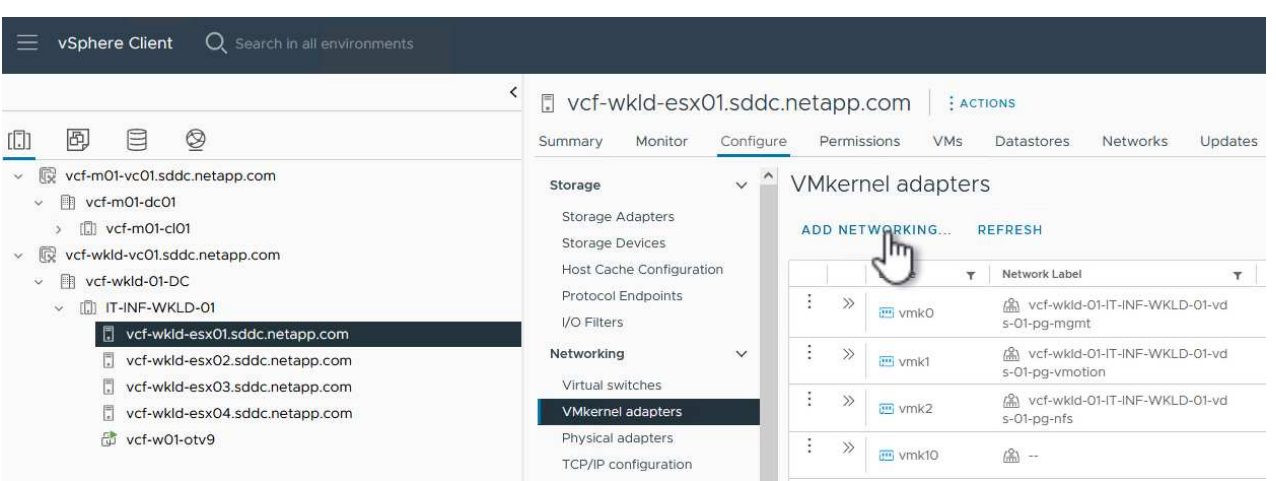

2. Dans la fenêtre **Select connection type**, choisissez **VMkernel Network adapter** et cliquez sur **Next** pour continuer.

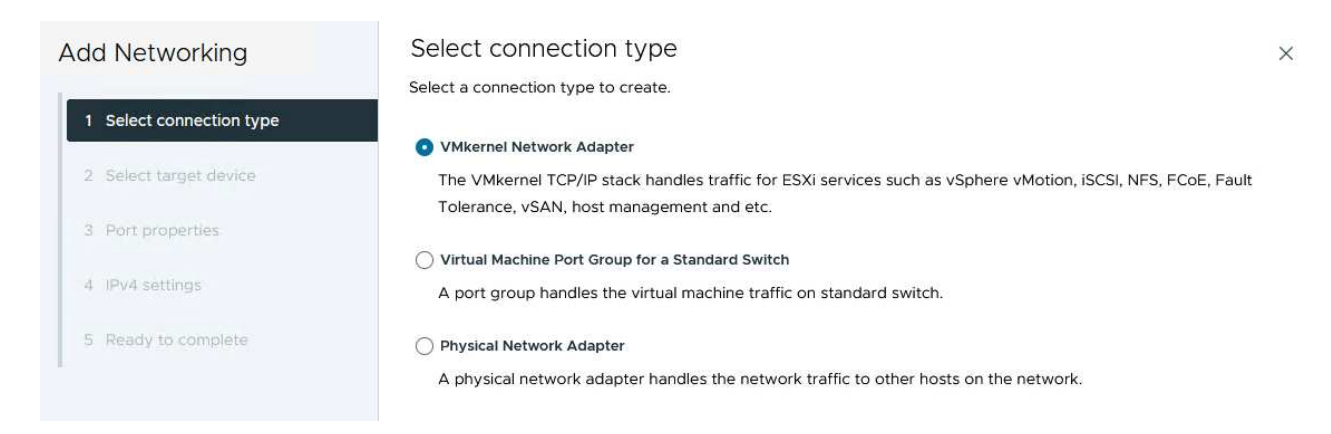

3. Sur la page **Sélectionner le périphérique cible**, choisissez l'un des groupes de ports distribués pour iSCSI créés précédemment.

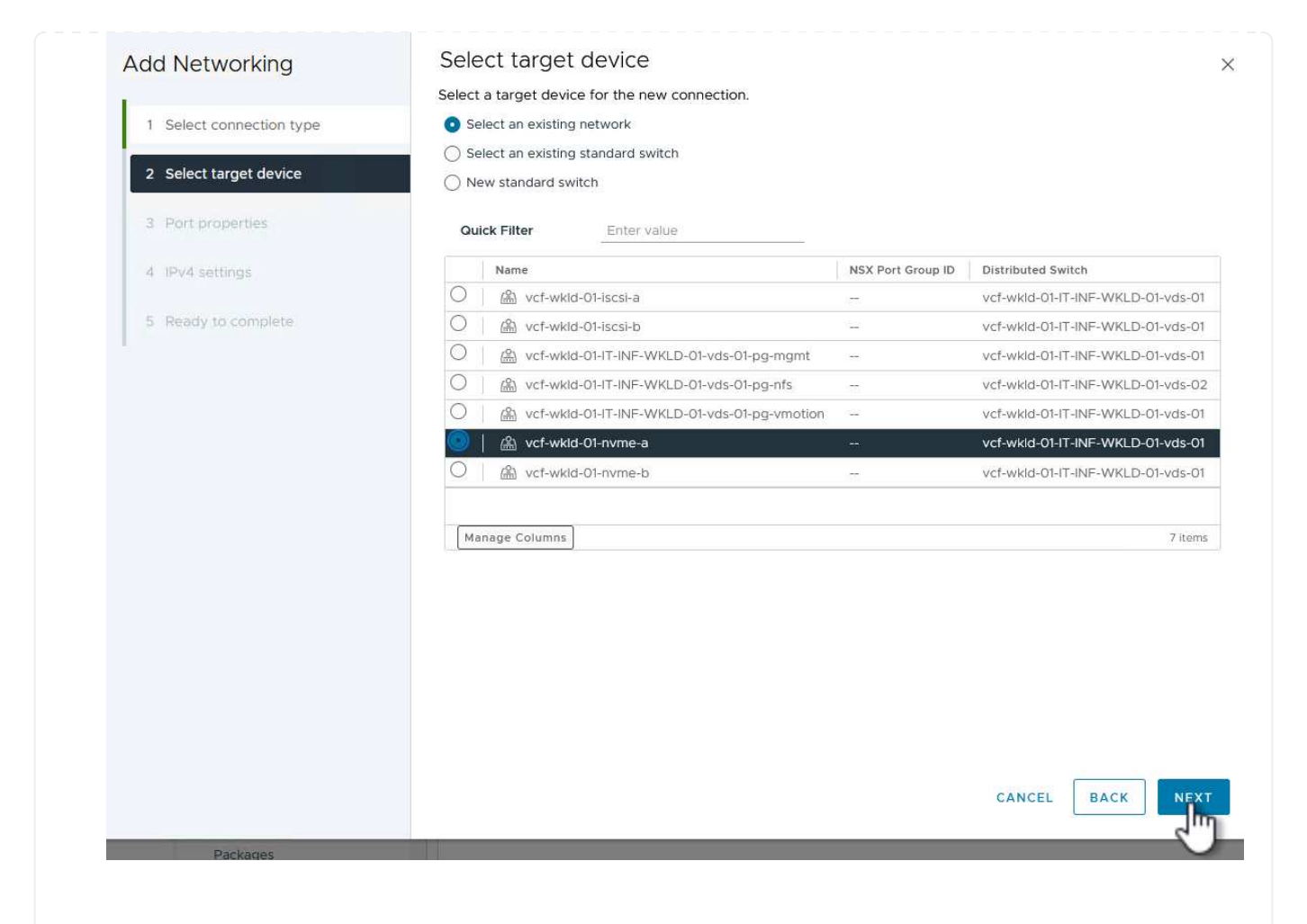

4. Sur la page **Port properties**, cliquez sur la case **NVMe over TCP** et cliquez sur **Next** pour continuer.

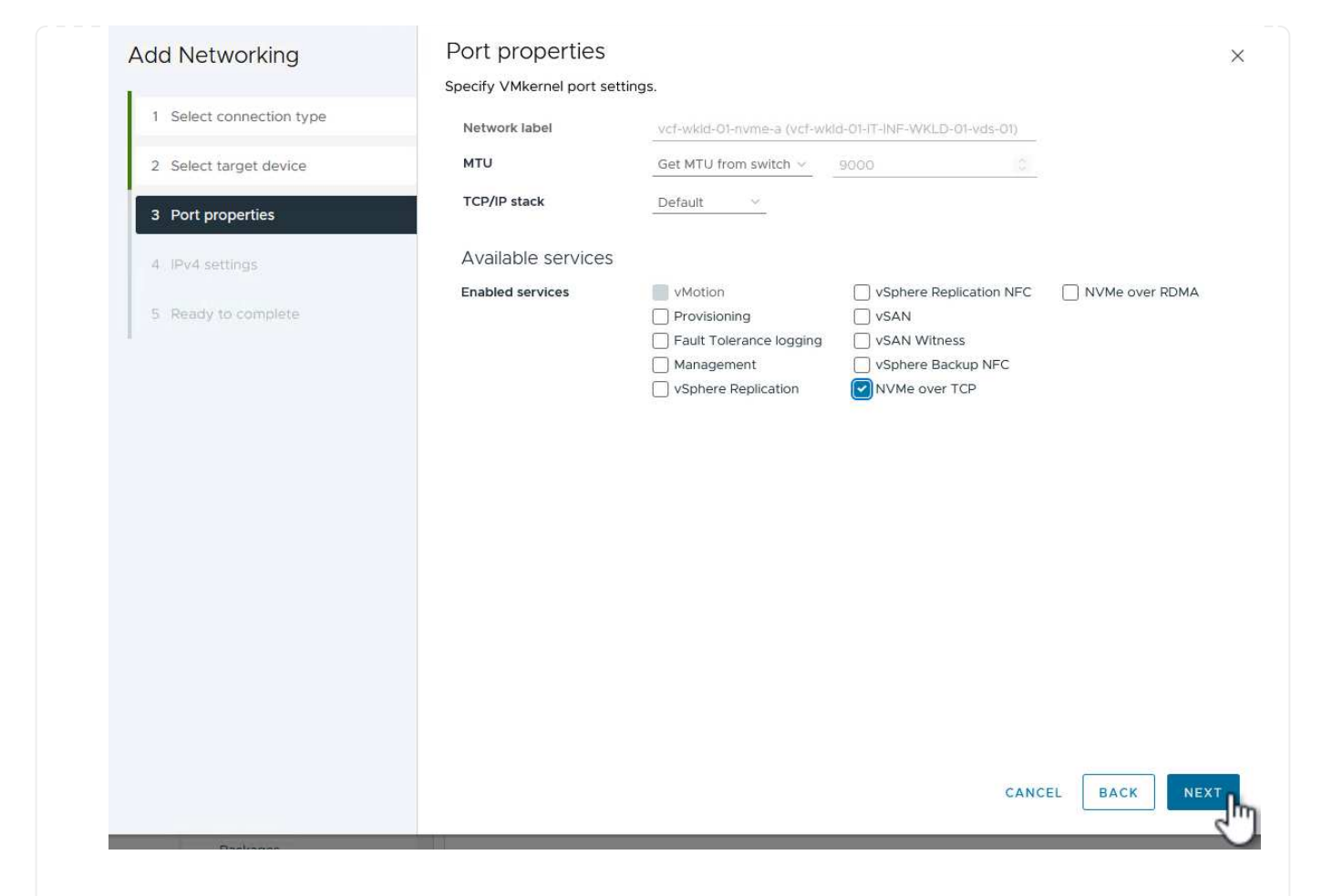

5. Sur la page **IPv4 settings**, remplissez **adresse IP**, **masque de sous-réseau** et fournissez une nouvelle adresse IP de passerelle (uniquement si nécessaire). Cliquez sur **Suivant** pour continuer.

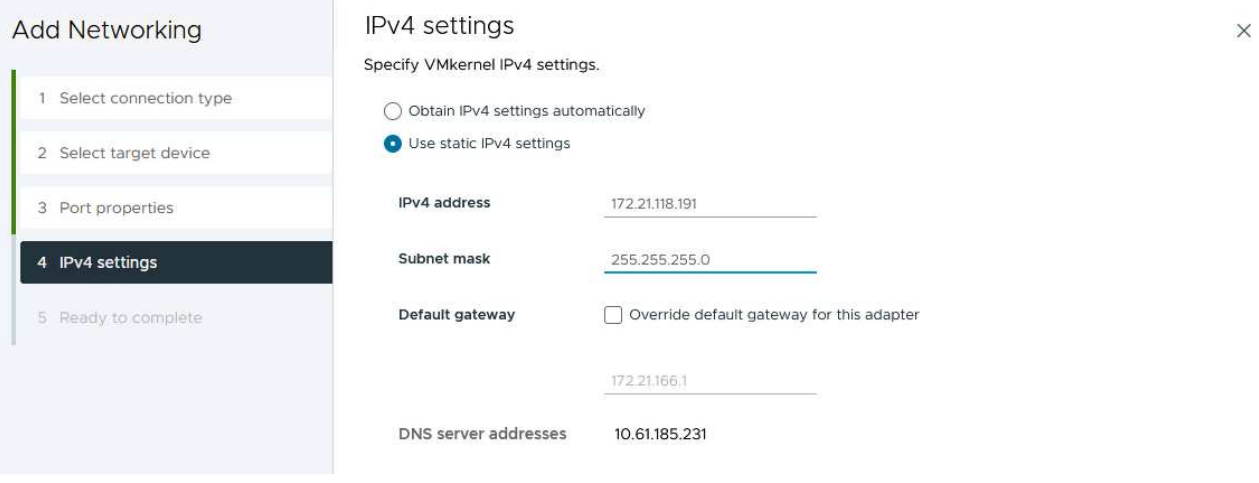

6. Consultez vos sélections sur la page **prêt à terminer** et cliquez sur **Terminer** pour créer l'adaptateur VMkernel.

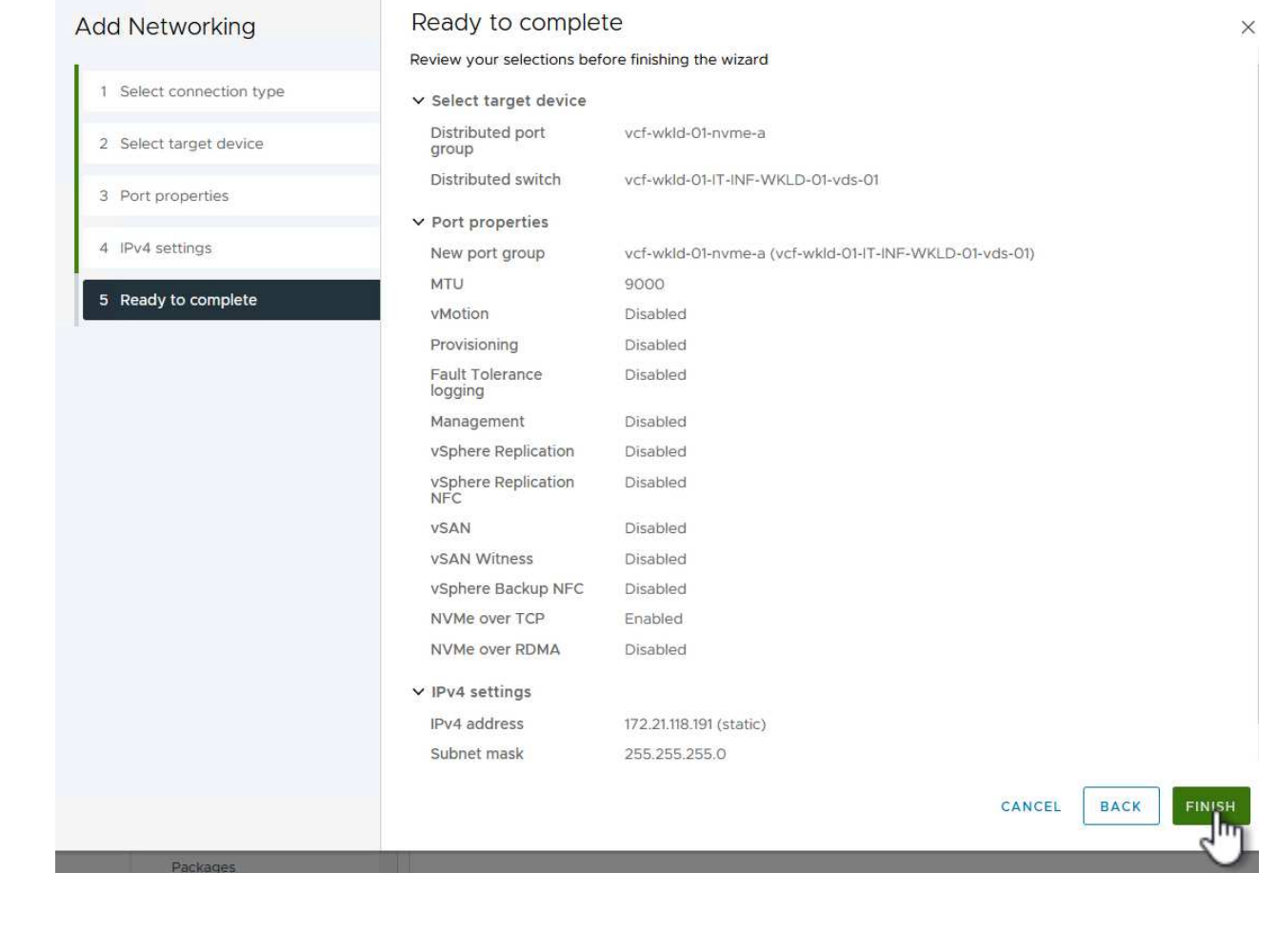

7. Répétez cette procédure pour créer un adaptateur VMkernel pour le second réseau iSCSI.

Chaque hôte ESXi du cluster de domaine de charge de travail doit disposer d'un adaptateur logiciel NVMe over TCP installé pour chaque réseau NVMe/TCP établi dédié au trafic de stockage.

Pour installer les adaptateurs NVMe over TCP et découvrir les contrôleurs NVMe, effectuez les opérations suivantes :

1. Dans le client vSphere, accédez à l'un des hôtes ESXi du cluster du domaine de charge de travail. Dans l'onglet **Configure**, cliquez sur **Storage Adapters** dans le menu, puis, dans le menu déroulant **Add Software adapter**, sélectionnez **Add NVMe over TCP adapter**.

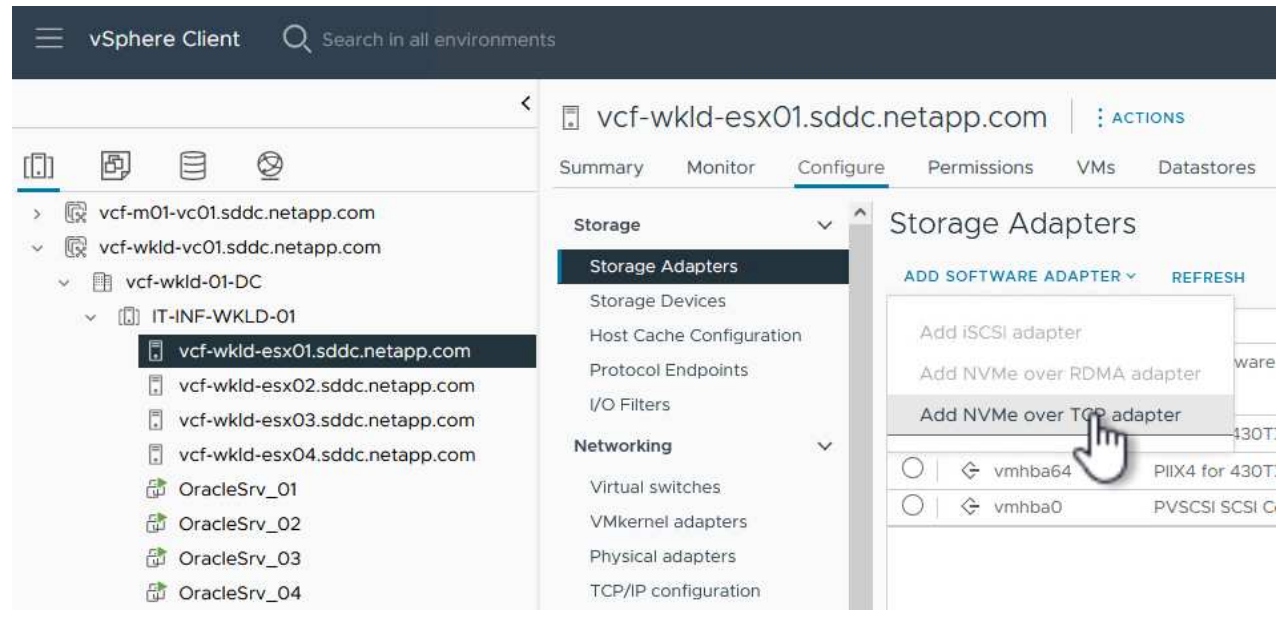

2. Dans la fenêtre **Add Software NVMe over TCP adapter**, accédez au menu déroulant **Physical Network adapter** et sélectionnez l'adaptateur réseau physique approprié sur lequel activer l'adaptateur NVMe.

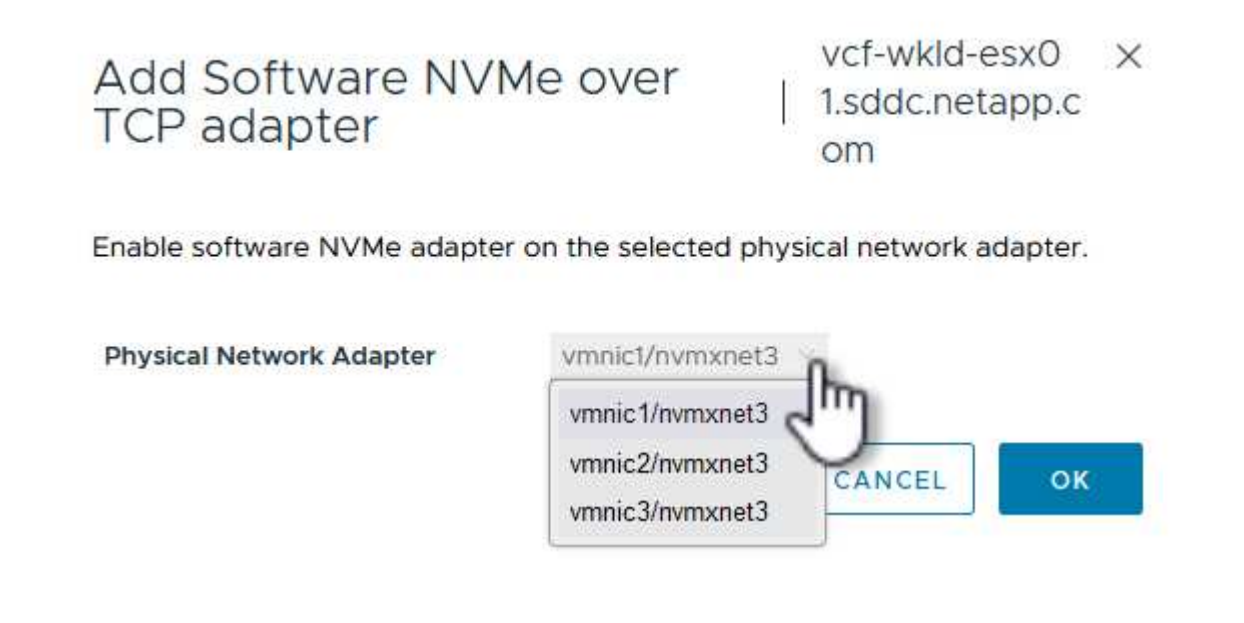

- 3. Répétez cette procédure pour le second réseau attribué au trafic NVMe sur TCP, en attribuant l'adaptateur physique approprié.
- 4. Sélectionnez l'un des adaptateurs NVMe over TCP récemment installés et, dans l'onglet **contrôleurs**, sélectionnez **Ajouter un contrôleur**.

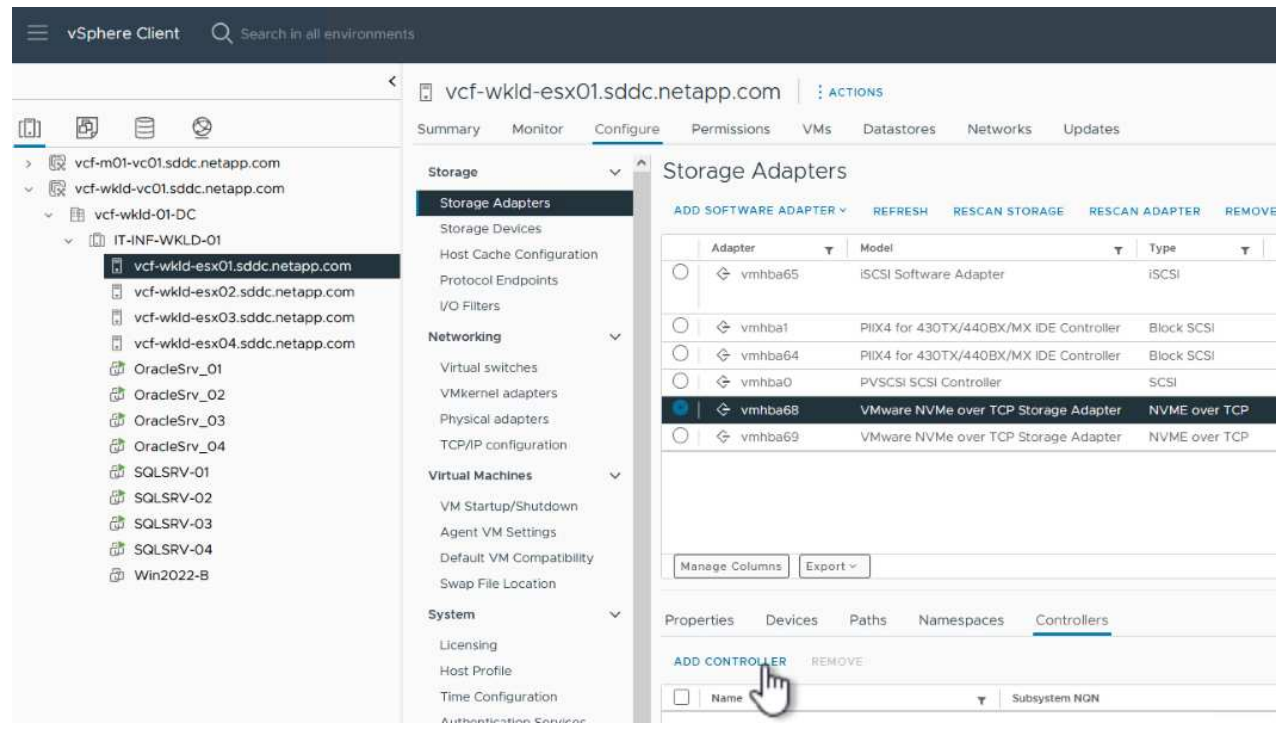

- 5. Dans la fenêtre **Ajouter contrôleur**, sélectionnez l'onglet **automatiquement** et procédez comme suit.
	- Remplissez les adresses IP de l'une des interfaces logiques du SVM sur le même réseau que l'adaptateur physique affecté à cet adaptateur NVMe over TCP.
	- Cliquez sur le bouton **détecter contrôleurs**.
	- Dans la liste des contrôleurs découverts, cochez la case des deux contrôleurs dont les adresses réseau sont alignées sur cet adaptateur NVMe over TCP.
	- Cliquez sur le bouton **OK** pour ajouter les contrôleurs sélectionnés.

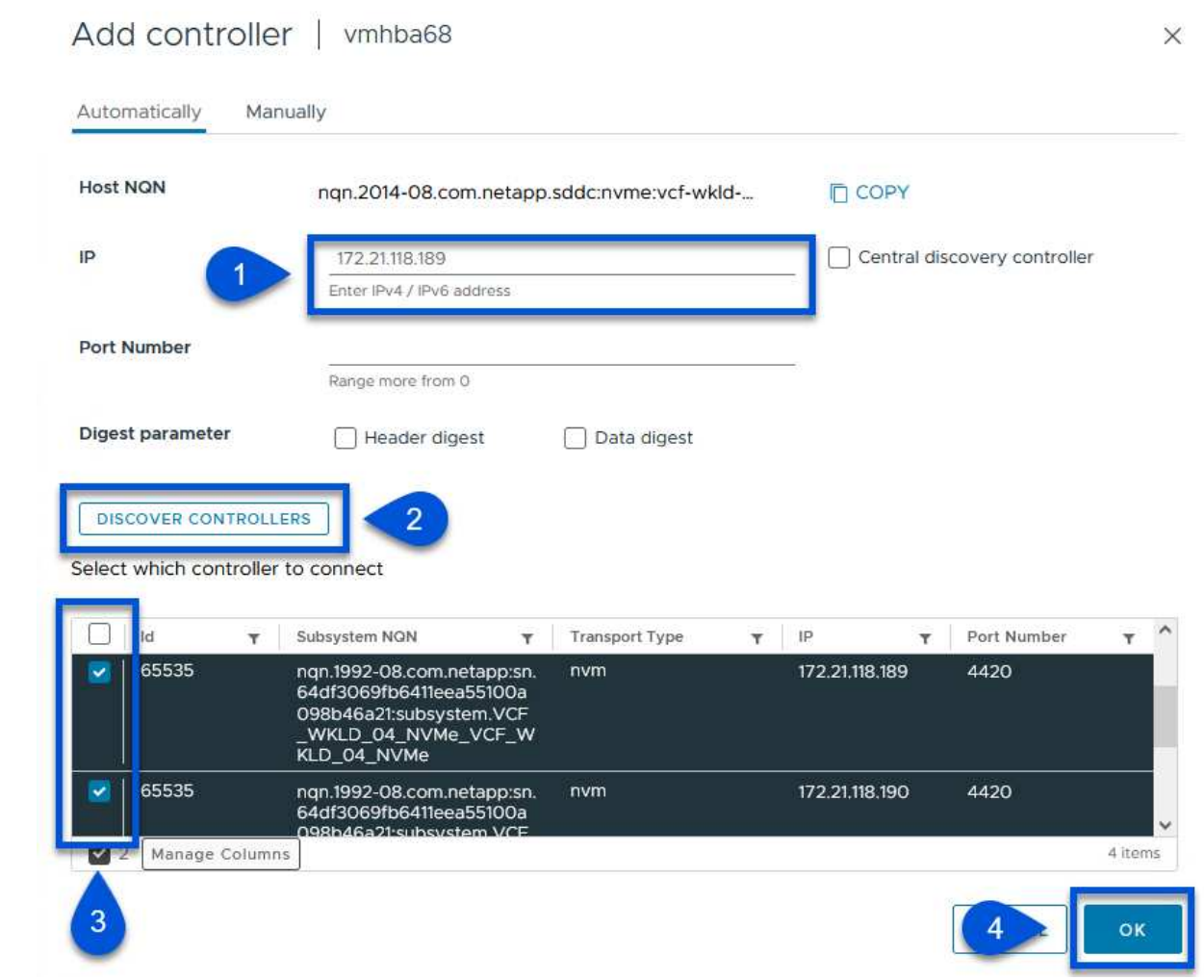

6. Au bout de quelques secondes, l'espace de nom NVMe s'affiche dans l'onglet Devices.

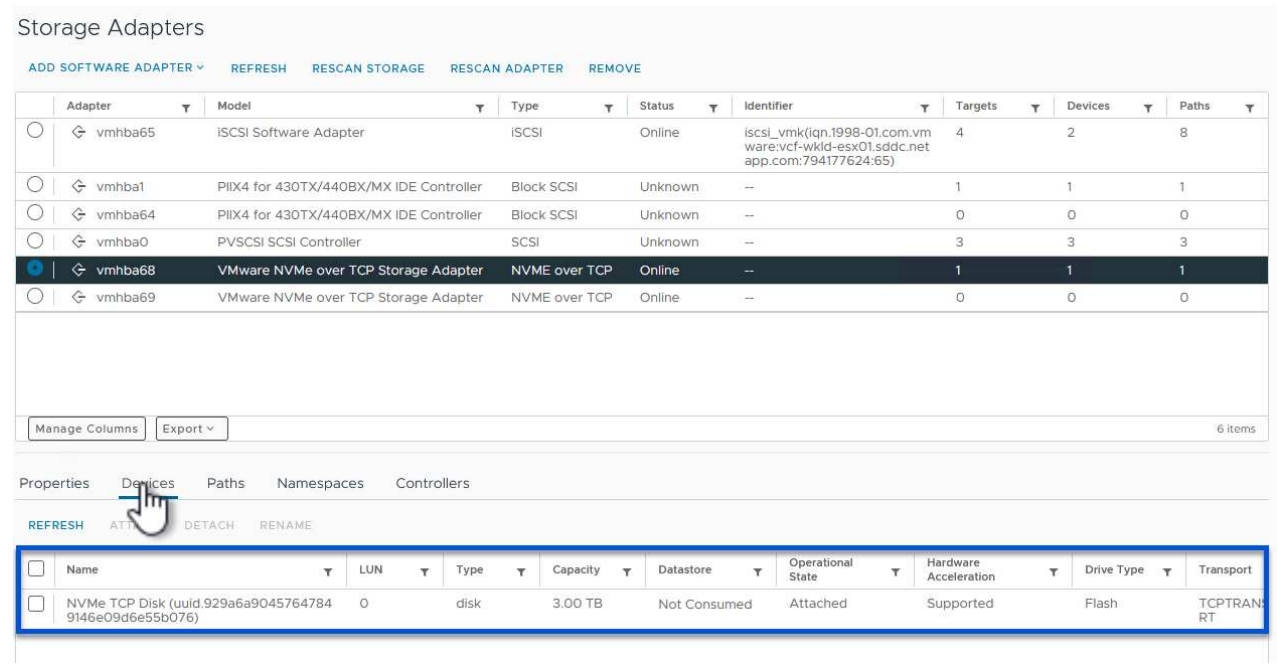

7. Répétez cette procédure pour créer un adaptateur NVMe over TCP pour le second réseau établi pour le trafic NVMe/TCP.

Pour créer un datastore VMFS sur l'espace de noms NVMe, effectuez les opérations suivantes :

1. Dans le client vSphere, accédez à l'un des hôtes ESXi du cluster du domaine de charge de travail. Dans le menu **actions**, sélectionnez **stockage > Nouveau datastore…**.

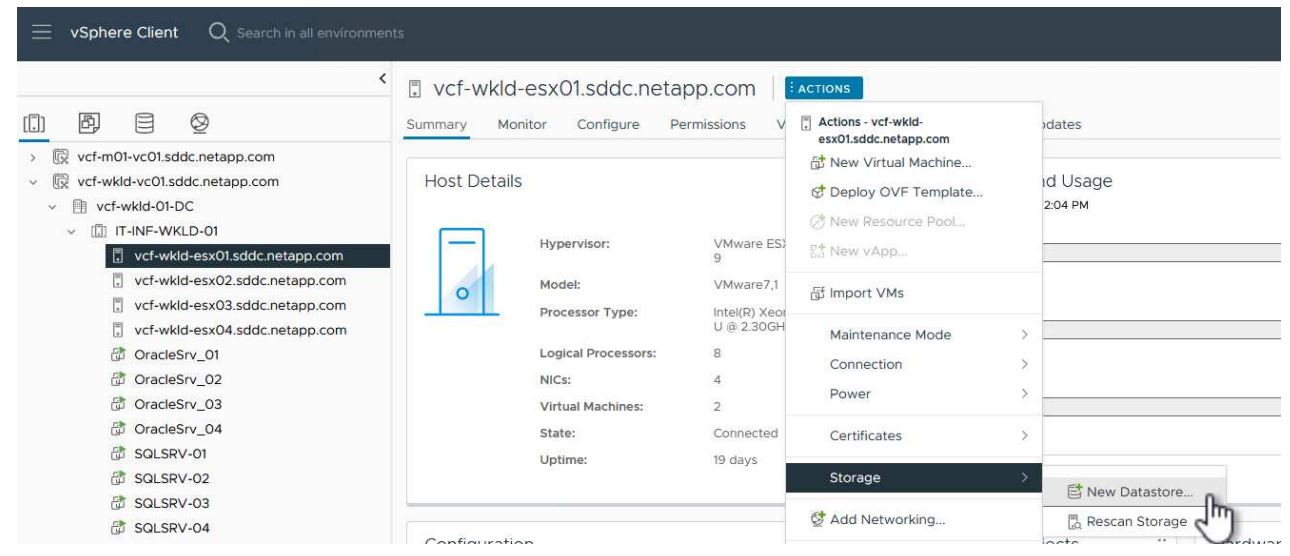

- 2. Dans l'assistant **Nouveau datastore**, sélectionnez **VMFS** comme type. Cliquez sur **Suivant** pour continuer.
- 3. Sur la page **sélection du nom et du périphérique**, indiquez un nom pour le datastore et sélectionnez l'espace de noms NVMe dans la liste des périphériques disponibles.

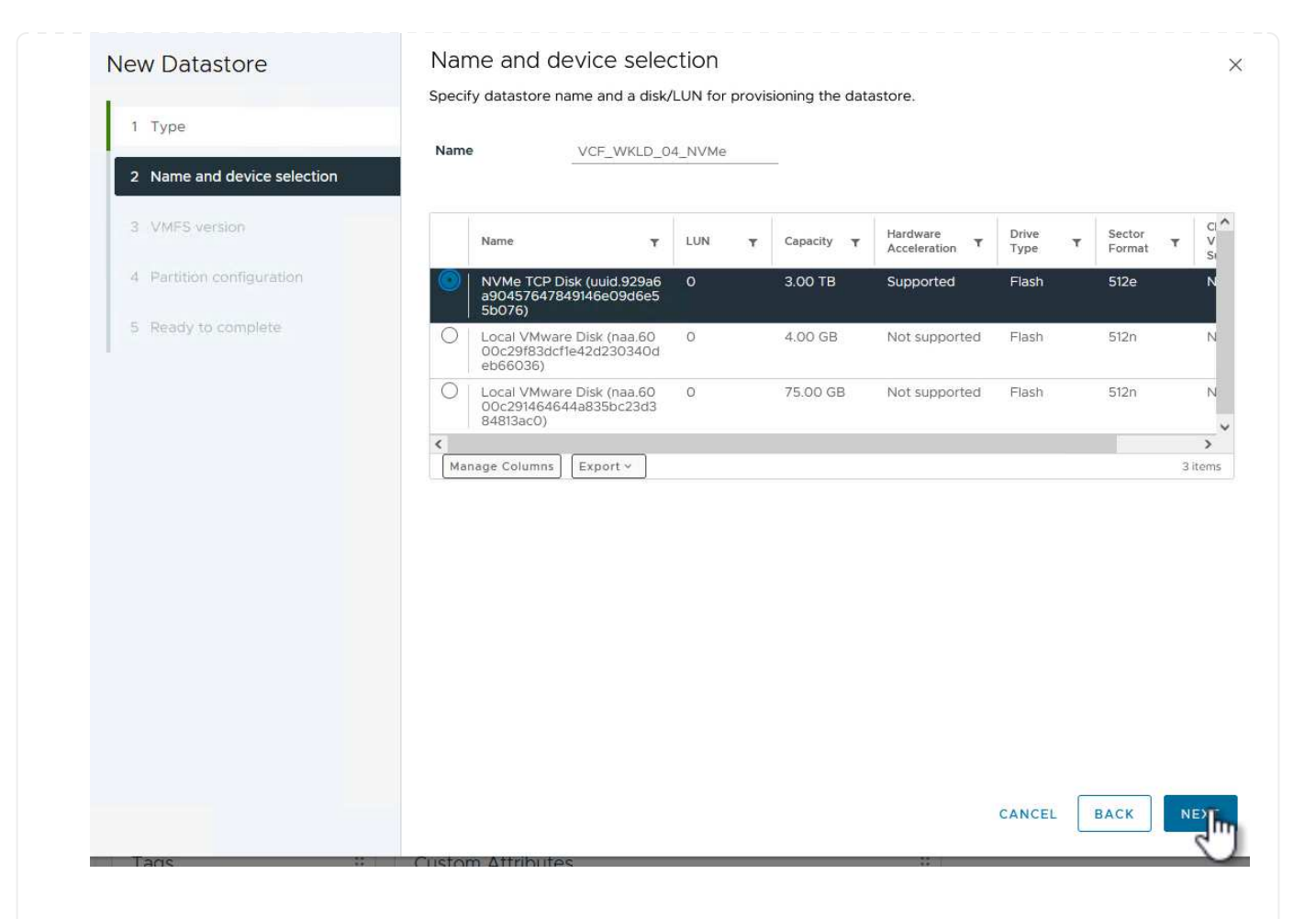

- 4. Sur la page **VMFS version**, sélectionnez la version de VMFS pour le datastore.
- 5. Sur la page **partition configuration**, apportez les modifications souhaitées au schéma de partition par défaut. Cliquez sur **Suivant** pour continuer.

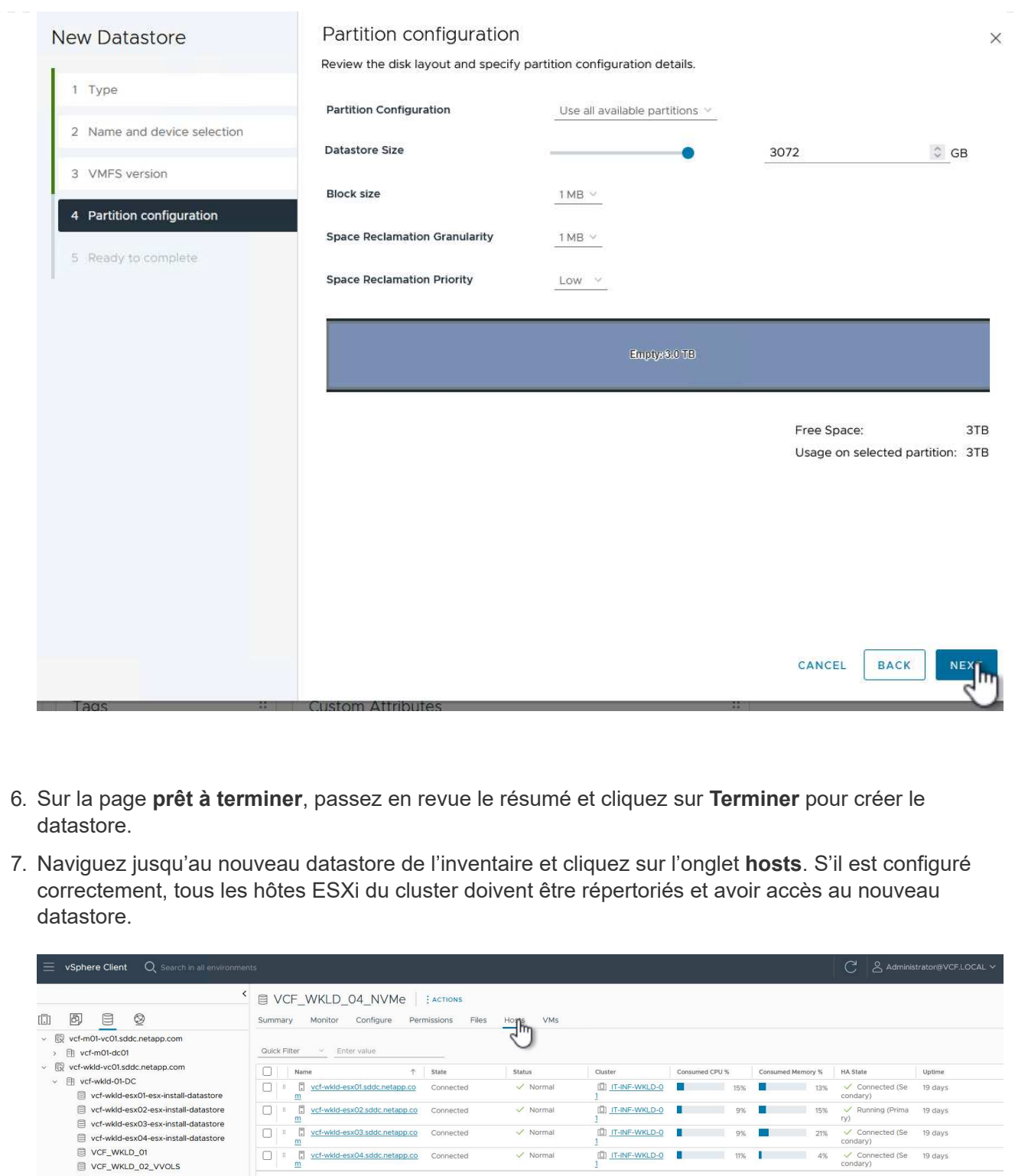

#### **Informations supplémentaires**

VCF\_WKLD\_02\_VVOLS VCF\_WKLD\_03\_ISCSI<br>
Side VCF\_WKLD\_04\_NVMe

Pour plus d'informations sur la configuration des systèmes de stockage ONTAP, reportez-vous au ["Documentation ONTAP 9"](https://docs.netapp.com/us-en/ontap) centre.

Pour plus d'informations sur la configuration de VCF, reportez-vous à la section ["Documentation de VMware](https://docs.vmware.com/en/VMware-Cloud-Foundation/index.html) [Cloud Foundation".](https://docs.vmware.com/en/VMware-Cloud-Foundation/index.html)

#### **Utilisez le plug-in SnapCenter pour VMware vSphere pour protéger les machines virtuelles sur les domaines de charge de travail VCF**

Dans ce scénario, nous allons montrer comment déployer et utiliser le plug-in SnapCenter pour VMware vSphere (SCV) pour sauvegarder et restaurer des machines virtuelles et des datastores sur un domaine de charge de travail VCF. SCV utilise la technologie snapshot ONTAP pour effectuer des copies de sauvegarde rapides et efficaces des volumes de stockage ONTAP hébergeant des datastores vSphere. Les technologies SnapMirror et SnapVault permettent de créer des sauvegardes secondaires sur un système de stockage séparé avec des règles de conservation qui imitent le volume d'origine ou peuvent être indépendantes du volume d'origine pour une conservation à long terme.

**ISCSI** est utilisé comme protocole de stockage pour le datastore VMFS dans cette solution.

#### Auteur: Josh Powell

**Utilisez le plug-in SnapCenter pour VMware vSphere pour protéger les machines virtuelles sur les domaines de charge de travail VCF**

#### **Présentation du scénario**

Ce scénario couvre les étapes générales suivantes :

- Déployer le plug-in SnapCenter pour VMware vSphere (SCV) sur le domaine des charges de travail VI.
- Ajouter des systèmes de stockage au distributeur sélectif.
- Créer des politiques de sauvegarde dans SCV.
- Créer des groupes de ressources dans SCV.
- Utilisez SCV pour sauvegarder des datastores ou des machines virtuelles spécifiques.
- Utiliser SCV pour restaurer les machines virtuelles à un autre emplacement dans le cluster.
- Utilisez SCV pour restaurer les fichiers dans un système de fichiers Windows.

#### **Prérequis**

Ce scénario nécessite les composants et configurations suivants :

- Un système de stockage ONTAP ASA avec datastores VMFS iSCSI alloués au cluster de domaine de charge de travail.
- Un système de stockage ONTAP secondaire configuré pour recevoir des sauvegardes secondaires à l'aide de SnapMirror.
- Le déploiement du domaine de gestion VCF est terminé et le client vSphere est accessible.
- Un domaine de charge de travail VI a déjà été déployé.
- Les machines virtuelles sont présentes sur le bloc de distributeurs sélectifs est désigné pour protéger.

Pour plus d'informations sur la configuration des datastores VMFS iSCSI en tant que stockage

supplémentaire, reportez-vous à la section ["](#page-9-0)**[ISCSI comme stockage supplémentaire pour les domaines de](#page-9-0) [gestion](#page-9-0)**["](#page-9-0) dans cette documentation. Le processus d'utilisation d'OTV pour déployer les datastores est identique pour les domaines de gestion et de charge de travail.

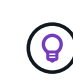

En plus de la réplication des sauvegardes effectuées avec SCV sur le stockage secondaire, des copies hors site des données peuvent être effectuées sur le stockage objet sur l'un des trois (3) principaux fournisseurs cloud à l'aide de la sauvegarde et de la restauration NetApp BlueXP pour les machines virtuelles. Pour plus d'informations, reportez-vous à la solution ["3-2-1](https://docs.netapp.com/fr-fr/netapp-solutions/ehc/bxp-scv-hybrid-solution.html) [protection des données pour VMware avec le plug-in SnapCenter et sauvegarde et restauration](https://docs.netapp.com/fr-fr/netapp-solutions/ehc/bxp-scv-hybrid-solution.html) [BlueXP pour les VM".](https://docs.netapp.com/fr-fr/netapp-solutions/ehc/bxp-scv-hybrid-solution.html)

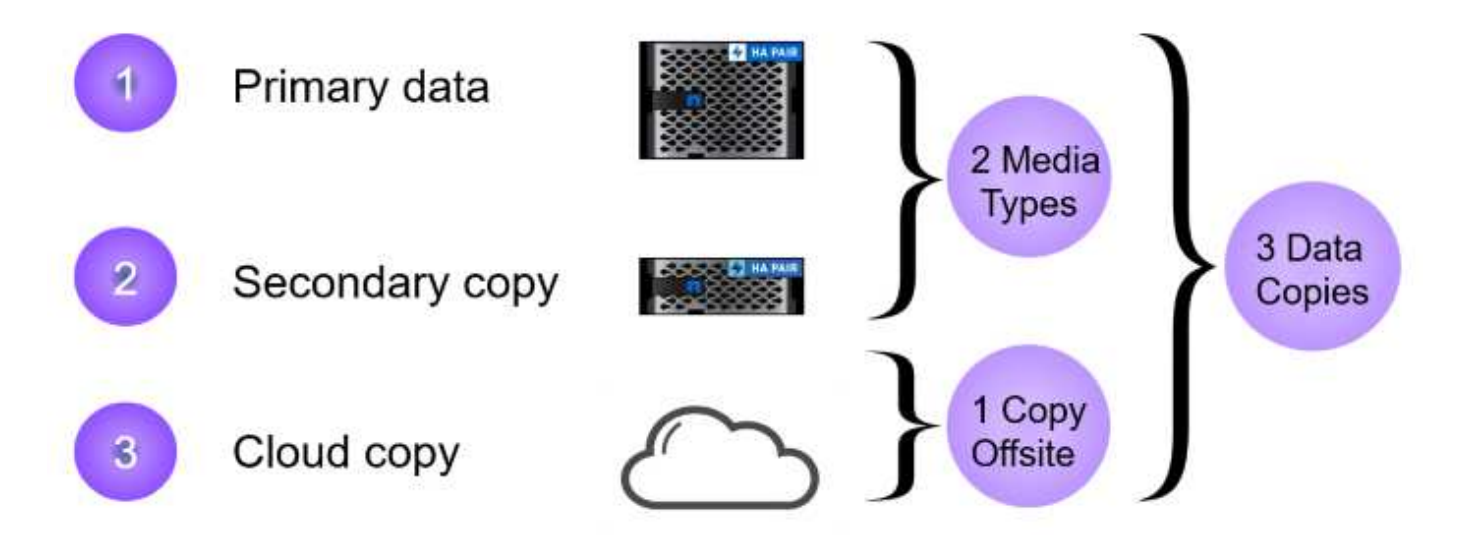

#### **Étapes de déploiement**

Pour déployer le plug-in SnapCenter et l'utiliser pour créer des sauvegardes et restaurer des machines virtuelles et des datastores, procédez comme suit :

#### **Déployer et utiliser SCV pour protéger les données dans un domaine de charge de travail VI**

Procédez comme suit pour déployer, configurer et utiliser SCV pour protéger les données dans un domaine de charge de travail VI :

Le plug-in SnapCenter est hébergé sur le domaine de gestion VCF, mais enregistré dans vCenter pour le domaine de charge de travail VI. Une instance SCV est requise pour chaque instance vCenter. Notez qu'un domaine de charge de travail peut inclure plusieurs clusters gérés par une seule instance vCenter.

Effectuez les étapes suivantes à partir du client vCenter pour déployer SCV dans le domaine de la charge de travail VI :

- 1. Télécharger le fichier OVA pour le déploiement des distributeurs sélectifs à partir de la zone de téléchargement du site d'assistance NetApp ["](https://mysupport.netapp.com/site/products/all/details/scv/downloads-tab)**[ICI](https://mysupport.netapp.com/site/products/all/details/scv/downloads-tab)**[".](https://mysupport.netapp.com/site/products/all/details/scv/downloads-tab)
- 2. Dans le domaine de gestion vCenter client, sélectionnez **déployer le modèle OVF…**.

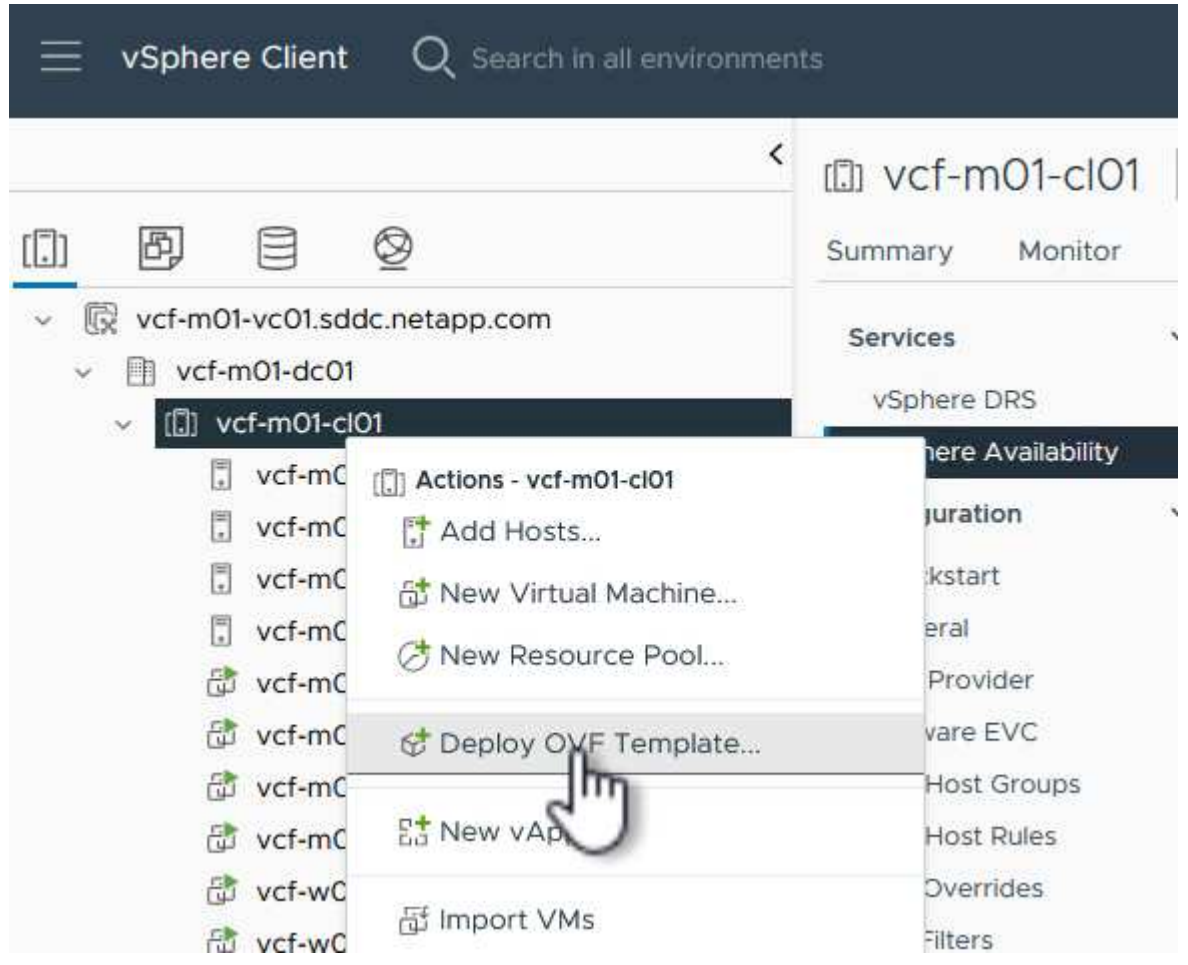

3. Dans l'assistant **Deploy OVF Template**, cliquez sur le bouton radio **local file**, puis sélectionnez pour télécharger le modèle OVF précédemment téléchargé. Cliquez sur **Suivant** pour continuer.

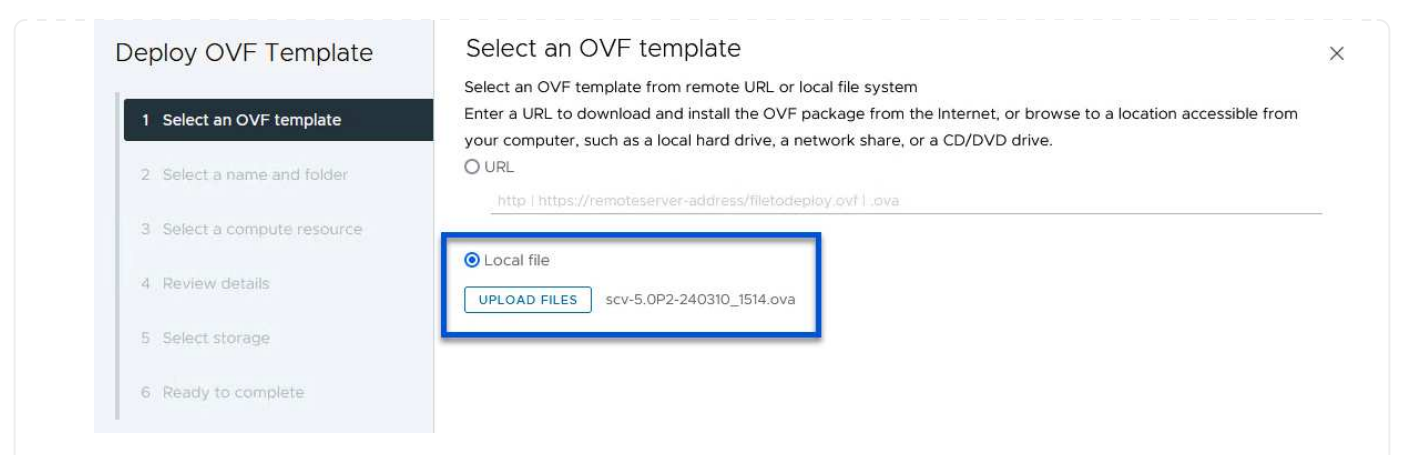

- 4. Sur la page **Sélectionner le nom et le dossier**, indiquez un nom pour le serveur virtuel du courtier de données SCV et un dossier sur le domaine de gestion. Cliquez sur **Suivant** pour continuer.
- 5. Sur la page **Sélectionner une ressource de calcul**, sélectionnez le cluster de domaine de gestion ou un hôte ESXi spécifique au sein du cluster sur lequel installer la machine virtuelle.
- 6. Passez en revue l'information relative au modèle OVF sur la page **consulter les détails** et acceptez les conditions de licence sur la page **accords de licence**.
- 7. Sur la page **Select Storage**, choisissez le datastore sur lequel la machine virtuelle sera installée et sélectionnez **Virtual disk format** et **VM Storage Policy**. Dans cette solution, la machine virtuelle sera installée sur un datastore VMFS iSCSI situé sur un système de stockage ONTAP, comme précédemment déployé dans une section distincte de cette documentation. Cliquez sur **Suivant** pour continuer.

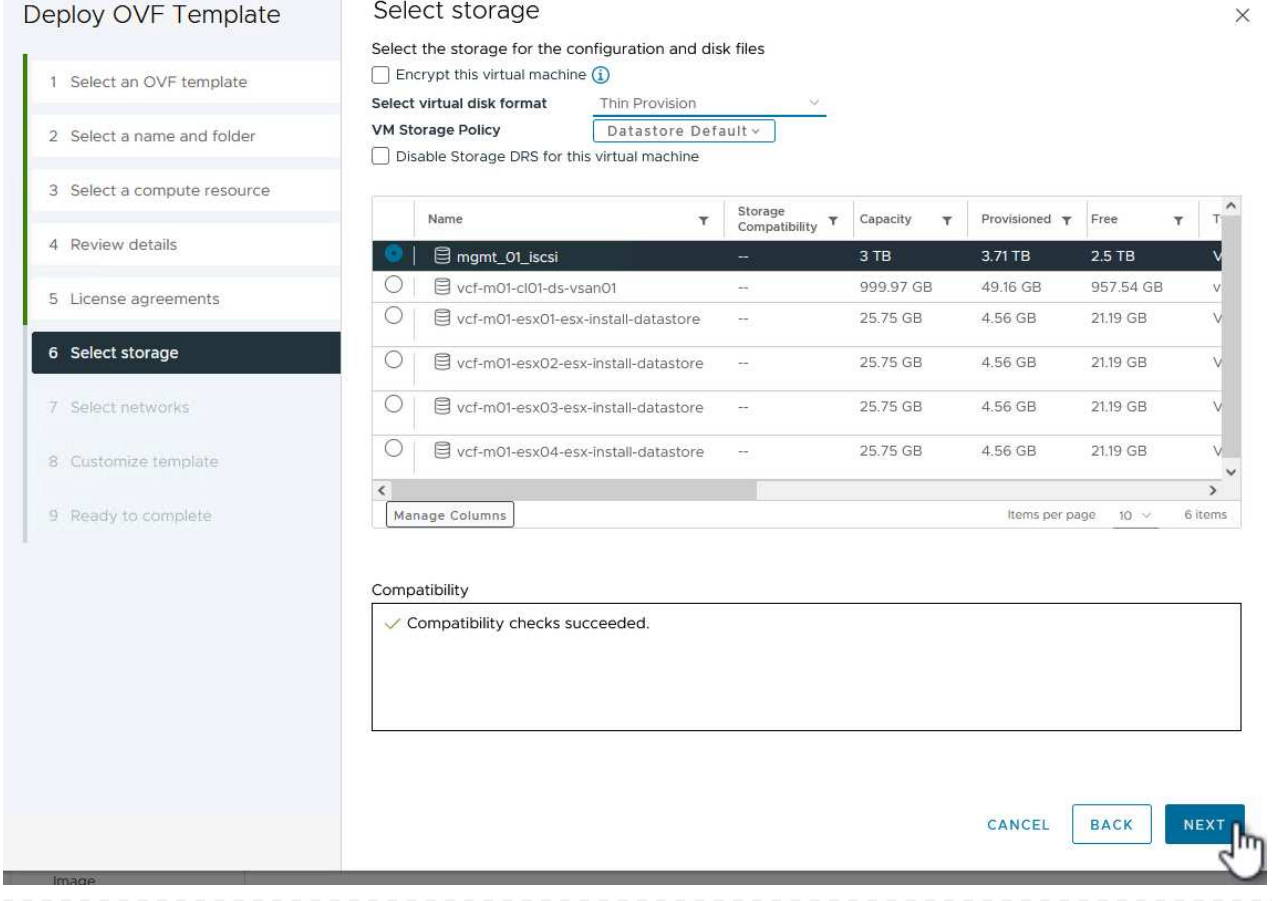

8. Sur la page **Sélectionner réseau**, sélectionnez le réseau de gestion capable de communiquer avec l'appliance vCenter du domaine de charge de travail et les systèmes de stockage ONTAP principal et secondaire.

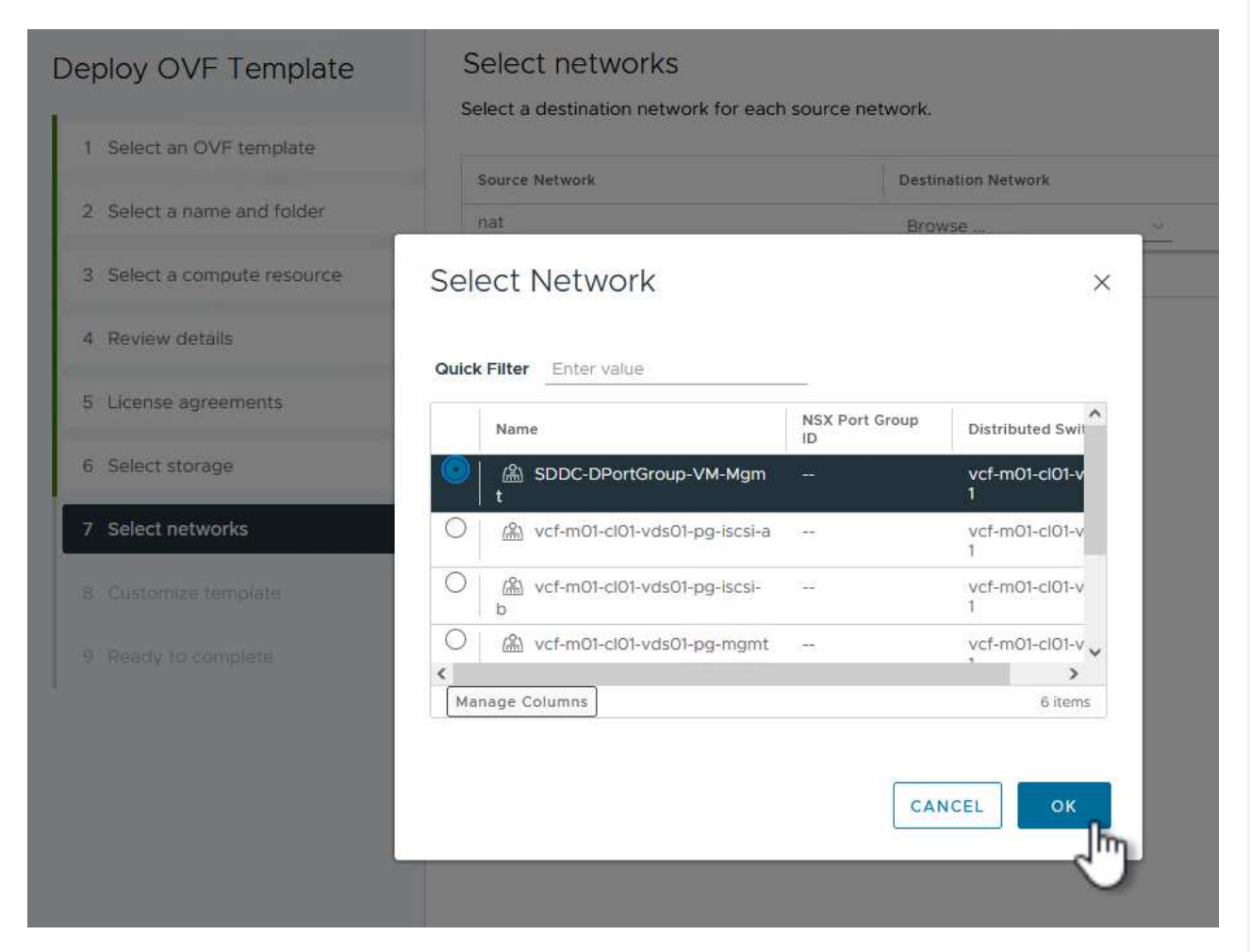

- 9. Sur la page **Personnaliser le modèle**, remplissez toutes les informations requises pour le déploiement :
	- FQDN ou IP, et informations d'identification pour l'appliance vCenter du domaine de charge de travail.
	- Informations d'identification pour le compte d'administration SCV.
	- Informations d'identification pour le compte d'entretien du distributeur auxiliaire.
	- Détails des propriétés réseau IPv4 (IPv6 peut également être utilisé).
	- Paramètres de date et d'heure.

Cliquez sur **Suivant** pour continuer.

#### Deploy OVF Template

- 1 Select an OVF template
- 2 Select a name and folder
- 3 Select a compute resource
- 4 Review details
- 5 License agreements
- 6 Select storage
- 7 Select networks
- 8 Customize template
- 9 Ready to complete

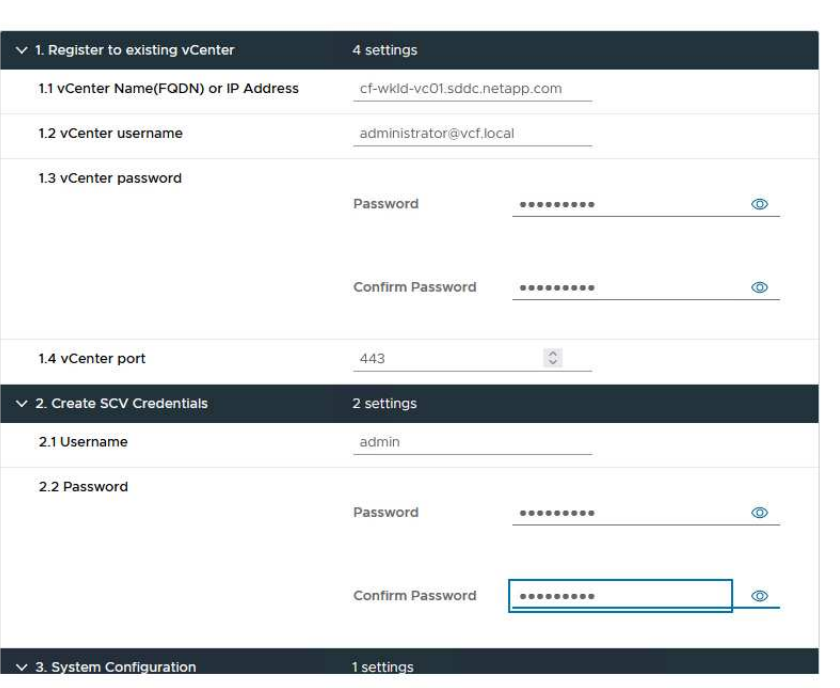

#### Deploy OVF Template

- 1 Select an OVF template
- 2 Select a name and folder
- 3 Select a compute resource
- 4 Review details
- 5 License agreements
- 6 Select storage
- 7 Select networks
- 8 Customize template
- 9 Ready to complete

#### Customize template

Customize template

Customize the deployment properties of this software solution.

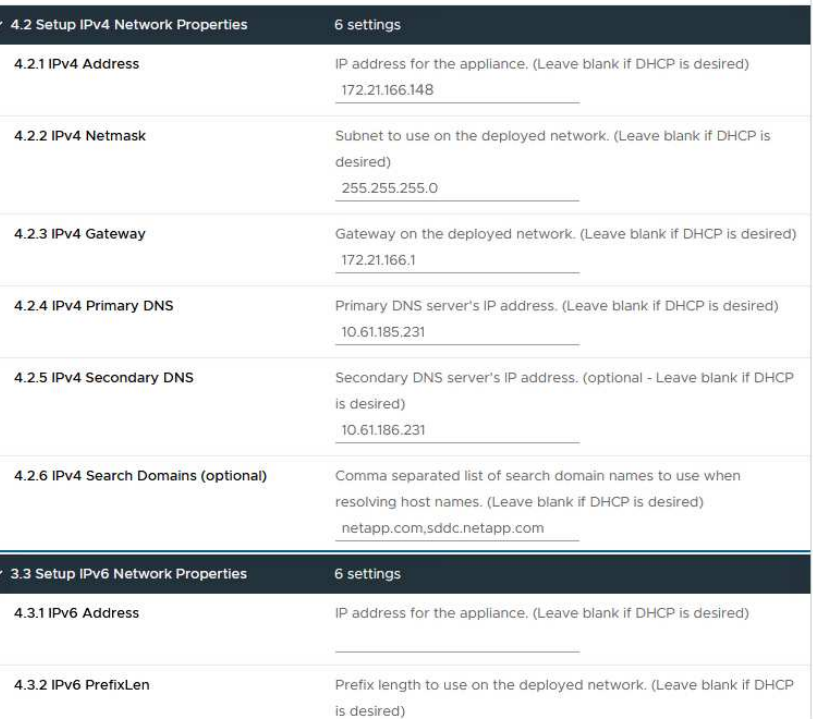

 $\times$ 

ð

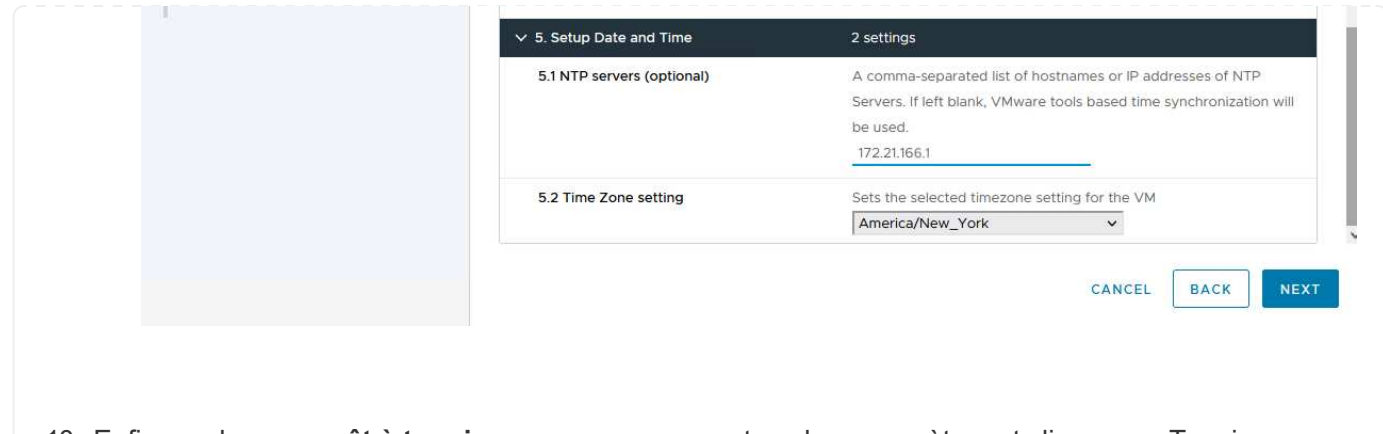

10. Enfin, sur la page **prêt à terminer**, passez en revue tous les paramètres et cliquez sur Terminer pour démarrer le déploiement.

Une fois le plug-in SnapCenter installé, procédez comme suit pour ajouter des systèmes de stockage au distributeur sélectif :

1. Vous pouvez accéder à SCV à partir du menu principal du client vSphere.

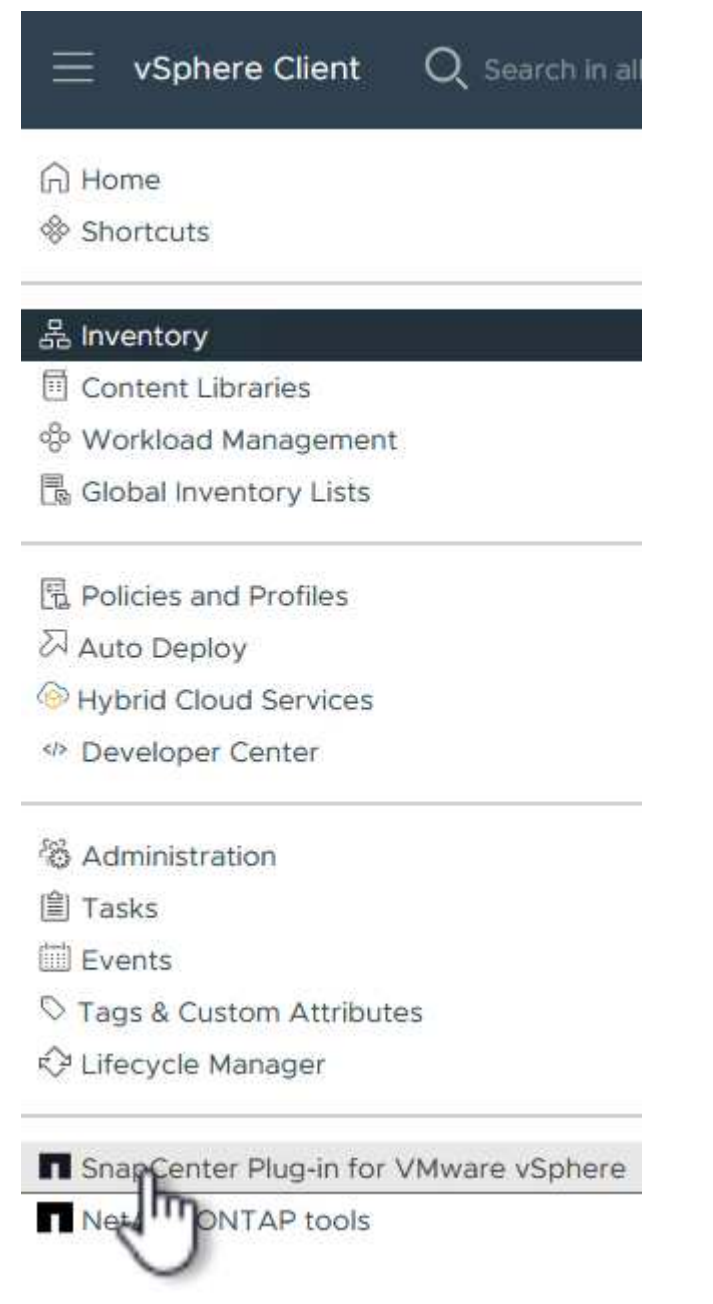

2. En haut de l'interface utilisateur SCV, sélectionnez l'instance SCV qui correspond au cluster vSphere à protéger.

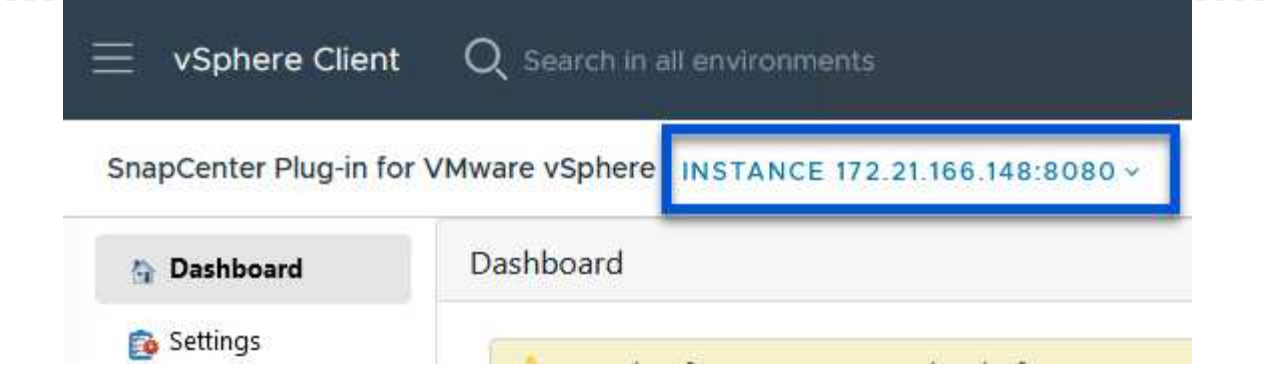

3. Accédez à **Storage Systems** dans le menu de gauche et cliquez sur **Add** pour commencer.

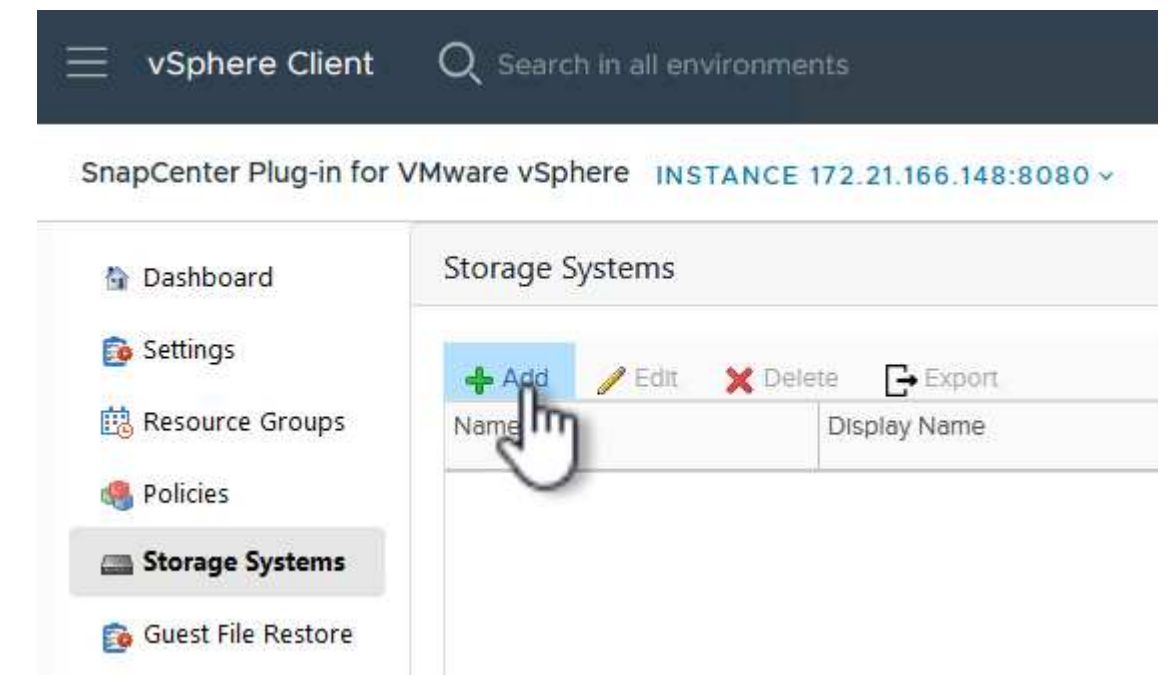

4. Dans le formulaire **Ajouter un système de stockage**, entrez l'adresse IP et les informations d'identification du système de stockage ONTAP à ajouter, puis cliquez sur **Ajouter** pour terminer l'action.

## Add Storage System

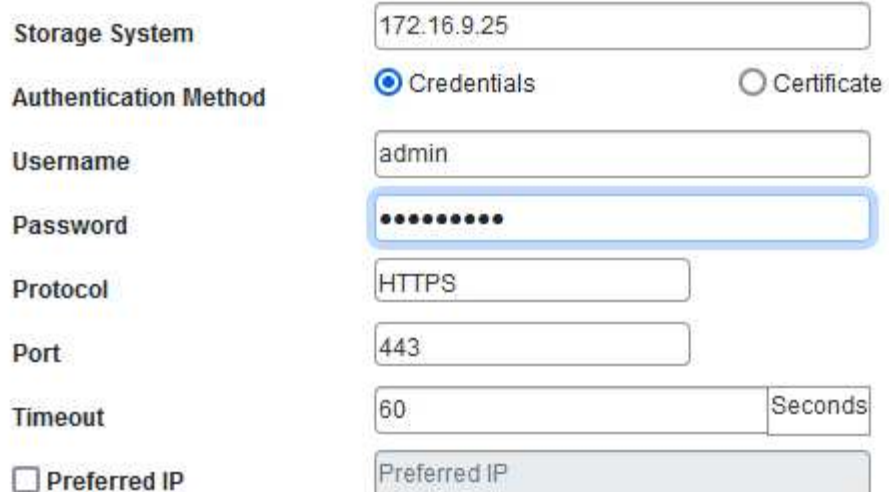

#### Event Management System(EMS) & AutoSupport Setting

□ Log Snapcenter server events to syslog

Send AutoSupport Notification for failed operation to storage system

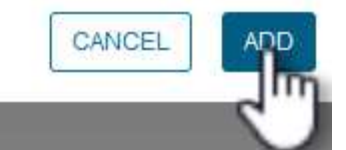

X

5. Répétez cette procédure pour tous les systèmes de stockage supplémentaires à gérer, y compris tous les systèmes à utiliser comme cibles de sauvegarde secondaires.

Pour plus d'informations sur la création de politiques de sauvegarde SCV, voir ["Créez des règles de](https://docs.netapp.com/us-en/sc-plugin-vmware-vsphere/scpivs44_create_backup_policies_for_vms_and_datastores.html) [sauvegarde pour les VM et les datastores".](https://docs.netapp.com/us-en/sc-plugin-vmware-vsphere/scpivs44_create_backup_policies_for_vms_and_datastores.html)

Pour créer une nouvelle règle de sauvegarde, procédez comme suit :

1. Dans le menu de gauche, sélectionnez **politiques** et cliquez sur **Créer** pour commencer.

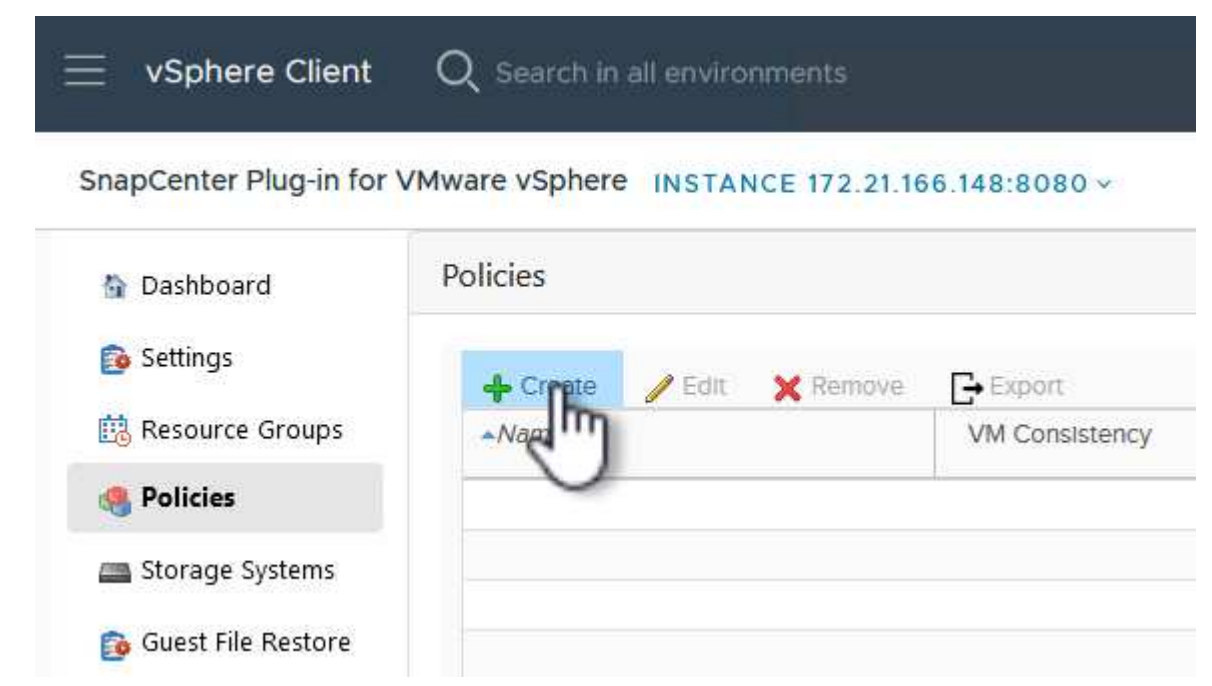

2. Sur le formulaire **Nouvelle stratégie de sauvegarde**, indiquez un **Nom** et une **Description** pour la stratégie, la **fréquence** à laquelle les sauvegardes auront lieu et la période **rétention** qui spécifie la durée de conservation de la sauvegarde.

**Période de verrouillage** permet à la fonction ONTAP SnapLock de créer des instantanés inviolables et de configurer la période de verrouillage.

Pour **réplication** sélectionnez cette option pour mettre à jour les relations SnapMirror ou SnapVault sous-jacentes du volume de stockage ONTAP.

> SnapMirror et la réplication SnapVault sont similaires dans la mesure où ils utilisent la technologie ONTAP SnapMirror pour répliquer de manière asynchrone des volumes de stockage vers un système secondaire afin d'améliorer la protection et la sécurité. Pour les relations SnapMirror, le planning de conservation spécifié dans la règle de sauvegarde SCV régit la conservation des volumes principal et secondaire. Avec les relations SnapVault, il est possible d'établir un calendrier de conservation distinct sur le système de stockage secondaire pour les plannings de conservation à plus long terme ou différents. Dans ce cas, l'étiquette d'instantané est spécifiée dans la stratégie de sauvegarde SCV et dans la stratégie associée au volume secondaire, pour identifier les volumes auxquels appliquer le programme de rétention indépendant.

Choisissez des options avancées supplémentaires et cliquez sur **Ajouter** pour créer la stratégie.

 $\Theta$ 

# New Backup Policy

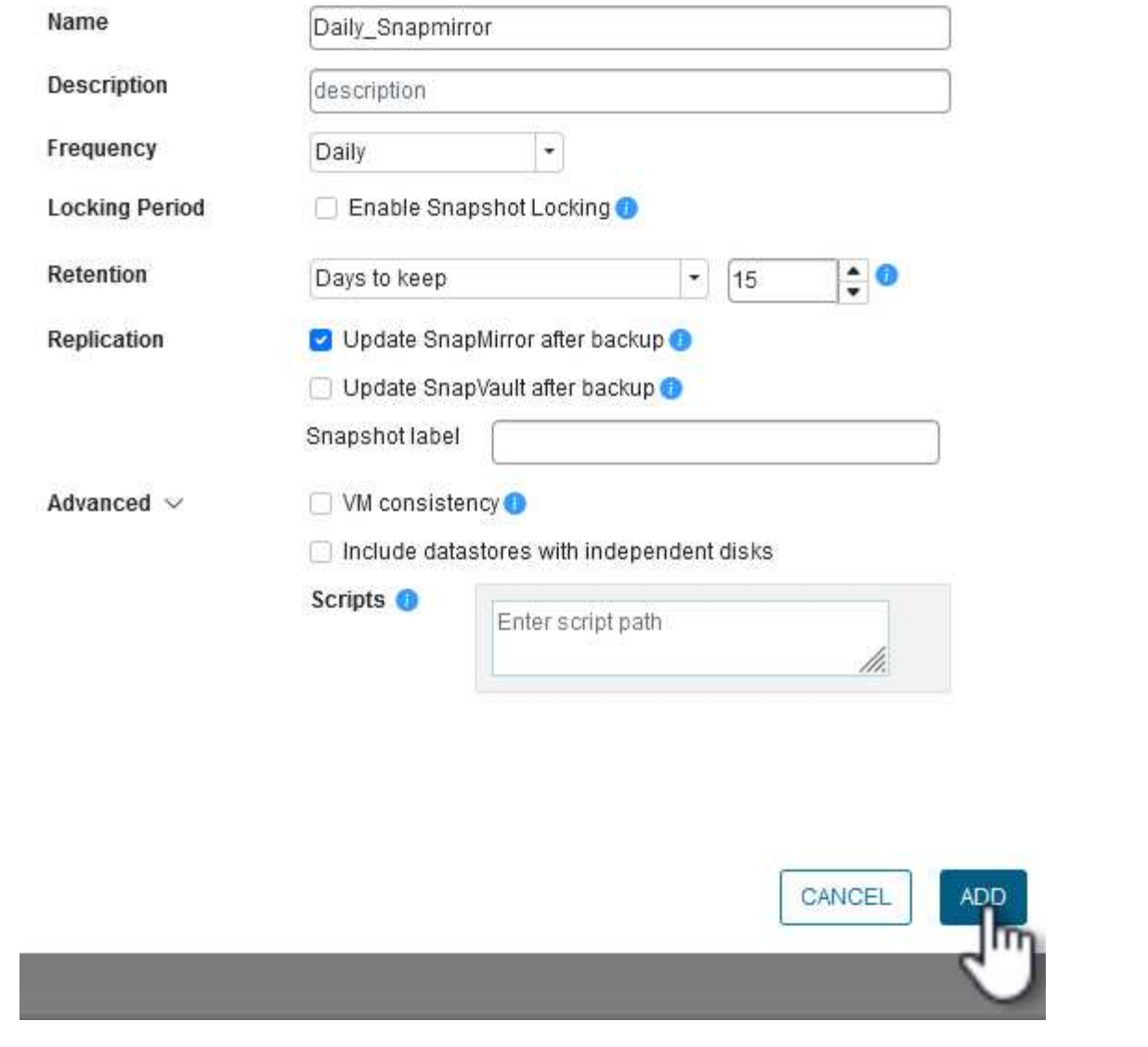

 $\times$ 

Pour plus d'informations sur la création de groupes de ressources SCV, voir ["Créer des groupes de](https://docs.netapp.com/us-en/sc-plugin-vmware-vsphere/scpivs44_create_resource_groups_for_vms_and_datastores.html) [ressources"](https://docs.netapp.com/us-en/sc-plugin-vmware-vsphere/scpivs44_create_resource_groups_for_vms_and_datastores.html).

Pour créer un nouveau groupe de ressources, procédez comme suit :

1. Dans le menu de gauche, sélectionnez **groupes de ressources** et cliquez sur **Créer** pour commencer.

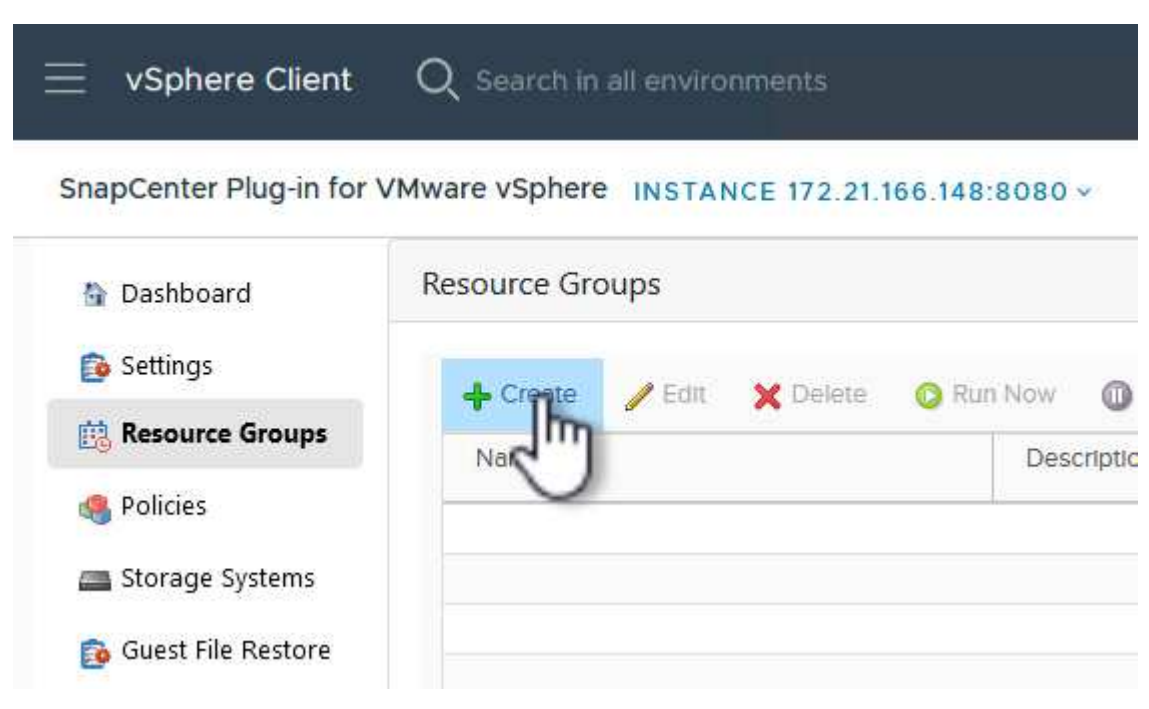

- 2. Sur la page **informations générales et notification**, indiquez un nom pour le groupe de ressources, les paramètres de notification et les options supplémentaires pour le nom des snapshots.
- 3. Sur la page **Resource**, sélectionnez les datastores et les machines virtuelles à protéger dans le groupe de ressources. Cliquez sur **Suivant** pour continuer.

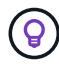

Même si seules des machines virtuelles spécifiques sont sélectionnées, le datastore entier est toujours sauvegardé. En effet, ONTAP effectue des snapshots du volume hébergeant le datastore. Notez toutefois que la sélection de machines virtuelles spécifiques uniquement pour la sauvegarde limite la capacité de restauration de ces machines virtuelles uniquement.

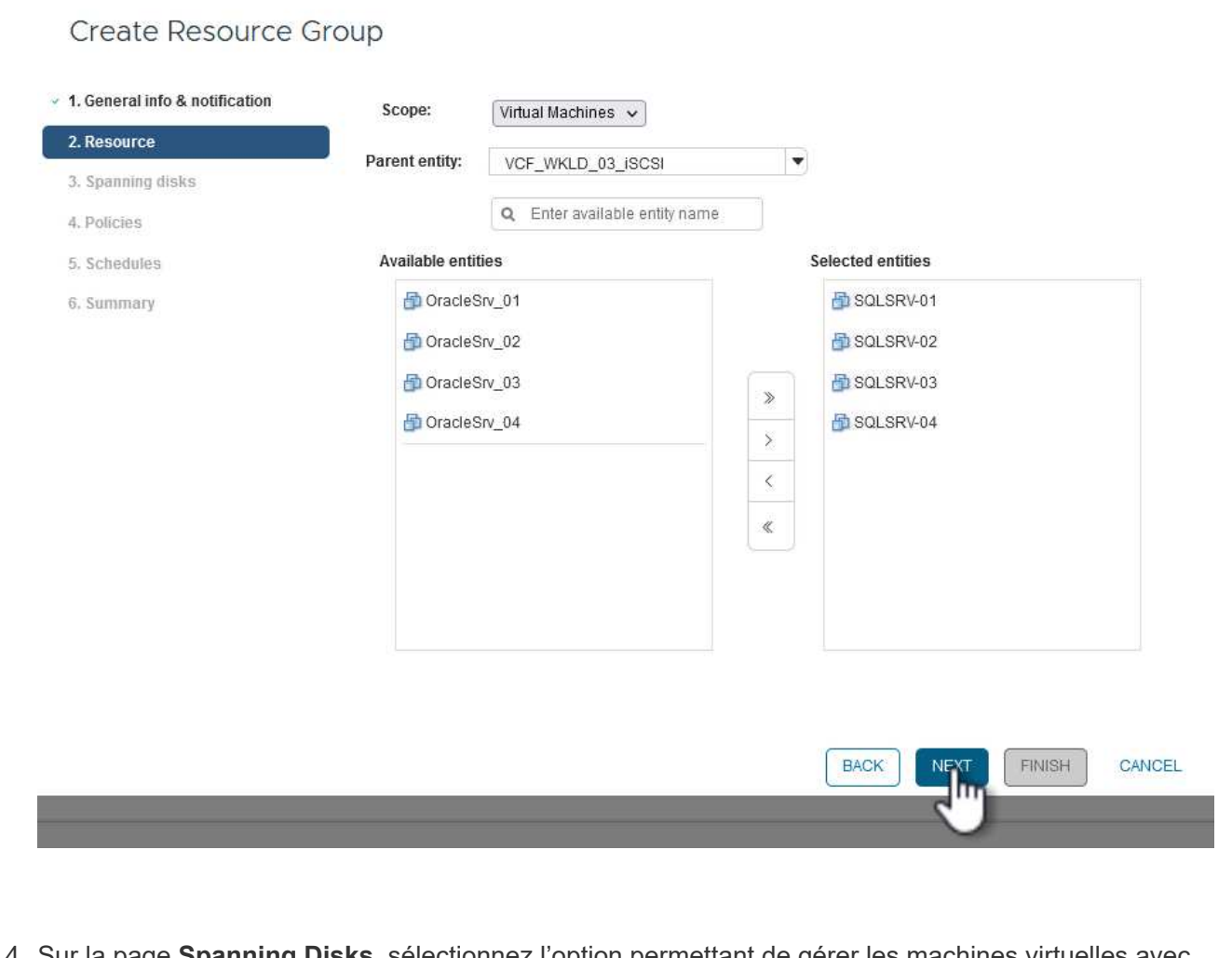

4. Sur la page **Spanning Disks**, sélectionnez l'option permettant de gérer les machines virtuelles avec des VMDK qui couvrent plusieurs datastores. Cliquez sur **Suivant** pour continuer.

## Create Resource Group

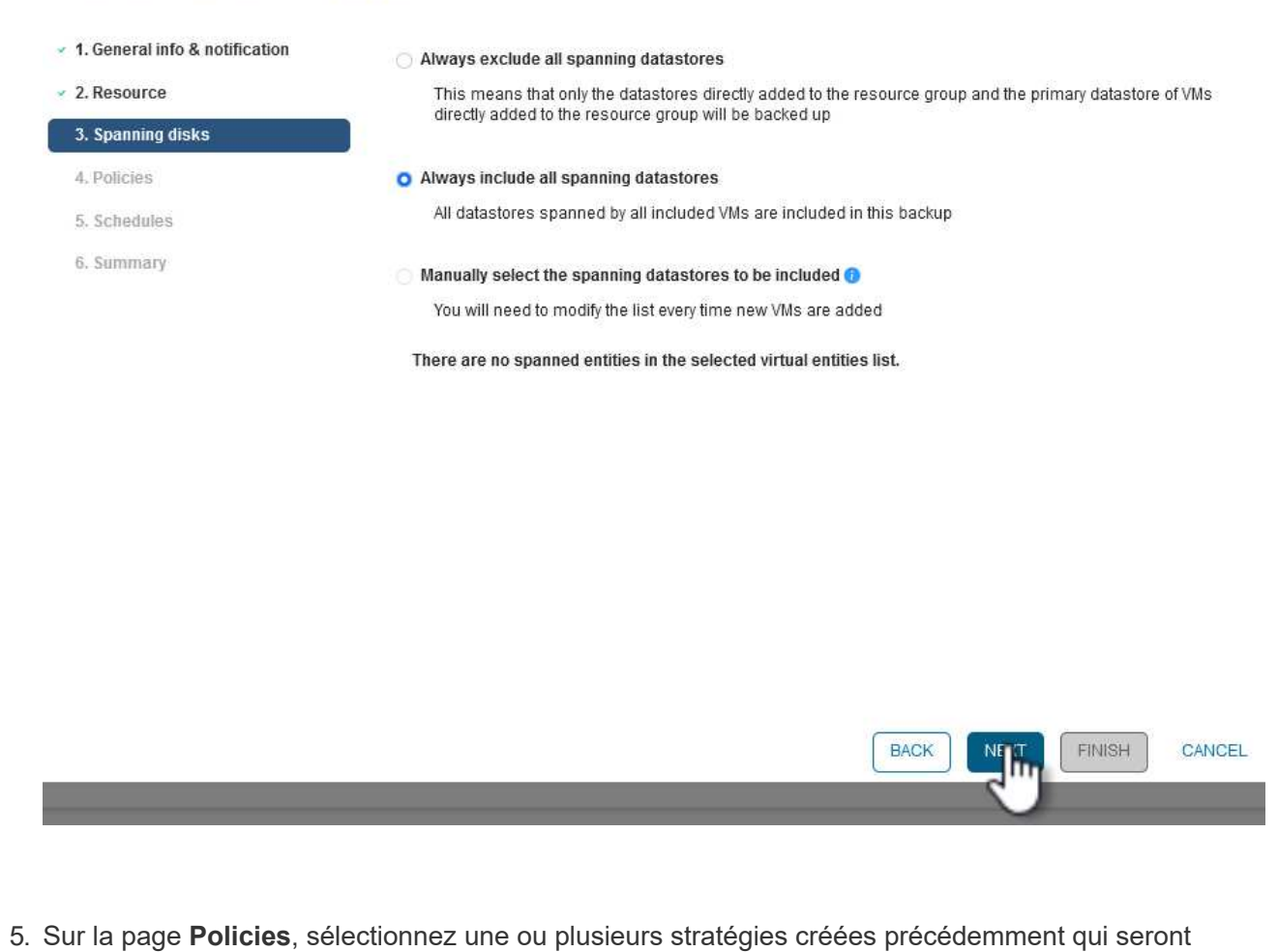

utilisées avec ce groupe de ressources. Cliquez sur **Suivant** pour continuer.

### Create Resource Group

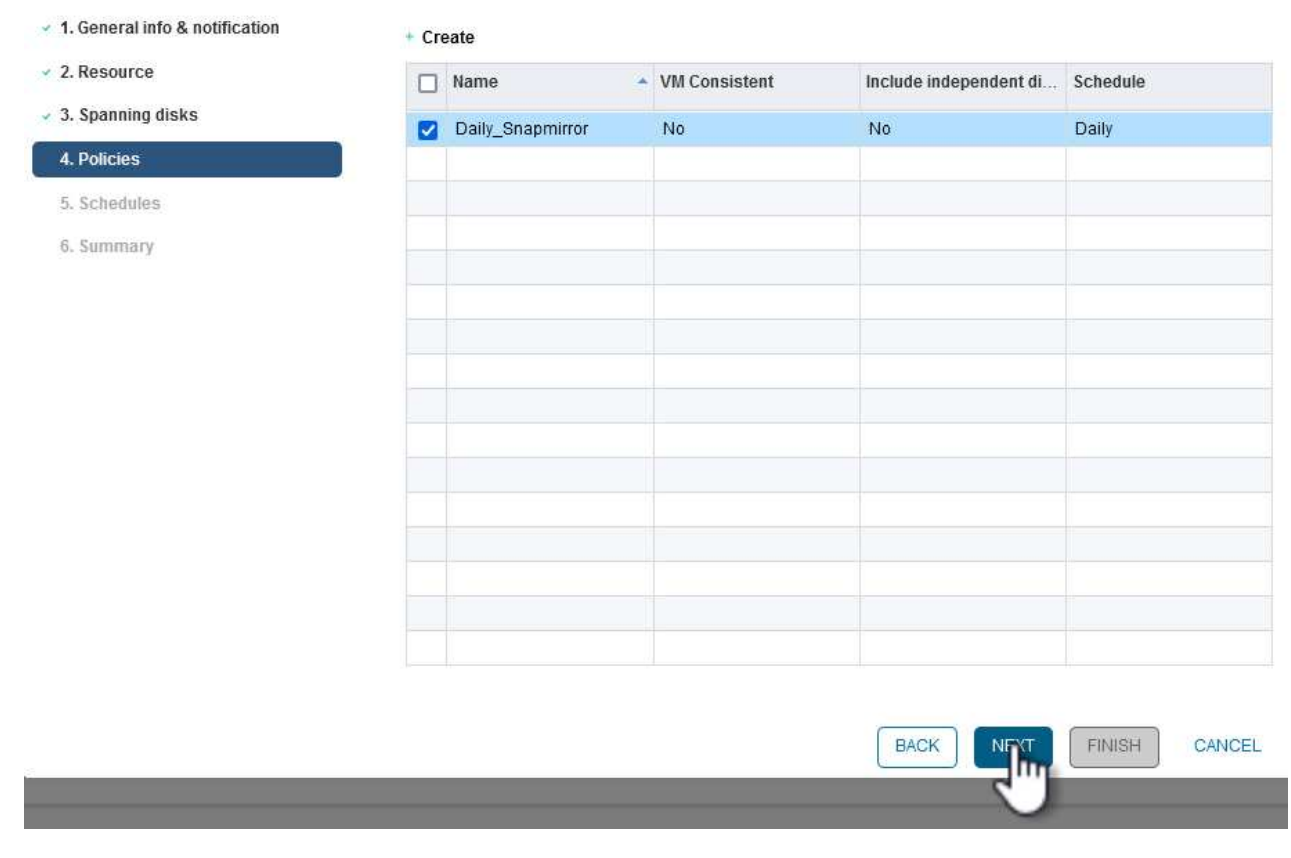

6. Sur la page **Schedules**, définissez la date d'exécution de la sauvegarde en configurant la récurrence et l'heure de la journée. Cliquez sur **Suivant** pour continuer.

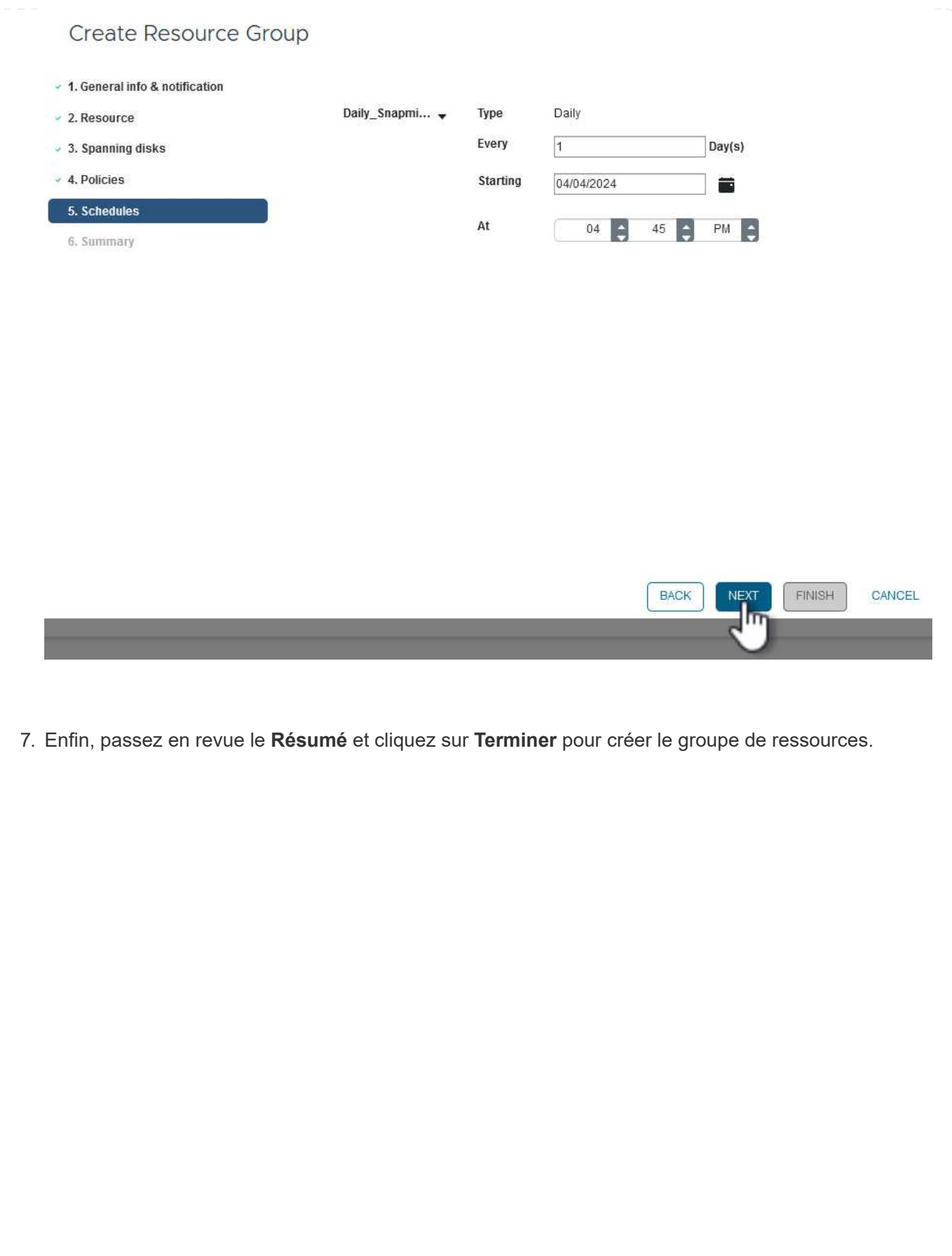

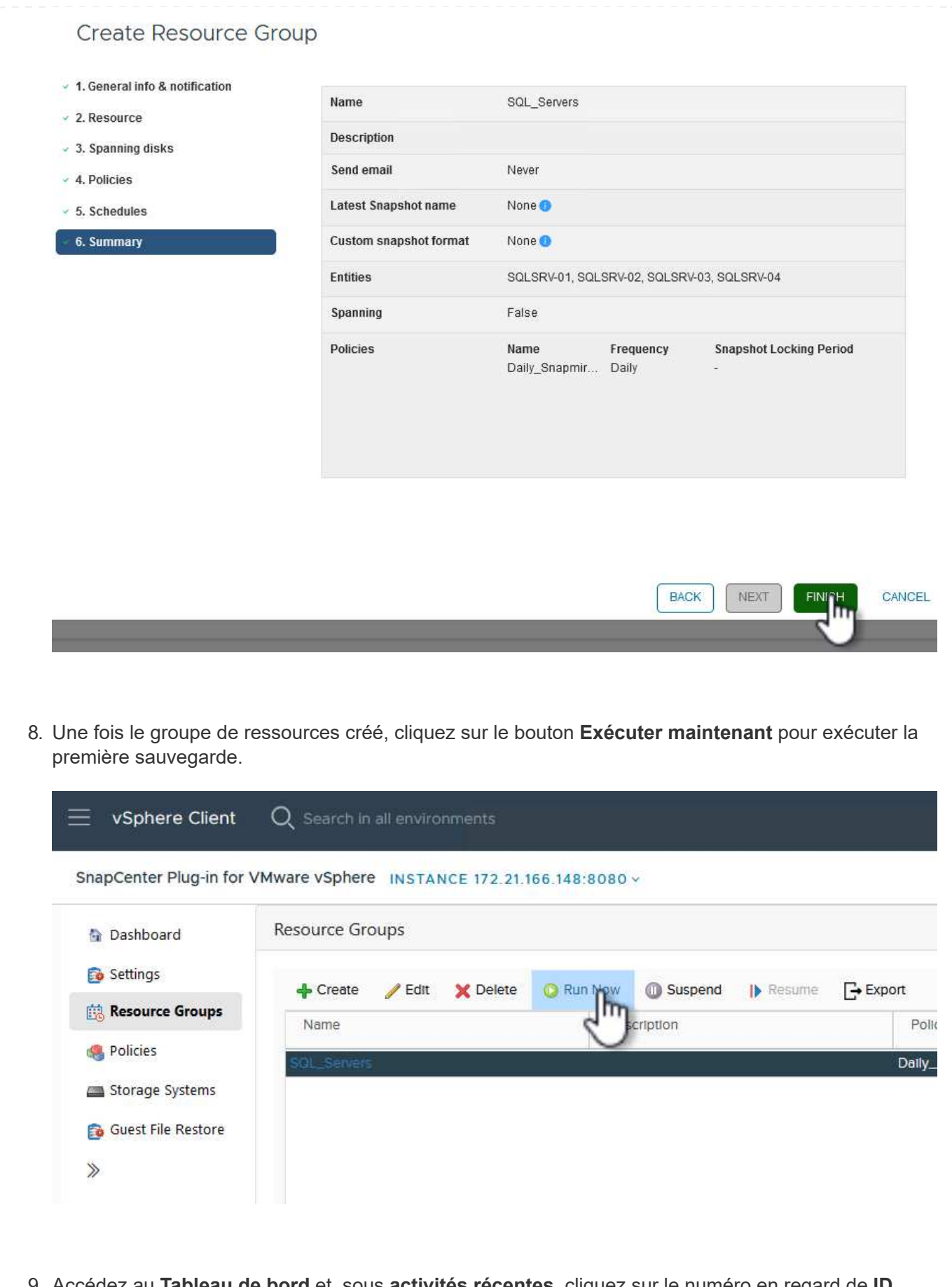

9. Accédez au **Tableau de bord** et, sous **activités récentes**, cliquez sur le numéro en regard de **ID travail** pour ouvrir le moniteur de travaux et afficher la progression du travail en cours.

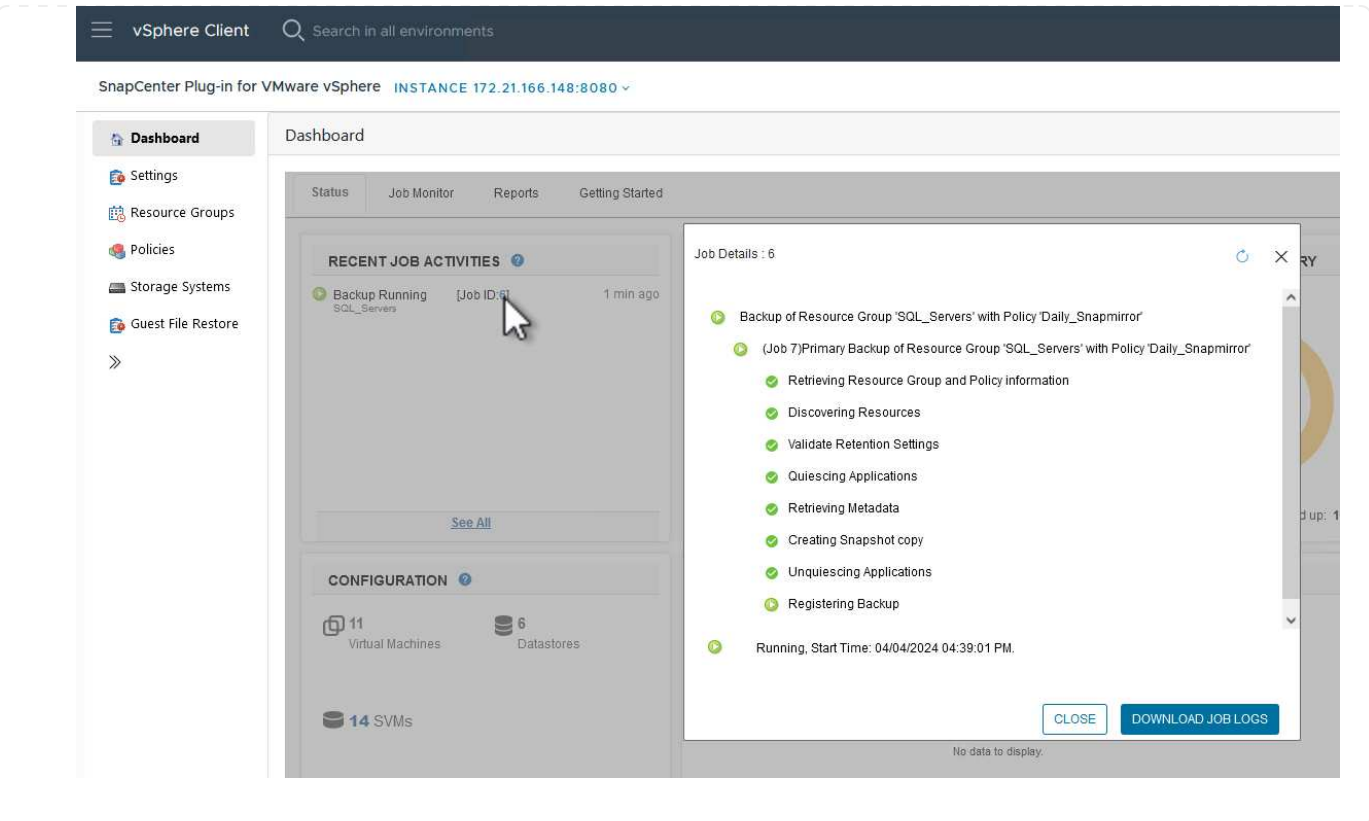

#### **Utilisez SCV pour restaurer des machines virtuelles, des VMDK et des fichiers**

Le plug-in SnapCenter permet de restaurer des machines virtuelles, des VMDK, des fichiers et des dossiers à partir de sauvegardes primaires ou secondaires.

Les machines virtuelles peuvent être restaurées sur l'hôte d'origine ou sur un autre hôte du même serveur vCenter, ou sur un autre hôte ESXi géré par le même vCenter ou tout autre vCenter en mode lié.

Les VM vVol peuvent être restaurées sur l'hôte d'origine.

Dans les machines virtuelles classiques, les VMDK peuvent être restaurés sur le datastore d'origine ou sur un autre datastore.

Les VMDK des VM vVol peuvent être restaurés dans le datastore d'origine.

Les fichiers et dossiers individuels d'une session de restauration de fichiers invité peuvent être restaurés, ce qui joint une copie de sauvegarde d'un disque virtuel, puis restaure les fichiers ou dossiers sélectionnés.

Procédez comme suit pour restaurer des machines virtuelles, des VMDK ou des dossiers individuels.

#### **Restaurer des machines virtuelles à l'aide du plug-in SnapCenter**

Effectuer les étapes suivantes pour restaurer une machine virtuelle avec distributeur auxiliaire:

1. Accédez à la machine virtuelle à restaurer dans le client vSphere, cliquez avec le bouton droit de la souris et naviguez jusqu'à **SnapCenter Plug-in pour VMware vSphere**. Sélectionnez **Restaurer** dans le sous-menu.

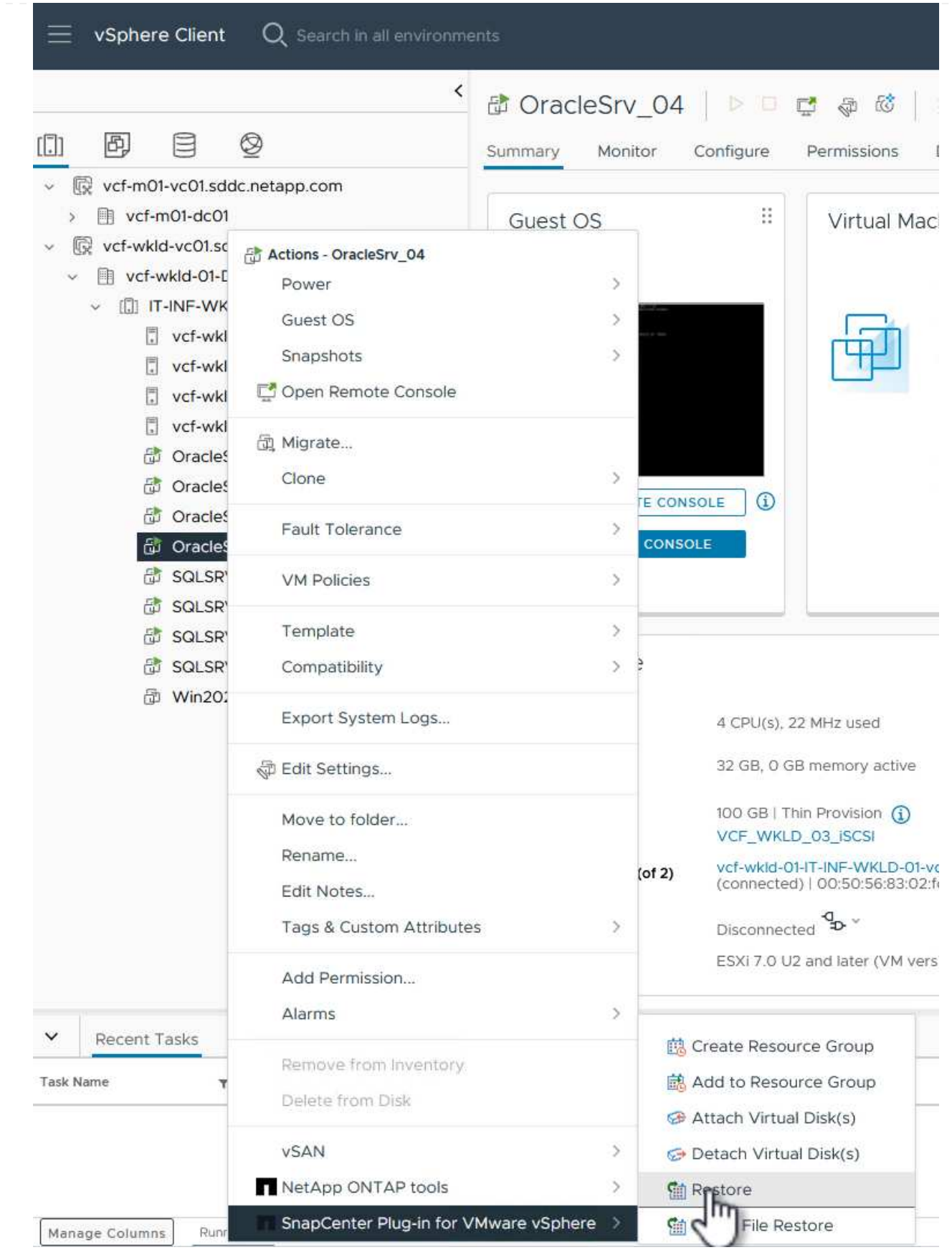

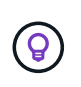

Vous pouvez également naviguer jusqu'au datastore en inventaire, puis, sous l'onglet **configurer**, accédez à **Plug-in SnapCenter pour VMware vSphere > sauvegardes**. Dans la sauvegarde choisie, sélectionnez les machines virtuelles à restaurer.

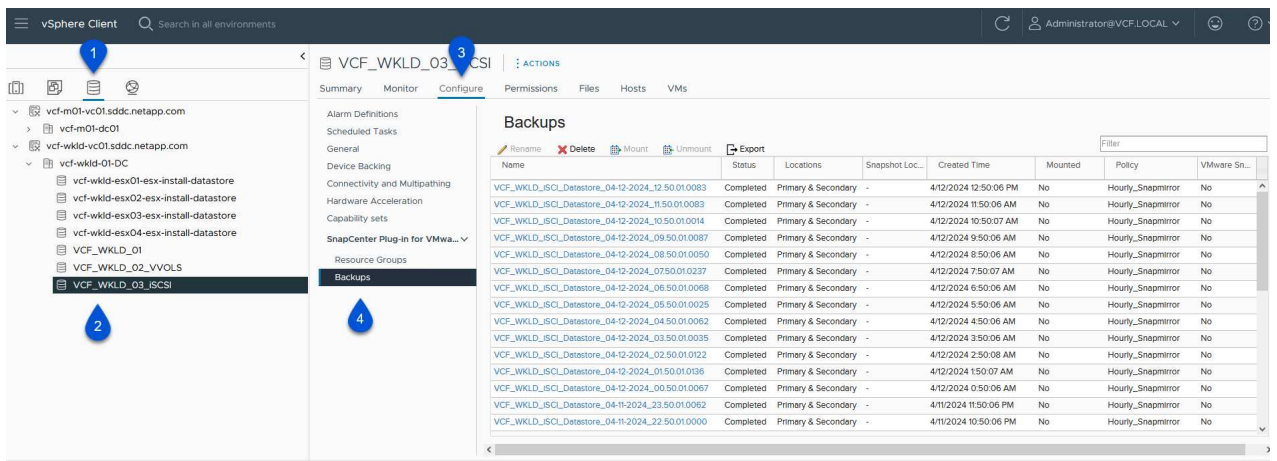

2. Dans l'assistant **Restore**, sélectionnez la sauvegarde à utiliser. Cliquez sur **Suivant** pour continuer.

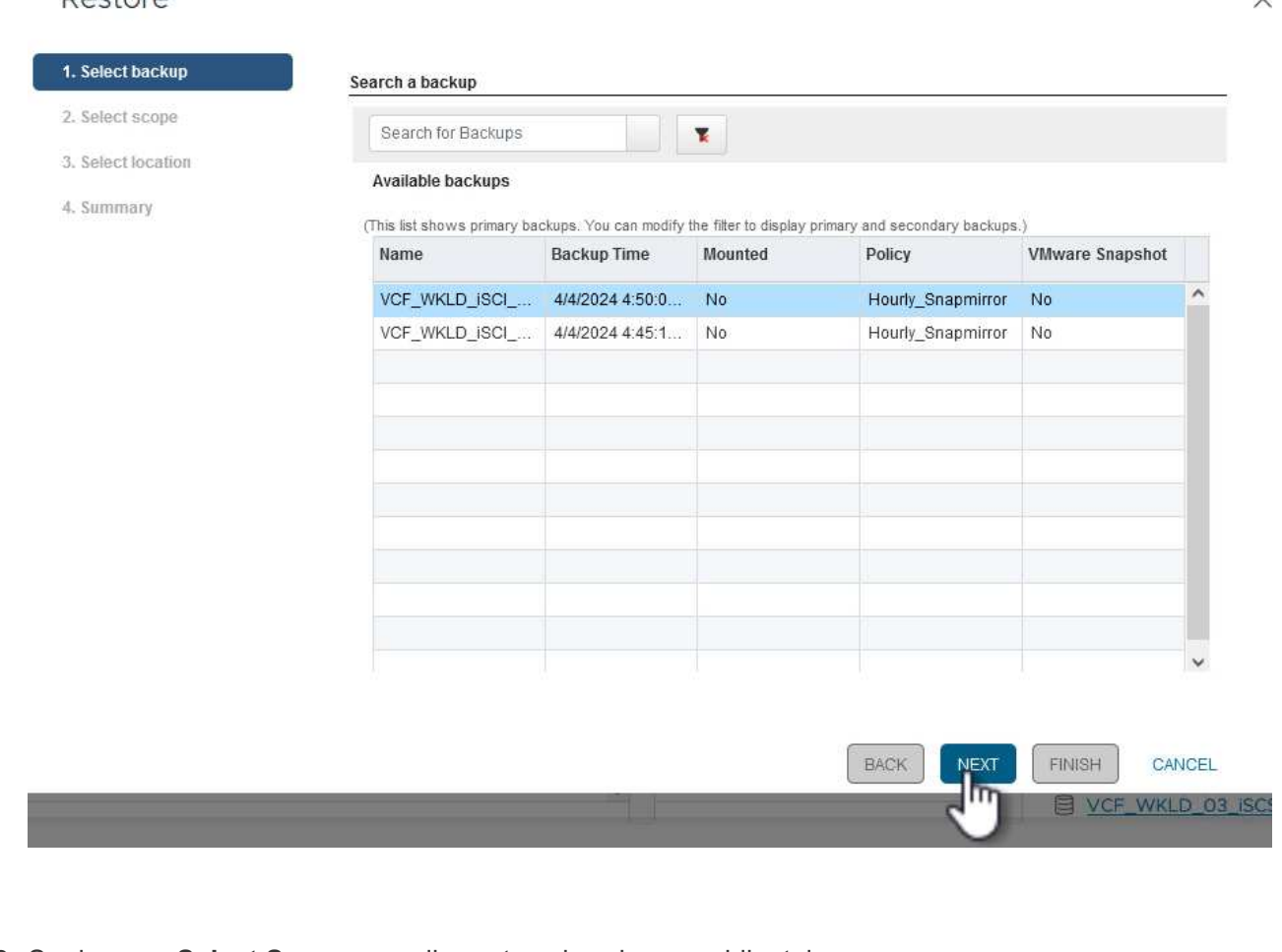

#### Dectore

3. Sur la page **Select Scope**, remplissez tous les champs obligatoires :

 $\checkmark$ 

- **Restore Scope** sélectionnez cette option pour restaurer la machine virtuelle entière.
- **Redémarrer VM** Choisissez de démarrer la VM après la restauration.
- **Restaurer l'emplacement** Choisissez de restaurer l'emplacement original ou un autre emplacement. Lorsque vous choisissez un autre emplacement, sélectionnez les options de chacun des champs :
	- **Serveur vCenter de destination** vCenter local ou autre vCenter en mode lié
	- **Hôte ESXi de destination**
	- **Réseau**
	- **Nom de la VM après la restauration**
	- **Sélectionnez datastore:**

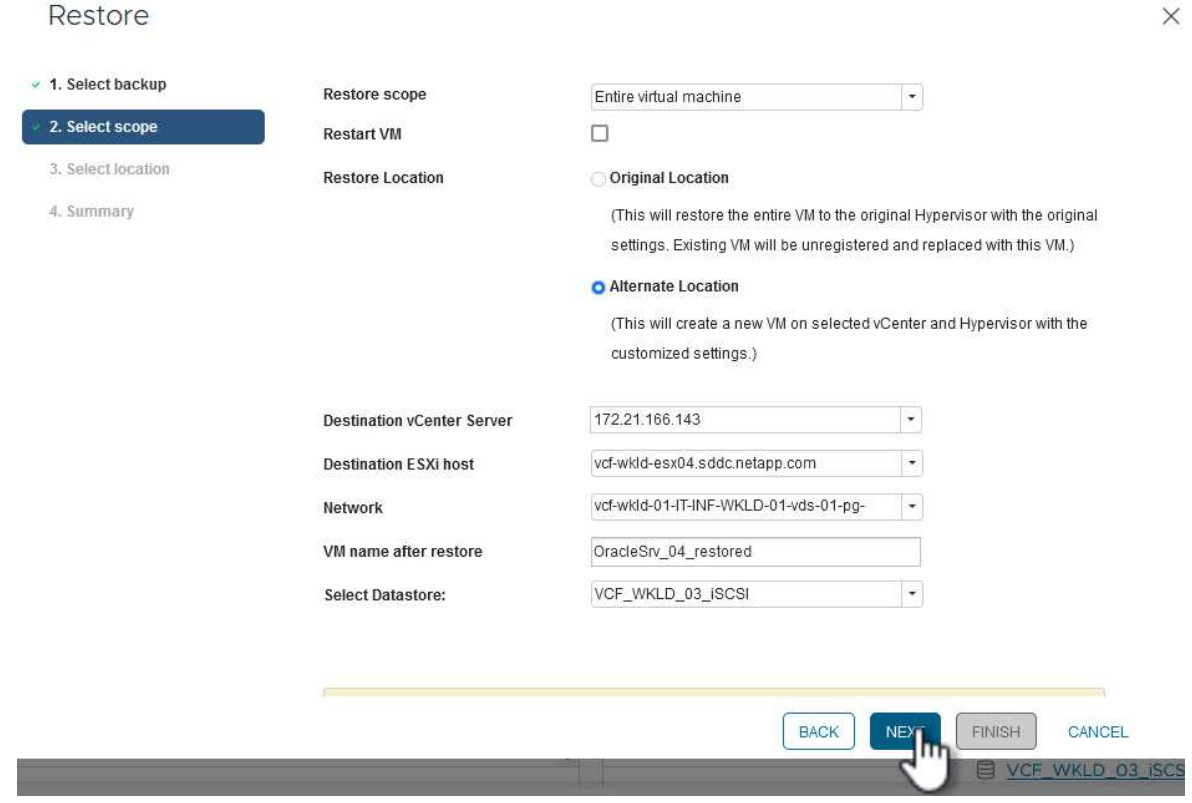

Cliquez sur **Suivant** pour continuer.

4. Sur la page **Sélectionner un emplacement**, choisissez de restaurer la machine virtuelle à partir du système de stockage ONTAP principal ou secondaire. Cliquez sur **Suivant** pour continuer.

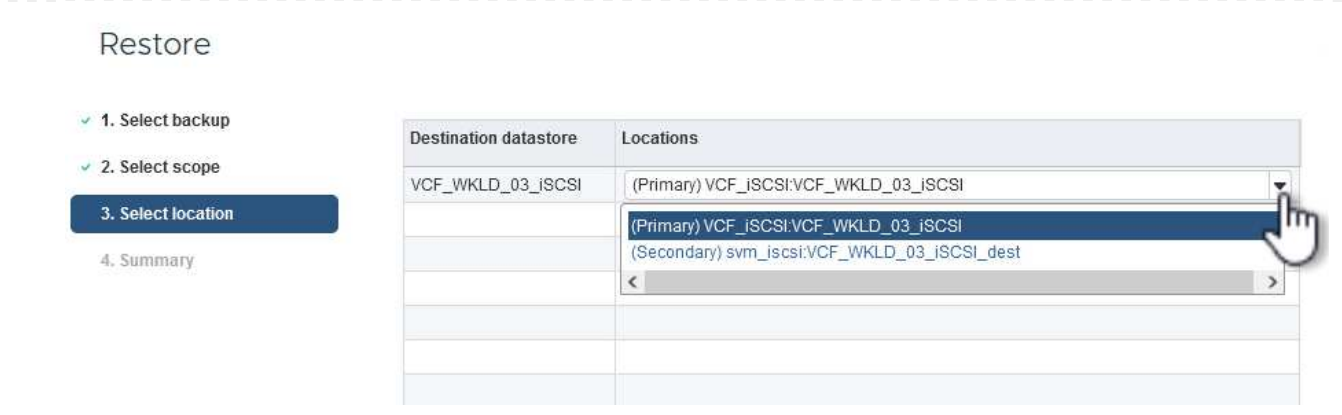

5. Enfin, passez en revue le **Résumé** et cliquez sur **Terminer** pour lancer le travail de restauration.

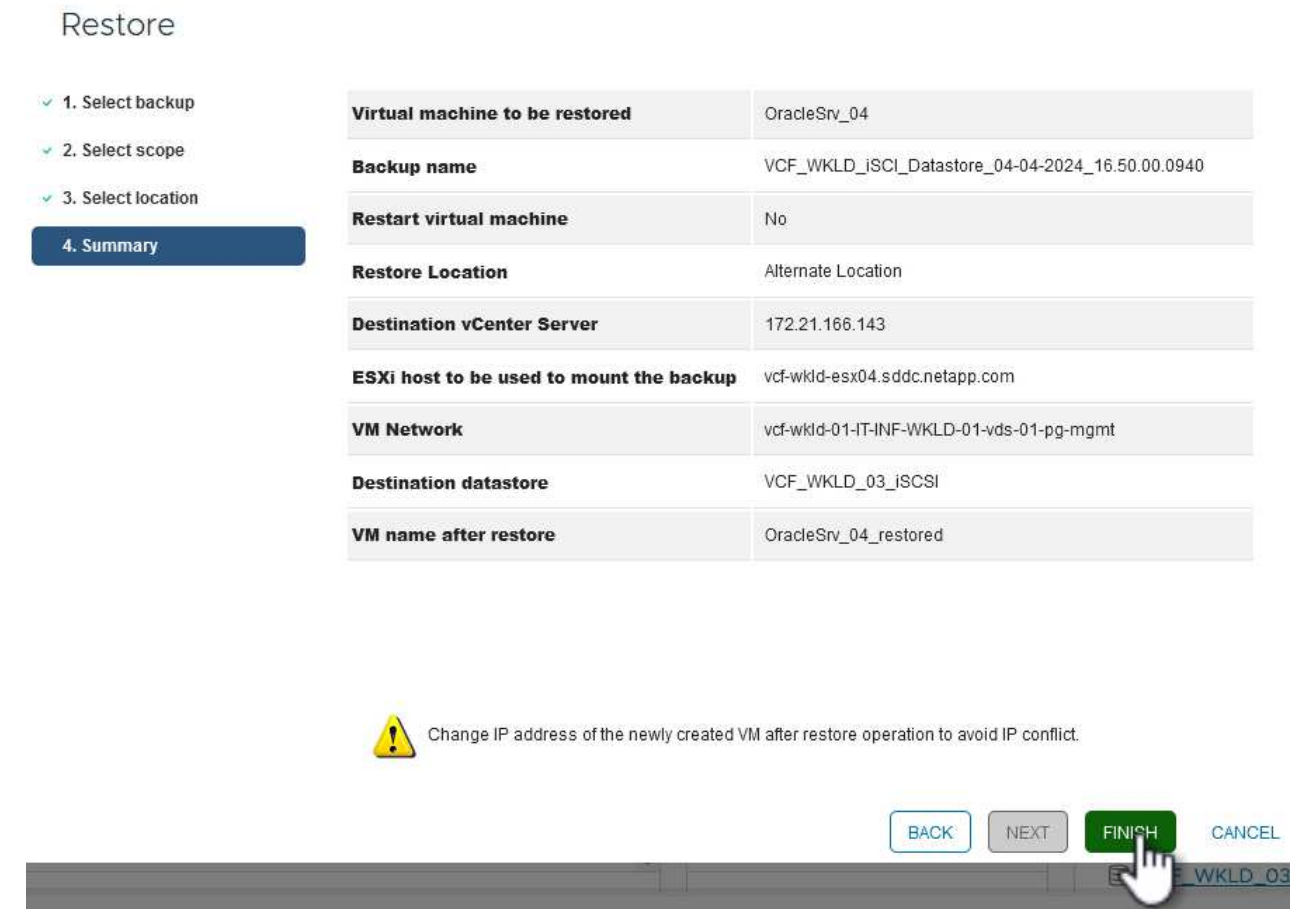

6. La progression de la tâche de restauration peut être surveillée à partir du volet **tâches récentes** du client vSphere et du moniteur de tâches de SCV.

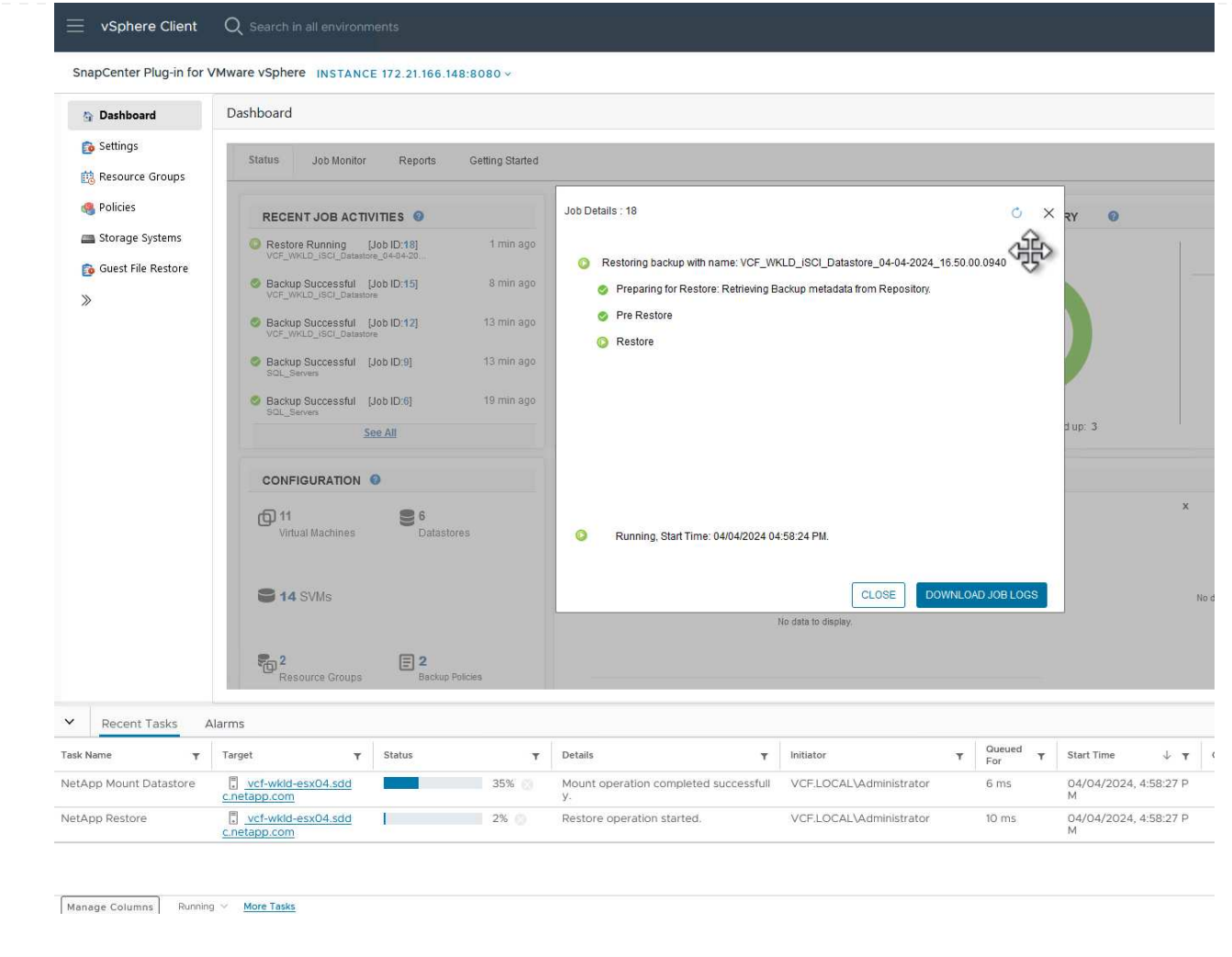
Les outils ONTAP permettent une restauration complète des VMDK à leur emplacement d'origine ou la possibilité de rattacher un VMDK en tant que nouveau disque à un système hôte. Dans ce scénario, un VMDK sera rattaché à un hôte Windows afin d'accéder au système de fichiers.

Pour joindre un VMDK à partir d'une sauvegarde, procédez comme suit :

1. Dans le client vSphere, accédez à une machine virtuelle et, dans le menu **actions**, sélectionnez **SnapCenter Plug-in pour VMware vSphere > connecter un ou plusieurs disques virtuels**.

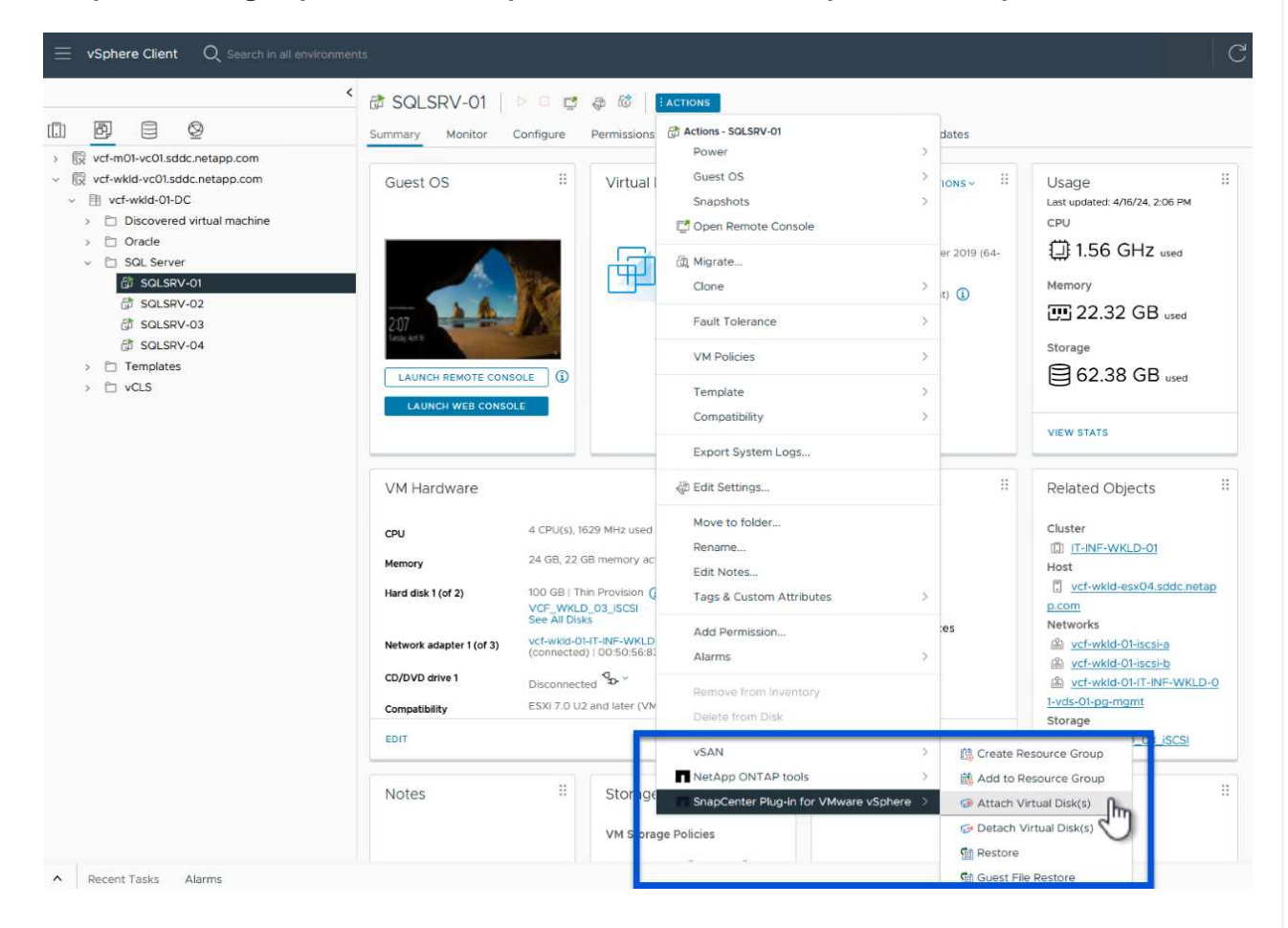

2. Dans l'assistant **Attach Virtual Disk(s)**, sélectionnez l'instance de sauvegarde à utiliser et le VMDK à connecter.

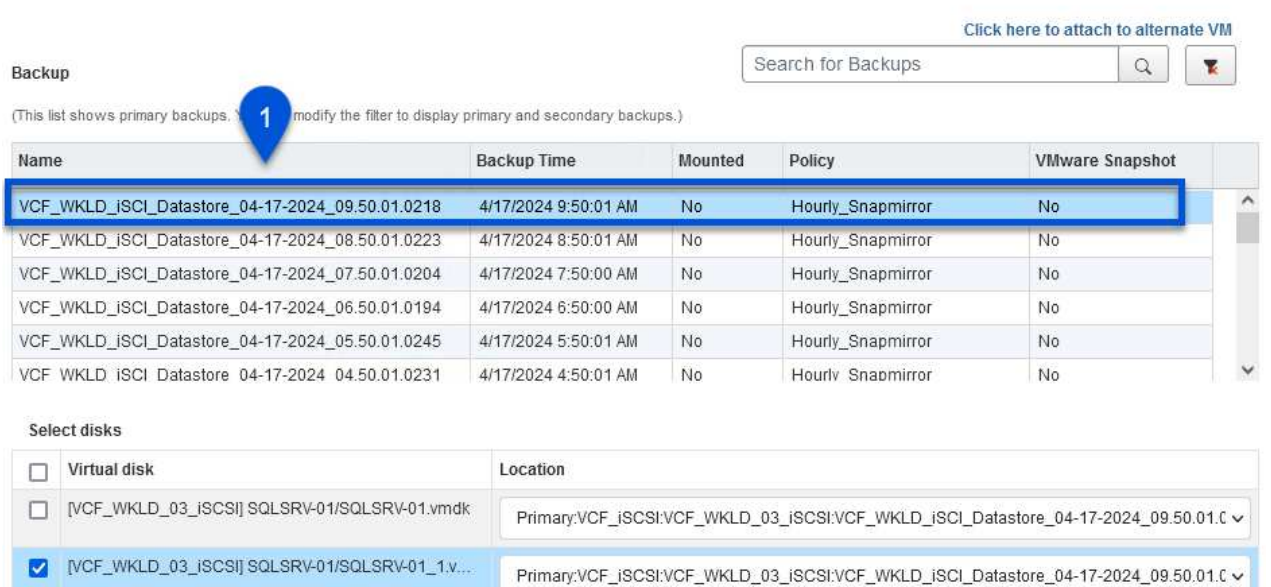

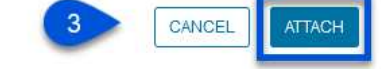

 $\circledcirc$ 

Les options de filtre permettent de localiser les sauvegardes et d'afficher les sauvegardes des systèmes de stockage primaire et secondaire.

# Attach Virtual Disk(s)

 $\overline{2}$ 

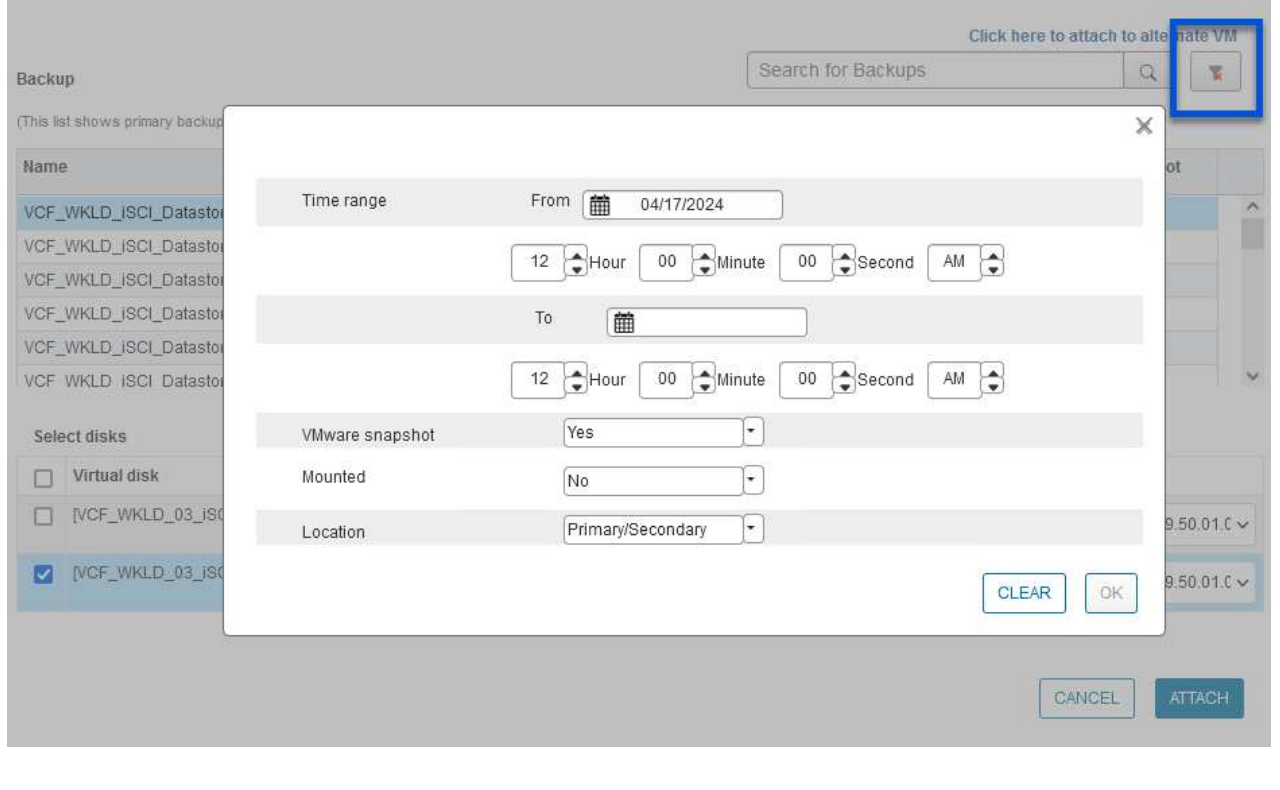

 $\times$ 

 $\times$ 

- 3. Après avoir sélectionné toutes les options, cliquez sur le bouton **joindre** pour lancer le processus de restauration et joindre le VMDK à l'hôte.
- 4. Une fois la procédure de connexion terminée, le disque est accessible à partir du système d'exploitation du système hôte. Dans ce cas, SCV connecté le disque avec son système de fichiers NTFS au lecteur E: De notre serveur Windows SQL Server et les fichiers de base de données SQL sur le système de fichiers sont accessibles via l'Explorateur de fichiers.

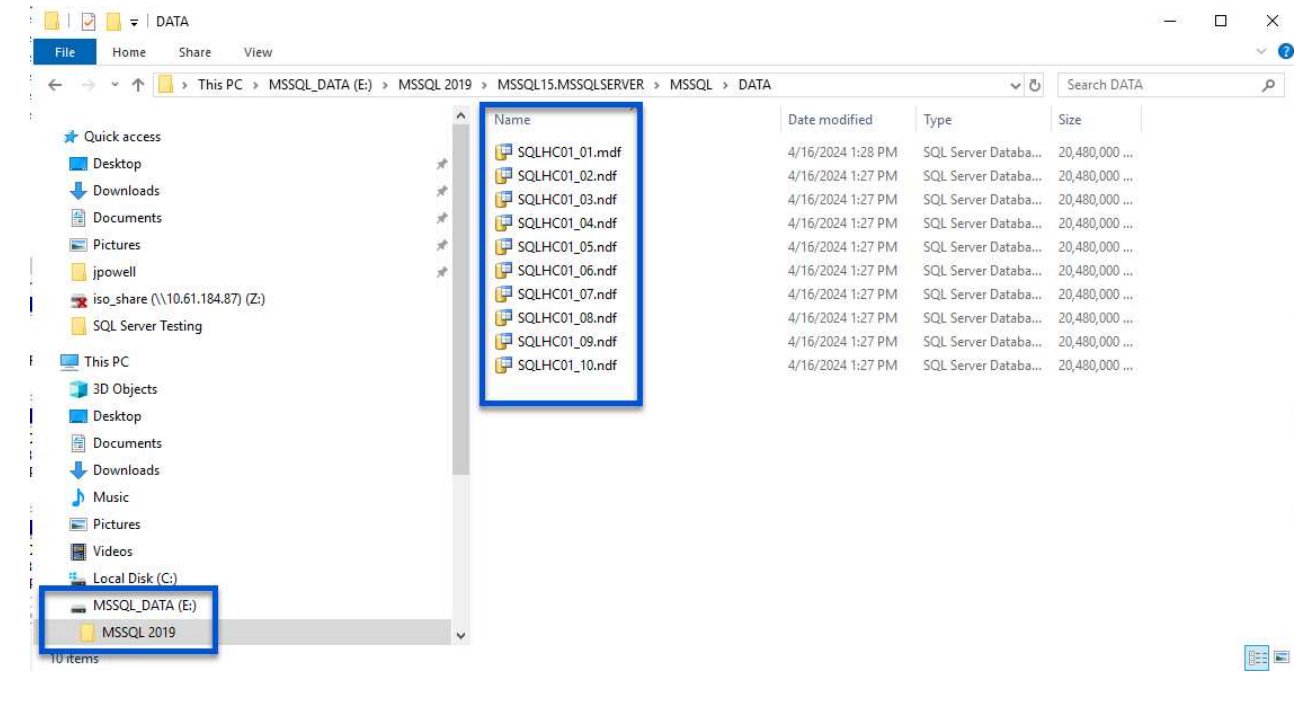

Les outils ONTAP incluent des restaurations de systèmes de fichiers invités à partir d'un VMDK sur les systèmes d'exploitation Windows Server. Ceci est préformé de manière centralisée à partir de l'interface du plug-in SnapCenter.

Pour plus d'informations, reportez-vous à la section ["Restaurez les fichiers et les dossiers invités"](https://docs.netapp.com/us-en/sc-plugin-vmware-vsphere/scpivs44_restore_guest_files_and_folders_overview.html) Sur le site de documentation des distributeurs sélectifs.

Pour effectuer une restauration du système de fichiers invité sur un système Windows, procédez comme suit :

1. La première étape consiste à créer des informations d'identification Exécuter en tant que pour fournir un accès au système hôte Windows. Dans le client vSphere, accédez à l'interface du plug-in CSV et cliquez sur **Guest File Restore** dans le menu principal.

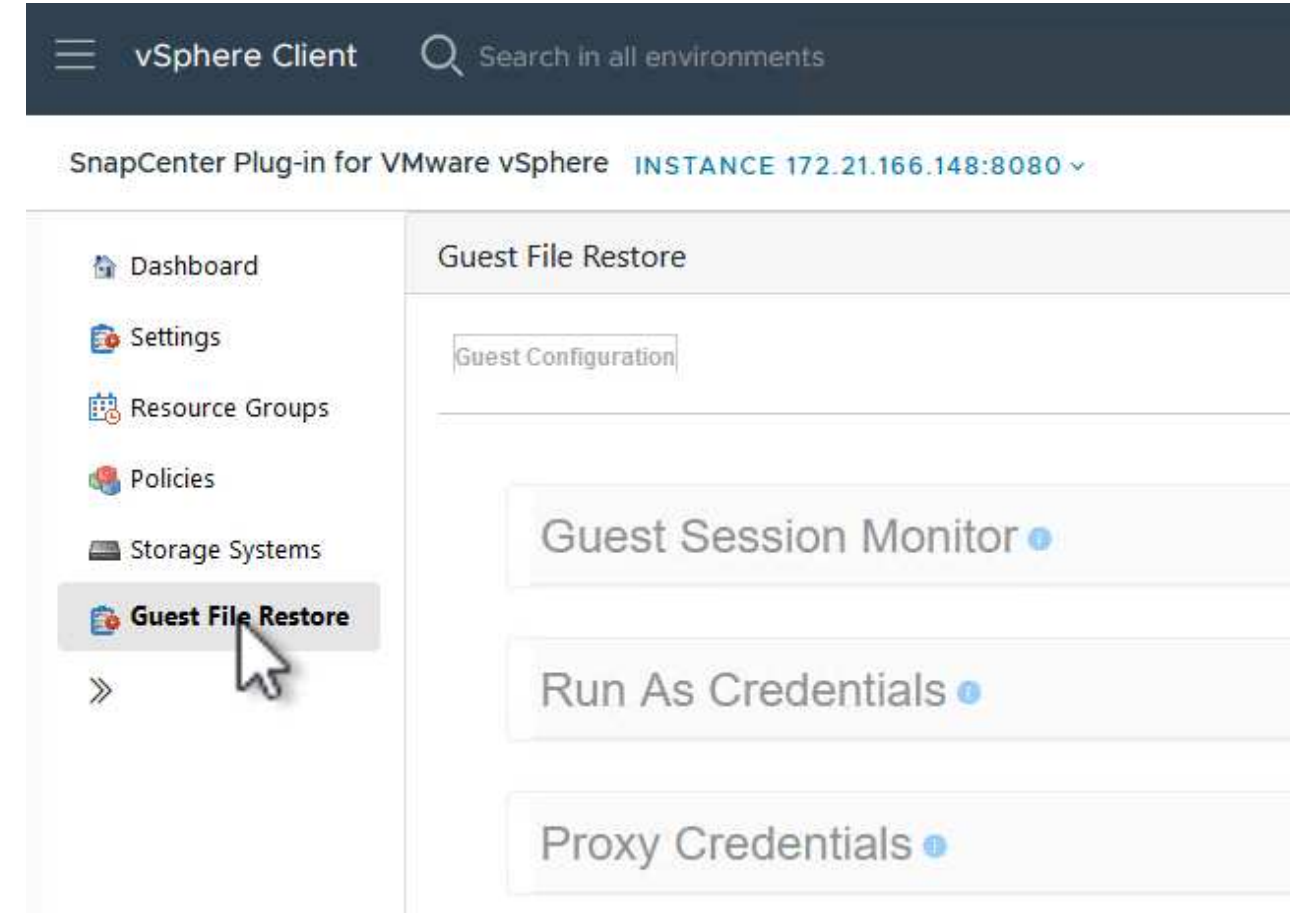

- 2. Sous **Exécuter en tant qu'informations d'identification**, cliquez sur l'icône **+** pour ouvrir la fenêtre **Exécuter en tant qu'informations d'identification**.
- 3. Saisissez un nom pour l'enregistrement des informations d'identification, un nom d'utilisateur et un mot de passe administrateur pour le système Windows, puis cliquez sur le bouton **Sélectionner VM** pour sélectionner une machine virtuelle proxy facultative à utiliser pour la restauration. Image ::vmware-vcf-asa-image85.png[fenêtre Exécuter en tant qu'informations d'identification]

4. Sur la page Proxy VM, indiquez le nom de la VM et recherchez-la en effectuant une recherche par hôte ESXi ou par nom. Une fois sélectionné, cliquez sur **Enregistrer**.

 $\times$ 

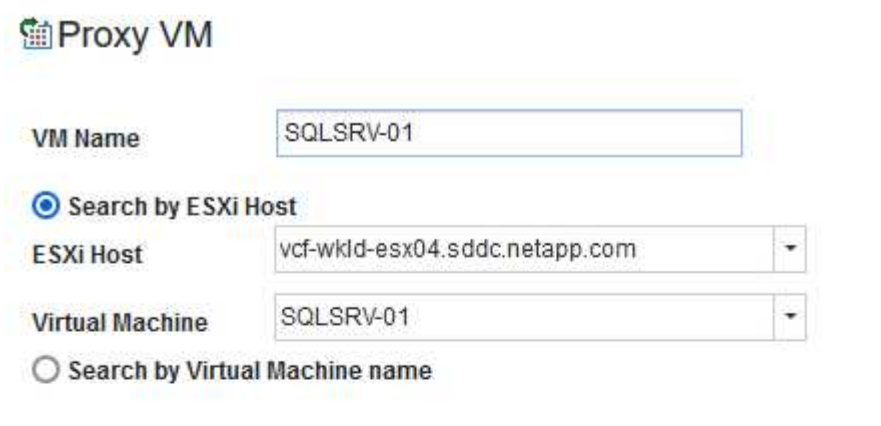

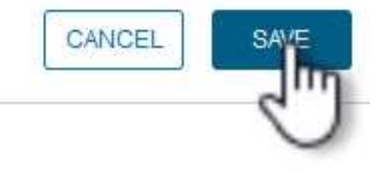

- 5. Cliquez de nouveau sur **Enregistrer** dans la fenêtre **Exécuter en tant qu'informations d'identification** pour terminer l'enregistrement.
- 6. Ensuite, accédez à une machine virtuelle dans l'inventaire. Dans le menu **actions** ou en cliquant avec le bouton droit de la souris sur la machine virtuelle, sélectionnez **SnapCenter Plug-in pour VMware vSphere > Restauration des fichiers invités**.

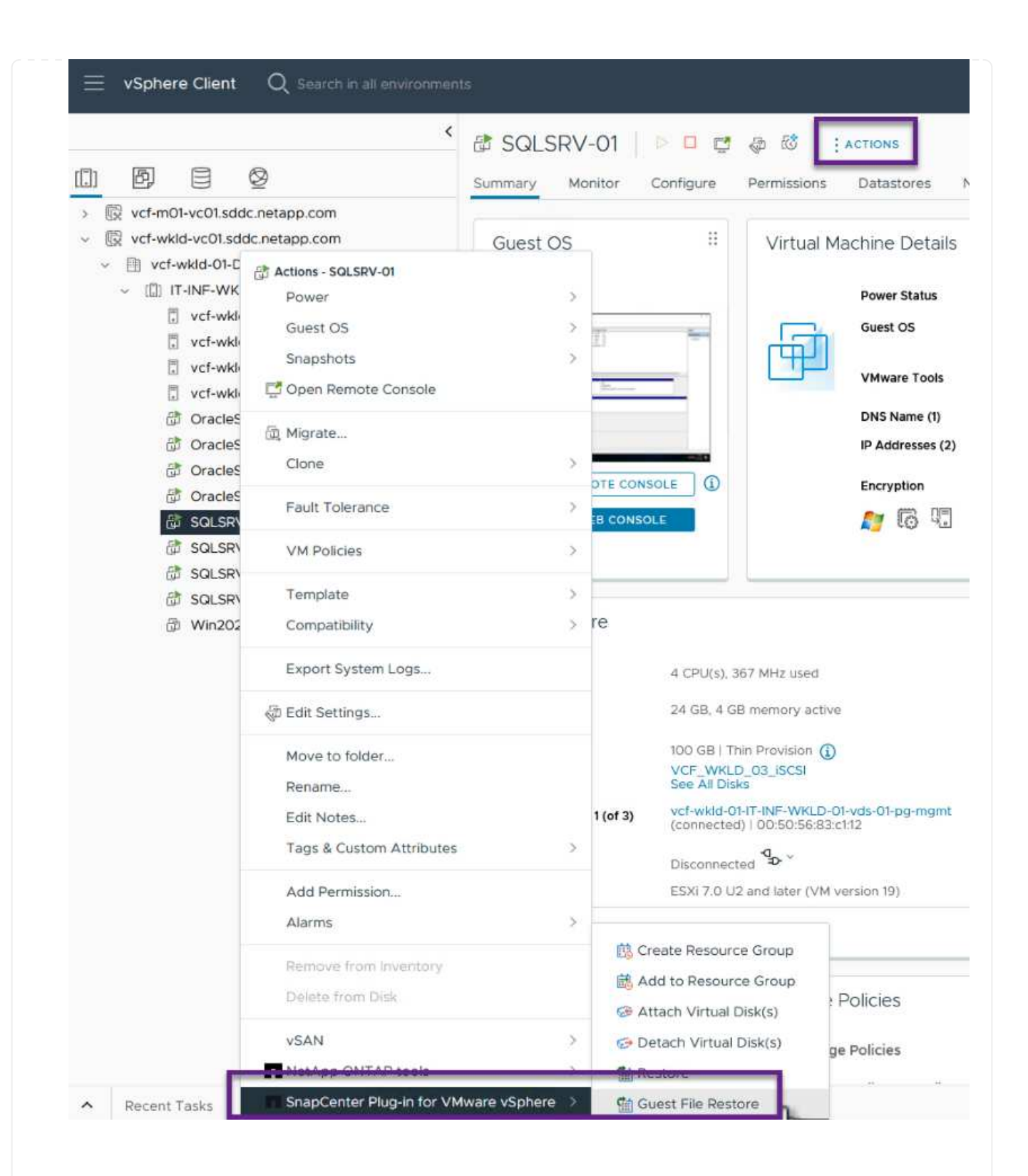

7. Sur la page **Restore Scope** de l'assistant **Guest File Restore**, sélectionnez la sauvegarde à partir de laquelle effectuer la restauration, le VMDK spécifique et l'emplacement (principal ou secondaire) à partir duquel restaurer le VMDK. Cliquez sur **Suivant** pour continuer.

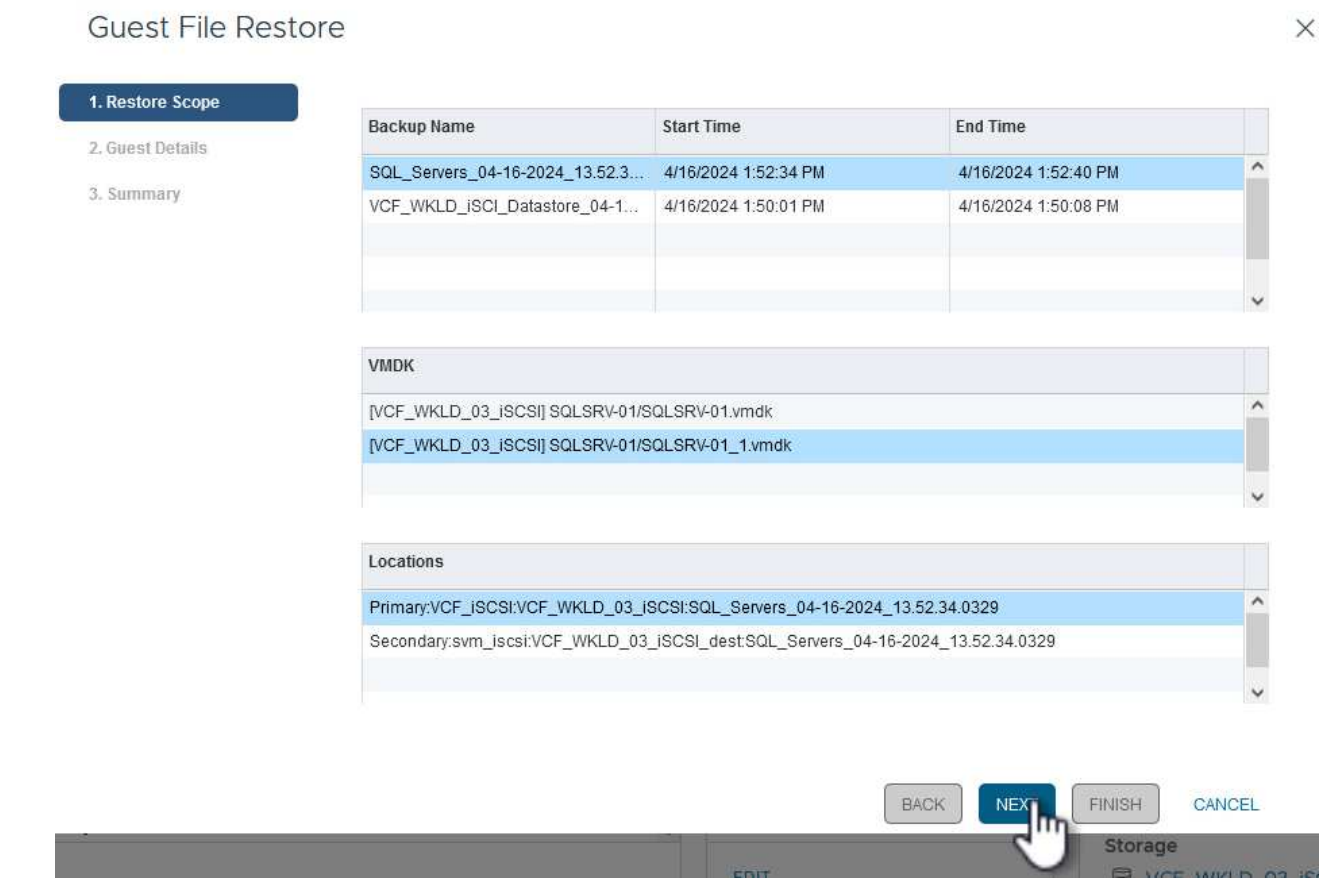

8. Sur la page **Guest Details**, sélectionnez pour utiliser **Guest VM** ou **Use Gues File Restore proxy VM** pour la restauration. Remplissez également les paramètres de notification par e-mail ici si vous le souhaitez. Cliquez sur **Suivant** pour continuer.

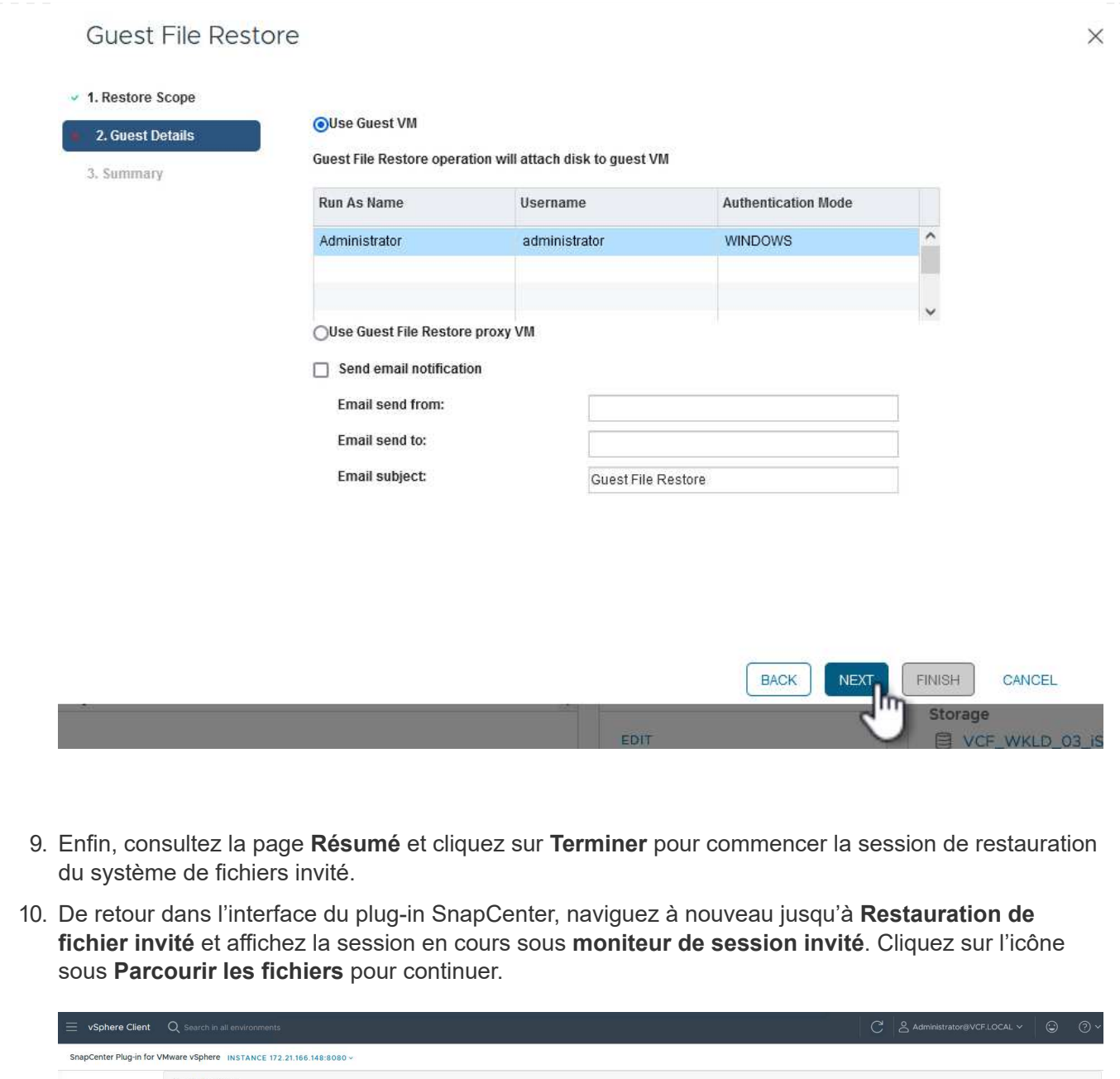

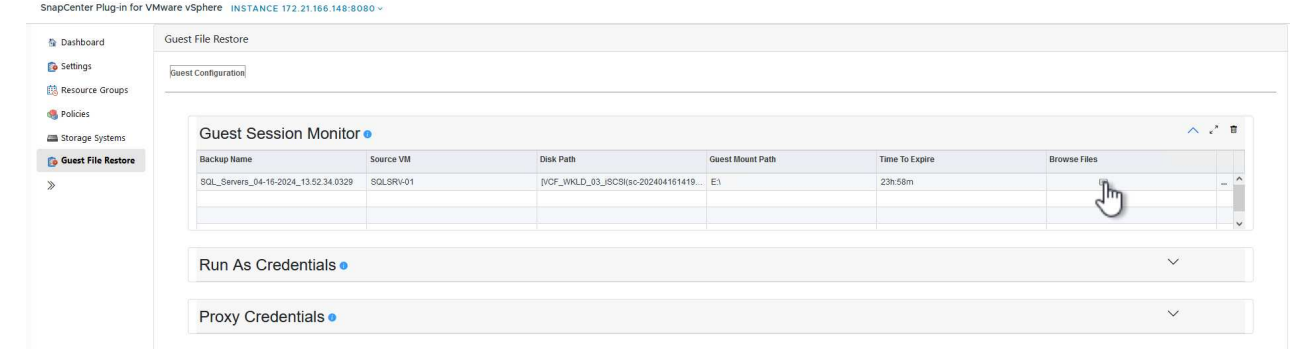

11. Dans l'assistant **Guest File Browse**, sélectionnez le ou les fichiers à restaurer et l'emplacement du système de fichiers dans lequel les restaurer. Enfin, cliquez sur **Restaurer** pour lancer le processus **Restaurer**.

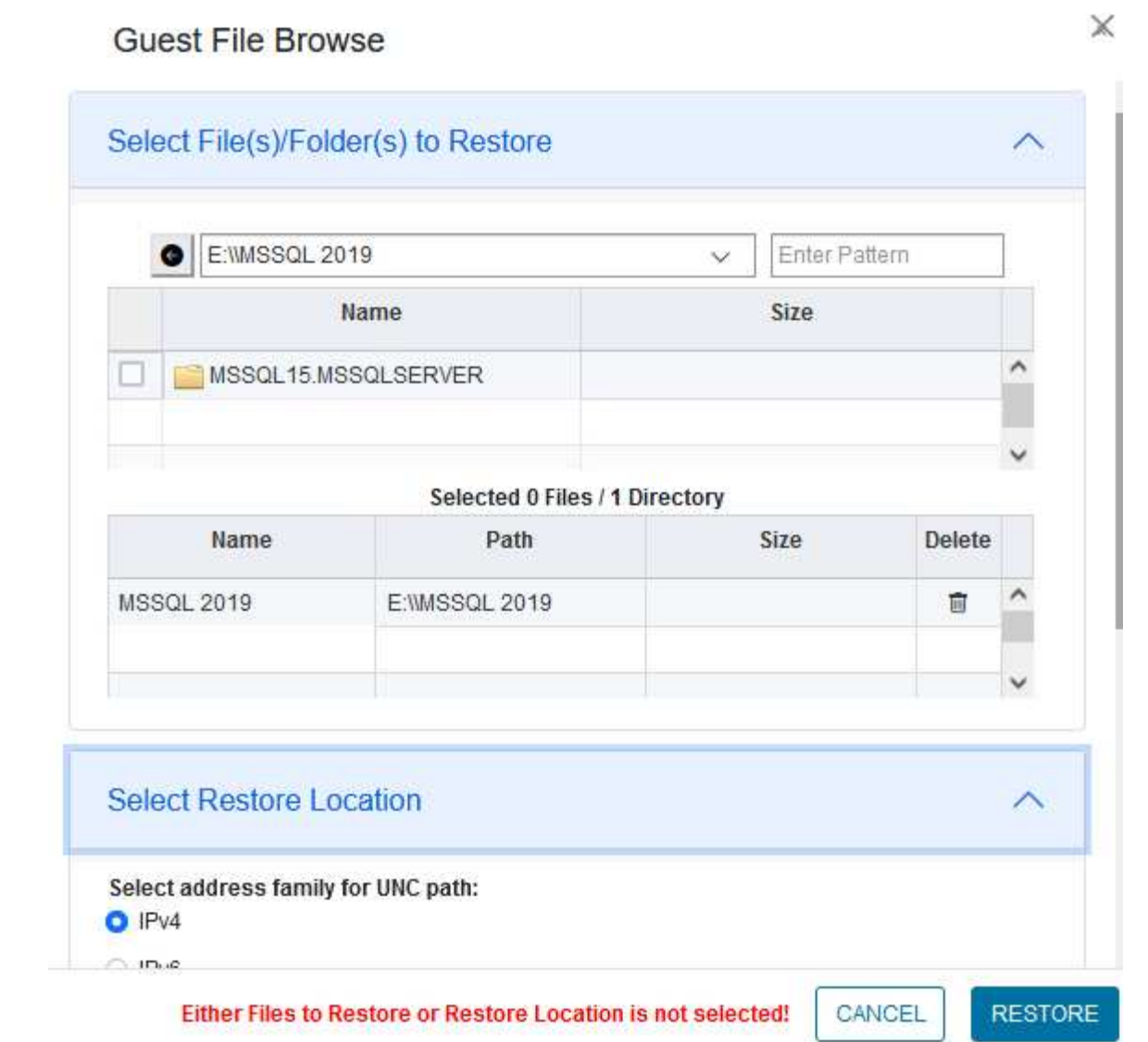

**LOS** 

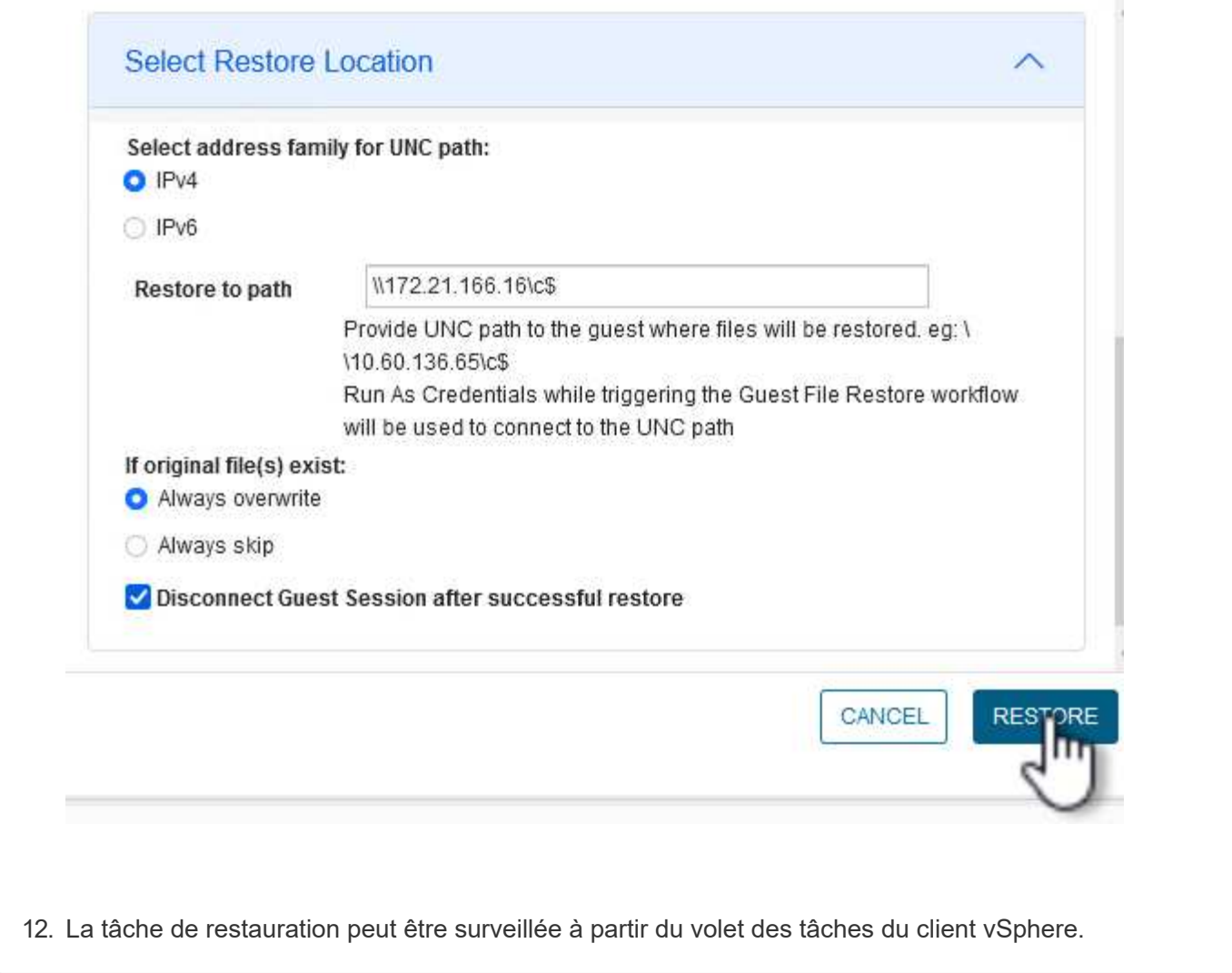

## **Informations supplémentaires**

Pour plus d'informations sur la configuration de VCF, reportez-vous à la section ["Documentation de VMware](https://docs.vmware.com/en/VMware-Cloud-Foundation/index.html) [Cloud Foundation".](https://docs.vmware.com/en/VMware-Cloud-Foundation/index.html)

Pour plus d'informations sur la configuration des systèmes de stockage ONTAP, reportez-vous au ["Documentation ONTAP 9"](https://docs.netapp.com/us-en/ontap) centre.

Pour plus d'informations sur l'utilisation du plug-in SnapCenter pour VMware vSphere, reportez-vous au ["Documentation du plug-in SnapCenter pour VMware vSphere".](https://docs.netapp.com/us-en/sc-plugin-vmware-vsphere/)

# **Socle cloud VMware avec baies NetApp AFF**

VMware Cloud Foundation (VCF) est une plateforme de data Center Software-defined intégrée qui fournit une pile complète d'infrastructure Software-defined pour exécuter les applications d'entreprise dans un environnement de cloud hybride. Elle réunit les fonctionnalités de calcul, de stockage, de mise en réseau et de gestion dans une plateforme unifiée, offrant ainsi une expérience opérationnelle cohérente dans les clouds privés et publics.

Auteur: Josh Powell, Ravi BCB

## **Socle cloud VMware avec baies NetApp AFF**

Ce document fournit des informations sur les options de stockage disponibles pour VMware Cloud Foundation avec le système de stockage AFF 100 % Flash de NetApp. Les options de stockage prises en charge sont couvertes par des instructions spécifiques pour la création de domaines de charge de travail avec des datastores NFS et vVol en tant que stockage principal, ainsi qu'un ensemble d'options de stockage supplémentaires.

#### **Cas d'utilisation**

Cas d'utilisation décrits dans cette documentation :

- Options de stockage pour les clients à la recherche d'environnements uniformes sur les clouds privés et publics.
- Solution automatisée pour le déploiement d'infrastructures virtuelles pour les domaines de charge de travail.
- Solution de stockage évolutive et adaptée à l'évolution des besoins, même lorsqu'elle n'est pas directement alignée sur les besoins en ressources de calcul.
- Déployez des domaines de charge de travail virtuels virtuels en utilisant ONTAP comme stockage principal.
- Déployez un stockage supplémentaire dans des domaines de charge de travail VI à l'aide des outils ONTAP pour VMware vSphere.

#### **Public**

Cette solution est destinée aux personnes suivantes :

- Architectes de solutions qui recherchent des options de stockage plus flexibles pour les environnements VMware conçus pour optimiser le TCO.
- Architectes de solutions à la recherche d'options de stockage VCF offrant des options de protection des données et de reprise d'activité avec les principaux fournisseurs cloud.
- Les administrateurs du stockage qui souhaitent comprendre comment configurer VCF avec le stockage principal et supplémentaire.

#### **Présentation de la technologie**

La solution VCF avec NetApp AFF comprend les principaux composants suivants :

#### **Socle cloud VMware**

VMware Cloud Foundation étend les offres d'hyperviseur vSphere de VMware en combinant des composants clés tels que SDDC Manager, vSphere, VSAN, NSX et VMware Aria Suite pour créer un data Center virtualisé.

La solution VCF prend en charge les workloads Kubernetes natifs et basés sur des machines virtuelles. Les services clés tels que VMware vSphere, VMware VSAN, VMware NSX-T Data Center et VMware vRealize Cloud Management font partie intégrante du package VCF. Ces services permettent d'établir une infrastructure Software-defined capable de gérer efficacement le calcul, le stockage, la mise en réseau, la sécurité et la gestion du cloud.

VCF comprend un seul domaine de gestion et jusqu'à 24 domaines de charge de travail VI qui représentent chacun une unité d'infrastructure prête pour les applications. Un domaine de charges de travail comprend un ou plusieurs clusters vSphere gérés par une seule instance vCenter.

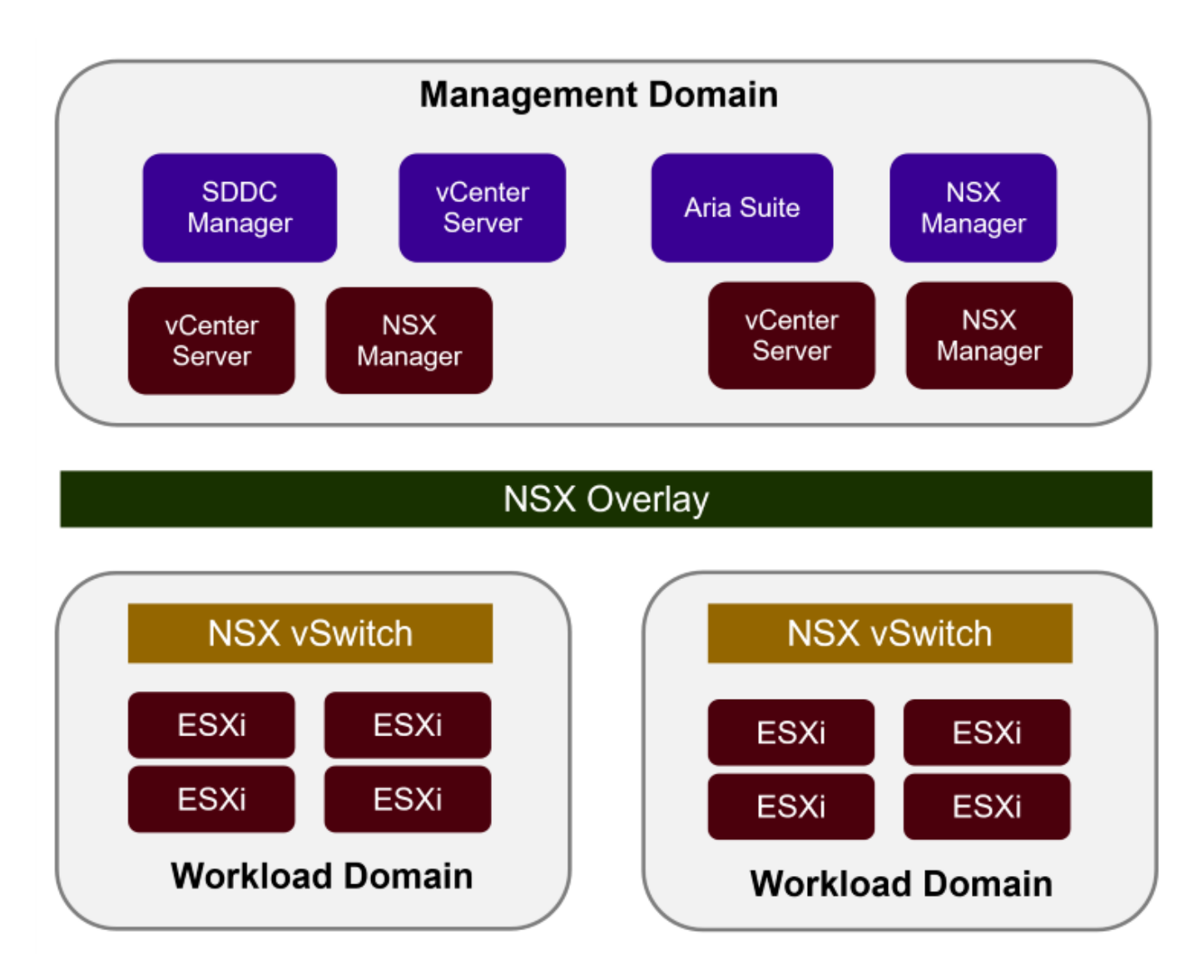

Pour plus d'informations sur l'architecture et la planification VCF, reportez-vous à la section ["Modèles](https://docs.vmware.com/en/VMware-Cloud-Foundation/5.1/vcf-design/GUID-A550B597-463F-403F-BE9A-BFF3BECB9523.html) [d'architecture et types de domaine de charge de travail dans VMware Cloud Foundation"](https://docs.vmware.com/en/VMware-Cloud-Foundation/5.1/vcf-design/GUID-A550B597-463F-403F-BE9A-BFF3BECB9523.html).

## **Options de stockage VCF**

VMware divise les options de stockage pour VCF en stockage **principal** et **supplémentaire**. Le domaine de gestion VCF doit utiliser VSAN comme stockage principal. Cependant, il existe de nombreuses options de stockage supplémentaires pour le domaine de gestion et des options de stockage principal et supplémentaire disponibles pour les domaines de charge de travail VI.

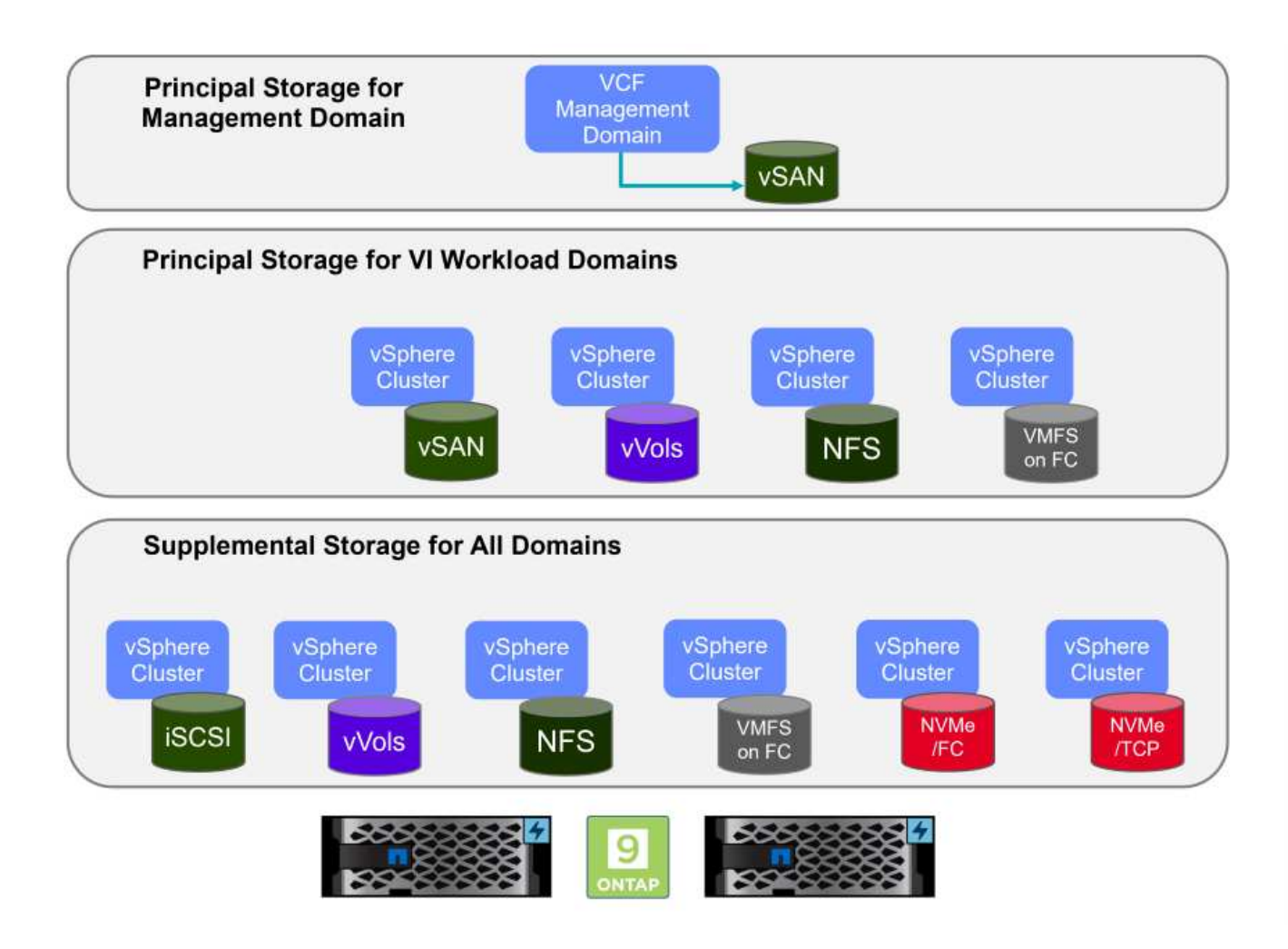

## **Stockage principal pour les domaines de charge de travail**

Le stockage principal désigne tout type de stockage pouvant être directement connecté à un domaine de charge de travail VI pendant le processus de configuration dans SDDC Manager. Le stockage principal est le premier datastore configuré pour un domaine de charge de travail et inclut VSAN, vVols (VMFS), NFS et VMFS sur Fibre Channel.

#### **Stockage supplémentaire pour les domaines de gestion et de charge de travail**

Le stockage supplémentaire correspond au type de stockage qui peut être ajouté aux domaines de gestion ou de charge de travail à tout moment après la création du cluster. Le stockage supplémentaire représente le plus grand nombre d'options de stockage prises en charge, toutes prises en charge sur les baies NetApp AFF.

Ressources de documentation supplémentaires pour VMware Cloud Foundation :

- \* ["Documentation de VMware Cloud Foundation"](https://docs.vmware.com/en/VMware-Cloud-Foundation/index.html)
- \* ["Types de stockage pris en charge pour VMware Cloud Foundation"](https://docs.vmware.com/en/VMware-Cloud-Foundation/5.1/vcf-design/GUID-2156EC66-BBBB-4197-91AD-660315385D2E.html)
- \* ["Gestion du stockage dans VMware Cloud Foundation"](https://docs.vmware.com/en/VMware-Cloud-Foundation/5.1/vcf-admin/GUID-2C4653EB-5654-45CB-B072-2C2E29CB6C89.html)

#### **Baies de stockage 100 % Flash NetApp**

Les baies NetApp AFF (FAS 100 % Flash) sont des solutions de stockage haute performance conçues pour exploiter la vitesse et l'efficacité de la technologie Flash. Les baies AFF intègrent des fonctionnalités intégrées de gestion des données telles que les sauvegardes basées sur des snapshots, la réplication, le provisionnement fin et la protection des données.

Les baies NetApp AFF utilisent le système d'exploitation de stockage ONTAP et proposent une prise en charge complète des protocoles de stockage pour toutes les options de stockage compatibles avec VCF, le tout dans une architecture unifiée.

Les baies de stockage NetApp AFF sont disponibles dans les gammes A-Series et C-Series Flash QLC les plus performantes. Les deux gammes utilisent des disques Flash NVMe.

Pour plus d'informations sur les baies de stockage NetApp AFF A-Series, consultez le ["NetApp AFF A-Series"](https://www.netapp.com/data-storage/aff-a-series/) page d'accueil.

Pour plus d'informations sur les baies de stockage NetApp C-Series, consultez le ["NetApp AFF série C."](https://www.netapp.com/data-storage/aff-c-series/) page d'accueil.

#### **Outils NetApp ONTAP pour VMware vSphere**

Les outils ONTAP pour VMware vSphere (OTV) permettent aux administrateurs de gérer le stockage NetApp directement à partir du client vSphere. Les outils ONTAP vous permettent de déployer et de gérer des datastores, ainsi que de provisionner des datastores VVol.

Les outils ONTAP permettent de mapper les datastores aux profils de capacité de stockage qui déterminent un ensemble d'attributs de système de stockage. Il est ainsi possible de créer des datastores dotés d'attributs spécifiques tels que les performances du stockage et la qualité de service.

Les outils ONTAP incluent également un fournisseur \* VMware vSphere API for Storage Awareness (VASA)\* pour les systèmes de stockage ONTAP qui permet le provisionnement de datastores VMware Virtual volumes (vVols), la création et l'utilisation de profils de fonctionnalités de stockage, la vérification de conformité et la surveillance des performances.

Pour plus d'informations sur les outils NetApp ONTAP, reportez-vous au ["Documentation sur les outils ONTAP](https://docs.netapp.com/us-en/ontap-tools-vmware-vsphere/index.html) [pour VMware vSphere"](https://docs.netapp.com/us-en/ontap-tools-vmware-vsphere/index.html) page.

#### **Présentation de la solution**

Dans les scénarios présentés dans cette documentation, nous démontrerons comment utiliser les systèmes de stockage ONTAP comme stockage principal pour les déploiements VCF VI Workload Domain. En outre, nous installerons et utiliserons les outils ONTAP pour VMware vSphere pour configurer des datastores supplémentaires pour les domaines de charge de travail VI.

Scénarios traités dans cette documentation :

- **Configurer et utiliser un datastore NFS comme stockage principal pendant le déploiement de VI Workload Domain.** cliquez sur ["](#page-198-0)**[ici](#page-198-0)**["](#page-198-0) pour les étapes de déploiement.
- **Installez et démontrez l'utilisation des outils ONTAP pour configurer et monter des datastores NFS en tant que stockage supplémentaire dans des domaines de charge de travail VI.** cliquez sur ["](#page-198-0)**[ici](#page-198-0)**["](#page-198-0) pour les étapes de déploiement.

#### **NFS en tant que stockage principal pour les domaines de charge de travail VI**

Dans ce scénario, nous allons montrer comment configurer un datastore NFS en tant que stockage principal pour le déploiement d'un domaine de charge de travail VI dans VCF. Le cas échéant, nous nous référons à la documentation externe pour connaître les

étapes à suivre dans le gestionnaire SDDC de VCF, et nous aborderons les étapes spécifiques à la partie relative à la configuration du stockage.

Auteur: Josh Powell, Ravi BCB

**NFS en tant que stockage principal pour les domaines de charge de travail VI**

#### **Présentation du scénario**

Ce scénario couvre les étapes générales suivantes :

- Vérifier la mise en réseau de la machine virtuelle de stockage ONTAP (SVM) et qu'une interface logique (LIF) est présente pour le transport du trafic NFS.
- Créez une export policy pour permettre aux hôtes ESXi d'accéder au volume NFS.
- Créez un volume NFS sur le système de stockage ONTAP.
- Créez un pool réseau pour le trafic NFS et vMotion dans SDDC Manager.
- Commission des hôtes dans VCF pour une utilisation dans un domaine de charge de travail VI.
- Déployez un domaine de charge de travail VI dans VCF en utilisant un datastore NFS comme stockage principal.
- Installation du plug-in NetApp NFS pour VMware VAAI

#### **Prérequis**

Ce scénario nécessite les composants et configurations suivants :

- Système de stockage NetApp AFF avec une machine virtuelle de stockage (SVM) configurée pour autoriser le trafic NFS.
- L'interface logique (LIF) a été créée sur le réseau IP qui transporte le trafic NFS et est associée à la SVM.
- Le déploiement du domaine de gestion VCF est terminé et l'interface SDDC Manager est accessible.
- 4 hôtes ESXi configurés pour la communication sur le réseau de gestion VCF.
- Adresses IP réservées pour le trafic de stockage vMotion et NFS sur le VLAN ou le segment réseau établi à cet effet.

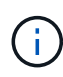

Lors du déploiement d'un domaine de charge de travail VI, VCF valide la connectivité au serveur NFS. Pour ce faire, utilisez l'adaptateur de gestion sur les hôtes ESXi avant d'ajouter un adaptateur vmkernel supplémentaire avec l'adresse IP NFS. Par conséquent, il faut s'assurer que 1) le réseau de gestion est routable vers le serveur NFS, ou 2) une LIF pour le réseau de gestion a été ajoutée au SVM hébergeant le volume du datastore NFS, pour s'assurer que la validation peut se poursuivre.

Pour plus d'informations sur la configuration des systèmes de stockage ONTAP, reportez-vous au ["Documentation ONTAP 9"](https://docs.netapp.com/us-en/ontap) centre.

Pour plus d'informations sur la configuration de VCF, reportez-vous à la section ["Documentation de VMware](https://docs.vmware.com/en/VMware-Cloud-Foundation/index.html) [Cloud Foundation".](https://docs.vmware.com/en/VMware-Cloud-Foundation/index.html)

## **Étapes de déploiement**

Pour déployer un domaine de charge de travail VI avec un datastore NFS comme stockage principal, procédez

comme suit :

Vérifiez que les interfaces logiques requises ont été établies pour le réseau qui transportera le trafic NFS entre le cluster de stockage ONTAP et le domaine de charge de travail VI.

1. Depuis ONTAP System Manager, naviguez jusqu'à **Storage VM** dans le menu de gauche et cliquez sur le SVM à utiliser pour le trafic NFS. Dans l'onglet **vue d'ensemble**, sous **NETWORK IP INTERFACES**, cliquez sur la valeur numérique à droite de **NFS**. Vérifier dans la liste que les adresses IP LIF requises sont répertoriées.

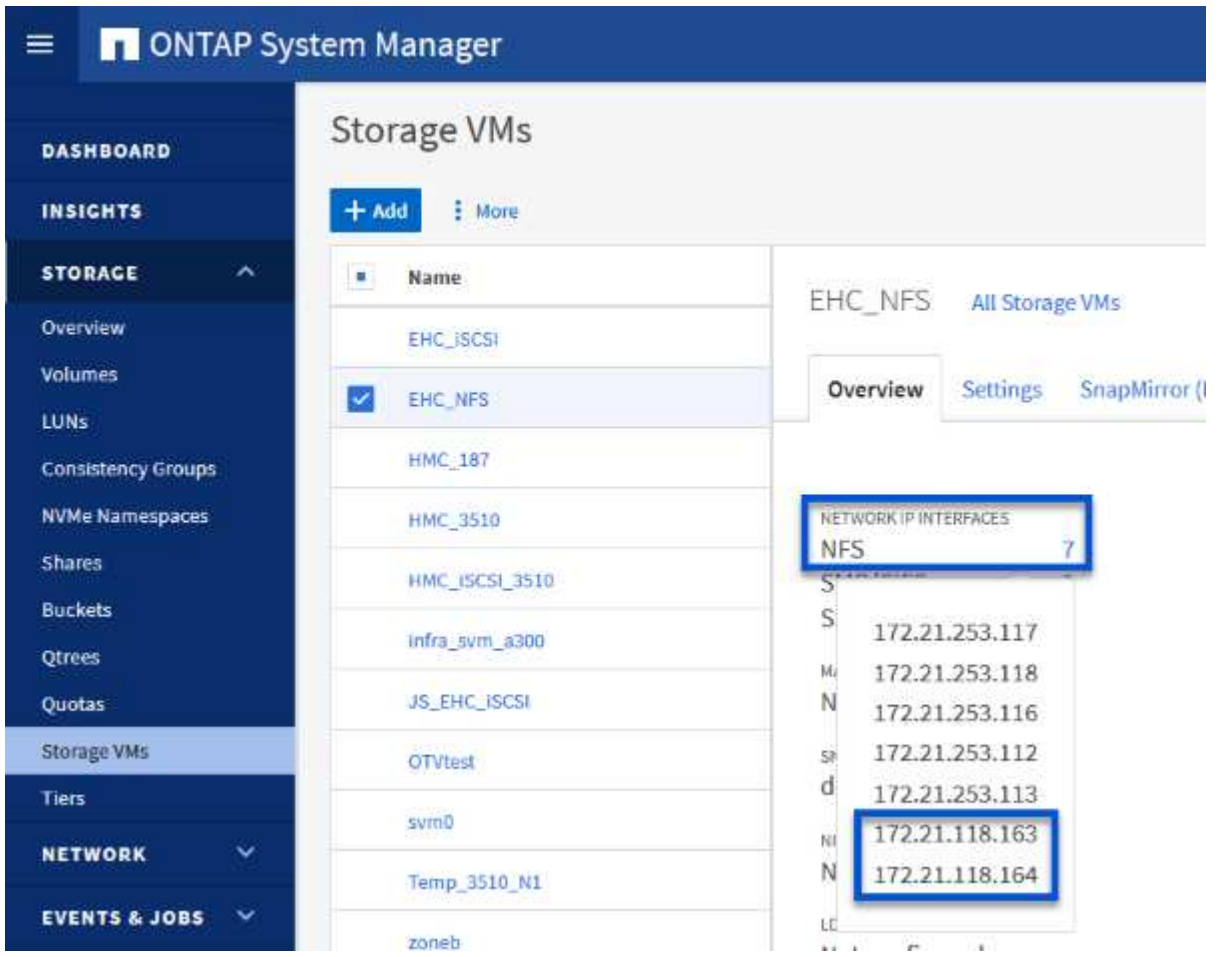

Vérifier alternativement les LIFs associées à un SVM depuis l'interface de ligne de commandes ONTAP avec la commande suivante :

network interface show -vserver <SVM\_NAME>

1. Vérifiez que les hôtes VMware ESXi peuvent communiquer avec le serveur NFS ONTAP. Se connecter à l'hôte ESXi via SSH et envoyer une requête ping au LIF du SVM :

vmkping <IP Address>

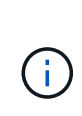

Lors du déploiement d'un domaine de charge de travail VI, VCF valide la connectivité au serveur NFS. Pour ce faire, utilisez l'adaptateur de gestion sur les hôtes ESXi avant d'ajouter un adaptateur vmkernel supplémentaire avec l'adresse IP NFS. Par conséquent, il faut s'assurer que 1) le réseau de gestion est routable vers le serveur NFS, ou 2) une LIF pour le réseau de gestion a été ajoutée au SVM hébergeant le volume du datastore NFS, pour s'assurer que la validation peut se poursuivre.

Créez une export policy dans ONTAP System Manager afin de définir le contrôle d'accès des volumes NFS.

- 1. Dans ONTAP System Manager, cliquer sur **Storage VM** dans le menu de gauche et sélectionner un SVM dans la liste.
- 2. Dans l'onglet **Paramètres**, localisez **règles d'exportation** et cliquez sur la flèche pour y accéder.

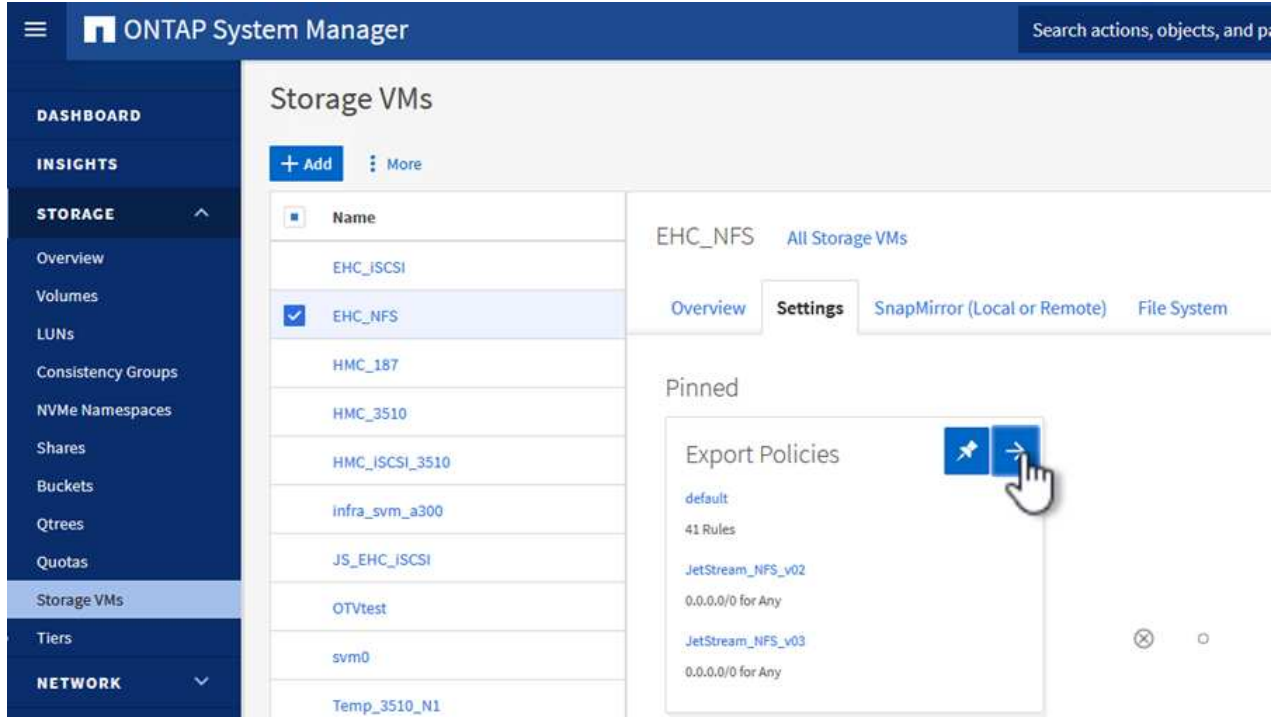

3. Dans la fenêtre **Nouvelle export policy**, ajoutez un nom pour la stratégie, cliquez sur le bouton **Ajouter de nouvelles règles**, puis sur le bouton **+Ajouter** pour commencer à ajouter une nouvelle règle.

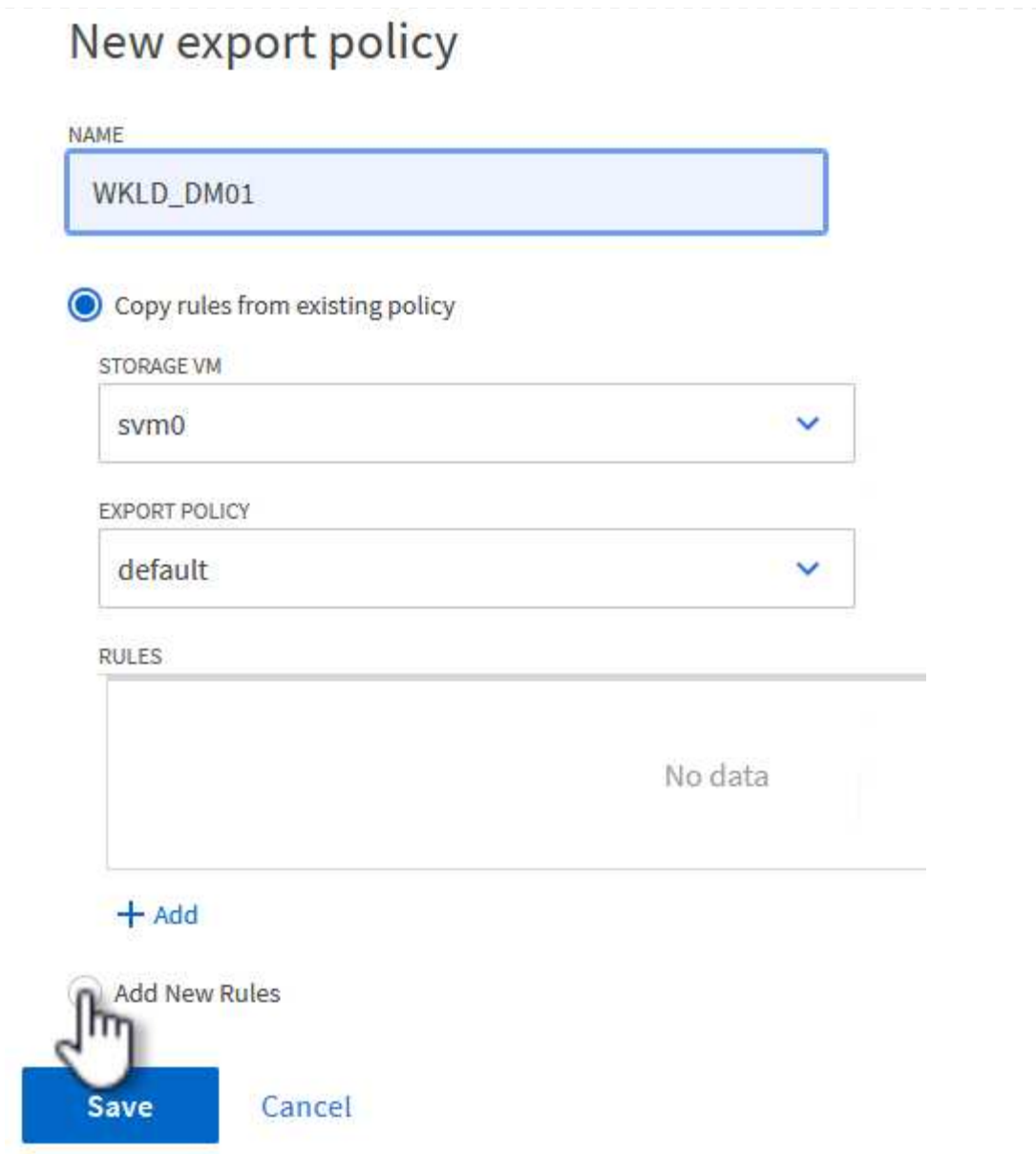

4. Indiquez les adresses IP, la plage d'adresses IP ou le réseau que vous souhaitez inclure dans la règle. Décochez les cases **SMB/CIFS** et **FlexCache** et effectuez les sélections pour les détails d'accès ci-dessous. La sélection des cases UNIX suffit pour l'accès à l'hôte ESXi.

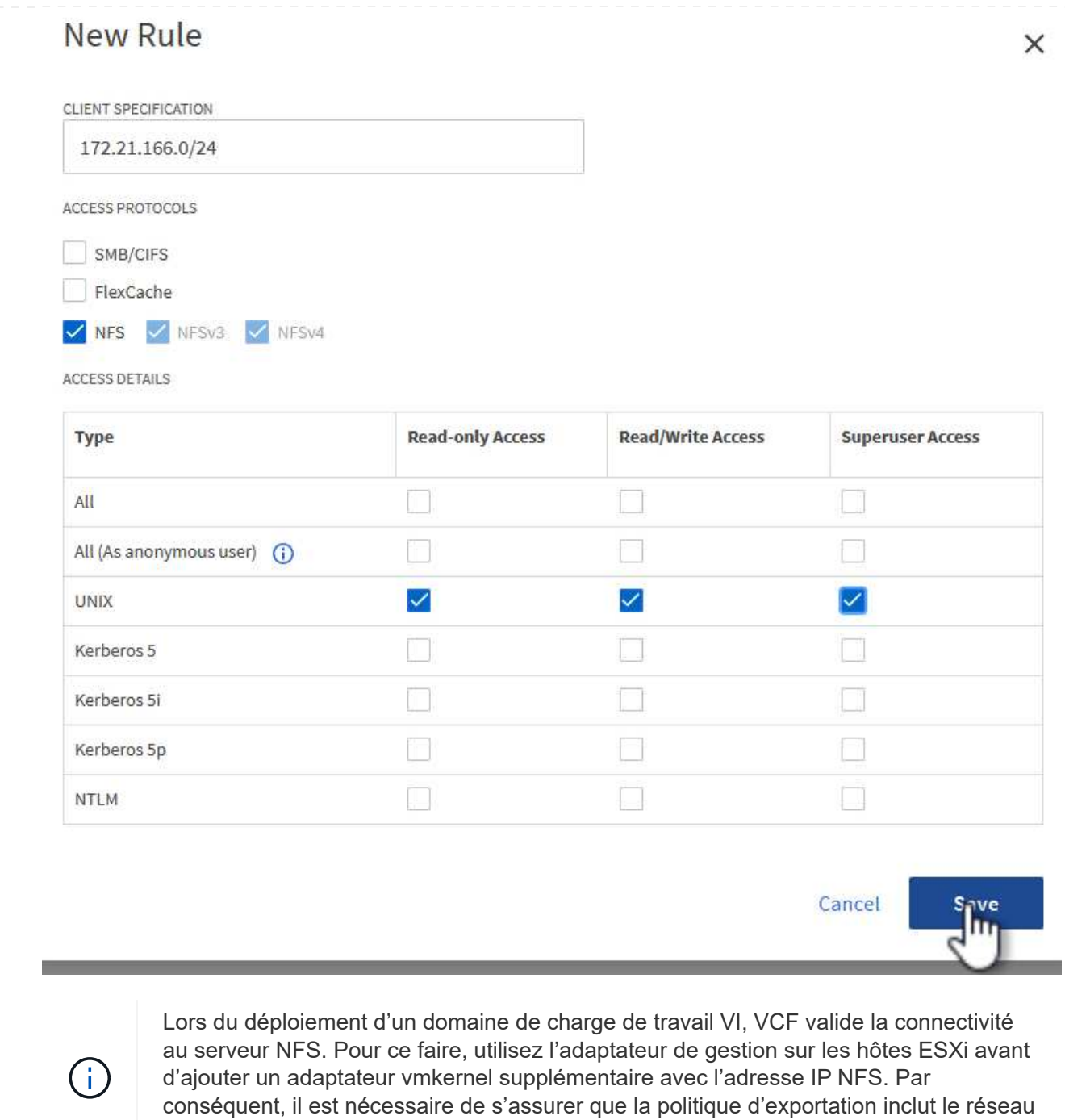

5. Une fois toutes les règles saisies, cliquez sur le bouton **Enregistrer** pour enregistrer la nouvelle politique d'exportation.

de gestion VCF afin de permettre la validation.

- 6. Vous pouvez également créer des règles et des règles d'export dans l'interface de ligne de commandes de ONTAP. Reportez-vous aux étapes de création d'une export-policy et d'ajout de règles dans la documentation ONTAP.
	- Utilisez l'interface de ligne de commandes ONTAP pour ["Créer une export-policy".](https://docs.netapp.com/us-en/ontap/nfs-config/create-export-policy-task.html)
	- Utilisez l'interface de ligne de commandes ONTAP pour ["Ajouter une règle à une export-policy"](https://docs.netapp.com/us-en/ontap/nfs-config/add-rule-export-policy-task.html).

Créez un volume NFS sur le système de stockage ONTAP à utiliser comme datastore dans le déploiement de domaine de charge de travail.

1. Dans le Gestionnaire système ONTAP, accédez à **stockage > volumes** dans le menu de gauche et cliquez sur **+Ajouter** pour créer un volume.

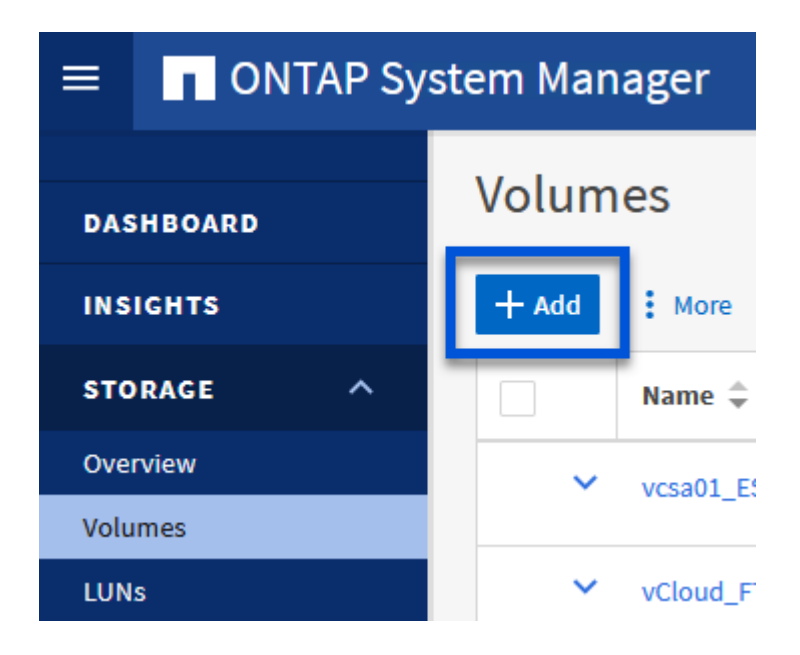

2. Ajoutez un nom au volume, remplissez la capacité souhaitée et sélectionnez la VM de stockage qui hébergera le volume. Cliquez sur **plus d'options** pour continuer.

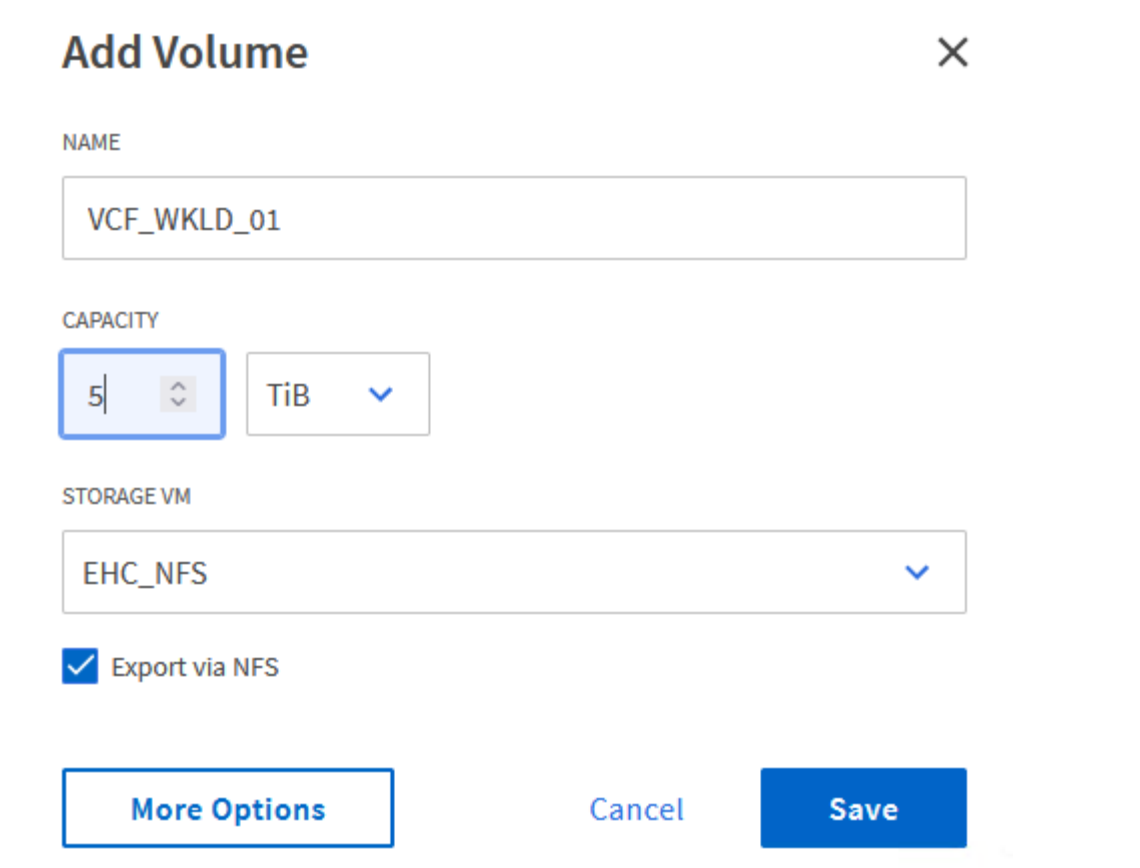

3. Sous autorisations d'accès, sélectionnez la politique d'exportation qui inclut le réseau de gestion VCF ou l'adresse IP et les adresses IP réseau NFS qui seront utilisées pour la validation du serveur NFS et du trafic NFS.

# **Access Permissions**

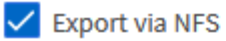

**GRANT ACCESS TO HOST** 

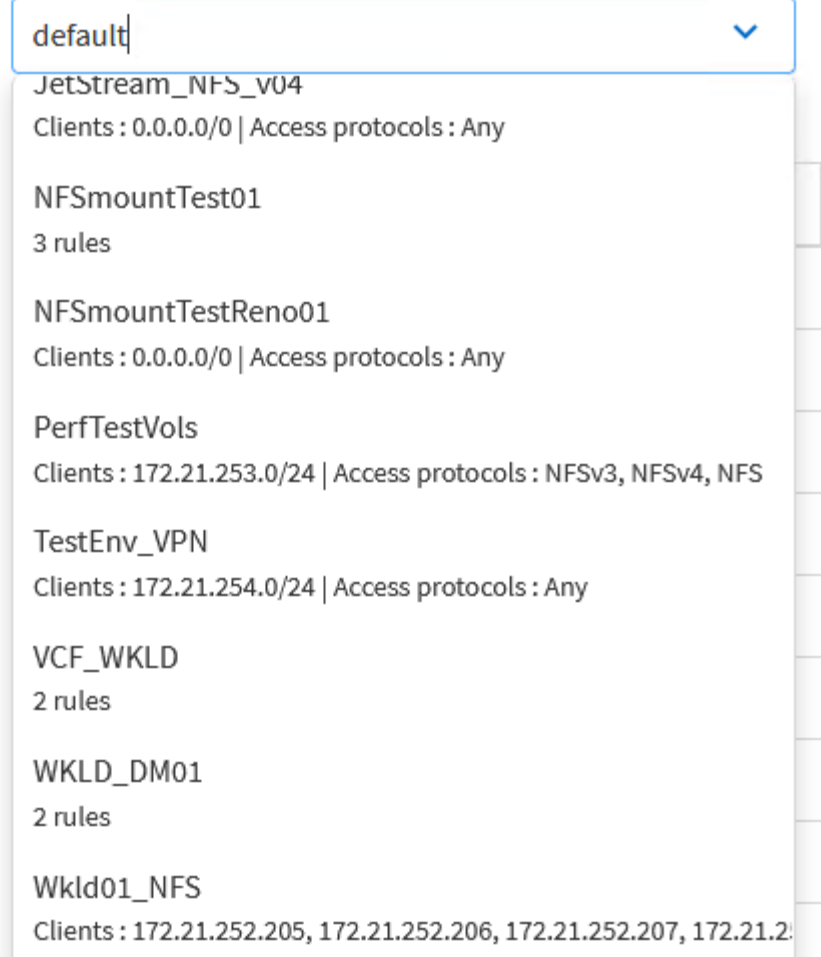

+

G

Lors du déploiement d'un domaine de charge de travail VI, VCF valide la connectivité au serveur NFS. Pour ce faire, utilisez l'adaptateur de gestion sur les hôtes ESXi avant d'ajouter un adaptateur vmkernel supplémentaire avec l'adresse IP NFS. Par conséquent, il faut s'assurer que 1) le réseau de gestion est routable vers le serveur NFS, ou 2) une LIF pour le réseau de gestion a été ajoutée au SVM hébergeant le volume du datastore NFS, pour s'assurer que la validation peut se poursuivre.

1. Les volumes ONTAP peuvent également être créés dans l'interface de ligne de commande ONTAP. Pour plus d'informations, reportez-vous à la ["la création de lun"](https://docs.netapp.com/us-en/ontap-cli-9141//lun-create.html) Dans la documentation des commandes ONTAP.

ANetwork Pool doit être créé dans SDDC Manager avant de mettre en service les hôtes ESXi, afin de préparer leur déploiement dans un domaine de charge de travail VI. Le pool réseau doit inclure les informations réseau et les plages d'adresses IP pour que les cartes VMkernel soient utilisées pour la communication avec le serveur NFS.

1. Dans l'interface Web du gestionnaire SDDC, naviguez jusqu'à **Paramètres réseau** dans le menu de gauche et cliquez sur le bouton **+ Créer un pool réseau**.

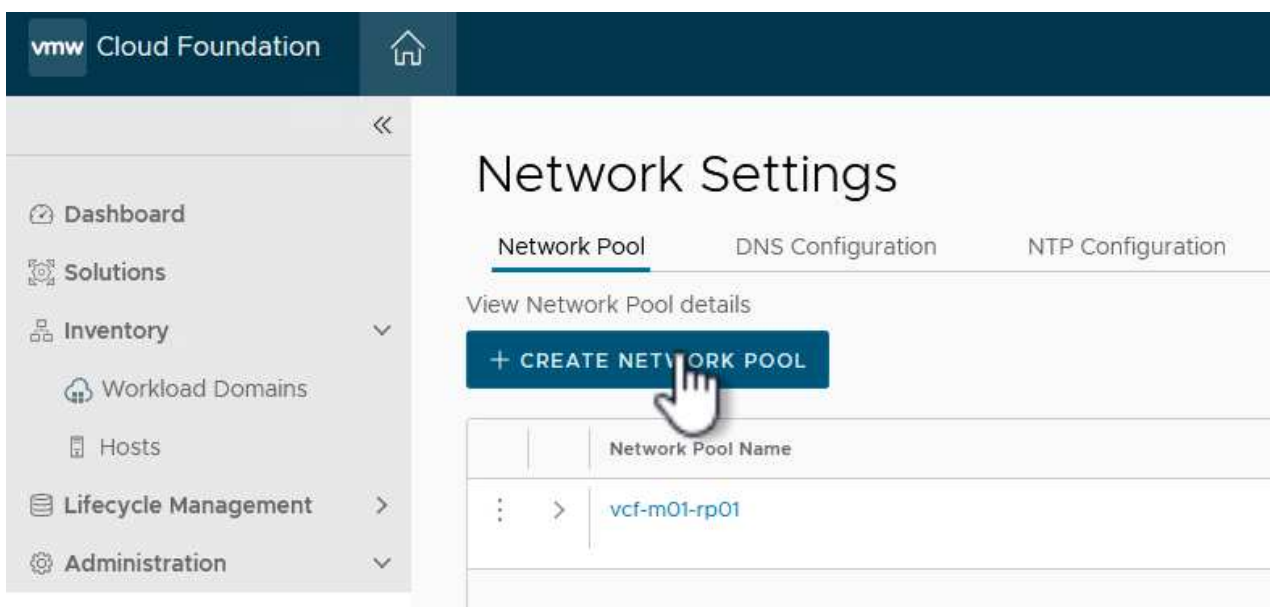

2. Indiquez un nom pour le pool réseau, cochez la case NFS et renseignez tous les détails de la mise en réseau. Répétez cette opération pour les informations du réseau vMotion.

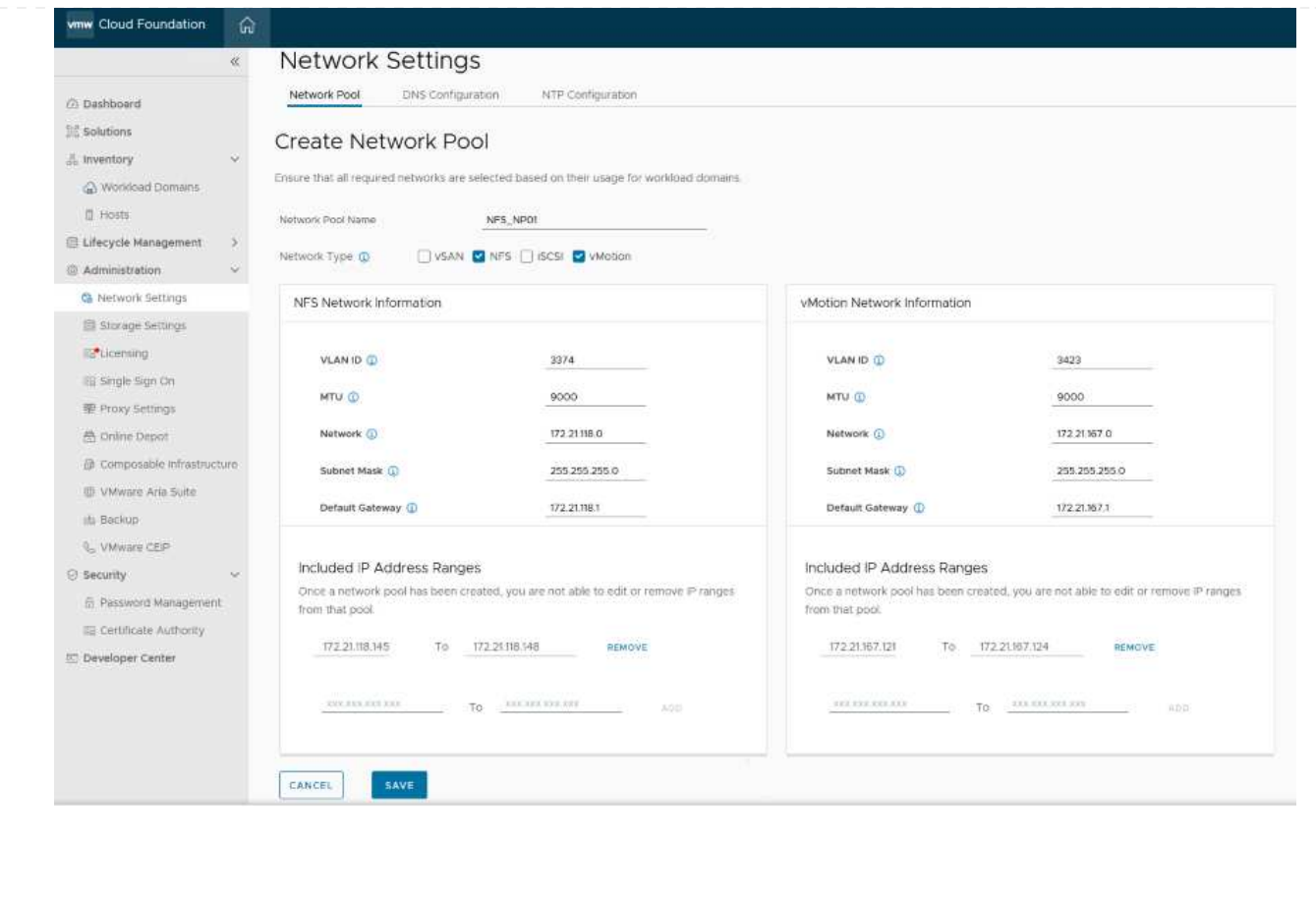

3. Cliquez sur le bouton **Enregistrer** pour terminer la création du pool réseau.

#### **Hôtes de commission**

Avant de pouvoir déployer les hôtes ESXi en tant que domaine de charge de travail, ils doivent être ajoutés à l'inventaire SDDC Manager. Cela implique de fournir les informations requises, de réussir la validation et de démarrer le processus de mise en service.

Pour plus d'informations, voir ["Hôtes de commission"](https://docs.vmware.com/en/VMware-Cloud-Foundation/5.1/vcf-admin/GUID-45A77DE0-A38D-4655-85E2-BB8969C6993F.html) Dans le Guide d'administration VCF.

1. Dans l'interface du gestionnaire SDDC, naviguez jusqu'à **hosts** dans le menu de gauche et cliquez sur le bouton **Commission hosts**.

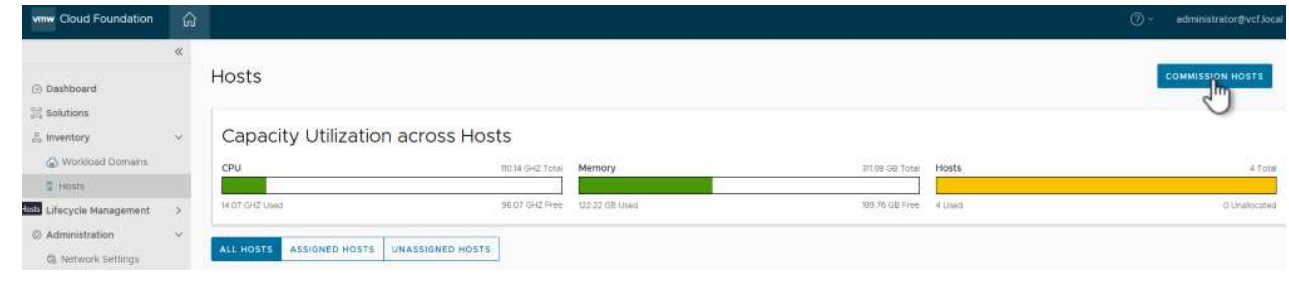

2. La première page est une liste de contrôle préalable. Cochez toutes les conditions préalables et cochez toutes les cases pour continuer.

# Checklist

Commissioning a host adds it to the VMware Cloud Foundation inventory. The host you want to commission must meet the checklist criterion below.

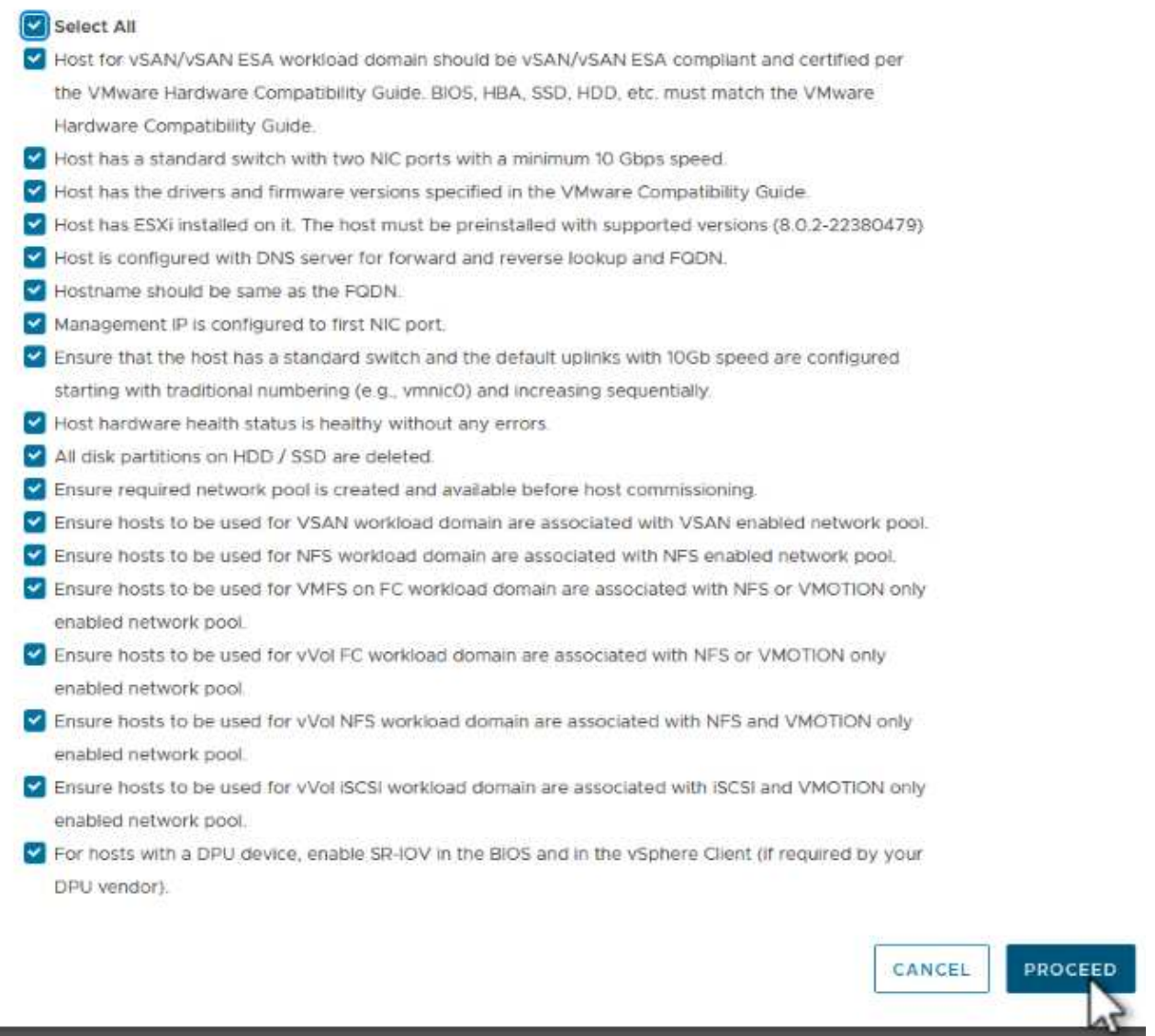

3. Dans la fenêtre **Ajout et validation d'hôte**, remplissez le champ **Nom de domaine hôte**, **Type de stockage**, le nom **Pool** qui inclut les adresses IP de stockage vMotion et NFS à utiliser pour le domaine de charge de travail, ainsi que les informations d'identification permettant d'accéder à l'hôte ESXi. Cliquez sur **Ajouter** pour ajouter l'hôte au groupe d'hôtes à valider.

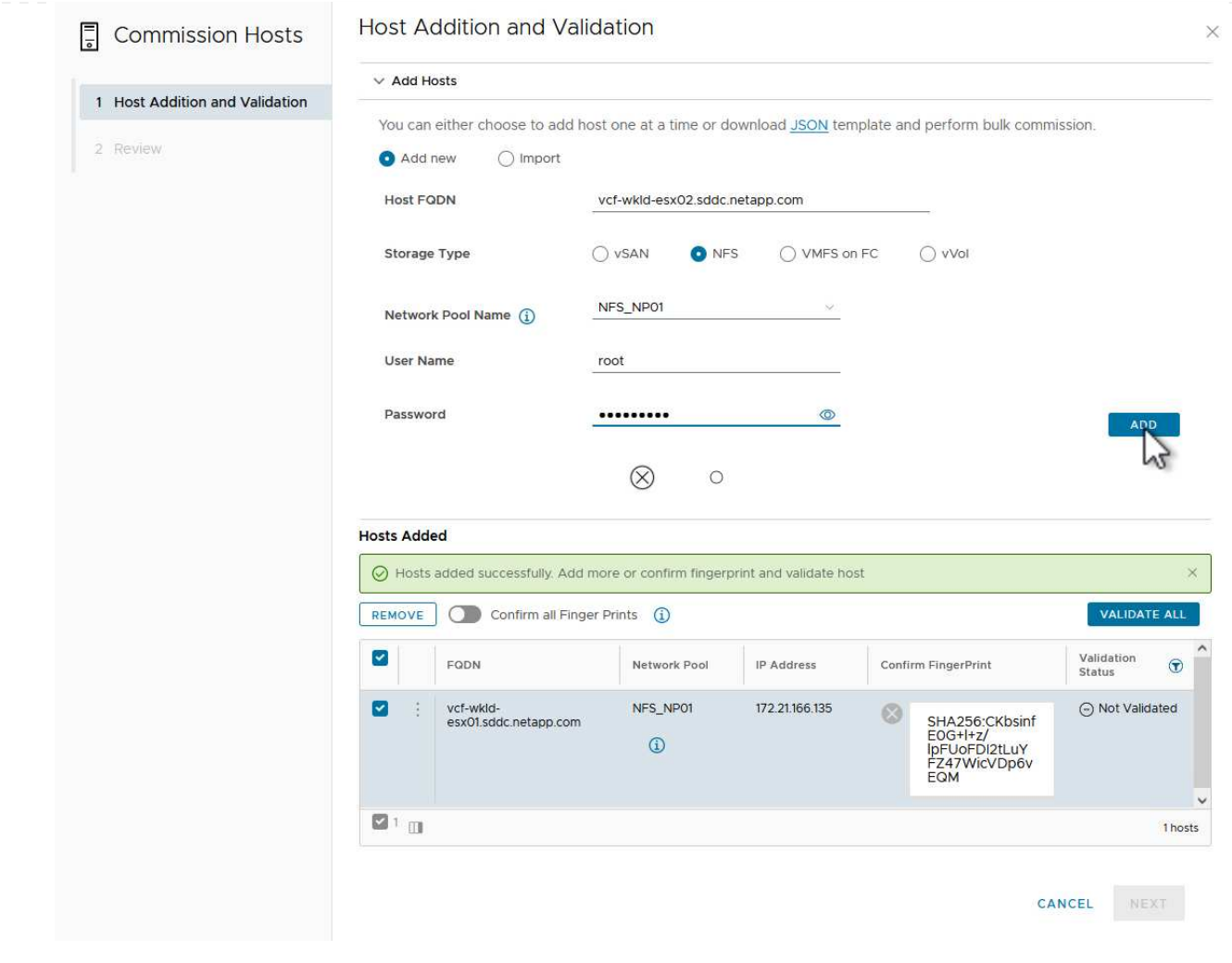

- 4. Une fois que tous les hôtes à valider ont été ajoutés, cliquez sur le bouton **Valider tout** pour continuer.
- 5. En supposant que tous les hôtes sont validés, cliquez sur **Suivant** pour continuer.

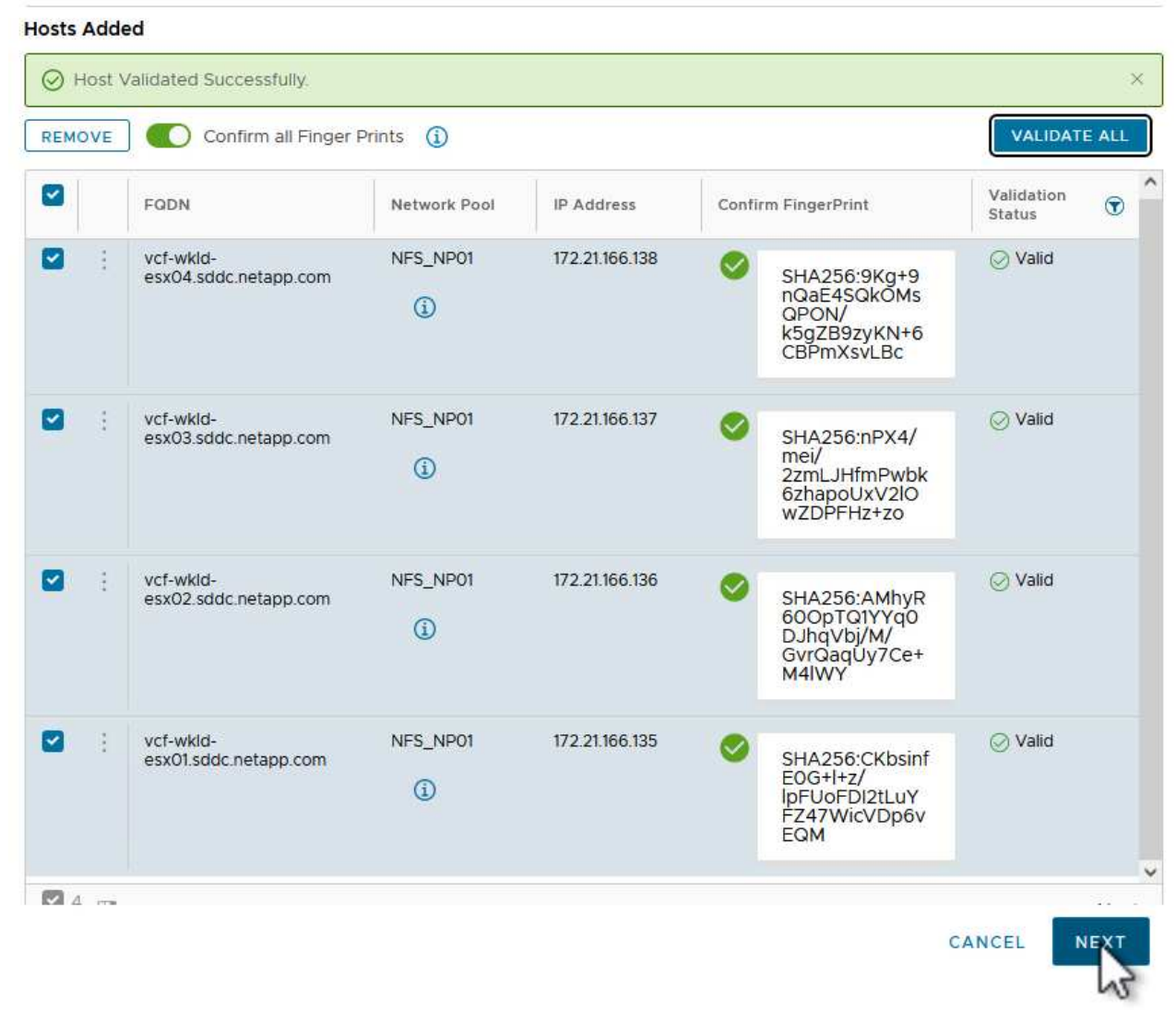

6. Passez en revue la liste des hôtes à mettre en service et cliquez sur le bouton **Commission** pour lancer le processus. Surveiller le processus de mise en service à partir du volet des tâches du gestionnaire SDDC.

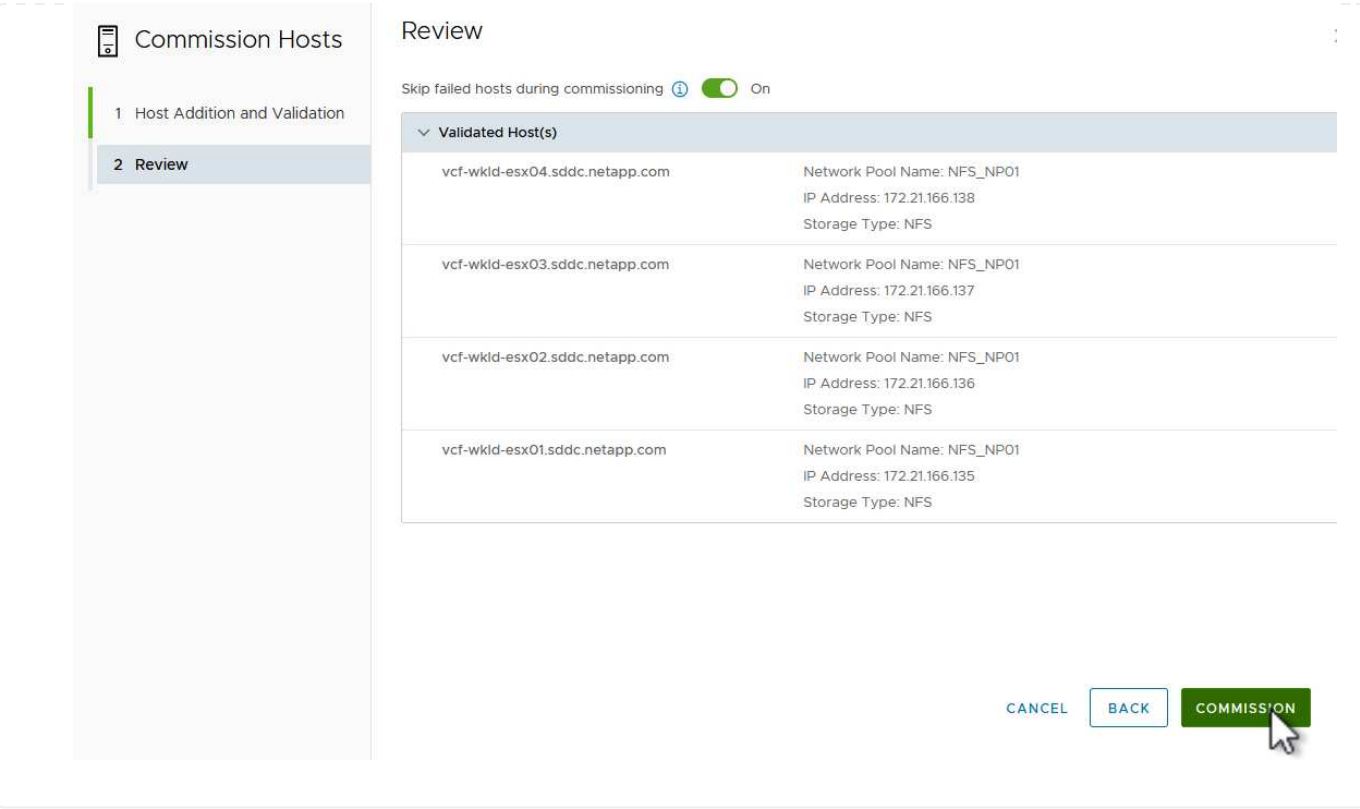

#### **Déployez VI Workload Domain**

Le déploiement de domaines de workloads VI s'effectue à l'aide de l'interface VCF Cloud Manager. Seules les étapes liées à la configuration du stockage seront présentées ici.

Pour obtenir des instructions détaillées sur le déploiement d'un domaine de charge de travail VI, reportezvous à la section ["Déployez un domaine de charge de travail VI à l'aide de l'interface utilisateur SDDC](https://docs.vmware.com/en/VMware-Cloud-Foundation/5.1/vcf-admin/GUID-E64CEFDD-DCA2-4D19-B5C5-D8ABE66407B8.html#GUID-E64CEFDD-DCA2-4D19-B5C5-D8ABE66407B8) [Manager"](https://docs.vmware.com/en/VMware-Cloud-Foundation/5.1/vcf-admin/GUID-E64CEFDD-DCA2-4D19-B5C5-D8ABE66407B8.html#GUID-E64CEFDD-DCA2-4D19-B5C5-D8ABE66407B8).

1. Dans le tableau de bord SDDC Manager, cliquez sur **+ Workload Domain** dans le coin supérieur droit pour créer un nouveau Workload Domain.

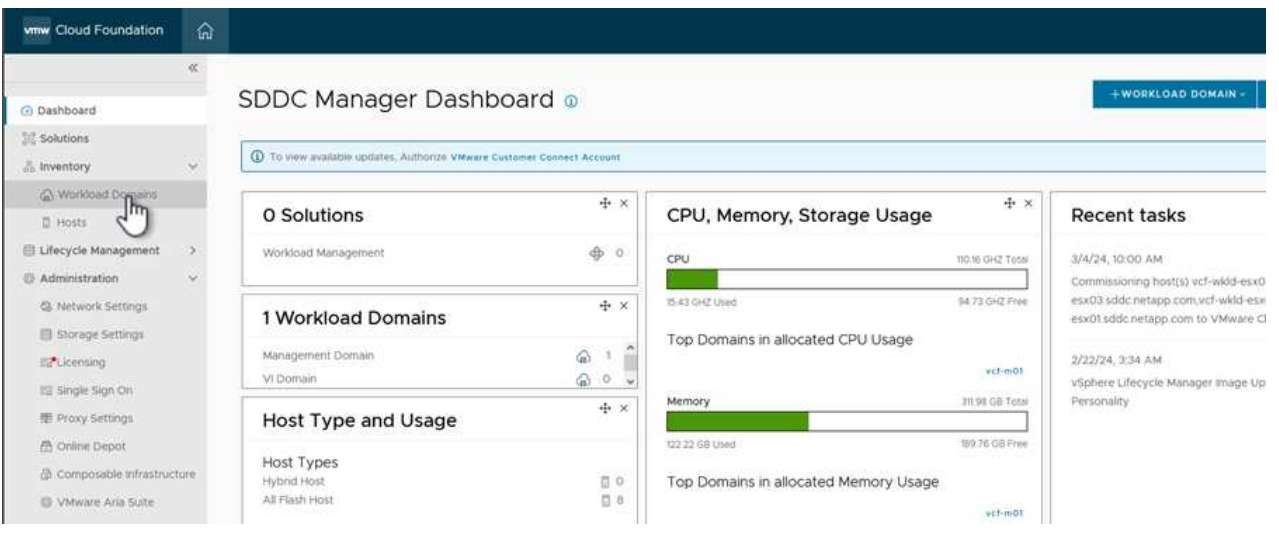

2. Dans l'assistant Configuration VI, remplissez les sections **informations générales, Cluster, calcul, mise en réseau** et **sélection d'hôte** selon les besoins.

Pour plus d'informations sur le remplissage des informations requises dans l'assistant de configuration VI, reportez-vous à la section ["Déployez un domaine de charge de travail VI à l'aide de l'interface utilisateur](https://docs.vmware.com/en/VMware-Cloud-Foundation/5.1/vcf-admin/GUID-E64CEFDD-DCA2-4D19-B5C5-D8ABE66407B8.html#GUID-E64CEFDD-DCA2-4D19-B5C5-D8ABE66407B8) [SDDC Manager"](https://docs.vmware.com/en/VMware-Cloud-Foundation/5.1/vcf-admin/GUID-E64CEFDD-DCA2-4D19-B5C5-D8ABE66407B8.html#GUID-E64CEFDD-DCA2-4D19-B5C5-D8ABE66407B8).

- + image::vmware-vcf-aff-image13.png[Assistant de configuration VI]
- 1. Dans la section stockage NFS, indiquez le nom du datastore, le point de montage du dossier du volume NFS et l'adresse IP de la LIF de la machine virtuelle de stockage ONTAP NFS.

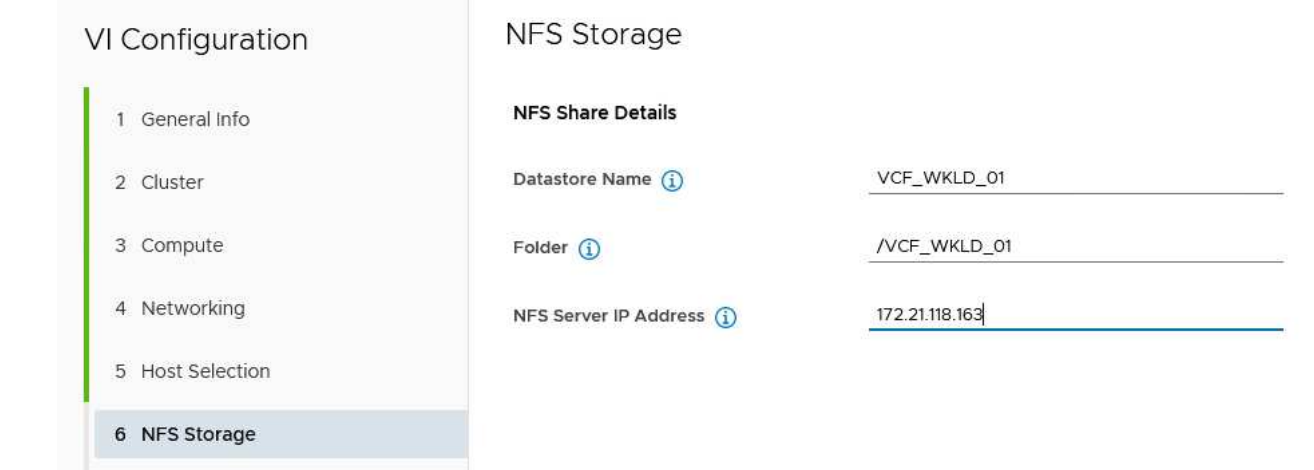

2. Dans l'assistant de configuration VI, effectuez les étapes Configuration du commutateur et Licence, puis cliquez sur **Terminer** pour lancer le processus de création de domaine de charge de travail.

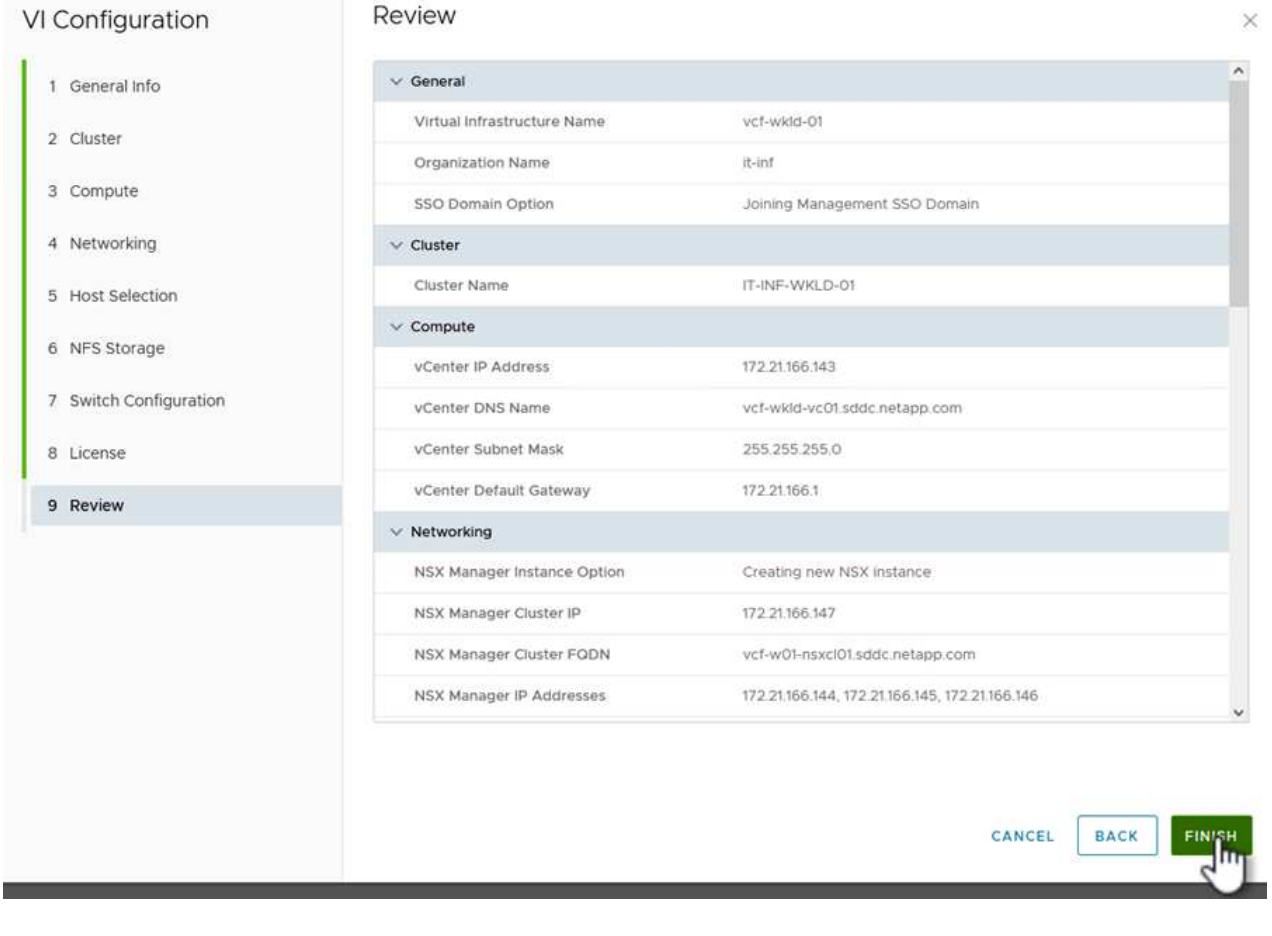

3. Surveiller le processus et résoudre tout problème de validation survenant au cours du processus.

Le plug-in NetApp NFS pour VMware VAAI intègre les bibliothèques de disques virtuels VMware installées sur l'hôte VMware ESXi et assure des opérations de clonage plus performantes, plus rapides. Il s'agit d'une procédure recommandée lors de l'utilisation de systèmes de stockage ONTAP avec VMware vSphere.

Pour obtenir des instructions détaillées sur le déploiement du plug-in NetApp NFS pour VMware VAAI, suivez les instructions indiquées à l'adresse ["Installation du plug-in NetApp NFS pour VMware VAAI"](https://docs.netapp.com/us-en/nfs-plugin-vmware-vaai/task-install-netapp-nfs-plugin-for-vmware-vaai.html).

#### **Vidéo de démonstration de cette solution**

[Datastores NFS en tant que stockage principal pour les domaines de charge de travail VCF](https://netapp.hosted.panopto.com/Panopto/Pages/Embed.aspx?id=9b66ac8d-d2b1-4ac4-a33c-b16900f67df6)

# **Migration de machines virtuelles**

## **Migrez vos machines virtuelles vers les datastores ONTAP**

#### **Migrez vos machines virtuelles vers les datastores ONTAP**

Auteur: Suresh Thoppay

VMware vSphere by Broadcom prend en charge les datastores VMFS, NFS et vVol pour l'hébergement de machines virtuelles. Les clients ont la possibilité de créer ces datastores avec des infrastructures hyperconvergées ou avec des systèmes de stockage partagé centralisés. Les clients voient souvent les avantages de l'hébergement sur des systèmes de stockage ONTAP : snapshots et clones compacts des machines virtuelles, flexibilité de choisir différents modèles de déploiement dans les data centers et les clouds, efficacité opérationnelle grâce à des outils de surveillance et d'alerte, sécurité, gouvernance et outils de conformité facultatifs pour l'inspection des données des machines virtuelles. etc.

Les machines virtuelles hébergées sur des datastores ONTAP peuvent être protégées à l'aide du plug-in SnapCenter pour VMware vSphere (SCV). SCV crée des snapshots basés sur le stockage et effectue également des réplications sur le système de stockage ONTAP distant. Les restaurations peuvent être réalisées à partir de systèmes de stockage primaires ou secondaires.

Les clients ont la possibilité de choisir les opérations Cloud Insights ou Aria, ou de combiner les deux outils ou d'autres outils tiers qui utilisent l'api ONTAP pour le dépannage, la surveillance des performances, le reporting et les fonctionnalités de notification d'alertes.

Les clients peuvent facilement provisionner un datastore à l'aide du plug-in vCenter Outils ONTAP ou de son API et de ses VM peuvent être migrés vers des datastores ONTAP, même lorsqu'il est sous tension.

G)

Certaines machines virtuelles déployées avec un outil de gestion externe tel qu'Aria Automation, Tanzu (ou toute autre version de Kubernetes) dépendent généralement des règles de stockage des machines virtuelles. Si la migration entre les datastores se fait au sein d'une même stratégie de stockage de machine virtuelle, son impact sur les applications devrait être moindre. Renseignez-vous auprès des propriétaires d'applications pour migrer correctement ces machines virtuelles vers le nouveau datastore. Introduction de vSphere 8 ["Notification VMotion"](https://core.vmware.com/resource/vsphere-vmotion-notifications) Pour préparer l'application pour vMotion.

## **Configuration réseau requise**

#### **Migration des machines virtuelles avec vMotion**

On suppose que le réseau de stockage double est déjà en place pour le datastore ONTAP afin d'assurer la connectivité, la tolérance aux pannes et l'optimisation des performances.

La migration des machines virtuelles sur les hôtes vSphere est également gérée par l'interface VMKernel de l'hôte vSphere. Pour la migration à chaud (optimisée sur des machines virtuelles), l'interface VMKernel avec le service compatible vMotion est utilisée et, pour la migration à froid (hors machines virtuelles), l'interface VMKernel avec le service de provisionnement activé est utilisée pour le déplacement des données. Si aucune interface valide n'a été trouvée, elle utilise l'interface de gestion pour déplacer les données qui peuvent ne pas être souhaitables pour certaines utilisations.

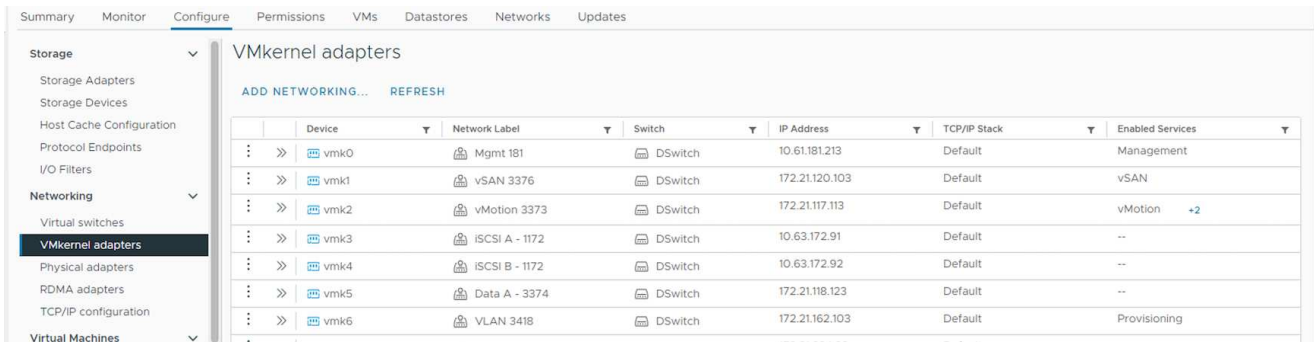

Lorsque vous modifiez l'interface VMKernel, voici l'option permettant d'activer les services requis.

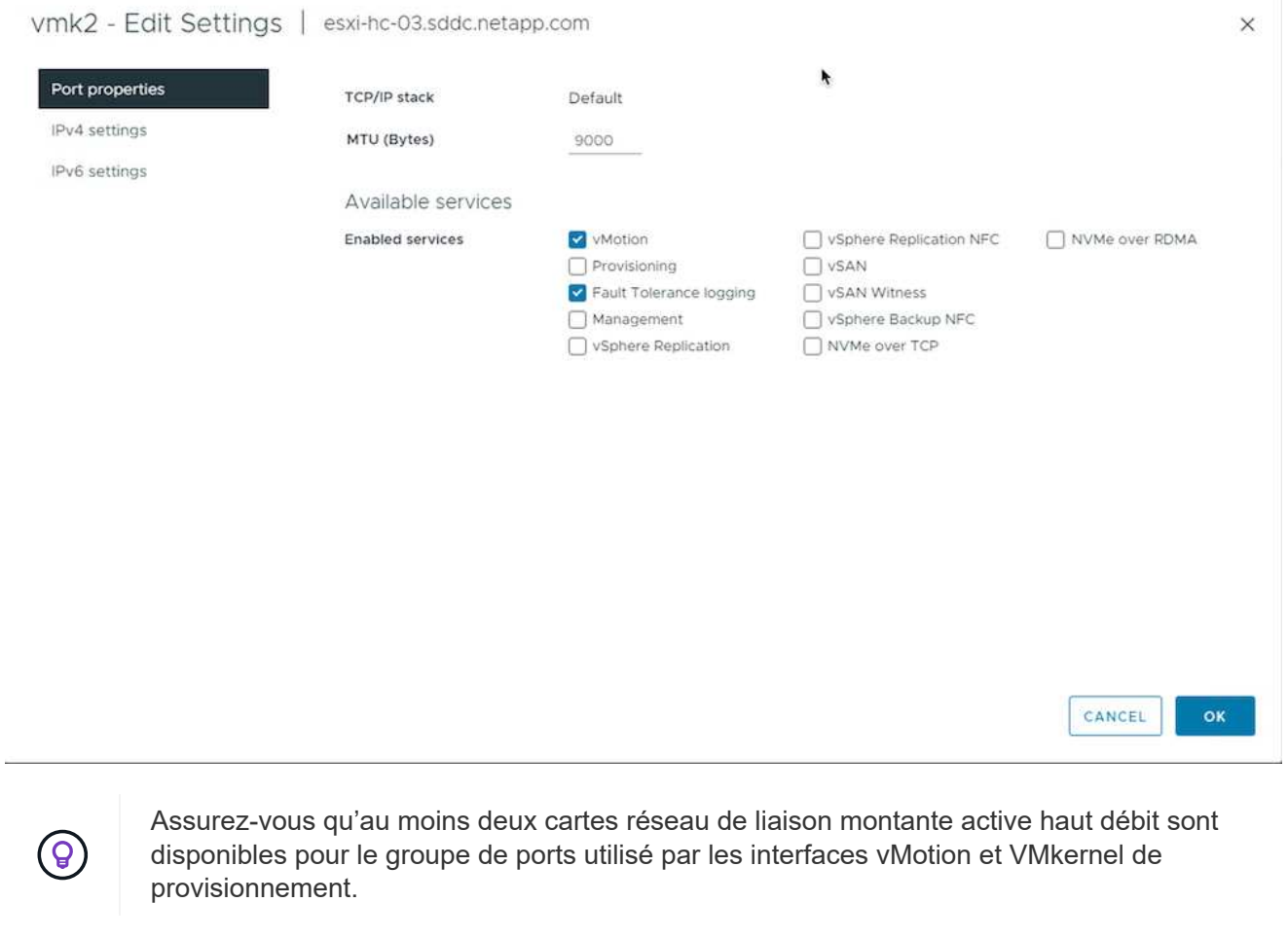
# **Scénarios de migration VM**

VMotion est souvent utilisé pour migrer les machines virtuelles, quel que soit leur état d'alimentation. Vous trouverez ci-dessous d'autres considérations et une procédure de migration pour des scénarios spécifiques.

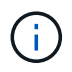

Comprendre ["Conditions des VM et limitations de vSphere vMotion"](https://docs.vmware.com/en/VMware-vSphere/8.0/vsphere-vcenter-esxi-management/GUID-0540DF43-9963-4AF9-A4DB-254414DC00DA.html) Avant de procéder à toute option de migration de VM.

#### **Migration des machines virtuelles à partir d'un datastore vSphere spécifique**

Suivez la procédure ci-dessous pour migrer des machines virtuelles vers un nouveau datastore à l'aide de l'interface utilisateur.

1. Avec le client Web vSphere, sélectionnez le datastore dans l'inventaire du stockage et cliquez sur l'onglet VM.

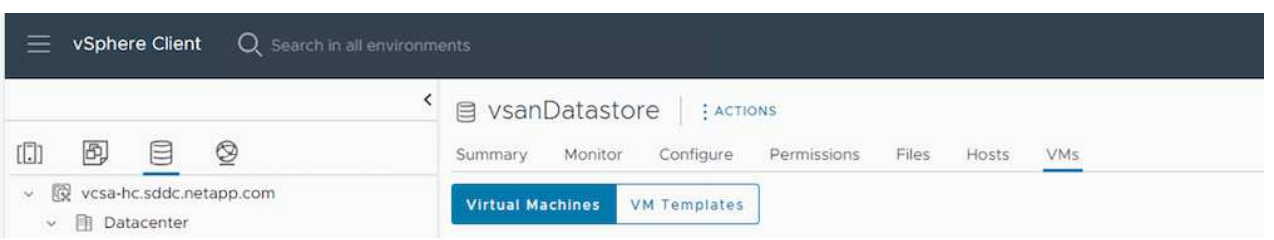

2. Sélectionnez les machines virtuelles à migrer et cliquez avec le bouton droit de la souris pour sélectionner l'option migrer.

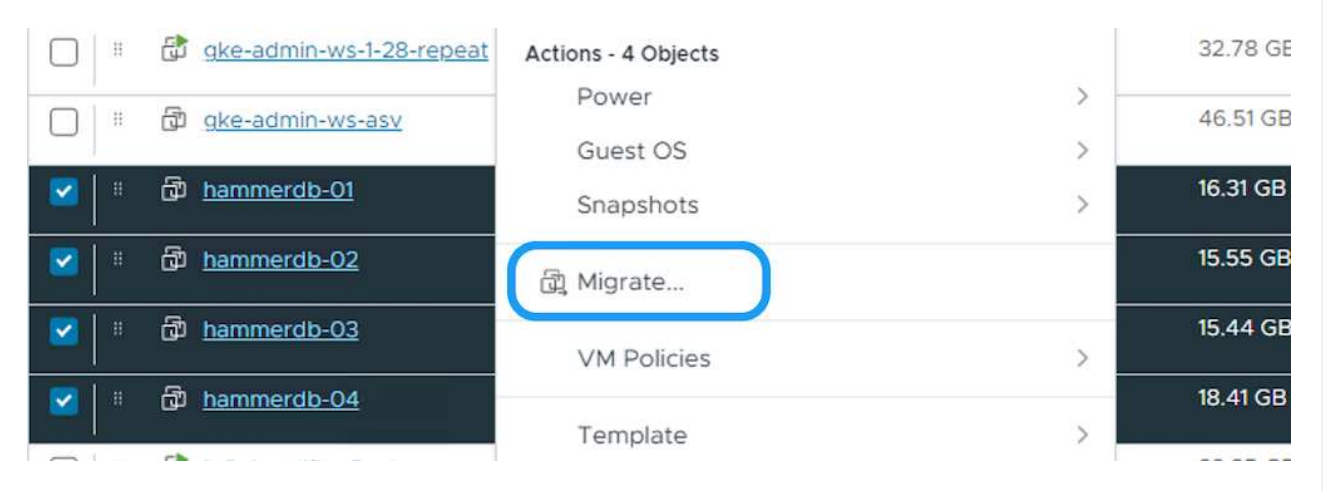

3. Choisissez l'option permettant de modifier uniquement le stockage, puis cliquez sur Suivant

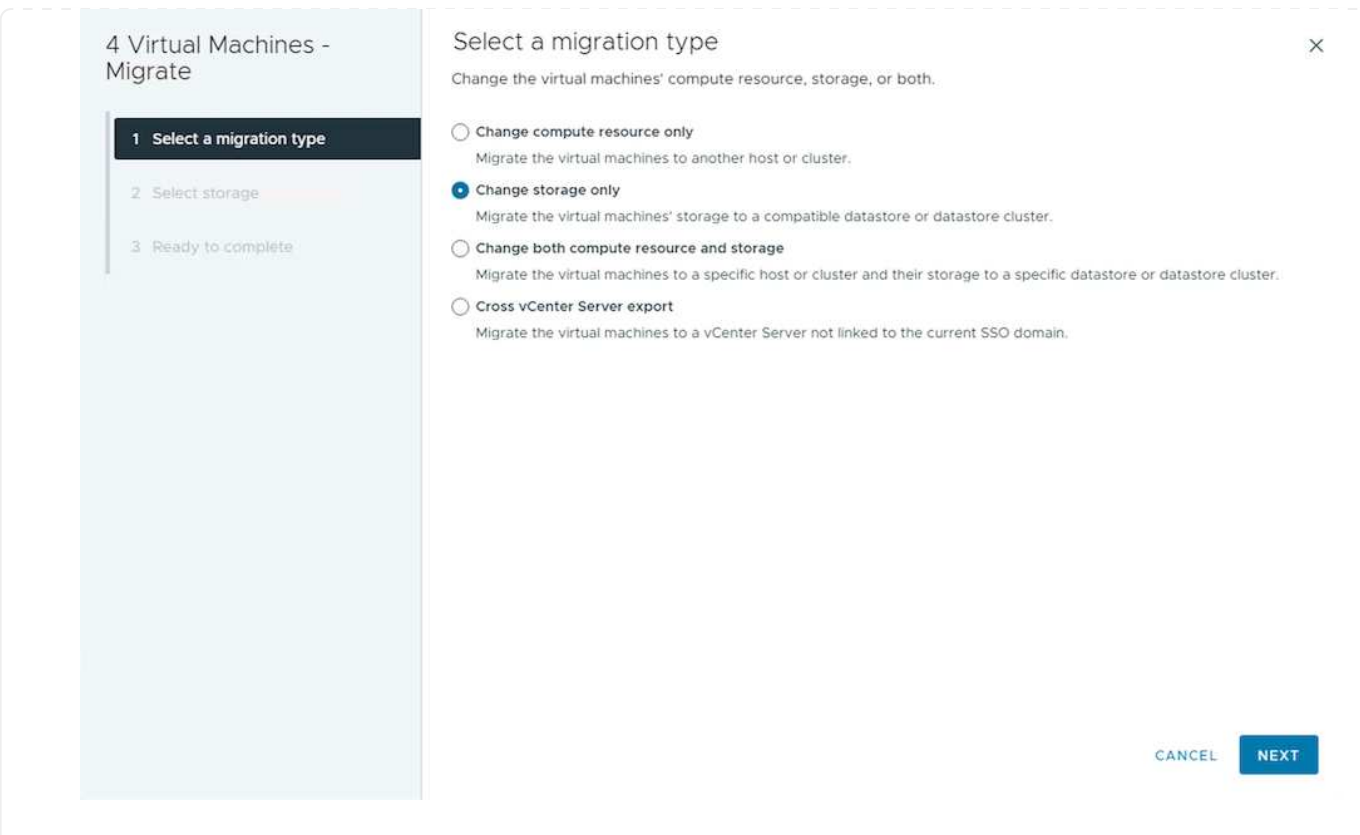

4. Sélectionnez la stratégie de stockage VM souhaitée et choisissez le datastore compatible. Cliquez sur Suivant.

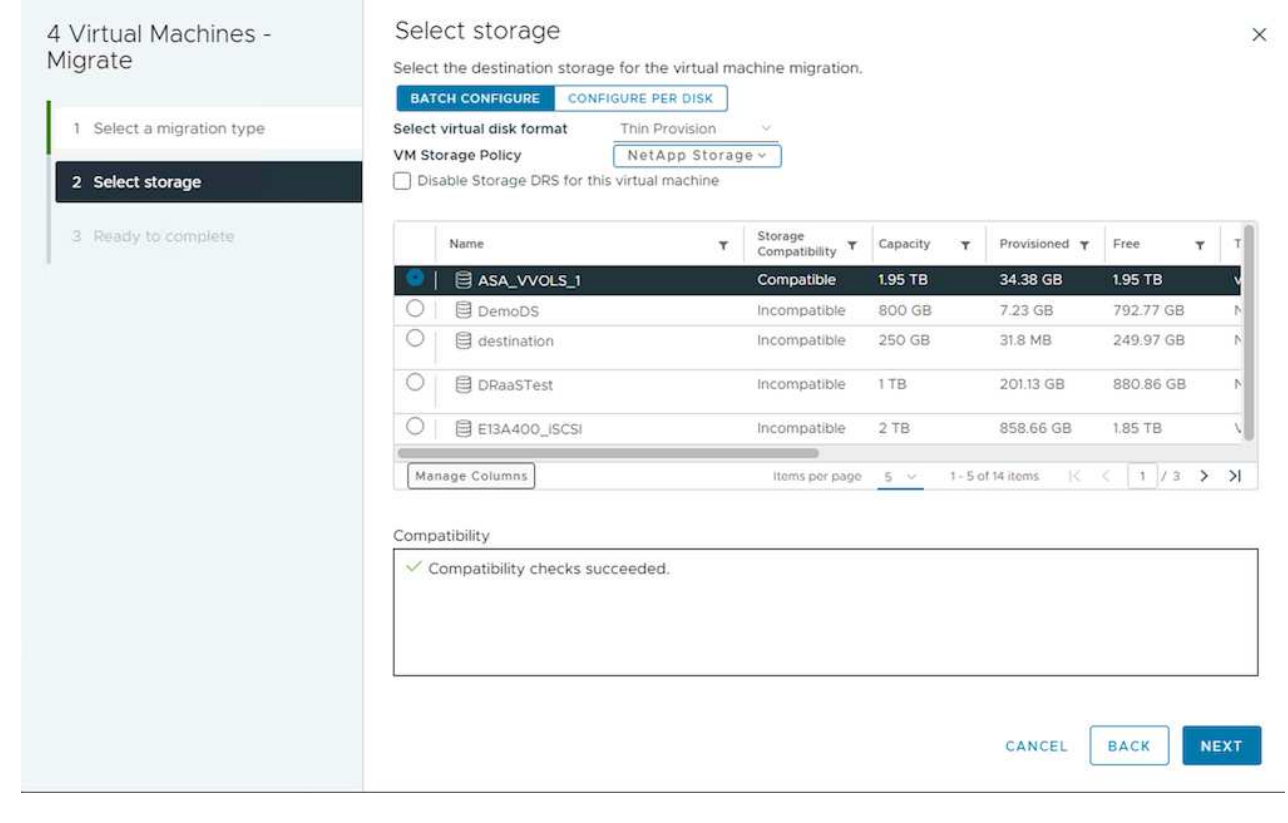

5. Vérifiez et cliquez sur Terminer.

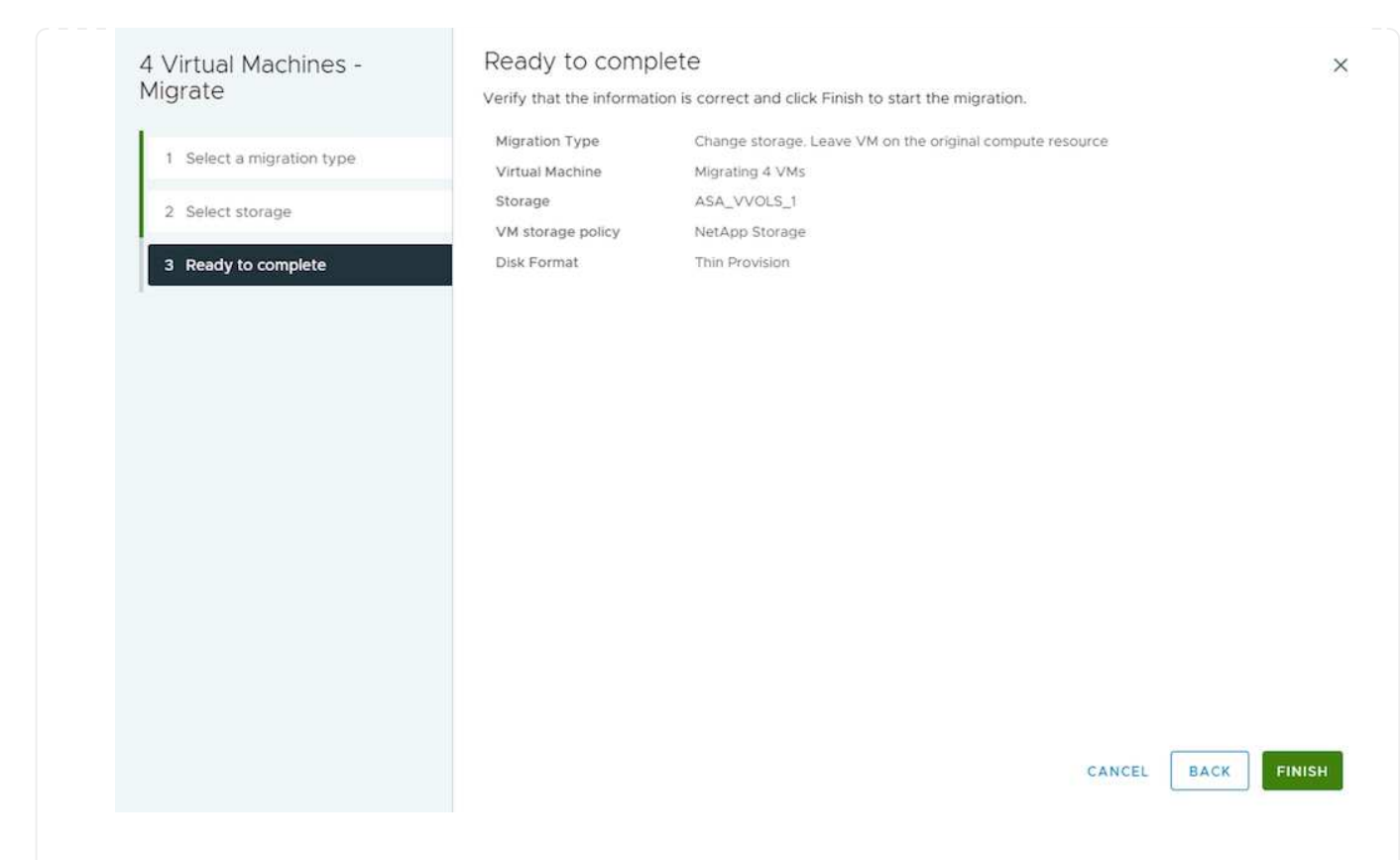

Pour migrer des machines virtuelles à l'aide de PowerCLI, voici l'exemple de script.

146

```
#Authenticate to vCenter
Connect-VIServer -server vcsa.sddc.netapp.local -force
# Get all VMs with filter applied for a specific datastore
$vm = Get-DataStore 'vSanDatastore' | Get-VM Har*
#Gather VM Disk info
$vmdisk = $vm | Get-HardDisk
#Gather the desired Storage Policy to set for the VMs. Policy should be
available with valid datastores.
$storagepolicy = Get-SPBMStoragePolicy 'NetApp Storage'
#set VM Storage Policy for VM config and its data disks.
$vm, $vmdisk | Get-SPBMEntityConfiguration | Set-
SPBMEntityConfiguration -StoragePolicy $storagepolicy
#Migrate VMs to Datastore specified by Policy
$vm | Move-VM -Datastore (Get-SPBMCompatibleStorage -StoragePolicy
$storagepolicy)
#Ensure VM Storage Policy remains compliant.
$vm, $vmdisk | Get-SPBMEntityConfiguration
```
Suivez la procédure ci-dessous pour migrer des machines virtuelles vers un nouveau datastore à l'aide de l'interface utilisateur.

1. Avec vSphere Web client, sélectionnez le cluster dans l'inventaire des hôtes et des clusters et cliquez sur l'onglet VM.

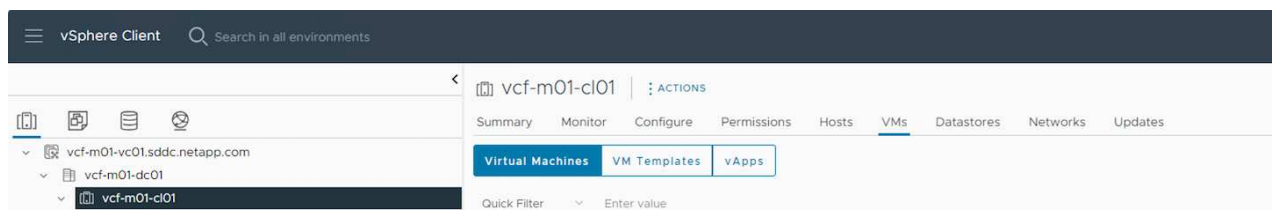

2. Sélectionnez les machines virtuelles à migrer et cliquez avec le bouton droit de la souris pour sélectionner l'option migrer.

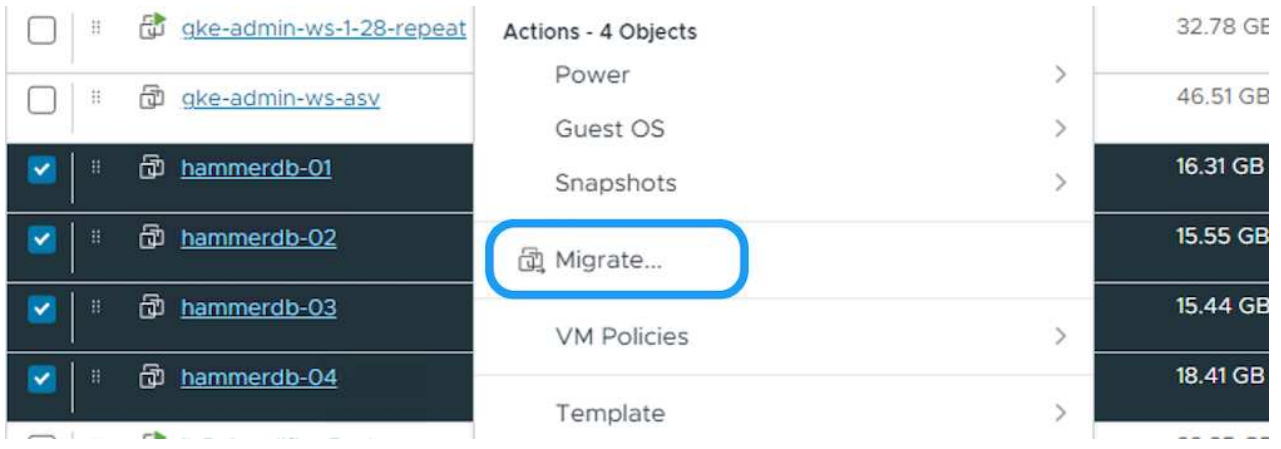

3. Choisissez l'option permettant de modifier uniquement le stockage, puis cliquez sur Suivant

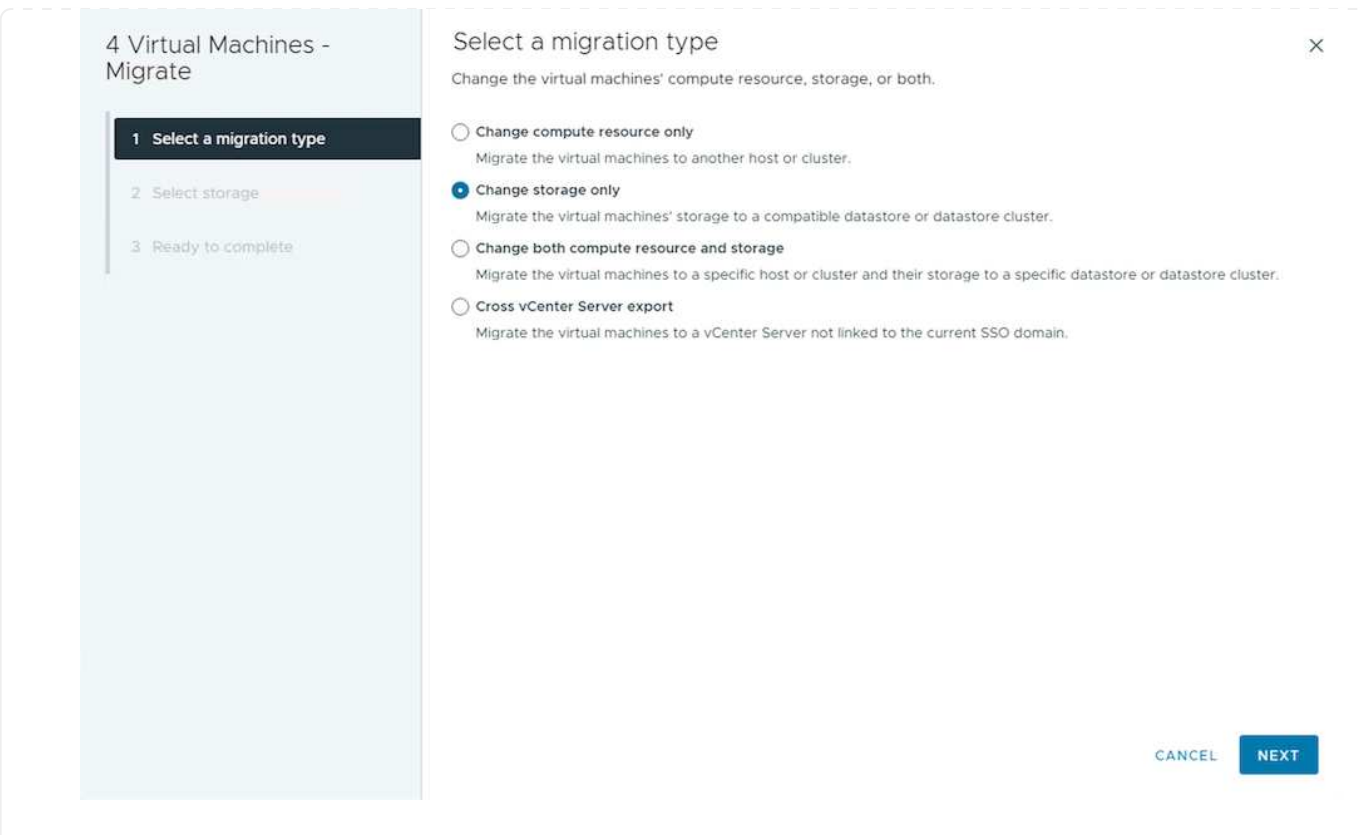

4. Sélectionnez la stratégie de stockage VM souhaitée et choisissez le datastore compatible. Cliquez sur Suivant.

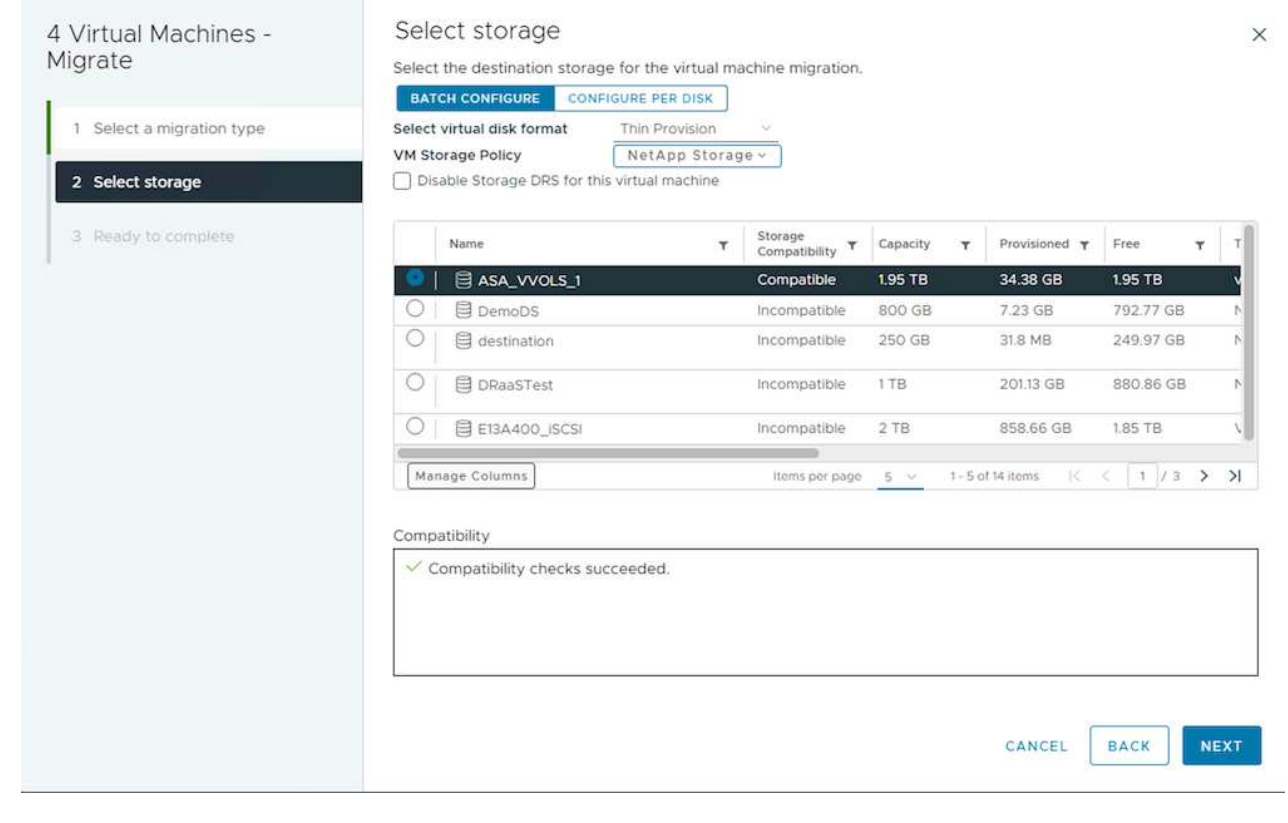

5. Vérifiez et cliquez sur Terminer.

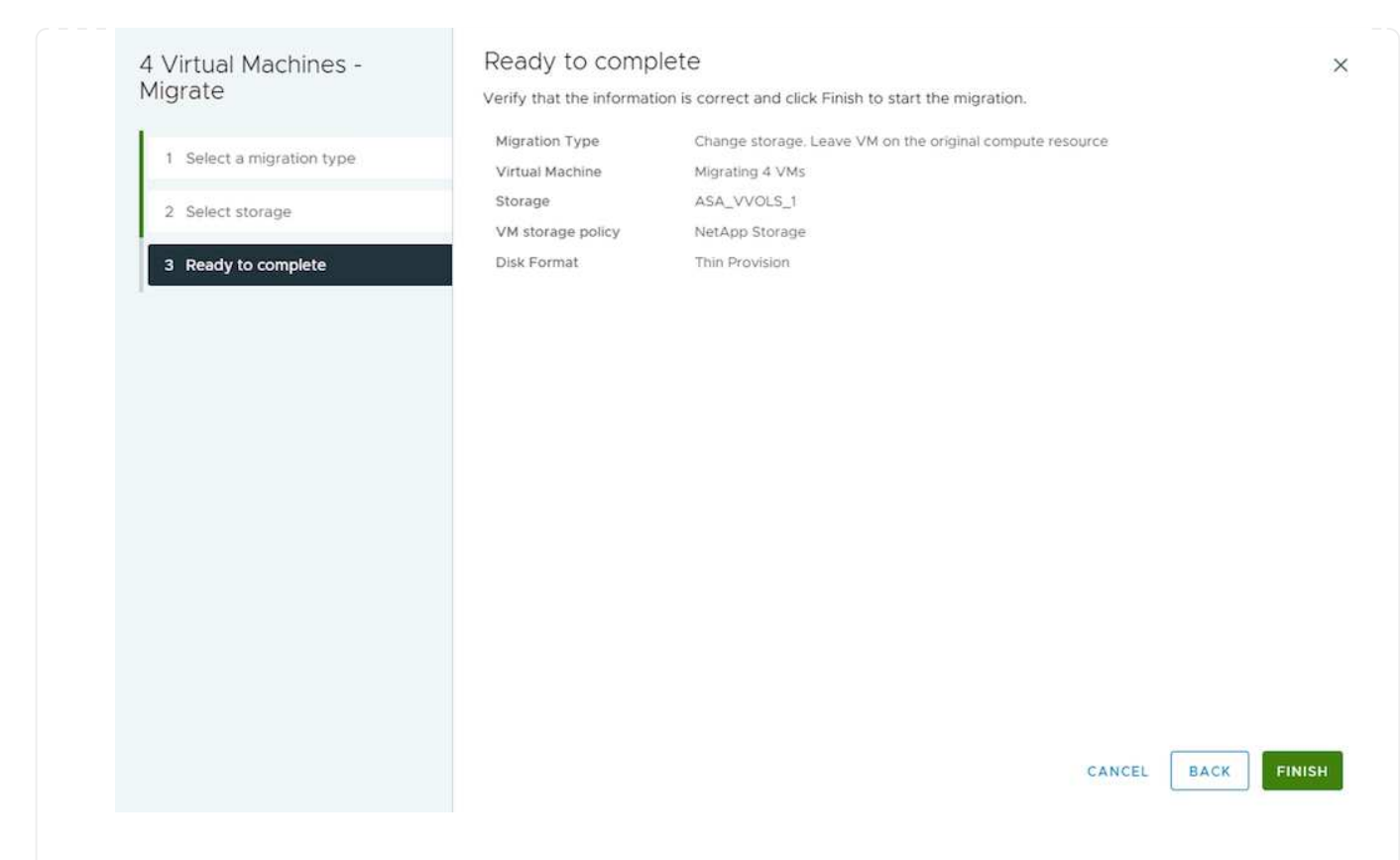

Pour migrer des machines virtuelles à l'aide de PowerCLI, voici l'exemple de script.

150

```
#Authenticate to vCenter
Connect-VIServer -server vcsa.sddc.netapp.local -force
# Get all VMs with filter applied for a specific cluster
$vm = Get-Cluster 'vcf-m01-cl01' | Get-VM Aria*
#Gather VM Disk info
$vmdisk = $vm | Get-HardDisk
#Gather the desired Storage Policy to set for the VMs. Policy should be
available with valid datastores.
$storagepolicy = Get-SPBMStoragePolicy 'NetApp Storage'
#set VM Storage Policy for VM config and its data disks.
$vm, $vmdisk | Get-SPBMEntityConfiguration | Set-
SPBMEntityConfiguration -StoragePolicy $storagepolicy
#Migrate VMs to Datastore specified by Policy
$vm | Move-VM -Datastore (Get-SPBMCompatibleStorage -StoragePolicy
$storagepolicy)
#Ensure VM Storage Policy remains compliant.
```
\$vm, \$vmdisk | Get-SPBMEntityConfiguration

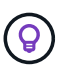

Lorsque le cluster de datastores est utilisé avec DRS (Dynamic Resource Scheduling) de stockage entièrement automatisé et que les deux datastores (source et cible) sont du même type (VMFS/NFS/vVol), conservez les deux datastores dans le même cluster de stockage et migrez les VM depuis le datastore source en activant le mode de maintenance sur la source. L'expérience sera similaire au traitement des hôtes de calcul à des fins de maintenance.

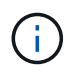

Reportez-vous à ["Compatibilité CPU et compatibilité vSphere Enhanced vMotion"](https://docs.vmware.com/en/VMware-vSphere/8.0/vsphere-vcenter-esxi-management/GUID-03E7E5F9-06D9-463F-A64F-D4EC20DAF22E.html) Lorsque les hôtes source et cible sont d'une famille ou d'un modèle de processeur différent.

Suivez la procédure ci-dessous pour migrer des machines virtuelles vers un nouveau datastore à l'aide de l'interface utilisateur.

1. Avec vSphere Web client, sélectionnez le cluster dans l'inventaire des hôtes et des clusters et cliquez sur l'onglet VM.

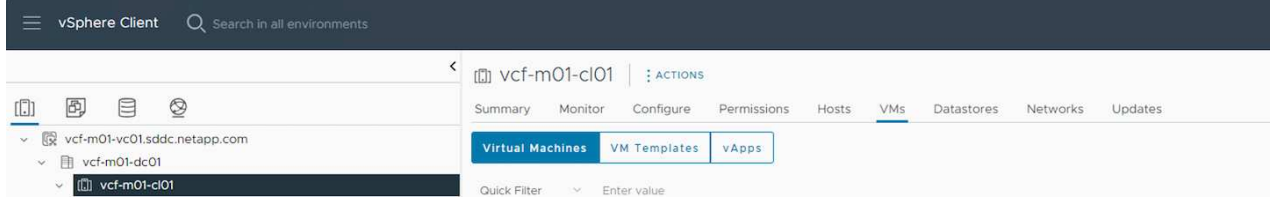

2. Sélectionnez les machines virtuelles à migrer et cliquez avec le bouton droit de la souris pour sélectionner l'option migrer.

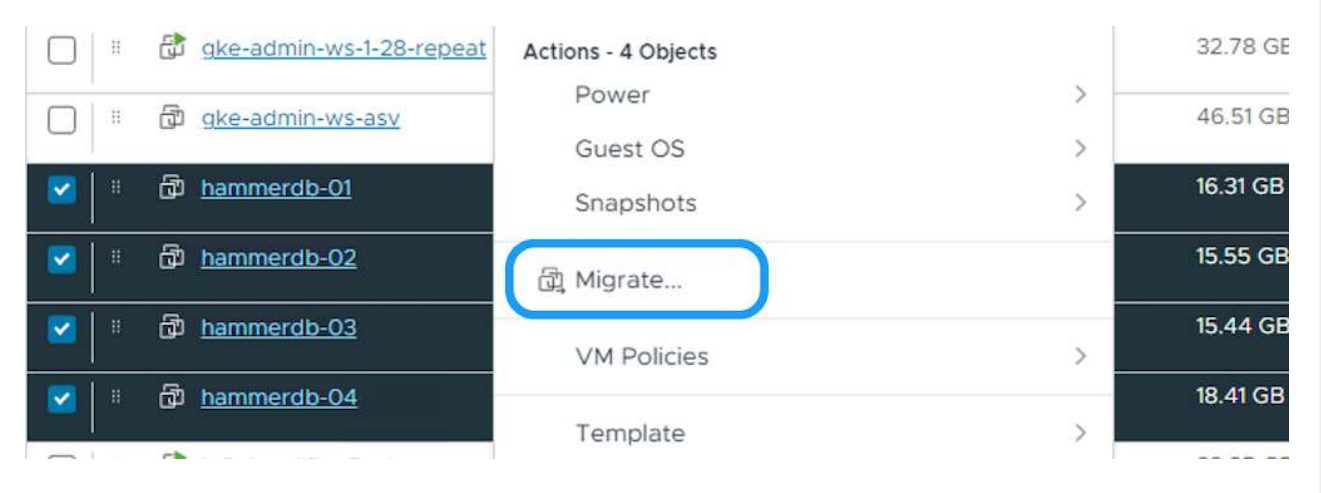

3. Choisissez une option pour modifier les ressources de calcul et de stockage, puis cliquez sur Suivant

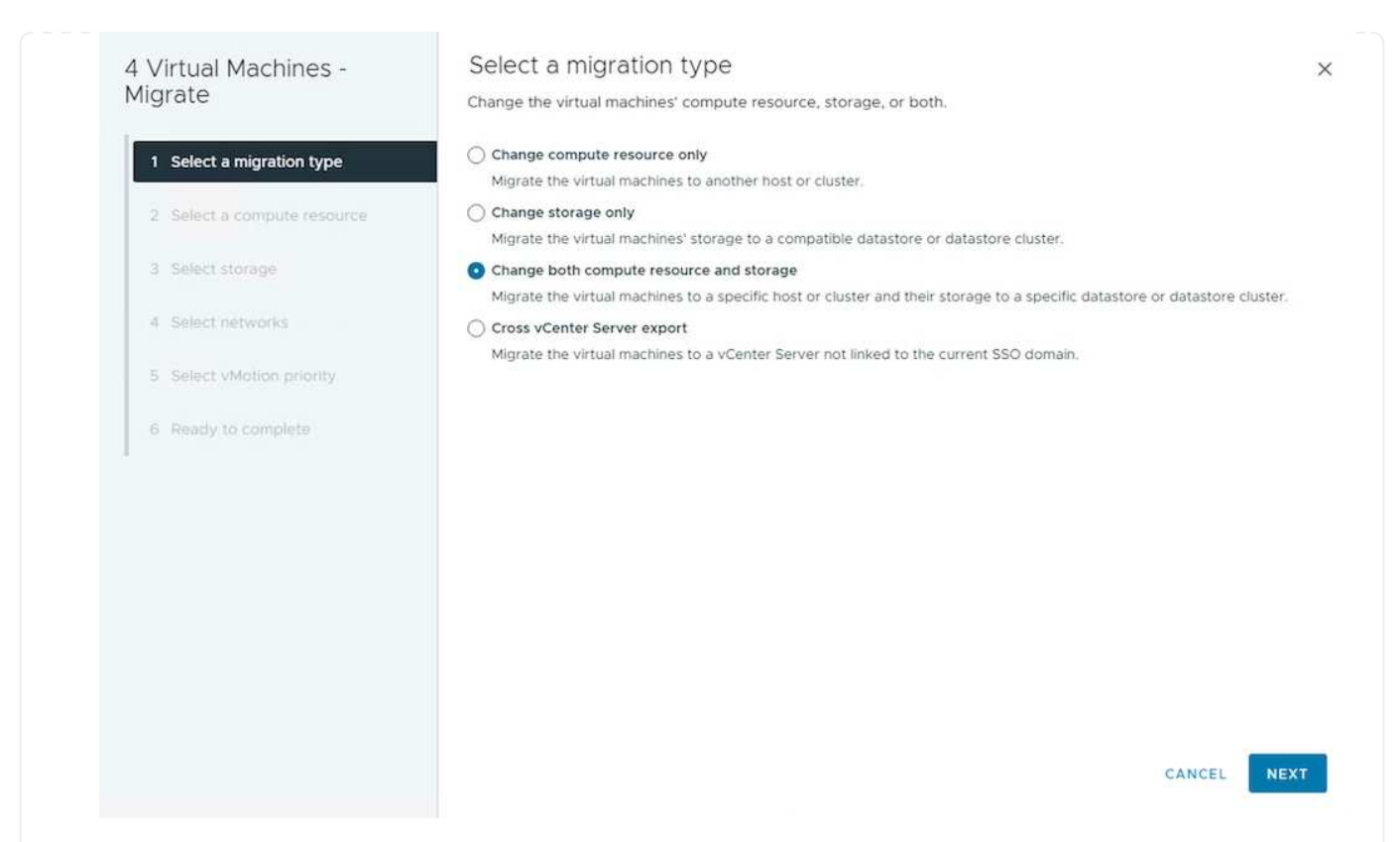

4. Naviguez dans le cluster et choisissez celui qu'il vous faut pour migrer.

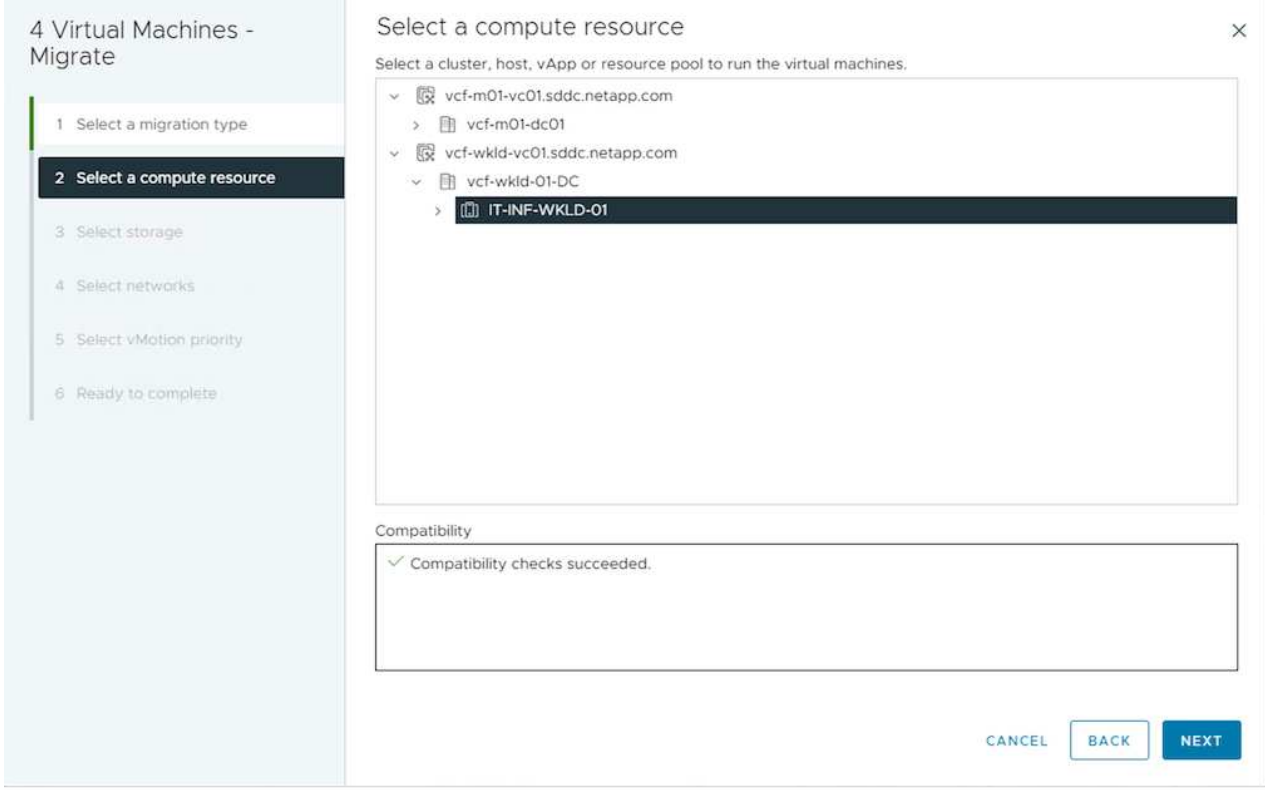

5. Sélectionnez la stratégie de stockage VM souhaitée et choisissez le datastore compatible. Cliquez sur Suivant.

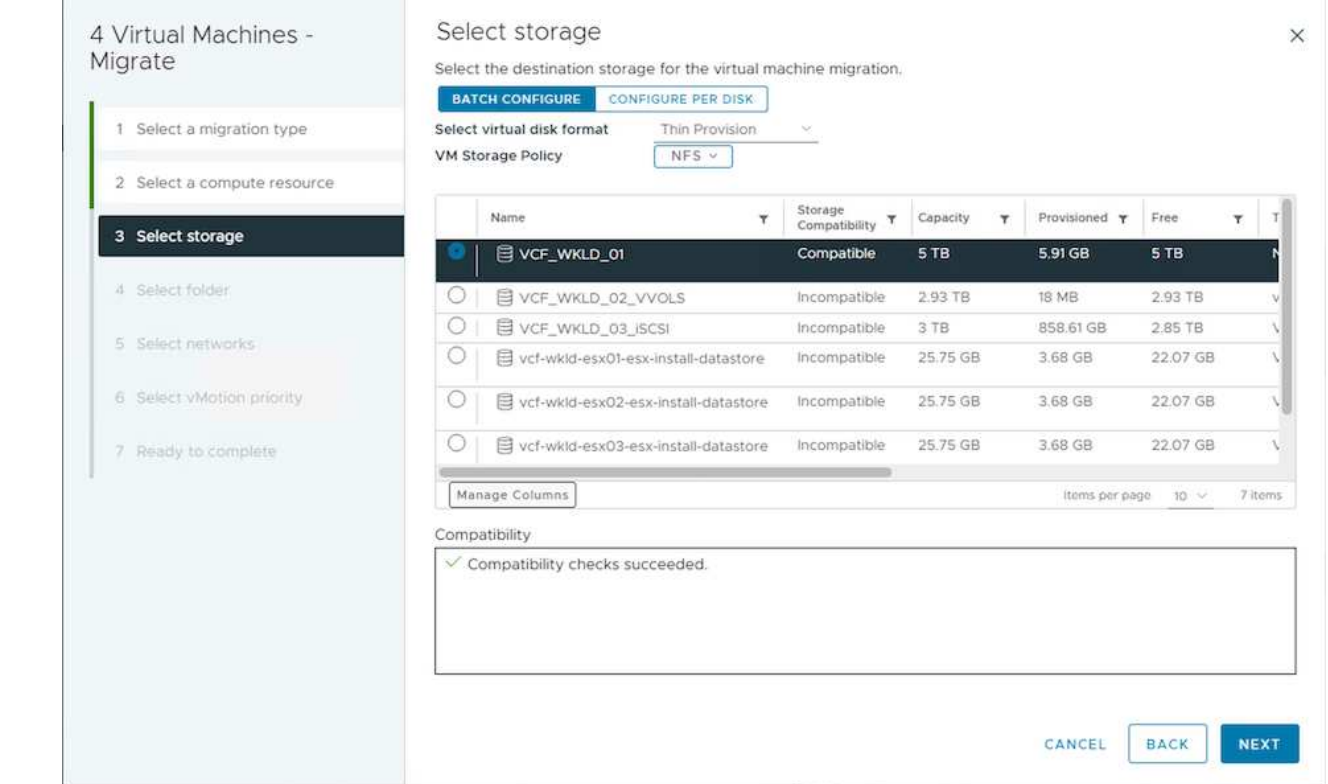

6. Sélectionnez le dossier VM pour placer les VM cibles.

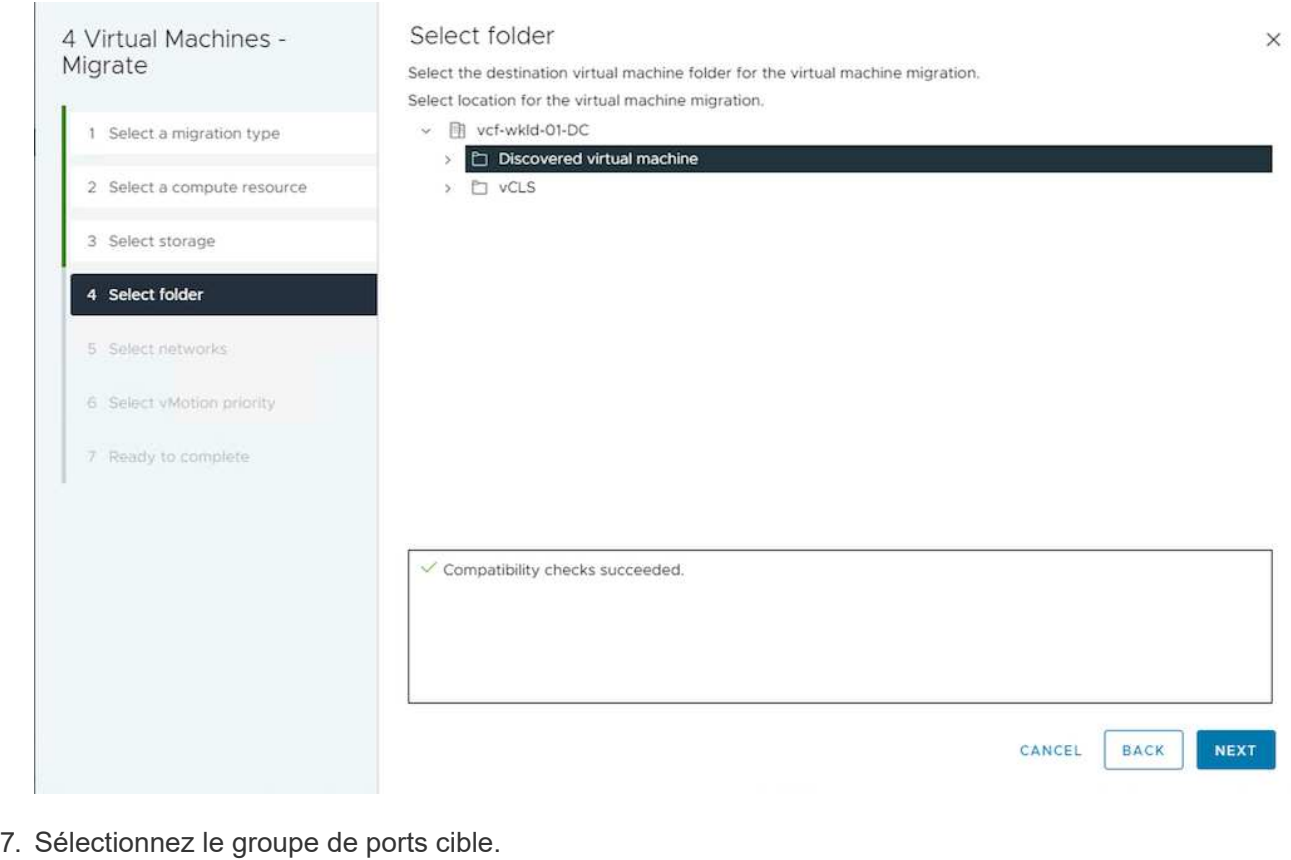

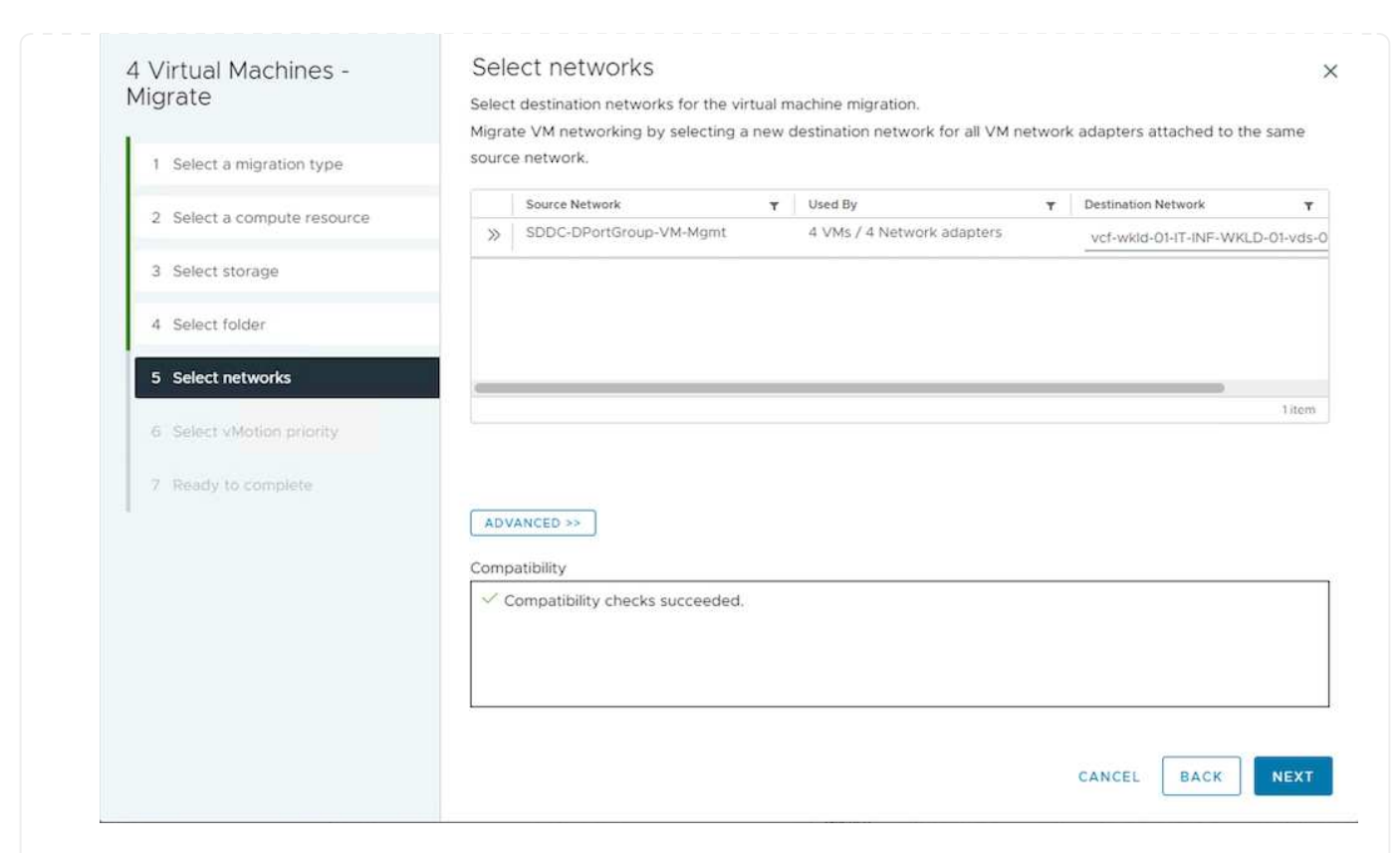

# 8. Vérifiez et cliquez sur Terminer.

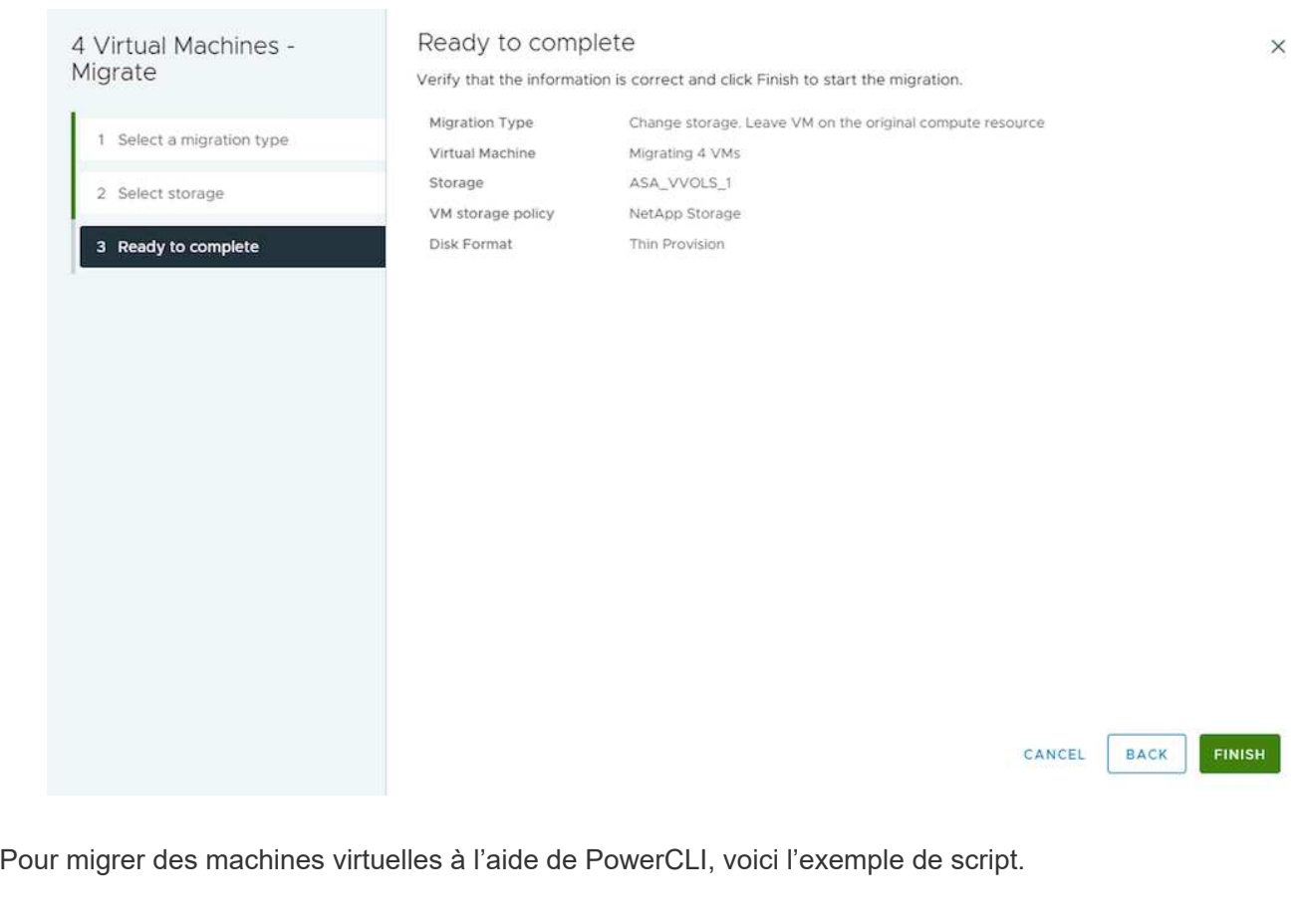

```
#Authenticate to vCenter
Connect-VIServer -server vcsa.sddc.netapp.local -force
# Get all VMs with filter applied for a specific cluster
$vm = Get-Cluster 'vcf-m01-cl01' | Get-VM Aria*
#Gather VM Disk info
$vmdisk = $vm | Get-HardDisk
#Gather the desired Storage Policy to set for the VMs. Policy should be
available with valid datastores.
$storagepolicy = Get-SPBMStoragePolicy 'NetApp Storage'
#set VM Storage Policy for VM config and its data disks.
$vm, $vmdisk | Get-SPBMEntityConfiguration | Set-
SPBMEntityConfiguration -StoragePolicy $storagepolicy
#Migrate VMs to another cluster and Datastore specified by Policy
$vm | Move-VM -Destination (Get-Cluster 'Target Cluster') -Datastore
(Get-SPBMCompatibleStorage -StoragePolicy $storagepolicy)
#When Portgroup is specific to each cluster, replace the above command
with
$vm | Move-VM -Destination (Get-Cluster 'Target Cluster') -Datastore
(Get-SPBMCompatibleStorage -StoragePolicy $storagepolicy) -PortGroup
(Get-VirtualPortGroup 'VLAN 101')
#Ensure VM Storage Policy remains compliant.
$vm, $vmdisk | Get-SPBMEntityConfiguration
```
#### **Migration des machines virtuelles sur les serveurs vCenter dans le même domaine SSO**

Suivez la procédure ci-dessous pour migrer des machines virtuelles vers un nouveau serveur vCenter répertorié sur la même interface utilisateur du client vSphere.

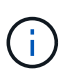

Pour connaître les exigences supplémentaires telles que les versions vCenter source et cible, etc., vérifiez ["Documentation vSphere sur les exigences relatives à vMotion entre](https://docs.vmware.com/en/VMware-vSphere/8.0/vsphere-vcenter-esxi-management/GUID-DAD0C40A-7F66-44CF-B6E8-43A0153ABE81.html) [instances de serveur vCenter"](https://docs.vmware.com/en/VMware-vSphere/8.0/vsphere-vcenter-esxi-management/GUID-DAD0C40A-7F66-44CF-B6E8-43A0153ABE81.html)

1. Avec vSphere Web client, sélectionnez le cluster dans l'inventaire des hôtes et des clusters et cliquez sur l'onglet VM.

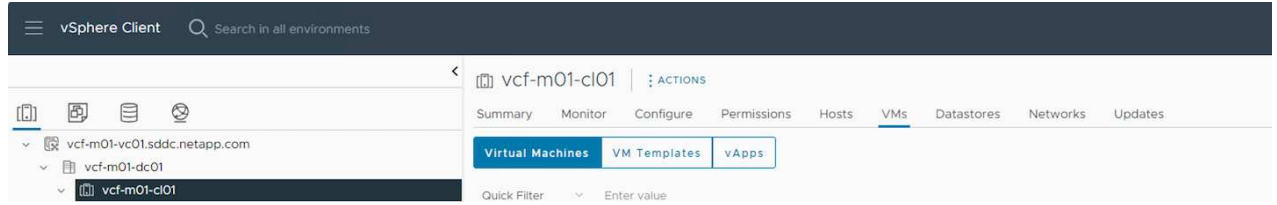

2. Sélectionnez les machines virtuelles à migrer et cliquez avec le bouton droit de la souris pour sélectionner l'option migrer.

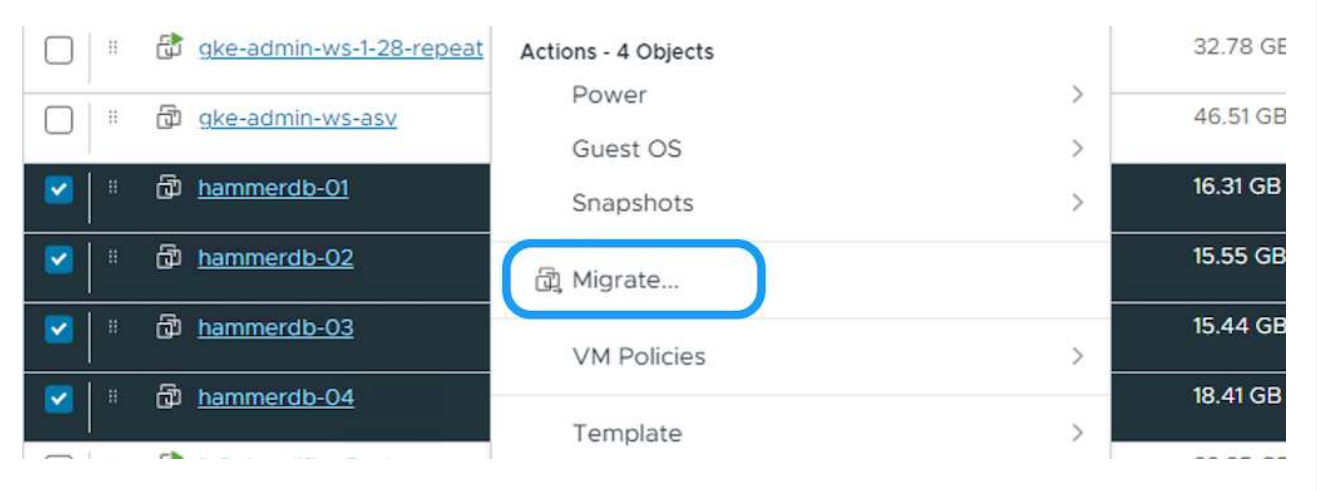

3. Choisissez une option pour modifier les ressources de calcul et de stockage, puis cliquez sur Suivant

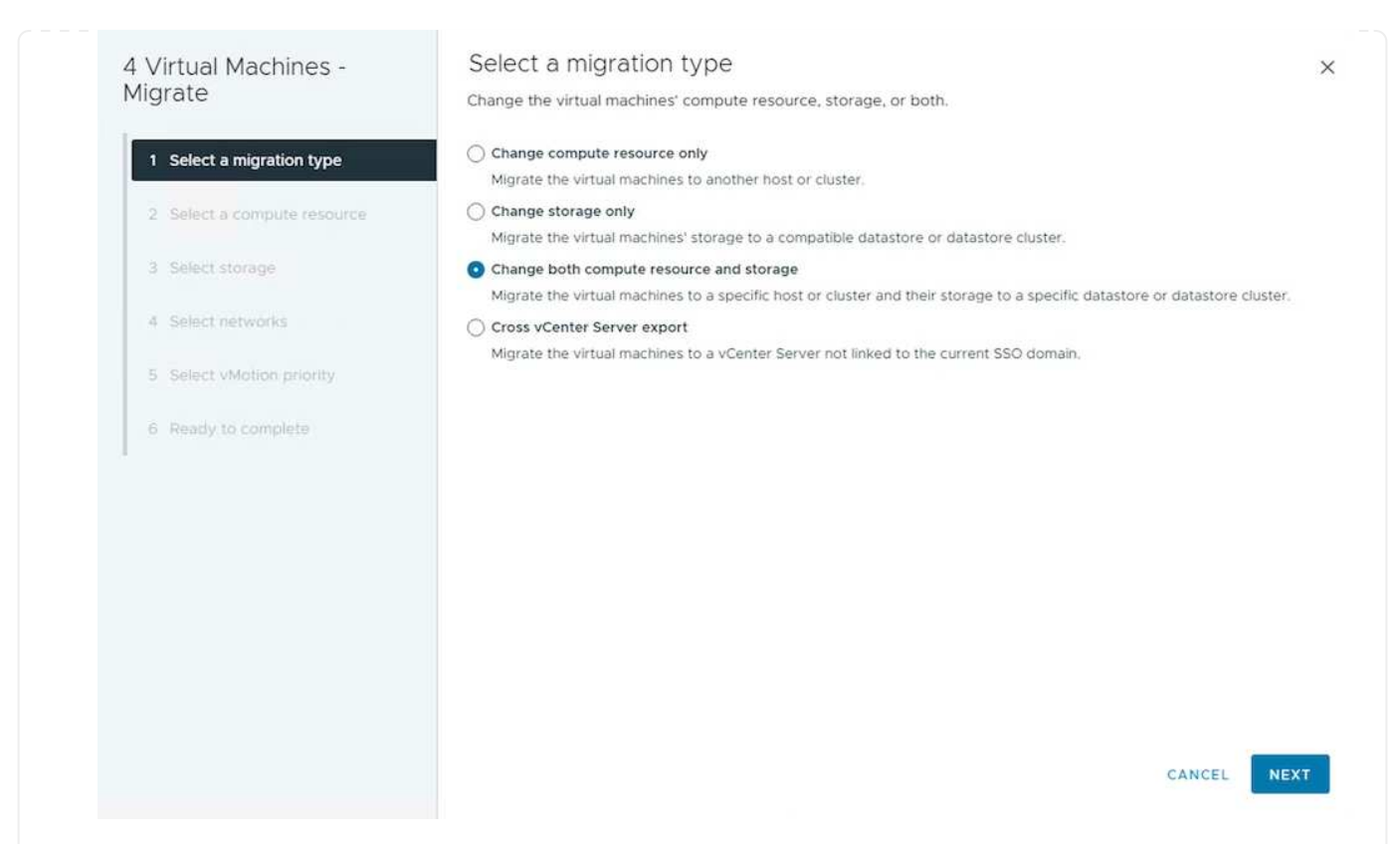

4. Sélectionnez le cluster cible dans le serveur vCenter cible.

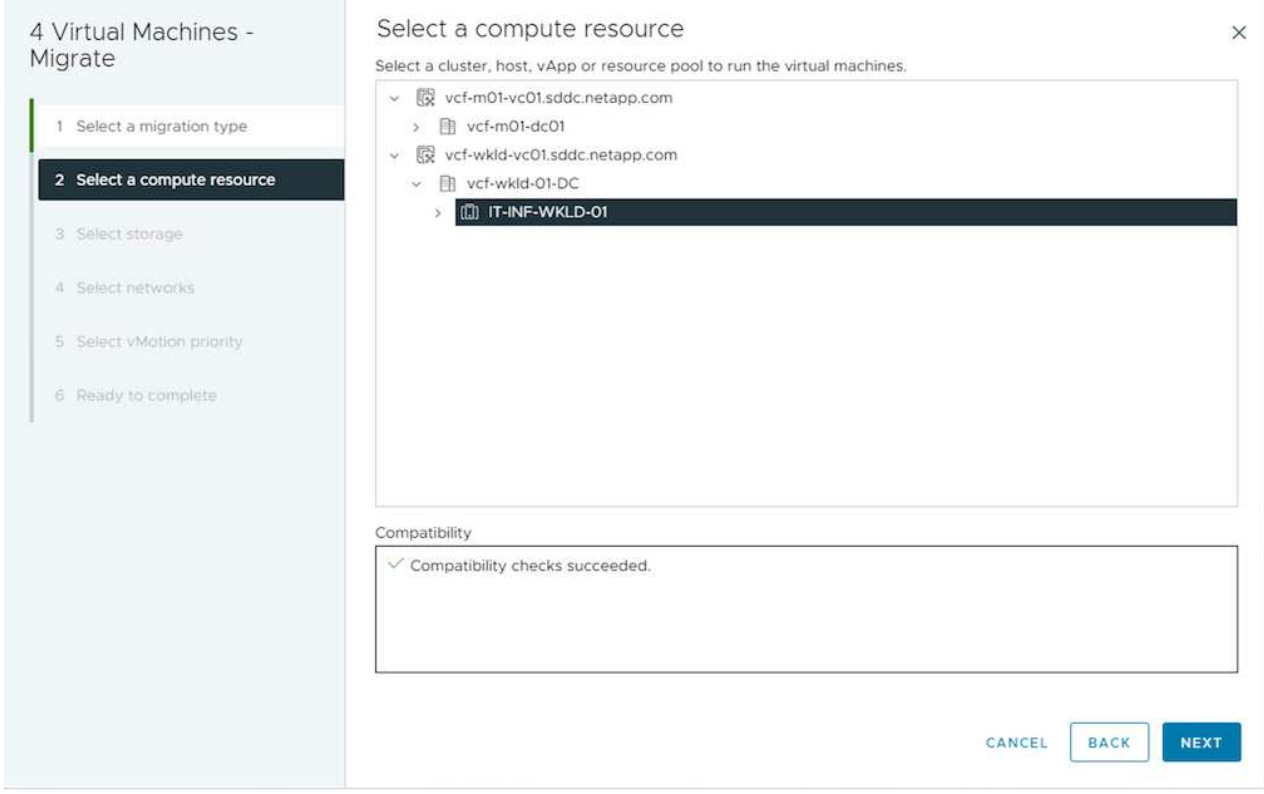

5. Sélectionnez la stratégie de stockage VM souhaitée et choisissez le datastore compatible. Cliquez sur Suivant.

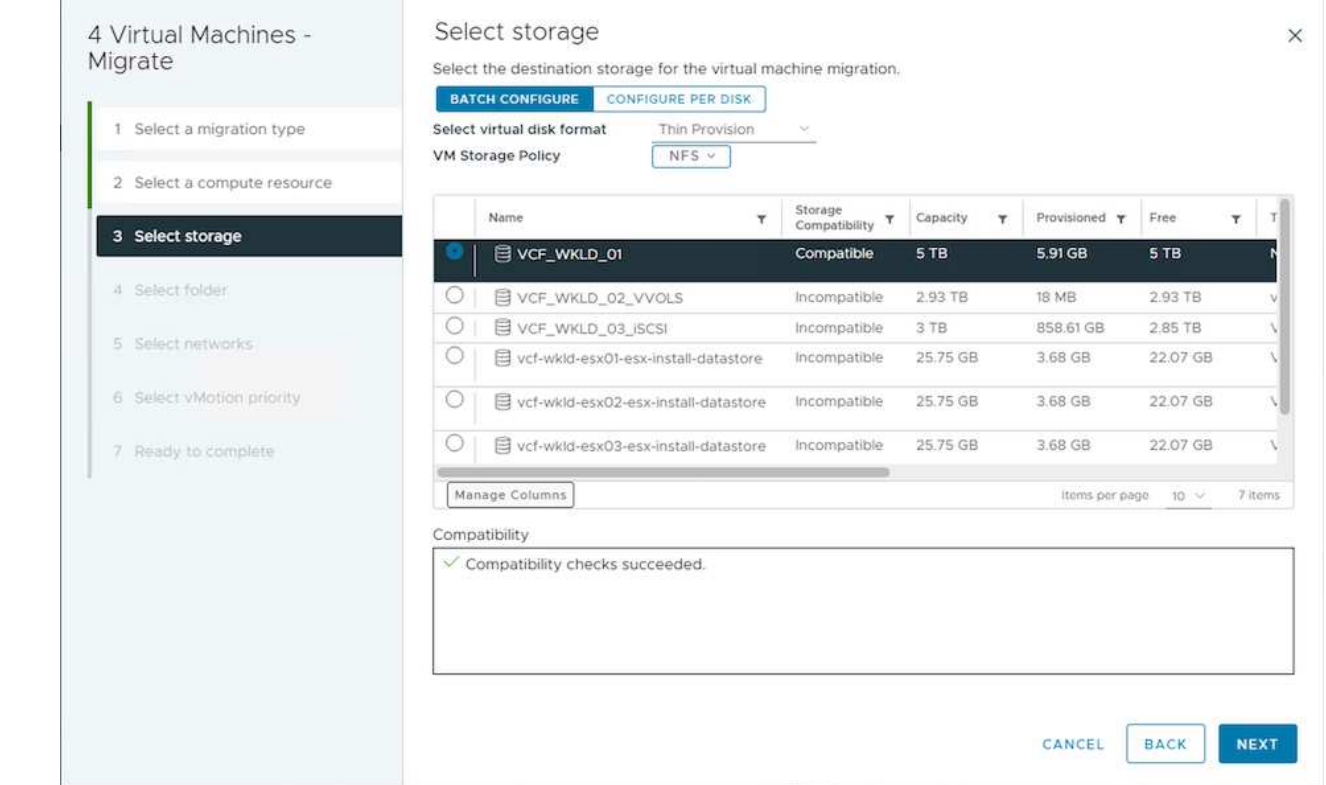

6. Sélectionnez le dossier VM pour placer les VM cibles.

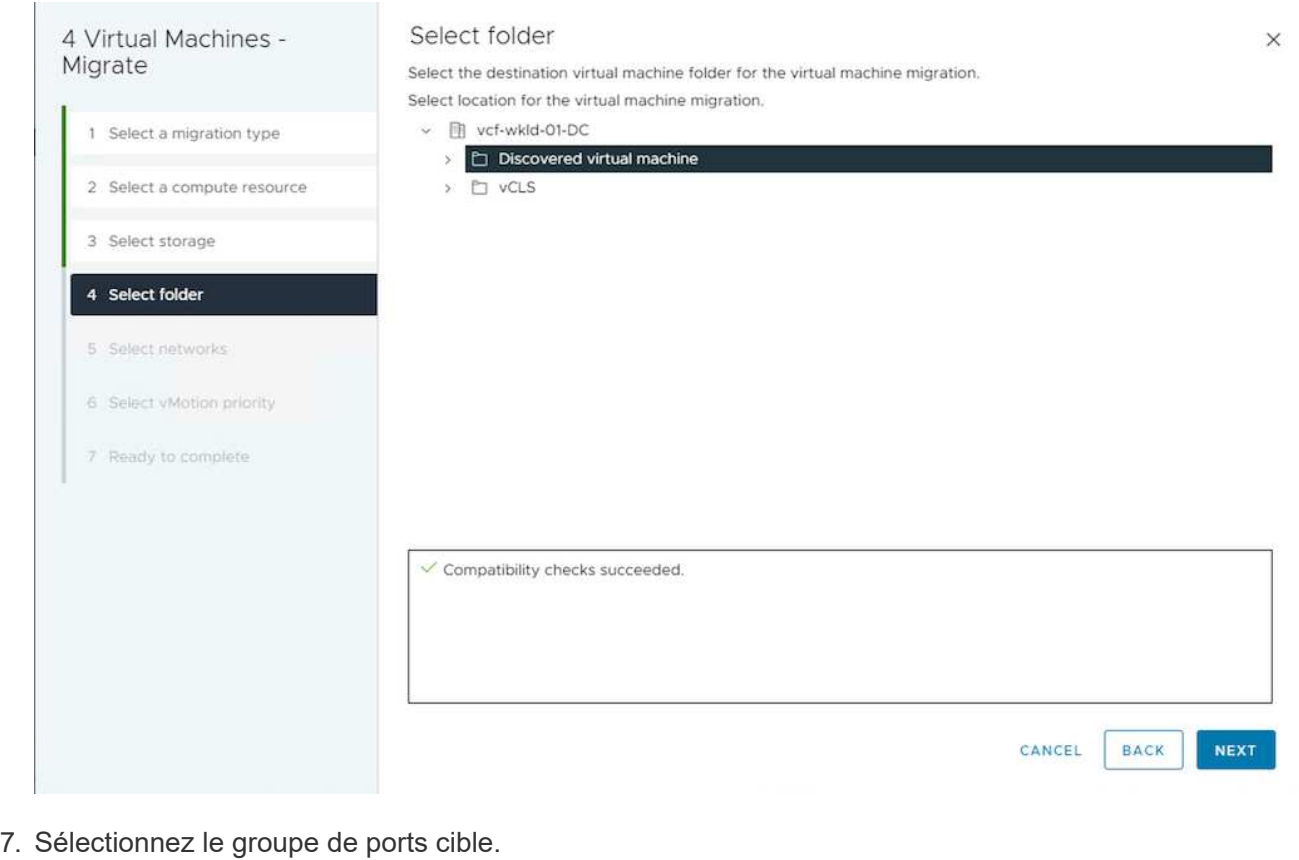

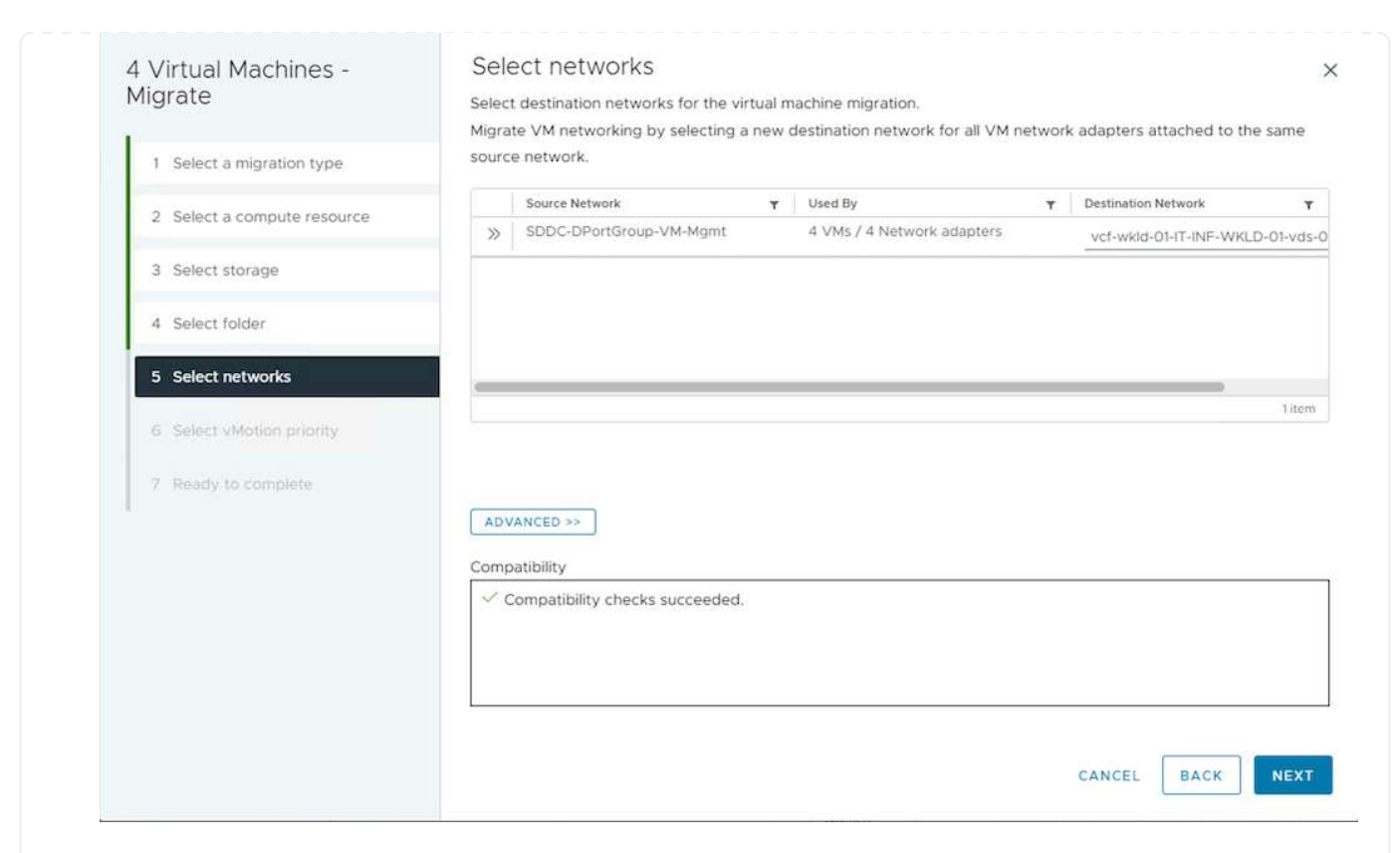

8. Vérifiez les options de migration et cliquez sur Terminer.

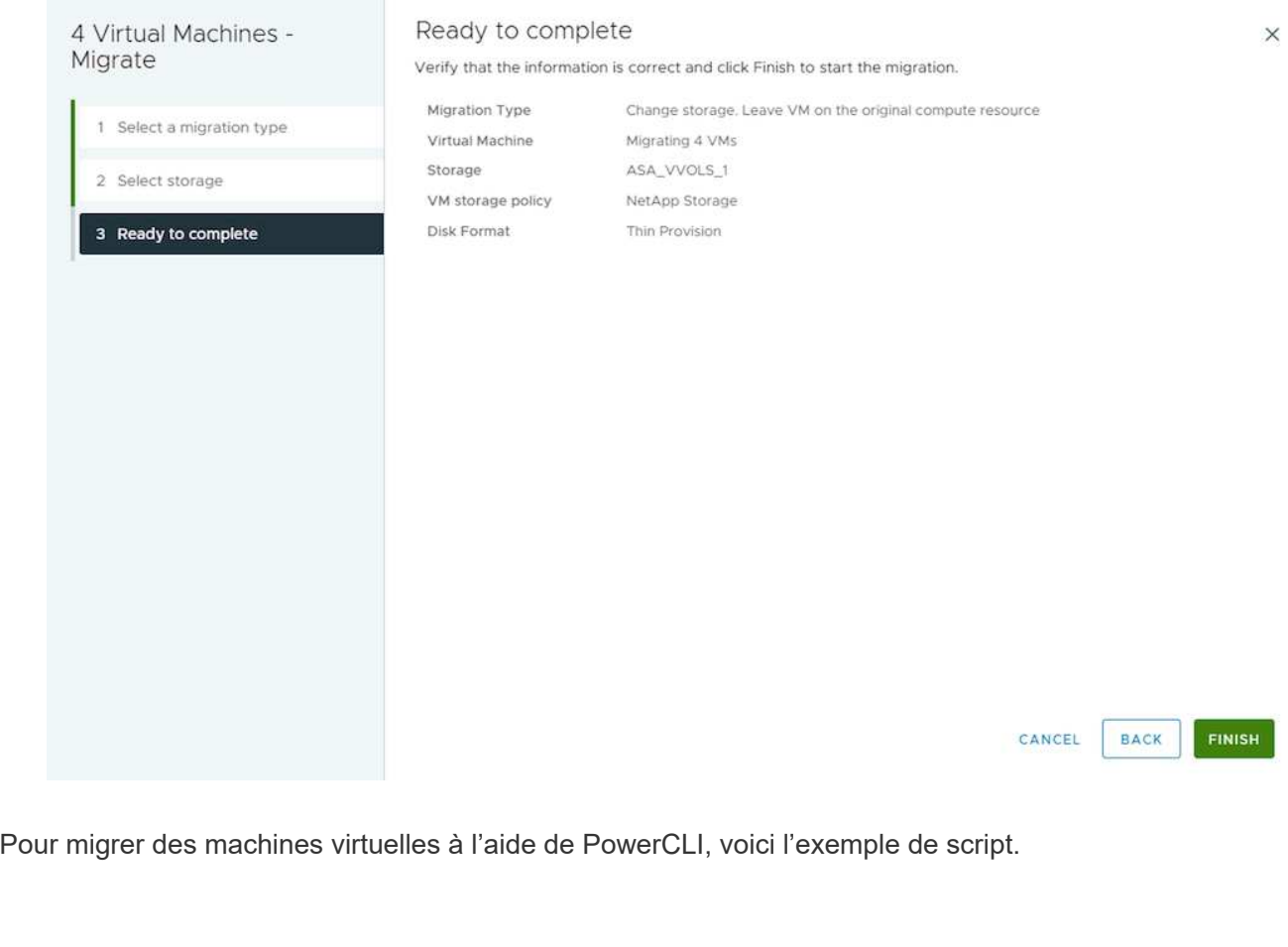

```
#Authenticate to Source vCenter
$sourcevc = Connect-VIServer -server vcsa01.sddc.netapp.local -force
$targetvc = Connect-VIServer -server vcsa02.sddc.netapp.local -force
# Get all VMs with filter applied for a specific cluster
$vm = Get-Cluster 'vcf-m01-cl01' -server $sourcevc| Get-VM Win*
#Gather the desired Storage Policy to set for the VMs. Policy should be
available with valid datastores.
$storagepolicy = Get-SPBMStoragePolicy 'iSCSI' -server $targetvc
#Migrate VMs to target vCenter
$vm | Move-VM -Destination (Get-Cluster 'Target Cluster' -server
$targetvc) -Datastore (Get-SPBMCompatibleStorage -StoragePolicy
$storagepolicy -server $targetvc) -PortGroup (Get-VirtualPortGroup
'VLAN 101' -server $targetvc)
$targetvm = Get-Cluster 'Target Cluster' -server $targetvc | Get-VM
Win*
#Gather VM Disk info
$targetvmdisk = $targetvm | Get-HardDisk
#set VM Storage Policy for VM config and its data disks.
$targetvm, $targetvmdisk | Get-SPBMEntityConfiguration | Set-
SPBMEntityConfiguration -StoragePolicy $storagepolicy
#Ensure VM Storage Policy remains compliant.
$targetvm, $targetvmdisk | Get-SPBMEntityConfiguration
```
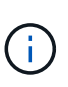

Ce scénario suppose que la communication existe entre les serveurs vCenter. Sinon, vérifiez le scénario d'emplacement de centre de données dans la liste ci-dessous. Pour connaître les conditions préalables, vérifiez ["Documentation vSphere sur Advanced Cross](https://docs.vmware.com/en/VMware-vSphere/8.0/vsphere-vcenter-esxi-management/GUID-1960B6A6-59CD-4B34-8FE5-42C19EE8422A.html) [vCenter vMotion"](https://docs.vmware.com/en/VMware-vSphere/8.0/vsphere-vcenter-esxi-management/GUID-1960B6A6-59CD-4B34-8FE5-42C19EE8422A.html)

Suivez la procédure ci-dessous pour migrer des machines virtuelles vers un serveur vCenter différent à l'aide de l'interface utilisateur.

1. Avec vSphere Web client, sélectionnez le serveur vCenter source et cliquez sur l'onglet VM.

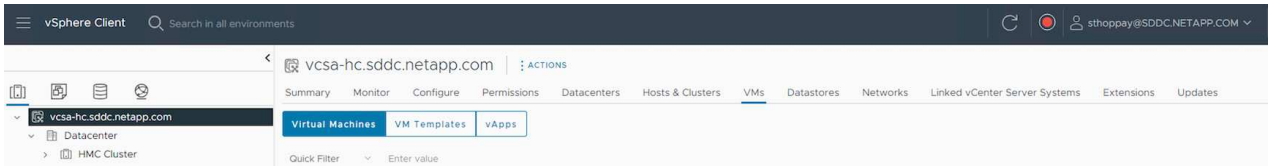

2. Sélectionnez les machines virtuelles à migrer et cliquez avec le bouton droit de la souris pour sélectionner l'option migrer.

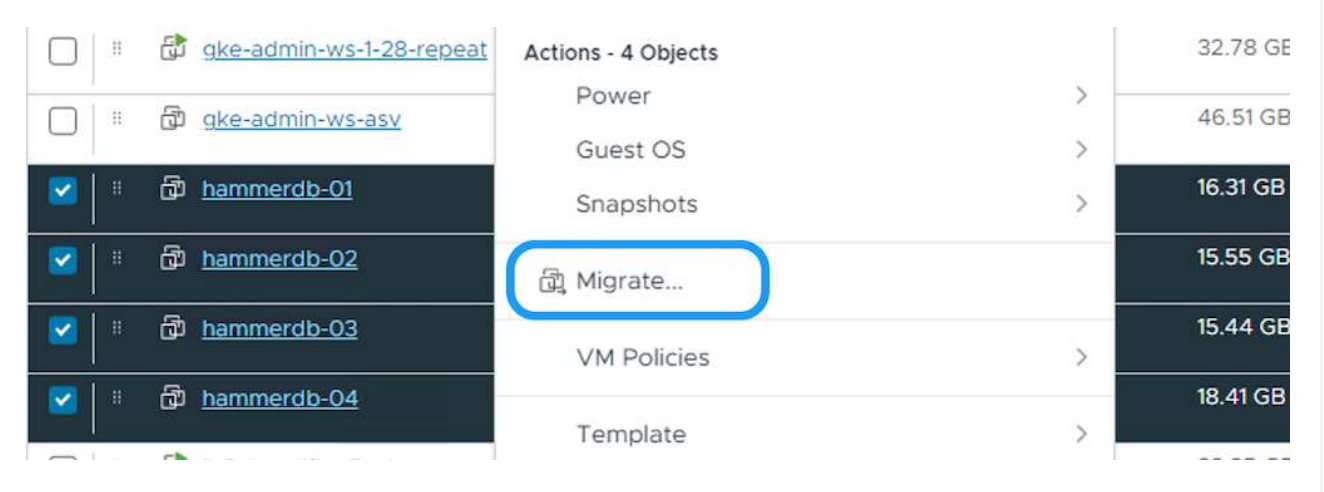

3. Choisissez l'option exportation Cross vCenter Server, puis cliquez sur Suivant

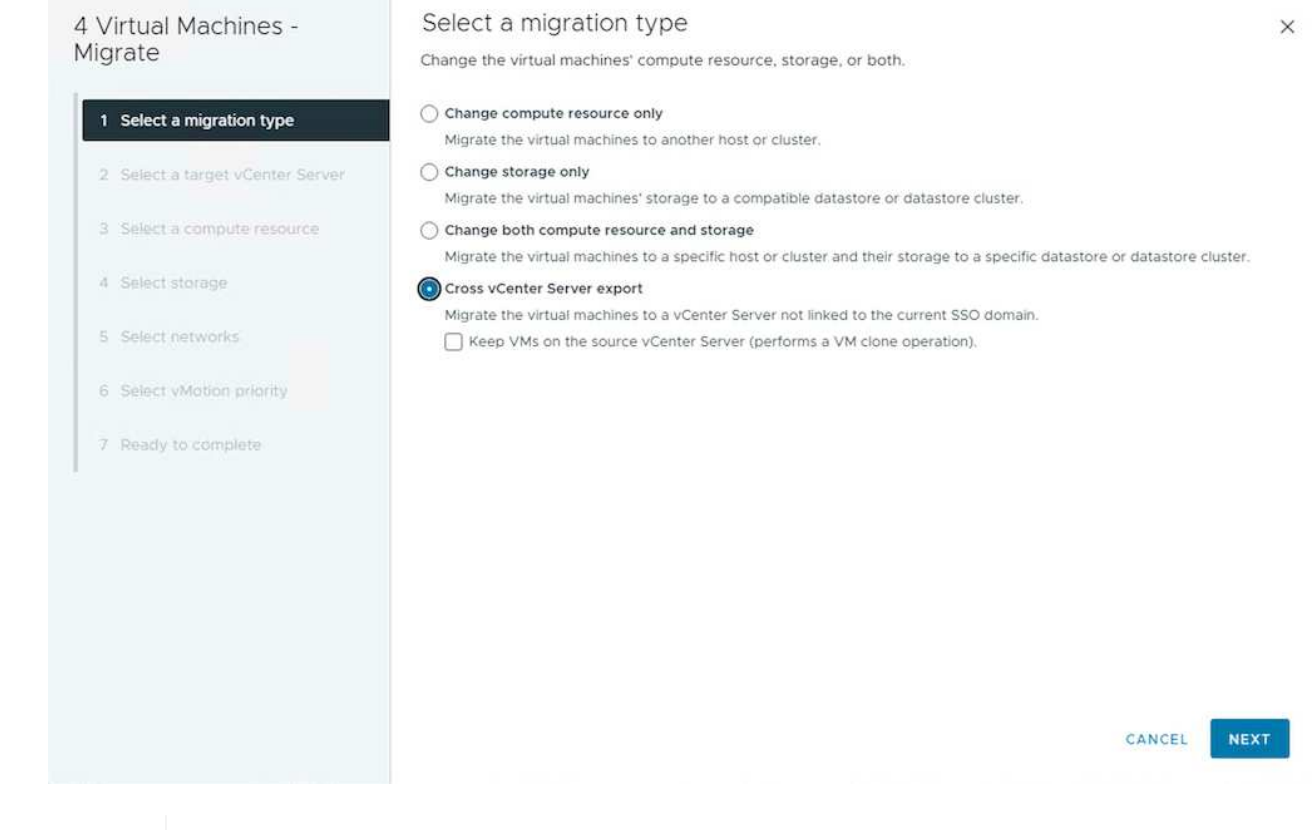

 $\mathbf{Q}$ 

La machine virtuelle peut également être importée depuis le serveur vCenter cible. Pour cette procédure, vérifier ["Importation ou clonage d'une machine virtuelle avec](https://docs.vmware.com/en/VMware-vSphere/8.0/vsphere-vcenter-esxi-management/GUID-ED703E35-269C-48E0-A34D-CCBB26BFD93E.html) [Advanced Cross vCenter vMotion"](https://docs.vmware.com/en/VMware-vSphere/8.0/vsphere-vcenter-esxi-management/GUID-ED703E35-269C-48E0-A34D-CCBB26BFD93E.html)

4. Indiquez les informations d'identification vCenter et cliquez sur connexion.

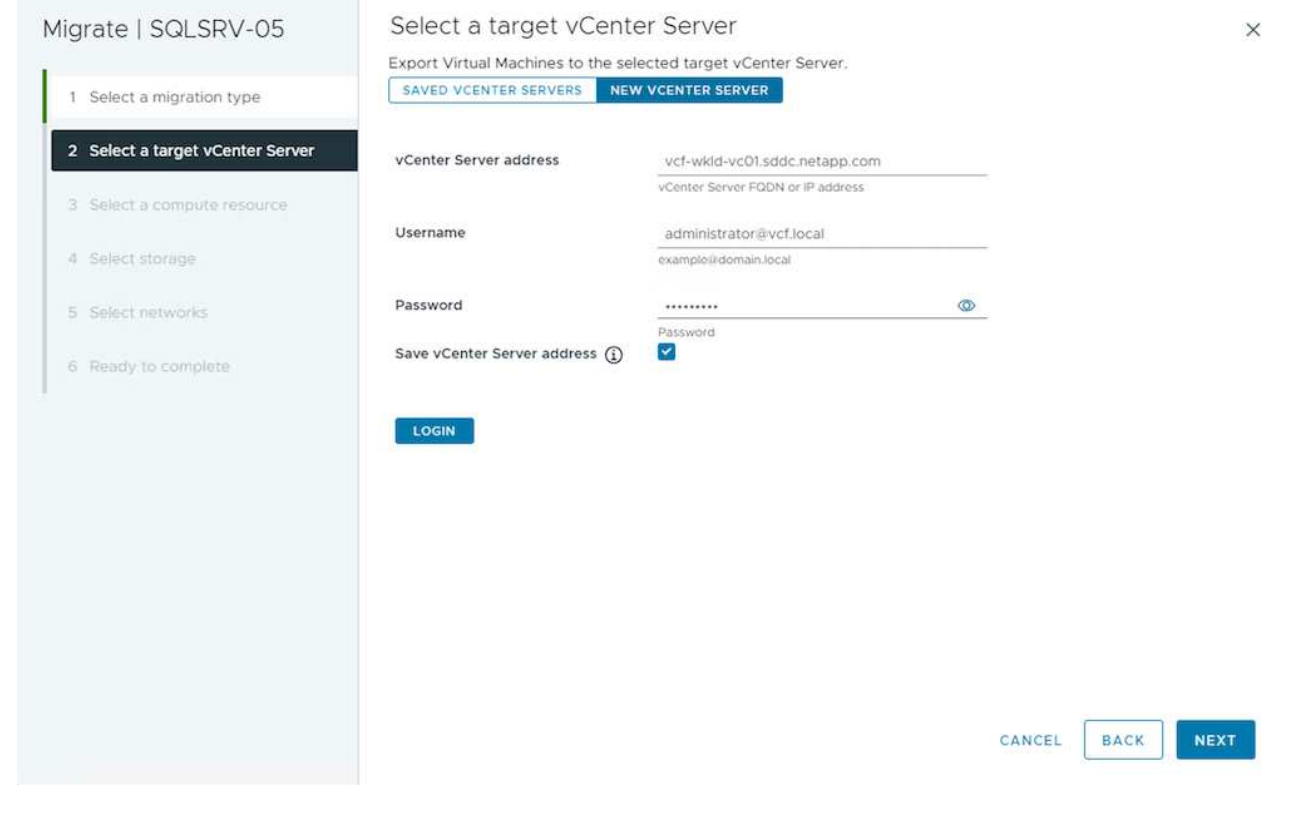

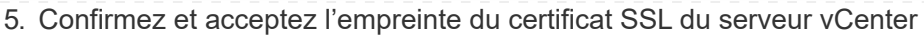

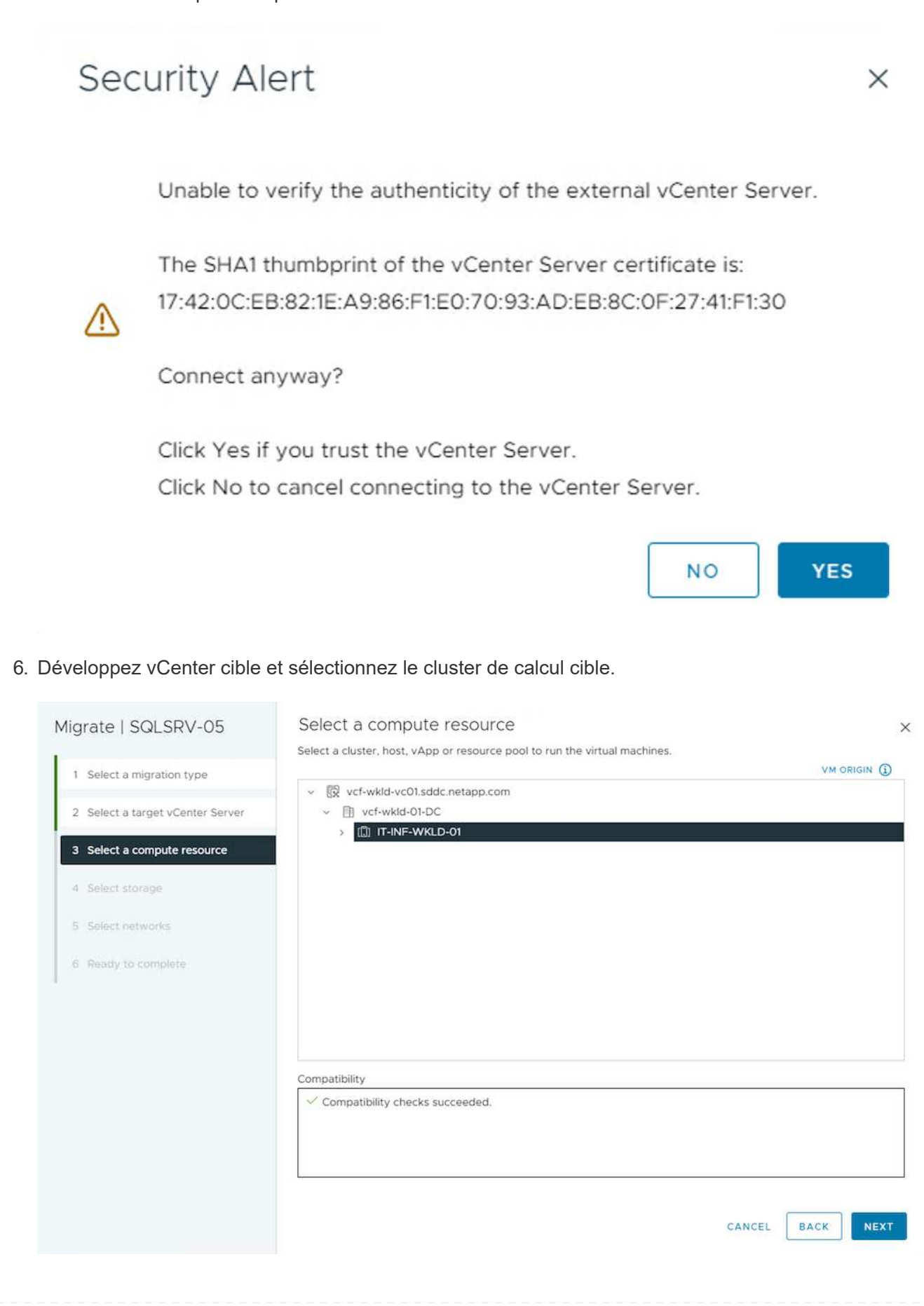

#### 7. Sélectionnez le datastore cible en fonction de la stratégie de stockage VM.

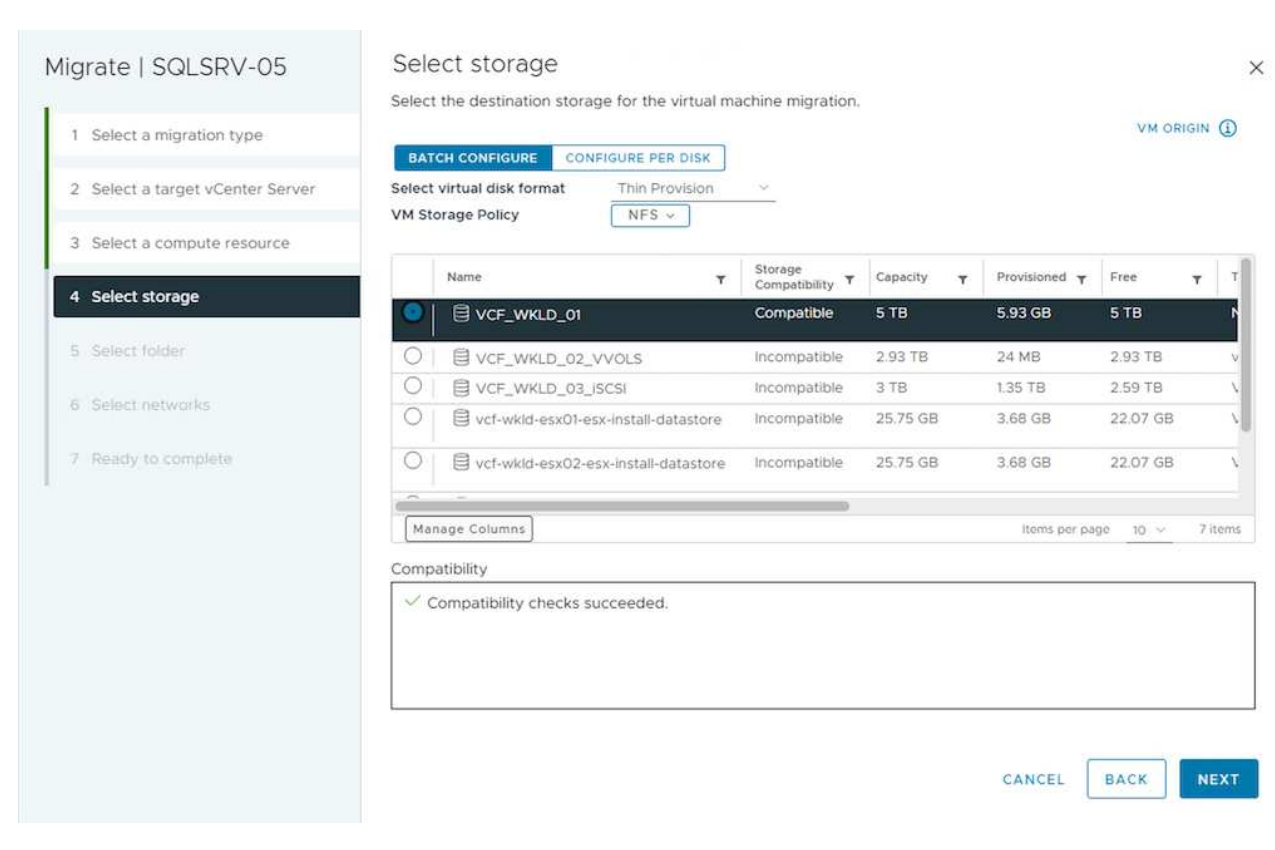

8. Sélectionnez le dossier VM cible.

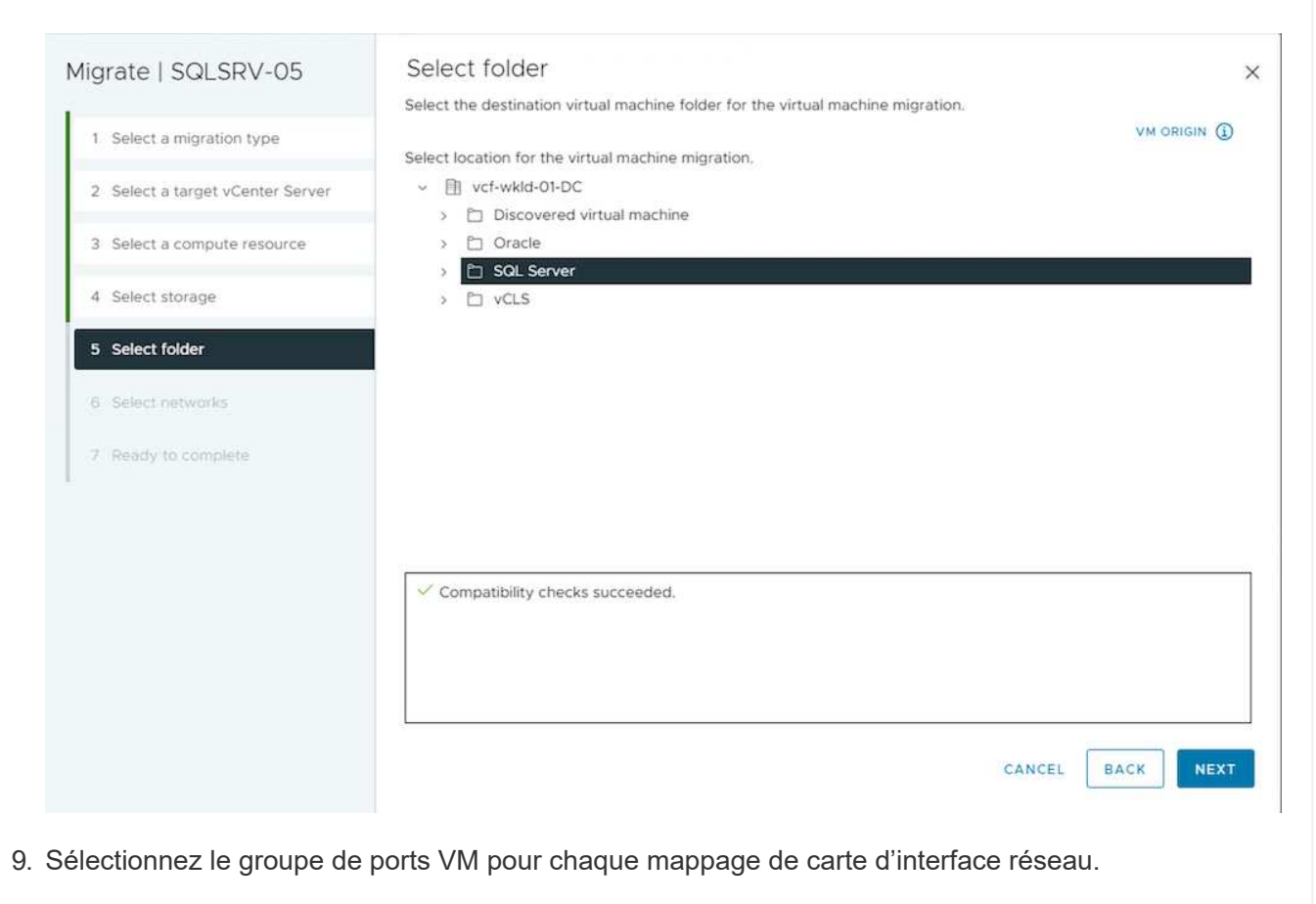

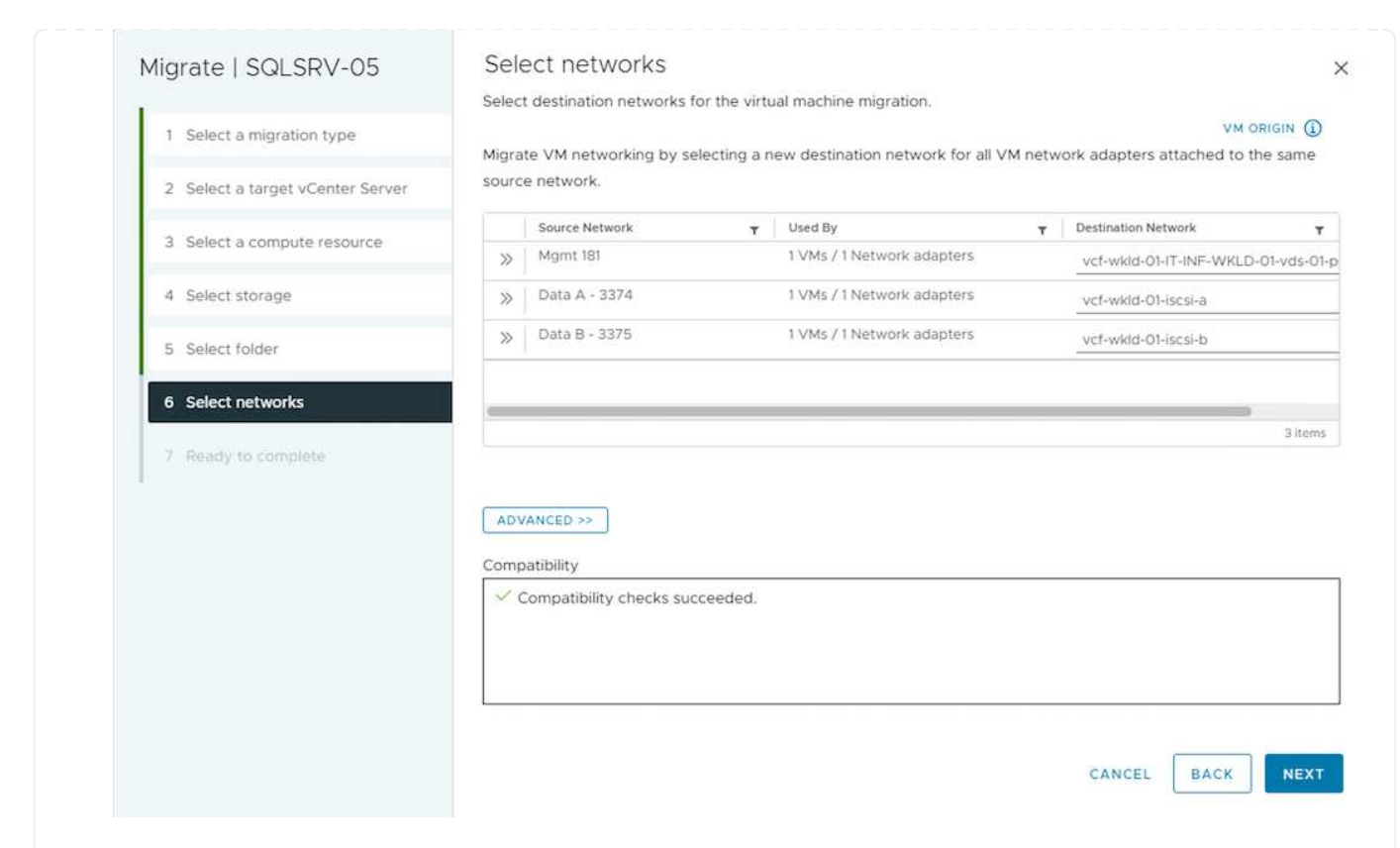

10. Vérifiez et cliquez sur Terminer pour démarrer vMotion sur les serveurs vCenter.

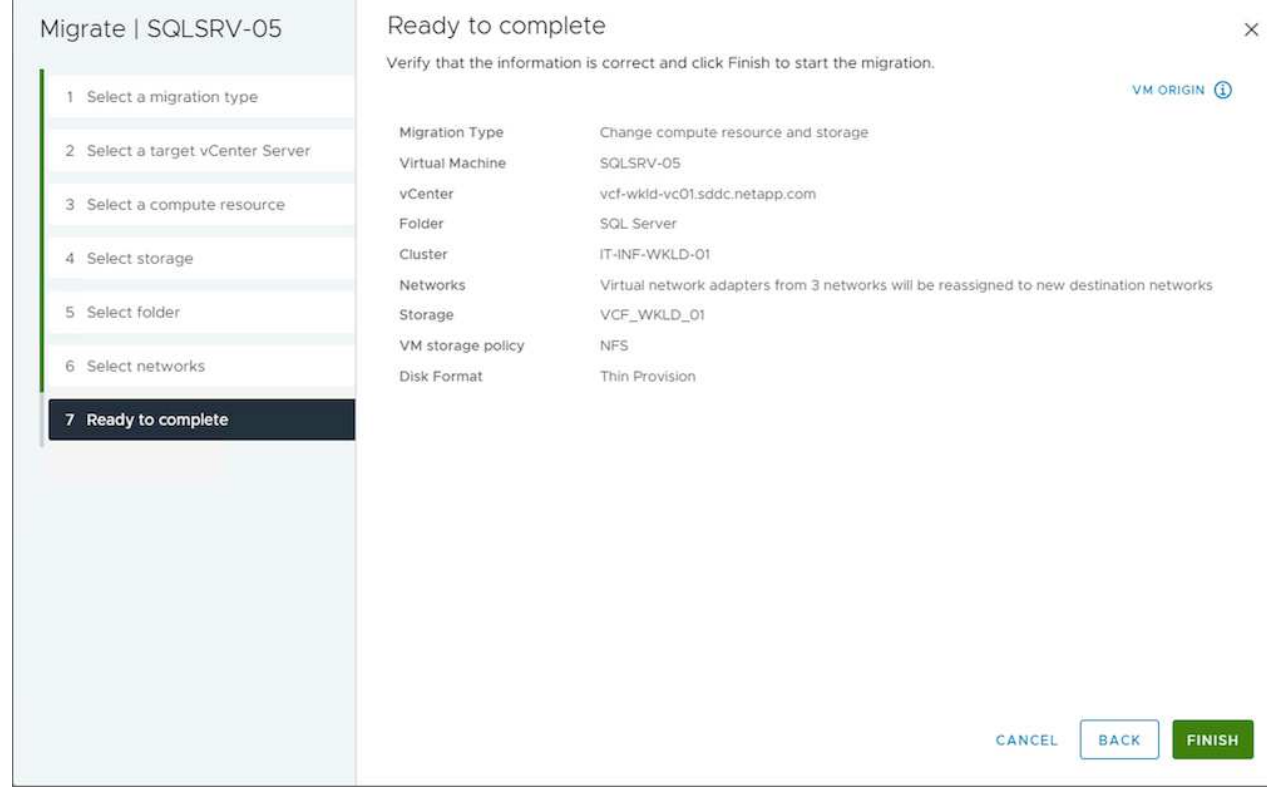

Pour migrer des machines virtuelles à l'aide de PowerCLI, voici l'exemple de script.

```
#Authenticate to Source vCenter
$sourcevc = Connect-VIServer -server vcsa01.sddc.netapp.local -force
$targetvc = Connect-VIServer -server vcsa02.sddc.netapp.local -force
# Get all VMs with filter applied for a specific cluster
$vm = Get-Cluster 'Source Cluster' -server $sourcevc| Get-VM Win*
#Gather the desired Storage Policy to set for the VMs. Policy should be
available with valid datastores.
$storagepolicy = Get-SPBMStoragePolicy 'iSCSI' -server $targetvc
#Migrate VMs to target vCenter
$vm | Move-VM -Destination (Get-Cluster 'Target Cluster' -server
$targetvc) -Datastore (Get-SPBMCompatibleStorage -StoragePolicy
$storagepolicy -server $targetvc) -PortGroup (Get-VirtualPortGroup
'VLAN 101' -server $targetvc)
$targetvm = Get-Cluster 'Target Cluster' -server $targetvc | Get-VM
Win*
#Gather VM Disk info
$targetvmdisk = $targetvm | Get-HardDisk
#set VM Storage Policy for VM config and its data disks.
$targetvm, $targetvmdisk | Get-SPBMEntityConfiguration | Set-
SPBMEntityConfiguration -StoragePolicy $storagepolicy
#Ensure VM Storage Policy remains compliant.
$targetvm, $targetvmdisk | Get-SPBMEntityConfiguration
```
- Lorsque le trafic de couche 2 est étendu entre les data centers à l'aide de la fédération NSX ou d'autres options, suivez la procédure de migration des machines virtuelles sur les serveurs vCenter.
- HCX fournit divers ["types de migration"](https://docs.vmware.com/en/VMware-HCX/4.8/hcx-user-guide/GUID-8A31731C-AA28-4714-9C23-D9E924DBB666.html) Y compris Replication Assisted vMotion dans les data centers pour déplacer les machines virtuelles sans temps d'indisponibilité.
- ["Site Recovery Manager \(SRM\)"](https://docs.vmware.com/en/Site-Recovery-Manager/index.html) Est généralement destiné à la reprise sur incident et est souvent utilisé pour les migrations planifiées en utilisant la réplication basée sur des baies de stockage.
- Utilisation continue des produits de protection des données (CDP) ["VSphere API for IO \(VAIO\)"](https://core.vmware.com/resource/vmware-vsphere-apis-io-filtering-vaio#section1) Pour intercepter les données et envoyer une copie à un emplacement distant pour une solution RPO proche de zéro.
- Les produits de sauvegarde et de restauration peuvent également être utilisés. Mais elles entraînent souvent une durée de restauration plus longue.
- ["Reprise d'activité BlueXP en tant que service \(DRaaS\)"](https://docs.netapp.com/us-en/bluexp-disaster-recovery/get-started/dr-intro.html) Utilise la réplication basée sur les baies de stockage et automatise certaines tâches pour restaurer les VM sur le site cible.

#### **Migration des machines virtuelles dans un environnement de cloud hybride**

- ["Configurer le mode lié hybride"](https://docs.vmware.com/en/VMware-Cloud/services/vmware-cloud-gateway-administration/GUID-91C57891-4D61-4F4C-B580-74F3000B831D.html) et suivre la procédure de ["Migration des machines virtuelles sur les](https://docs.netapp.com/fr-fr/netapp-solutions/vmware/.html#vmotion-same-sso) [serveurs vCenter dans le même domaine SSO"](https://docs.netapp.com/fr-fr/netapp-solutions/vmware/.html#vmotion-same-sso)
- HCX fournit divers ["types de migration"](https://docs.vmware.com/en/VMware-HCX/4.8/hcx-user-guide/GUID-8A31731C-AA28-4714-9C23-D9E924DBB666.html) Y compris Replication Assisted vMotion dans les data centers pour déplacer la machine virtuelle lorsqu'elle est sous tension.
	- Lien :../ehc/aws-migrate-vmware-hcx.html [TR 4942 : migration des workloads vers le datastore FSX ONTAP à l'aide de VMware HCX]
	- Lien :../ehc/azure-migrate-vmware-hcx.html [TR-4940 : migration des workloads vers un datastore Azure NetApp Files à l'aide de VMware HCX - Guide de démarrage rapide]
	- Lien :../ehc/gcp-migrate-vmware-hcx.html [migrer des workloads vers le datastore du service NetApp Cloud Volume sur Google Cloud VMware Engine à l'aide de VMware HCX - Guide de démarrage rapide]
- ["Reprise d'activité BlueXP en tant que service \(DRaaS\)"](https://docs.netapp.com/us-en/bluexp-disaster-recovery/get-started/dr-intro.html) Utilise la réplication basée sur les baies de stockage et automatise certaines tâches pour restaurer les VM sur le site cible.
- Avec les produits CDP (Continuous Data protection) pris en charge qui utilisent ["VSphere API for IO](https://core.vmware.com/resource/vmware-vsphere-apis-io-filtering-vaio#section1) [\(VAIO\)"](https://core.vmware.com/resource/vmware-vsphere-apis-io-filtering-vaio#section1) Pour intercepter les données et envoyer une copie à un emplacement distant pour une solution RPO proche de zéro.

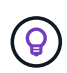

Lorsque la VM source réside dans un datastore vVol bloc, elle peut être répliquée avec SnapMirror dans Amazon FSX pour NetApp ONTAP ou Cloud Volumes ONTAP (CVO) chez d'autres fournisseurs de cloud pris en charge et consommée en tant que volume iSCSI avec des VM cloud natives.

#### **Scénarios de migration de modèles VM**

Les modèles VM peuvent être gérés par vCenter Server ou par une bibliothèque de contenu. Distribution de modèles VM, de modèles OVF et OVA, d'autres types de fichiers sont gérés en les publiant dans une bibliothèque de contenu locale et les bibliothèques de contenu distantes peuvent s'y abonner.

- Les modèles de machine virtuelle stockés dans l'inventaire de vCenter peuvent être convertis en machine virtuelle et utiliser les options de migration de machine virtuelle.
- Les modèles OVF et OVA, les autres types de fichiers stockés dans la bibliothèque de contenu peuvent être clonés dans d'autres bibliothèques de contenu.
- Bibliothèque de contenu les modèles VM peuvent être hébergés sur n'importe quel datastore et doivent être ajoutés à la nouvelle bibliothèque de contenu.

#### **Migration de modèles de machine virtuelle hébergés sur un datastore**

1. Dans le client Web vSphere, cliquez avec le bouton droit de la souris sur le modèle de machine virtuelle dans la vue du dossier VM et Templates et sélectionnez l'option à convertir en machine virtuelle.

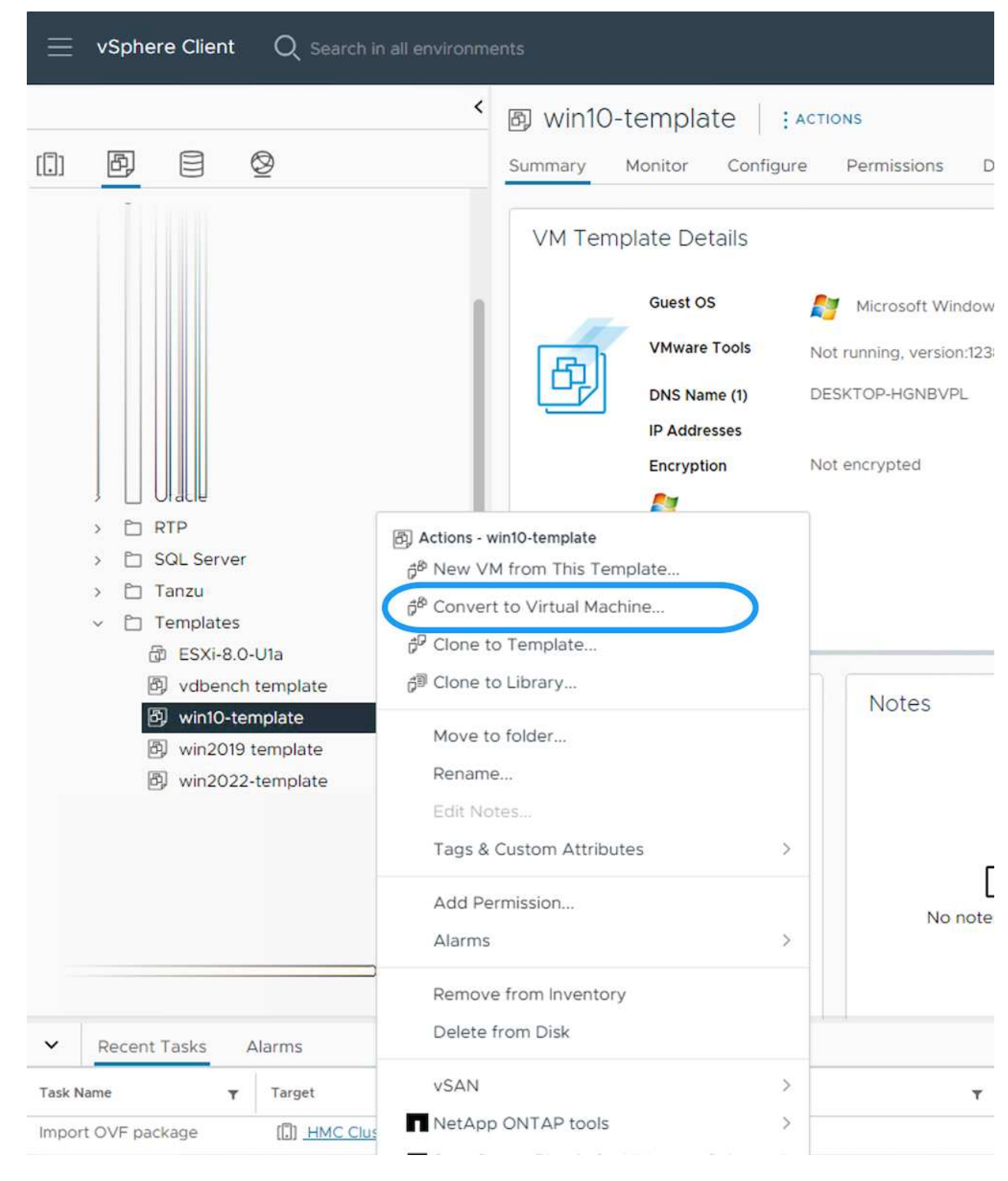

2. Une fois la conversion effectuée en tant que VM, suivez les options de migration VM.

1. Dans vSphere Web client, sélectionnez bibliothèques de contenu

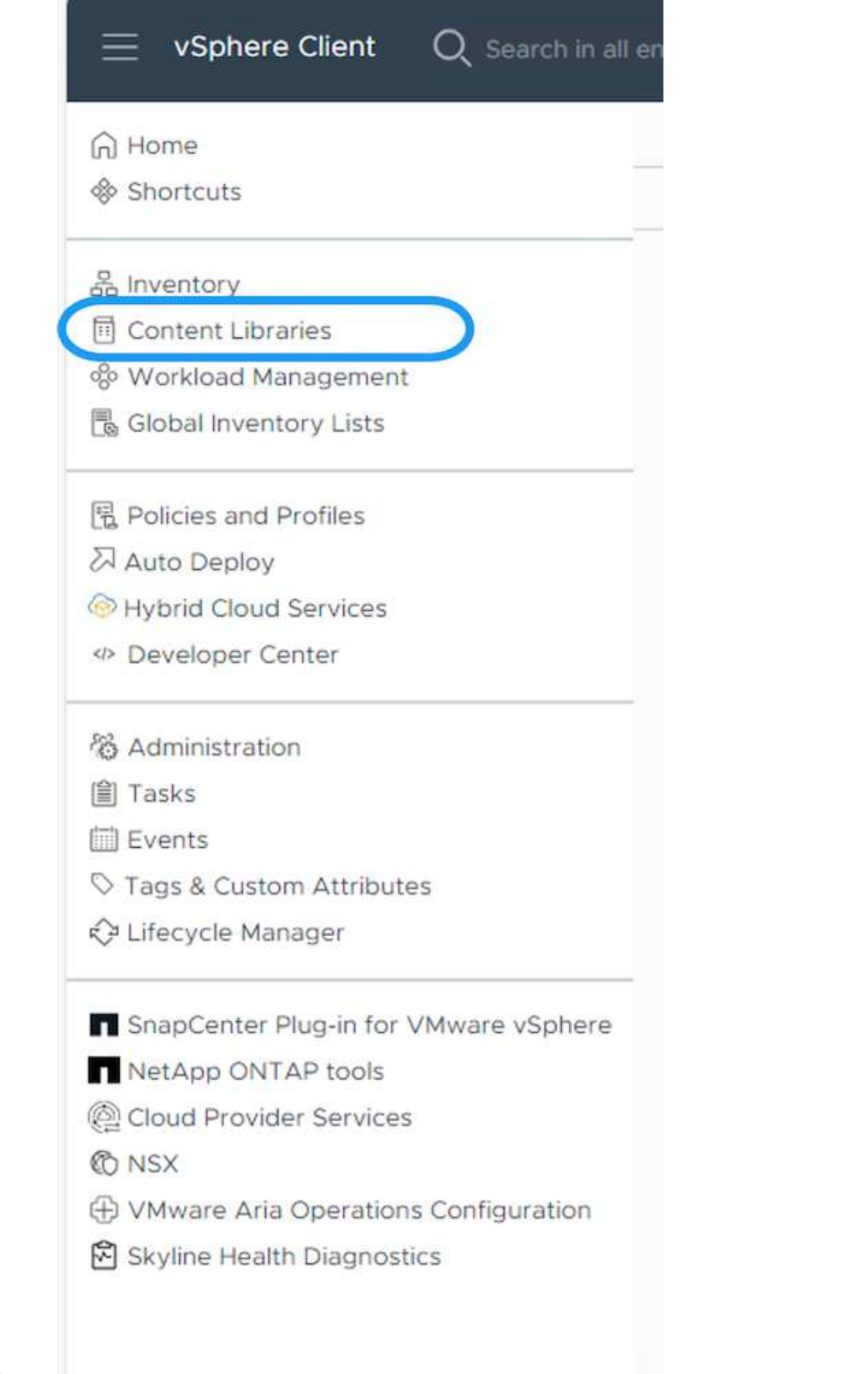

- 2. Sélectionnez la bibliothèque de contenu dans laquelle vous souhaitez cloner l'élément
- 3. Cliquez avec le bouton droit de la souris sur l'élément et cliquez sur Cloner l'élément ..

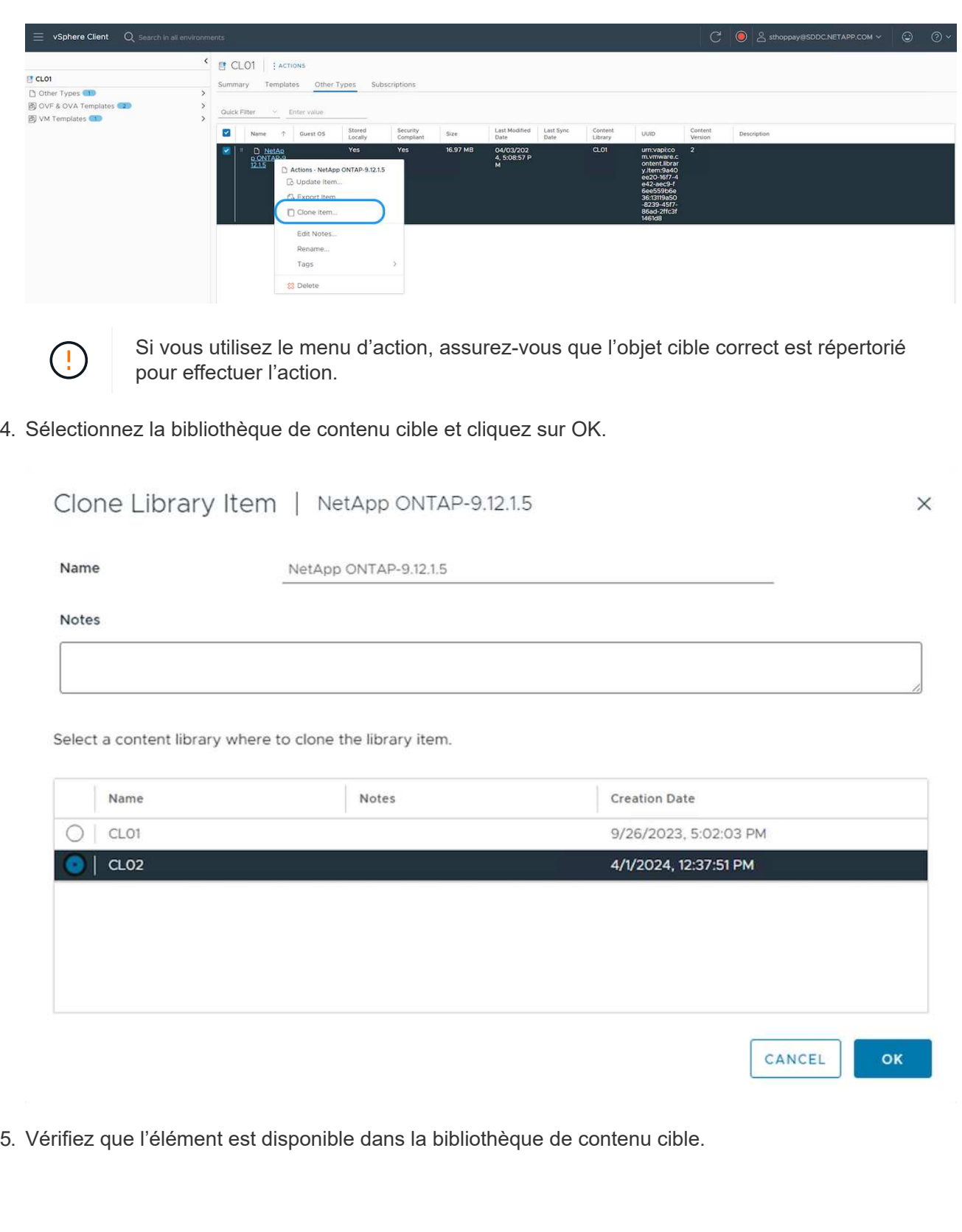

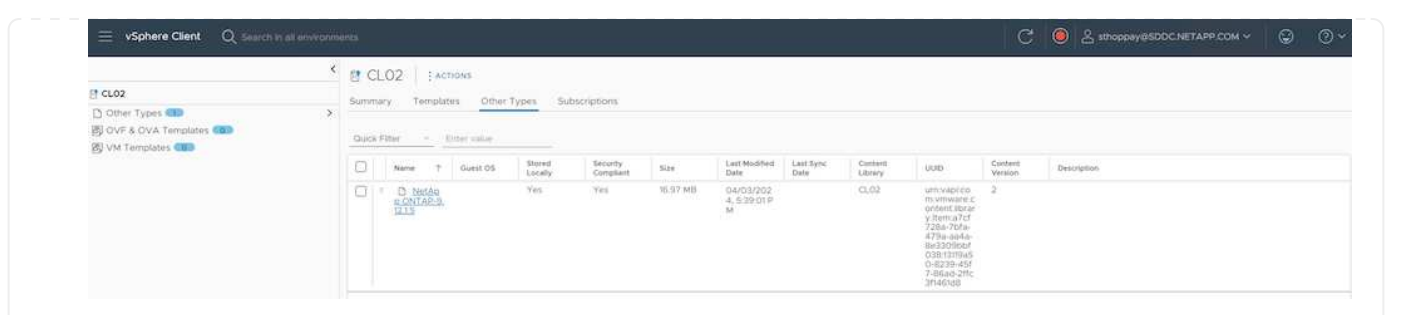

Voici l'exemple de script PowerCLI pour copier les éléments libary de contenu de la bibliothèque de contenu CL01 vers CL02.

```
#Authenticate to vCenter Server(s)
$sourcevc = Connect-VIServer -server 'vcenter01.domain' -force
$targetvc = Connect-VIServer -server 'vcenter02.domain' -force
#Copy content library items from source vCenter content library CL01 to
target vCenter content library CL02.
Get-ContentLibaryItem -ContentLibary (Get-ContentLibary 'CL01' -Server
$sourcevc) | Where-Object { $_.ItemType -ne 'vm-template' } | Copy-
ContentLibaryItem -ContentLibrary (Get-ContentLibary 'CL02' -Server
$targetvc)
```
#### **Ajout d'une machine virtuelle en tant que modèles dans la bibliothèque de contenu**

1. Dans le client Web vSphere, sélectionnez la machine virtuelle et cliquez avec le bouton droit de la souris pour choisir Cloner comme modèle dans la bibliothèque

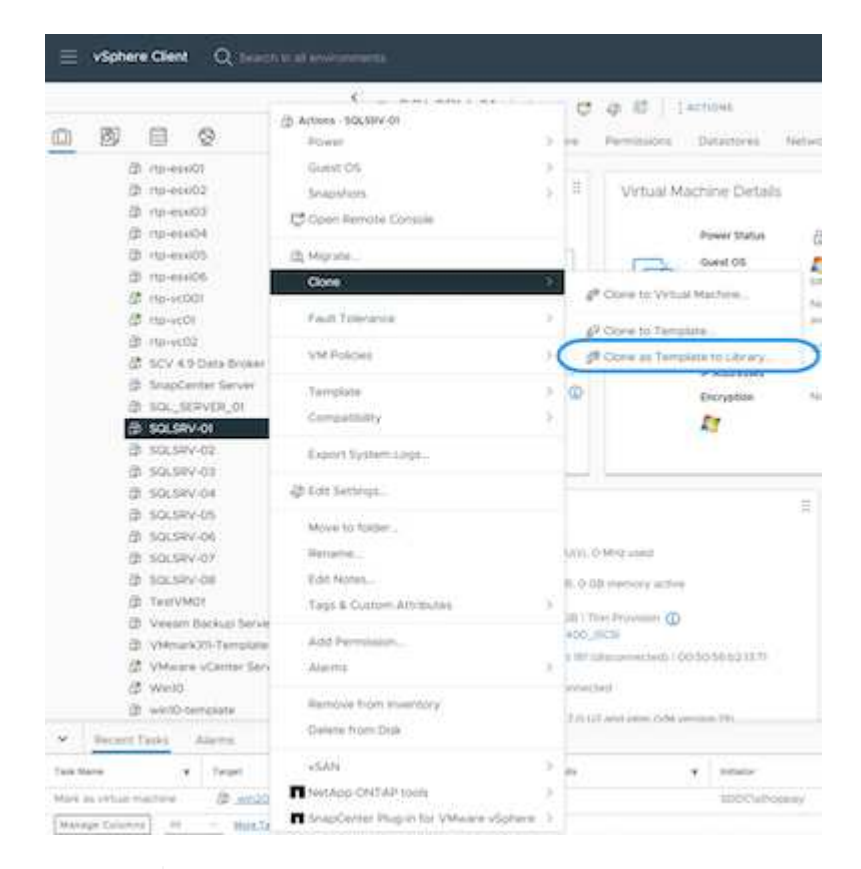

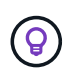

Lorsque le modèle de machine virtuelle est sélectionné pour le clonage dans libary, il peut uniquement le stocker comme modèle OVF & OVA et non comme modèle de machine virtuelle.

2. Confirmez que le type de modèle est sélectionné comme modèle VM et suivez les instructions de l'assistant pour terminer l'opération.

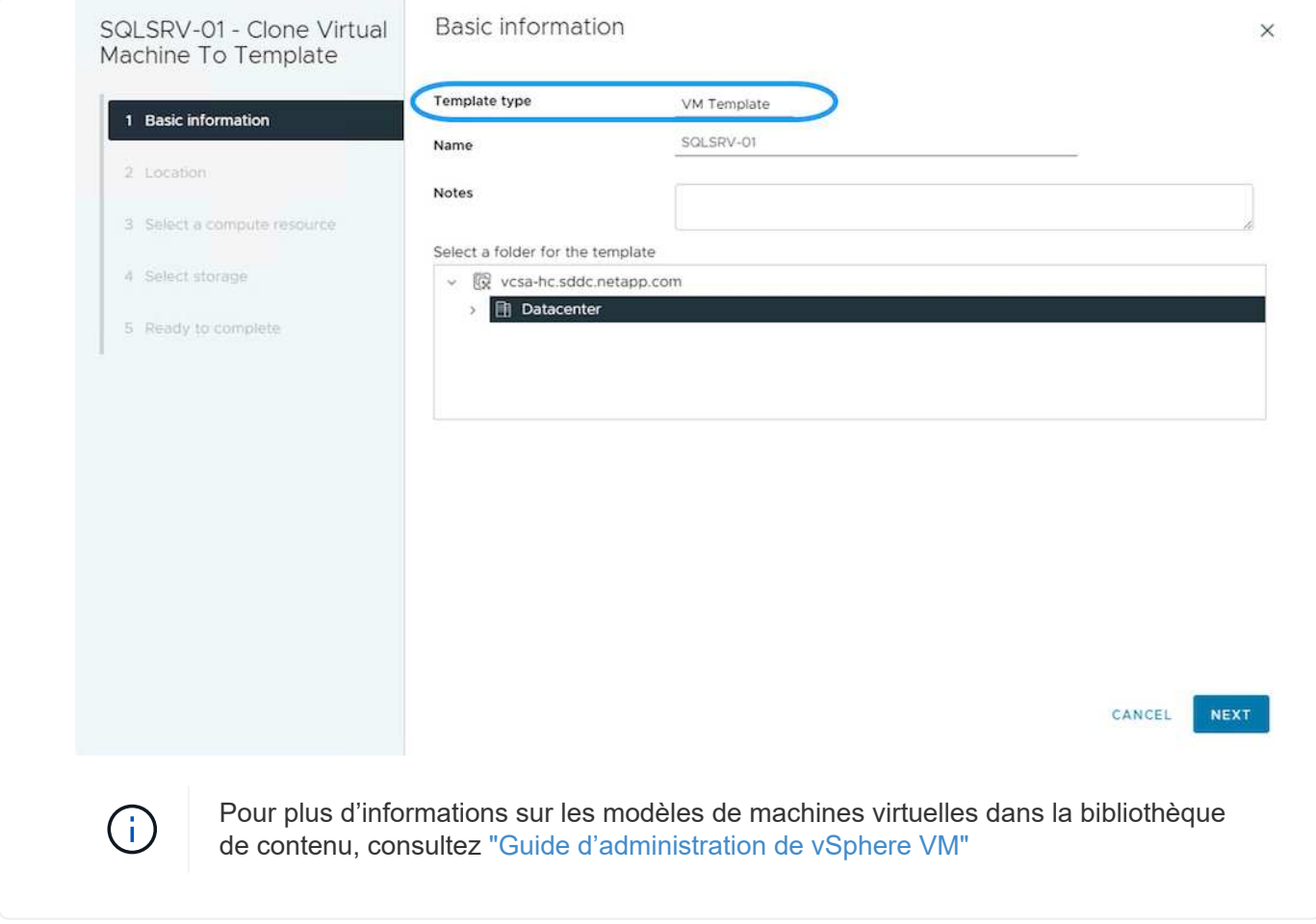

# **Cas d'utilisation**

## **Migration à partir de systèmes de stockage tiers (y compris VSAN) vers des datastores ONTAP.**

• En fonction de l'emplacement de provisionnement du datastore ONTAP, choisissez les options de migration de VM ci-dessus.

#### **Migration de la version précédente vers la dernière version de vSphere.**

• Si une mise à niveau sans déplacement des données n'est pas possible, peut créer un nouvel environnement et utiliser les options de migration ci-dessus.

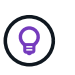

Dans l'option de migration inter vCenter, importez depuis la cible si l'option d'exportation n'est pas disponible sur la source. Pour cette procédure, vérifier ["Importation ou clonage d'une machine virtuelle avec Advanced Cross vCenter](https://docs.vmware.com/en/VMware-vSphere/8.0/vsphere-vcenter-esxi-management/GUID-ED703E35-269C-48E0-A34D-CCBB26BFD93E.html) [vMotion"](https://docs.vmware.com/en/VMware-vSphere/8.0/vsphere-vcenter-esxi-management/GUID-ED703E35-269C-48E0-A34D-CCBB26BFD93E.html)

• Migrer les machines virtuelles de chaque cluster vSphere vers un domaine de charge de travail cible.

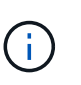

Pour permettre la communication réseau avec les machines virtuelles existantes sur d'autres clusters du vCenter source, étendez le segment NSX en ajoutant les hôtes vcenter vSphere source à la zone de transport ou utilisez le pont L2 à la périphérie pour permettre la communication L2 dans le VLAN. Consultez la documentation NSX de ["Configurer une VM Edge pour le pontage"](https://docs.vmware.com/en/VMware-NSX/4.1/administration/GUID-0E28AC86-9A87-47D4-BE25-5E425DAF7585.html)

#### **Ressources supplémentaires**

- ["Migration des serveurs virtuels vSphere"](https://docs.vmware.com/en/VMware-vSphere/8.0/vsphere-vcenter-esxi-management/GUID-FE2B516E-7366-4978-B75C-64BF0AC676EB.html)
- ["Nouveautés de vSphere 8 pour vMotion"](https://core.vmware.com/blog/whats-new-vsphere-8-vmotion)
- ["Ressources vSphere vMotion"](https://core.vmware.com/vmotion)
- ["Configurations de passerelle de niveau 0 dans la fédération NSX"](https://docs.vmware.com/en/VMware-NSX/4.1/administration/GUID-47F34658-FA46-4160-B2E0-4EAE722B43F0.html)
- ["Guide de l'utilisateur HCX 4.8"](https://docs.vmware.com/en/VMware-HCX/4.8/hcx-user-guide/GUID-BFD7E194-CFE5-4259-B74B-991B26A51758.html)
- ["Documentation VMware site Recovery Manager"](https://docs.vmware.com/en/Site-Recovery-Manager/index.html)
- ["Reprise d'activité BlueXP pour VMware"](https://docs.netapp.com/us-en/bluexp-disaster-recovery/get-started/dr-intro.html)

# **Migration des serveurs virtuels vers Amazon EC2 à l'aide de FSxN**

#### **Migration des serveurs virtuels vers Amazon EC2 à l'aide de FSxN : présentation**

#### **Migration des serveurs virtuels vers Amazon EC2 à l'aide de FSxN : présentation**

Les entreprises accélèrent leurs migrations vers des solutions de cloud computing sur AWS, en profitant de services tels que les instances Amazon Elastic Compute Cloud (Amazon EC2) et Amazon FSX for NetApp ONTAP (FSX for ONTAP) pour moderniser leurs infrastructures IT, réaliser des économies et améliorer l'efficacité opérationnelle. Ces offres AWS permettent des migrations qui optimisent le TCO grâce à des modèles de tarification basés sur la consommation et à des fonctionnalités de stockage haute performance, offrant la flexibilité et l'évolutivité nécessaires pour répondre à l'évolution des besoins de l'entreprise à travers le monde.

#### **Présentation**

Pour les entreprises fortement investies dans VMware vSphere, la migration vers AWS est une option économique compte tenu des conditions actuelles du marché, qui représente une opportunité unique.

Lors de la transition vers AWS, ces entreprises cherchent à tirer parti de l'agilité et des économies du cloud, tout en préservant les fonctionnalités déjà en place, notamment en matière de stockage. Lors de la migration des workloads ou de la configuration de solutions de reprise après incident, il est essentiel de préserver la transparence des opérations grâce aux protocoles de stockage connus, en particulier iSCSI, les processus, les outils et les compétences.

En utilisant le service de stockage géré AWS FSX pour ONTAP pour conserver les fonctionnalités de stockage

d'entreprise, telles que les solutions de stockage sur site proposées par des fournisseurs tiers, les entreprises peuvent exploiter toute la puissance d'AWS tout en minimisant les perturbations et en optimisant leurs investissements futurs.

Ce rapport technique explique comment migrer des machines virtuelles VMware vSphere sur site vers une instance Amazon EC2 avec des disques de données placés sur des LUN iSCSI FSX pour ONTAP à l'aide de la fonctionnalité MigrateOps « mobilité des données en tant que code » de Cirrus Migrate Cloud (CMC).

#### **De la solution**

Les clients VMware cherchent actuellement à relever un certain nombre de défis. Ces entreprises souhaitent :

- 1. Valoriser les fonctionnalités de stockage, telles que le provisionnement fin, les technologies d'efficacité du stockage, les clones sans encombrement, les sauvegardes intégrées, la réplication de niveau bloc, et le tiering. Cela permet d'optimiser les efforts de migration et de pérenniser le déploiement sur AWS dès le premier jour.
- 2. Optimisez les déploiements de stockage sur AWS qui utilisent les instances Amazon EC2 en intégrant FSX pour ONTAP et les fonctionnalités d'optimisation des coûts qu'il fournit.
- 3. Réduisez le coût total de possession (TCO) de l'utilisation des instances Amazon EC2 avec des solutions de stockage bloc en redimensionnant correctement les instances Amazon EC2 pour répondre aux paramètres d'IOPS et de débit requis. Avec le stockage bloc, les opérations sur disque Amazon EC2 plafonner la bande passante et les débits d'E/S. Le stockage de fichiers avec FSX pour ONTAP utilise la bande passante réseau. En d'autres termes, FSX pour ONTAP n'a pas de limite d'E/S au niveau des VM.

#### **Présentation des composants techniques**

## **Concepts liés à FSX pour ONTAP**

Amazon FSX pour NetApp ONTAP est un service de stockage AWS entièrement géré qui fournit aux systèmes de fichiers NetApp® ONTAP® toutes les fonctionnalités, performances et API de gestion des données ONTAP habituelles sur AWS. Son stockage haute performance prend en charge plusieurs protocoles (NFS, SMB, iSCSI), offrant un service unique pour les workloads utilisant des instances EC2 Windows, Linux et MacOS.

Étant donné que FSX for ONTAP est un système de fichiers ONTAP, il intègre une multitude de fonctionnalités et de services NetApp familiers, notamment la technologie de réplication des données SnapMirror®, les clones fins et les copies NetApp Snapshot™. En exploitant un Tier de capacité à faible coût par Tiering des données, FSX pour ONTAP offre une évolutivité pratiquement illimitée et est ainsi élastique. De plus, grâce à la technologie d'efficacité du stockage NetApp, les coûts de stockage sur AWS sont encore réduits. Pour plus d'informations, voir ["Commencez à utiliser Amazon FSX pour ONTAP".](https://docs.aws.amazon.com/fsx/latest/ONTAPGuide/getting-started.html)

## **Système de fichiers**

La ressource centrale de FSX pour ONTAP est son système de fichiers basé sur le stockage SSD. Lors du provisionnement d'un système de fichiers FSX pour ONTAP, l'utilisateur saisit le débit et la capacité de stockage souhaités, puis sélectionne un VPC Amazon dans lequel le système de fichiers doit résider.

Les utilisateurs ont également le choix entre deux modèles de déploiement haute disponibilité intégrés pour le système de fichiers : déploiement dans une zone de disponibilité multiple ou dans une zone de disponibilité unique. Chacune de ces options offre son propre niveau de durabilité et de disponibilité, que les clients peuvent sélectionner en fonction des exigences de continuité de l'activité de leur utilisation. Les déploiements multi-AZ consistent en deux nœuds qui répliquent de manière transparente dans deux zones de disponibilité. L'option de déploiement pour une disponibilité AZ plus économique structure le système de fichiers en deux nœuds répartis entre deux domaines de panne distincts qui résident tous deux dans une même zone de disponibilité AZ.
Ordinateurs virtuels de stockage

Les données du système de fichiers FSX for ONTAP sont accessibles via une partition de stockage logique appelée SVM (Storage Virtual machine). Un SVM est en fait son propre serveur de fichiers équipé de ses propres données et de ses propres points d'accès admin. Lors de l'accès aux LUN iSCSI sur un système de fichiers FSX pour ONTAP, l'instance Amazon EC2 s'interface directement avec le SVM en utilisant l'adresse IP du terminal iSCSI du SVM.

Bien qu'il soit possible de maintenir un seul SVM dans un cluster, l'exécution de plusieurs SVM dans un cluster peut présenter de nombreux usages et avantages. Les clients peuvent déterminer le nombre optimal de SVM à configurer en tenant compte de leurs besoins, notamment de leurs exigences en matière d'isolation des charges de travail.

# **Volumes**

Les données d'un SVM FSX for ONTAP sont stockées et organisées en structures appelées volumes, qui agissent comme des conteneurs virtuels. Un volume individuel peut être configuré avec une ou plusieurs LUN. Les données stockées dans chaque volume consomment de la capacité de stockage dans le système de fichiers. Toutefois, puisque FSX for ONTAP provisionne légèrement le volume, le volume ne prend en charge que la capacité de stockage correspondant à la quantité de données stockées.

# **Le concept de migration vers le cloud de Cirrus Migrate**

CMC est une offre SaaS (Software-as-a-Service) transactable de Cirrus Data Solutions, Inc. Disponible sur AWS Marketplace. MigrateOps est une fonctionnalité d'automatisation de la mobilité des données en tant que code de CMC qui vous permet de gérer de manière déclarative vos opérations de mobilité des données à grande échelle à l'aide de configurations d'opérations simples dans YAML. Une configuration MigrateOps détermine la façon dont vous souhaitez exécuter vos tâches de mobilité des données. Pour en savoir plus sur MigrateOps, voir ["À propos de MigrateOps"](https://www.google.com/url?q=https://customer.cirrusdata.com/cdc/kb/articles/about-migrateops-hCCHcmhfbj&sa=D&source=docs&ust=1715480377722215&usg=AOvVaw033gzvuAlgxAWDT_kOYLg1).

MigrateOps utilise une approche axée sur l'automatisation, conçue spécialement pour rationaliser l'ensemble du processus, garantissant ainsi la mobilité des données d'entreprise à l'échelle du cloud sans interruption des opérations. Outre les fonctionnalités déjà riches en fonctionnalités offertes par CMC pour l'automatisation, MigrateOps ajoute d'autres automatisations souvent gérées en externe, telles que :

- Correction du système d'exploitation
- Planification de la mise en service et de l'approbation des applications
- Migration des clusters sans temps d'indisponibilité
- L'intégration d'une plateforme de cloud public/privé
- Intégration de la plateforme de virtualisation
- Intégration de la gestion du stockage d'entreprise
- Configuration SAN (iSCSI)

Les tâches ci-dessus étant entièrement automatisées, toutes les étapes fastidieuses de préparation de la machine virtuelle source sur site (par exemple, l'ajout d'agents et d'outils AWS), la création de LUN FSX de destination, la configuration d'iSCSI et de chemins d'accès multiples/MPIO sur l'instance de destination AWS, de plus, toutes les tâches d'arrêt/démarrage des services d'application sont éliminées en spécifiant simplement des paramètres dans un fichier YAML.

FSX pour ONTAP fournit les LUN de données et dimensionnez correctement le type d'instance Amazon EC2, tout en fournissant toutes les fonctionnalités disponibles précédemment dans leurs environnements sur site. La fonction MigrateOps de CMC sera utilisée pour automatiser toutes les étapes impliquées, y compris le provisionnement des LUN iSCSI mappés, ce qui en fait une opération déclarative prévisible.

**Remarque** : CMC nécessite l'installation d'un agent très léger sur les instances de machines virtuelles source et de destination pour assurer le transfert sécurisé des données du stockage source vers FSX pour ONTAP.

# **Avantages de l'utilisation d'Amazon FSX pour NetApp ONTAP avec les instances EC2**

Le stockage FSX pour ONTAP pour les instances Amazon EC2 offre plusieurs avantages :

- Un stockage à débit élevé et à faible latence qui fournit des performances élevées et prévisibles pour les charges de travail les plus exigeantes
- La mise en cache intelligente NVMe améliore les performances
- La capacité, le débit et les IOPS ajustables peuvent être modifiés à la volée et s'adapter rapidement à l'évolution des besoins de stockage
- Réplication des données basée sur les blocs depuis le stockage ONTAP sur site vers AWS
- L'accessibilité multiprotocole, y compris pour iSCSI, qui est largement utilisé dans les déploiements VMware sur site
- La technologie Snapshot™ de NetApp et la reprise sur incident orchestrée par SnapMirror empêchent la perte de données et accélèrent la restauration
- Fonctionnalités d'efficacité du stockage qui réduisent l'empreinte et les coûts du stockage, notamment l'allocation dynamique, la déduplication, la compression et la compaction des données
- La réplication efficace réduit le temps nécessaire à la création des sauvegardes, qui passe de plusieurs heures à quelques minutes, optimisant ainsi le RTO
- Options granulaires pour la sauvegarde et la restauration de fichiers à l'aide de NetApp SnapCenter®

Le déploiement des instances Amazon EC2 avec FSX ONTAP en tant que couche de stockage iSCSI offre des performances élevées, des fonctionnalités de gestion des données stratégiques et des fonctionnalités d'efficacité du stockage qui réduisent les coûts et transforment votre déploiement sur AWS.

Grâce à l'exécution d'un Flash cache, à plusieurs sessions iSCSI et à l'exploitation d'un jeu de travail de 5 %, FSX pour ONTAP peut fournir des IOPS d'environ 350 000, garantissant des niveaux de performances adaptés aux charges de travail les plus exigeantes.

Comme seules les limites de bande passante réseau sont appliquées à FSX pour ONTAP, pas les limites de bande passante du stockage bloc, les utilisateurs peuvent exploiter les petits types d'instances Amazon EC2 tout en obtenant les mêmes taux de performance que les types d'instances de plus grande taille. L'utilisation de tels types d'instances peu importants permet également de maîtriser les coûts de calcul et d'optimiser le TCO.

Autre avantage de FSX pour ONTAP : sa capacité à prendre en charge plusieurs protocoles permet de standardiser un service de stockage AWS pour répondre à un large éventail de besoins en services de fichiers et de données.

Pour les entreprises fortement investies dans VMware vSphere, la migration vers AWS est une option économique compte tenu des conditions actuelles du marché, qui représente une opportunité unique.

# **Migrer des machines virtuelles vers Amazon EC2 à l'aide de FSxN : architecture et conditions préalables**

**Migrer des machines virtuelles vers Amazon EC2 à l'aide de FSxN : architecture et conditions préalables**

Cet article présente les critères généraux d'architecture et de déploiement requis pour effectuer la migration.

#### **Architecture générale**

Le diagramme ci-dessous illustre l'architecture générale de la migration des données VMDK (Virtual machine Disk) sur VMware vers AWS à l'aide de CMC MigrateOps :

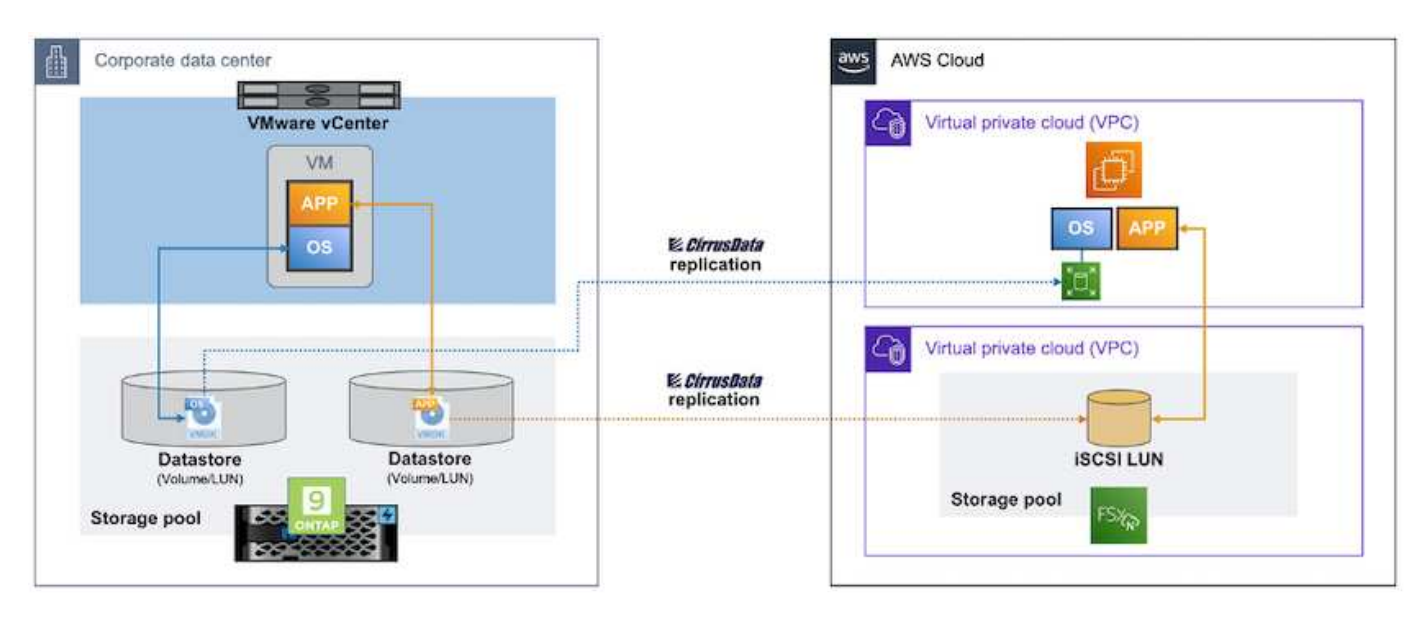

**Comment migrer vos machines virtuelles VMware vers AWS à l'aide d'Amazon EC2 et FSX pour ONTAP iSCSI**

# **Prérequis**

Avant de commencer les étapes de présentation, assurez-vous que les conditions préalables suivantes sont remplies :

# **Sur AWS**

- D'un compte AWS. Cela inclut les autorisations pour les sous-réseaux, la configuration VPC, les tables de routage, la migration des règles de sécurité, les groupes de sécurité, et d'autres exigences en matière de mise en réseau, telles que l'équilibrage de charge. Comme pour toute migration, la plupart des efforts et des considérations doivent être consacrés à la mise en réseau.
- Des rôles IAM appropriés qui vous permettent de provisionner à la fois les instances FSX pour ONTAP et Amazon EC2.
- Les tables de routage et les groupes de sécurité sont autorisés à communiquer avec FSX pour ONTAP.
- Ajoutez une règle entrante au groupe de sécurité approprié (voir ci-dessous pour plus de détails) pour sécuriser le transfert des données de votre data Center sur site vers AWS.
- Un DNS valide qui peut résoudre les noms de domaine Internet publics.
- Vérifiez que votre résolution DNS est fonctionnelle et vous permet de résoudre les noms d'hôte.
- Pour des performances optimales et un dimensionnement approprié, utilisez les données de performances de votre environnement source pour dimensionner correctement votre stockage FSX pour ONTAP.
- Chaque session MigrateOps utilise un EIP, de sorte que le quota pour EIP doit être augmenté pour plus de parallélisme. Gardez à l'esprit que le quota EIP par défaut est 5.
- (Si des charges de travail basées sur Active Directory sont en cours de migration) Un domaine Windows Active Directory sur Amazon EC2.

# **Pour Cirrus Migrate Cloud**

- Un compte Cirrus Data Cloud sur ["cloud.cirrusdata.com"](http://cloud.cirrusdata.com/) Doit être créé avant d'utiliser CMC. Les communications sortantes avec le CDN, les terminaux de données Cirrus et le référentiel logiciel via HTTPS doivent être autorisées.
- Permet la communication (sortante) avec les services Cirrus Data Cloud via le protocole HTTPS (Port 443).
- Pour qu'un hôte soit géré par le projet CMC, le logiciel CMC déployé doit initier une connexion TCP sortante unidirectionnelle vers Cirrus Data Cloud.
- Autoriser l'accès au protocole TCP, Port 443 à portal-gateway.cloud.cirrusdata.com, actuellement à 208.67.222.222.
- Autoriser les requêtes HTTP POST (via une connexion HTTPS) avec la charge de données binaire (application/flux d'octets). Ceci est similaire à un téléchargement de fichier.
- Assurez-vous que portal-gateway.cloud.cirrusdata.com peut être résolu par votre DNS (ou via le fichier hôte du système d'exploitation).
- Si vous disposez de règles strictes pour interdire aux instances de produit d'établir des connexions sortantes, la fonction « Relais de gestion » de CMC peut être utilisée lorsque la connexion 443 sortante provient d'un seul hôte sécurisé non productif.

**Remarque** : aucune donnée de stockage n'est jamais envoyée au noeud final Cirrus Data Cloud. Seules les métadonnées de gestion sont envoyées et peuvent être masquées de manière facultative, de sorte qu'aucun nom d'hôte, nom de volume ou IP réseau réel ne soit inclus.

MigrateOps automatise la gestion d'une connexion hôte à hôte (H2H) pour la migration des données à partir de référentiels de stockage sur site vers AWS. Il s'agit de connexions réseau TCP à sens unique optimisées que CMC utilise pour faciliter la migration à distance. Ce processus est doté de la compression et du chiffrement always-on, qui peuvent diviser par huit la quantité de trafic, selon la nature des données.

**Remarque** : CMC est conçu de sorte qu'aucune donnée de production / E/S ne quitte le réseau de production pendant toute la phase de migration. Par conséquent, une connectivité directe entre l'hôte source et l'hôte de destination est requise.

# **Migration des serveurs virtuels vers Amazon EC2 à l'aide de FSxN : guide de déploiement**

**Migration des serveurs virtuels vers Amazon EC2 à l'aide de FSxN : guide de déploiement**

Cet article décrit la procédure de déploiement pour ces solutions de migration.

# **Configurez FSX pour ONTAP et Cirrus Data pour les opérations de migration**

C'est ça ["guide de déploiement détaillé"](https://docs.aws.amazon.com/fsx/latest/ONTAPGuide/getting-started-step1.html) Montre comment ajouter un volume FSX pour ONTAP à un VPC. Étant donné que ces étapes sont de nature séquentielle, assurez-vous qu'elles sont couvertes dans l'ordre.

Pour les besoins de cette démonstration, "DRaaSDemo" est le nom du système de fichiers créé.

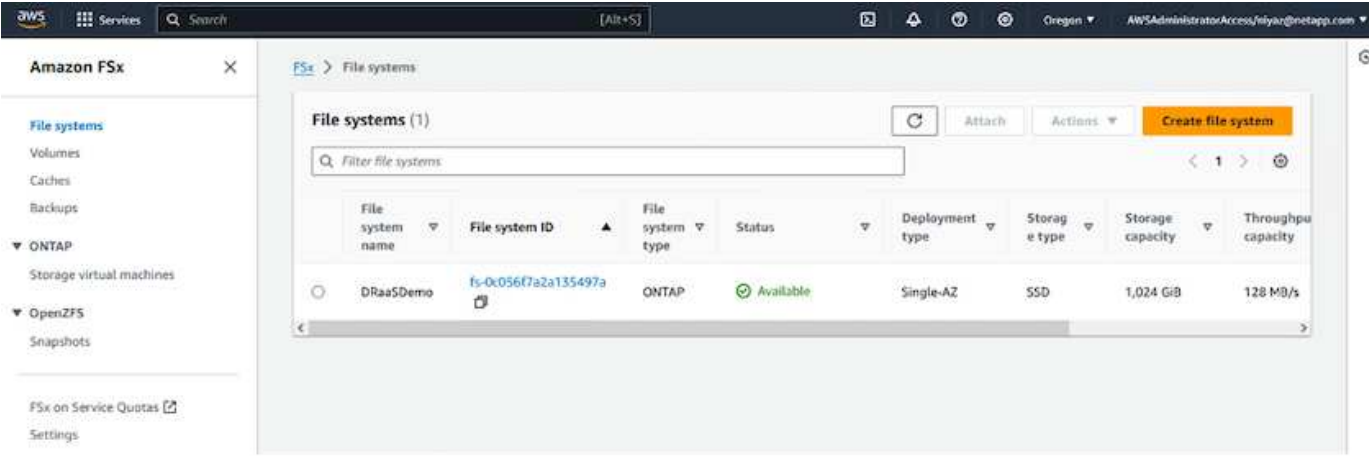

Une fois que votre VPC AWS est configuré et que FSX pour ONTAP est provisionné en fonction de vos besoins en termes de performances, connectez-vous à ["cloud.cirrusdata.com"](http://cloud.cirrusdata.com/) et ["créer un nouveau projet"](https://customer.cirrusdata.com/cdc/kb/articles/get-started-with-cirrus-data-cloud-4eDqjIxQpg) ou accéder à un projet existant.

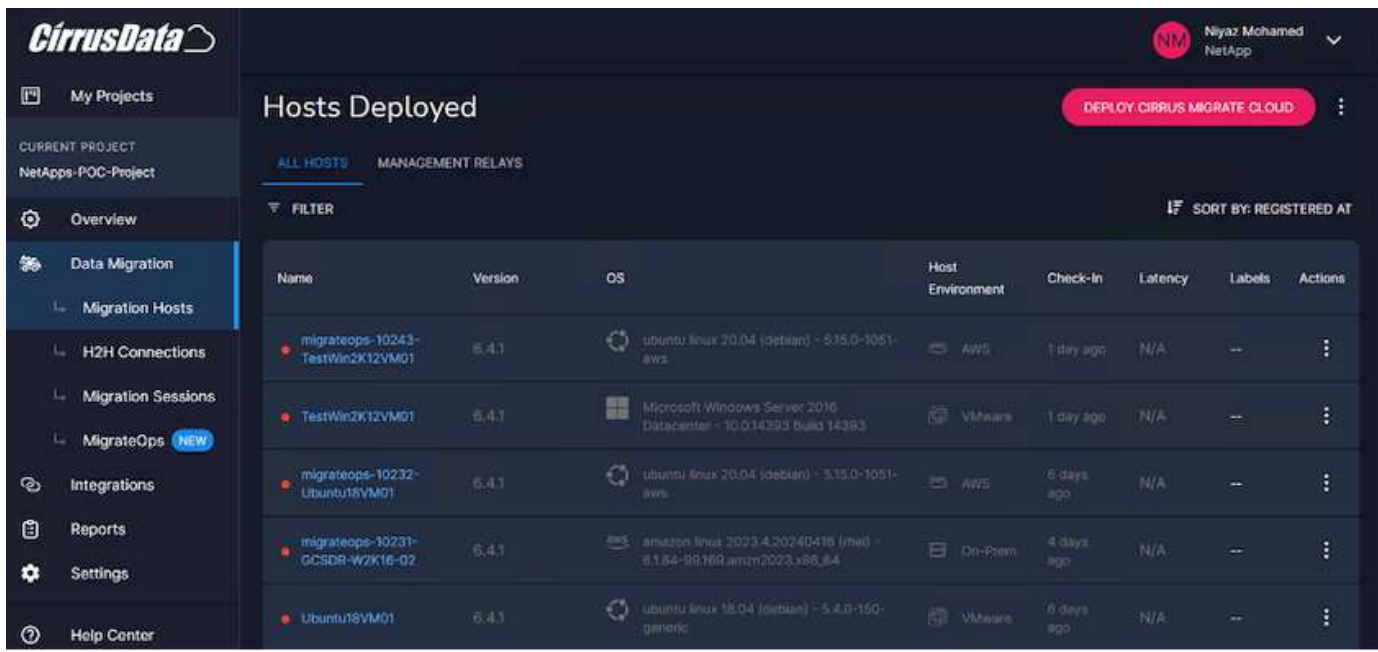

Avant de créer la recette du MigrationOps, vous devez ajouter AWS Cloud en tant qu'intégration. CMC offre une intégration intégrée à FSX pour ONTAP et AWS. L'intégration de FSX for ONTAP fournit les fonctionnalités automatisées suivantes :

# **Préparez votre système de fichiers FSX pour ONTAP :**

• Créez des volumes et des LUN correspondant aux volumes source

**Remarque** : un disque de destination dans le modèle FSX for ONTAP FS est un « LUN » créé sur un « volume » qui a suffisamment de capacité pour contenir le LUN et une quantité raisonnable de surcharge pour faciliter les snapshots et les métadonnées. L'automatisation CMC prend en charge tous ces détails pour créer le volume approprié et le LUN avec des paramètres facultatifs définis par l'utilisateur.

- Créez l'entité hôte (appelée iGroups dans FSX) avec l'IQN de l'initiateur hôte
- Mappez les nouveaux volumes créés vers les entités hôtes appropriées à l'aide de mappages
- Créer toutes les autres configurations nécessaires

# **Préparer l'hôte de production pour la connexion iSCSI :**

- Si nécessaire, installez et configurez la fonction iSCSI et configurez l'initiateur.
- Si nécessaire, installez et configurez le multipath (MPIO pour Windows) avec les identifiants de fournisseur appropriés.
- Ajustez les paramètres système, si nécessaire, en fonction des meilleures pratiques du fournisseur, par exemple avec les paramètres udev sur Linux.
- Créez et gérez des connexions iSCSI telles que des cibles iSCSI persistantes/favorites sous Windows.

Pour configurer l'intégration de CMC pour FSX for ONTAP et AWS, effectuez les opérations suivantes :

- 1. Connectez-vous au portail Cirrus Data Cloud.
- 2. Accédez au projet pour lequel vous souhaitez activer l'intégration.
- 3. Accédez à intégrations  $\rightarrow$  Goodies.
- 4. Faites défiler l'écran pour trouver FSX pour NetApp ONTAP et cliquez sur ADD INTEGRATION.

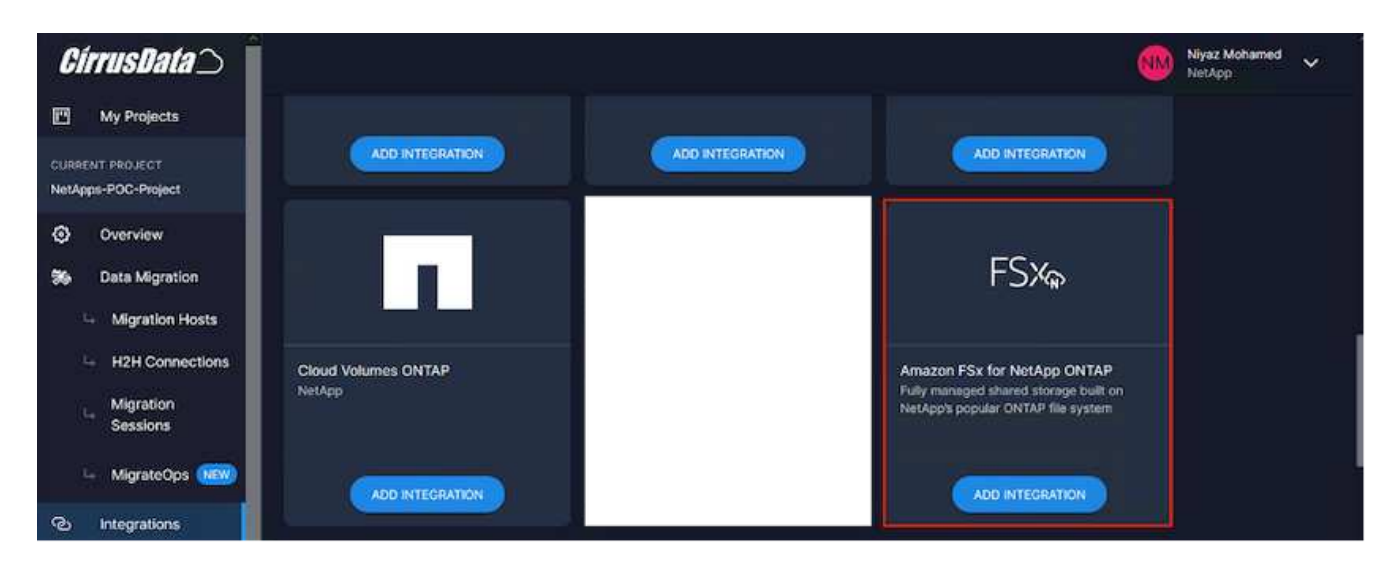

5. Indiquez un nom descriptif (strictement à des fins d'affichage) et ajoutez les informations d'identification appropriées.

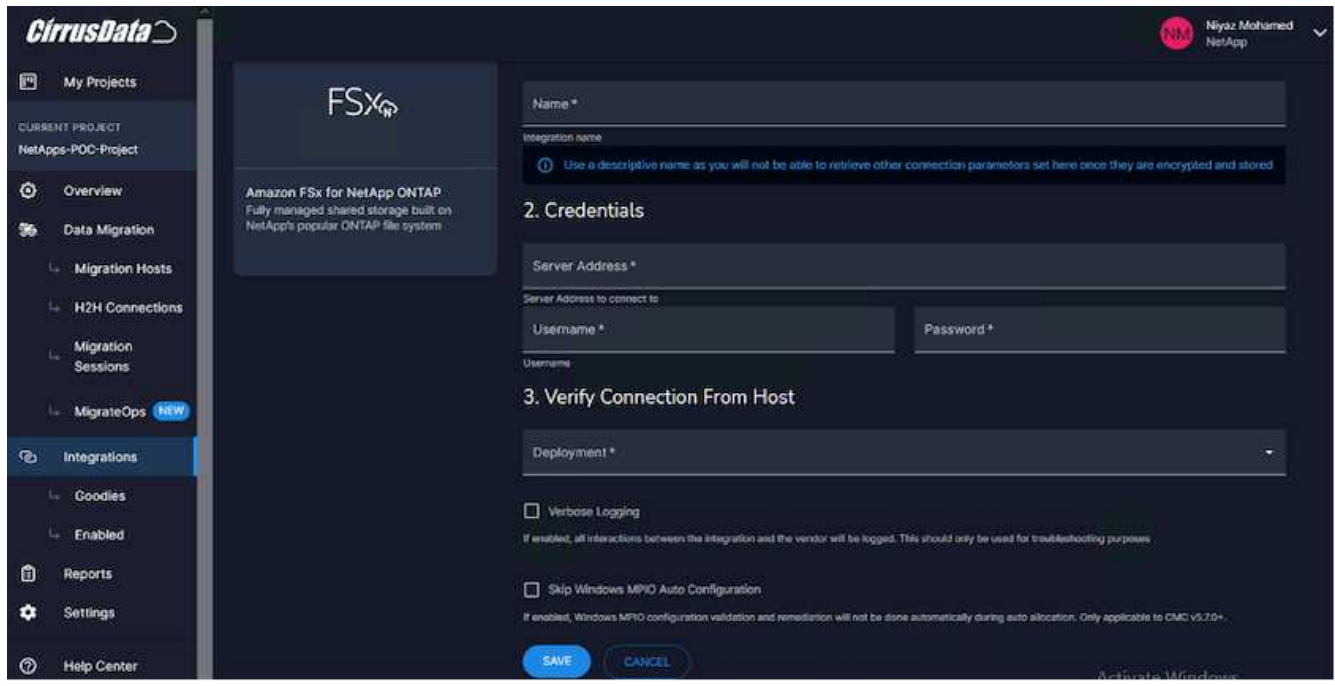

6. Une fois l'intégration créée, lors de la création d'une nouvelle session de migration, sélectionnez allouer automatiquement les volumes de destination pour allouer automatiquement de nouveaux volumes sur FSX pour ONTAP.

**Remarque** : les nouveaux LUN seront créés avec la même taille que le volume source, sauf si « migrer vers des volumes plus petits » est activé pour la migration.

**Remarque** : si une entité hôte (iGroup) n'existe pas déjà, une nouvelle entité sera créée. Tous les IQN de l'initiateur iSCSI de l'hôte seront ajoutés à cette nouvelle entité hôte.

**Remarque** : si une entité hôte existante avec l'un des initiateurs iSCSI existe déjà, elle sera réutilisée.

7. Ensuite, ajoutez l'intégration pour AWS en suivant les étapes à l'écran.

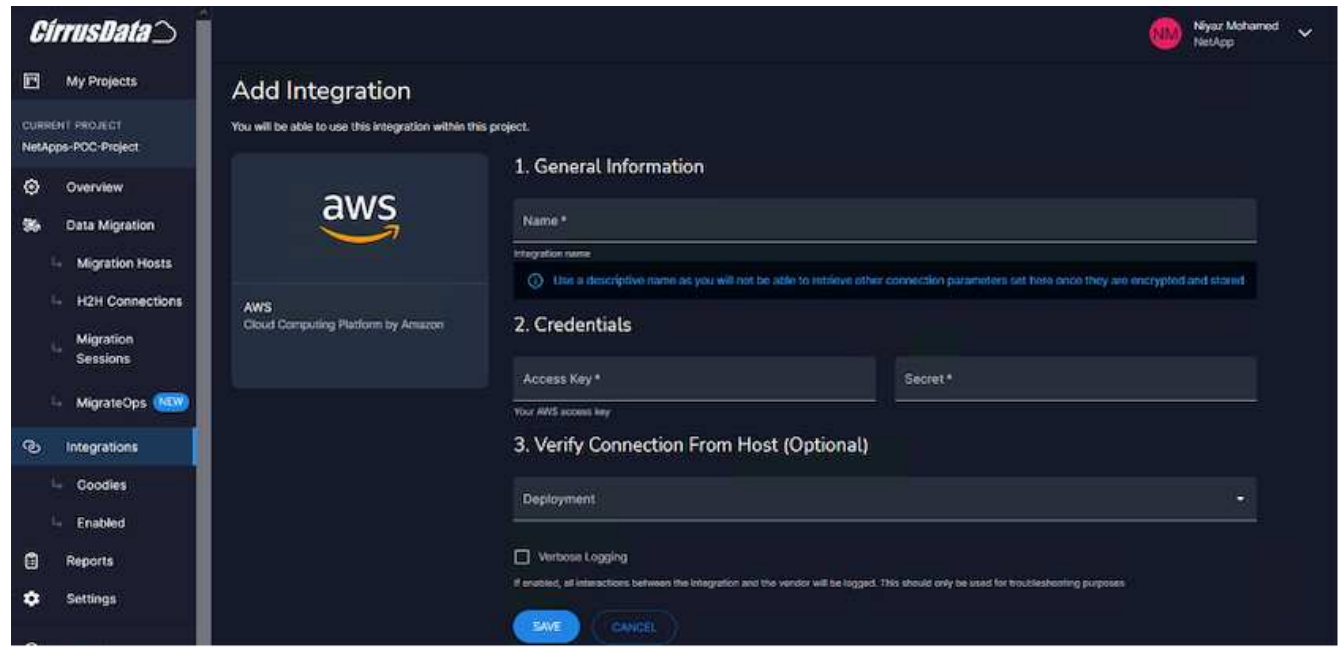

**Remarque** : cette intégration est utilisée lors de la migration des machines virtuelles du stockage sur site

vers AWS, en association avec l'intégration de FSX pour ONTAP.

**Remarque** : utilisez des relais de gestion pour communiquer avec Cirrus Data Cloud s'il n'y a pas de connexion sortante directe pour les instances de production à migrer.

Lorsque des intégrations sont ajoutées, il est temps d'enregistrer des hôtes dans le projet. Prenons un exemple de scénario.

#### **Scénario d'enregistrement d'hôte**

Machines virtuelles VMware invitées résidant sur vCenter dans un data Center sur site :

• Windows 2016 s'exécutant avec SQL Server avec trois VMDK incluant des systèmes d'exploitation et des disques de données. Il exécute une base de données active. La base de données se trouve sur un volume de données sauvegardé par deux VMDK.

**Remarque** : étant donné que la source est un environnement VMware et que des VMDK sont utilisés, le logiciel Windows iSCSI Initiator n'est pas actuellement configuré sur cette machine virtuelle invitée. Pour se connecter à notre stockage de destination via iSCSI, iSCSI et MPIO devront être installés et configurés. L'intégration de Cirrus Data Cloud effectuera cette installation automatiquement au cours du processus.

**Remarque** : l'intégration configurée dans la section précédente automatise la configuration du nouveau stockage de destination lors de la création des nouveaux disques, de la configuration des entités hôtes et de leurs IQN, et même de la correction de la machine virtuelle (hôte) de l'application pour les configurations iSCSI et multipathing.

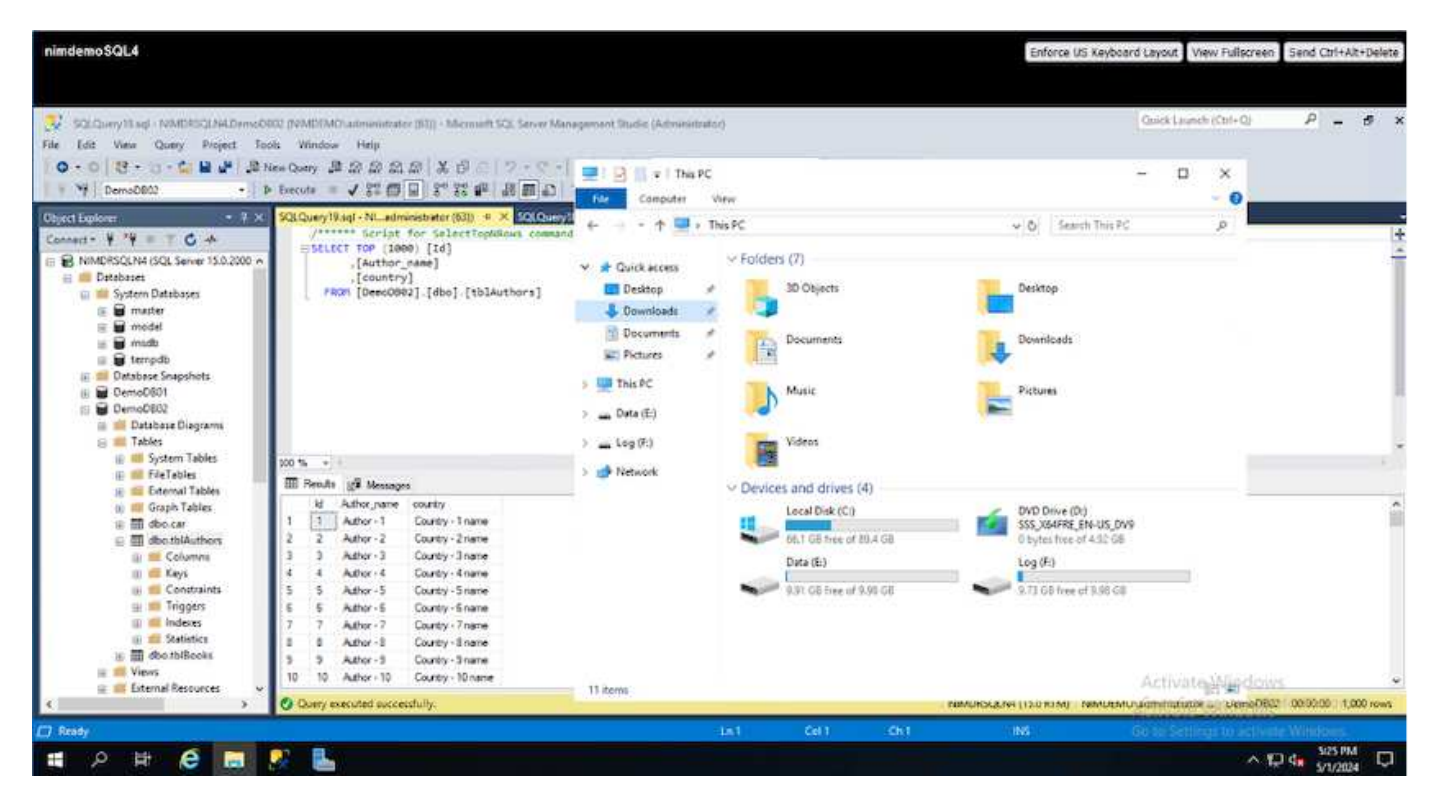

Dans cette démonstration, nous migrerons les VMDK d'application de chaque machine virtuelle vers un volume iSCSI provisionné et mappé automatiquement à partir de FSX pour ONTAP. Dans ce cas, le VMDK du système d'exploitation sera migré vers un volume Amazon EBS, car les instances Amazon EC2 prennent en charge cette plateforme Amazon EBS uniquement en tant que disque de démarrage.

**Remarque** : le facteur d'échelle associé à cette approche de migration est la bande passante réseau et le

canal reliant les installations sur site au VPC AWS. Étant donné que chaque machine virtuelle possède une session hôte 1:1 configurée, la performance globale de la migration dépend de deux facteurs :

- La bande passante du réseau
- Type d'instance cible et bande passante ENI

La procédure de migration est la suivante :

1. Installez l'agent CMC sur chaque hôte (Windows et Linux) désigné pour la vague de migration. Ceci peut être effectué en exécutant une commande d'installation à une ligne.

Pour ce faire, accédez à migration des données > hôtes de migration > cliquez sur « déployer Cirrus Migrate Cloud » et sélectionnez « Windows ».

Ensuite, copiez le iex Pour l'hôte et l'exécuter à l'aide de PowerShell. Une fois le déploiement de l'agent réussi, l'hôte est ajouté au projet sous « hôtes de migration ».

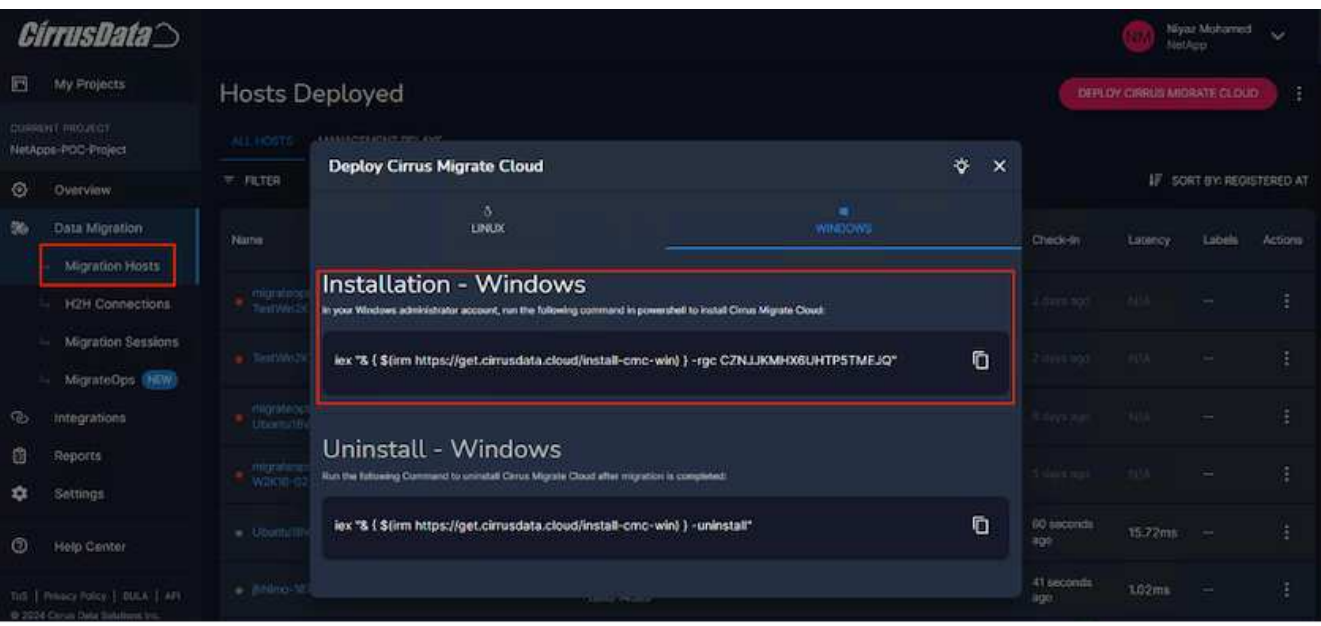

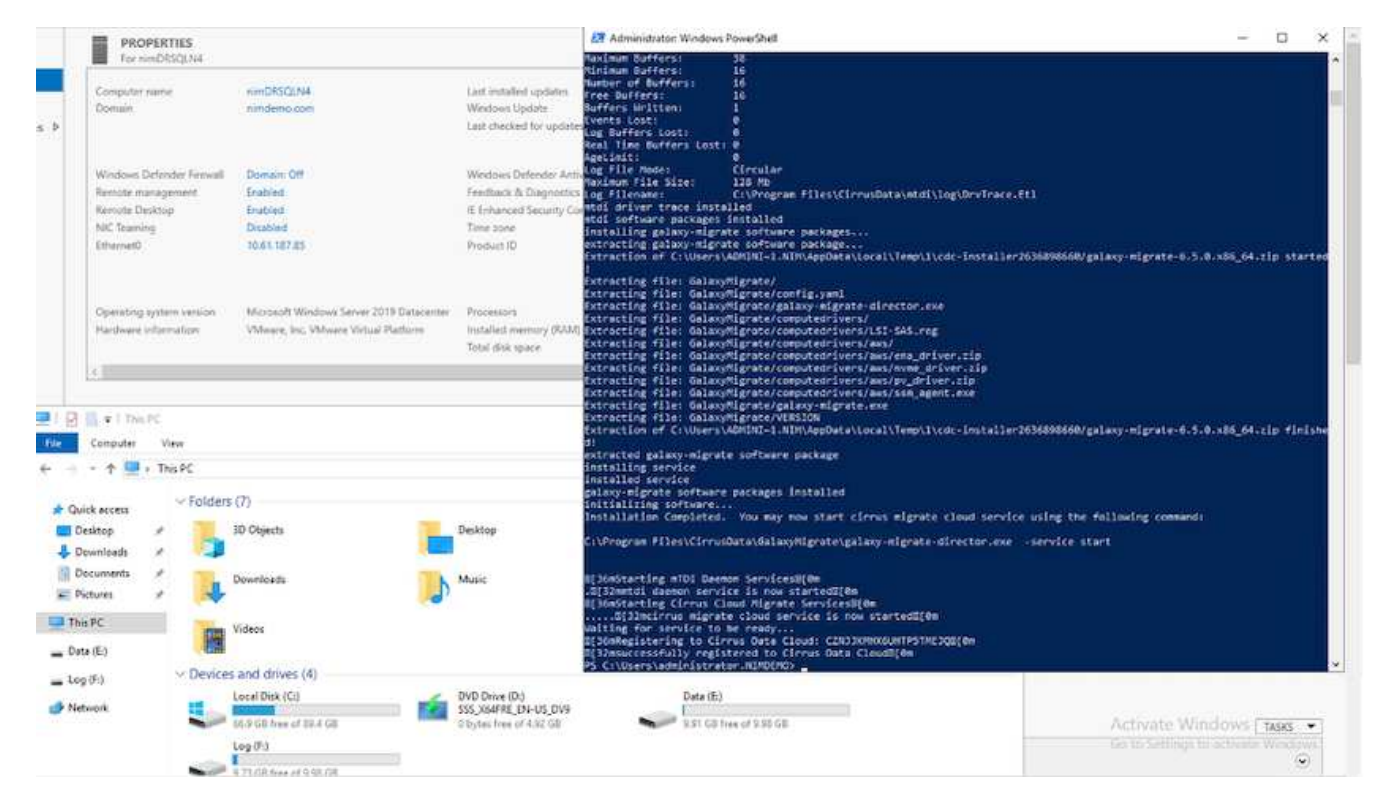

2. Préparez le YAML pour chaque machine virtuelle.

**Remarque** : il s'agit d'une étape essentielle pour avoir un YAML pour chaque VM qui spécifie la recette ou le modèle nécessaire pour la tâche de migration.

Le YAML fournit le nom de l'opération, des notes (description) ainsi que le nom de la recette MIGRATEOPS\_AWS\_COMPUTE, le nom d'hôte (system\_name) et le nom de l'intégration (integration\_name) et la configuration source et destination. Des scripts personnalisés peuvent être spécifiés avant et après la mise en service.

```
operations:
        name: Win2016 SQL server to AWS
          notes: Migrate OS to AWS with EBS and Data to FSx for ONTAP
          recipe: MIGRATEOPS_AWS_COMPUTE
          config:
             system name: Win2016-123
               integration_name: NimAWShybrid
              migrateops_aws_compute:
                   region: us-west-2
                   compute:
                       instance_type: t3.medium
                       availability_zone: us-west-2b
                   network:
                       vpc_id: vpc-05596abe79cb653b7
                     subnet id: subnet-070aeb9d6b1b804dd
                     security group names:
                            - default
                   destination:
```

```
default_volume_params:
                           volume_type: GP2
                     iscsi data storage:
                           integration_name: DemoDRaaS
                         default_volume_params:
                               netapp:
                                    qos_policy_name: ""
                   migration:
                     session description: Migrate OS to AWS with EBS and
Data to FSx for ONTAP
                       qos_level: MODERATE
                   cutover:
                     stop applications:
                         - os shell:
                                  script:
                                    - stop-service -name 'MSSQLSERVER'
-Force
                                      - Start-Sleep -Seconds 5
                                      - Set-Service -Name 'MSSQLSERVER'
-StartupType Disabled
                                   - write-output "SQL service stopped
and disabled"
                         - storage unmount:
                                 mountpoint: e
                         - storage unmount:
                                 mountpoint: f
                     after cutover:
                         - os shell:
                                  script:
                                    - stop-service -name 'MSSQLSERVER'
-Force
                                      - write-output "Waiting 90 seconds to
mount disks..." > log.txt
                                      - Start-Sleep -Seconds 90
                                      - write-output "Now re-mounting disks
E and F for SQL..." >>log.txt
                         - storage unmount:
                                 mountpoint: e
                         - storage unmount:
                                 mountpoint: f
                         - storage mount all: {}
                         - os shell:
                                  script:
                                      - write-output "Waiting 60 seconds to
restart SQL Services..." >>log.txt
```
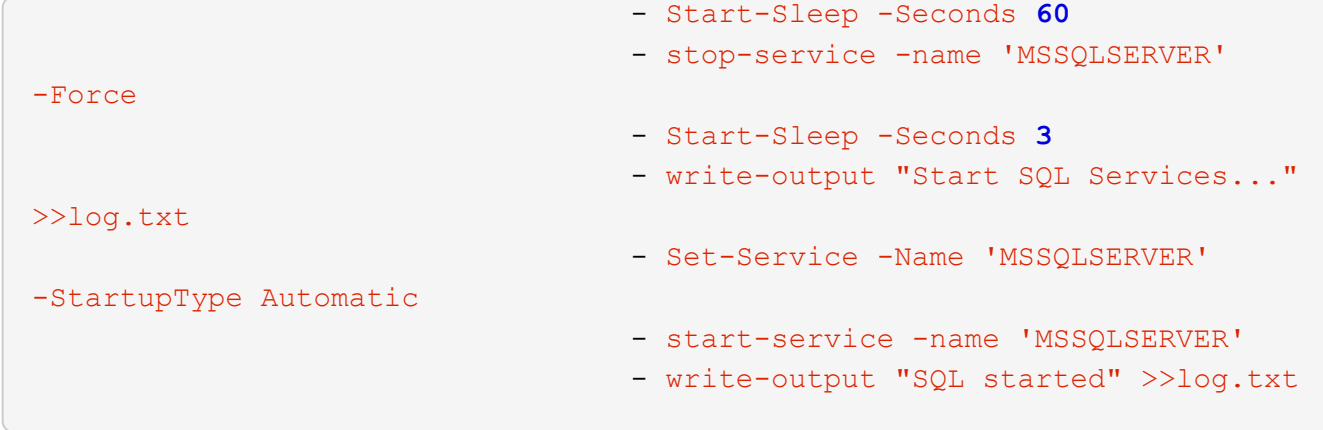

- 3. Une fois les YAML en place, créez la configuration MigrateOps. Pour ce faire, accédez à Data migration > MigrateOps, cliquez sur Start New Operation et entrez la configuration dans un format YAML valide.
- 4. Cliquez sur "Créer une opération".

**Note**: Pour obtenir le parallélisme, chaque hôte doit avoir un fichier YAML spécifié et configuré.

- 5. À moins que le scheduled\_start\_time le champ est spécifié dans la configuration, l'opération démarre immédiatement.
- 6. L'opération va maintenant s'exécuter et se poursuivre. À partir de l'interface utilisateur de Cirrus Data Cloud, vous pouvez surveiller la progression avec des messages détaillés. Ces étapes incluent automatiquement les tâches normalement effectuées manuellement, telles que l'allocation automatique et la création de sessions de migration.

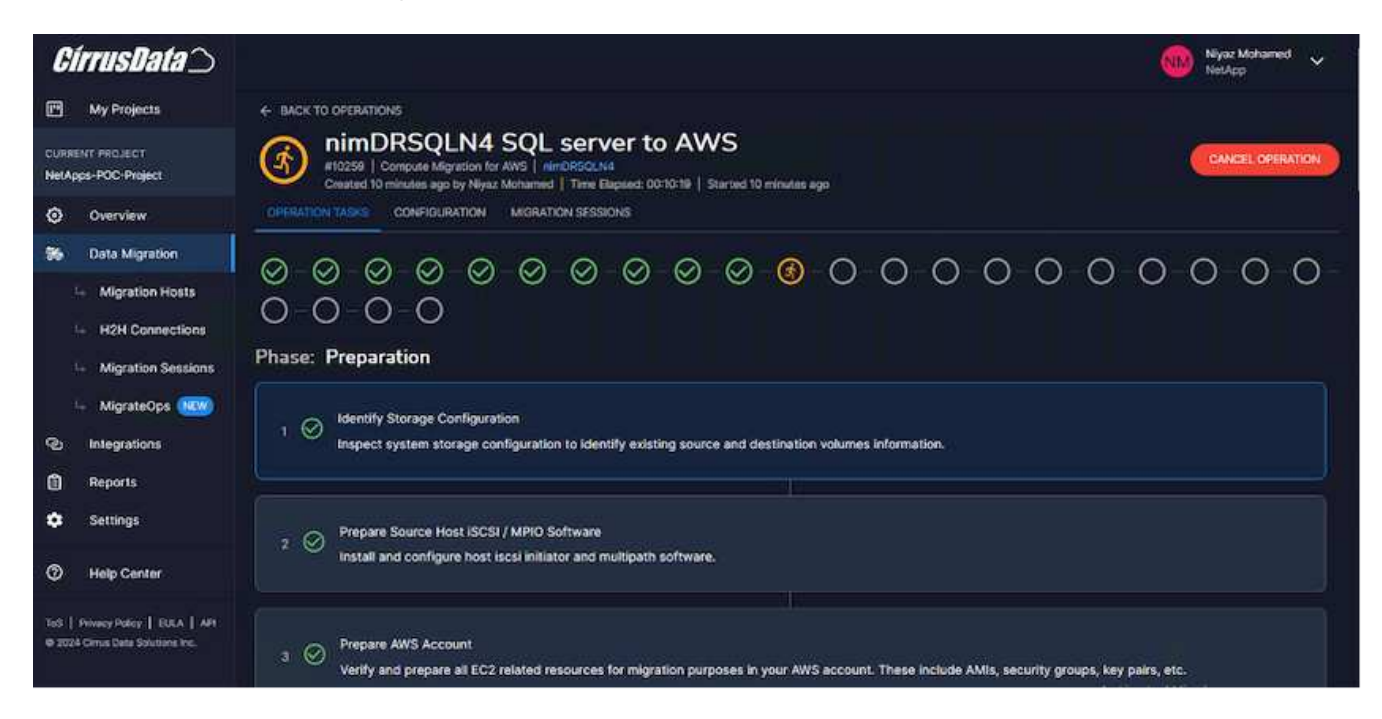

**Remarque** : pendant la migration hôte à hôte, un groupe de sécurité supplémentaire avec une règle autorisant le port entrant 4996 sera créé, ce qui permettra au port requis de communiquer et il sera automatiquement supprimé une fois la synchronisation terminée.

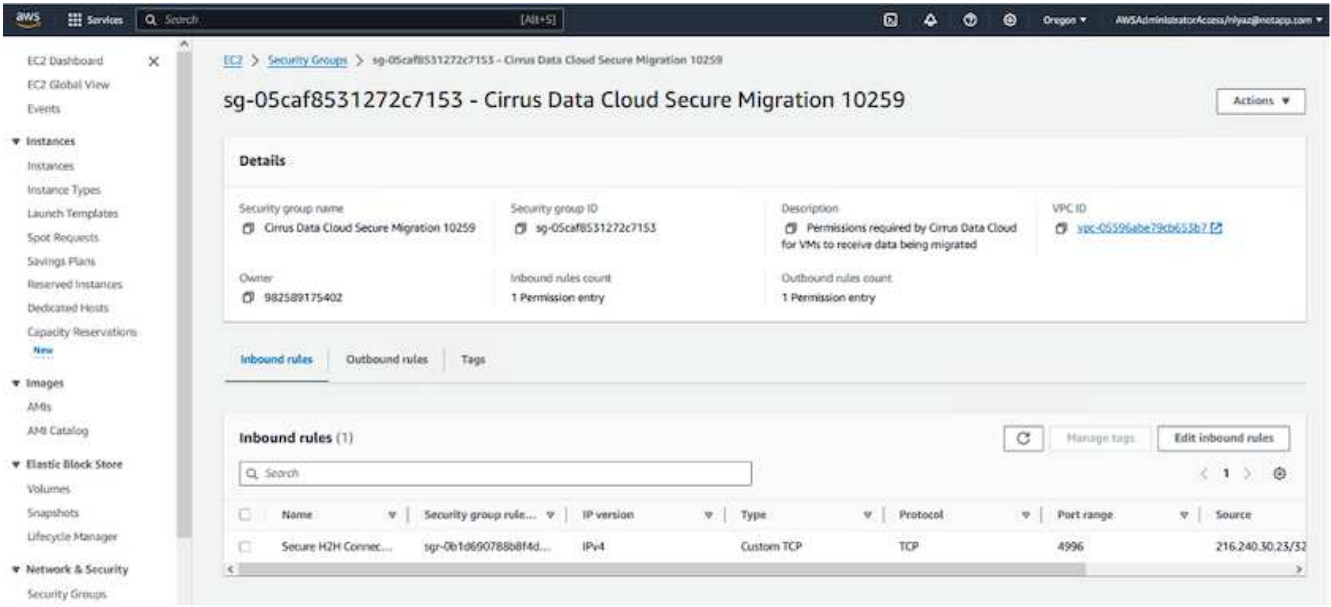

7. Pendant la synchronisation de cette session de migration, il existe une étape future de la phase 3 (mise en service) avec le libellé « approbation requise ». Dans une formule MigrateOps, les tâches stratégiques (telles que les conversions de migration) requièrent l'approbation de l'utilisateur avant de pouvoir être exécutées. Les opérateurs de projet ou les administrateurs peuvent approuver ces tâches à partir de l'interface utilisateur. Une fenêtre d'approbation future peut également être créée.

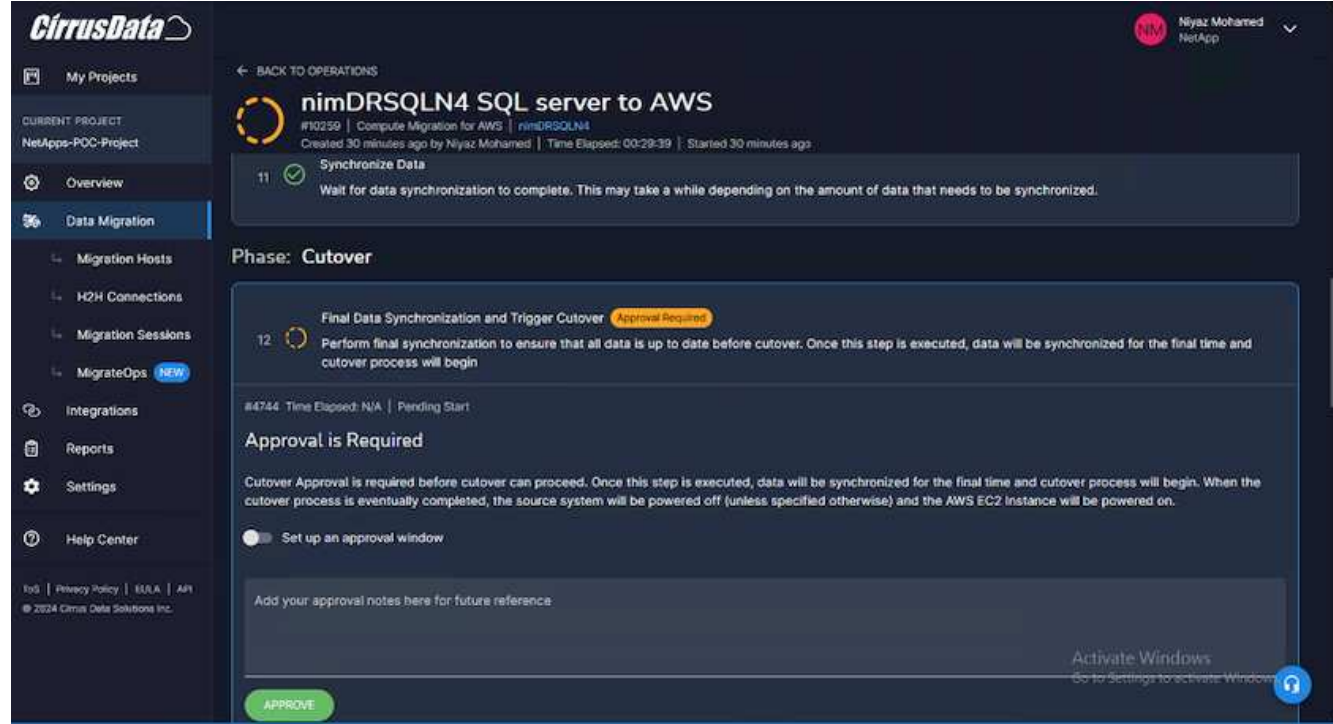

- 8. Après approbation, l'opération MigrateOps se poursuit avec la mise en service.
- 9. Après un bref instant, l'opération est terminée.

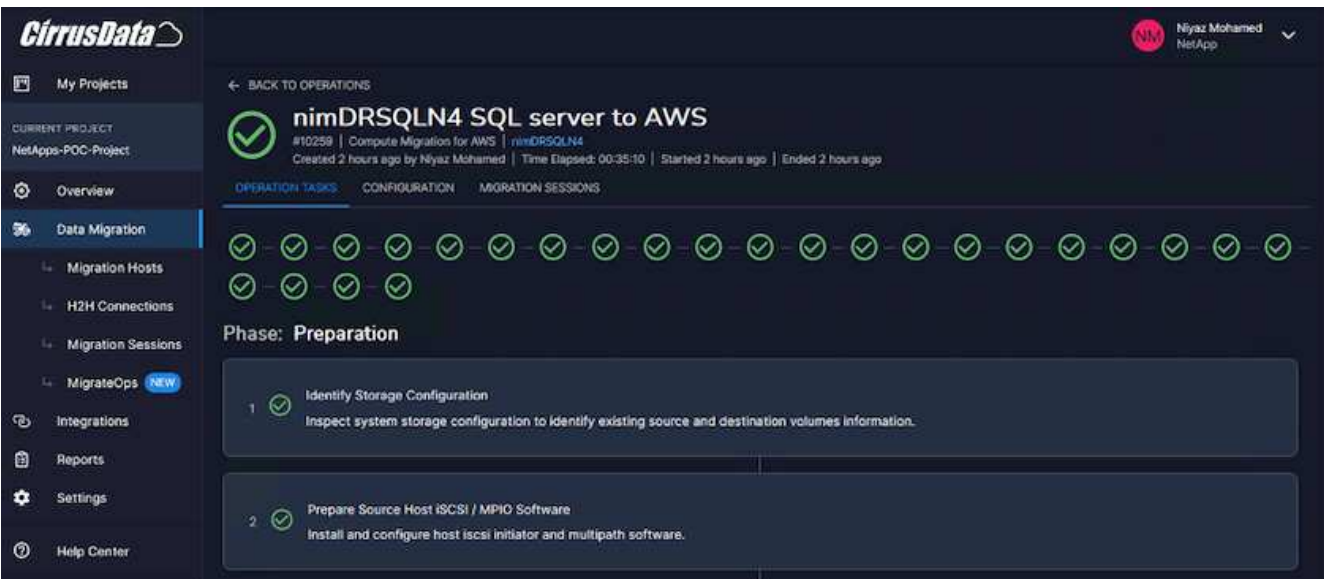

**Note**: Avec l'aide de la technologie Cirrus Data cMotion™, le stockage de destination a été mis à jour avec tous les changements les plus récents. Par conséquent, après approbation, l'intégralité du processus de mise en service finale prendra moins d'une minute.

#### **Vérification après migration**

Examinons l'instance Amazon EC2 migrée exécutant le système d'exploitation Windows Server et les étapes suivantes qui ont abouti :

- 1. Windows SQL Services est maintenant lancé.
- 2. La base de données est de nouveau en ligne et utilise le stockage à partir du périphérique iSCSI Multipath.
- 3. Tous les nouveaux enregistrements de base de données ajoutés lors de la migration se trouvent dans la base de données nouvellement migrée.
- 4. L'ancien stockage est maintenant hors ligne.

**Remarque** : d'un simple clic pour soumettre l'opération de mobilité des données sous forme de code, et d'un clic pour approuver la mise en service, le serveur virtuel a migré avec succès de VMware sur site vers une instance Amazon EC2 à l'aide de FSX pour ONTAP et de ses fonctionnalités iSCSI.

**Remarque** : en raison de la limitation de l'API AWS, les machines virtuelles converties s'affichent sous la forme « Ubuntu ». Il s'agit strictement d'un problème d'affichage et n'affecte pas la fonctionnalité de l'instance migrée. Une version à venir permettra de résoudre ce problème.

**Remarque** : les instances Amazon EC2 migrées sont accessibles à l'aide des informations d'identification utilisées côté site.

#### **Migration des machines virtuelles vers Amazon EC2 à l'aide de FSxN : d'autres possibilités et conclusion**

**Migration des machines virtuelles vers Amazon EC2 à l'aide de FSxN : d'autres possibilités et conclusion**

Cet article présente d'autres possibilités pour cette solution de migration et conclut le sujet.

#### **Autres possibilités**

La même approche peut être étendue pour migrer des machines virtuelles à l'aide du stockage invité sur des machines virtuelles sur site. Le VMDK du système d'exploitation peut être migré à l'aide de CMC et les LUN iSCSI invités peuvent être répliqués à l'aide de SnapMirror. Ce processus nécessite de briser le miroir et de connecter le LUN à l'instance Amazon EC2 qui vient d'être migrée, comme illustré dans le schéma ci-dessous.

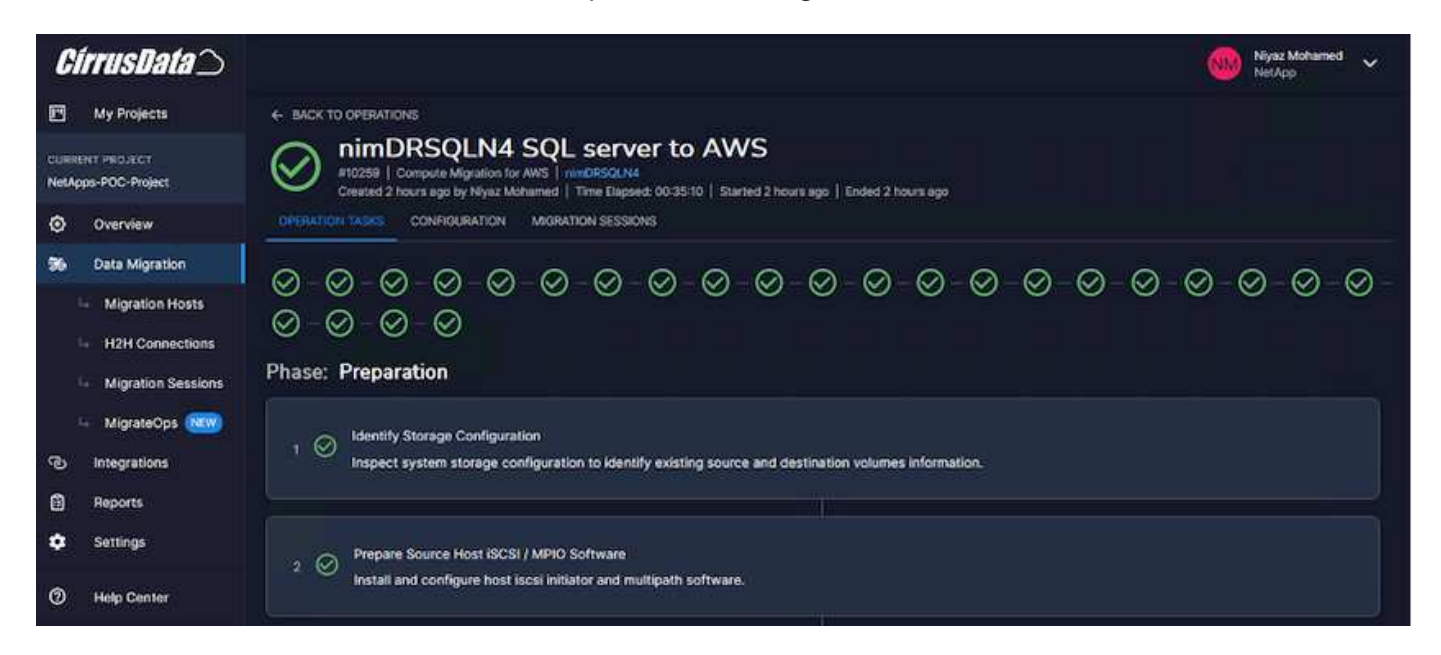

#### **Conclusion**

Ce document fournit une présentation complète de l'utilisation de la fonctionnalité MigrateOps de CMC pour migrer les données stockées dans des référentiels VMware sur site vers AWS à l'aide d'instances Amazon EC2 et de FSX pour ONTAP.

La vidéo suivante présente le processus de migration du début à la fin :

#### [Migrez les machines virtuelles VMware vers Amazon EC2](https://netapp.hosted.panopto.com/Panopto/Pages/Embed.aspx?id=317a0758-cba9-4bd8-a08b-b17000d88ae9)

Pour consulter l'interface graphique et la migration locale de base d'Amazon EBS vers FSX pour ONTAP, regardez cette vidéo de démonstration de cinq minutes :

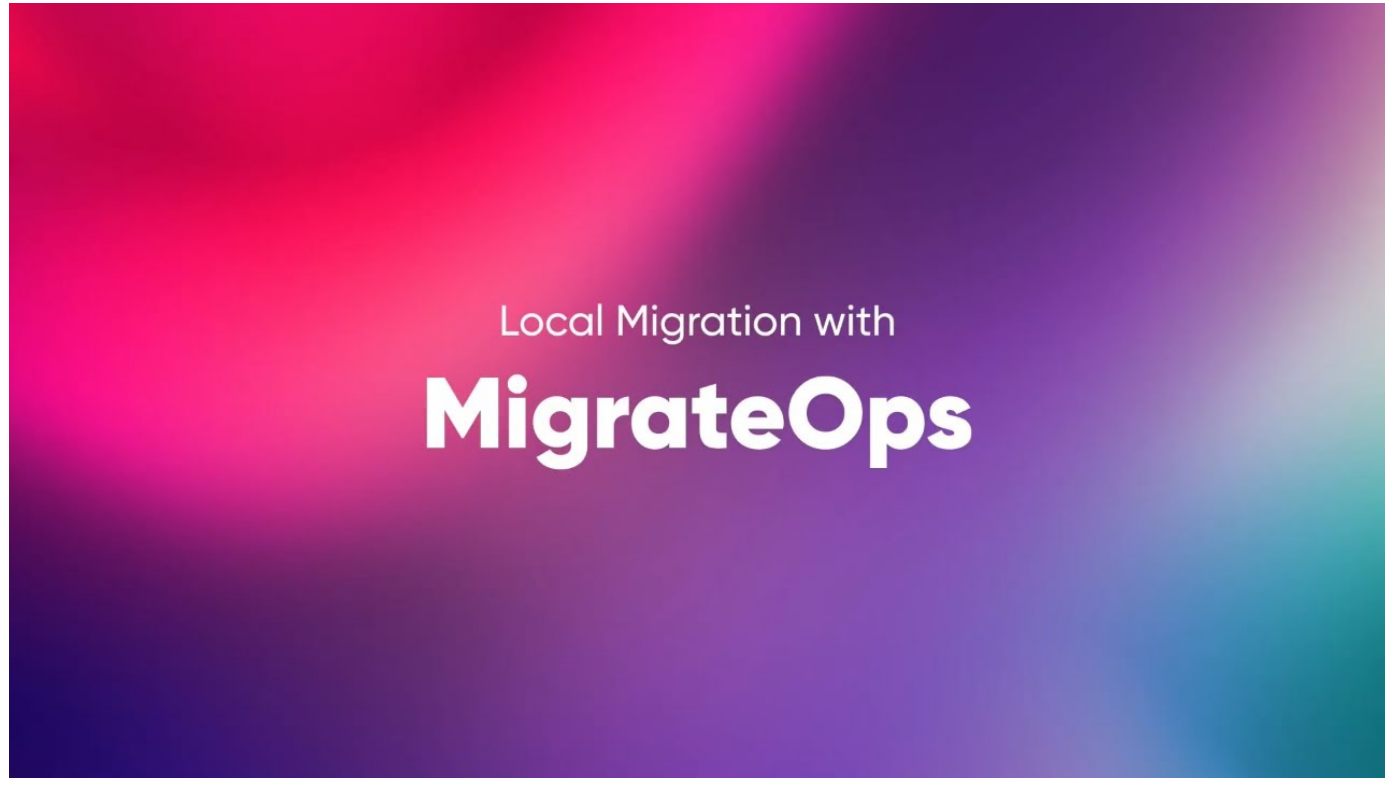

**Migration vers n'importe quel stockage évolutif avec Cirrus Migrate Cloud**

# **Multicloud hybride NetApp avec les solutions VMware**

# **Cas d'usage du multicloud hybride VMware**

# **Cas d'utilisation de l'environnement multicloud hybride NetApp avec VMware**

Présentation des cas d'utilisation importants pour les ÉQUIPES IT lors de la planification de déploiements de cloud hybride ou premier cloud.

# **Cas d'utilisation populaires**

Cas d'utilisation :

- Reprise sur incident,
- Hébergement de charges de travail pendant la maintenance du data Center, \* rafale rapide dans laquelle des ressources supplémentaires sont requises au-delà de ce qui est provisionné dans le data Center local,
- L'extension de site VMware,
- Migration rapide vers le cloud,
- Développement/test et
- La modernisation des applications en tirant parti de technologies complémentaires du cloud.

Dans cette documentation, les références aux charges de travail cloud seront détaillées dans les cas d'utilisation de VMware. Ces utilisations sont les suivantes :

• Protection (inclut la reprise après incident et la sauvegarde/restauration)

- Migrer
- Extension

**Inside ® le parcours DE L'IT**

La plupart des entreprises sont en voie de transformation et de modernisation. Dans le cadre de ce processus, les entreprises tentent d'utiliser leurs investissements VMware existants, tout en tirant parti des avantages du cloud et en explorant les façons de rendre le processus de migration aussi transparent que possible. Cette approche facilite grandement la tâche de modernisation, car les données sont déjà dans le cloud.

La réponse la plus simple à ce scénario est d'utiliser des offres VMware pour chaque hyperscaler. Comme NetApp® Cloud volumes, VMware offre un moyen de déplacer ou d'étendre les environnements VMware sur site vers n'importe quel cloud. Vous pouvez ainsi conserver vos ressources, compétences et outils sur site existants tout en exécutant les charges de travail de façon native dans le cloud. Les risques sont réduits, car aucun service n'est disponible ni modifié IP. De plus, l'équipe INFORMATIQUE est en mesure de gérer ses pratiques sur site à l'aide des compétences et des outils existants. Cela permet d'accélérer les migrations vers le cloud et de faciliter la transition vers une architecture multicloud hybride.

# **Comprendre l'importance d'autres options de stockage NFS**

Même si VMware quel que soit le cloud offre des fonctionnalités hybrides uniques à chaque client, les options de stockage NFS supplémentaires limitées ne sont pas utiles pour les entreprises qui traite de charges de travail très exigeantes en termes de stockage. Comme le stockage est directement lié aux hôtes, le seul moyen de faire évoluer le stockage consiste à ajouter d'autres hôtes, ce qui représente une augmentation des coûts de 35 à 40 % ou plus pour les charges de travail consommatrices de stockage. Ces charges de travail ont simplement besoin d'espace de stockage supplémentaire et ne sont pas de puissance supplémentaire. Mais cela signifie que les hôtes supplémentaires sont payants.

Examinons ce scénario :

Un client ne requiert que cinq hôtes pour le processeur et la mémoire, mais ses besoins en stockage sont nombreux et doit disposer de 12 hôtes pour répondre aux besoins en stockage. En fin de compte, il est indispensable de faire évoluer l'infrastructure financière en achetant de la puissance supplémentaire si nécessaire.

Lorsque vous planifiez l'adoption et les migrations du Cloud, il est toujours important d'évaluer la meilleure approche et de prendre le chemin le plus simple qui réduit les investissements totaux. L'approche la plus courante et la plus simple pour toute migration d'applications est le réhébergement (aussi appelé lift and shift) où il n'existe pas de machine virtuelle (VM) ou de conversion des données. L'utilisation de NetApp Cloud volumes avec le Software-Defined Data Center VMware (SDDC), tout en complétant VSAN, offre une option facile à déplacer.

# **Introduction à l'automatisation pour ONTAP et vSphere**

Cette page décrit les avantages de l'automatisation de la fonctionnalité ONTAP de base dans un environnement VMware vSphere.

# **Automatisation avec VMware**

Depuis les premiers jours de VMware ESX, l'automatisation fait partie intégrante de la gestion des environnements VMware. La possibilité de déployer une infrastructure en tant que code et d'étendre les pratiques aux opérations de cloud privé permet de réduire les problèmes liés à l'évolutivité, à la flexibilité, au provisionnement automatique et à l'efficacité.

L'automatisation peut être organisée selon les catégories suivantes :

- **Déploiement d'infrastructure virtuelle**
- **Fonctionnement de la machine invité**
- **Opérations dans le cloud**

Les administrateurs disposent de nombreuses options pour automatiser leur infrastructure. Qu'il s'agisse d'utiliser des fonctionnalités vSphere natives, telles que des profils d'hôtes ou des spécifications de personnalisation des machines virtuelles vers des API disponibles sur les composants logiciels VMware, les systèmes d'exploitation et les systèmes de stockage NetApp, la documentation et les conseils fournis sont considérables.

Data ONTAP 8.0.1 et versions ultérieures prennent en charge certaines API VMware vSphere pour l'intégration de baies (VAAI) lorsque l'hôte ESX exécute ESX 4.1 ou une version ultérieure. VAAI est un ensemble d'API qui permettent la communication entre les hôtes VMware vSphere ESXi et les périphériques de stockage. Ces fonctionnalités permettent de décharger l'hôte ESX vers le système de stockage et d'augmenter le débit du réseau. L'hôte ESX active ces fonctionnalités automatiquement dans l'environnement adéquat. Vous pouvez déterminer dans quelle mesure votre système utilise des fonctions VAAI en consultant les statistiques contenues dans les compteurs VAAI.

Le point de départ le plus courant pour l'automatisation du déploiement d'un environnement VMware consiste à provisionner des datastores basés sur des blocs ou des fichiers. Il est important de définir les exigences des tâches réelles avant de développer l'automatisation correspondante.

Pour plus d'informations sur l'automatisation des environnements VMware, consultez les ressources suivantes :

- ["NetApp Pub"](https://netapp.io/configuration-management-and-automation/). Gestion et automatisation de la configuration NetApp.
- ["Communauté Ansible Galaxy pour VMware"](https://galaxy.ansible.com/community/vmware). Ensemble de ressources Ansible pour VMware.
- ["Ressources VMware {code}"](https://code.vmware.com/resources). Ressources nécessaires à la conception de solutions pour le Software-Defined Data Center, y compris des forums, des normes de conception, des exemples de code et des outils de développement.

# **Provisionnement traditionnel du stockage bloc vSphere avec ONTAP**

VMware vSphere prend en charge les options de datastore VMFS suivantes avec la prise en charge du protocole SAN ONTAP indiquée.

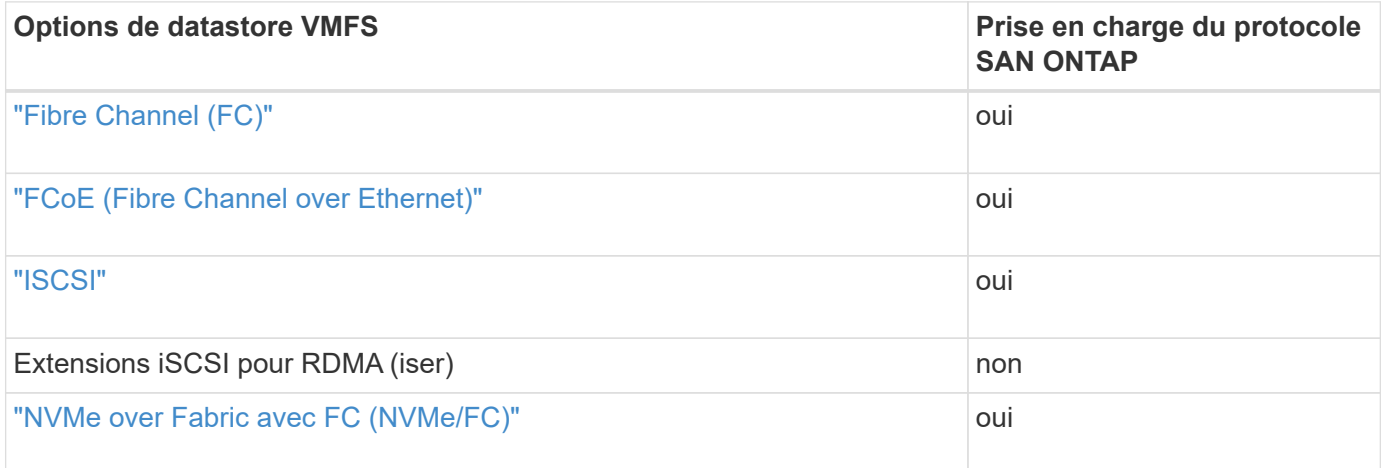

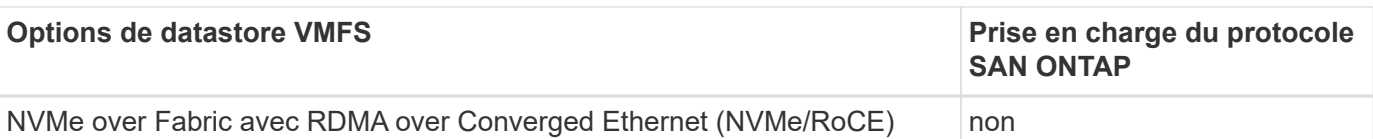

 $(i)$ 

Si iser ou NVMe/RoCE VMFS est requis, vérifiez les systèmes de stockage SANtricity.

# <span id="page-198-0"></span>**Datastore VMFS vSphere - stockage Fibre Channel back-end avec ONTAP**

Cette section décrit la création d'un datastore VMFS avec un stockage ONTAP Fibre Channel (FC).

# **Ce dont vous avez besoin**

- Les compétences de base nécessaires à la gestion d'un environnement vSphere et d'ONTAP
- Un système de stockage ONTAP (FAS/AFF/CVO/ONTAP Select/ASA) exécutant ONTAP 9.8 ou version ultérieure
- Identifiants ONTAP (nom du SVM, ID d'utilisateur et mot de passe)
- WWPN ONTAP des informations relatives à l'hôte, à la cible et aux SVM et aux LUN
- "La fiche de configuration FC remplie"
- Informations d'identification du serveur vCenter
- Informations sur les hôtes vSphere
	- VSphere 7.0 ou version ultérieure
- Commutateur(s) de structure
	- Avec ports de données FC ONTAP connectés et hôtes vSphere
	- Avec la fonctionnalité NPIV (N\_port ID Virtualization) activée
	- Créer une seule zone cible d'initiateur.
		- Créer une zone pour chaque initiateur (zone initiateur unique).
		- Pour chaque zone, inclure une cible faisant l'interface logique (WWPN) FC ONTAP pour les SVM. Il devrait y avoir au minimum deux interfaces logiques par nœud et par SVM. N'utilisez pas le WWPN des ports physiques.
- Un outil ONTAP pour VMware vSphere est déployé, configuré et prêt à l'emploi.

#### **Provisionnement d'un datastore VMFS**

Pour provisionner un datastore VMFS, procédez comme suit :

- 1. Vérifier la compatibilité avec le ["Matrice d'interopérabilité \(IMT\)"](https://mysupport.netapp.com/matrix)
- 2. Vérifiez que le "La configuration FCP est prise en charge".

# **Tâches ONTAP**

- 1. "Vérifiez que vous disposez d'une licence ONTAP pour FCP."
	- a. Utilisez le system license show Commande permettant de vérifier que FCP est répertorié.
	- b. Utiliser licen se add -license-code <license code> pour ajouter la licence.
- 2. S'assurer que le protocole FCP est activé sur le SVM
	- a. "Vérifier le FCP sur un SVM existant."
	- b. "Configurer FCP sur un SVM existant."
	- c. "Créer s nouveau SVM avec le FCP"
- 3. Vérifier que les interfaces logiques FCP sont disponibles sur un SVM.
	- a. Utiliser Network Interface show Pour vérifier l'adaptateur FCP.
	- b. Lorsqu'un SVM est créé avec l'interface utilisateur graphique, les interfaces logiques font partie de ce processus.
	- c. Pour renommer les interfaces réseau, utilisez Network Interface modify.
- 4. "Créer et mapper une LUN." Ignorez cette étape si vous utilisez les outils ONTAP pour VMware vSphere.

# **Tâches VMware vSphere**

- 1. Vérifiez que les pilotes HBA sont installés. Les adaptateurs HBA pris en charge par VMware disposent de pilotes déployés clé en main et doivent être visibles dans "Informations sur l'adaptateur de stockage".
- 2. "Provisionnement d'un datastore VMFS avec les outils ONTAP".

# <span id="page-199-0"></span>**Datastore VMFS vSphere - protocole de stockage Fibre Channel over Ethernet avec ONTAP**

Cette section aborde la création d'un datastore VMFS avec le protocole de transport Fibre Channel over Ethernet (FCoE) vers le stockage ONTAP.

#### **Ce dont vous avez besoin**

- Les compétences de base nécessaires à la gestion d'un environnement vSphere et d'ONTAP
- Un système de stockage ONTAP (FAS/AFF/CVO/ONTAP Select) exécutant ONTAP 9.8 ou une version ultérieure
- Identifiants ONTAP (nom du SVM, ID d'utilisateur et mot de passe)
- "Une combinaison FCoE prise en charge"
- "Une fiche de configuration remplie"
- Informations d'identification du serveur vCenter
- Informations sur les hôtes vSphere
	- VSphere 7.0 ou version ultérieure
- Commutateur(s) de structure
	- Avec des ports de données FC ONTAP ou des hôtes vSphere connectés
	- Avec la fonctionnalité NPIV (N\_port ID Virtualization) activée
	- Créer une seule zone cible d'initiateur.
	- "Segmentation FC/FCoE configurée"
- Commutateur(s) réseau
	- Prise en charge de FCoE
	- Prise en charge de DCB
	- "Trames Jumbo pour FCoE"

• L'outil ONTAP pour VMware vSphere est déployé, configuré et prêt à l'emploi

#### **Provisionnement d'un datastore VMFS**

- Vérifiez la compatibilité avec le ["Matrice d'interopérabilité \(IMT\)"](https://mysupport.netapp.com/matrix).
- "Vérifiez que la configuration FCoE est prise en charge".

# **Tâches ONTAP**

- 1. "Vérifiez la licence ONTAP pour FCP."
	- a. Utilisez le system license show Commande pour vérifier que le FCP est répertorié.
	- b. Utiliser license add -license-code <license code> pour ajouter une licence.
- 2. Vérifier que le protocole FCP est activé sur le SVM
	- a. "Vérifier le FCP sur un SVM existant."
	- b. "Configurer FCP sur un SVM existant."
	- c. "Créer un nouveau SVM avec le FCP"
- 3. Vérifier que les interfaces logiques FCP sont disponibles sur le SVM.
	- a. Utiliser Network Interface show Pour vérifier l'adaptateur FCP.
	- b. Lorsque le SVM est créé avec l'interface utilisateur graphique, les interfaces logiques font partie de ce processus.
	- c. Pour renommer l'interface réseau, utilisez Network Interface modify.
- 4. "Créer et mapper une LUN"; Ignorez cette étape si vous utilisez les outils ONTAP pour VMware vSphere.

# **Tâches VMware vSphere**

- 1. Vérifiez que les pilotes HBA sont installés. Les pilotes déployés clé en main sur les HBA pris en charge par VMware doivent être visibles dans "informations sur l'adaptateur de stockage".
- 2. "Provisionnement d'un datastore VMFS avec les outils ONTAP".

# <span id="page-200-0"></span>**Datastore VMFS vSphere - stockage iSCSI back-end avec ONTAP**

# Cette section décrit la création d'un datastore VMFS avec un stockage iSCSI ONTAP.

Pour le provisionnement automatisé, utilisez le script suivant : [Ansible].

# **Ce dont vous avez besoin**

- Les compétences de base nécessaires à la gestion d'un environnement vSphere et d'ONTAP.
- Un système de stockage ONTAP (FAS/AFF/CVO/ONTAP Select/ASA) exécutant ONTAP 9.8 ou version ultérieure
- Identifiants ONTAP (nom du SVM, ID d'utilisateur et mot de passe)
- Informations relatives au port réseau ONTAP, au SVM et aux LUN pour iSCSI
- "Une fiche de configuration iSCSI remplie"
- Informations d'identification du serveur vCenter
- Informations sur les hôtes vSphere
- VSphere 7.0 ou version ultérieure
- Informations IP de l'adaptateur VMKernel iSCSI
- Commutateur(s) réseau
	- Grâce aux ports de données du système ONTAP et aux hôtes vSphere connectés
	- VLAN(s) configurés(s) pour iSCSI
	- (Facultatif) agrégation de liens configurée pour les ports de données réseau ONTAP
- L'outil ONTAP pour VMware vSphere est déployé, configuré et prêt à l'emploi

# **Étapes**

- 1. Vérifiez la compatibilité avec le ["Matrice d'interopérabilité \(IMT\)"](https://mysupport.netapp.com/matrix).
- 2. "Vérifiez que la configuration iSCSI est prise en charge."
- 3. Effectuez les tâches ONTAP et vSphere suivantes.

# **Tâches ONTAP**

- 1. "Vérifiez la licence ONTAP pour iSCSI".
	- a. Utilisez le system license show Commande pour vérifier si iSCSI est répertorié.
	- b. Utiliser license add -license-code <license code> pour ajouter la licence.
- 2. "Vérifier que le protocole iSCSI est activé sur le SVM"
- 3. Vérifier que les interfaces logiques réseau iSCSI sont disponibles sur le SVM.

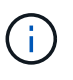

Lorsqu'un SVM est créé via l'interface utilisateur graphique, les interfaces réseau iSCSI sont également créées.

4. Utilisez le Network interface commande pour afficher ou apporter des modifications à l'interface réseau.

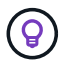

Deux interfaces réseau iSCSI par nœud sont recommandées.

- 5. "Créez une interface réseau iSCSI." Vous pouvez utiliser la stratégie de service blocs de données par défaut.
- 6. "Vérifiez que le service Data-iscsi est inclus dans la stratégie de service." Vous pouvez utiliser network interface service-policy show à vérifier.
- 7. "Vérifiez que les trames Jumbo sont activées."
- 8. "Créer et mapper la LUN." Ignorez cette étape si vous utilisez les outils ONTAP pour VMware vSphere. Répétez cette procédure pour chaque LUN.

# **Tâches VMware vSphere**

- 1. Vérifiez qu'au moins une carte réseau est disponible pour le VLAN iSCSI. Deux cartes réseau sont à privilégier pour de meilleures performances et une meilleure tolérance aux pannes.
- 2. "Identifier le nombre de cartes réseau physiques disponibles sur l'hôte vSphere."
- 3. "Configurez l'initiateur iSCSI." Un cas d'utilisation typique est un initiateur iSCSI logiciel.
- 4. "Vérifiez que la pile TCPIP pour iSCSI est disponible".
- 5. "Vérifiez que les groupes de ports iSCSI sont disponibles".
	- Nous utilisons généralement un seul commutateur virtuel avec plusieurs ports de liaison ascendante.
	- Utilisez le mappage de carte 1:1.
- 6. Vérifiez que les adaptateurs iSCSI VMKernel sont activés pour correspondre au nombre de cartes réseau et que les adresses IP sont attribuées.
- 7. "Reliez la carte logicielle iSCSI aux adaptateurs VMKernel iSCSI."
- 8. "Provisionnement du datastore VMFS avec les outils ONTAP". Répétez cette étape pour tous les datastores.
- 9. "Vérifier la prise en charge de l'accélération matérielle."

#### **Et la suite ?**

Une fois ces tâches terminées, le datastore VMFS est prêt à utiliser pour le provisionnement des machines virtuelles.

**PlayBook Ansible**

```
## Disclaimer: Sample script for reference purpose only.
- hosts: '{{ vsphere host }}'
   name: Play for vSphere iSCSI Configuration
   connection: local
 gather facts: false
   tasks:
      # Generate Session ID for vCenter
      - name: Generate a Session ID for vCenter
        uri:
        url: "https://{{ vcenter hostname }}/rest/com/vmware/cis/session"
        validate certs: false
          method: POST
        user: "{{ vcenter username }}"
       password: "{{ vcenter password }}"
        force basic auth: yes
          return_content: yes
        register: vclogin
      # Generate Session ID for ONTAP tools with vCenter
      - name: Generate a Session ID for ONTAP tools with vCenter
        uri:
        url: "https://{{ ontap tools ip
}}:8143/api/rest/2.0/security/user/login"
        validate certs: false
          method: POST
          return_content: yes
          body_format: json
```

```
  body:
            vcenterUserName: "{{ vcenter_username }}"
            vcenterPassword: "{{ vcenter_password }}"
        register: login
      # Get existing registered ONTAP Cluster info with ONTAP tools
      - name: Get ONTAP Cluster info from ONTAP tools
        uri:
        url: "https://{{ ontap tools ip
}}:8143/api/rest/2.0/storage/clusters"
        validate certs: false
          method: Get
          return_content: yes
          headers:
            vmware-api-session-id: "{{ login.json.vmwareApiSessionId }}"
        register: clusterinfo
      - name: Get ONTAP Cluster ID
      set fact:
        ontap_cluster_id: "{{ clusterinfo.json |
json query(clusteridquery) } }"
        vars:
          clusteridquery: "records[?ipAddress == '{{ netapp_hostname }}' &&
type=='Cluster'].id | [0]"
    - name: Get ONTAP SVM ID
      set fact:
        ontap svm id: "{{ clusterinfo.json | json query(svmidquery) }}"
        vars:
          svmidquery: "records[?ipAddress == '{{ netapp_hostname }}' &&
type=='SVM' && name == '{{ svm name }}'].id | [0]"
      - name: Get Aggregate detail
        uri:
        url: "https://{{ ontap tools ip
}}:8143/api/rest/2.0/storage/clusters/{{ ontap_svm_id }}/aggregates"
        validate certs: false
          method: GET
          return_content: yes
          headers:
            vmware-api-session-id: "{{ login.json.vmwareApiSessionId }}"
          cluster-id: "{{ ontap svm id }}"
      when: ontap svm id != '  register: aggrinfo
      - name: Select Aggregate with max free capacity
```

```
set fact:
        aggr_name: "{{ aggrinfo.json | json query(aggrquery) }}"
        vars:
        aggrquery: "max by(records, &freeCapacity).name"
      - name: Convert datastore size in MB
      set fact:
        datastoreSizeInMB: "{{ iscsi datastore size |
human to bytes/1024/1024 | int } }"
      - name: Get vSphere Cluster Info
        uri:
        url: "https://{{ vcenter_hostname }}/api/vcenter/cluster?names={{
vsphere cluster } }"
        validate certs: false
          method: GET
          return_content: yes
          body_format: json
          headers:
            vmware-api-session-id: "{{ vclogin.json.value }}"
      when: vsphere cluster != ''
        register: vcenterclusterid
      - name: Create iSCSI VMFS-6 Datastore with ONTAP tools
        uri:
        url: "https://{{ ontap tools ip
}}:8143/api/rest/3.0/admin/datastore"
        validate certs: false
          method: POST
          return_content: yes
        status code: [200]
          body_format: json
          body:
            traditionalDatastoreRequest:
            name: "{{ iscsi datastore name }}"
              datastoreType: VMFS
              protocol: ISCSI
              spaceReserve: Thin
            clusterID: "{{ ontap cluster id }}"
              svmID: "{{ ontap_svm_id }}"
              targetMoref: ClusterComputeResource:{{
vcenterclusterid.json[0].cluster }}
              datastoreSizeInMB: "{{ datastoreSizeInMB | int }}"
              vmfsFileSystem: VMFS6
            aggrName: "{{ aggr name }}"
              existingFlexVolName: ""
```

```
  volumeStyle: FLEXVOL
              datastoreClusterMoref: ""
          headers:
            vmware-api-session-id: "{{ login.json.vmwareApiSessionId }}"
      when: ontap_cluster_id != '' and ontap_svm_id != '' and aggr_name !=
\mathbf{r}  register: result
      changed when: result.status == 200
```
# <span id="page-205-0"></span>**Datastore VMFS vSphere - NVMe/FC avec ONTAP**

Cette section décrit la création d'un datastore VMFS avec un stockage ONTAP utilisant NVMe/FC.

#### **Ce dont vous avez besoin**

- Compétences de base requises pour gérer un environnement vSphere et ONTAP.
- "Présentation de base du protocole NVMe/FC".
- Un système de stockage ONTAP (FAS/AFF/CVO/ONTAP Select/ASA) exécutant ONTAP 9.8 ou version ultérieure
- Identifiants ONTAP (nom du SVM, ID d'utilisateur et mot de passe)
- WWPN ONTAP pour l'hôte, la cible et les SVM et informations relatives aux LUN
- "Une fiche de configuration FC remplie"
- Serveur vCenter
- Informations sur le ou les hôtes vSphere (vSphere 7.0 ou version ultérieure)
- Commutateur(s) de structure
	- Avec des ports de données FC ONTAP et des hôtes vSphere connectés.
	- Avec la fonctionnalité NPIV (N\_port ID Virtualization) activée.
	- Créer une seule zone cible d'initiateur.
	- Créer une zone pour chaque initiateur (zone initiateur unique).
	- Pour chaque zone, inclure une cible faisant l'interface logique (WWPN) FC ONTAP pour les SVM. Il devrait y avoir au minimum deux interfaces logiques par nœud et par SVM. N'utilisez pas le WWPN des ports physiques.

#### **Provisionner le datastore VMFS**

- 1. Vérifiez la compatibilité avec le ["Matrice d'interopérabilité \(IMT\)"](https://mysupport.netapp.com/matrix).
- 2. "Vérifiez que la configuration NVMe/FC est prise en charge."

#### **Tâches ONTAP**

- 1. "Vérifiez la licence ONTAP pour FCP."Utilisez le system license show Commande et vérifiez si NVMe of est répertorié. Utiliser license add -license-code <license code> pour ajouter une licence.
- 2. Vérifier que le protocole NVMe est activé sur le SVM

# a. "Configuration des SVM pour NVMe"

- 3. Vérifier que les interfaces logiques NVMe/FC sont disponibles sur les SVM.
	- a. Utiliser Network Interface show Pour vérifier l'adaptateur FCP.
	- b. Lorsqu'un SVM est créé avec l'interface utilisateur graphique, les interfaces logiques font partie de ce processus.
	- c. Pour renommer l'interface réseau, utilisez la commande Network Interface modify.
- 4. "Créez un espace de noms et un sous-système NVMe"

# **Tâches VMware vSphere**

- 1. Vérifiez que les pilotes HBA sont installés. Les pilotes déployés sont prêts à l'emploi pour les HBA pris en charge par VMware. Ils doivent être visibles à l'adresse "Informations sur l'adaptateur de stockage"
- 2. "Effectuez les tâches d'installation et de validation du pilote NVMe hôte vSphere"
- 3. "Créer un datastore VMFS"

# **Provisionnement traditionnel du stockage de fichiers vSphere avec ONTAP**

VMware vSphere prend en charge les protocoles NFS suivants, tous deux prenant en charge ONTAP.

- ["NFS version 3"](#page-206-0)
- ["NFS version 4.1"](#page-207-0)

Si vous avez besoin d'aide pour sélectionner la version NFS appropriée pour vSphere, vérifiez "Cette comparaison des versions client NFS".

# **Référence**

["Fonctionnalités du datastore et du protocole vSphere : NFS"](https://docs.netapp.com/us-en/ontap-apps-dbs/vmware/vmware-vsphere-overview.html)

# <span id="page-206-0"></span>**Datastore vSphere NFS - version 3 avec ONTAP**

# Création du datastore NFS version 3 avec stockage NAS ONTAP.

# **Ce dont vous avez besoin**

- Les compétences de base nécessaires à la gestion d'un environnement vSphere et d'ONTAP.
- Un système de stockage ONTAP (FAS/AFF/CVO/ONTAP Select/Cloud Volume Service/Azure NetApp Files) qui exécute ONTAP 9.8 ou une version ultérieure
- Identifiants ONTAP (nom du SVM, ID utilisateur, mot de passe)
- Informations sur le port réseau ONTAP, le SVM et le LUN pour NFS
	- "Une fiche de configuration NFS remplie"
- Informations d'identification du serveur vCenter
- Informations sur les hôtes vSphere pour vSphere 7.0 ou version ultérieure
- Informations IP de l'adaptateur NFS VMKernel
- Commutateur(s) réseau
- Grâce aux ports de données du système ONTAP et aux hôtes vSphere connectés
- VLAN(s) configurés(s) pour NFS
- (Facultatif) agrégation de liens configurée pour les ports de données réseau ONTAP
- L'outil ONTAP pour VMware vSphere est déployé, configuré et prêt à l'emploi

# **Étapes**

- Vérifiez la compatibilité avec le ["Matrice d'interopérabilité \(IMT\)"](https://mysupport.netapp.com/matrix)
	- "Vérifiez que la configuration NFS est prise en charge."
- Effectuez les tâches ONTAP et vSphere suivantes.

# **Tâches ONTAP**

- 1. "Vérifiez la licence ONTAP pour NFS."
	- a. Utilisez le system license show Commande et vérifiez que NFS est répertorié.
	- b. Utiliser license add -license-code <license code> pour ajouter une licence.
- 2. "Suivez le workflow de configuration NFS."

#### **Tâches VMware vSphere**

"Suivre le workflow de la configuration client NFS pour vSphere."

#### **Référence**

["Fonctionnalités du datastore et du protocole vSphere : NFS"](https://docs.netapp.com/us-en/ontap-apps-dbs/vmware/vmware-vsphere-overview.html)

# **Et la suite ?**

Une fois ces tâches effectuées, le datastore NFS est prêt à consommer pour le provisionnement des machines virtuelles.

# <span id="page-207-0"></span>**Datastore vSphere NFS - version 4.1 avec ONTAP**

Cette section décrit la création d'un datastore NFS version 4.1 avec stockage NAS ONTAP.

# **Ce dont vous avez besoin**

- Les compétences de base nécessaires à la gestion d'un environnement vSphere et d'ONTAP
- Système de stockage ONTAP (FAS/AFF/CVO/ONTAP Select/Cloud Volume Service/Azure NetApp Files) exécutant ONTAP 9.8 ou une version ultérieure
- Identifiants ONTAP (nom du SVM, ID utilisateur, mot de passe)
- Informations sur le port réseau ONTAP, le SVM et le LUN pour NFS
- "Une fiche de configuration NFS remplie"
- Informations d'identification du serveur vCenter
- Informations sur les hôtes vSphere 7.0 ou version ultérieure
- Informations IP de l'adaptateur NFS VMKernel
- Commutateur(s) réseau
	- Grâce aux ports de données réseau du système ONTAP, aux hôtes vSphere et aux connexions
	- VLAN(s) configurés(s) pour NFS
	- (Facultatif) agrégation de liens configurée pour les ports de données réseau ONTAP
- Outils ONTAP pour VMware vSphere déployés, configurés et prêts à l'emploi

# **Étapes**

- Vérifier la compatibilité avec le ["Matrice d'interopérabilité \(IMT\)."](https://mysupport.netapp.com/matrix)
	- "Vérifiez que la configuration NFS est prise en charge."
- Effectuez les tâches ONTAP et vSphere ci-dessous.

# **Tâches ONTAP**

- 1. "Vérifier la licence ONTAP pour NFS"
	- a. Usethe system license show Commande pour vérifier si NFS est répertorié.
	- b. Utiliser license add -license-code <license code> pour ajouter une licence.
- 2. "Suivez le workflow de configuration NFS"

# **Tâches VMware vSphere**

"Suivez le workflow NFS client Configuration for vSphere."

# **Et la suite ?**

Une fois ces tâches effectuées, le datastore NFS est prêt à consommer pour le provisionnement des machines virtuelles.

# **Postes de travail virtuels**

# **Services de postes de travail virtuels (VDS)**

# **Tr-4861 : VDI dans le cloud hybride avec service de postes de travail virtuels**

T echnologiques Suresh, NetApp

VDS (Virtual Desktop Service) NetApp orchestre les services RDS (Remote Desktop Services) dans les principaux clouds publics et privés. VDS prend en charge Windows Virtual Desktop (WVD) sur Microsoft Azure. VDS automatise de nombreuses tâches à effectuer après le déploiement de WVD ou RDS, notamment la configuration des partages de fichiers SMB (pour les profils d'utilisateurs, les données partagées et le disque dur domestique des utilisateurs), l'activation des fonctionnalités Windows, de l'installation des applications et des agents, du pare-feu et des règles, etc.

Les utilisateurs consomment VDS pour les postes de travail dédiés, les postes de travail partagés et les applications distantes. VDS fournit des événements utilisant des scripts pour automatiser la gestion des applications des bureaux et réduit le nombre d'images à gérer.

VDS fournit un portail de gestion unique pour la gestion des déploiements dans des environnements clouds publics et privés.

# **En valeur pour le client**

Avec l'explosion de 2020 000 employés, les exigences de continuité de l'activité ont changé. Les départements INFORMATIQUES sont confrontés à de nouveaux challenges qui doivent provisionner rapidement les postes de travail virtuels. Par conséquent, ils nécessitent une agilité du provisionnement, une gestion à distance et les avantages en termes de coût total de possession d'un cloud hybride qui simplifie le provisionnement des ressources sur site et dans le cloud. Ils ont besoin d'une solution de cloud hybride qui :

- Répond à la réalité de l'espace de travail post-COVID pour mettre en place des modèles de travail flexibles dotés de dynamiques mondiales
- Favorise le travail par équipe en simplifiant et en accélérant le déploiement d'environnements de travail pour tous les employés, des travailleurs chargés de tâches aux utilisateurs intensifs
- Mobilise vos équipes en fournissant des ressources VDI riches et sécurisées, quel que soit l'emplacement physique
- Simplifie le déploiement du cloud hybride
- Automatise et simplifie la gestion de la réduction des risques

# **Cas d'utilisation**

La VDI hybride avec NetApp VDS permet aux fournisseurs de services et aux administrateurs des postes de travail virtuels d'étendre facilement les ressources à d'autres environnements clouds sans affecter les utilisateurs. La présence de ressources sur site offre un meilleur contrôle des ressources et un large choix de solutions (calcul, GPU, stockage et réseau) pour répondre à la demande.

Cette solution s'applique aux cas d'utilisation suivants :

- Le cloud bursting permet aux postes de travail et aux applications distants de bénéficier de plus de demande croissante
- En réduisant le TCO des postes de travail et applications distants à longue durée d'exécution, et en les hébergeant sur site avec des ressources de processeurs graphiques et de stockage Flash
- Facilité de gestion des postes de travail et des applications distants dans les environnements clouds
- Bénéficiez de postes de travail et d'applications à distance en utilisant un modèle de logiciel en tant que service avec des ressources sur site

# **Public visé**

La solution cible plusieurs groupes d'utilisateurs :

- Les architectes EUC/VDI qui souhaitent comprendre les exigences d'un VDS hybride
- Partenaires NetApp qui voudraient aider les clients en termes de besoins en termes d'applications et de postes de travail distants
- Clients NetApp HCI existants qui souhaitent répondre aux besoins des applications et des postes de travail à distance

#### **Présentation du service NetApp Virtual Desktop Service**

NetApp propose de nombreux services clouds, dont le provisionnement rapide du poste de travail virtuel avec des applications WVD ou distantes et l'intégration rapide à Azure NetApp Files.

Généralement, il faut plusieurs semaines pour provisionner et fournir des services de postes de travail distants aux clients. Outre le provisionnement, il peut être difficile de gérer les applications, les profils d'utilisateurs, les données partagées et les objets de stratégie de groupe pour appliquer les règles. Les règles de pare-feu peuvent augmenter la complexité et nécessiter des compétences et des outils séparés.

Avec le service Microsoft Azure Windows Virtual Desktop, Microsoft assure la maintenance des composants des services de poste de travail à distance. Ainsi, les clients peuvent se concentrer sur le provisionnement d'espaces de travail dans le cloud. Les clients doivent provisionner et gérer l'ensemble de la pile, ce qui nécessite des compétences particulières pour gérer leurs environnements VDI.

Avec NetApp VDS, les clients peuvent déployer rapidement des postes de travail virtuels sans se soucier de l'emplacement des composants de l'architecture tels que les courtiers, les passerelles, les agents, etc. Les clients qui ont besoin d'un contrôle total de leur environnement peuvent travailler avec une équipe de services professionnels pour atteindre leurs objectifs. Les clients consomment VDS en tant que service et peuvent ainsi se concentrer sur leurs principaux défis commerciaux.

NetApp VDS est une offre SaaS qui permet de gérer de manière centralisée de multiples déploiements dans des environnements AWS, Azure, GCP et clouds privés. Microsoft Windows Virtual Desktop est uniquement disponible sur Microsoft Azure. NetApp VDS orchestre les services Microsoft Remote Desktop Services dans d'autres environnements.

Microsoft propose plusieurs sessions sur Windows 10 exclusivement pour les environnements Windows Virtual Desktop sur Azure. L'authentification et l'identité sont gérées par la technologie de poste de travail virtuel ; WVD requiert la synchronisation d'Azure Active Directory (avec AD Connect) avec Active Directory et les VM de session joints à Active Directory. RDS requiert Active Directory pour l'identité et l'authentification des utilisateurs, ainsi que pour la jointure et la gestion du domaine de VM.

La figure suivante présente un exemple de topologie de déploiement.

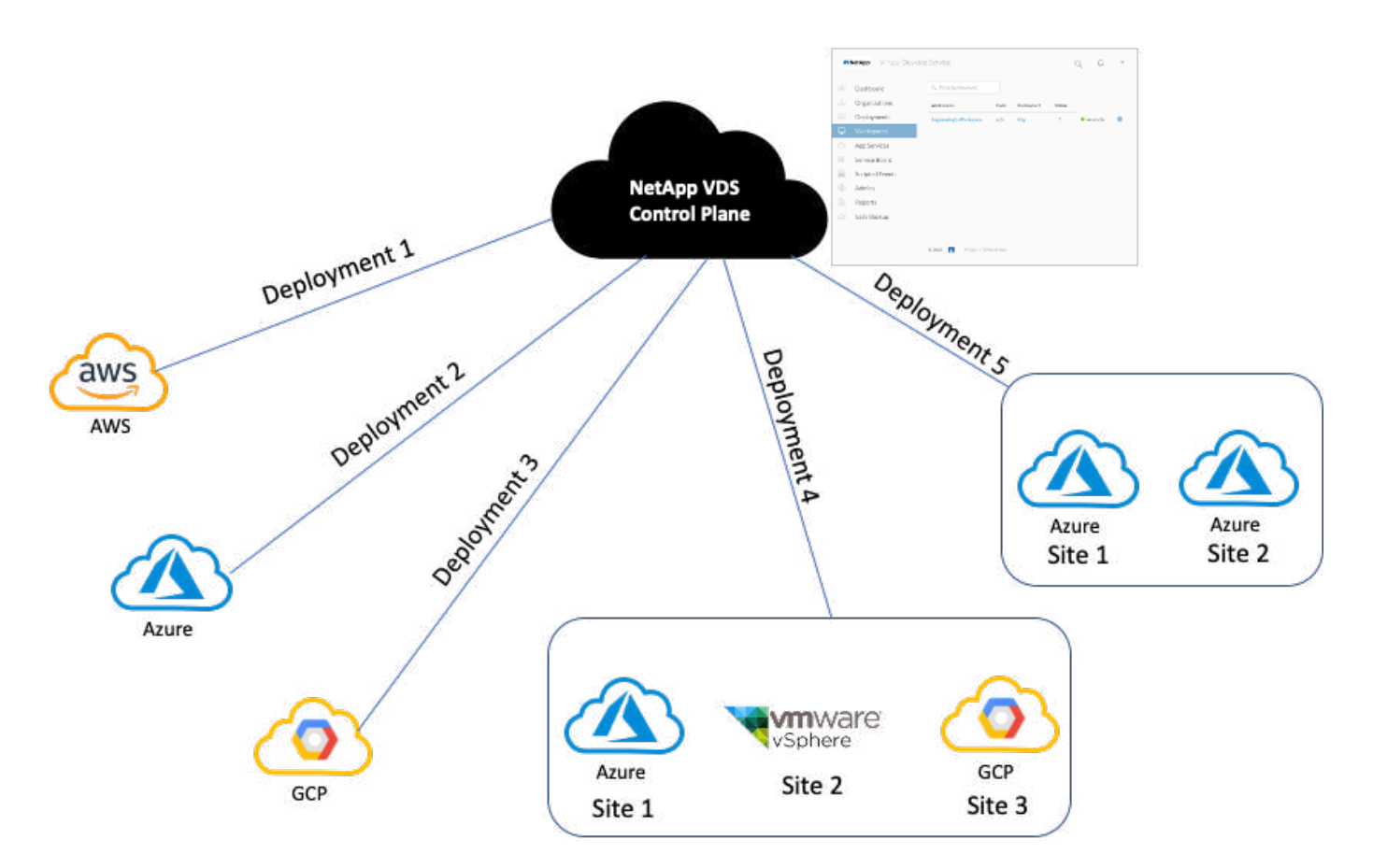

Chaque déploiement est associé à un domaine Active Directory et fournit aux clients un point d'entrée d'accès pour les espaces de travail et les applications. Un fournisseur de services ou une entreprise qui possède plusieurs domaines Active Directory a généralement plus de déploiements. Un seul domaine Active Directory qui couvre plusieurs régions a généralement un déploiement unique avec plusieurs sites.

Pour WVD dans Azure, Microsoft propose une plateforme à la demande consommée par les systèmes NetApp VDS. Pour les autres environnements, NetApp VDS orchestre le déploiement et la configuration des services Microsoft Remote Desktop Services. Les systèmes VDS NetApp prennent en charge les ARM WVD Classic et WVD et ils peuvent également être utilisés pour mettre à niveau les versions existantes.

Chaque déploiement dispose de ses propres services de plateforme, qui comprennent Cloud Workspace Manager (terminal d'API REST), une passerelle HTML 5 (connexion aux VM à partir d'un portail de gestion VDS), des passerelles RDS (point d'accès pour les clients) et un contrôleur de domaine. La figure suivante décrit l'architecture du plan de contrôle VDS pour la mise en œuvre RDS.

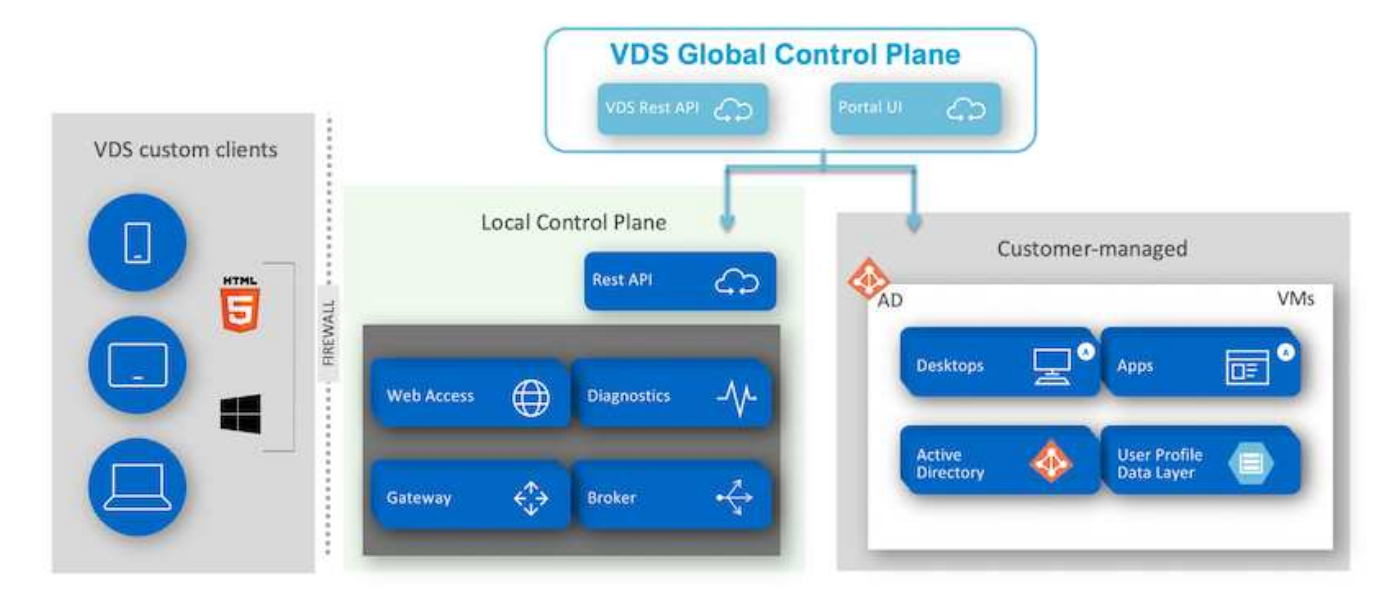

Pour les implémentations RDS, NetApp VDS peut être facilement accessible depuis Windows et les navigateurs à l'aide d'un logiciel client personnalisable afin d'inclure le logo du client et les images. En fonction des informations d'identification de l'utilisateur, il permet à l'utilisateur d'accéder aux espaces de travail et aux applications approuvés. Il n'est pas nécessaire de configurer les détails de la passerelle.

La figure suivante présente le client VDS NetApp.

NetApp | Virtual Desktop Service

# NetApp Artual Desktop Servi

≣

×

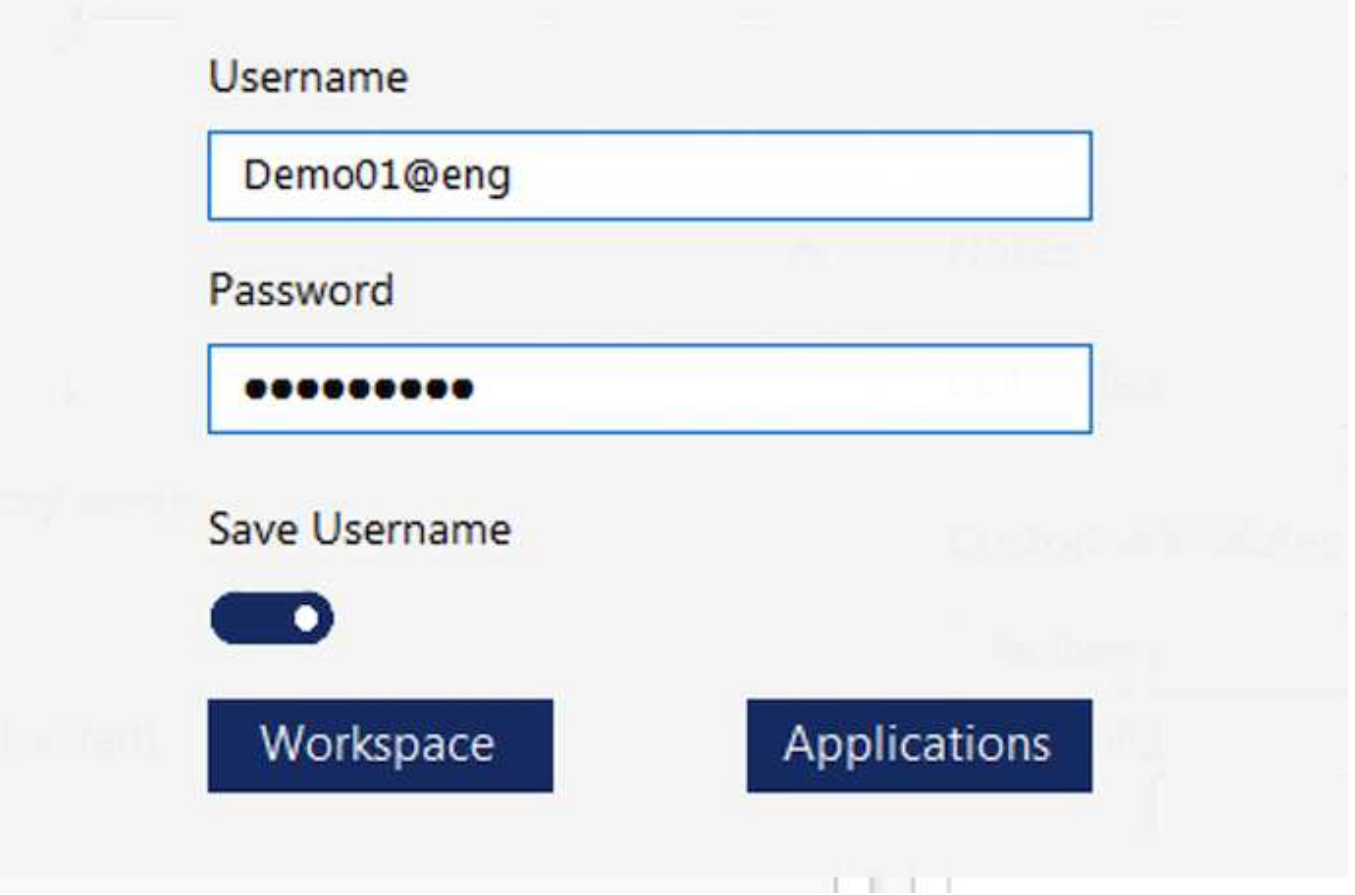

Dans l'implémentation Azure WVD, Microsoft gère le point d'entrée d'accès pour les clients et peut être utilisé par un client Microsoft WVD disponible de manière native pour divers systèmes d'exploitation. Il est également accessible via un portail en ligne. La configuration du logiciel client doit être gérée par l'objet de stratégie de groupe (GPO, Group Policy Object) ou par d'autres méthodes que les clients préfèrent.

La figure suivante décrit l'architecture du plan de contrôle VDS pour les implémentations Azure WVD.

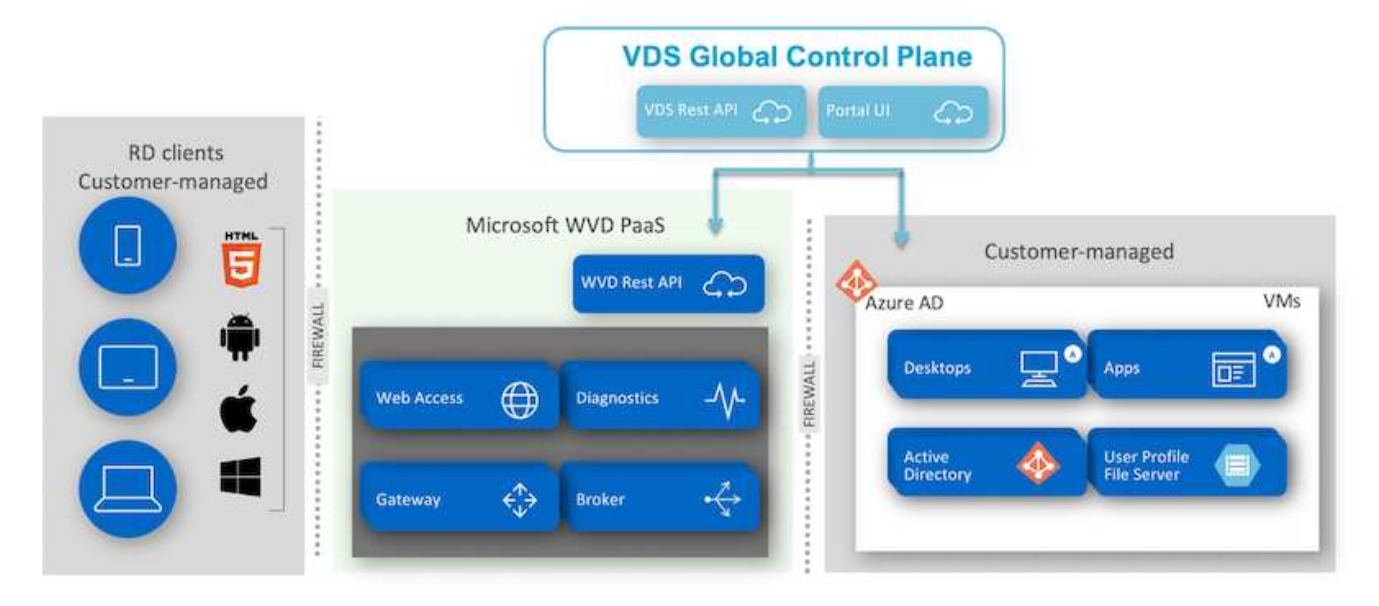

Outre le déploiement et la configuration des composants requis, NetApp VDS prend également en charge la gestion des utilisateurs, la gestion des applications, l'évolutivité des ressources et l'optimisation.

Les systèmes VDS NetApp peuvent créer des utilisateurs ou octroyer l'accès aux comptes utilisateurs existants aux services d'espace de travail cloud ou d'application. Le portail peut également être utilisé pour les réinitialisations de mot de passe et la délégation de l'administration d'un sous-ensemble de composants. Les administrateurs du service d'assistance ou les techniciens de niveau 3 peuvent créer des clichés instantanés des sessions utilisateur pour le dépannage ou se connecter aux serveurs à partir du portail.

NetApp VDS peut utiliser des modèles d'images que vous créez ou utiliser des modèles existants depuis le Marketplace pour un provisionnement basé sur le cloud. Pour réduire le nombre d'images à gérer, vous pouvez utiliser une image de base et toutes les applications supplémentaires dont vous avez besoin peuvent être provisionnées à l'aide du framework fourni afin d'inclure tous les outils de ligne de commande tels que Chocolatey, MSIX app Attach, PowerShell, etc. Même les scripts personnalisés peuvent être utilisés dans le cadre des événements de cycle de vie de la machine.

# **Présentation de NetApp HCI**

NetApp HCI est une infrastructure de cloud hybride constituée d'un ensemble de nœuds de stockage et de nœuds de calcul. Elle est disponible en tant qu'unité à deux racks ou en 1 unité, selon le modèle. L'installation et la configuration requises pour déployer les machines virtuelles sont automatisées avec le moteur de déploiement NetApp. Les clusters de calcul sont gérés avec VMware vCenter, et les clusters de stockage sont gérés à l'aide du plug-in vCenter déployé avec NDE. Une VM de gestion appelée le nœud M est déployée dans le cadre du moteur de déploiement NetApp.

NetApp HCI prend en charge les fonctions suivantes :

- Mises à niveau des versions
- Envoi d'événements vers vCenter
- Gestion du plug-in vCenter
- Un tunnel VPN pour la prise en charge
- Le collecteur du conseiller numérique NetApp Active IQ (également appelé conseiller numérique)

• L'extension des services cloud de NetApp sur site, ce qui donne la possibilité d'une infrastructure de cloud hybride. La figure suivante décrit les composants d'HCI.

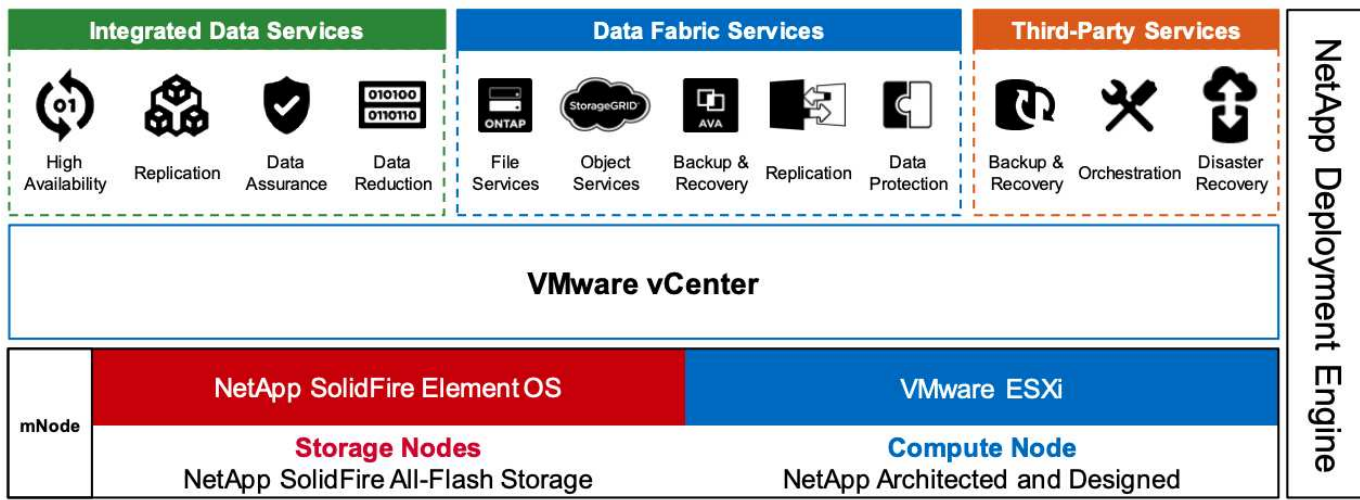

# **Nœuds de stockage**

Les nœuds de stockage sont disponibles en unité de rack demi-largeur ou pleine largeur. Dans un premier temps, quatre nœuds de stockage au moins sont nécessaires et un cluster peut évoluer jusqu'à 40 nœuds. Un cluster de stockage peut être partagé entre plusieurs clusters de calcul. Tous les nœuds de stockage disposent d'un contrôleur de cache afin d'améliorer les performances en écriture. Un seul nœud fournit 50 000 ou 100 000 IOPS à une taille de bloc de 4 Ko.

Les nœuds de stockage NetApp HCI exécutent le logiciel NetApp Element qui permet d'atteindre des limites de QoS minimales, maximales ou en rafale. Le cluster de stockage prend en charge plusieurs nœuds de stockage, bien qu'un nœud de stockage ne puisse pas dépasser un tiers de la capacité totale.

# **Nœuds de calcul**

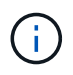

NetApp prend en charge son stockage connecté à n'importe quel serveur de calcul répertorié dans le ["Guide de compatibilité avec VMware".](https://www.vmware.com/resources/compatibility/search.php?deviceCategory=server)

Les nœuds de calcul sont disponibles en demi-largeur, pleine largeur et en deux tailles d'unité de rack. Les nœuds NetApp HCI H410C et H610C sont basés sur des processeurs Intel Skylake évolutifs. La technologie H615C est basée sur des processeurs Intel Cascade Lake évolutifs de deuxième génération. Il existe deux modèles de calcul qui contiennent des GPU : ce dernier contient deux cartes NVIDIA M10 et la H615C contient trois cartes NVIDIA T4.

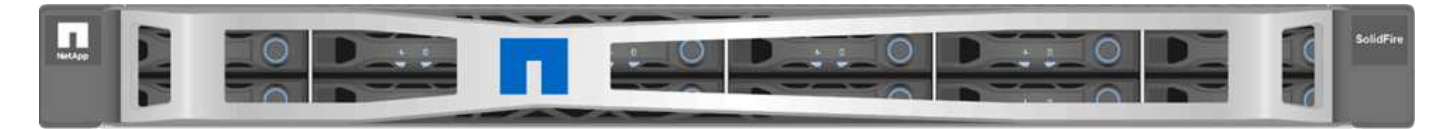

La NVIDIA T4 dispose de 40 cœurs RT qui fournissent la puissance de calcul nécessaire pour réaliser le traçage des rayons en temps réel. Le même modèle de serveur utilisé par les concepteurs et les ingénieurs peut désormais être utilisé par les artistes pour créer des images photoréalistes qui offrent des rebondissements de lumière sur les surfaces comme dans la vie réelle. Ce processeur graphique compatible RTX permet de tracer en temps réel jusqu'à cinq rayons Giga par seconde. Combiné au logiciel Quadro Virtual Data Center Workstation (Quadro VDWS), le NVIDIA T4 permet aux artistes de créer des conceptions photoréalistes avec des ombres, des reflets et des réfractions précis sur n'importe quel appareil, où.
Les cœurs Tensor vous permettent d'exécuter des workloads d'inférence d'apprentissage profond. Lors de l'exécution de ces charges de travail, une NVIDIA T4 optimisée avec Quadro VDWS peut assurer des performances jusqu'à 25 fois plus rapides qu'une machine virtuelle basée sur un serveur à processeur uniquement. Un système NetApp H615C équipé de trois cartes NVIDIA T4 dans une unité de rack est une solution idéale pour les workloads graphiques et gourmands en ressources de calcul.

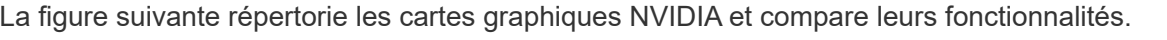

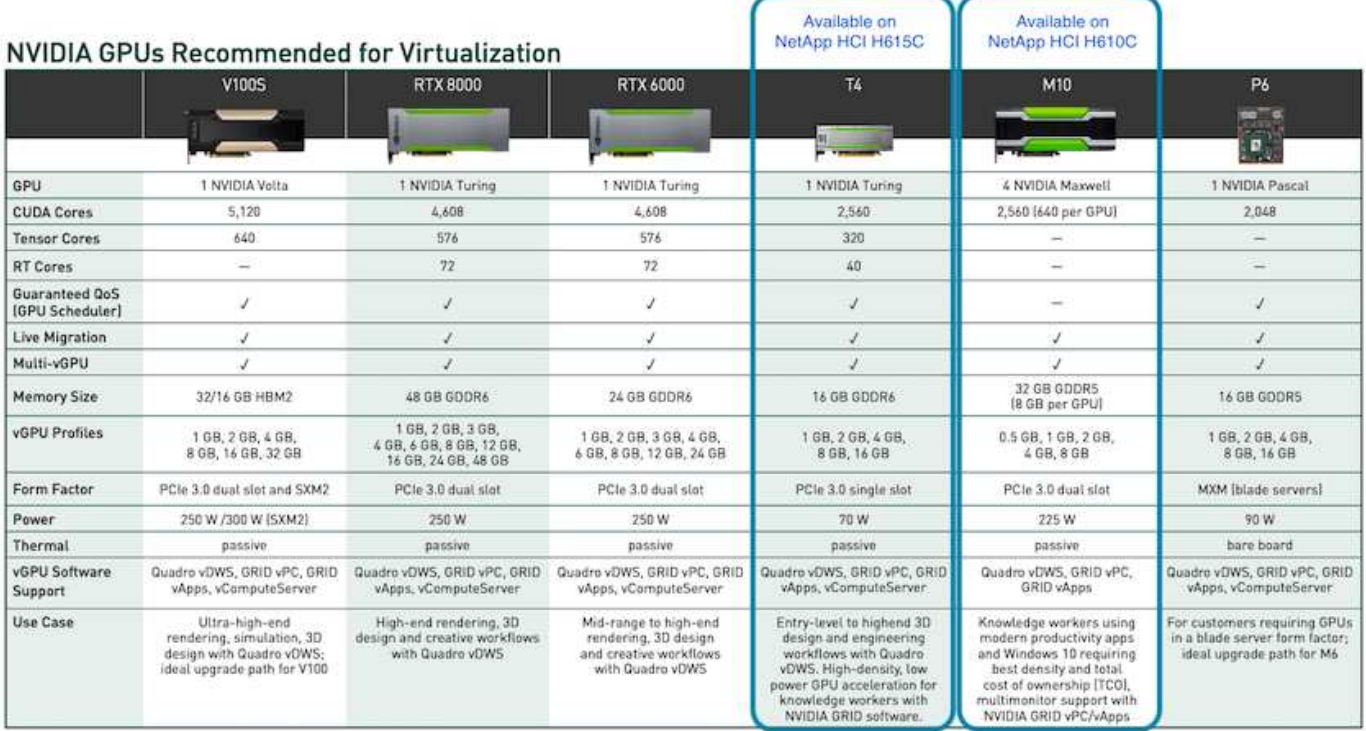

Le processeur graphique M10 reste la solution de coût total de possession la plus adaptée aux cas d'utilisation des travailleurs du savoir. Toutefois, le T4 constitue une excellente alternative pour standardiser les GPU sur plusieurs cas d'utilisation, comme les postes de travail virtuels, la performance graphique, le rendu interactif en temps réel et l'inférence. Grâce au T4, le DÉPARTEMENT INFORMATIQUE peut exploiter les mêmes ressources GPU pour exécuter des charges de travail mixtes―, par exemple, exécuter une infrastructure VDI pendant la journée, puis requalifier les ressources pour exécuter des charges de travail de calcul le soir.

Le nœud de calcul H610C est une taille de rack ; il s'agit d'une unité de rack qui consomme moins d'énergie. L' H615C prend en charge le codage et le décodage H.264 et H.265 (vidéo haute efficacité [HEVC]) 4:4:4. Il prend également en charge le décodeur VP9 de plus en plus intégré ; même le paquet de conteneurs WebM servi par YouTube utilise le codec VP9 pour la vidéo.

Le nombre de nœuds d'un cluster de calcul est dicté par VMware ; actuellement, il est 96 avec VMware vSphere 7.0 Update 1. L'association de différents modèles de nœuds de calcul dans un cluster est prise en charge lorsque la compatibilité vMotion améliorée (EVC) est activée.

#### **Les licences NVIDIA**

Lors de l'utilisation d'un H610C ou d'une technologie H615C, la licence du GPU doit être obtenue auprès des partenaires NVIDIA autorisés à revendre les licences. Vous pouvez trouver des partenaires NVIDIA avec le ["outil de recherche de partenaires".](https://www.nvidia.com/object/partner-locator.html) Recherchez des compétences telles que Virtual GPU (vGPU) ou Tesla.

Le logiciel NVIDIA vGPU est disponible en quatre éditions :

- NVIDIA GRID Virtual PC (GRID VPC)
- NVIDIA GRID Virtual applications (vApps)
- Station de travail NVIDIA Quadro Virtual Data Center (Quadro VDWS)
- NVIDIA Virtual ComputeServer (vComputeServer)

## **PC virtuel GRID**

Ce produit est idéal pour les utilisateurs qui recherchent un poste de travail virtuel offrant une expérience utilisateur exceptionnelle pour les applications Microsoft Windows, les navigateurs, la vidéo haute définition et la prise en charge multi-moniteurs. La solution NVIDIA GRID Virtual PC offre une expérience native dans un environnement virtualisé, ce qui vous permet d'exécuter toutes les applications de votre PC à des performances optimales.

## **APPLICATIONS virtuelles DE GRID**

Les vApps DU GRID sont destinées aux entreprises qui déploient un hôte de session de bureau à distance (RDSH) ou d'autres solutions de streaming au niveau des applications ou des sessions. Conçus pour fournir des applications Microsoft Windows à des performances maximales, les postes de travail RDSH hébergés par Windows Server sont également pris en charge par les vApps DU GRID.

#### **Station de travail Quadro Virtual Data Center**

Cette édition est idéale pour les concepteurs grand public et haut de gamme qui utilisent de puissantes applications de création de contenu 3D comme Dassault CATIA, SOLIDWORKS, 3Dexcite, Siemens NX, PTC, Creo Schlumberger Petrel ou Autodesk Maya. La carte NVIDIA Quadro VDWS permet aux utilisateurs d'accéder à leurs applications graphiques professionnelles, avec des fonctionnalités et des performances complètes, partout sur n'importe quel périphérique.

#### **NVIDIA Virtual ComputeServer**

De nombreuses entreprises exécutent des charges de travail serveur gourmandes en ressources système, telles que l'intelligence artificielle (IA), l'apprentissage profond (AP) et la data science. Pour ces cas d'utilisation, le logiciel NVIDIA vComputeServer virtualise le processeur graphique NVIDIA, qui accélère les charges de travail serveur intensives en ressources de calcul grâce à des fonctionnalités telles que le code de correction d'erreur, le retrait de page, la liaison peer-to-peer sur NVLink et le multivGPU.

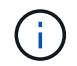

Une licence Quadro VDWS vous permet d'utiliser GRID VPC et NVIDIA vComputeServer.

#### **Déploiement**

Vous pouvez déployer NetApp VDS sur Microsoft Azure à l'aide d'une application de configuration disponible en fonction de la base de code requise. La version actuelle est disponible ["ici"](https://cwasetup.cloudworkspace.com) la version de présentation du produit à venir est également disponible ["ici".](https://preview.cwasetup.cloudworkspace.com)

Voir ["vidéo"](https://www.youtube.com/watch?v=Gp2DzWBc0Go&) pour des instructions de déploiement.

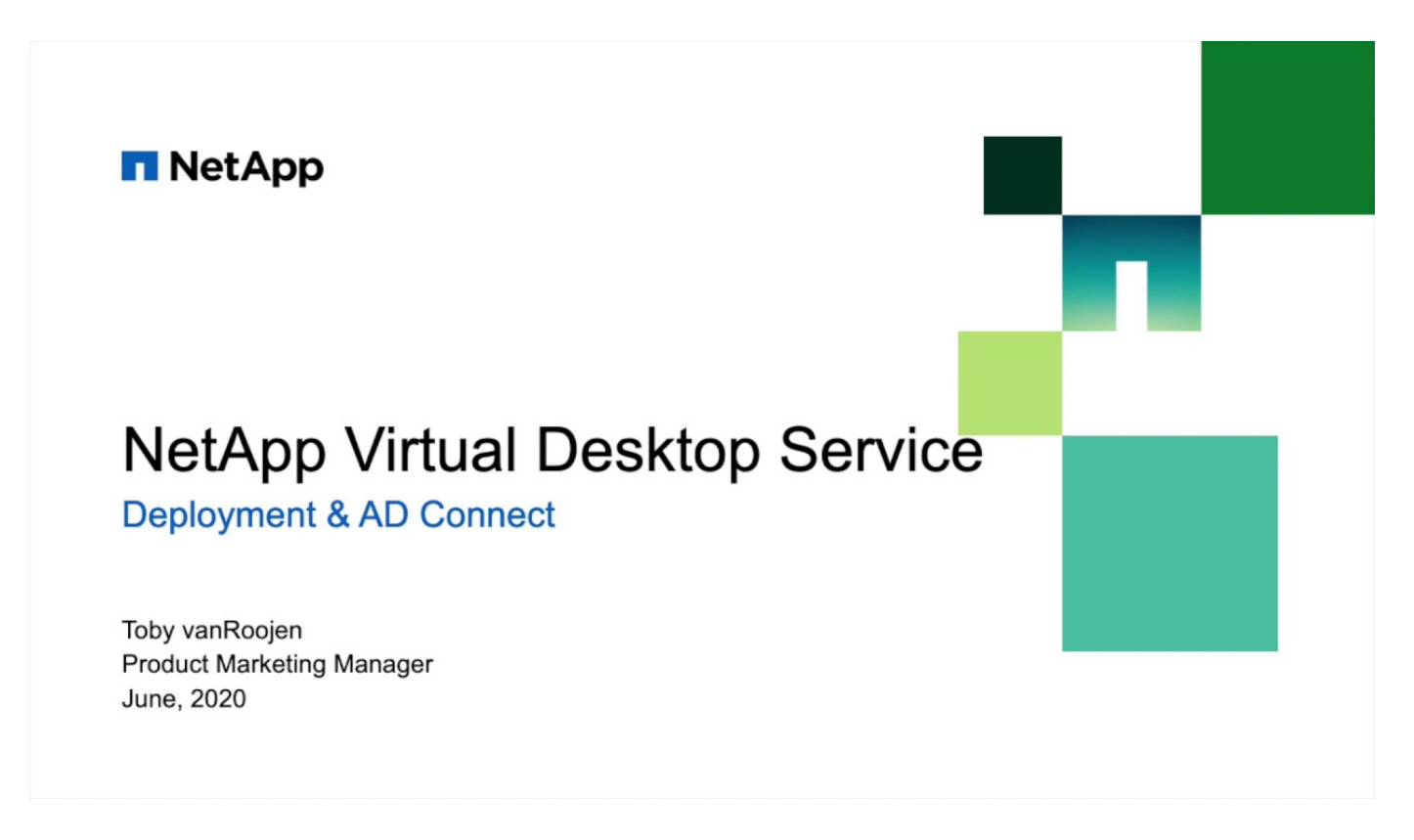

#### **Environnement cloud hybride**

Le service NetApp Virtual Desktop peut être étendu aux environnements sur site lorsque la connectivité entre les ressources sur site et les ressources clouds. Les entreprises peuvent établir le lien vers Microsoft Azure à l'aide d'Express route ou d'une connexion VPN IPsec de site à site. Vous pouvez également créer des liens vers d'autres clouds de la même manière, soit à l'aide d'une liaison dédiée, soit avec un tunnel VPN IPsec.

Pour la validation de la solution, nous avons utilisé l'environnement décrit dans la figure suivante.

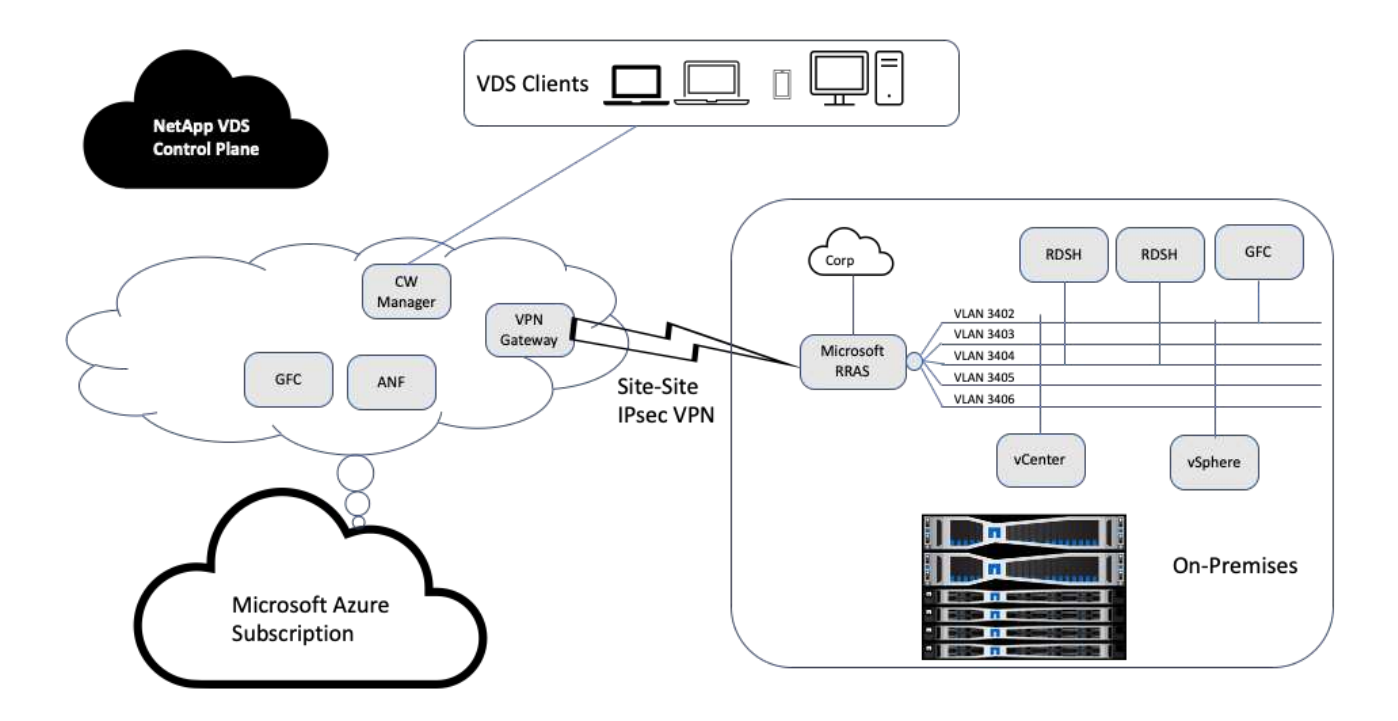

Sur site, nous disposions de plusieurs VLAN pour la gestion, des hôtes de session de postes de travail distants, etc. Ils se trouvaient sur le sous-réseau 172.21.146-150.0/24 et étaient acheminés vers le réseau d'entreprise à l'aide du service d'accès de routage à distance de Microsoft. Nous avons également effectué les tâches suivantes :

- 1. Nous avons noté l'adresse IP publique de Microsoft Routing and Remote Access Server (RRAS, identifié par IPchicken.com).
- 2. Nous avons créé une ressource de passerelle réseau virtuel (VPN par route) pour l'abonnement Azure.
- 3. Nous avons créé la connexion fournissant l'adresse de passerelle réseau locale pour l'adresse IP publique du serveur Microsoft RRAS.
- 4. Nous avons effectué la configuration VPN sur RRAS pour créer une interface virtuelle à l'aide de l'authentification pré-partagée fournie lors de la création de la passerelle VPN. S'il est configuré correctement, le VPN doit être à l'état connecté. Au lieu de Microsoft RRAS, vous pouvez également utiliser pfSense ou d'autres outils pertinents pour créer le tunnel VPN IPsec site à site. Étant donné qu'il est basé sur l'itinéraire, le tunnel redirige le trafic en fonction des sous-réseaux spécifiques configurés.

Microsoft Azure Active Directory fournit une authentification d'identité basée sur OAuth. Les authentifications de clients d'entreprise nécessitent généralement une authentification NTLM ou Kerberos. Les services de domaine Microsoft Azure Active Directory effectuent une synchronisation de hachage de mot de passe entre Azure Active Directory et les contrôleurs de domaine sur site à l'aide d'ADConnect.

Pour la validation de cette solution VDS hybride, nous avons initialement déployé sur Microsoft Azure et avons ajouté un site supplémentaire avec vSphere. L'avantage de cette approche est que les services de plateforme ont été déployés sur Microsoft Azure et ont ensuite été sauvegardés à l'aide du portail. Les services peuvent alors être facilement accessibles depuis n'importe où, même si la liaison VPN du site est indisponible.

Pour ajouter un autre site, nous avons utilisé un outil appelé DCConfig. Le raccourci vers cette application est disponible sur le bureau de la VM du gestionnaire d'espace de travail du cloud (CWMgr). Une fois cette application lancée, accédez à l'onglet sites de datacenter, ajoutez le nouveau site de datacenter et remplissez les informations requises comme indiqué ci-dessous. L'URL pointe vers l'adresse IP vCenter. Assurez-vous que la VM CWMgr peut communiquer avec vCenter avant d'ajouter la configuration.

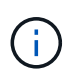

Assurez-vous que vSphere PowerCLI 5.1 sur CloudWorkspace Manager est installé pour permettre la communication avec l'environnement VMware vSphere.

La figure suivante décrit la configuration du site d'un data Center sur site.

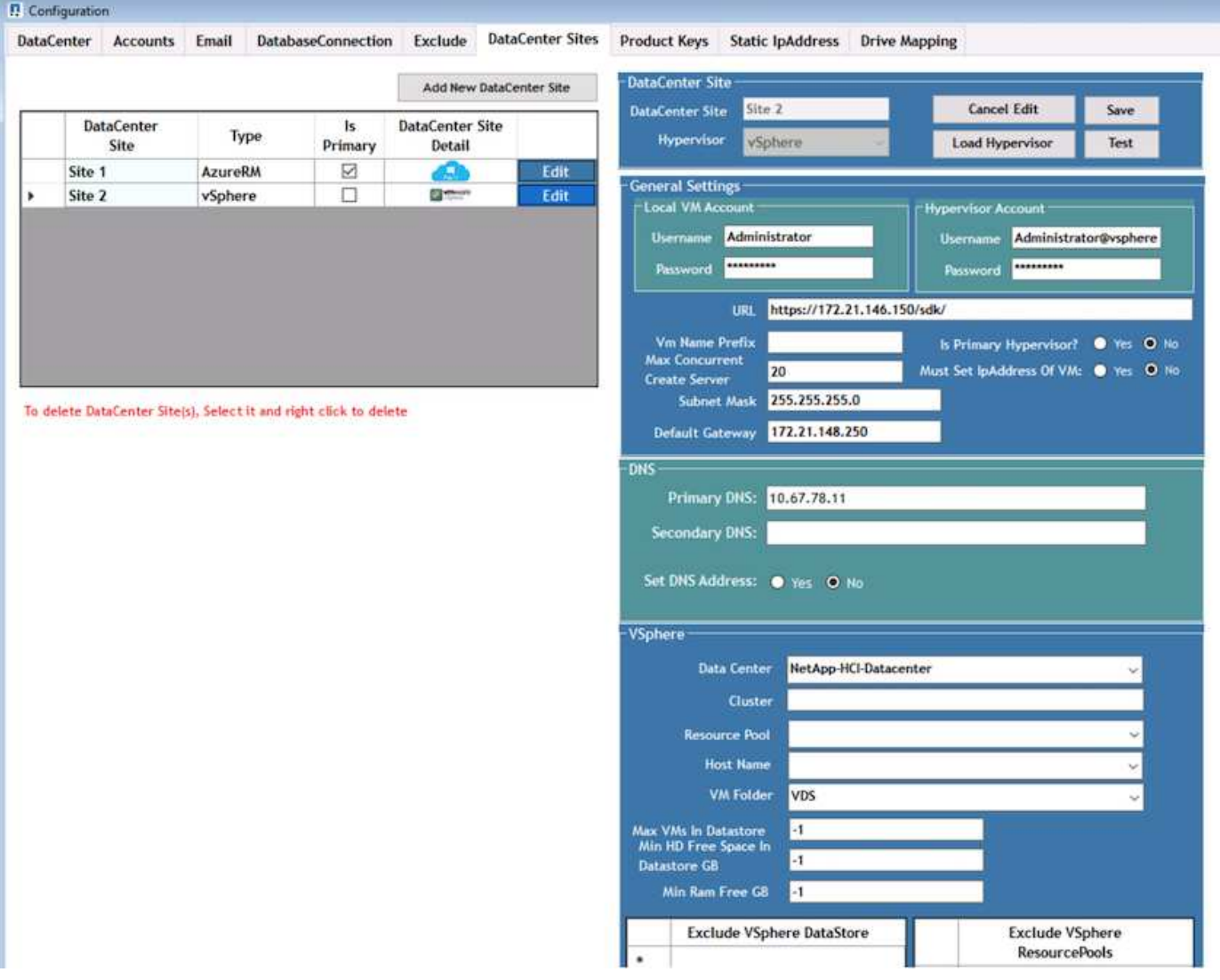

Notez que des options de filtrage sont disponibles pour la ressource de calcul en fonction du cluster, du nom d'hôte ou de l'espace RAM disponible. Les options de filtrage de la ressource de stockage incluent l'espace libre minimal sur les datastores ou le nombre maximal de machines virtuelles par datastore. Les datastores peuvent être exclus à l'aide d'expressions régulières. Cliquez sur le bouton Enregistrer pour enregistrer la configuration.

Pour valider la configuration, cliquez sur le bouton Test ou cliquez sur Charger l'hyperviseur et cochez une liste déroulante sous la section vSphere. Il doit être rempli avec les valeurs appropriées. Il est recommandé de conserver l'hyperviseur principal sur yes pour le site de provisionnement par défaut.

Les modèles de machine virtuelle créés sur VMware vSphere sont utilisés en tant que collections de provisionnement sur VDS. Les collections de provisionnement sont disponibles sous deux formes : partagées et VDI. Le type de collecte de provisionnement partagé est utilisé pour les services de bureau à distance pour lesquels une stratégie de ressources unique est appliquée à tous les serveurs. Le type VDI est utilisé pour les instances WVD pour lesquelles la stratégie de ressources est attribuée individuellement. Les serveurs d'une collection de provisionnement peuvent être affectés à l'un des trois rôles suivants :

- **TSDATA.** combinaison de services terminal Server et de rôle de serveur de données.
- **TS.** terminal Services (hôte de session).
- **DONNÉES.** serveur de fichiers ou serveur de bases de données. Lorsque vous définissez le rôle de serveur, vous devez choisir le modèle de machine virtuelle et le stockage (datastore). Le datastore choisi peut être réservé à un datastore spécifique ou vous pouvez utiliser l'option la moins utilisée dans laquelle le datastore est sélectionné en fonction de l'utilisation des données.

Chaque déploiement dispose des valeurs par défaut des ressources des machines virtuelles pour l'allocation des ressources cloud en fonction des utilisateurs actifs, du nombre fixe, de la charge des serveurs ou du nombre d'utilisateurs.

#### **Test de charge d'un serveur unique avec VSI à la connexion**

NetApp Virtual Desktop Service utilise le protocole Microsoft Remote Desktop Protocol pour accéder aux applications et aux sessions des postes de travail virtuels. L'outil Login VSI détermine le nombre maximal d'utilisateurs pouvant être hébergés sur un modèle de serveur spécifique. Connexion VSI simule la connexion utilisateur à des intervalles spécifiques et effectue des opérations utilisateur telles que l'ouverture de documents, la lecture et la rédaction de messages, l'utilisation d'Excel et PowerPoint, l'impression de documents, la compression de fichiers et la prise de pauses aléatoires. Il mesure alors les temps de réponse. Le temps de réponse des utilisateurs est faible lorsque l'utilisation des serveurs est faible et augmente lors de l'ajout de sessions utilisateur supplémentaires. Login VSI détermine la base en fonction des sessions de connexion de l'utilisateur initiales et indique la session utilisateur maximale lorsque la réponse de l'utilisateur dépasse 2 secondes de la ligne de base.

NetApp Virtual Desktop Service utilise le protocole Microsoft Remote Desktop Protocol pour accéder aux applications et sessions de postes de travail virtuels. Pour déterminer le nombre maximal d'utilisateurs pouvant être hébergés sur un modèle de serveur spécifique, nous avons utilisé l'outil Login VSI. Connectez-vous à VSI simule la connexion utilisateur à des intervalles spécifiques et effectue des opérations utilisateur telles que l'ouverture de documents, la lecture et la rédaction de messages, l'utilisation d'Excel et PowerPoint, l'impression de documents, la compression de fichiers, la prise de pauses aléatoires, etc. Il mesure également les temps de réponse. Le temps de réponse des utilisateurs est faible lorsque l'utilisation des serveurs est faible et augmente lors de l'ajout de sessions utilisateur supplémentaires. L'ISBC de connexion détermine la base en fonction des sessions de connexion utilisateur initiales et indique le nombre maximal de sessions utilisateur lorsque la réponse utilisateur dépasse 2 secondes de la ligne de base.

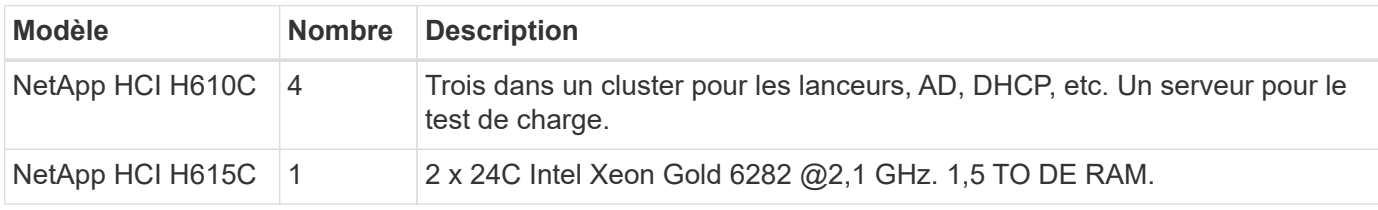

Le tableau suivant contient le matériel utilisé pour cette validation.

Le tableau suivant contient le logiciel utilisé pour cette validation.

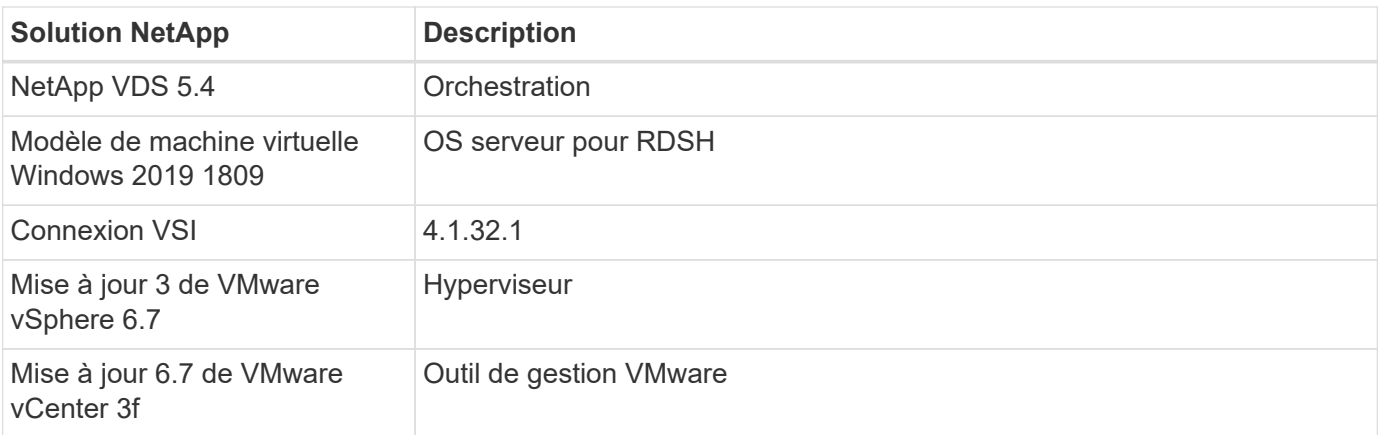

Les résultats du test Login VSI sont les suivants :

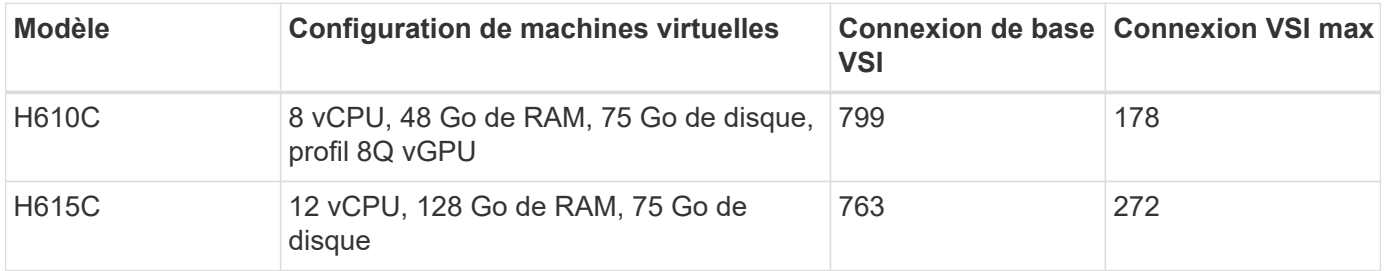

Si l'on tient compte des frontières de la sous-NUMA et de l'hyperthreading, les huit machines virtuelles choisies pour le test et la configuration des machines virtuelles dépendent des cœurs disponibles sur l'hôte.

Nous avons utilisé 10 machines virtuelles de lancement sur H610C, qui ont utilisé le protocole RDP pour se connecter à la session utilisateur. La figure suivante illustre les informations de connexion VSI.

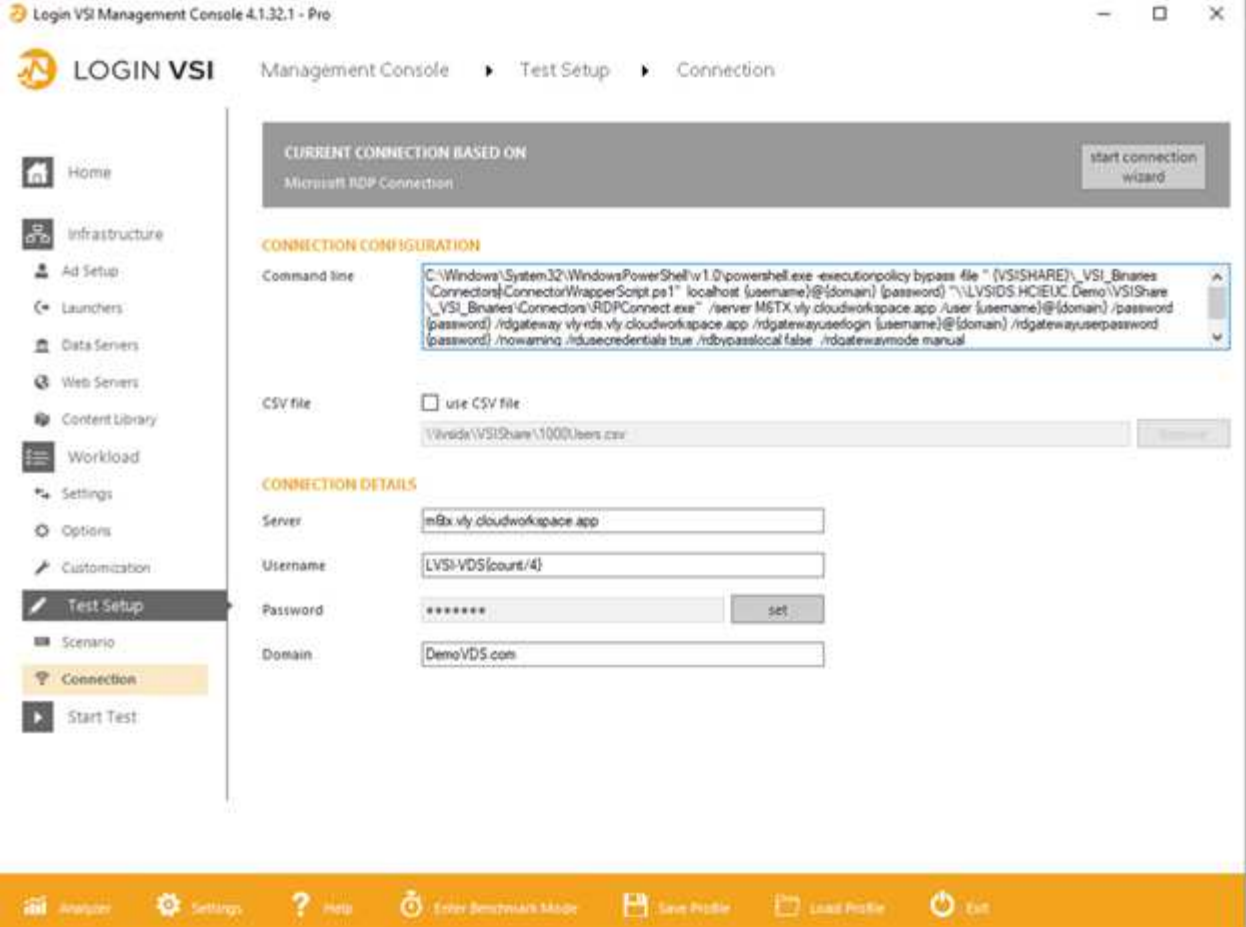

La figure suivante affiche le temps de réponse de Login VSI par rapport aux sessions actives du H610C.

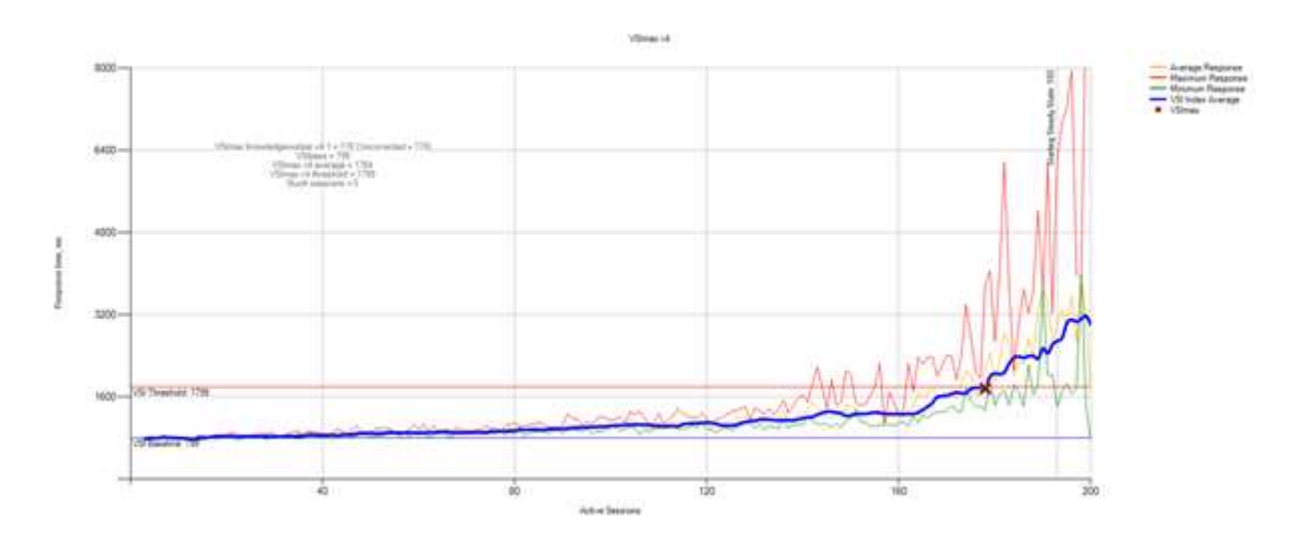

La figure suivante affiche le temps de réponse de Login VSI par rapport aux sessions actives de l' H615C.

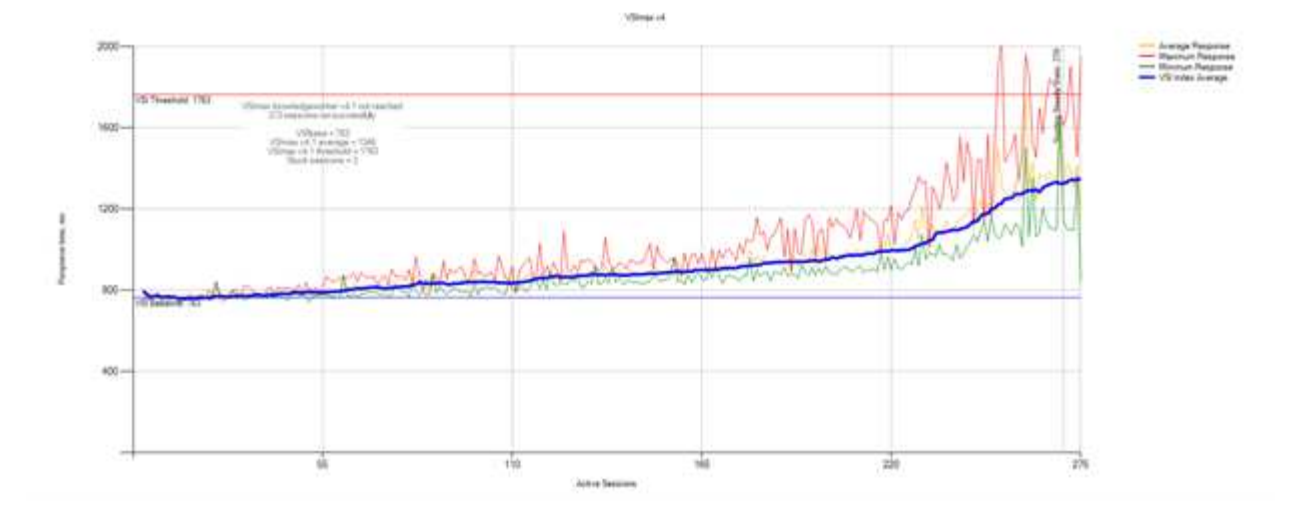

Les mesures de performances de Cloud Insights lors des tests VSI de connexion H615C pour l'hôte vSphere et les machines virtuelles sont présentées dans la figure suivante.

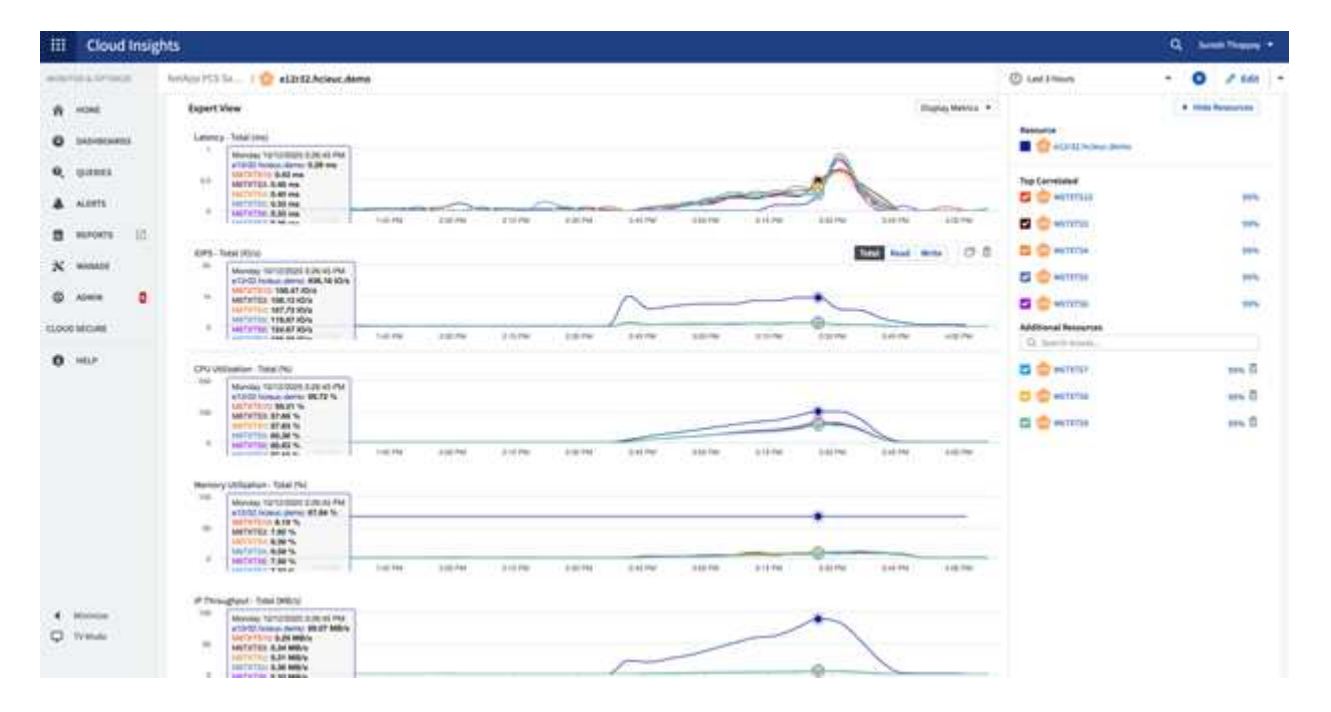

#### **Portail de gestion**

## Le portail NetApp VDS Cloud Workspace Management Suite est disponible ["ici"](https://manage.cloudworkspace.com/) la version à venir est également disponible ["ici"](https://preview.manage.cloudworkspace.com/).

Le portail permet une gestion centralisée de différents déploiements VDS, y compris un site défini pour les utilisateurs sur site, les utilisateurs administratifs, le catalogue d'applications et les événements avec script. Le portail est également utilisé par les utilisateurs administratifs pour le provisionnement manuel des applications si nécessaire et pour se connecter à n'importe quel ordinateur pour le dépannage.

Les prestataires de services peuvent utiliser ce portail pour ajouter leurs propres partenaires de distribution et leur permettre de gérer leurs propres clients.

#### **Gestion des utilisateurs**

NetApp VDS utilise Azure Active Directory pour l'authentification des identités et les

services de domaine Azure Active Directory pour l'authentification NTLM/Kerberos. L'outil ADConnect permet de synchroniser un domaine Active Directory sur site avec Azure Active Directory.

Vous pouvez ajouter de nouveaux utilisateurs à partir du portail ou activer l'espace de travail cloud pour les utilisateurs existants. Les autorisations pour les espaces de travail et les services d'application peuvent être contrôlées par des utilisateurs individuels ou par des groupes. À partir du portail de gestion, les utilisateurs administratifs peuvent être définis pour contrôler les autorisations du portail, des espaces de travail, etc.

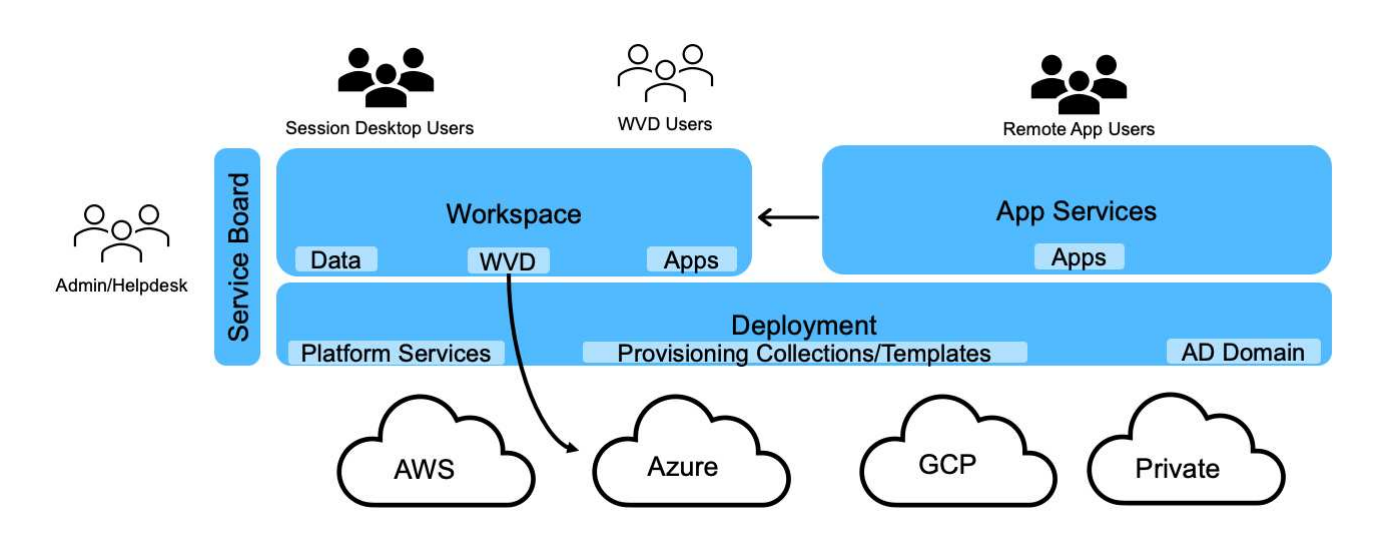

La figure suivante décrit la gestion des utilisateurs dans NetApp VDS.

Chaque espace de travail réside dans sa propre unité d'organisation Active Directory (ou) sous l'unité d'organisation Cloud Workspace, comme illustré dans la figure suivante.

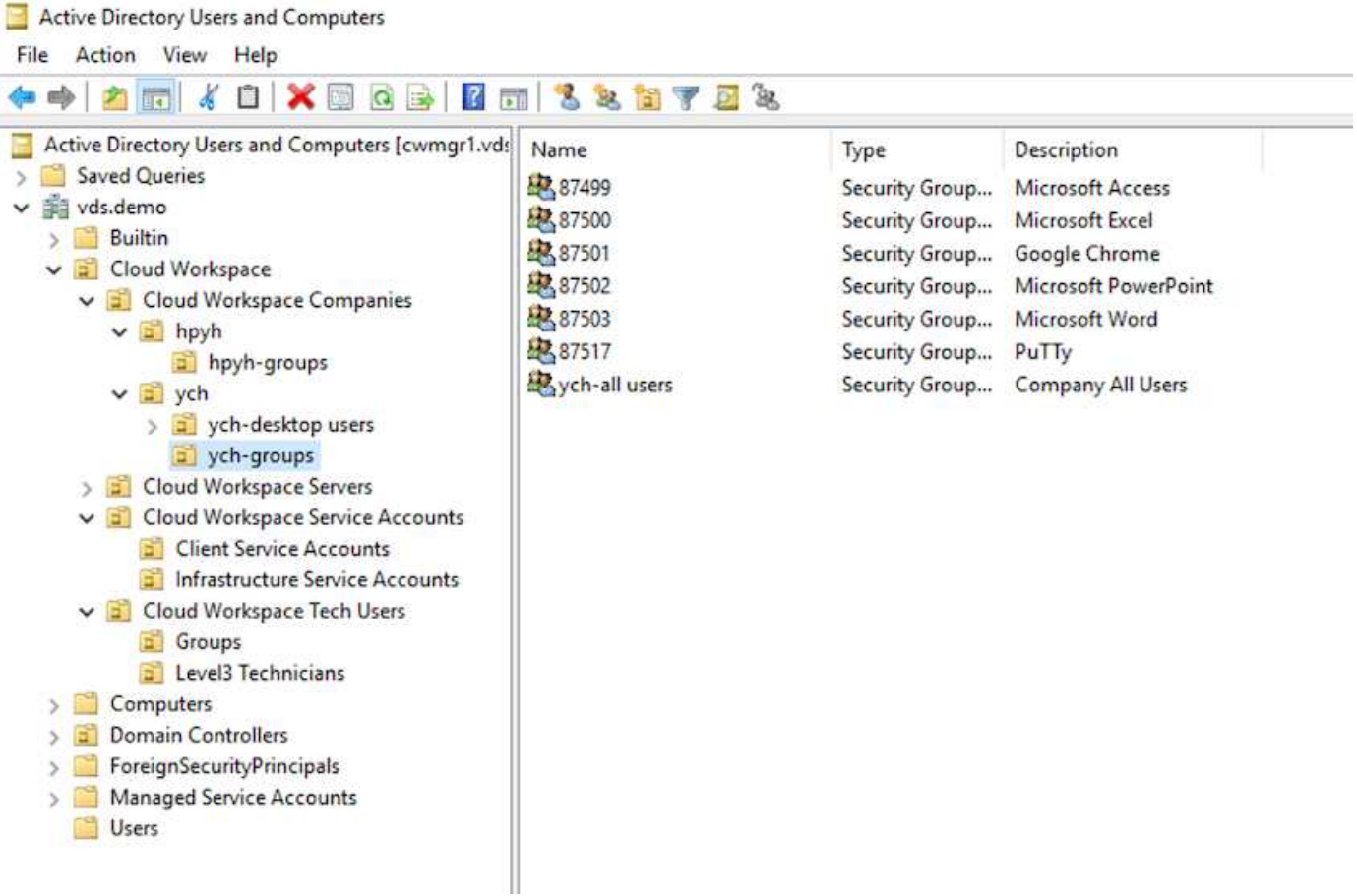

Pour plus d'informations, voir ["vidéo"](https://youtu.be/RftG7v9n8hw) Sur les autorisations des utilisateurs et la gestion des utilisateurs dans NetApp VDS.

Lorsqu'un groupe Active Directory est défini comme un groupe CRAUserGroup à l'aide d'un appel API pour le centre de données, tous les utilisateurs de ce groupe sont importés dans CloudWorkspace pour la gestion à l'aide de l'interface utilisateur. Lorsque l'espace de travail Cloud est activé pour l'utilisateur, VDS crée des dossiers d'accueil utilisateur, des autorisations de paramètres, des mises à jour des propriétés utilisateur, etc.

Si l'option utilisateur VDI activé est cochée, VDS crée une machine RDS d'une session dédiée à cet utilisateur. Elle demande le modèle et le datastore à provisionner.

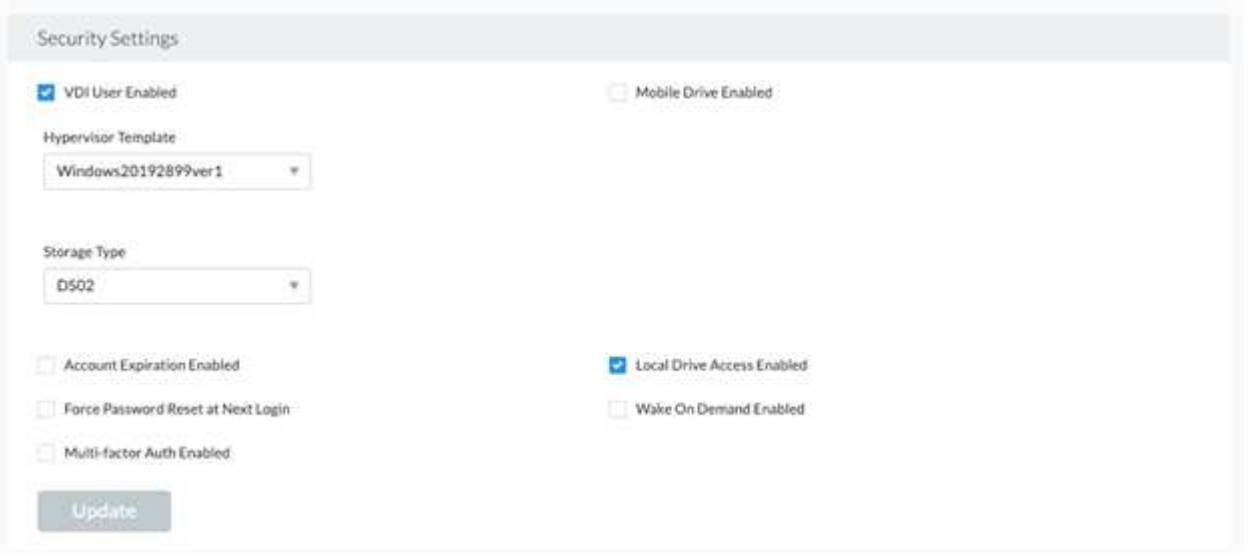

Un espace de travail est constitué d'un environnement de postes de travail. Il peut s'agir de sessions de postes de travail distants partagées hébergées sur site ou dans tout environnement cloud pris en charge. Avec Microsoft Azure, l'environnement de postes de travail peut être persistant avec les postes de travail virtuels Windows. Chaque espace de travail est associé à une organisation ou à un client spécifique. Les options disponibles lors de la création d'un nouvel espace de travail sont visibles dans la figure suivante.

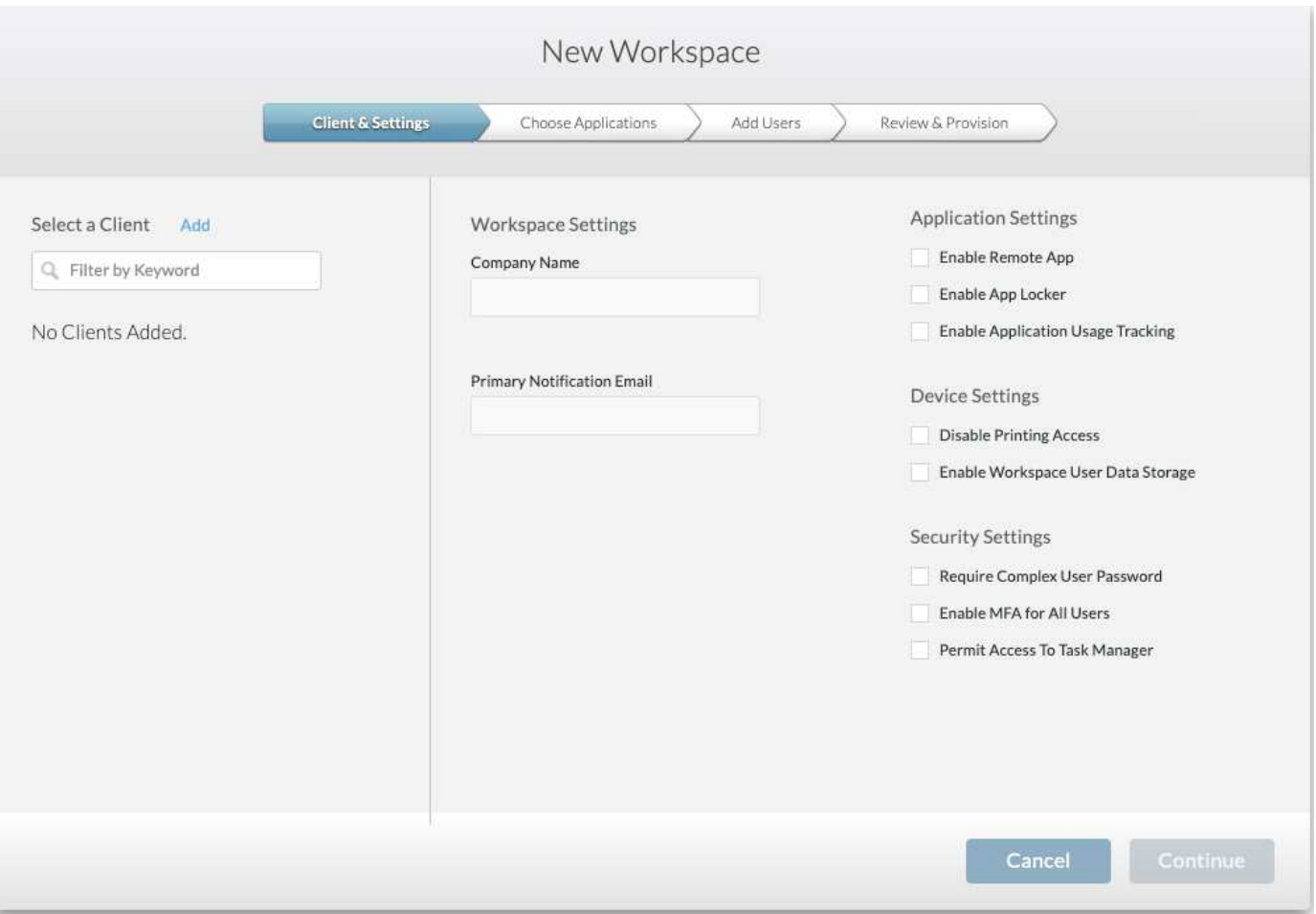

Chaque espace de travail est associé à un déploiement spécifique.

Les espaces de travail contiennent des applications et des services d'application associés, des dossiers de données partagés, des serveurs et une instance WVD. Chaque espace de travail peut contrôler des options de sécurité telles que l'application de la complexité des mots de passe, l'authentification multifactorielle, l'audit des fichiers, etc.

Les espaces de travail peuvent contrôler la planification des charges de travail pour mettre sous tension des serveurs supplémentaires, limiter le nombre d'utilisateurs par serveur ou définir la planification des ressources disponibles pour une période donnée (toujours activé/désactivé). Les ressources peuvent également être configurées pour être réveillés à la demande.

L'espace de travail peut remplacer les valeurs par défaut des ressources de la machine virtuelle de déploiement, si nécessaire. Pour WVD, les pools d'hôtes WVD (qui contiennent des hôtes de session et des

G)

groupes d'applications) et les espaces de travail WVD peuvent également être gérés à partir du portail de la suite de gestion d'espace de travail cloud. Pour plus d'informations sur le pool hôte WVD, consultez ce document ["vidéo".](https://www.youtube.com/watch?v=kaHZm9yCv8g&feature=youtu.be&ab_channel=NetApp)

#### **Gestion des applications**

Les employés chargés de tâches peuvent rapidement lancer une application à partir de la liste des applications mises à leur disposition. Les services d'application publient des applications à partir des hôtes de session Remote Desktop Services. Avec WVD, les groupes d'applications offrent des fonctionnalités similaires à partir de pools d'hôtes Windows 10 multi-session.

Pour les employés du bureau qui souhaitent pouvoir alimenter les utilisateurs, les applications dont ils ont besoin peuvent être provisionnées manuellement via un tableau de services ou provisionnées automatiquement à l'aide de la fonctionnalité d'événements scripts dans NetApp VDS.

Pour plus d'informations, reportez-vous à la section ["Droits des applications NetApp".](https://docs.netapp.com/us-en/virtual-desktop-service/guide_application_entitlement.html)

#### <span id="page-228-0"></span>**Fonctionnalités de ONTAP pour le service de postes de travail virtuels**

Les fonctionnalités ONTAP suivantes font du choix une solution intéressante pour un service de poste de travail virtuel.

• **Système de fichiers scale-out.** les volumes ONTAP FlexGroup peuvent atteindre une taille de plus de 20 po et contenir plus de 400 milliards de fichiers dans un seul espace de noms. Le cluster peut contenir jusqu'à 24 nœuds de stockage, chacun disposant d'un nombre flexible de cartes d'interface réseau en fonction du modèle utilisé.

Les postes de travail virtuels, les dossiers locaux et les conteneurs de profil utilisateur, les données partagées, etc. Peuvent croître à la demande sans craindre les limitations du système de fichiers.

- **Analyse du système de fichiers.** vous pouvez utiliser l'outil XCP pour obtenir des informations sur les données partagées. Avec ONTAP 9.8+ et ActiveIQ Unified Manager, vous pouvez facilement interroger et récupérer les informations de métadonnées de fichier et identifier les données inactives.
- **Cloud Tiering.** vous pouvez migrer des données inactives vers un magasin d'objets dans le cloud ou vers tout stockage compatible S3 de votre datacenter.
- **Les versions de fichiers**. Les utilisateurs peuvent restaurer des fichiers protégés par les copies Snapshot NetApp ONTAP. Les copies Snapshot de ONTAP sont très peu gourmandes en espace car elles n'enregistrent que les blocs modifiés.
- **Espace de noms global.** la technologie ONTAP FlexCache permet la mise en cache à distance du stockage de fichiers, ce qui facilite la gestion des données partagées à travers des emplacements contenant des systèmes de stockage ONTAP.
- **Prise en charge de la colocation sécurisée.** Un cluster de stockage physique unique peut être présenté sous forme de plusieurs baies de stockage virtuelles chacune avec ses propres volumes, protocoles de stockage, interfaces réseau logiques, domaine d'authentification et d'identité, utilisateurs de gestion, etc. C'est pourquoi vous pouvez partager la baie de stockage entre plusieurs unités commerciales ou environnements, comme le test, le développement et la production.

Pour garantir les performances, vous pouvez utiliser la QoS adaptative pour définir des niveaux de performance en fonction de l'espace utilisé ou alloué. Vous pouvez également contrôler la capacité de stockage à l'aide de quotas.

• **Intégration VMware.** les outils ONTAP pour VMware vSphere fournissent un plug-in vCenter pour le provisionnement des datastores, la mise en œuvre des meilleures pratiques de l'hôte vSphere et la surveillance des ressources ONTAP.

ONTAP prend en charge les API vStorage pour l'intégration de baies (VAAI) pour transférer les opérations SCSI/fichiers vers la baie de stockage. ONTAP prend également en charge les API vStorage pour Storage Awareness (VASA) et les volumes virtuels pour les protocoles de niveau bloc et fichier.

Le plug-in SnapCenter pour VMware vSphere constitue un moyen simple de sauvegarder et restaurer les machines virtuelles à l'aide de la fonctionnalité Snapshot sur une baie de stockage.

ActiveIQ Unified Manager offre une visibilité complète sur le réseau de stockage, dans un environnement vSphere. Les administrateurs peuvent facilement identifier les problèmes de latence susceptibles de survenir dans les environnements de postes de travail virtuels hébergés sur ONTAP.

- **Conformité à la sécurité.** avec Active IQ Unified Manager, vous pouvez surveiller plusieurs systèmes ONTAP avec des alertes pour toute violation de stratégie.
- **Prise en charge multiprotocole.** ONTAP prend en charge les blocs (iSCSI, FC, FCoE et NVMe/FC), les fichiers (NFSv3, Protocoles de stockage NFSv4.1, SMB2.x et SMB3.x) et objet (S3).
- **Prise en charge de l'automatisation.** ONTAP fournit des modules API REST, Ansible et PowerShell pour automatiser les tâches avec le portail de gestion VDS.

#### **Gestion des données**

Dans le cadre du déploiement, vous pouvez choisir la méthode des services de fichiers pour héberger le profil utilisateur, les données partagées et le dossier du lecteur de base. Les options disponibles sont serveur de fichiers, Azure Files ou Azure NetApp Files. Toutefois, après le déploiement, vous pouvez modifier ce choix à l'aide de l'outil Command Center pour pointer vers n'importe quel partage SMB. ["L'hébergement avec](#page-228-0) [NetApp ONTAP présente divers avantages"](#page-228-0). Pour savoir comment modifier le partage SMB, reportez-vous à la section ["Changer la couche de données".](https://docs.netapp.com/us-en/virtual-desktop-service/Architectural.change_data_layer.html)

#### **Cache global de fichiers**

Lorsque les utilisateurs sont répartis sur plusieurs sites au sein d'un espace de noms global, Global File cache permet de réduire la latence des données fréquemment utilisées. Le déploiement du cache de fichiers global peut être automatisé à l'aide d'un ensemble de provisionnement et d'événements avec script. Global File cache gère les caches de lecture et d'écriture localement et conserve les verrous de fichiers entre les emplacements. Le cache de fichiers global peut fonctionner avec tous les serveurs de fichiers SMB, y compris Azure NetApp Files.

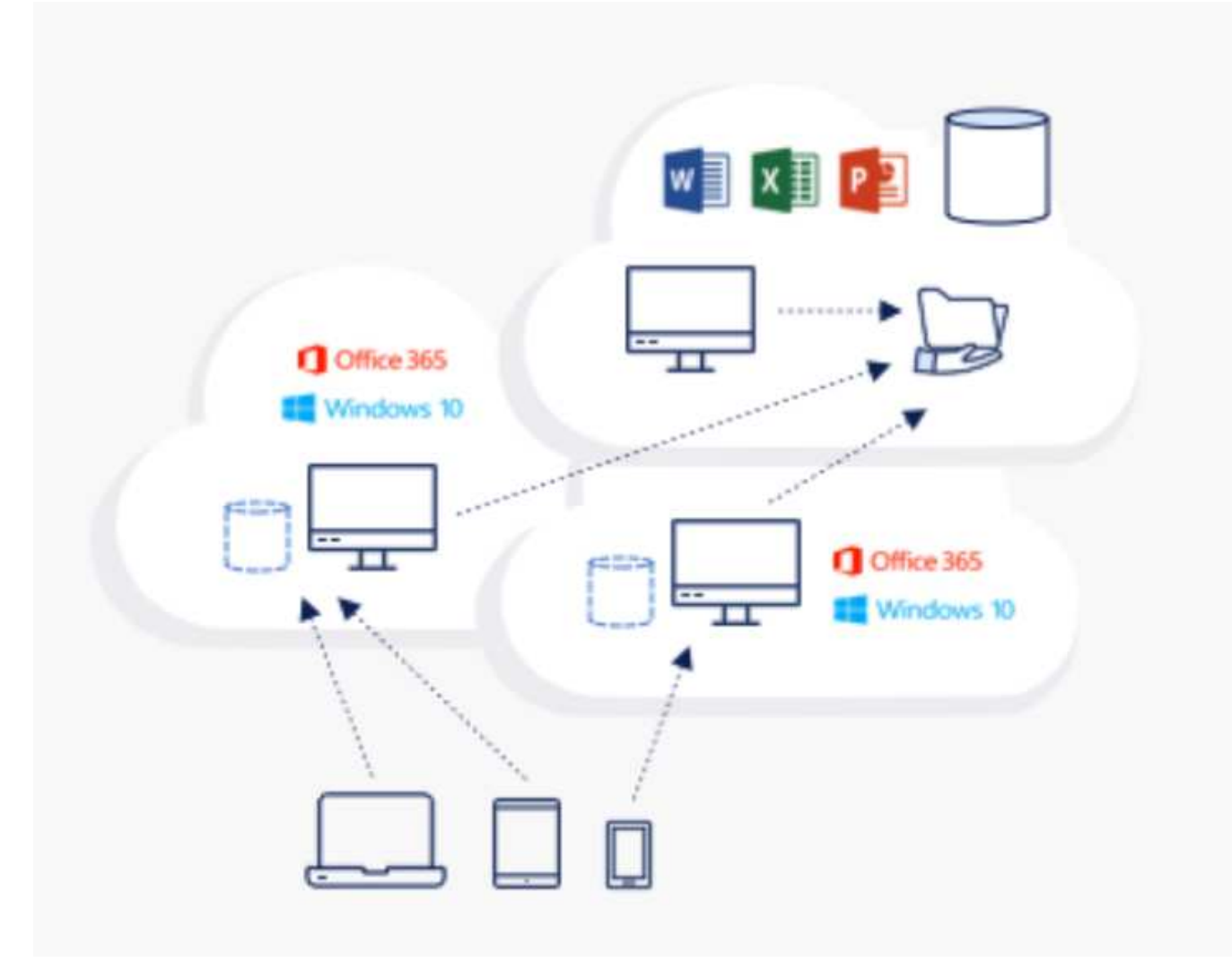

Le cache de fichiers global nécessite les éléments suivants :

- Serveur de gestion (serveur de gestion des licences)
- Cœur
- Bord avec une capacité de disque suffisante pour mettre les données en cache

Pour télécharger le logiciel et calculer la capacité du cache de disque pour Edge, reportez-vous à la section ["Documentation Fibre Channel"](https://docs.netapp.com/us-en/occm/download_gfc_resources.html#download-required-resources).

À des fins de validation, nous avons déployé les ressources centrales et de gestion sur la même machine virtuelle dans Azure et les ressources Edge sur NetApp HCI. Notez que le cœur requiert l'accès aux données à volume élevé et que la périphérie fait partie du cœur. Une fois le logiciel installé, vous devez activer la licence activée avant utilisation. Pour ce faire, procédez comme suit :

1. Dans la section Configuration de la licence, cliquez ici pour terminer l'activation de la licence. Enregistrez ensuite le fichier « core ».

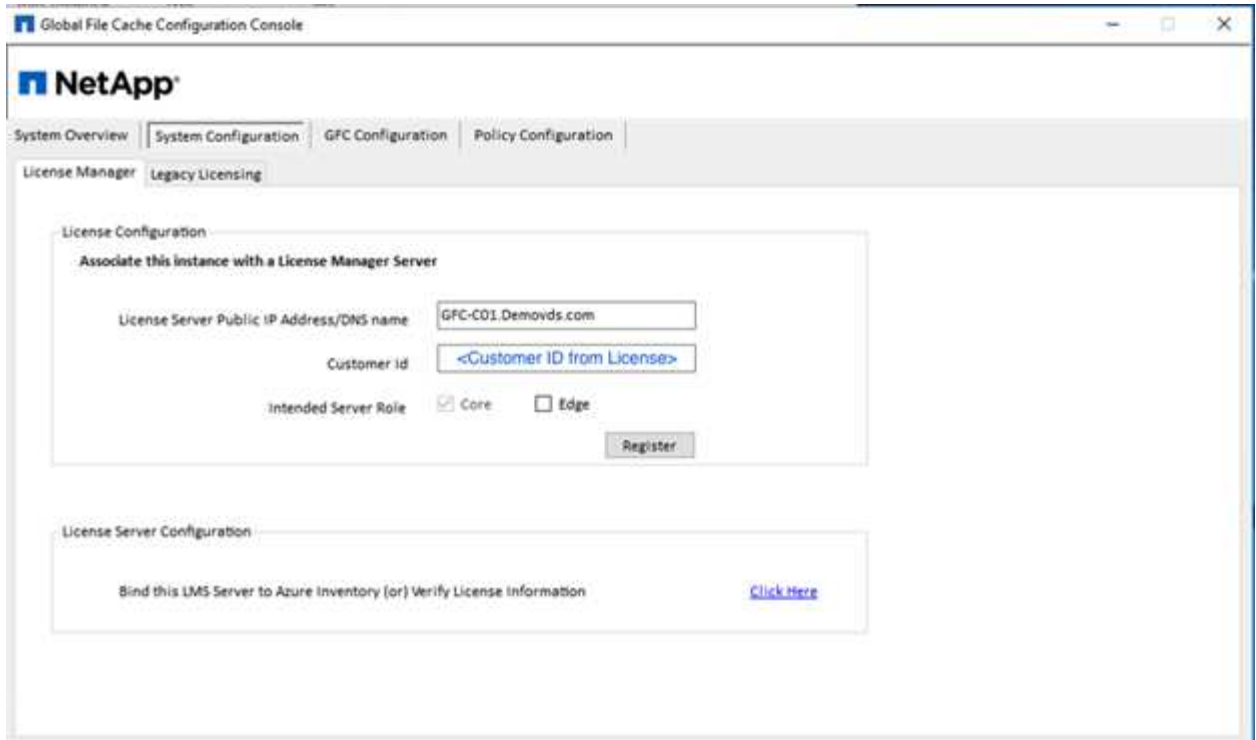

2. Fournissez le compte de service à utiliser pour le cache de fichiers global. Pour connaître les autorisations requises pour ce compte, reportez-vous à la section ["Documentation Fibre Channel".](https://docs.netapp.com/us-en/occm/download_gfc_resources.html#download-required-resources)

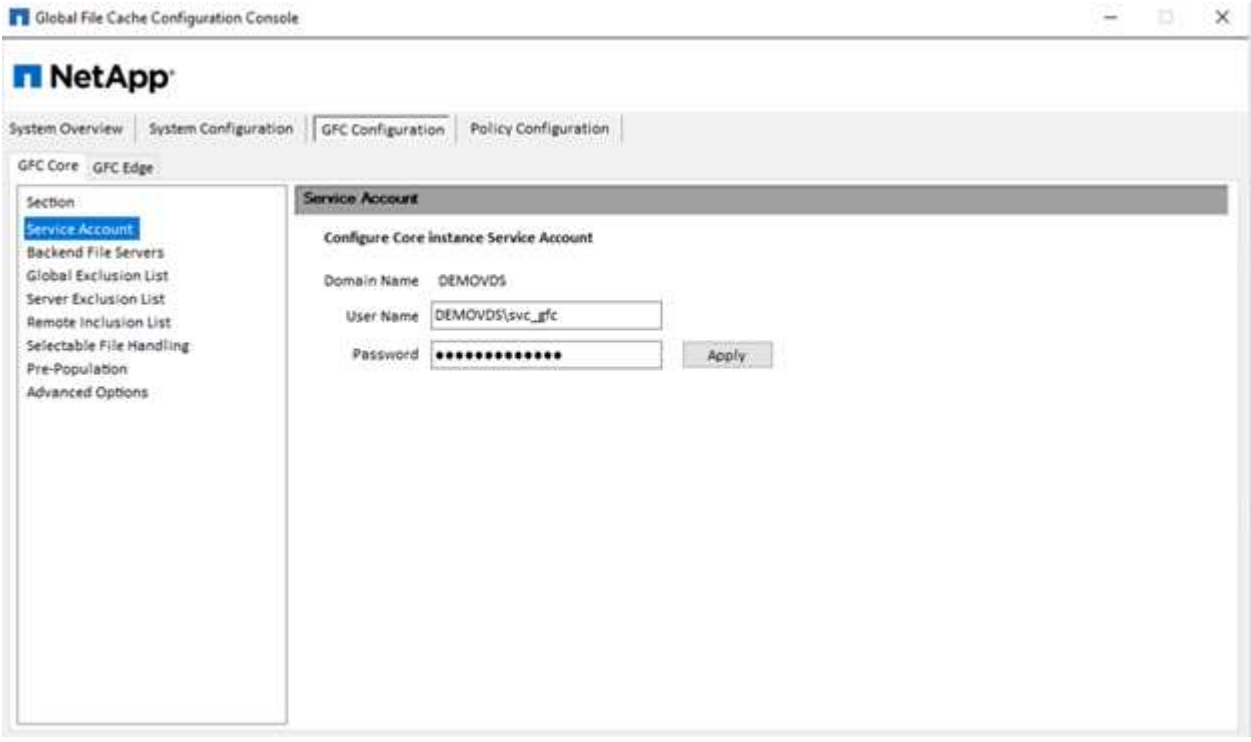

3. Ajoutez un nouveau serveur de fichiers backend et fournissez le nom du serveur de fichiers ou l'adresse IP.

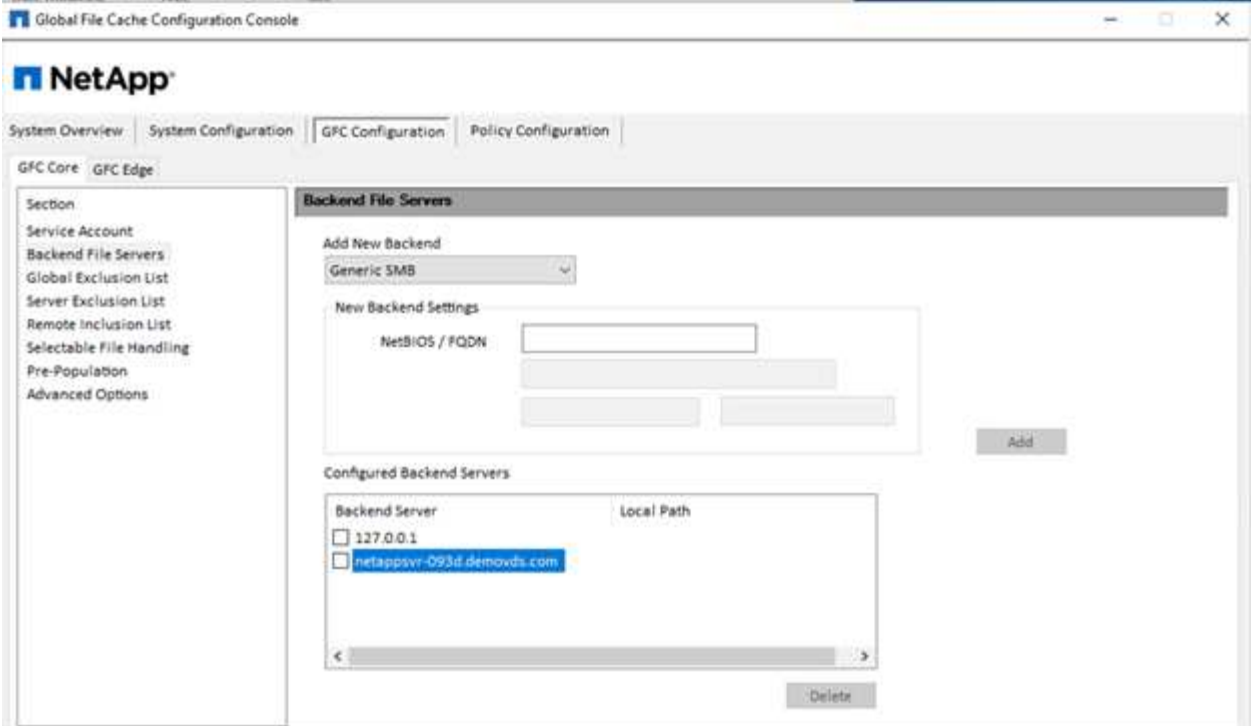

4. Sur le bord, le lecteur de cache doit avoir la lettre D. Si ce n'est pas le cas, utilisez diskpart.exe pour sélectionner le volume et modifier la lettre du lecteur. Enregistrez-vous avec le serveur de licences en tant que périphérie.

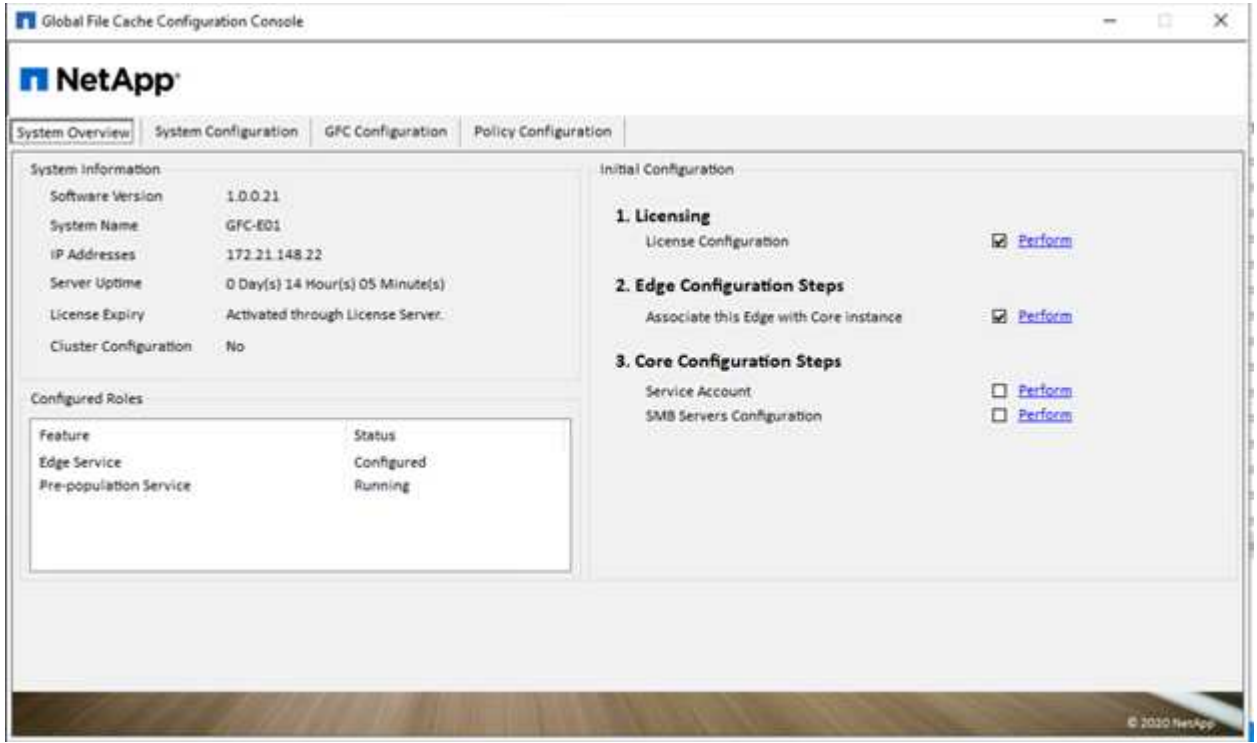

Si la configuration automatique des cœurs est activée, les informations de base sont extraites automatiquement du serveur de gestion des licences.

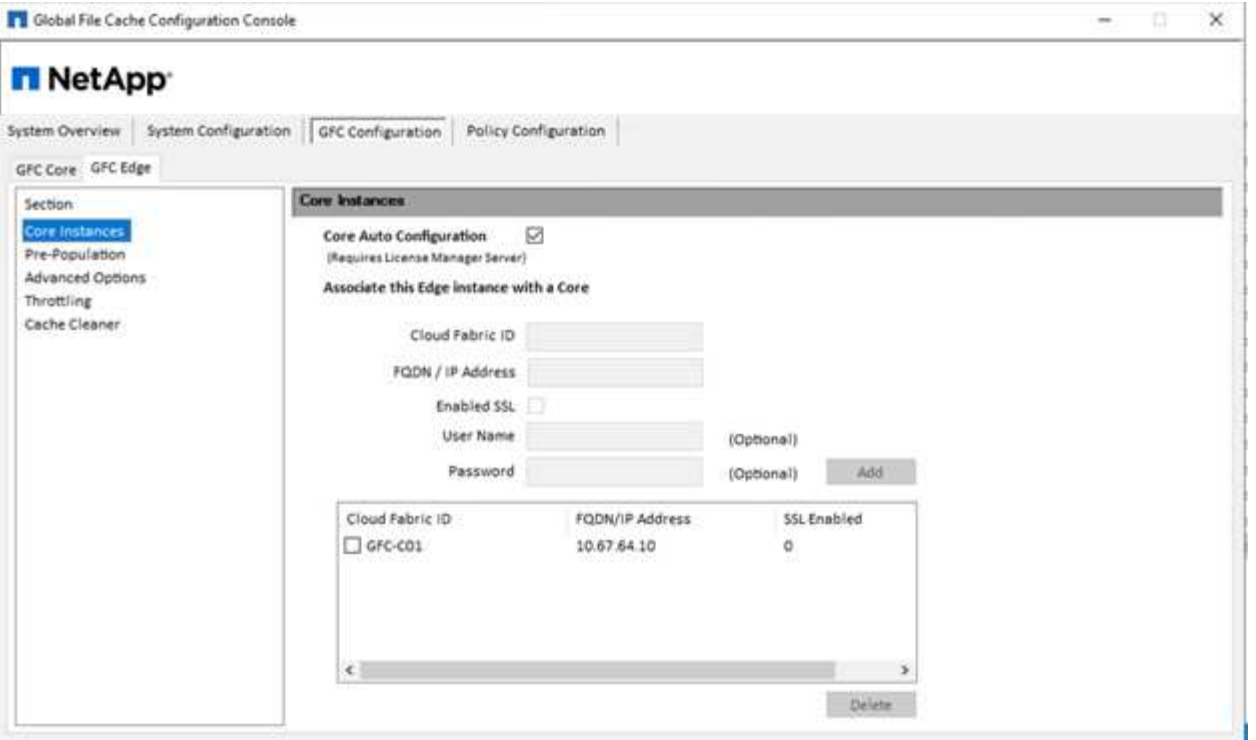

À partir de n'importe quel ordinateur client, les administrateurs qui ont utilisé pour accéder au partage sur le serveur de fichiers peuvent y accéder avec Fibre Channel Edge à l'aide du chemin UNC  $\backslash \langle$ edge server name>\FASTDATA\<core server name>\<br/>shackend file server name>\<share name>. Les administrateurs peuvent inclure ce chemin dans le logonscript utilisateur ou GPO pour les utilisateurs mappage de lecteurs à l'emplacement en périphérie.

Pour fournir un accès transparent aux utilisateurs du monde entier, un administrateur peut configurer Microsoft Distributed Filesystem (DFS) avec des liens pointant vers des partages de serveurs de fichiers et vers des emplacements en périphérie.

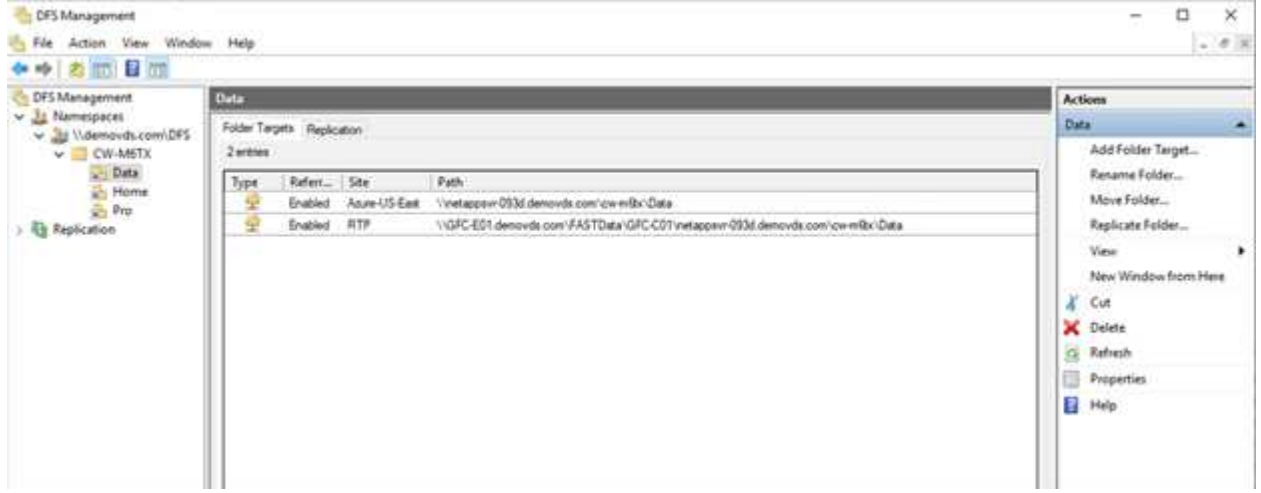

Lorsque les utilisateurs se connectent à l'aide des identifiants Active Directory en fonction des sous-réseaux associés au site, le lien approprié est utilisé par le client DFS pour accéder aux données.

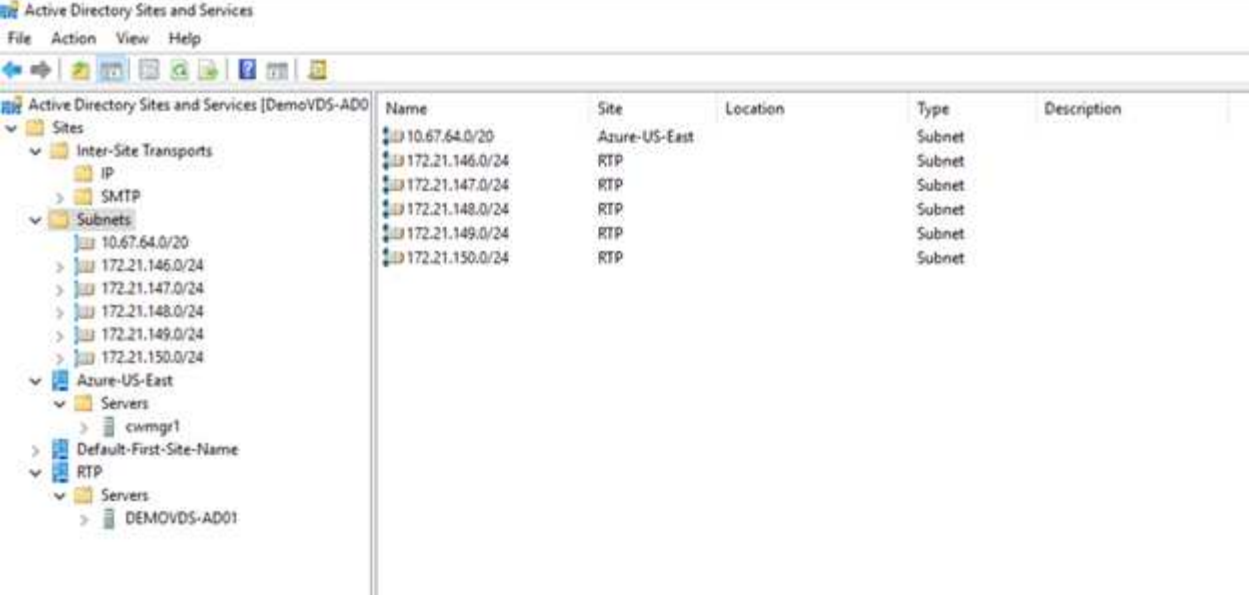

Les icônes de fichier changent selon qu'un fichier est mis en cache ; les fichiers qui ne sont pas mis en cache ont un X gris dans le coin inférieur gauche de l'icône. Lorsqu'un utilisateur situé à l'emplacement d'une arête accède à un fichier, ce fichier est mis en cache et l'icône change.

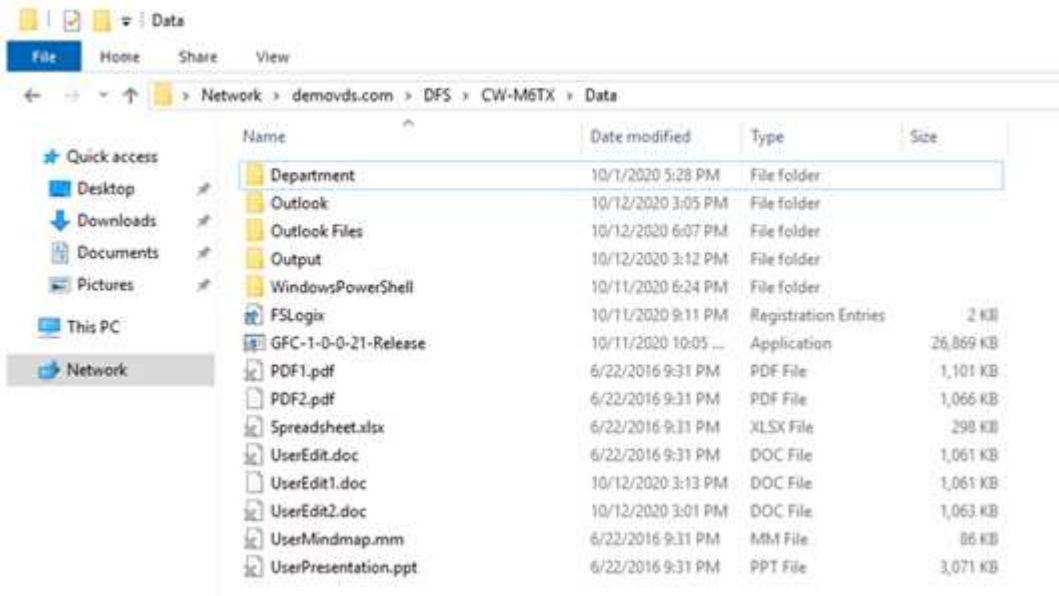

Lorsqu'un fichier est ouvert et qu'un autre utilisateur tente d'ouvrir le même fichier à partir d'un emplacement de bord, l'utilisateur est invité à sélectionner la commande suivante :

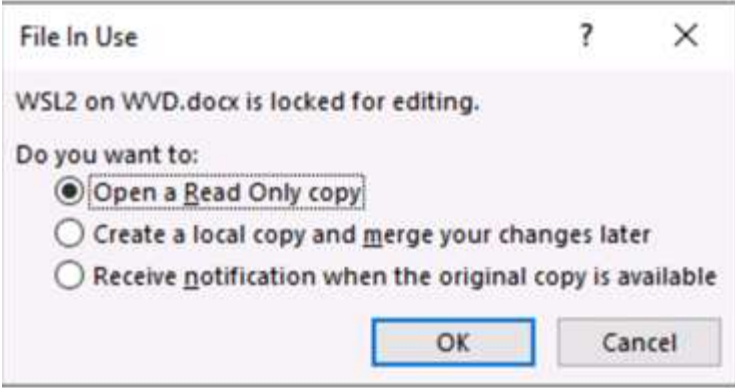

Si l'utilisateur sélectionne l'option de réception d'une notification lorsque la copie d'origine est disponible, l'utilisateur en est averti comme suit :

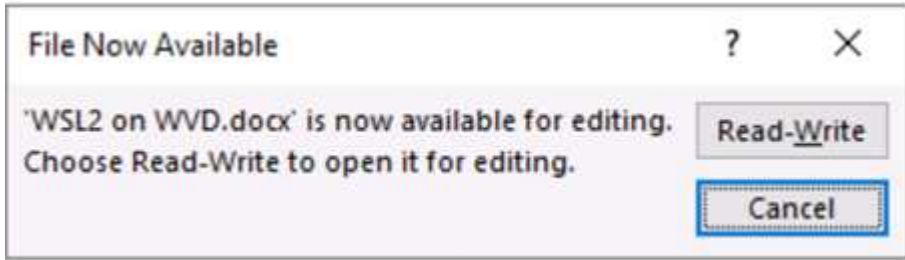

Pour plus d'informations, reportez-vous à ce document ["Vidéo sur talon et Azure NetApp Files Deployment".](https://www.youtube.com/watch?v=91LKb1qsLIM)

## **NetApp SaaS Backup**

NetApp VDS fournit une protection des données Salesforce et Microsoft Office 365, notamment Exchange, SharePoint et Microsoft OneDrive. La figure suivante montre comment NetApp VDS fournit SaaS Backup pour ces services de données.

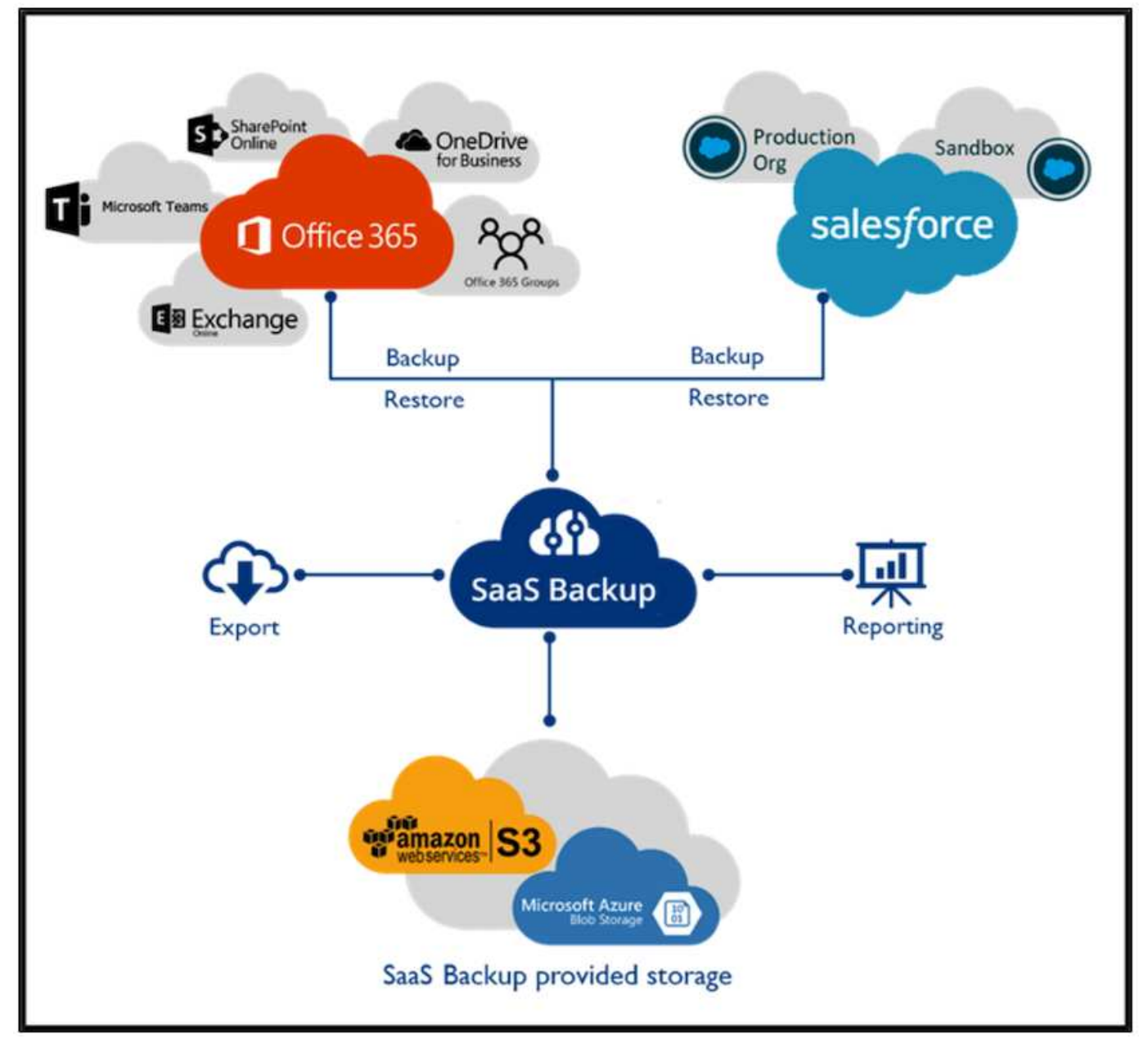

Pour découvrir les fonctionnalités de protection des données Microsoft Office 365, consultez ["vidéo"](https://www.youtube.com/watch?v=MRPBSu8RaC0&ab_channel=NetApp).

Pour une démonstration de la protection des données Salesforce, consultez ["vidéo"](https://www.youtube.com/watch?v=1j1l3Qwo9nw&ab_channel=NetApp).

#### **Gestion des opérations**

Grâce à NetApp VDS, les administrateurs peuvent déléguer des tâches à d'autres personnes. Ils peuvent se connecter aux serveurs déployés pour résoudre les problèmes, afficher les journaux et exécuter des rapports d'audit. Tout en aidant les clients, le service d'assistance ou les techniciens de niveau 3 peuvent créer des clichés instantanés des sessions utilisateur, consulter les listes de processus et arrêter les processus si nécessaire.

Pour plus d'informations sur les fichiers journaux VDS, reportez-vous au ["Dépannage de la page actions VDA](https://docs.netapp.com/us-en/virtual-desktop-service/guide_troubleshooting_failed_VDS_actions.html) [ayant échoué".](https://docs.netapp.com/us-en/virtual-desktop-service/guide_troubleshooting_failed_VDS_actions.html)

Pour plus d'informations sur les autorisations minimales requises, reportez-vous à la section ["Page](https://docs.netapp.com/us-en/virtual-desktop-service/WVD_and_VDS_components_and_permissions.html) [composants et autorisations VDA"](https://docs.netapp.com/us-en/virtual-desktop-service/WVD_and_VDS_components_and_permissions.html).

Pour cloner manuellement un serveur, reportez-vous à la section ["Page clonage de machines virtuelles".](https://docs.netapp.com/us-en/virtual-desktop-service/guide_clone_VMs.html)

Pour augmenter automatiquement la taille des disques de l'ordinateur virtuel, consultez la ["Augmenter](https://docs.netapp.com/us-en/virtual-desktop-service/guide_auto_add_disk_space.html) [automatiquement l'espace disque"](https://docs.netapp.com/us-en/virtual-desktop-service/guide_auto_add_disk_space.html).

Pour identifier l'adresse de passerelle permettant de configurer manuellement le client, reportez-vous à la section ["Exigences de l'utilisateur final"](https://docs.netapp.com/us-en/virtual-desktop-service/Reference.end_user_access.html).

#### **Cloud Insights**

NetApp Cloud Insights est un outil de surveillance web qui offre une visibilité complète sur l'infrastructure et les applications exécutées sur NetApp et d'autres composants de l'infrastructure tiers. Cloud Insights prend en charge les clouds privés et publics pour surveiller, dépanner et optimiser les ressources.

Seule la machine virtuelle de l'unité d'acquisition (peut être Windows ou Linux) doit être installée sur un cloud privé pour collecter des metrics à partir de collecteurs de données sans nécessiter d'agents. Les collecteurs de données basés sur un agent vous permettent d'extraire des mesures personnalisées à partir du moniteur de performances Windows ou de tout agent d'entrée pris en charge par Telegraf.

La figure suivante représente le tableau de bord VDS Cloud Insights.

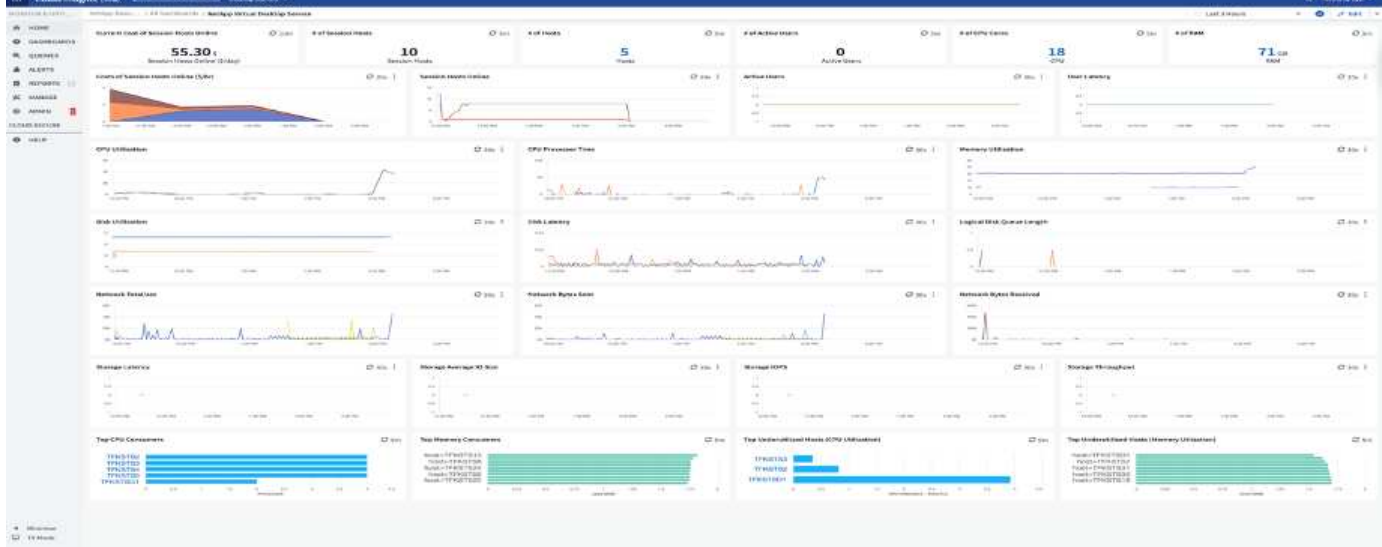

Pour plus d'informations sur NetApp Cloud Insights, rendez-vous sur ["vidéo"](https://www.youtube.com/watch?v=AVQ-a-du664&ab_channel=NetApp).

#### **Outils et journaux**

Cette page présente l'outil DCConfig, les outils TestVcc et les fichiers journaux.

#### **Outil DCConfig**

L'outil DCCconfig prend en charge les options d'hyperviseur suivantes pour l'ajout d'un site :

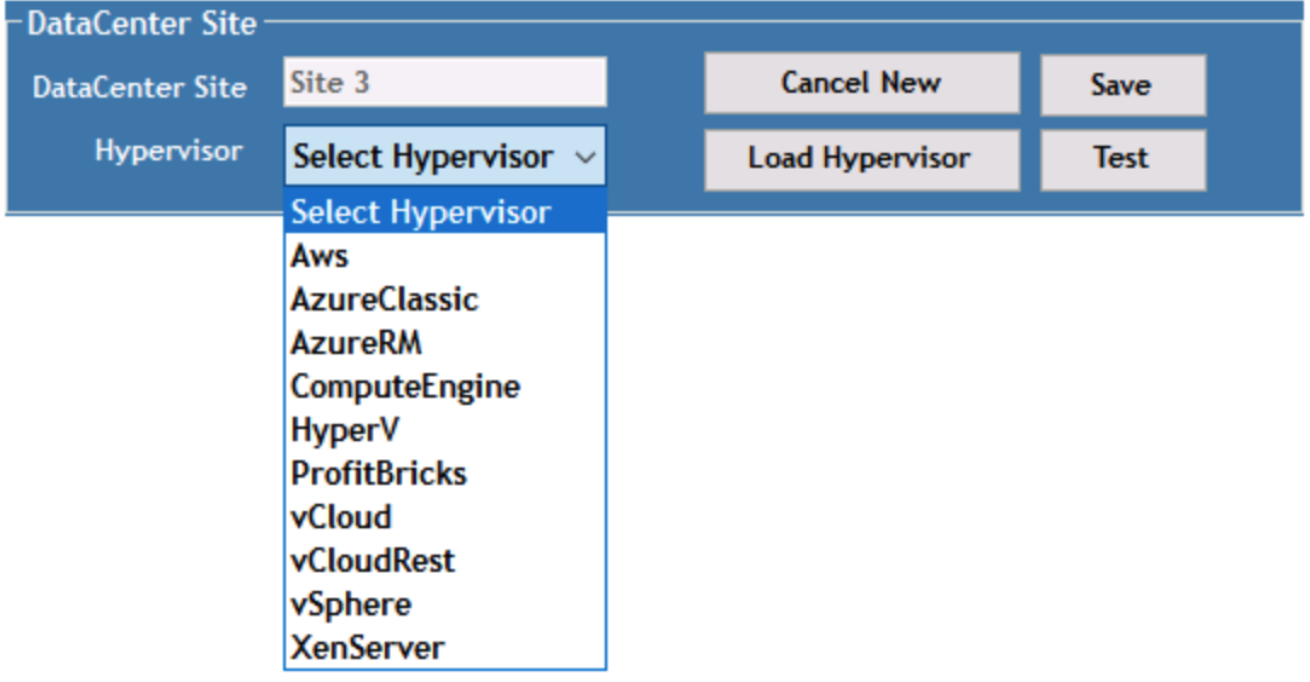

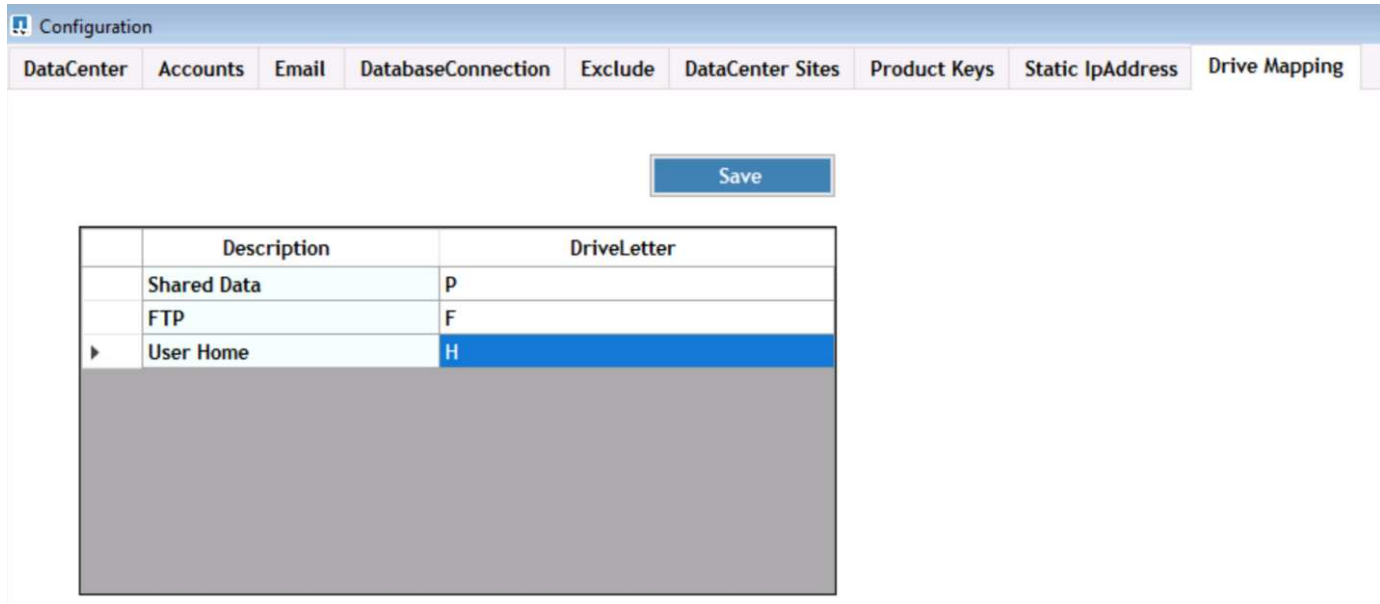

Le mappage de lettres de lecteur propre à l'espace de travail pour les données partagées peut être géré par GPO. Les services professionnels ou l'équipe de support peuvent utiliser l'onglet avancé pour personnaliser des paramètres tels que les noms d'UO Active Directory, l'option pour activer ou désactiver le déploiement de FSLogix, diverses valeurs de délai, etc.

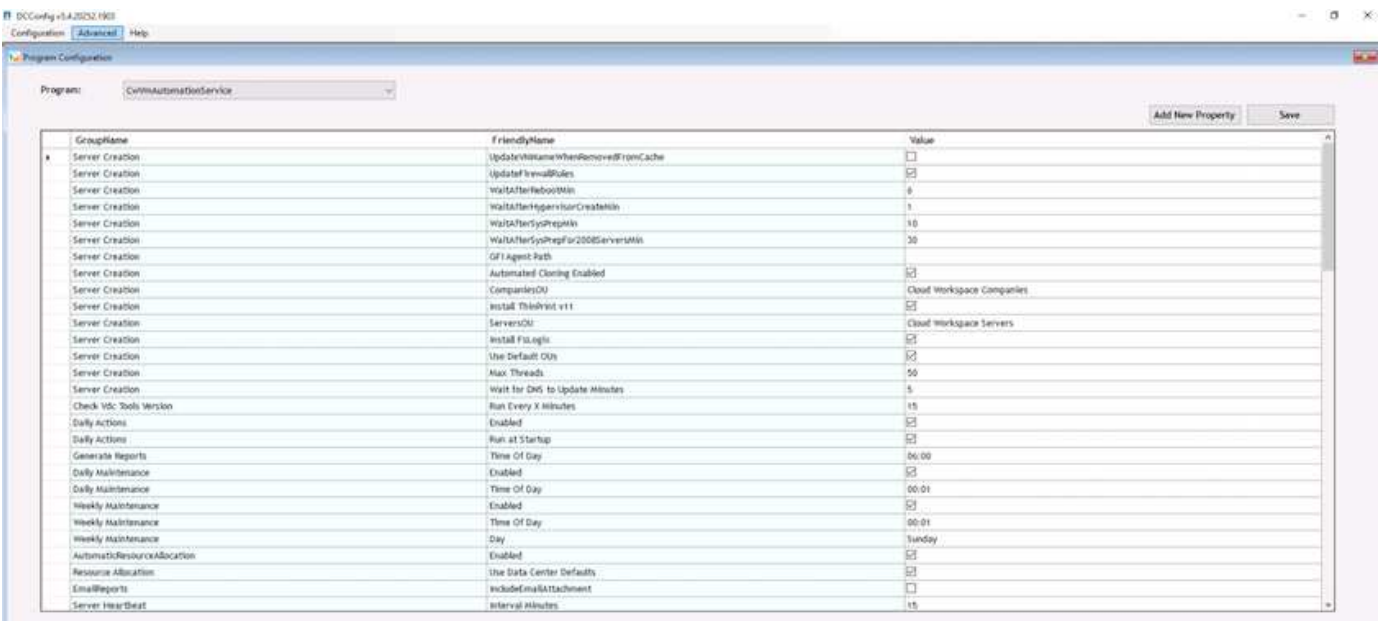

## **Centre de commande (anciennement appelé Outils TestVcc)**

Pour lancer Command Center et le rôle requis, reportez-vous à la section ["Vue d'ensemble du centre de](https://docs.netapp.com/us-en/virtual-desktop-service/Management.command_center.overview.html#overview) [commande".](https://docs.netapp.com/us-en/virtual-desktop-service/Management.command_center.overview.html#overview)

Vous pouvez effectuer les opérations suivantes :

• Modifiez le chemin SMB d'un espace de travail.

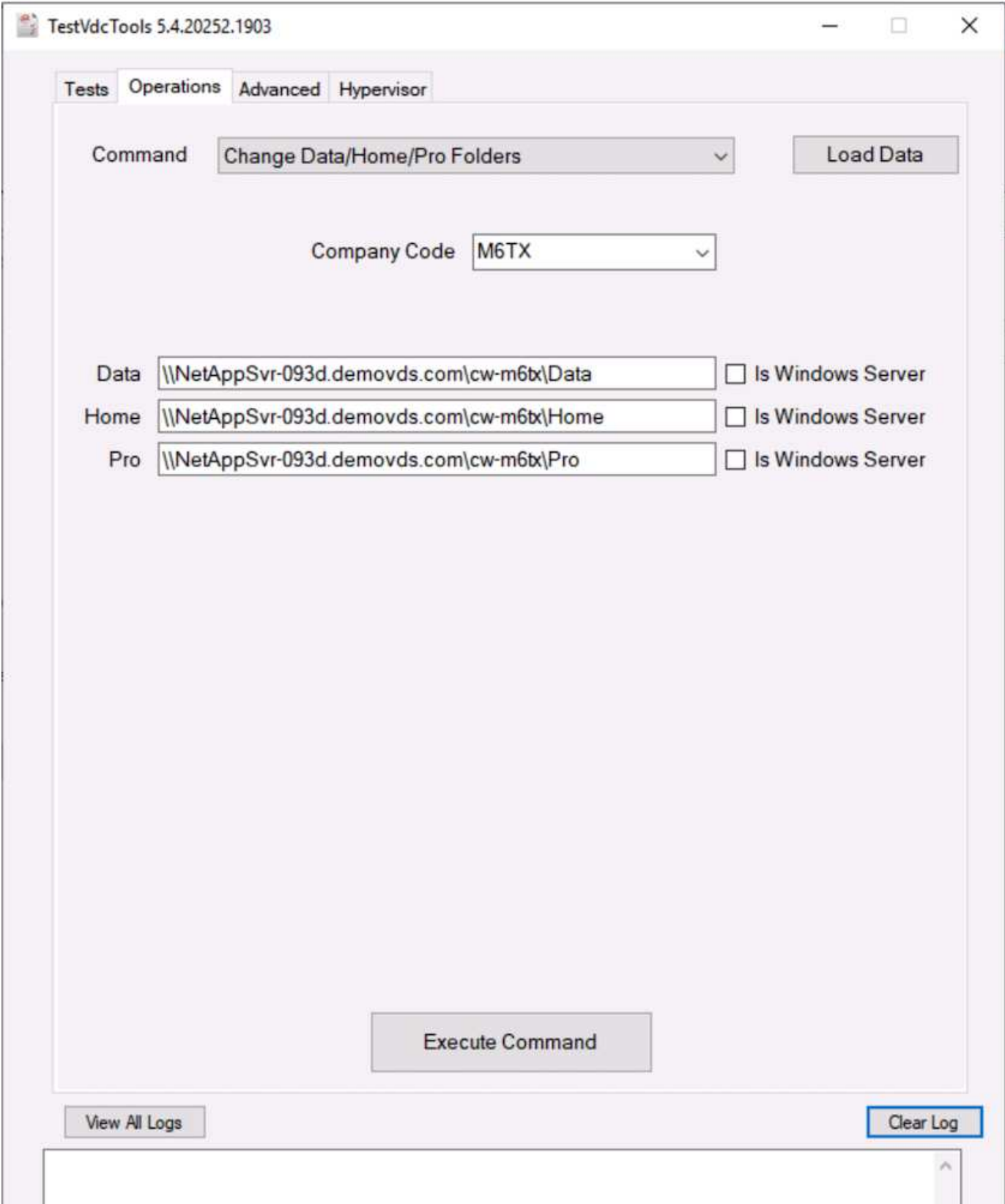

• Modifier le site de collecte de provisionnement.

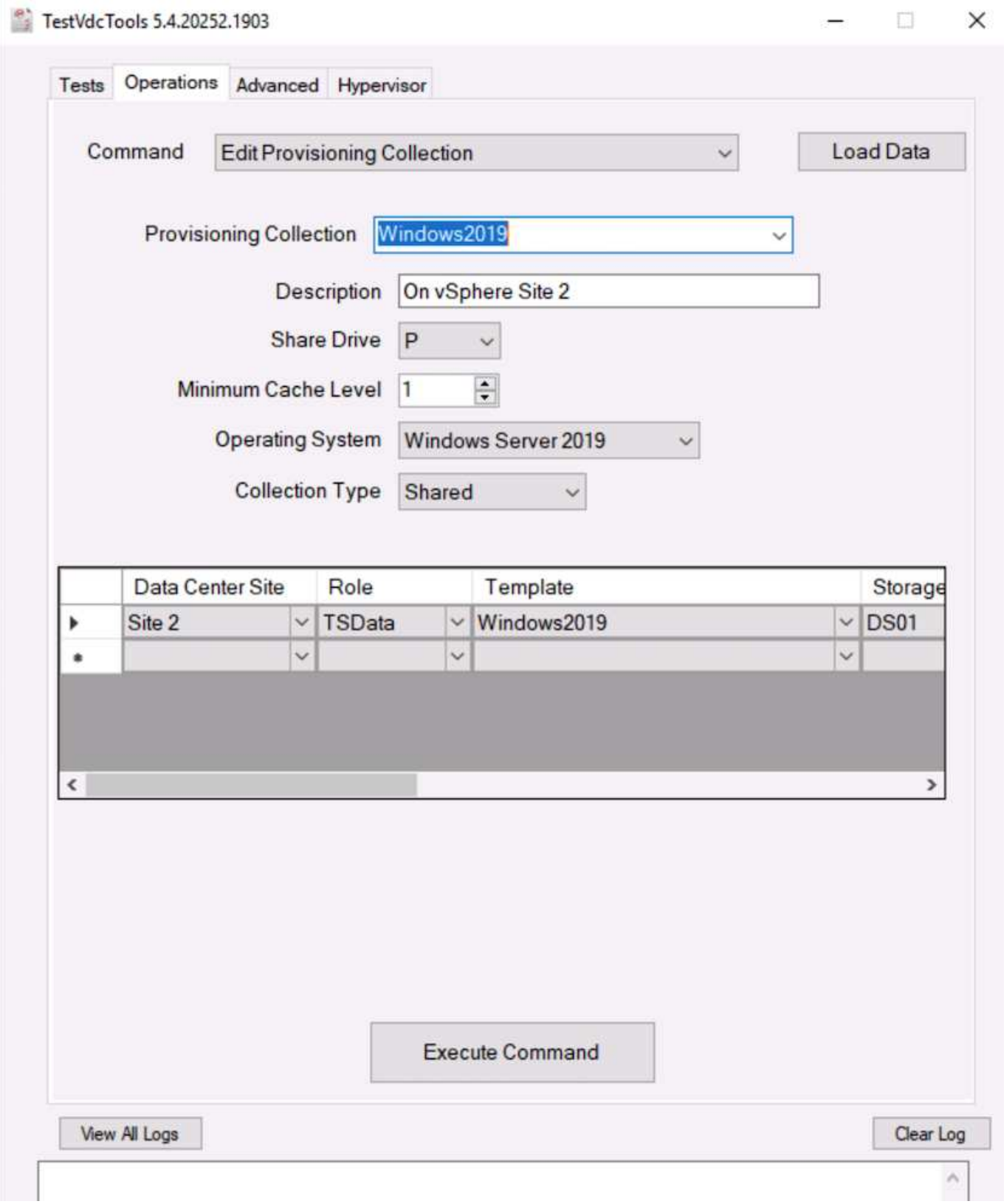

## **Fichiers journaux**

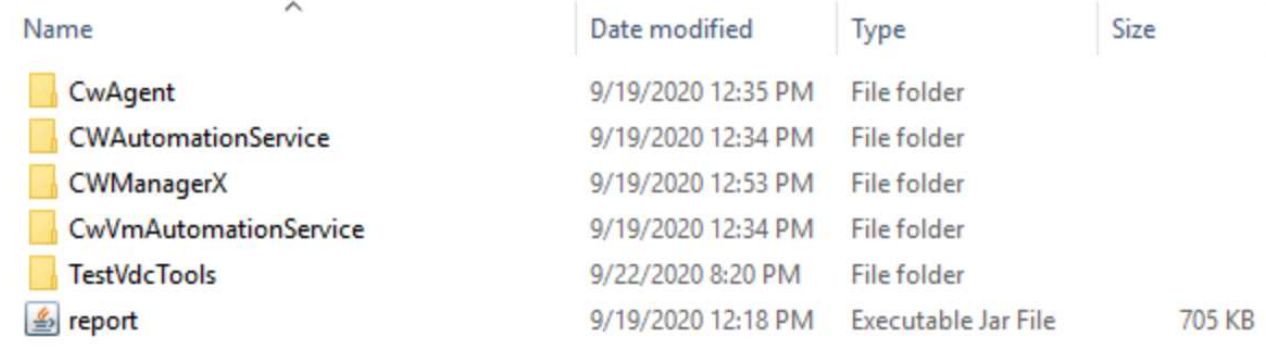

Pour plus d'informations, consultez ["journaux d'automatisation"](https://docs.netapp.com/us-en/virtual-desktop-service/Troubleshooting.reviewing_vds_logs.html) .

#### **Considérations relatives aux GPU**

Grâce aux calculs arithmétiques répétitifs, les GPU sont généralement utilisés pour la visualisation graphique (rendu). Ces fonctionnalités de calcul répétitives sont souvent utilisées pour l'IA et l'apprentissage profond.

Pour les applications graphiques exigeantes, Microsoft Azure propose la gamme NV basée sur la carte NVIDIA Tesla M60 avec un à quatre GPU par machine virtuelle. Chaque carte NVIDIA Tesla M60 comprend deux processeurs graphiques Maxwell, chacun avec 8 Go de mémoire GDDR5, pour un total de 16 Go.

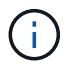

Une licence NVIDIA est incluse dans la gamme NV.

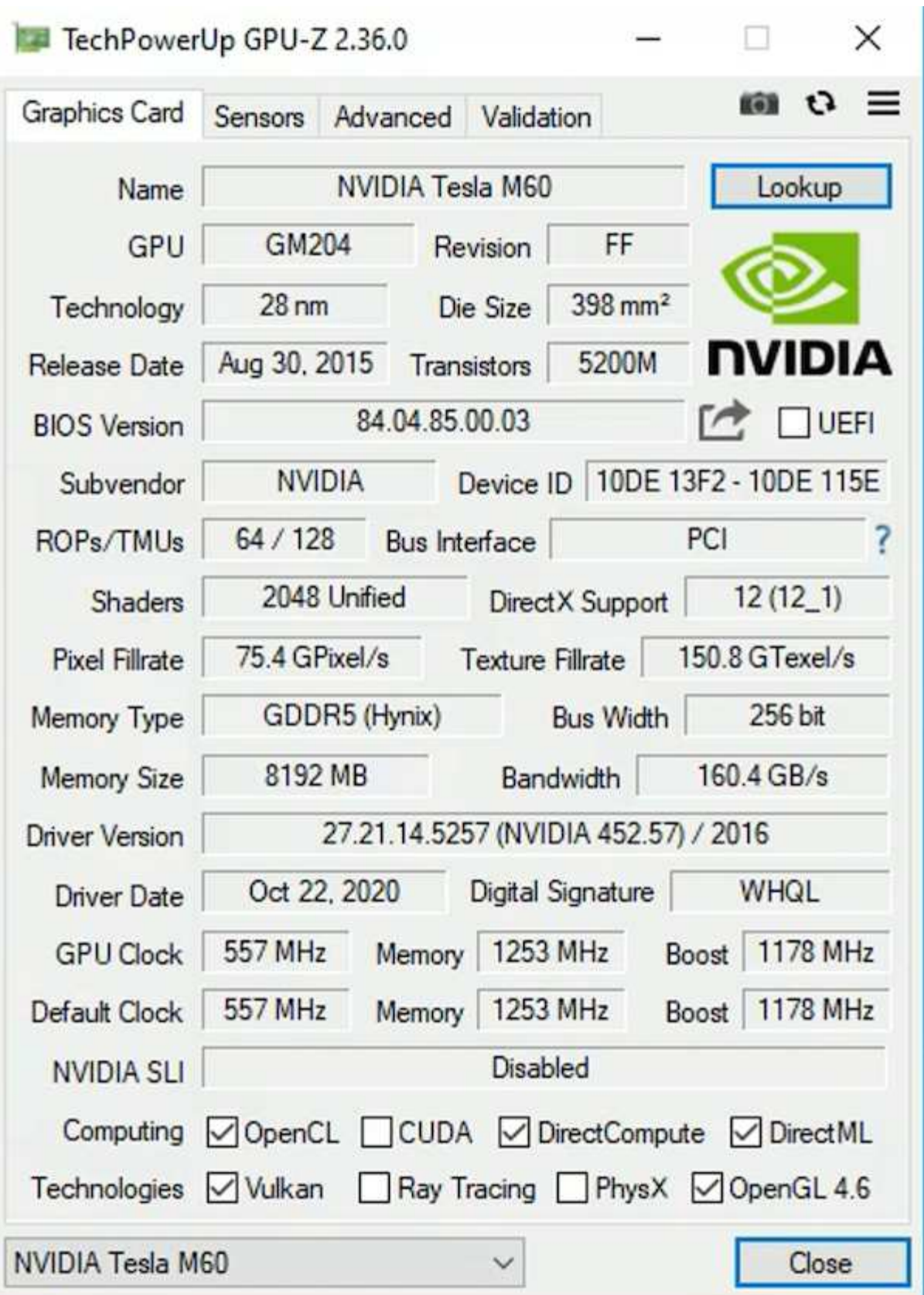

Avec NetApp HCI, le GPU H615C contient trois cartes NVIDIA Tesla T4. Chaque carte NVIDIA Tesla T4 dispose d'un processeur graphique Touring avec 16 Go de mémoire GDDR6. Lorsqu'elles sont utilisées dans un environnement VMware vSphere, les serveurs virtuels peuvent partager les GPU, chaque machine virtuelle disposant d'une mémoire tampon dédiée. Le suivi des rayons est disponible avec les processeurs graphiques de la NetApp HCI H615C pour produire des images réalistes comprenant les réflexions de lumière. Notez que

vous devez disposer d'un serveur de licences NVIDIA avec une licence pour les fonctionnalités GPU.

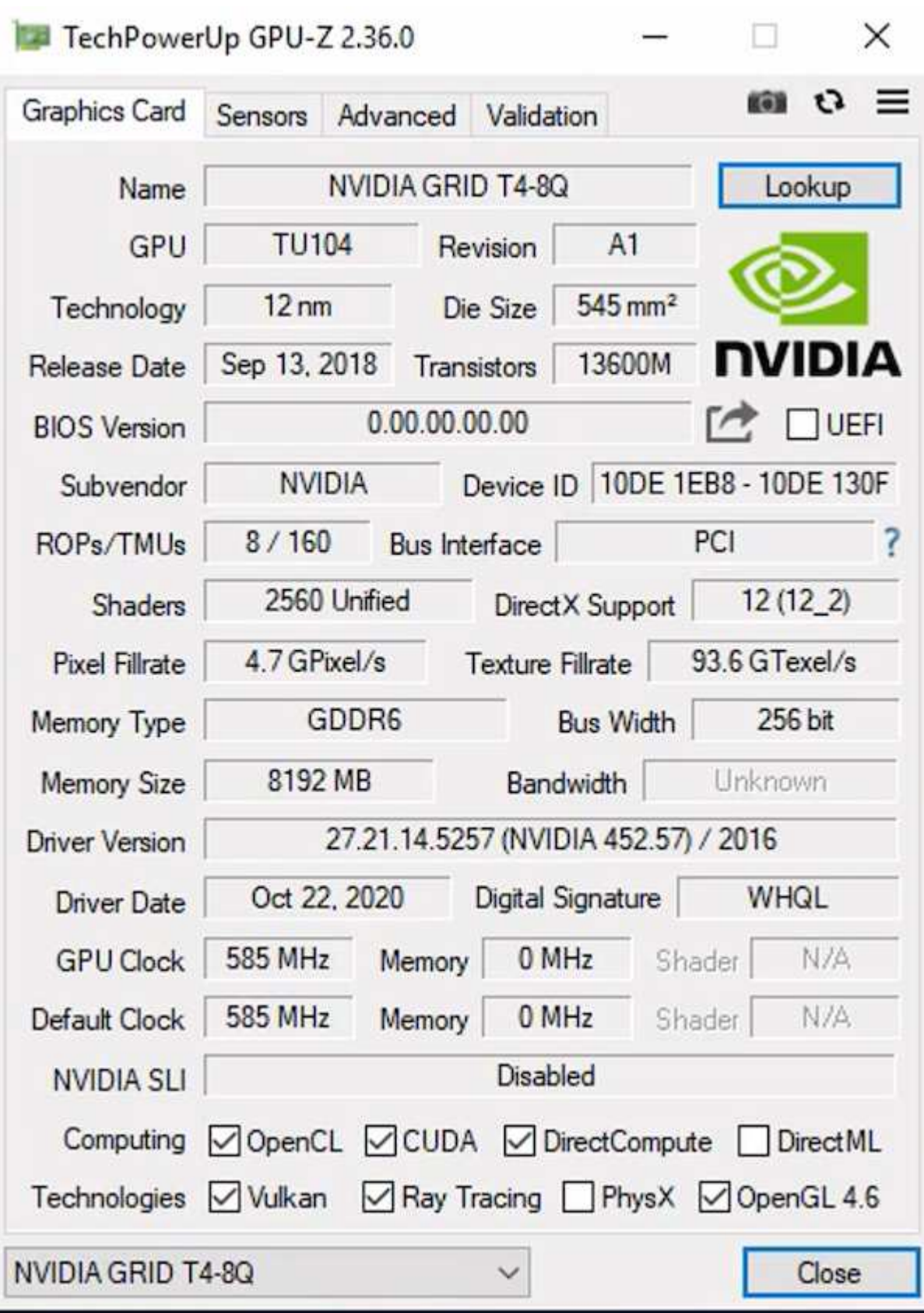

Pour utiliser le GPU, vous devez installer le pilote approprié, qui peut être téléchargé à partir du portail de licences NVIDIA. Dans un environnement Azure, le pilote NVIDIA est disponible en tant qu'extension de pilote GPU. Ensuite, les stratégies de groupe de la capture d'écran suivante doivent être mises à jour pour utiliser le matériel GPU pour les sessions de service de bureau à distance. Vous devez hiérarchiser le mode graphique H.264 et activer la fonctionnalité d'encodeur.

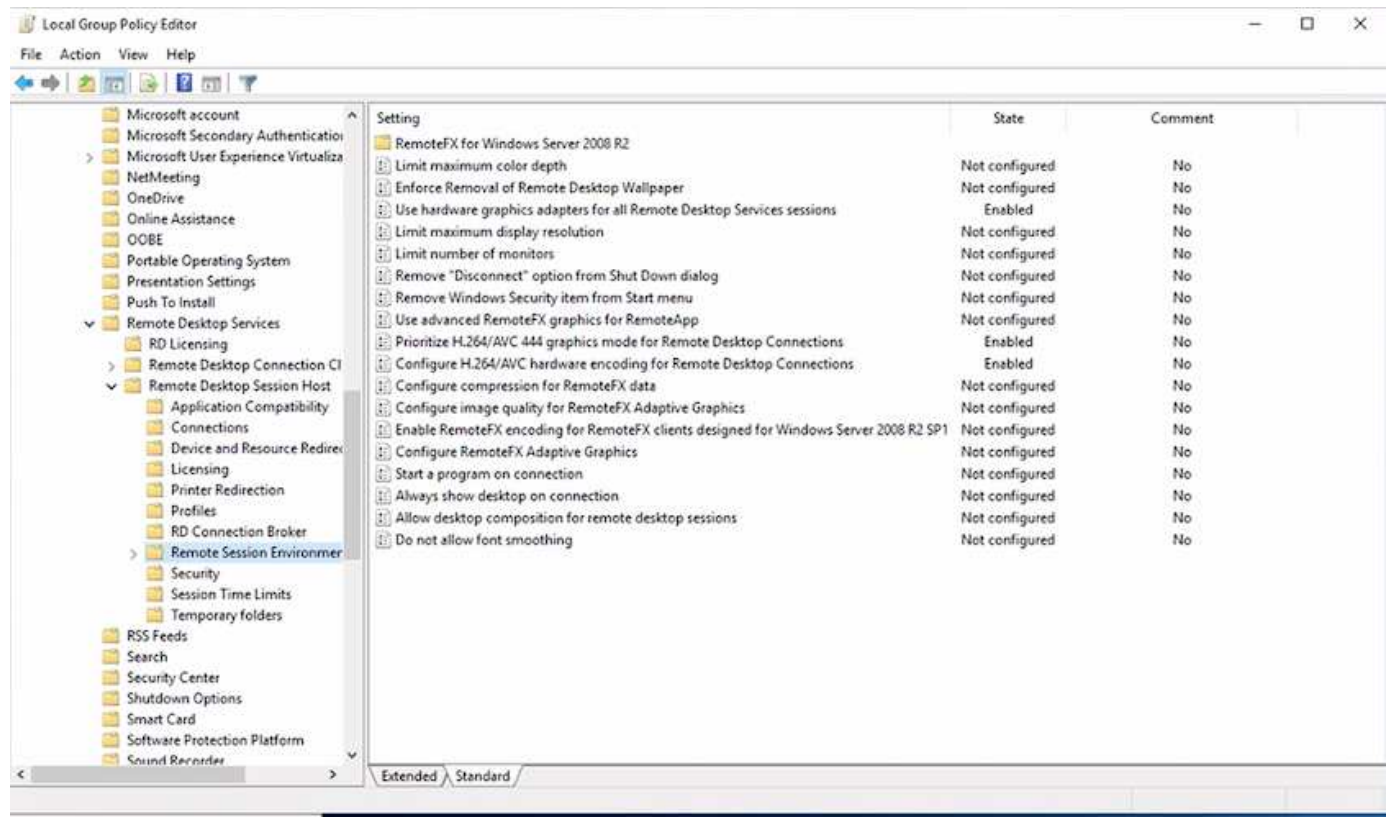

Validez la surveillance des performances du GPU avec Task Manager ou à l'aide de l'interface de ligne de commande nvidia-smi lors de l'exécution d'échantillons WebGL. Assurez-vous que les ressources GPU, mémoire et encodeur sont utilisées.

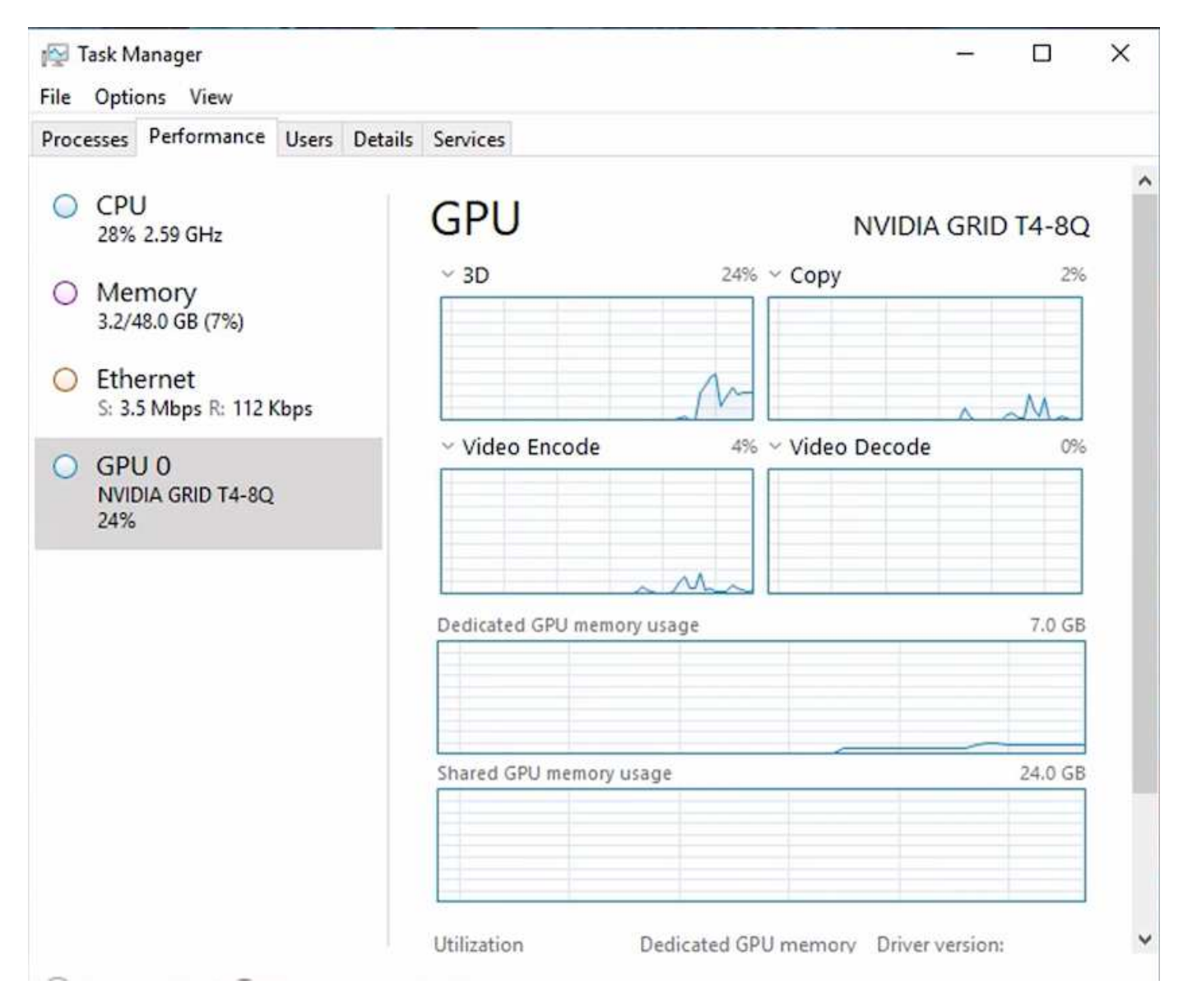

Pour s'assurer que la machine virtuelle est déployée dans NetApp HCI H615C avec le service de bureau virtuel, définissez un site avec la ressource de cluster vCenter dotée d'hôtes H615C. Le profil vGPU requis doit être associé au modèle VM.

Pour les environnements partagés multi-sessions, envisagez d'allouer plusieurs profils vGPU homogènes. Cependant, pour une application graphique professionnelle haut de gamme, il est préférable que chaque machine virtuelle soit dédiée à un utilisateur afin d'isoler les machines virtuelles.

Le processeur GPU peut être contrôlé par une stratégie QoS et chaque profil vGPU peut disposer de tampons de trame dédiés. Cependant, l'encodeur et le décodeur sont partagés pour chaque carte. Le placement d'un profil vGPU sur une carte GPU est contrôlé par la règle d'affectation des GPU de l'hôte vSphere, qui peut mettre en avant les performances (répartir les VM) ou la consolidation (regrouper les VM de groupe).

#### **Solutions industrielles**

Les postes de travail graphiques sont généralement utilisés dans des secteurs tels que l'industrie, la santé, l'énergie, les médias et le divertissement, l'éducation, accidentelle, etc. La mobilité est souvent limitée pour les applications graphiques.

Pour résoudre les problèmes de mobilité, les services de postes de travail virtuels proposent un environnement de postes de travail pour tous les types de collaborateurs, des travailleurs chargés des tâches aux utilisateurs experts, en utilisant des ressources matérielles dans le cloud ou avec NetApp HCI, et en proposant notamment des options de configurations de processeurs graphiques flexibles. VDS permet aux utilisateurs d'accéder à leur environnement de travail depuis n'importe où avec des ordinateurs portables, des tablettes et d'autres appareils mobiles.

Pour exécuter des charges de travail de fabrication avec des logiciels tels que ANSYS Fluent, ANSYS Mechanical, Autodesk AutoCAD, Autodesk Inventor, Autodesk 3ds Max, Dassault systèmes SOLIDWORKS, Dassault systèmes CATIA, PTC Creo, Siemens PLM NX, etc. En janvier 2021, les GPU disponibles sur différents clouds sont répertoriés dans le tableau suivant.

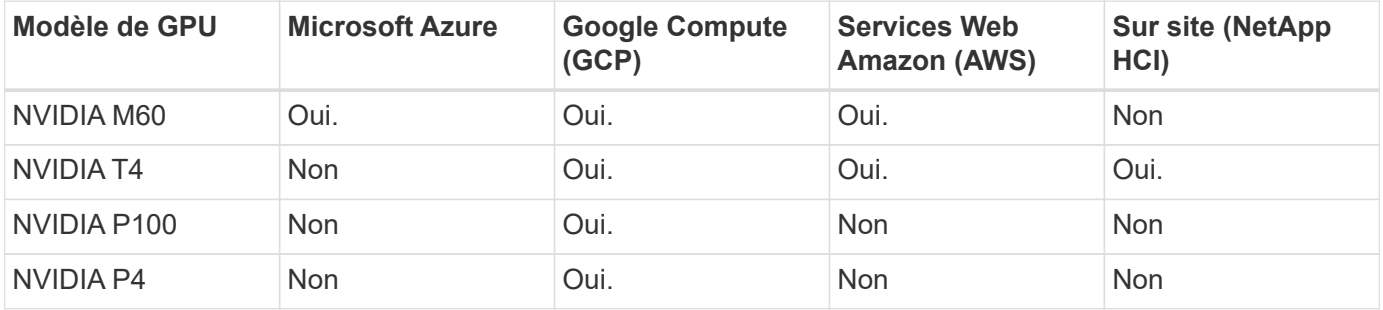

Des sessions de postes de travail partagés avec d'autres utilisateurs et des postes de travail personnels dédiés sont également disponibles. Les postes de travail virtuels peuvent disposer de un à quatre processeurs graphiques ou utiliser des GPU partiels avec NetApp HCI. NVIDIA T4 est une carte graphique polyvalente qui répond aux demandes d'un large éventail de charges de travail des utilisateurs. Chaque carte graphique du NetApp HCI H615C dispose de 16 Go de mémoire tampon trame et de trois cartes par serveur. Le nombre d'utilisateurs pouvant être hébergés sur un seul serveur H615C dépend de la charge de travail de l'utilisateur.

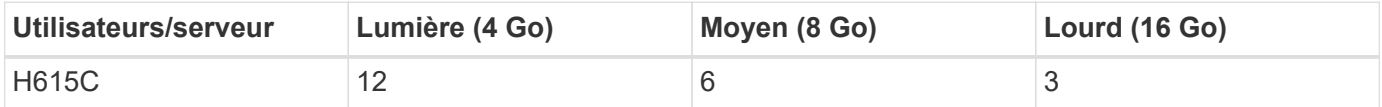

Pour déterminer le type d'utilisateur, exécutez l'outil de profileur GPU lorsque les utilisateurs travaillent avec des applications exécutant des tâches types. Le profileur GPU capture les demandes en mémoire, le nombre d'affichages et la résolution dont les utilisateurs ont besoin. Vous pouvez ensuite choisir le profil vGPU qui répond à vos besoins.

Les postes de travail virtuels avec processeurs graphiques peuvent prendre en charge une résolution d'affichage pouvant atteindre 8 Ko. Par ailleurs, l'utilitaire nView permet de diviser un seul moniteur en régions pour travailler avec différents jeux de données.

Grâce au stockage de fichiers ONTAP, vous bénéficiez de nombreux avantages :

- Un seul espace de nom pouvant atteindre 20 po de stockage avec 400 milliards de fichiers, sans qu'il soit nécessaire d'effectuer des tâches d'administration
- Espace de noms pouvant s'étendre sur le globe avec un cache de fichiers global
- Colocation sécurisée avec le stockage NetApp géré
- La migration de données inactives vers des magasins d'objets à l'aide de NetApp FabricPool
- Statistiques rapides sur les fichiers et analytique du système de fichiers
- Évolutivité d'un cluster de stockage jusqu'à 24 nœuds pour de meilleures capacités et performances
- La possibilité de contrôler l'espace de stockage à l'aide de quotas, de performances garanties et des

limites de QoS

- Sécurisation des données avec le chiffrement
- Répondre aux exigences générales de conformité et de protection des données
- Des options flexibles de continuité de l'activité

## **Conclusion**

NetApp Virtual Desktop Service fournit un environnement d'applications et de postes de travail virtuels très facile à utiliser, qui répond parfaitement aux enjeux métier. L'extension de VDS à l'environnement ONTAP local vous permet d'utiliser des fonctionnalités NetApp puissantes dans un environnement VDS, notamment le clonage rapide, la déduplication à la volée, la compaction et le provisionnement fin et à la compression. Réduisez les coûts de stockage et améliorez la performance avec le stockage 100 % Flash. Avec l'hyperviseur VMware vSphere, réduisez les délais de provisionnement des serveurs grâce aux volumes virtuels et à l'API vSphere pour l'intégration des baies. Avec le cloud hybride, les clients peuvent choisir l'environnement qui convient à leurs workloads exigeants et réaliser des économies. La session de postes de travail exécutée sur site peut accéder à des ressources clouds basées sur des règles.

## **Sources d'informations complémentaires**

Pour en savoir plus sur les informations données dans ce livre blanc, consultez ces documents et/ou sites web :

- ["Cloud NetApp"](https://cloud.netapp.com/home)
- ["Documentation produit NetApp VDS"](https://docs.netapp.com/us-en/virtual-desktop-service/index.html)
- ["Connectez votre réseau sur site à Azure avec VPN Gateway"](https://docs.microsoft.com/en-us/learn/modules/connect-on-premises-network-with-vpn-gateway/)
- ["Portail Azure"](https://portal.azure.com/)
- ["Postes de travail virtuels Microsoft Windows"](https://azure.microsoft.com/en-us/services/virtual-desktop/)
- ["Inscription Azure NetApp Files"](https://docs.microsoft.com/en-us/azure/azure-netapp-files/azure-netapp-files-register?WT.mc_id=Portal-Microsoft_Azure_NetApp)

# **VMware Horizon**

## **NVA-1132-DESIGN : end-user computing VMware avec NetApp HCI**

T echnologiques Suresh, NetApp

L'end-user computing VMware avec NetApp HCI est une architecture de data Center prévalidée et conforme aux bonnes pratiques, conçue pour déployer des workloads de postes de travail virtuels à l'échelle de l'entreprise. Ce document décrit la conception de l'architecture et les bonnes pratiques de déploiement de la solution à l'échelle de la production de manière fiable et sans risque.

["NVA-1132-DESIGN : end-user computing VMware avec NetApp HCI"](https://www.netapp.com/pdf.html?item=/media/7121-nva1132designpdf.pdf)

#### **NVA-1129-DESIGN : calcul des utilisateurs finaux VMware avec NetApp HCI et processeurs graphiques NVIDIA**

T echnologiques Suresh, NetApp

L'end-user computing VMware avec NetApp HCI est une architecture de data Center prévalidée et conforme aux bonnes pratiques, conçue pour déployer des workloads de postes de travail virtuels à l'échelle de l'entreprise. Ce document décrit la conception de l'architecture et les bonnes pratiques de déploiement de la solution à l'échelle de la production de manière fiable et sans risque.

["NVA-1129-DESIGN : calcul des utilisateurs finaux VMware avec NetApp HCI et processeurs graphiques](https://www.netapp.com/pdf.html?item=/media/7121-nva1132designpdf.pdf) [NVIDIA"](https://www.netapp.com/pdf.html?item=/media/7121-nva1132designpdf.pdf)

## **NVA-1129-DEPLOY : end-user computing VMware avec NetApp HCI et processeurs graphiques NVIDIA**

T echnologiques Suresh, NetApp

L'end-user computing VMware avec NetApp HCI est une architecture de data Center prévalidée, conforme aux meilleures pratiques, qui permet de déployer des charges de travail de postes de travail virtuels à l'échelle de l'entreprise. Ce document explique comment déployer la solution à l'échelle de la production de manière fiable et sans risque

["NVA-1129-DEPLOY : end-user computing VMware avec NetApp HCI et processeurs graphiques NVIDIA"](https://www.netapp.com/pdf.html?item=/media/7124-nva-1129-deploy.pdf)

## **NetApp HCI pour l'infrastructure de postes de travail virtuels avec VMware Horizon 7 : offrez aux utilisateurs intensifs des graphiques 3D**

T echnologiques Suresh, NetApp

Le rapport technique TR-4792 fournit des conseils sur l'utilisation du nœud de calcul NetApp H615C pour les workloads de graphiques 3D dans un environnement VMware Horizon optimisé par les processeurs graphiques (GPU) et le logiciel de virtualisation NVIDIA. Il fournit également les résultats des tests préliminaires de SPECviewperf 13 pour le H615C.

["NetApp HCI pour l'infrastructure de postes de travail virtuels avec VMware Horizon 7 : offrez aux utilisateurs](https://www.netapp.com/pdf.html?item=/media/7125-tr4792.pdf) [intensifs des graphiques 3D"](https://www.netapp.com/pdf.html?item=/media/7125-tr4792.pdf)

# **Solutions FlexPod de virtualisation des postes de travail**

Pour en savoir plus sur les solutions de virtualisation FlexPod, consultez la ["Guides de](https://www.cisco.com/c/en/us/solutions/design-zone/data-center-design-guides/flexpod-design-guides.html?flt1_general-table0=Desktop%20Virtualization) [conception FlexPod"](https://www.cisco.com/c/en/us/solutions/design-zone/data-center-design-guides/flexpod-design-guides.html?flt1_general-table0=Desktop%20Virtualization)

# **Baie SAN 100 % Flash NetApp avec VMware vSphere 8**

Depuis près de vingt ans, le logiciel NetApp ONTAP s'est imposé comme une solution de stockage de premier plan pour les environnements VMware vSphere, grâce à des fonctionnalités innovantes qui simplifient la gestion et réduisent les coûts. NetApp est un leader établi dans le développement de plateformes NAS et de stockage unifié qui offrent

un large éventail de protocoles et de protocoles de prise en charge de la connectivité. Parallèlement à ce segment de marché, de nombreux clients préfèrent la simplicité et les avantages financiers des plateformes de stockage SAN en mode bloc qui visent à réaliser un seul travail. La baie SAN 100 % Flash (ASA) de NetApp concrétise cette promesse avec une évolutivité simple, ainsi que des fonctionnalités cohérentes de gestion et d'automatisation pour toutes les applications et les fournisseurs cloud.

Auteur : Josh Powell - Ingénierie de solutions NetApp

# **Présentation de la solution**

## **Objectif de ce document**

Dans ce document, nous allons parler des avantages uniques de l'utilisation de systèmes de stockage NetApp ASA avec VMware vSphere et fournir une présentation technologique de la baie SAN 100 % Flash NetApp. Nous allons également examiner des outils supplémentaires pour simplifier le provisionnement du stockage, la protection des données et la surveillance de votre data Center VMware et ONTAP.

Les sections déploiement de ce document couvrent la création de datastores vVol avec les outils ONTAP pour VMware vSphere et l'observabilité pour le data Center moderne avec NetApp Cloud Insights.

# **Présentation de la technologie**

Cette solution intègre des technologies innovantes de VMware et NetApp.

## **VMware vSphere 8.0**

VMware vSphere est une plateforme de virtualisation qui transforme les ressources physiques en pools de calcul, de réseau et de stockage pouvant être utilisés pour répondre aux exigences des clients en matière de charge de travail et d'applications. Les principaux composants de VMware vSphere sont les suivants :

- **ESXi** hyperviseur VMware qui permet l'abstraction des processeurs de calcul, de la mémoire, du réseau et d'autres ressources et les met à disposition des machines virtuelles et des charges de travail de conteneur.
- **VCenter** VMware vCenter est une plate-forme de gestion centralisée permettant d'interagir avec les ressources de calcul, le réseau et le stockage dans le cadre d'une infrastructure virtuelle. VCenter joue un rôle crucial dans la simplification de l'administration de l'infrastructure virtualisée.

#### **Nouvelles améliorations dans vSphere 8.0**

VSphere 8.0 apporte de nouvelles améliorations, notamment :

**Évolutivité** - vSphere 8.0 prend en charge les derniers processeurs Intel et AMD et a des limites étendues pour les périphériques vGPU, les hôtes ESXi, les machines virtuelles par cluster et les périphériques d'E/S VM DirectPath.

**Distributed Services Engine** - déchargement réseau avec NSX vers des unités de traitement de données (DPU).

**Amélioration de l'efficacité des périphériques** - vSphere 8.0 renforce les capacités de gestion des périphériques grâce à des fonctions telles que les groupes de périphériques et les extensions de virtualisation des périphériques (DVX).

**Sécurité améliorée** - l'inclusion d'un délai SSH et d'une politique de fourniture de TPM renforce le cadre de sécurité.

**Intégration avec les services de cloud hybride** - cette fonctionnalité facilite la transition transparente entre les charges de travail sur site et dans le cloud.

**Integrated Kubernetes Runtime** - avec l'inclusion de Tanzu, vSphere 8.0 simplifie l'orchestration des conteneurs.

Pour plus d'informations, consultez le blog, ["Nouveautés de vSphere 8"](https://core.vmware.com/resource/whats-new-vsphere-8/).

#### **Volumes virtuels VMware (vVols)**

Les vVols sont une nouvelle approche révolutionnaire de la gestion du stockage dans les clusters vSphere, offrant ainsi une gestion simplifiée et un contrôle plus granulaire des ressources de stockage. Dans un datastore vVols, chaque disque virtuel est un vVol et devient un objet LUN natif sur le système de stockage. L'intégration du système de stockage et de vSphere s'effectue via le fournisseur \* VASA (VMware API for Storage Awareness)\* et permet au système de stockage d'être conscient des données des machines virtuelles et de les gérer en conséquence. Les stratégies de stockage, définies dans le client vCenter, sont utilisées pour allouer et gérer les ressources de stockage.

Les vVols sont une approche simplifiée de la gestion du stockage et sont préférables dans certains cas d'usage.

Pour plus d'informations sur les vVols, reportez-vous au ["Guide de démarrage de vVols"](https://core.vmware.com/resource/vvols-getting-started-guide).

#### **NVMe over Fabrics**

Avec le lancement de vSphere 8.0, NVMe est désormais pris en charge de bout en bout, avec la prise en charge complète des vVols avec NVMe-TCP et NVMe-FC.

Pour plus d'informations sur l'utilisation de NVMe avec vSphere, reportez-vous à la section ["À propos du](https://docs.vmware.com/en/VMware-vSphere/8.0/vsphere-storage/GUID-2A80F528-5B7D-4BE9-8EF6-52E2301DC423.html) [stockage VMware NVMe"](https://docs.vmware.com/en/VMware-vSphere/8.0/vsphere-storage/GUID-2A80F528-5B7D-4BE9-8EF6-52E2301DC423.html) Dans la documentation vSphere Storage.

#### **NetApp ONTAP**

Depuis près de vingt ans, le logiciel NetApp ONTAP est une solution de stockage leader pour les environnements VMware vSphere. Il continue d'ajouter des fonctionnalités innovantes pour simplifier la gestion, tout en réduisant les coûts. L'association de ONTAP et de vSphere permet de réduire les dépenses liées au matériel hôte et aux logiciels VMware. Vous pouvez également protéger vos données à moindre coût grâce à des performances élevées prévisibles tout en profitant des fonctionnalités natives d'efficacité du stockage.

#### **Fonctionnalités de base de ONTAP**

Copies Snapshot NetApp : copies Snapshot d'une machine virtuelle ou d'un datastore, pour garantir qu'elles n'affectent pas les performances lors de la création ou de l'utilisation d'une copie Snapshot. Ces répliques peuvent servir de points de restauration pour les machines virtuelles ou servir de simple sauvegarde des données. Ces snapshots basés sur la baie sont différents des snapshots VMware (cohérence). La méthode la plus simple pour générer une copie Snapshot ONTAP s'effectue via le plug-in SnapCenter pour VMware vSphere, en sauvegardant les machines virtuelles et les datastores.

• **Efficacité du stockage** - ONTAP assure la déduplication et la compression en arrière-plan et en temps
réel, la déduplication de blocs « zéro » et la compaction des données.

- **Déplacement de volumes et de LUN** permet le déplacement sans interruption de volumes et de LUN prenant en charge les datastores vSphere et les vVols au sein du cluster ONTAP afin d'équilibrer les performances et les capacités ou de prendre en charge les opérations de maintenance et de mise à niveau sans interruption.
- **Transfert de volume et de LUN** ONTAP permet le déplacement sans interruption des volumes et des LUN qui hébergent les datastores vSphere et les vVols au sein du cluster ONTAP. Cette fonctionnalité facilite l'équilibrage des performances et de la capacité, et permet des mises à niveau sans interruption.
- **Qualité de service** QoS est une fonctionnalité qui permet la gestion des performances sur un LUN, un volume ou un fichier individuel. Elle peut servir à limiter un VM agressif ou à s'assurer qu'un VM stratégique reçoit des ressources de performance suffisantes.
- **Chiffrement** chiffrement de volume NetApp et chiffrement d'agrégat NetApp. Ces options proposent une approche logicielle simple pour chiffrer les données au repos et assurer leur protection.
- **FabricPool** : cette fonctionnalité transfère les données moins fréquemment utilisées vers un magasin d'objets distinct, libérant ainsi un stockage Flash précieux. Fonctionnant au niveau des blocs, il identifie et hiérarchise efficacement les données moins utilisées, ce qui contribue à optimiser les ressources de stockage et à réduire les coûts.
- **Automatisation** simplifie les tâches de gestion du stockage et des données en utilisant les API REST ONTAP pour l'automatisation et en exploitant les modules Ansible pour une gestion transparente de la configuration des systèmes ONTAP. Les modules Ansible constituent une solution pratique pour gérer efficacement les configurations des systèmes ONTAP. L'association de ces puissants outils permet de rationaliser les flux de travail et d'améliorer la gestion globale de l'infrastructure de stockage.

## **Fonctionnalités de reprise d'activité de ONTAP**

NetApp ONTAP propose des solutions fiables de reprise après incident pour les environnements VMware. Ces solutions s'appuient sur les technologies de réplication SnapMirror entre les systèmes de stockage primaire et secondaire pour permettre le basculement et une restauration rapide en cas de défaillance.

## **Storage Replication adapter:**

L'adaptateur de réplication du stockage NetApp (SRA) est un composant logiciel permettant l'intégration entre les systèmes de stockage NetApp et VMware site Recovery Manager (SRM). Elle facilite la réplication des données des machines virtuelles sur l'ensemble des baies de stockage NetApp, offrant ainsi une protection renforcée des données et des fonctionnalités de reprise après incident. SRA utilise SnapMirror et SnapVault pour répliquer les données des VM sur des systèmes de stockage disparates ou plusieurs sites géographiques.

L'adaptateur assure une réplication asynchrone au niveau des machines virtuelles de stockage (SVM) à l'aide de la technologie SnapMirror et étend la prise en charge de VMFS dans les environnements de stockage SAN (iSCSI et FC) et NFS dans les environnements de stockage NAS.

NetApp SRA est installée dans le cadre des outils ONTAP pour VMware vSphere.

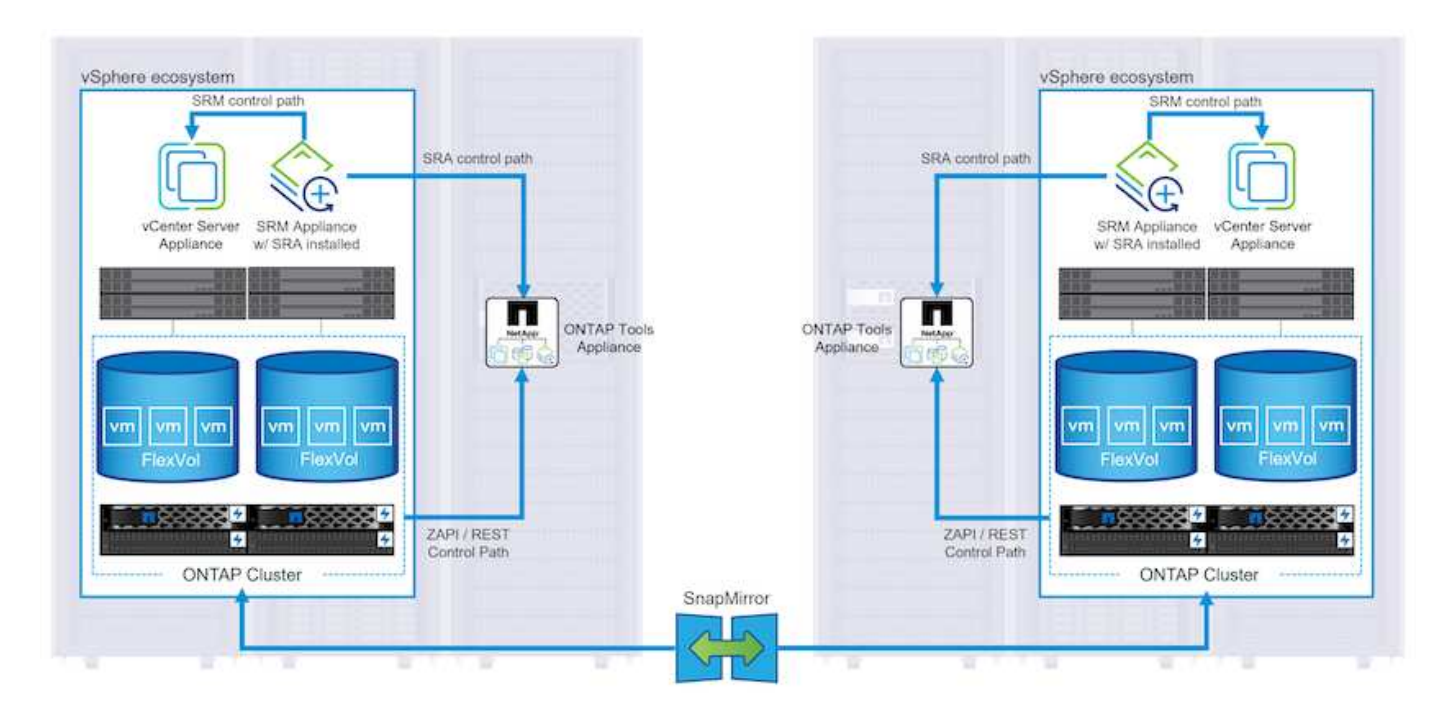

Pour plus d'informations sur l'adaptateur de réplication de stockage NetApp pour SRM, reportez-vous à la section ["VMware site Recovery Manager et NetApp ONTAP".](https://docs.netapp.com/us-en/ontap-apps-dbs/vmware/vmware-srm-overview.html)

## **SnapMirror continuité de l'activité :**

SnapMirror est une technologie de réplication des données NetApp qui assure une réplication synchrone des données entre les systèmes de stockage. Et permet de créer plusieurs copies de données à différents emplacements afin de pouvoir restaurer les données en cas d'incident ou de perte de données. SnapMirror offre une fréquence de réplication flexible et permet de créer des copies instantanées de données à des fins de sauvegarde et de restauration. SM-BC réplique les données au niveau du groupe de cohérence.

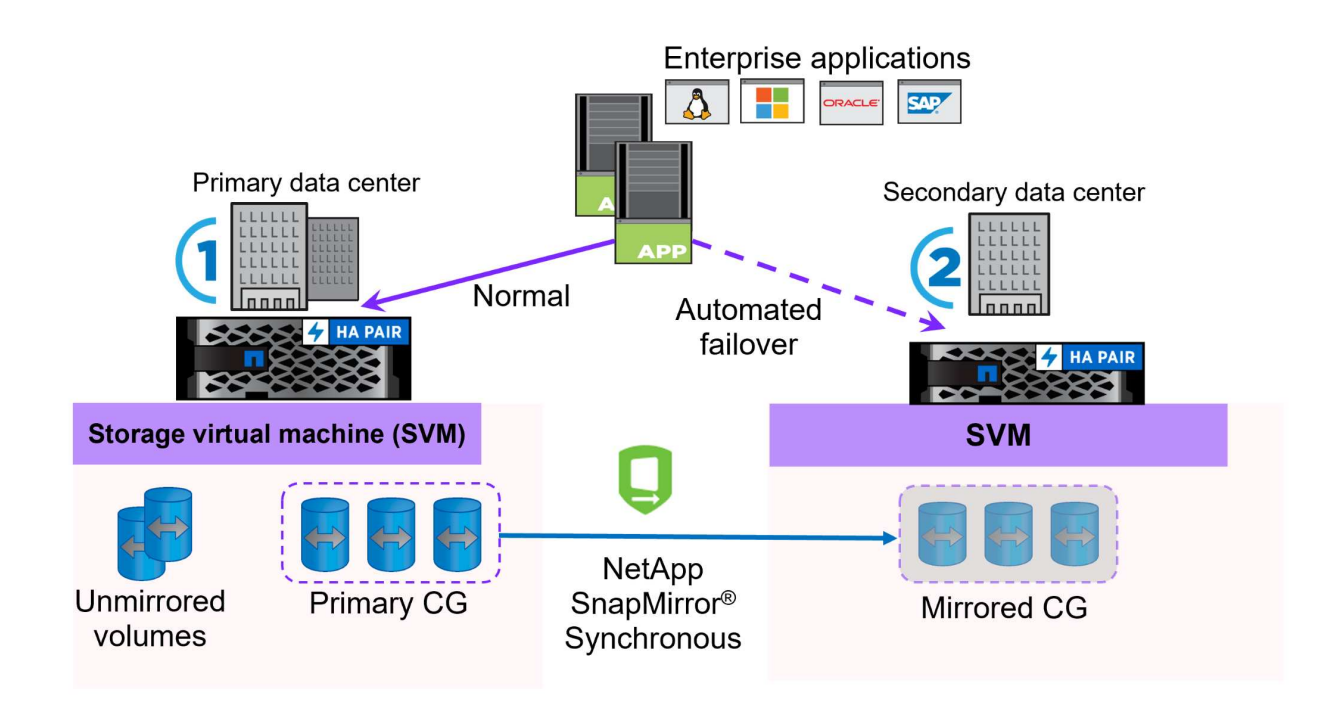

Pour en savoir plus, reportez-vous à SnapMirror ["Présentation de la continuité de l'activité"](https://docs.netapp.com/us-en/ontap/smbc/).

## **NetApp MetroCluster:**

NetApp MetroCluster est une solution haute disponibilité de reprise après incident qui assure la réplication synchrone des données entre deux systèmes de stockage NetApp dispersés géographiquement. Elle est conçue pour assurer la disponibilité et la protection continues des données en cas de défaillance à l'échelle du site.

MetroCluster utilise SyncMirror pour répliquer de manière synchrone les données au-dessus du niveau RAID. SyncMirror est conçu pour une transition efficace entre les modes synchrone et asynchrone. Cela permet au cluster de stockage primaire de continuer à fonctionner dans un état non répliqué lorsque le site secondaire devient temporairement inaccessible. SyncMirror effectue également une nouvelle réplication vers un état RPO = 0 une fois la connectivité restaurée.

MetroCluster peut fonctionner sur des réseaux IP ou Fibre Channel.

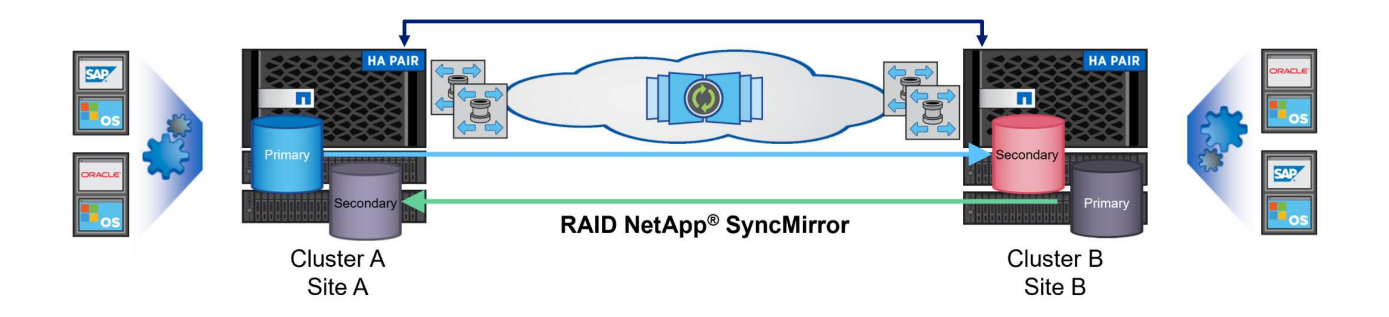

Pour plus d'informations sur l'architecture et la configuration de MetroCluster, reportez-vous au ["Site de](https://docs.netapp.com/us-en/ontap-metrocluster) [documentation MetroCluster".](https://docs.netapp.com/us-en/ontap-metrocluster)

## **Modèle de licence ONTAP One**

ONTAP One est un modèle de licence complet qui permet d'accéder à toutes les fonctionnalités d'ONTAP sans nécessiter de licences supplémentaires. Notamment la protection des données, la reprise d'activité, la haute disponibilité, l'intégration au cloud, l'efficacité du stockage, les performances et la sécurité. Les clients disposant de systèmes de stockage NetApp sous licence Flash, Core plus Data protection ou Premium ont droit à une licence ONTAP One, leur permettant d'optimiser l'utilisation de leurs systèmes de stockage.

La licence ONTAP One inclut toutes les fonctionnalités suivantes :

**NVMeoF** – permet l'utilisation de NVMe over Fabrics pour les E/S du client front-end, NVMe/FC et NVMe/TCP.

**FlexClone** – permet la création rapide de clones de données compacts basés sur des snapshots.

**S3** – active le protocole S3 pour les E/S client front-end.

**SnapRestore** – permet une récupération rapide des données à partir de snapshots.

**Protection anti-ransomware autonome** - permet la protection automatique des partages de fichiers NAS lorsqu'une activité anormale du système de fichiers est détectée.

**Gestionnaire de clés multitenant** - permet d'avoir plusieurs gestionnaires de clés pour différents locataires sur le système.

**SnapLock** – permet la protection des données contre la modification, la suppression ou la corruption sur le système.

**SnapMirror Cloud** – permet la réplication de volumes système vers des cibles d'objet.

**SnapMirror S3** – permet la réplication d'objets ONTAP S3 vers d'autres cibles compatibles S3.

#### **Baie SAN 100 % Flash NetApp**

La baie SAN 100 % Flash (ASA) NetApp est une solution de stockage haute performance conçue pour répondre aux exigences élevées des data centers modernes. Il associe la vitesse et la fiabilité du stockage Flash aux fonctionnalités avancées de gestion des données de NetApp pour assurer des performances, une évolutivité et une protection des données exceptionnelles.

La gamme ASA comprend à la fois des modèles de la série A et des modèles de la série C.

Les baies Flash NetApp A-Series 100 % NVMe sont conçues pour les workloads haute performance. Elles offrent une latence ultra faible et une résilience élevée. Elles sont donc adaptées aux applications stratégiques.

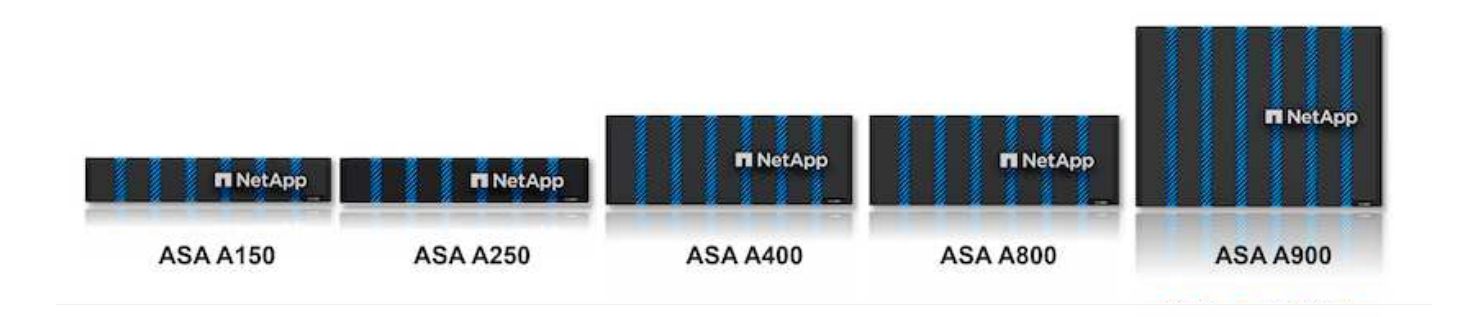

Les baies Flash C-Series QLC sont destinées à des cas d'utilisation de capacité supérieure, offrant la vitesse de la technologie Flash et l'économie du Flash hybride.

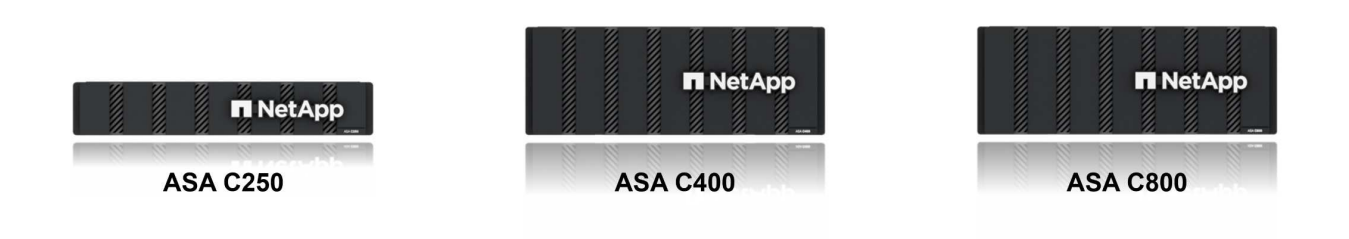

Pour plus d'informations, reportez-vous au ["Page d'accueil NetApp ASA"](https://www.netapp.com/data-storage/all-flash-san-storage-array).

#### **Fonctionnalités NetApp ASA**

La baie SAN 100 % Flash NetApp comprend les fonctionnalités suivantes :

**Performances** - la baie SAN 100 % Flash exploite des disques SSD avec une architecture NVMe de bout en

bout pour fournir des performances fulgurantes, réduisant ainsi considérablement la latence et améliorant les temps de réponse des applications. Elle offre des IOPS élevées et prévisibles et une faible latence, ce qui la rend adaptée aux charges de travail sensibles à la latence, telles que les bases de données, la virtualisation et l'analytique.

**Évolutivité** - les baies SAN 100 % Flash NetApp sont conçues avec une architecture scale-out qui permet aux entreprises de faire évoluer leur infrastructure de stockage en toute transparence au fur et à mesure de l'évolution de leurs besoins. L'ajout de nœuds de stockage permet aux entreprises de développer la capacité et les performances sans interrompre l'activité, afin de s'adapter à l'augmentation des besoins en données.

**Gestion des données** - le système d'exploitation Data ONTAP de NetApp alimente la baie SAN 100 % Flash en fournissant une suite complète de fonctionnalités de gestion des données. Qui incluent l'allocation dynamique, la déduplication, la compression et la compaction des données, ce qui optimise l'utilisation du stockage et réduit les coûts. Des fonctionnalités avancées de protection des données telles que les snapshots, la réplication et le chiffrement assurent l'intégrité et la sécurité des données stockées.

**Intégration et flexibilité** - la baie SAN 100 % Flash s'intègre à l'écosystème plus vaste de NetApp, permettant une intégration transparente avec d'autres solutions de stockage NetApp, telles que les déploiements de clouds hybrides avec NetApp Cloud Volumes ONTAP. Il prend également en charge les protocoles standard comme Fibre Channel (FC) et iSCSI, facilitant ainsi l'intégration avec les infrastructures SAN existantes.

**Analytique et automatisation** - le logiciel de gestion de NetApp, dont NetApp Cloud Insights, offre des fonctionnalités complètes de surveillance, d'analyse et d'automatisation. Grâce à ces outils, les administrateurs peuvent obtenir des informations sur leur environnement de stockage, optimiser les performances et automatiser les tâches de routine, tout en simplifiant la gestion du stockage et en améliorant l'efficacité opérationnelle.

**Protection des données et continuité de l'activité** - la baie SAN 100 % Flash offre des fonctionnalités intégrées de protection des données telles que les snapshots à un point dans le temps, la réplication et la reprise après incident. Ces fonctionnalités assurent la disponibilité des données et facilitent une restauration rapide en cas de perte de données ou de défaillance du système.

## **Prise en charge de protocoles**

La baie ASA prend en charge tous les protocoles SAN standard, notamment iSCSI, Fibre Channel (FC), Fibre Channel over Ethernet (FCoE) et NVMe over Fabrics.

**ISCSI** - NetApp ASA fournit une prise en charge robuste pour iSCSI, permettant un accès au niveau des blocs aux périphériques de stockage sur les réseaux IP. Il offre une intégration transparente avec les initiateurs iSCSI pour un provisionnement et une gestion efficaces des LUN iSCSI. Fonctionnalités avancées d'ONTAP, telles que les chemins d'accès multiples, l'authentification CHAP et la prise en charge ALUA.

Pour obtenir des conseils de conception sur les configurations iSCSI, reportez-vous à la section .

**Fibre Channel** - NetApp ASA offre une prise en charge complète de Fibre Channel (FC), une technologie de réseau haut débit couramment utilisée dans les réseaux de stockage (SAN). ONTAP s'intègre en toute transparence à l'infrastructure FC, offrant ainsi un accès fiable et efficace au niveau des blocs aux systèmes de stockage. Elle offre des fonctionnalités telles que le zoning, les chemins d'accès multiples et la connexion à la fabric (FLOGI) pour optimiser les performances, améliorer la sécurité et assurer la connectivité transparente dans les environnements FC.

Pour obtenir des conseils de conception sur les configurations Fibre Channel, reportez-vous au ["Documentation de référence sur la configuration SAN"](https://docs.netapp.com/us-en/ontap/san-config/fc-config-concept.html).

**NVMe over Fabrics** - NetApp ONTAP et ASA prennent en charge NVMe over Fabrics. NVMe/FC permet

d'utiliser des périphériques de stockage NVMe sur l'infrastructure Fibre Channel et NVMe/TCP sur les réseaux de stockage IP.

Pour obtenir des conseils de conception sur NVMe, reportez-vous à la section ["Configuration, prise en charge](https://docs.netapp.com/us-en/ontap/nvme/support-limitations.html) [et limitations de NVMe".](https://docs.netapp.com/us-en/ontap/nvme/support-limitations.html)

#### **Technologie active/active**

Les baies SAN 100 % Flash de NetApp autorisent des chemins de données actif-actif à travers les deux contrôleurs, ce qui évite au système d'exploitation hôte d'attendre la panne d'un chemin actif avant d'activer le chemin alternatif. Cela signifie que l'hôte peut utiliser tous les chemins disponibles sur tous les contrôleurs, en veillant à ce que les chemins actifs soient toujours présents, que le système soit dans un état stable ou qu'il ait subi un basculement de contrôleur.

De plus, la fonctionnalité NetApp ASA améliore considérablement la vitesse de basculement du SAN. Chaque contrôleur réplique en continu les métadonnées de LUN essentielles à son partenaire. Par conséquent, chaque contrôleur est prêt à reprendre les responsabilités liées à la transmission de données en cas de panne soudaine de son partenaire. Cette préparation est possible car le contrôleur possède déjà les informations nécessaires pour commencer à utiliser les lecteurs précédemment gérés par le contrôleur défectueux.

Avec les chemins d'accès actif-actif, les basculements planifiés et non planifiés bénéficient de délais de reprise des E/S de 2-3 secondes.

Pour plus d'informations, voir ["Tr-4968, Baie 100 % SAS NetApp – disponibilité et intégrité des données avec](https://www.netapp.com/pdf.html?item=/media/85671-tr-4968.pdf) [le NetApp ASA"](https://www.netapp.com/pdf.html?item=/media/85671-tr-4968.pdf).

#### **Garanties de stockage**

NetApp propose un ensemble unique de garanties de stockage grâce aux baies SAN 100 % Flash de NetApp. Ses avantages uniques incluent :

**Garantie d'efficacité du stockage :** atteignez une haute performance tout en réduisant les coûts de stockage grâce à la garantie d'efficacité du stockage. Ratio de 4:1 pour les workloads SAN

**6 Nines (99.9999 %) garantie de disponibilité des données :** garantit la correction des temps d'arrêt imprévus de plus de 31.56 secondes par an.

**Garantie de restauration ransomware :** garantie de récupération des données en cas d'attaque par ransomware.

Voir la ["Portail produit NetApp ASA"](https://www.netapp.com/data-storage/all-flash-san-storage-array/) pour en savoir plus.

## **Plug-ins NetApp pour VMware vSphere**

Les services de stockage NetApp sont étroitement intégrés à VMware vSphere grâce aux plug-ins suivants :

#### **Outils ONTAP pour VMware vSphere**

Les outils ONTAP pour VMware permettent aux administrateurs de gérer le stockage NetApp directement à partir du client vSphere. Les outils ONTAP vous permettent de déployer et de gérer des datastores, ainsi que de provisionner des datastores VVol.

Les outils ONTAP permettent de mapper les datastores aux profils de capacité de stockage qui déterminent un ensemble d'attributs de système de stockage. Il est ainsi possible de créer des datastores dotés d'attributs spécifiques tels que les performances du stockage et la qualité de service.

Les outils ONTAP comprennent les composants suivants :

**Virtual Storage Console (VSC) :** VSC inclut l'interface intégrée au client vSphere, dans laquelle vous pouvez ajouter des contrôleurs de stockage, provisionner des datastores, surveiller les performances des datastores et afficher et mettre à jour les paramètres des hôtes ESXi.

**VASA Provider :** le fournisseur VMware vSphere APIs for Storage Awareness (VASA) pour ONTAP envoie des informations sur le stockage utilisé par VMware vSphere à vCenter Server, permettant le provisionnement de datastores VMware Virtual volumes (vVols), la création et l'utilisation de profils de fonctionnalités de stockage, la vérification de conformité et la surveillance des performances.

**Storage Replication adapter (SRA):** lorsqu'il est activé et utilisé avec VMware site Recovery Manager (SRM), SRA facilite la récupération des datastores et des machines virtuelles vCenter Server en cas de défaillance, permettant ainsi la configuration des sites protégés et des sites de reprise pour la reprise après incident.

Pour plus d'informations sur les outils NetApp ONTAP pour VMware, voir ["Documentation sur les outils ONTAP](https://docs.netapp.com/us-en/ontap-tools-vmware-vsphere/index.html) [pour VMware vSphere"](https://docs.netapp.com/us-en/ontap-tools-vmware-vsphere/index.html).

## **Plug-in SnapCenter pour VMware vSphere**

Le plug-in SnapCenter pour VMware vSphere (SCV) est une solution logicielle de NetApp qui protège intégralement les données dans les environnements VMware vSphere. Son objectif est de simplifier et de rationaliser le processus de protection et de gestion des machines virtuelles et des datastores.

Le plug-in SnapCenter pour VMware vSphere offre les fonctionnalités suivantes dans une interface unifiée, intégrée au client vSphere :

**Snapshots basés sur des règles** - SnapCenter vous permet de définir des règles pour la création et la gestion de snapshots cohérents au niveau des applications de machines virtuelles dans VMware vSphere.

**Automatisation** - la création et la gestion automatisées de snapshots basées sur des règles définies permettent d'assurer une protection cohérente et efficace des données.

**Protection au niveau VM** - la protection granulaire au niveau VM permet une gestion et une récupération efficaces des machines virtuelles individuelles.

**Fonctionnalités d'efficacité du stockage** - l'intégration aux technologies de stockage NetApp fournit des fonctionnalités d'efficacité du stockage telles que la déduplication et la compression pour les snapshots, ce qui réduit les besoins en stockage.

Le plug-in SnapCenter orchestre la mise en veille des machines virtuelles en association avec des snapshots matériels sur des baies de stockage NetApp. La technologie SnapMirror permet de répliquer des copies de sauvegarde sur les systèmes de stockage secondaires, y compris dans le cloud.

Pour plus d'informations, reportez-vous à la ["Documentation du plug-in SnapCenter pour VMware vSphere".](https://docs.netapp.com/us-en/sc-plugin-vmware-vsphere)

L'intégration de BlueXP active 3-2-1 stratégies de sauvegarde qui étendent les copies de données au stockage objet dans le cloud.

Pour plus d'informations sur les stratégies de sauvegarde 3-2-1 avec BlueXP, rendez-vous sur ["3-2-1](https://community.netapp.com/t5/Tech-ONTAP-Blogs/3-2-1-Data-Protection-for-VMware-with-SnapCenter-Plug-in-and-BlueXP-backup-and/ba-p/446180) [protection des données pour VMware avec le plug-in SnapCenter et sauvegarde et restauration BlueXP pour](https://community.netapp.com/t5/Tech-ONTAP-Blogs/3-2-1-Data-Protection-for-VMware-with-SnapCenter-Plug-in-and-BlueXP-backup-and/ba-p/446180) [les VM"](https://community.netapp.com/t5/Tech-ONTAP-Blogs/3-2-1-Data-Protection-for-VMware-with-SnapCenter-Plug-in-and-BlueXP-backup-and/ba-p/446180).

## **NetApp Cloud Insights**

NetApp Cloud Insights simplifie l'observation de l'infrastructure sur site et dans le cloud et propose des fonctionnalités d'analytique et de résolution des problèmes complexes. Cloud Insights collecte les données à partir d'un environnement de data Center et les envoie dans le cloud. Ceci s'effectue avec un logiciel installé localement appelé unité d'acquisition et avec des collecteurs spécifiques activés pour les actifs dans le centre de données.

Les ressources de Cloud Insights peuvent être balisées avec des annotations qui offrent une méthode d'organisation et de classification des données. Le tableau de bord peut être créé à l'aide de nombreux widgets pour l'affichage des données et des requêtes métriques peuvent être créées pour des vues tabulaires détaillées des données.

Cloud Insights est livré avec un grand nombre de tableaux de bord prêts à l'emploi qui permettent de cibler des types spécifiques de zones problématiques et de catégories de données.

Cloud Insights est un outil hétérogène conçu pour collecter des données à partir d'un large éventail d'appareils. Cependant, il existe une bibliothèque de modèles, appelée ONTAP Essentials, qui permet aux clients NetApp de se lancer rapidement et facilement.

Pour plus d'informations sur la mise en route de Cloud Insights, reportez-vous au ["Page d'accueil de NetApp](https://bluexp.netapp.com/cloud-insights) [BlueXP et Cloud Insights".](https://bluexp.netapp.com/cloud-insights)

## **Baie SAN 100 % Flash NetApp avec VMware vSphere 8**

Les outils ONTAP pour VMware permettent aux administrateurs de gérer le stockage NetApp directement à partir du client vSphere. Les outils ONTAP vous permettent de déployer et de gérer des datastores, ainsi que de provisionner des datastores VVol. Les outils ONTAP permettent de mapper les datastores aux profils de capacité de stockage qui déterminent un ensemble d'attributs de système de stockage. Il est ainsi possible de créer des datastores dotés d'attributs spécifiques tels que les performances du stockage et la qualité de service.

Auteur : Josh Powell - Ingénierie de solutions NetApp

## **Gestion du stockage bloc avec les outils ONTAP pour VMware vSphere**

Les outils ONTAP comprennent les composants suivants :

**Virtual Storage Console (VSC) :** VSC inclut l'interface intégrée au client vSphere, dans laquelle vous pouvez ajouter des contrôleurs de stockage, provisionner des datastores, surveiller les performances des datastores et afficher et mettre à jour les paramètres des hôtes ESXi.

**VASA Provider :** le fournisseur VMware vSphere APIs for Storage Awareness (VASA) pour ONTAP envoie des informations sur le stockage utilisé par VMware vSphere à vCenter Server, permettant le provisionnement de datastores VMware Virtual volumes (vVols), la création et l'utilisation de profils de fonctionnalités de stockage, la vérification de conformité et la surveillance des performances.

**Storage Replication adapter (SRA):** lorsqu'il est activé et utilisé avec VMware site Recovery Manager (SRM), SRA facilite la récupération des datastores et des machines virtuelles vCenter Server en cas de défaillance, permettant ainsi la configuration des sites protégés et des sites de reprise pour la reprise après incident.

Pour plus d'informations sur les outils NetApp ONTAP pour VMware, voir ["Documentation sur les outils ONTAP](https://docs.netapp.com/us-en/ontap-tools-vmware-vsphere/index.html)

#### [pour VMware vSphere"](https://docs.netapp.com/us-en/ontap-tools-vmware-vsphere/index.html).

#### **Présentation du déploiement de la solution**

Dans cette solution, nous démontrerons l'utilisation des outils ONTAP pour VMware vSphere pour provisionner des datastores VMware Virtual volumes (vVol) et créer une machine virtuelle sur un datastore vVol.

Dans un datastore vVols, chaque disque virtuel est un vVol et devient un objet LUN natif sur le système de stockage. L'intégration du système de stockage et de vSphere s'effectue via le fournisseur VASA (VMware API for Storage Awareness) (installé avec les outils ONTAP). Il permet au système de stockage d'être conscient des données des machines virtuelles et de les gérer en conséquence. Les stratégies de stockage, définies dans le client vCenter, sont utilisées pour allouer et gérer les ressources de stockage.

Pour plus d'informations sur les vVols avec ONTAP, reportez-vous à ["Virtual volumes vVols\) avec ONTAP"](https://docs.netapp.com/us-en/ontap-apps-dbs/vmware/vmware-vvols-overview.html).

Cette solution couvre les étapes générales suivantes :

- 1. Ajoutez un système de stockage dans les outils ONTAP.
- 2. Créez un profil de capacité de stockage dans les outils ONTAP.
- 3. Créez un datastore vVols dans les outils ONTAP.
- 4. Créer une règle de stockage de machine virtuelle dans le client vSphere.
- 5. Créez une nouvelle machine virtuelle sur le datastore vVol.

#### **Prérequis**

Cette solution a utilisé les composants suivants :

- 1. Baie SAN 100 % Flash NetApp A400 avec ONTAP 9.13.
- 2. SVM iSCSI créé sur le ASA avec connectivité réseau aux hôtes ESXi.
- 3. Outils ONTAP pour VMware vSphere 9.13 (VASA Provider activé par défaut).
- 4. Cluster vSphere 8.0 (appliance vCenter et hôtes ESXi).

#### **Déploiement de la solution**

#### **Créez un datastore vVols dans les outils ONTAP**

Pour créer un datastore vVols dans les outils ONTAP, procédez comme suit :

I

1. Accédez aux outils NetApp ONTAP en les sélectionnant dans le menu principal du client vSphere.

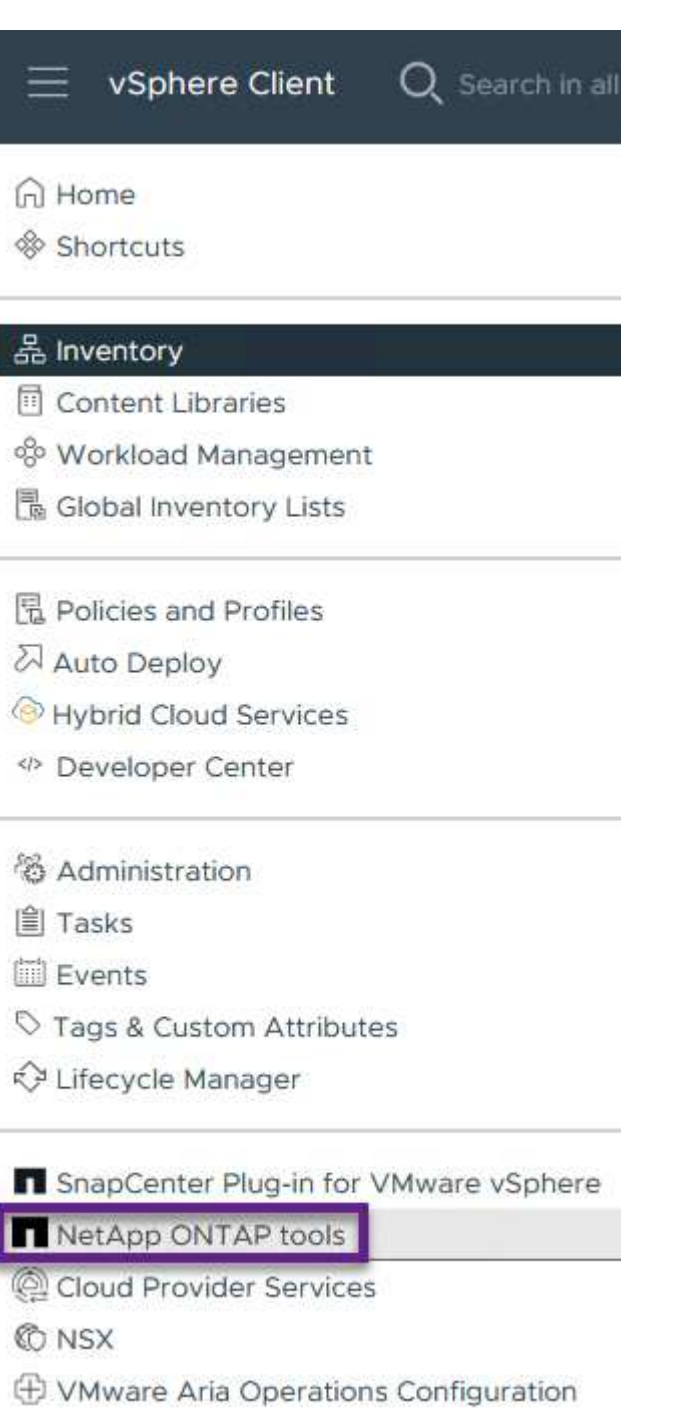

- Skyline Health Diagnostics
- 2. Dans Outils ONTAP, sélectionnez **systèmes de stockage** dans le menu de gauche, puis appuyez sur **Ajouter**.

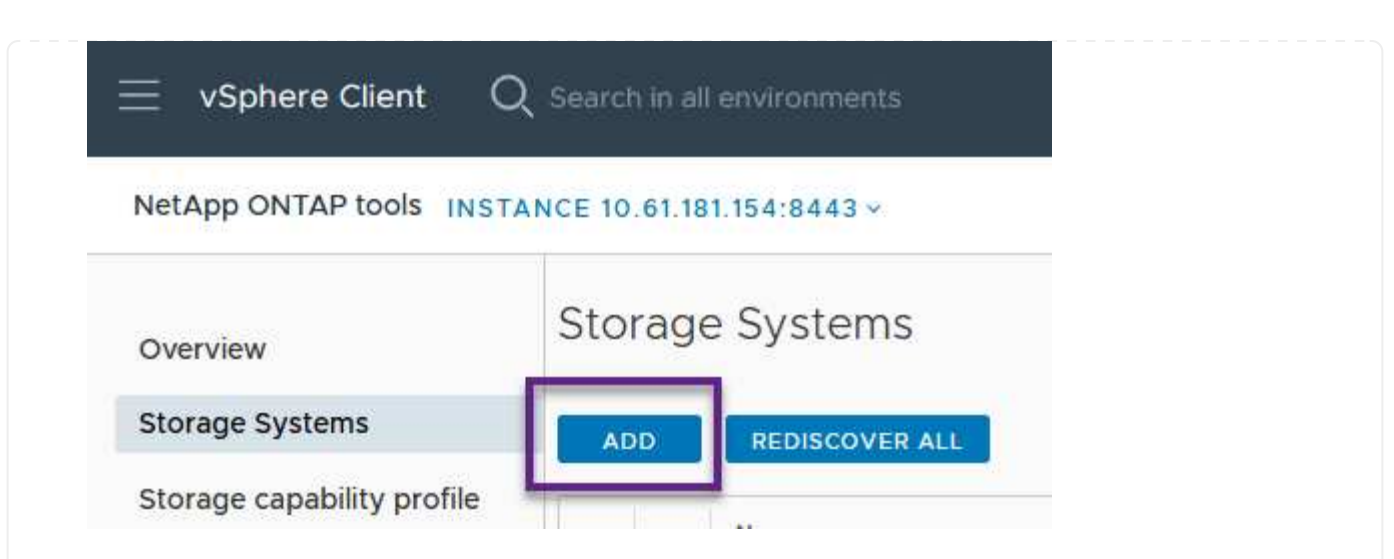

3. Indiquez l'adresse IP, les informations d'identification du système de stockage et le numéro de port. Cliquez sur **Ajouter** pour lancer le processus de découverte.

# Add Storage System

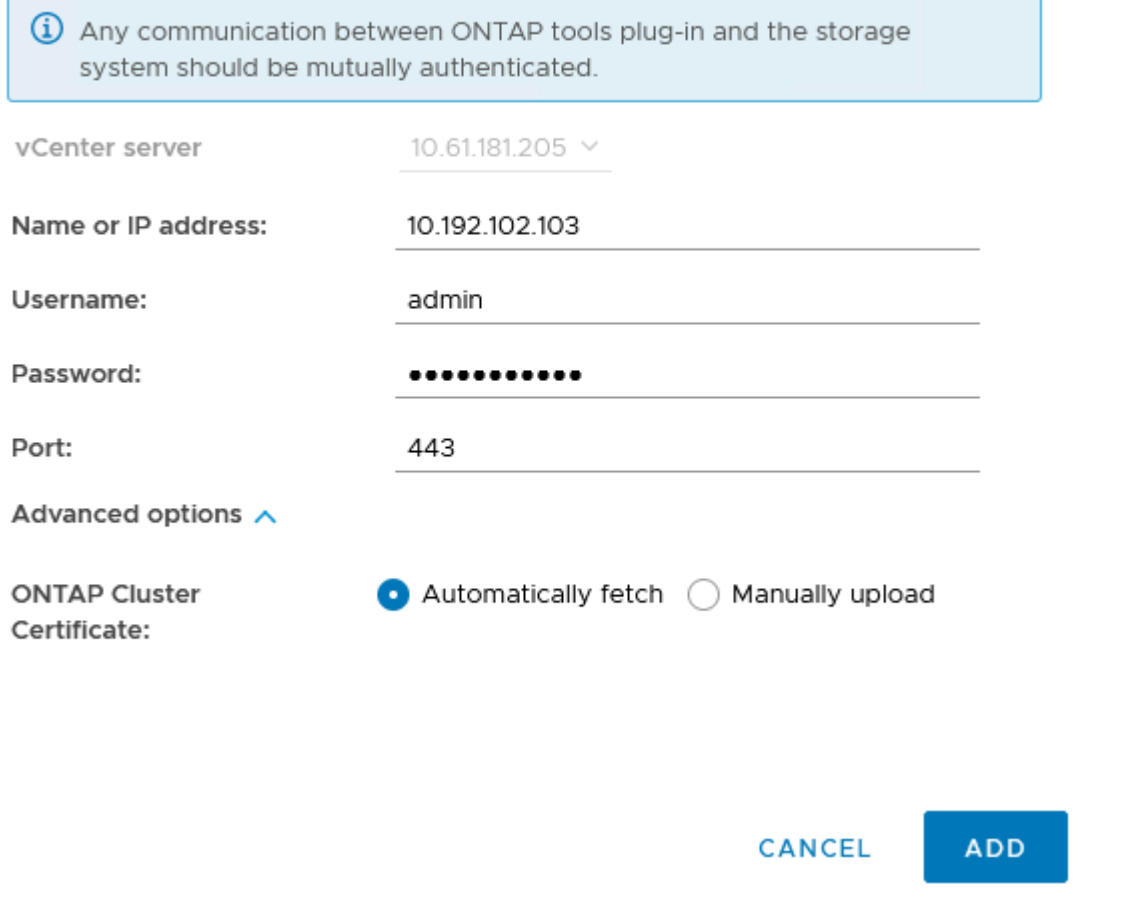

Les profils de capacité de stockage décrivent les fonctionnalités fournies par une baie de stockage ou un système de stockage. Ils incluent des définitions de qualité de service et sont utilisés pour sélectionner des systèmes de stockage qui répondent aux paramètres définis dans le profil.

Pour créer un profil de capacité de stockage dans les outils ONTAP, procédez comme suit :

1. Dans Outils ONTAP, sélectionnez **profil de capacité de stockage** dans le menu de gauche, puis appuyez sur **Créer**.

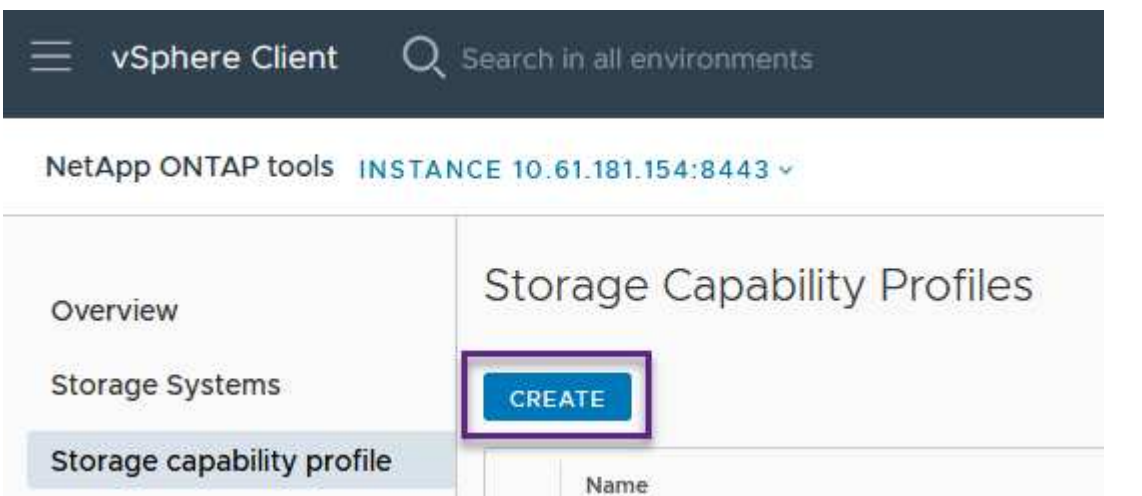

2. Dans l'assistant **Créer un profil de capacité de stockage**, indiquez un nom et une description du profil et cliquez sur **Suivant**.

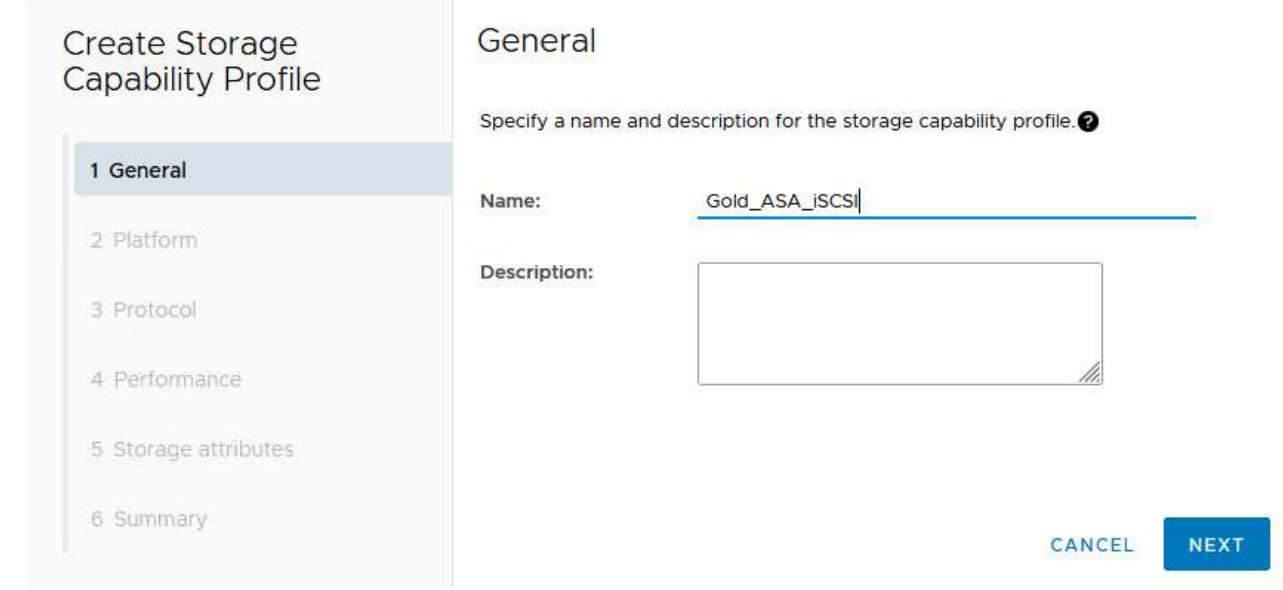

3. Sélectionnez le type de plate-forme et pour spécifier que le système de stockage doit être un ensemble de baies SAN 100 % Flash **asymétrique** sur FALSE.

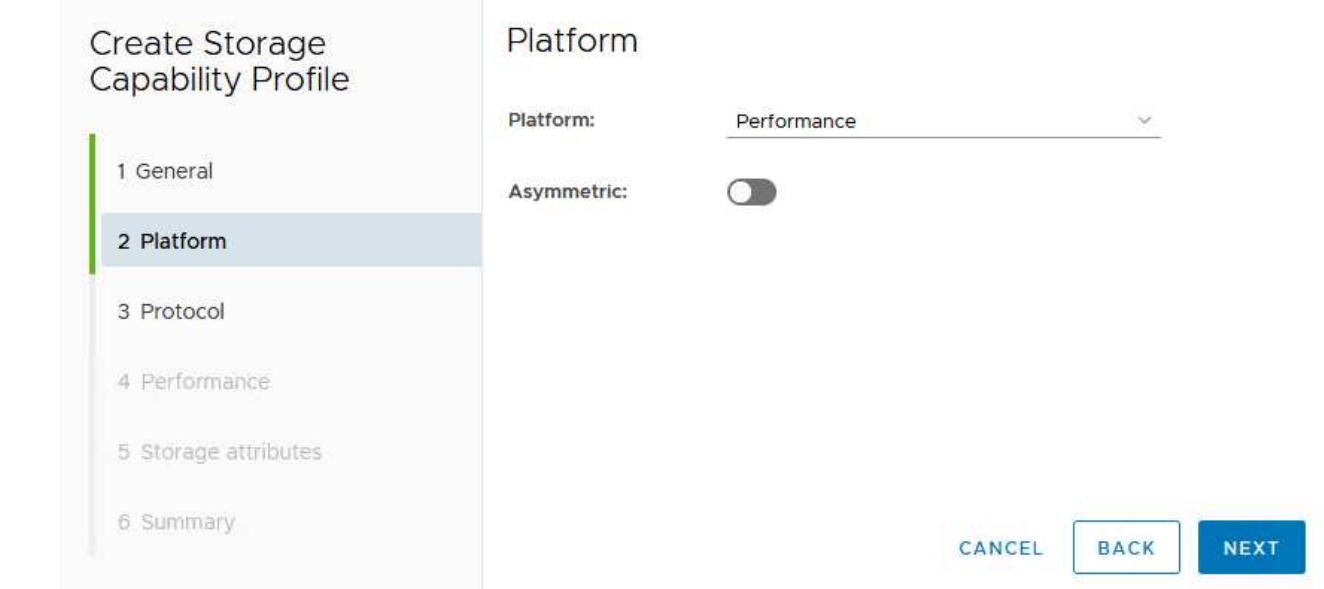

4. Ensuite, sélectionnez le protocole ou **n'importe quel** pour autoriser tous les protocoles possibles. Cliquez sur **Suivant** pour continuer.

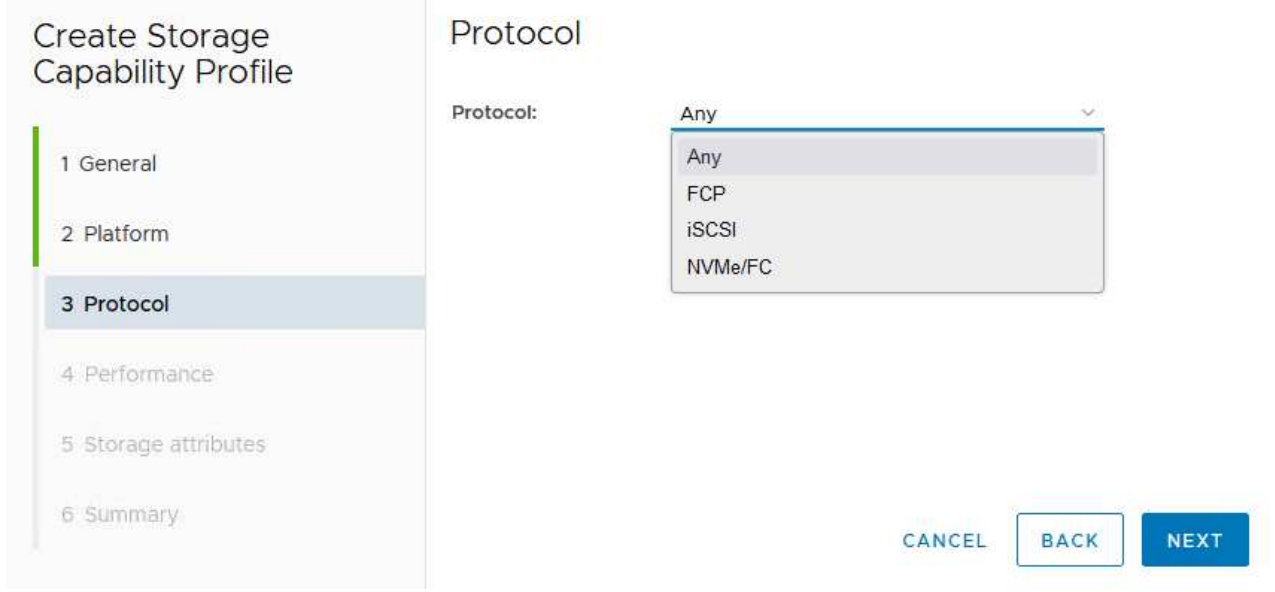

5. La page **performance** permet de définir la qualité de service sous la forme d'IOPS minimum et maximum autorisées.

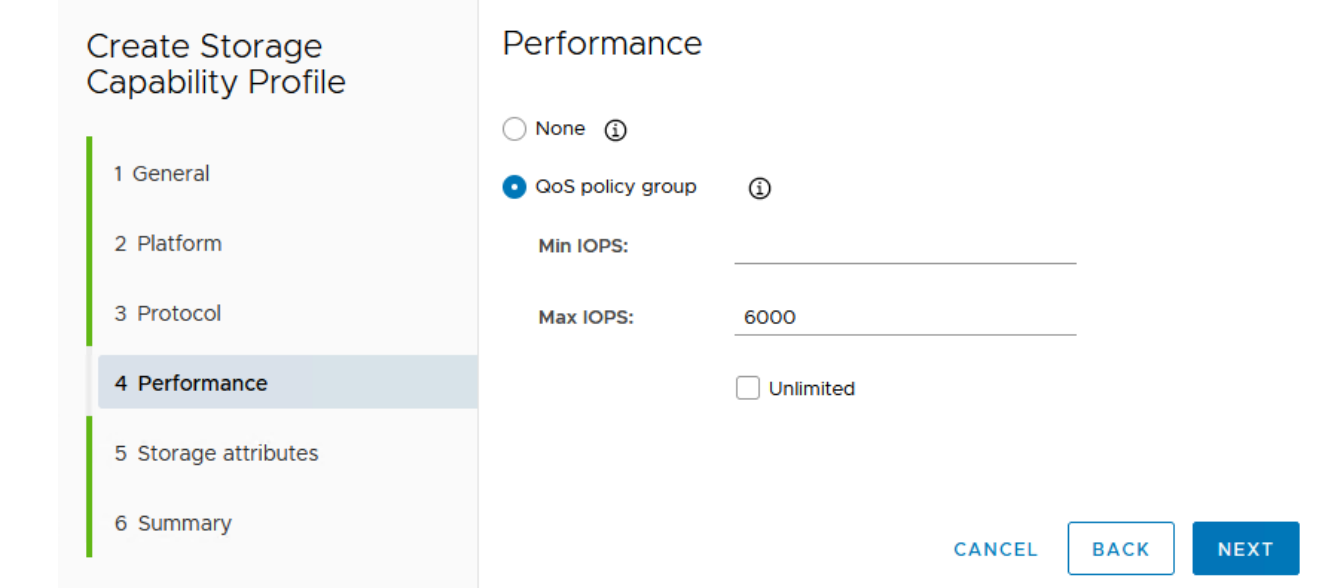

6. Complétez la page **Storage Attributes** en sélectionnant l'efficacité du stockage, la réservation d'espace, le cryptage et toute règle de hiérarchisation, le cas échéant.

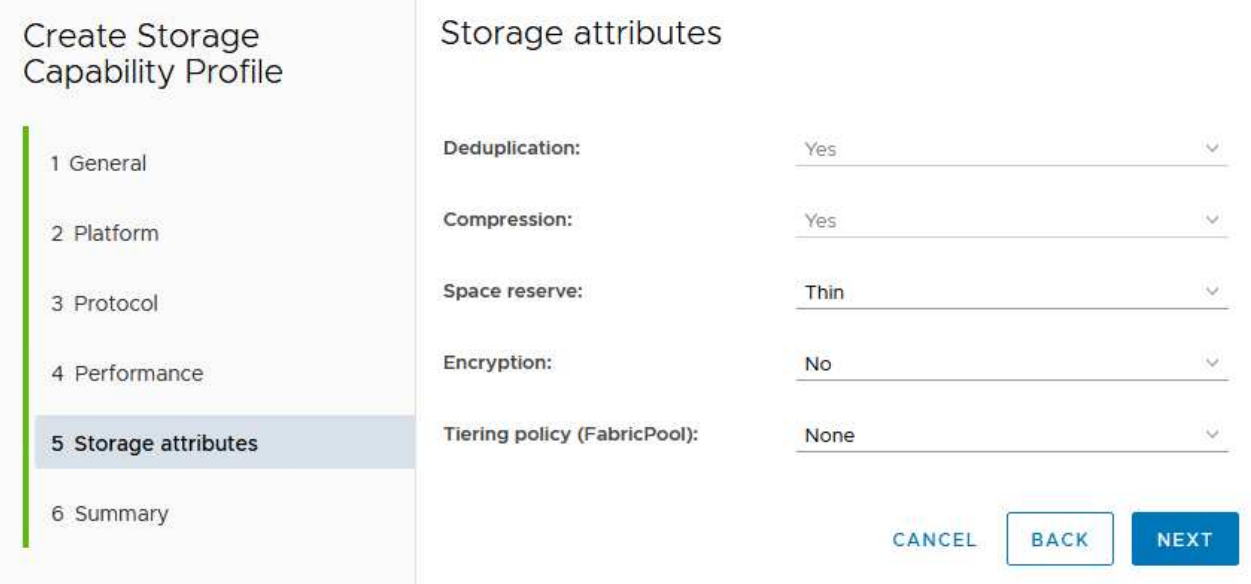

7. Enfin, passez en revue le résumé et cliquez sur Terminer pour créer le profil.

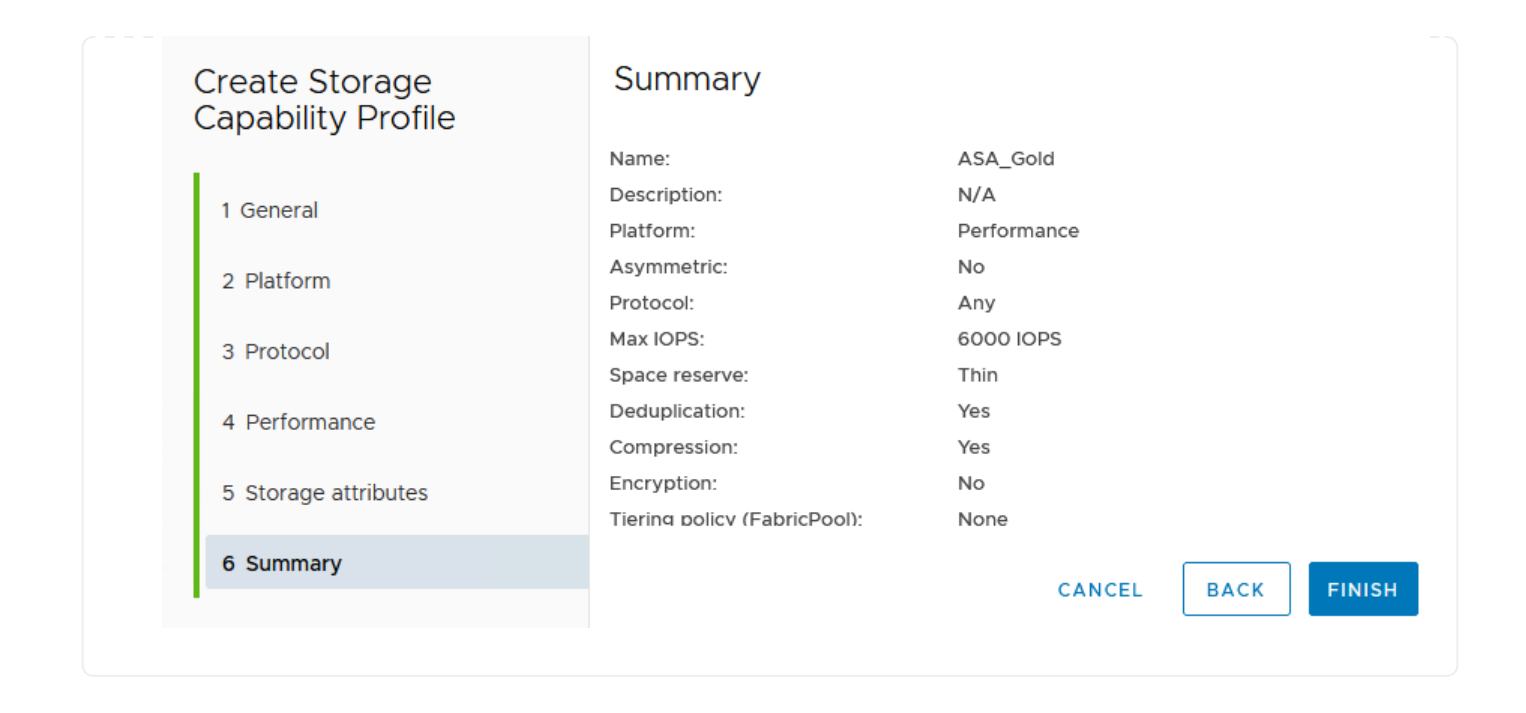

Pour créer un datastore vVols dans les outils ONTAP, procédez comme suit :

1. Dans Outils ONTAP, sélectionnez **Présentation** et dans l'onglet **mise en route**, cliquez sur **Provision** pour démarrer l'assistant.

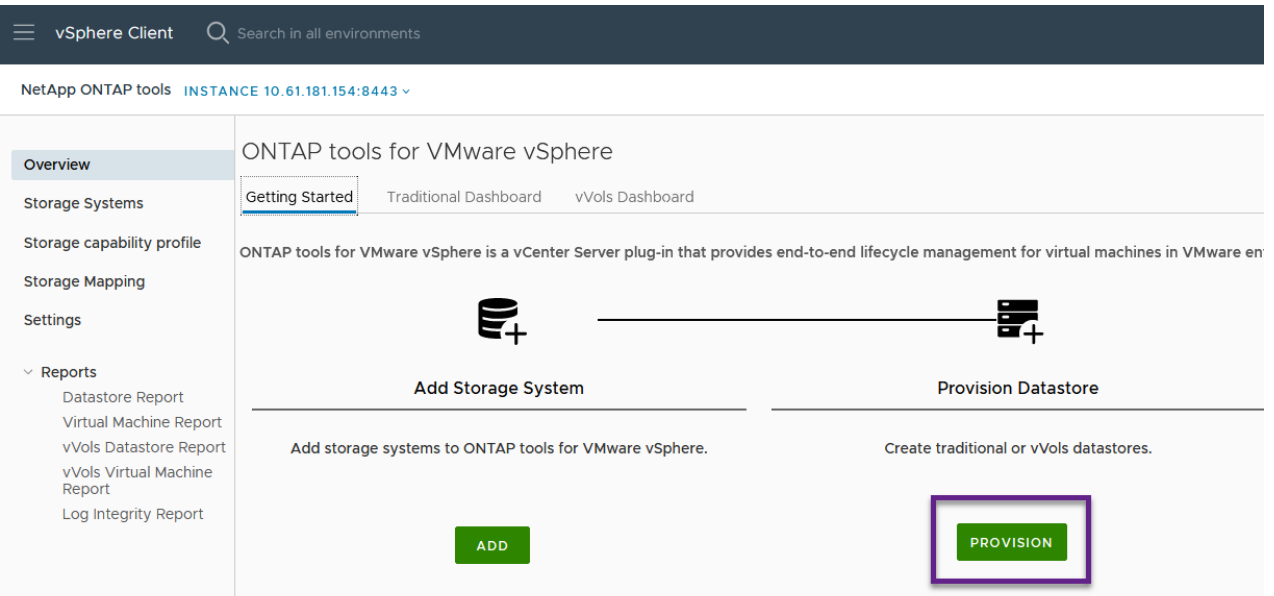

2. Sur la page **général** de l'assistant Nouveau datastore, sélectionnez le centre de données vSphere ou la destination du cluster. Sélectionnez **vVols** comme type de dastatore, indiquez un nom pour le datastore et sélectionnez le protocole.

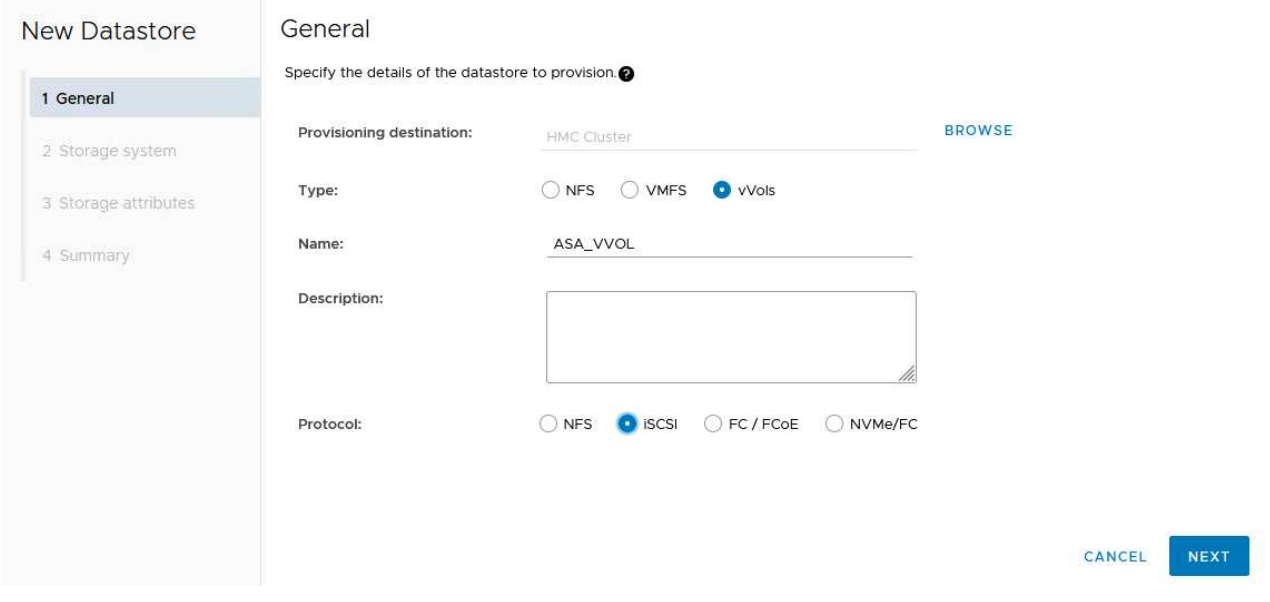

3. Sur la page **système de stockage**, sélectionner le profil de capacité de stockage, le système de stockage et le SVM. Cliquez sur **Suivant** pour continuer.

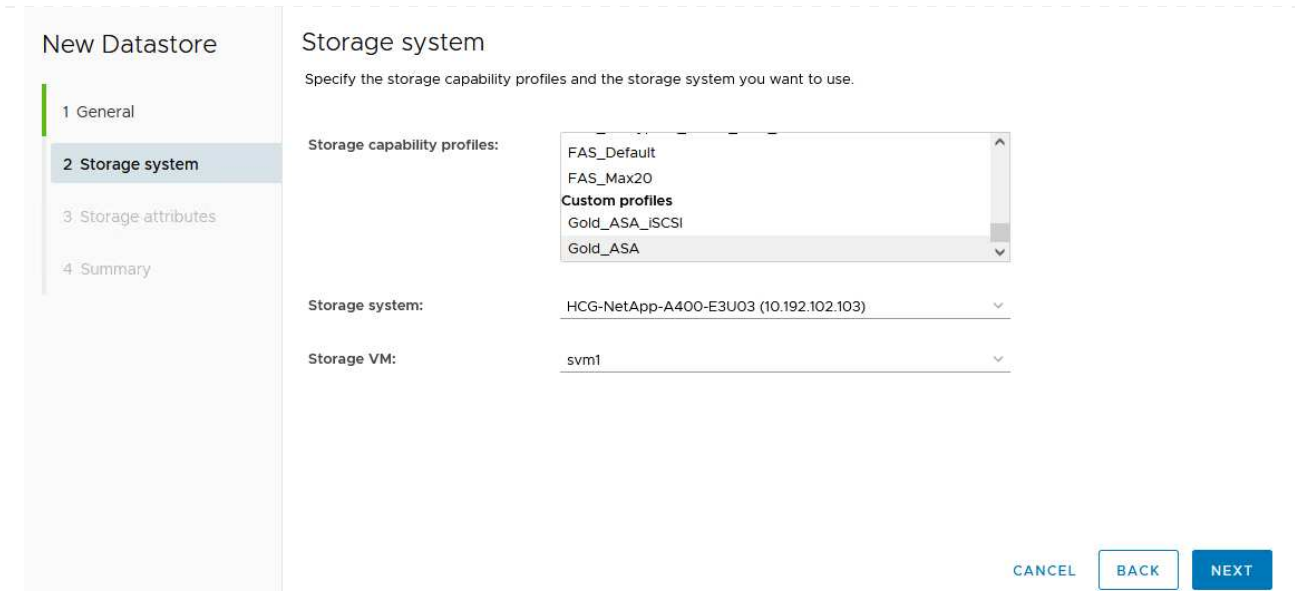

4. Sur la page **attributs de stockage**, sélectionnez pour créer un nouveau volume pour le datastore et remplissez les attributs de stockage du volume à créer. Cliquez sur **Ajouter** pour créer le volume, puis sur **Suivant** pour continuer.

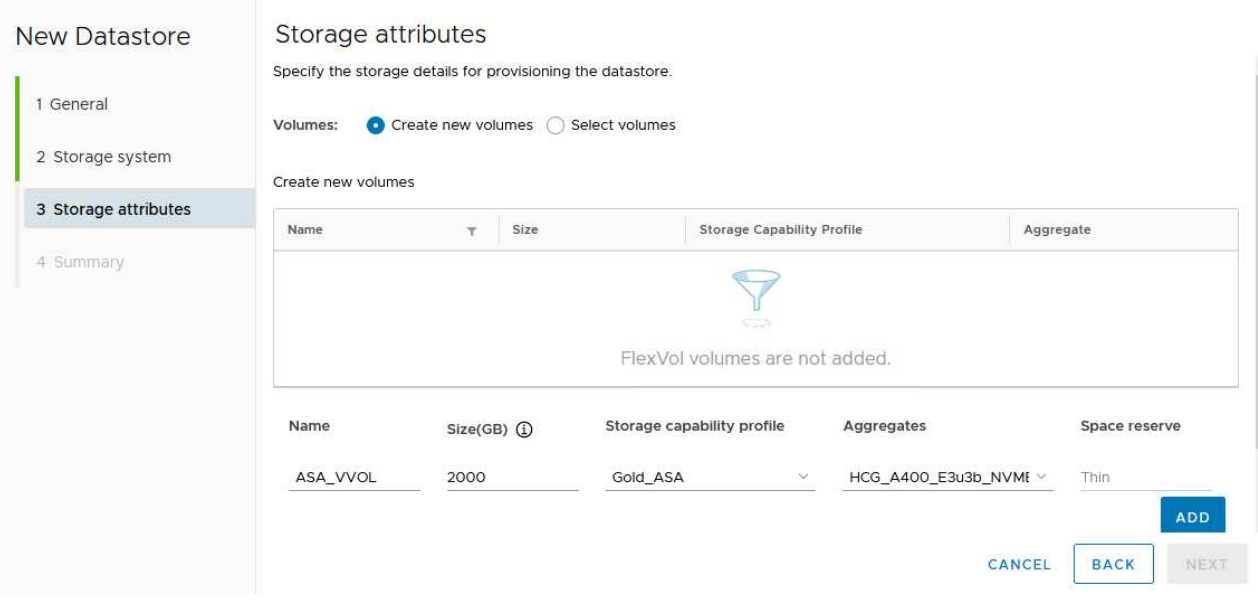

5. Enfin, passez en revue le résumé et cliquez sur **Finish** pour lancer le processus de création du datastore vVol.

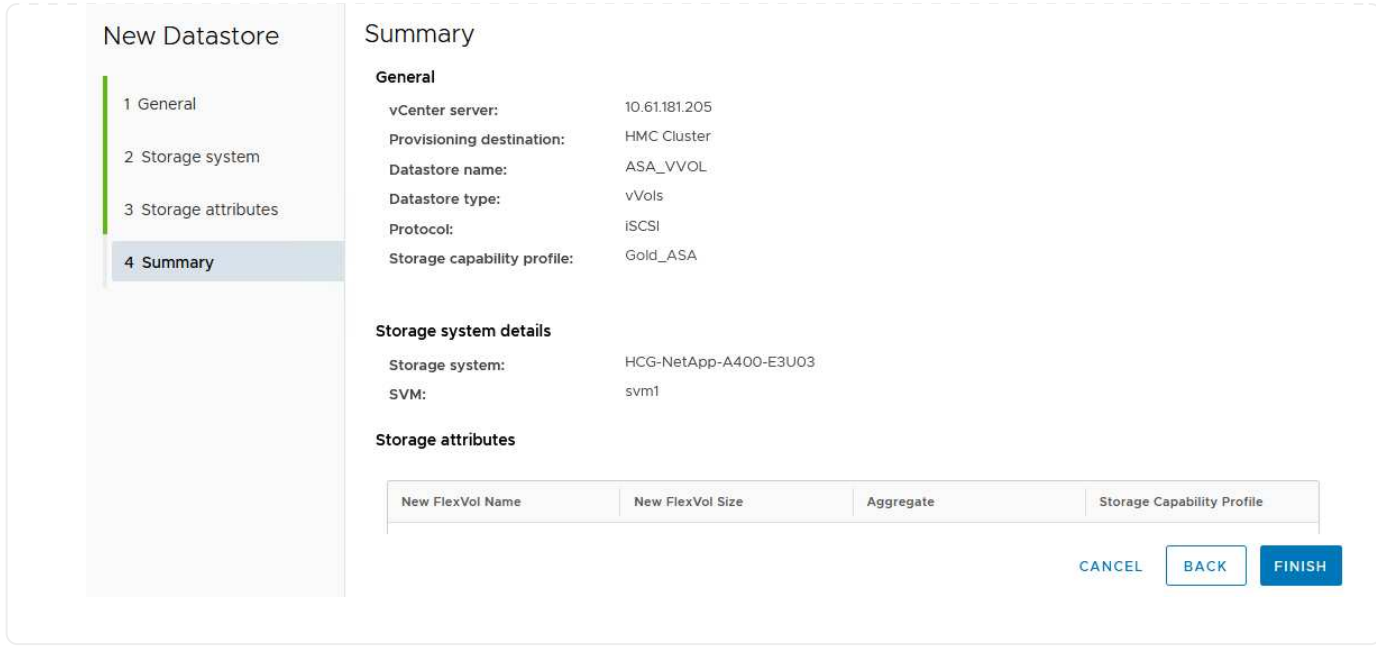

## **Créer une règle de stockage de machine virtuelle dans le client vSphere**

Une règle de stockage de machine virtuelle est un ensemble de règles et d'exigences qui définissent la façon dont les données des machines virtuelles doivent être stockées et gérées. Elle spécifie les caractéristiques de stockage souhaitées, telles que les performances, la disponibilité et les services de données, pour une machine virtuelle spécifique.

Dans ce cas, une stratégie de stockage de machine virtuelle doit être créée pour spécifier qu'une machine virtuelle sera générée sur les datastores vVol et pour établir un mappage un-à-un avec le profil de capacité de stockage généré précédemment.

Pour créer une stratégie de stockage de machine virtuelle, procédez comme suit :

1. Dans le menu principal des clients vSphere, sélectionnez **stratégies et profils**.

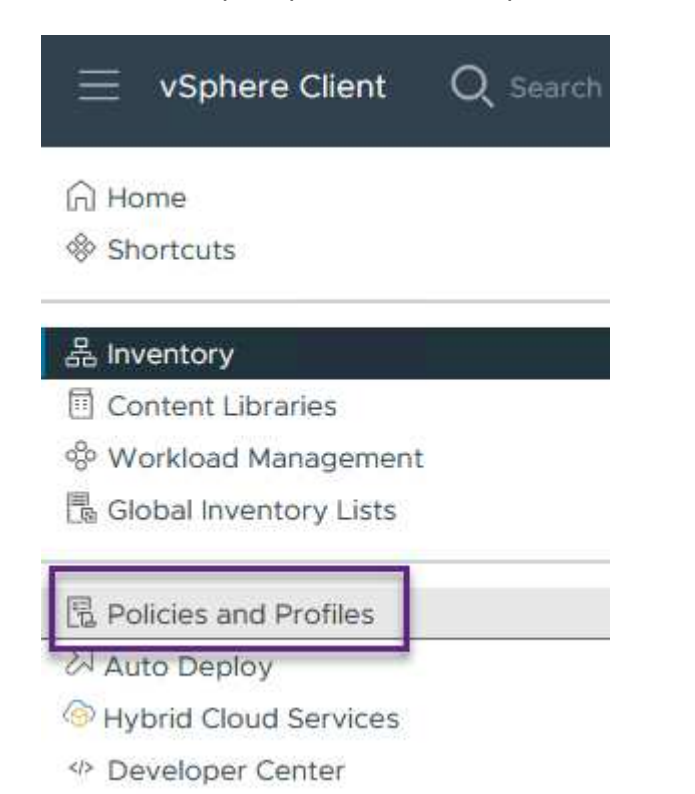

2. Dans l'assistant **Create VM Storage Policy**, indiquez d'abord un nom et une description pour la stratégie, puis cliquez sur **Next** pour continuer.

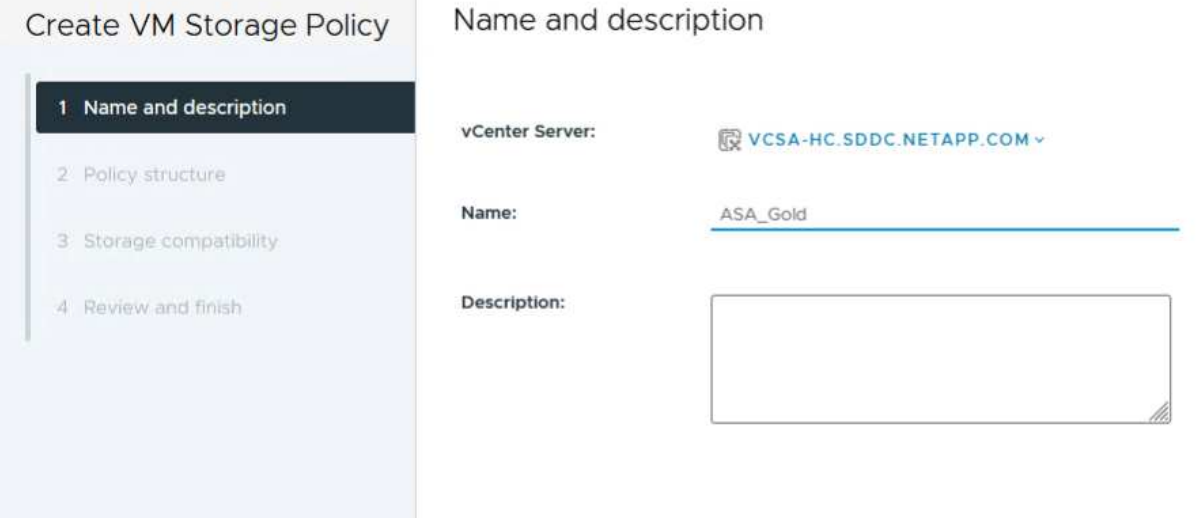

3. Sur la page **Policy structure**, sélectionnez pour activer les règles pour le stockage vVol NetApp clustered Data ONTAP et cliquez sur **Suivant**.

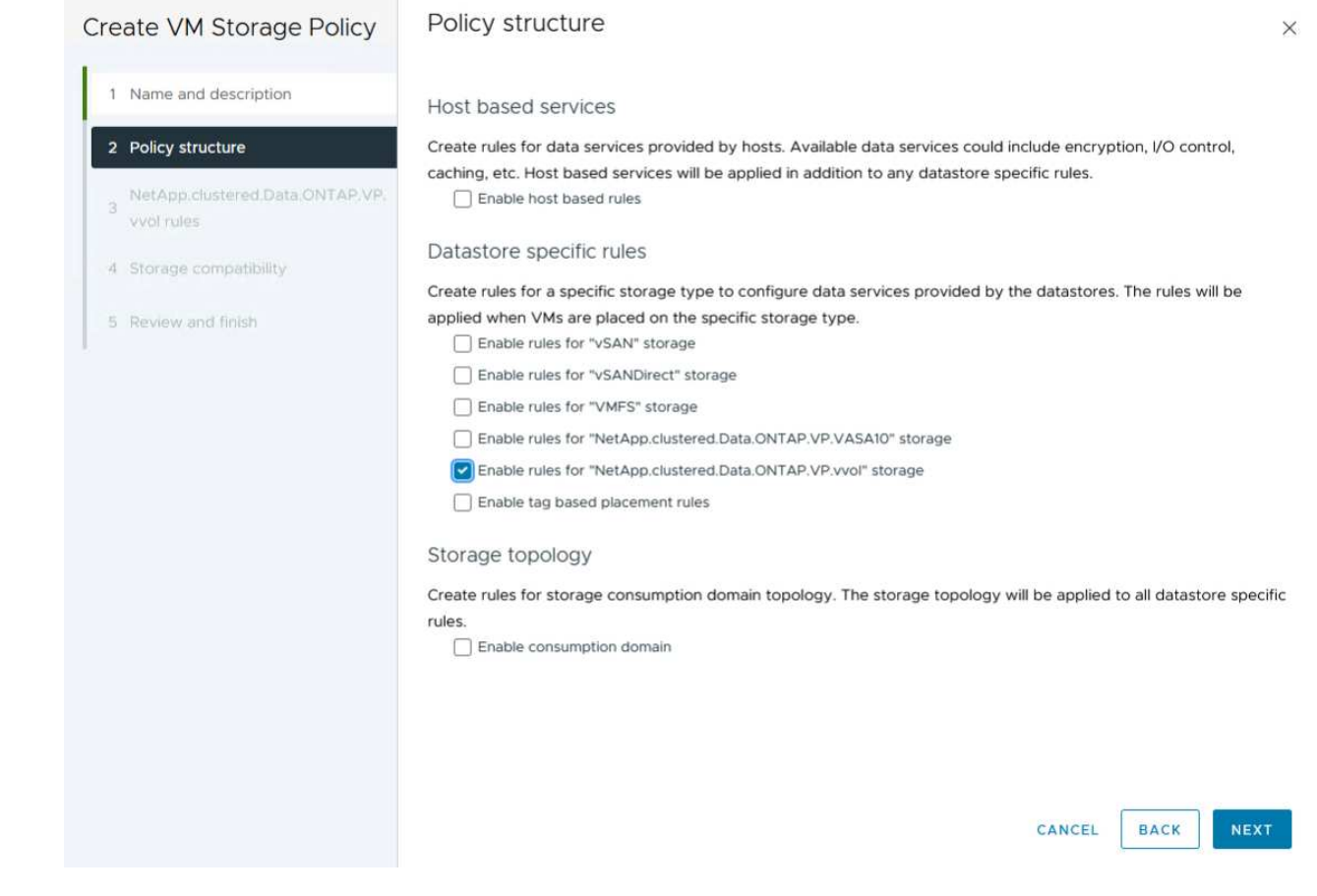

4. Sur la page suivante, propre à la structure de règles choisie, sélectionnez le profil de capacité de stockage qui décrit le ou les systèmes de stockage à utiliser dans la stratégie de stockage de la machine virtuelle. Cliquez sur **Suivant** pour continuer.

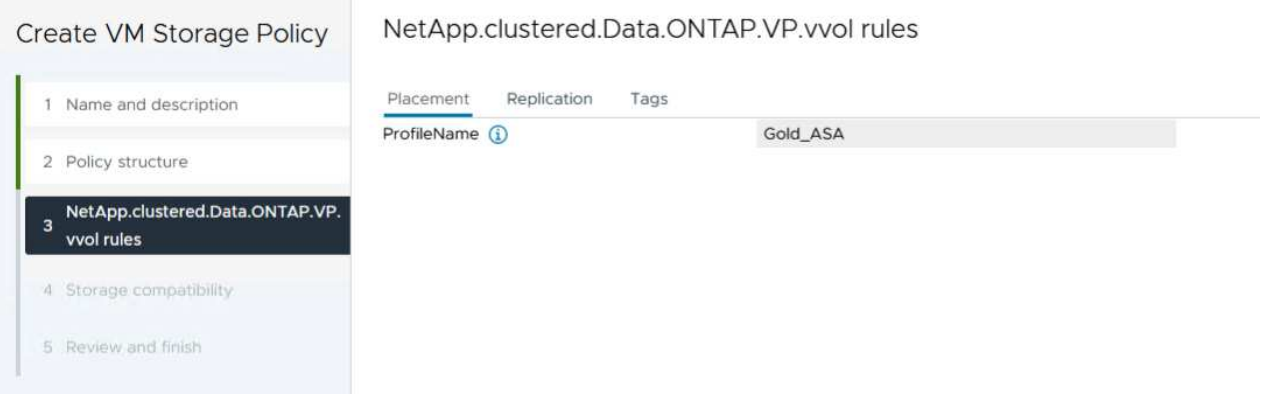

- 5. Sur la page **compatibilité du stockage**, consultez la liste des datastores VSAN correspondant à cette stratégie et cliquez sur **Suivant**.
- 6. Enfin, passez en revue la politique à mettre en œuvre et cliquez sur **Terminer** pour créer la politique.

## **Créer une règle de stockage de machine virtuelle dans le client vSphere**

Une règle de stockage de machine virtuelle est un ensemble de règles et d'exigences qui définissent la façon dont les données des machines virtuelles doivent être stockées et gérées. Elle spécifie les caractéristiques de stockage souhaitées, telles que les performances, la disponibilité et les services de données, pour une machine virtuelle spécifique.

Dans ce cas, une stratégie de stockage de machine virtuelle doit être créée pour spécifier qu'une machine virtuelle sera générée sur les datastores vVol et pour établir un mappage un-à-un avec le profil de capacité de stockage généré précédemment.

La dernière étape consiste à créer une machine virtuelle à l'aide des règles de stockage de machine virtuelle créées précédemment :

1. Dans l'assistant **Nouvelle machine virtuelle**, sélectionnez **Créer une nouvelle machine virtuelle** et sélectionnez **Suivant** pour continuer.

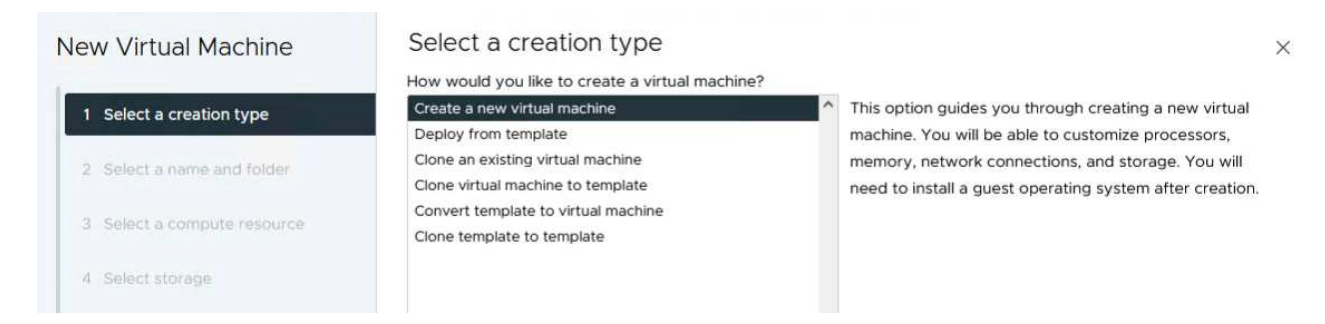

- 2. Entrez un nom et sélectionnez un emplacement pour la machine virtuelle, puis cliquez sur **Suivant**.
- 3. Sur la page **Sélectionner une ressource de calcul**, sélectionnez une destination et cliquez sur **Suivant**.

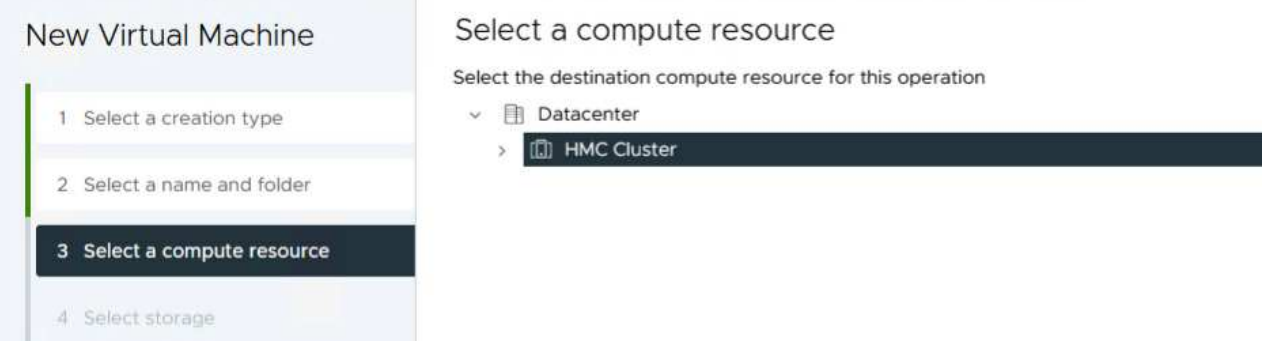

4. Sur la page **Select Storage**, sélectionnez une stratégie de stockage de machine virtuelle et le datastore vVols qui sera la destination de la machine virtuelle. Cliquez sur **Suivant**.

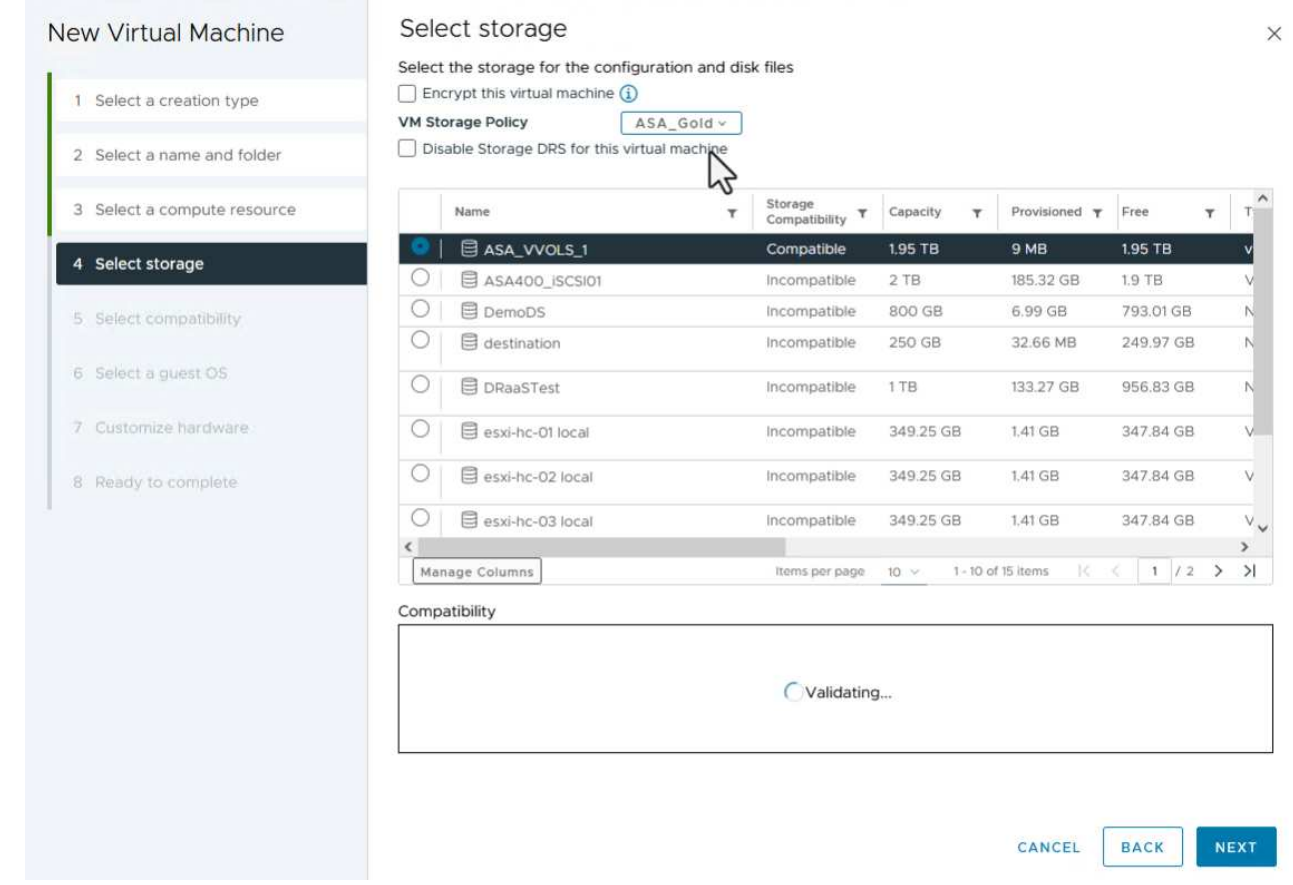

- 5. Sur la page **Select Compatibility**, choisissez la ou les versions de vSphere avec lesquelles la machine virtuelle sera compatible.
- 6. Sélectionnez la famille et la version du système d'exploitation invité pour la nouvelle machine virtuelle et cliquez sur **Suivant**.
- 7. Remplissez la page **Personnaliser le matériel**. Notez qu'il est possible de sélectionner une stratégie de stockage de machine virtuelle distincte pour chaque disque dur (fichier VMDK).

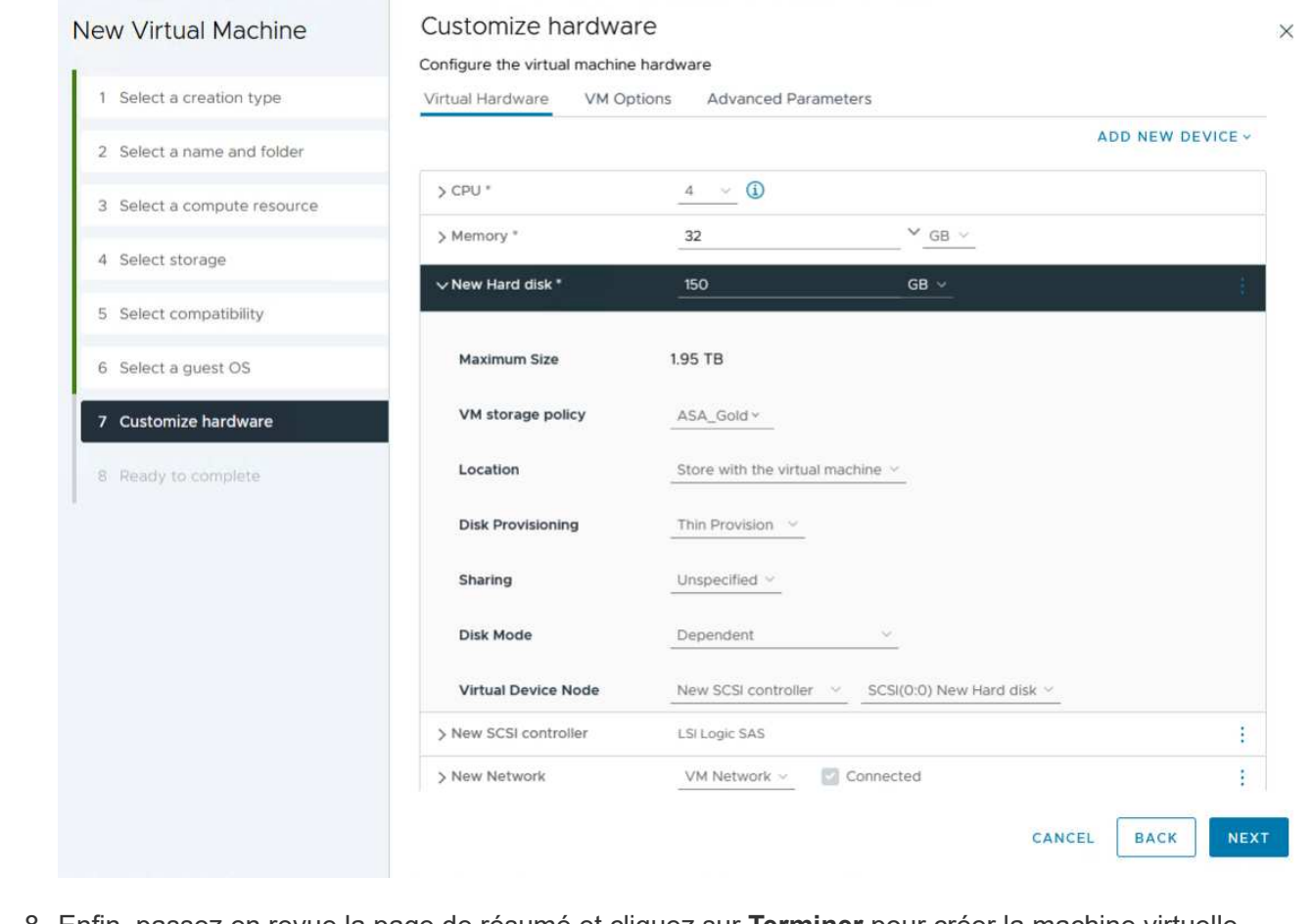

8. Enfin, passez en revue la page de résumé et cliquez sur **Terminer** pour créer la machine virtuelle.

En résumé, les outils NetApp ONTAP automatisent le processus de création de datastores vVol sur les systèmes de stockage ONTAP. Les profils de capacité de stockage définissent non seulement les systèmes de stockage à utiliser pour la création de datastores, mais également les règles de QoS qui peuvent être implémentées sur une base VMDK individuelle. Les vVols offrent un modèle de gestion du stockage simplifié et une intégration étroite entre NetApp et VMware en font une solution pratique permettant un contrôle rationalisé, efficace et granulaire des environnements virtualisés.

# **Baie SAN 100 % Flash NetApp avec VMware vSphere 8**

NetApp Cloud Insights est une plateforme cloud d'analytique et de surveillance de l'infrastructure conçue pour fournir une visibilité complète sur les performances, l'intégrité et les coûts des infrastructures IT, à la fois sur site et dans le cloud. Les principales fonctionnalités de NetApp Cloud Insights comprennent la surveillance en temps réel, des tableaux de bord personnalisables, l'analytique prédictive et des outils d'optimisation des coûts qui permettent aux entreprises de gérer et d'optimiser efficacement leurs environnements sur site et dans le cloud.

Auteur : Josh Powell - Ingénierie de solutions NetApp

## **Contrôler le stockage sur site avec NetApp Cloud Insights**

NetApp Cloud Insights fonctionne via le logiciel acquisition Unit, qui est configuré avec des collecteurs de données pour les ressources telles que les systèmes de stockage VMware vSphere et NetApp ONTAP. Ces collecteurs recueillent des données et les transmettent à Cloud Insights. La plateforme utilise ensuite divers tableaux de bord, widgets et requêtes métriques pour organiser les données en analyses pertinentes que les utilisateurs peuvent interpréter.

Schéma d'architecture Cloud Insights :

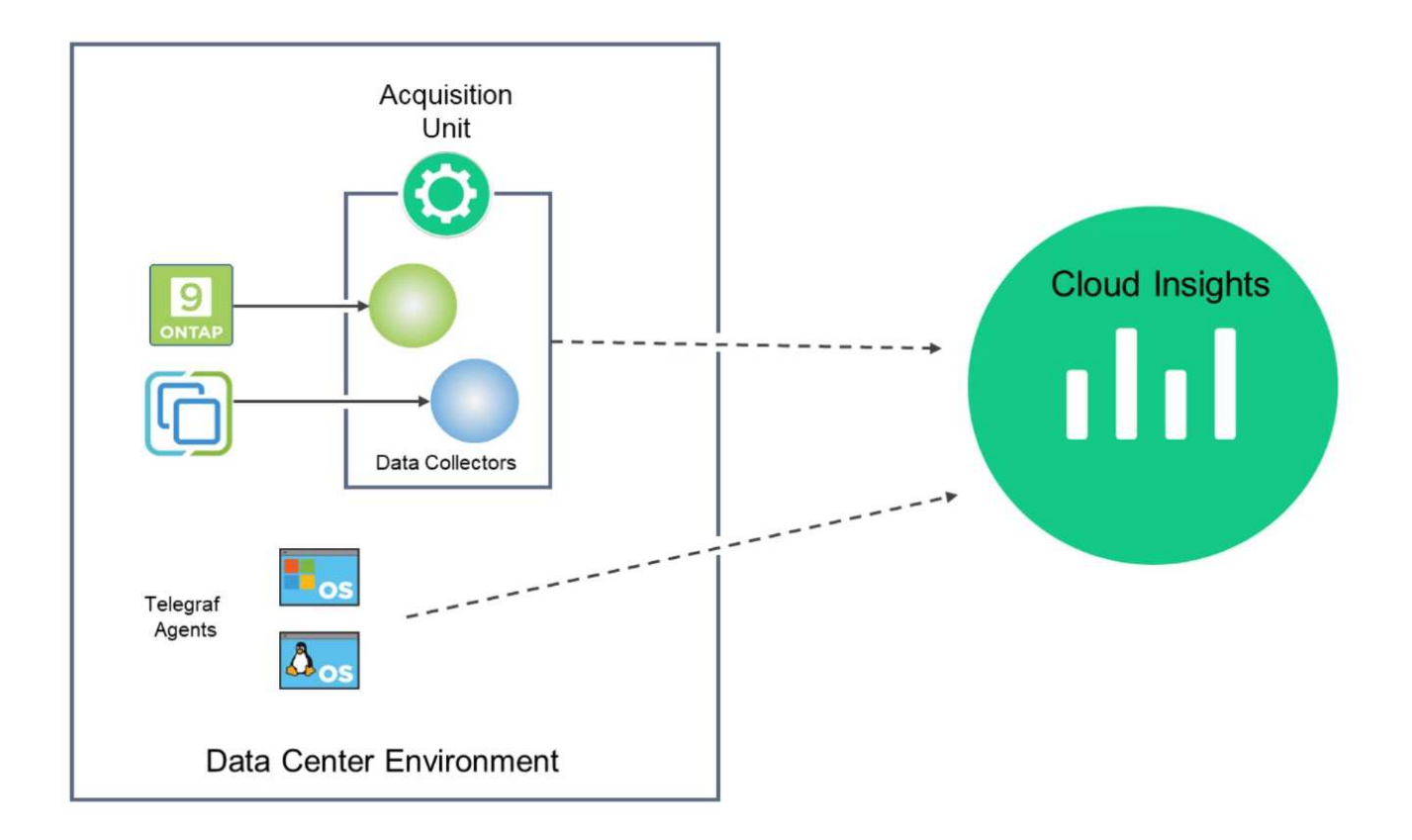

## **Présentation du déploiement de la solution**

Cette solution fournit une introduction à la surveillance des systèmes de stockage VMware vSphere et ONTAP sur site à l'aide de NetApp Cloud Insights.

Cette liste répertorie les étapes générales décrites dans cette solution :

- 1. Configuration du Data Collector pour un cluster vSphere
- 2. Configurez le Data Collector pour un système de stockage ONTAP.
- 3. Utilisez les règles d'annotation pour marquer les actifs.
- 4. Explorez et mettez en corrélation les ressources.
- 5. Utilisez un tableau de bord Top VM Latency pour isoler les voisins bruyants.
- 6. Identifiez les opportunités d'ajustement des VM.
- 7. Utilisez des requêtes pour isoler et trier les mesures.

## **Prérequis**

Cette solution utilise les composants suivants :

1. Baie SAN 100 % Flash NetApp A400 avec ONTAP 9.13.

- 2. Cluster VMware vSphere 8.0.
- 3. Compte NetApp Cloud Insights.
- 4. Logiciel NetApp Cloud Insights Acqusition Unit installé sur une machine virtuelle locale avec connectivité réseau aux ressources pour la collecte de données.

## **Déploiement de la solution**

## **Configurer les collecteurs de données**

Pour configurer les collecteurs de données pour les systèmes de stockage VMware vSphere et ONTAP, effectuez les opérations suivantes :

1. Une fois connecté à Cloud Insights, accédez à **observabilité > collecteurs > collecteurs de données** et appuyez sur le bouton pour installer un nouveau Data Collector.

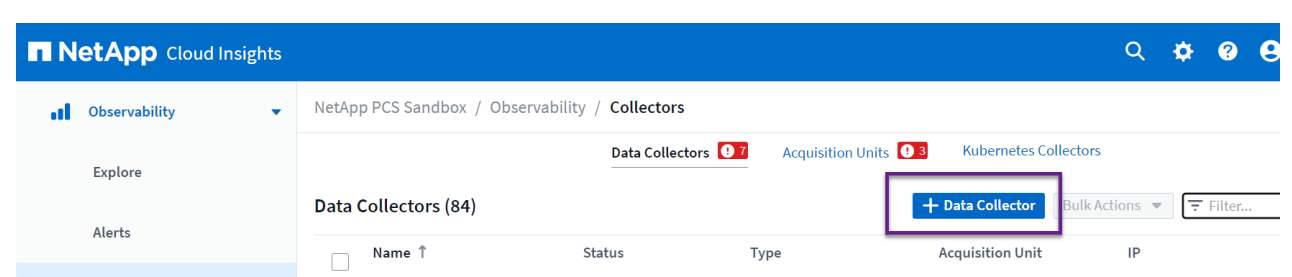

2. À partir d'ici, recherchez **ONTAP** et cliquez sur **logiciel de gestion des données ONTAP**.

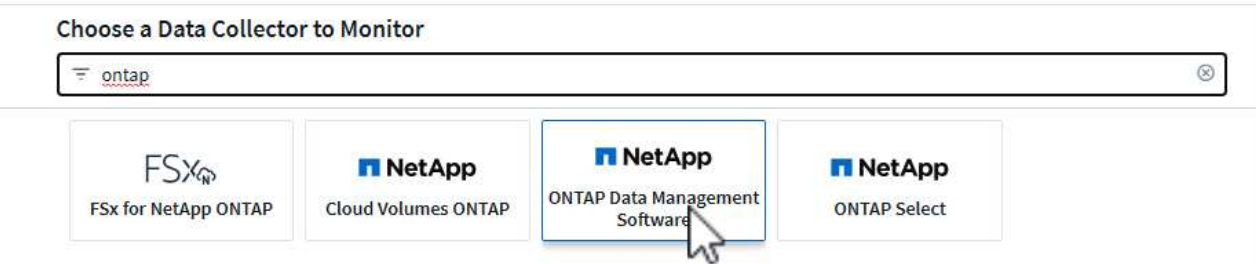

3. Sur la page **configurer le collecteur**, indiquez un nom pour le collecteur, indiquez l'unité **d'acquisition** correcte et fournissez les informations d'identification pour le système de stockage ONTAP. Cliquez sur **Enregistrer et continuer**, puis sur **Terminer la configuration** en bas de la page pour terminer la configuration.

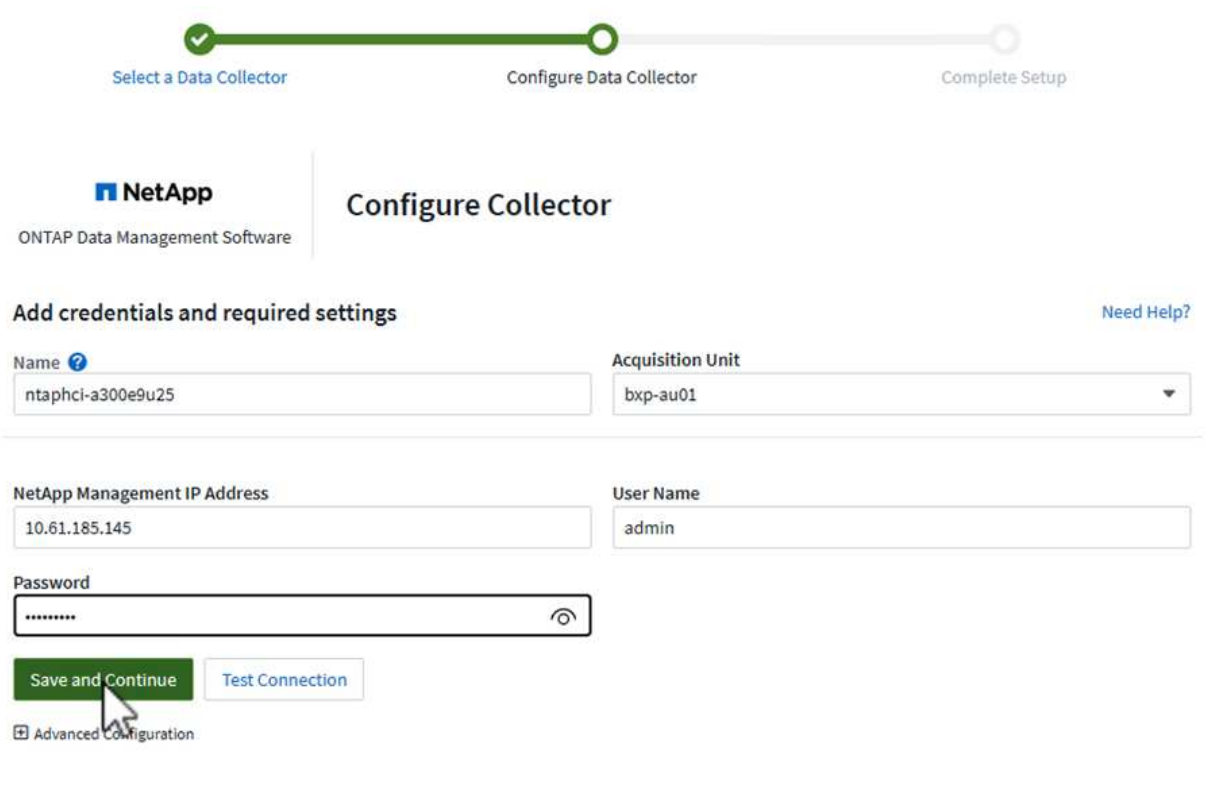

1. Une fois de plus, accédez à **observabilité > collecteurs > Data Collectors** et appuyez sur le bouton pour installer un nouveau Data Collector.

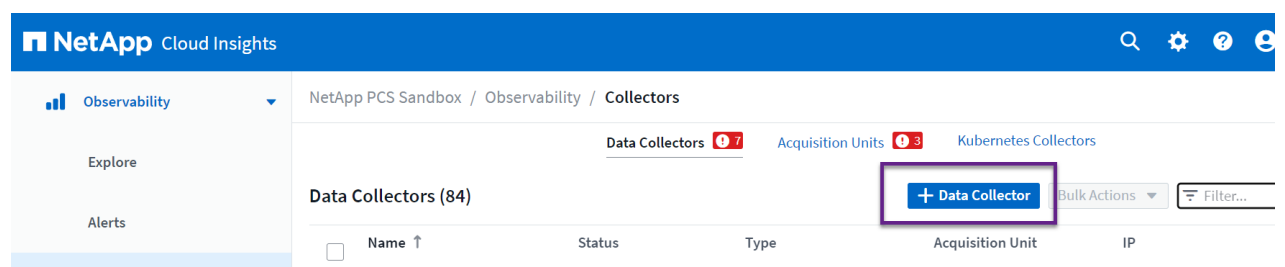

2. À partir d'ici, recherchez **vSphere** et cliquez sur **VMware vSphere**.

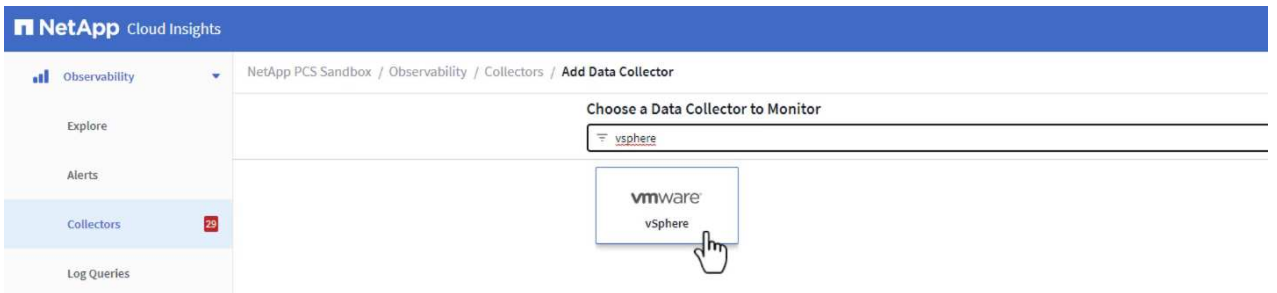

3. Sur la page **Configure Collector**, indiquez un nom pour le collecteur, indiquez l'unité **acquisition** correcte et fournissez les informations d'identification pour le serveur vCenter. Cliquez sur **Enregistrer et continuer**, puis sur **Terminer la configuration** en bas de la page pour terminer la configuration.

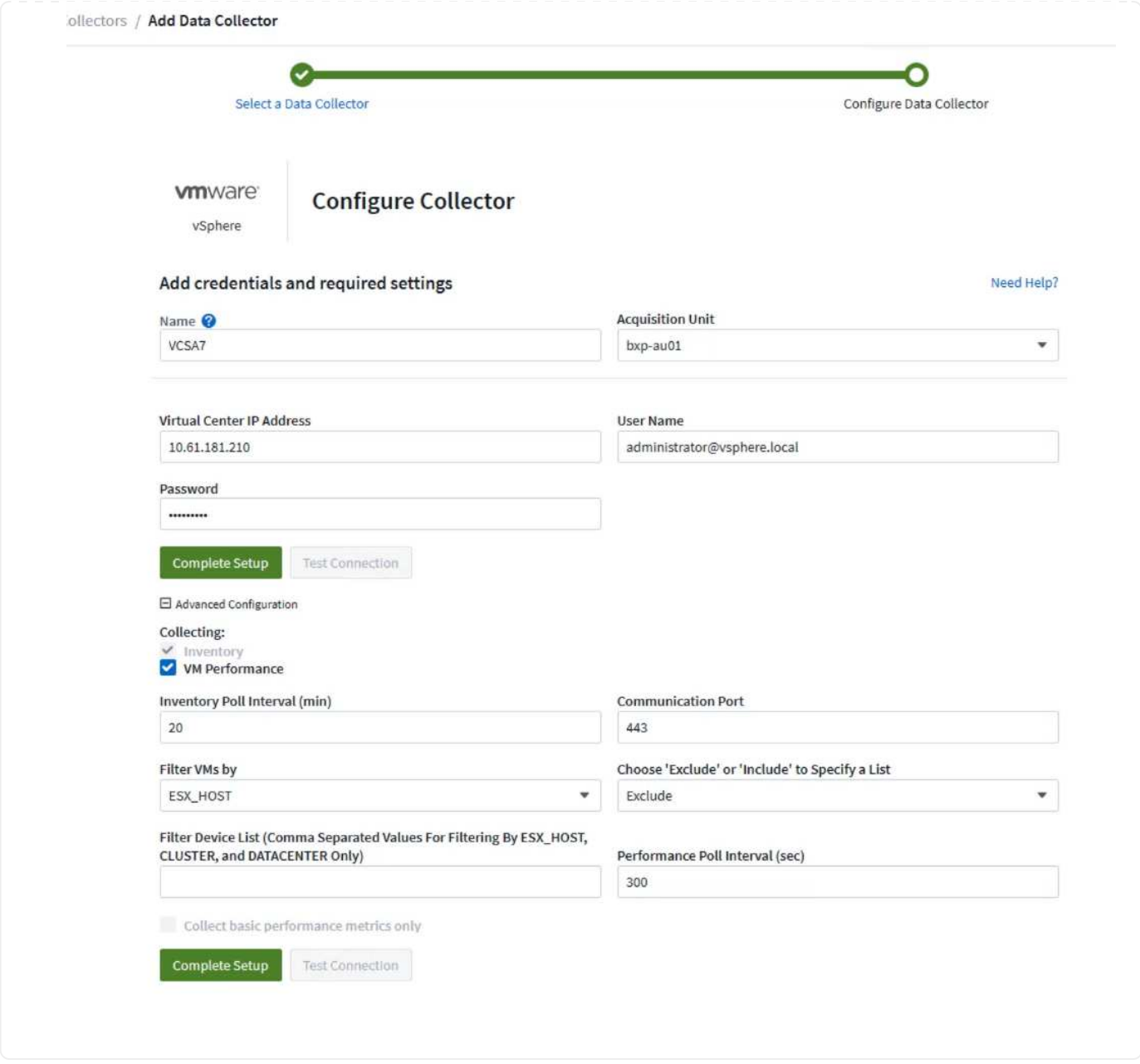

## **Ajouter des annotations aux actifs**

Les annotations sont une méthode utile pour baliser les ressources de sorte qu'elles puissent être filtrées et identifiées dans les différentes vues et requêtes de mesures disponibles dans Cloud Insights.

Dans cette section, des annotations seront ajoutées aux ressources de la machine virtuelle pour filtrage par **Data Center**.

1. Dans le menu de gauche, accédez à **observabilité > enrichir > règles d'annotation** et cliquez sur le bouton **+ Rule** en haut à droite pour ajouter une nouvelle règle.

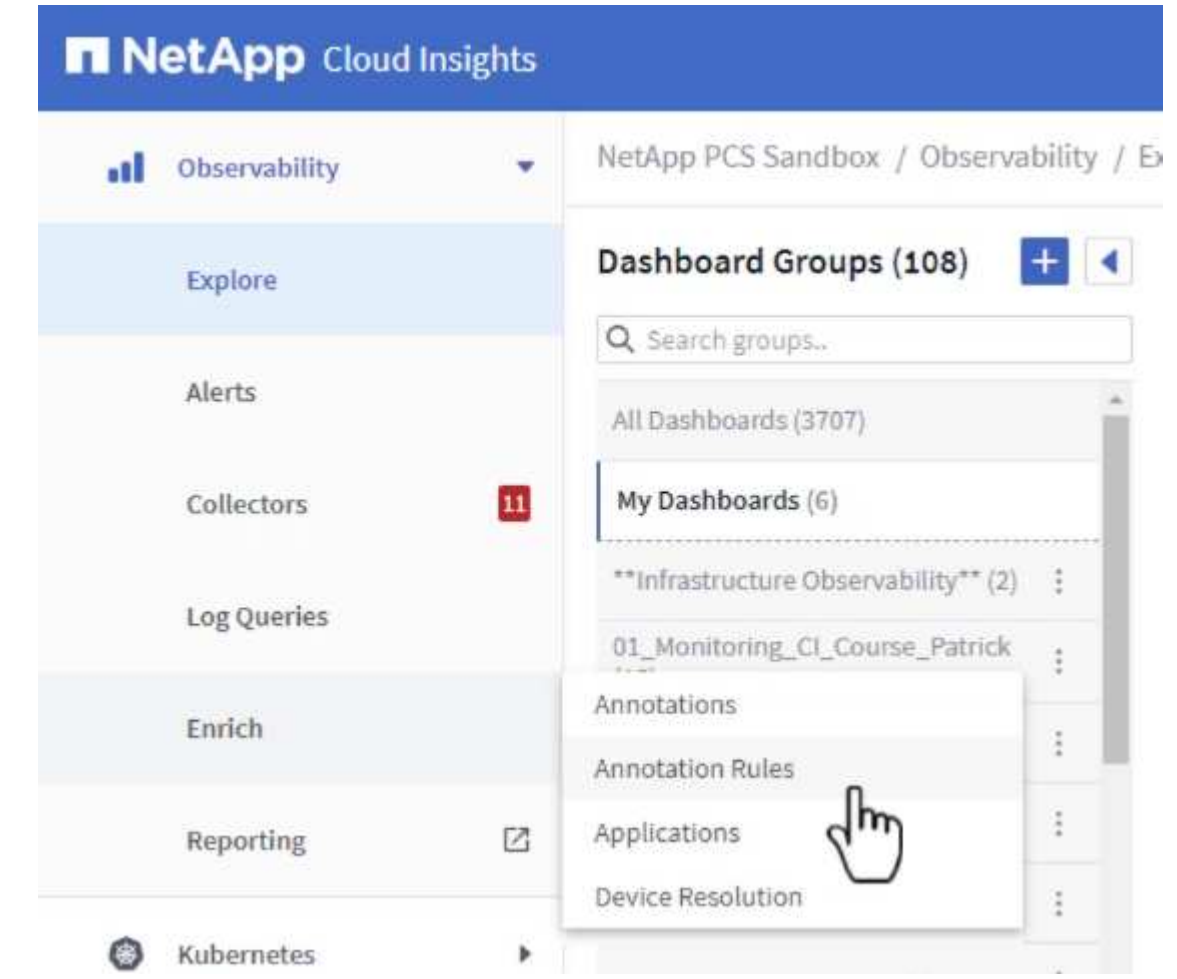

2. Dans la boîte de dialogue **Ajouter une règle**, entrez un nom pour la règle, recherchez une requête à laquelle la règle sera appliquée, le champ d'annotation affecté et la valeur à renseigner.

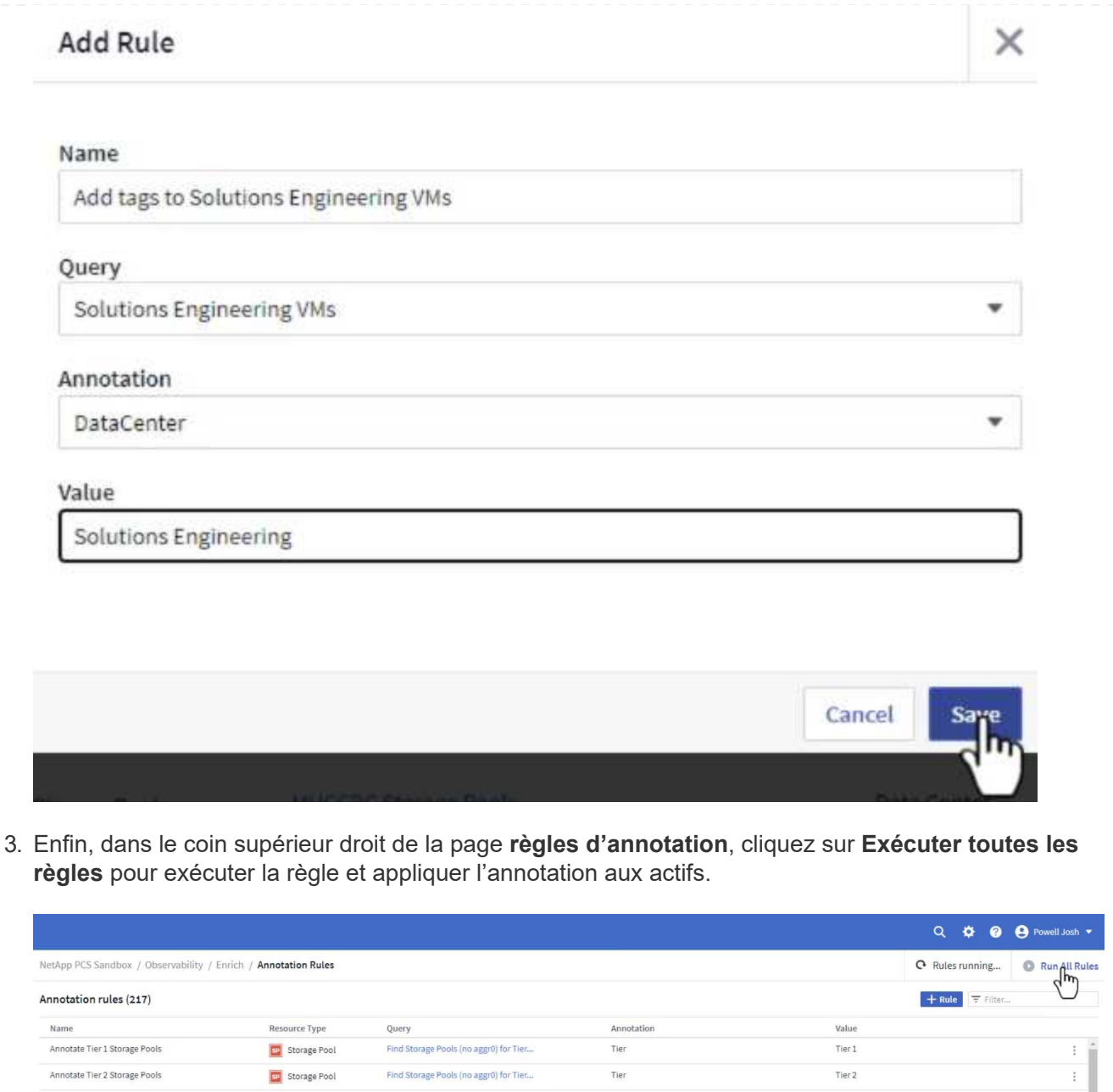

## **Explorez et mettez en corrélation les ressources**

Cloud Insights tire des conclusions logiques sur les ressources fonctionnant ensemble sur vos systèmes de stockage et vos clusters vsphere.

Cette section explique comment utiliser les tableaux de bord pour mettre en corrélation les ressources.

1. Dans le menu de gauche, accédez à **observabilité > Explorer > tous les tableaux de bord**.

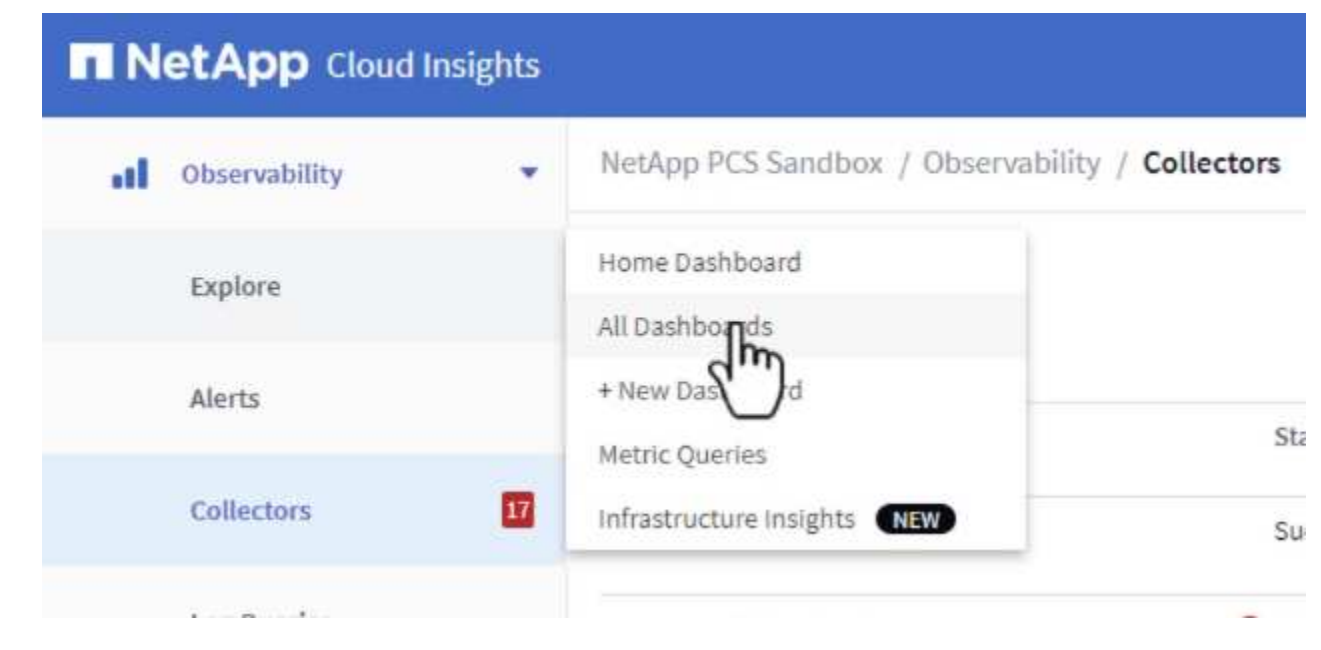

2. Cliquez sur le bouton **+ de la Gallery** pour afficher la liste des tableaux de bord prêts à l'emploi pouvant être importés.

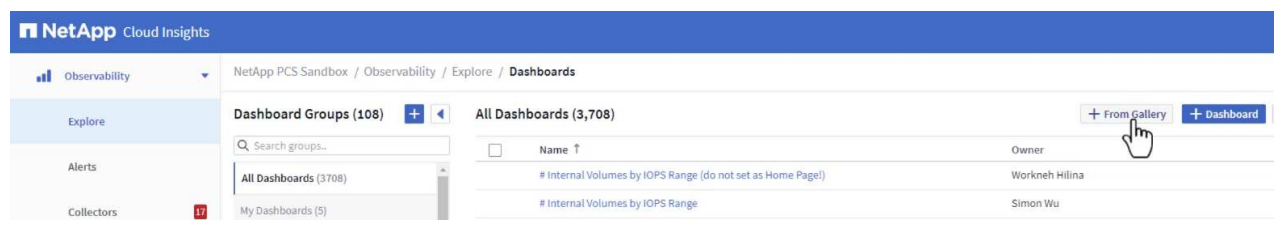

3. Choisissez un tableau de bord pour les performances FlexVol dans la liste et cliquez sur le bouton **Ajouter des tableaux de bord** en bas de la page.

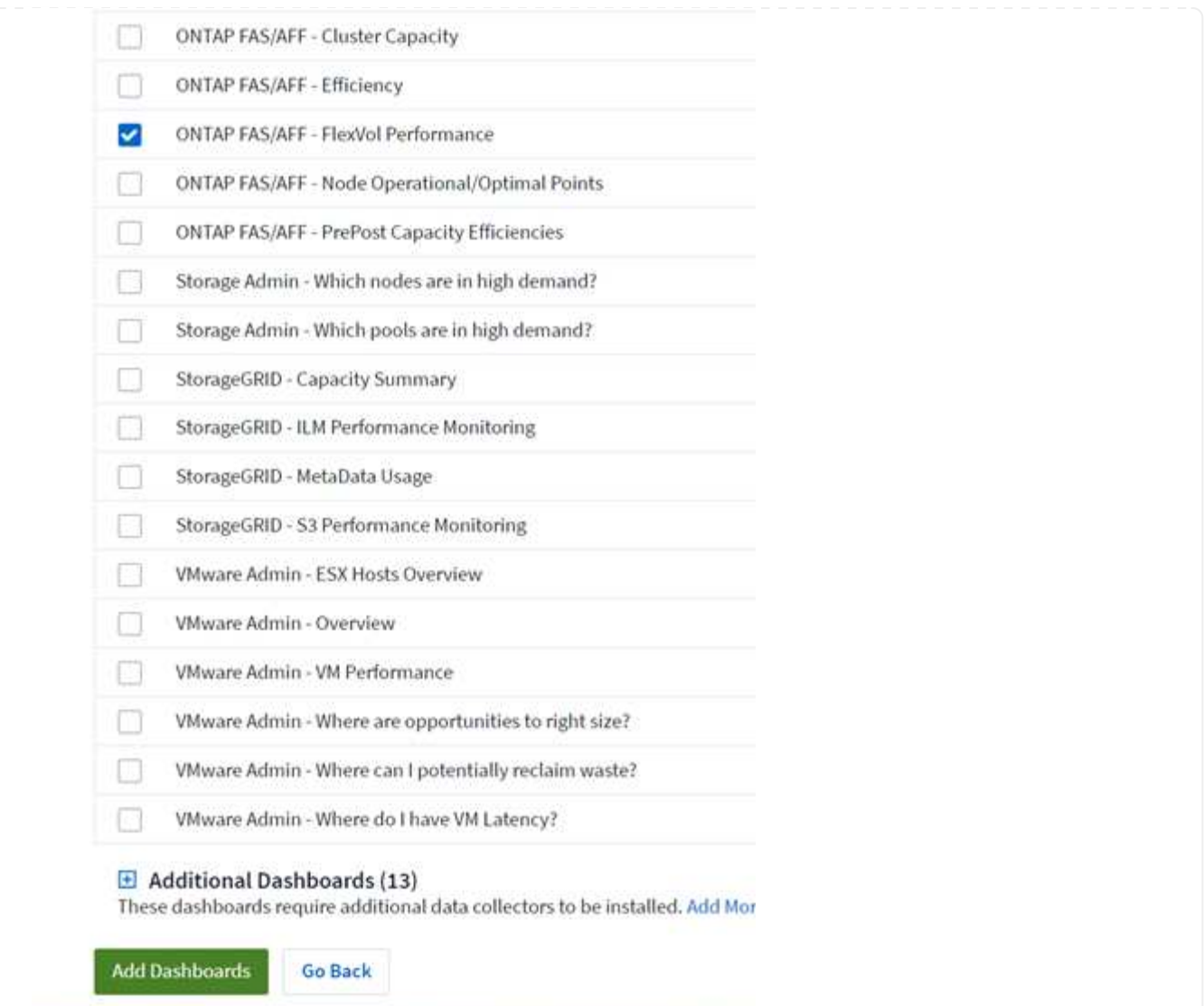

4. Une fois importé, ouvrez le tableau de bord. De là, vous pouvez voir différents widgets avec des données de performances détaillées. Ajoutez un filtre pour afficher un système de stockage unique, puis sélectionnez un volume de stockage pour en savoir plus.

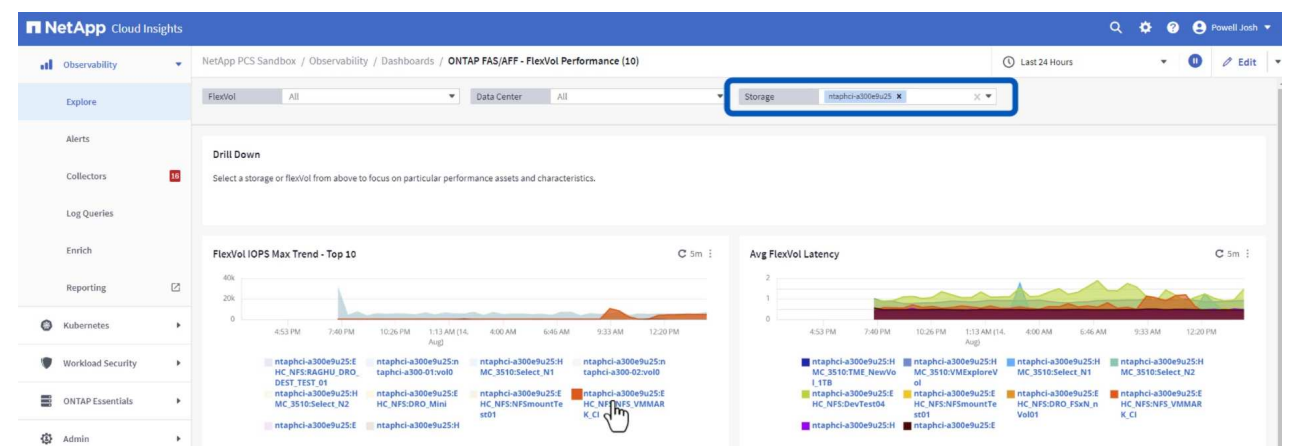

5. Cette vue permet de visualiser différents metrics liés à ce volume de stockage ainsi que les machines virtuelles les plus utilisées et corrélées s'exécutant sur le volume.

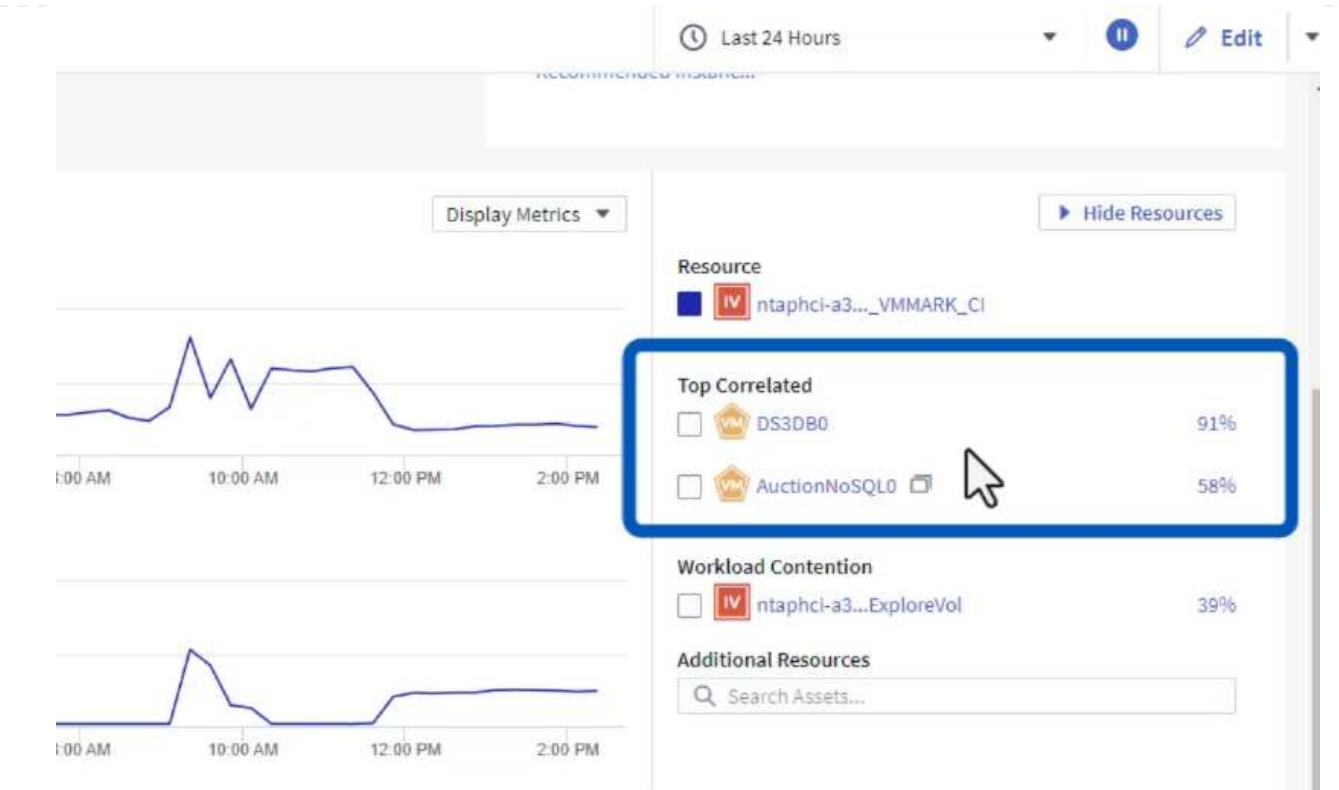

6. En cliquant sur la machine virtuelle présentant le taux d'utilisation le plus élevé, les mesures correspondant à cette machine virtuelle sont prises pour afficher les problèmes potentiels.

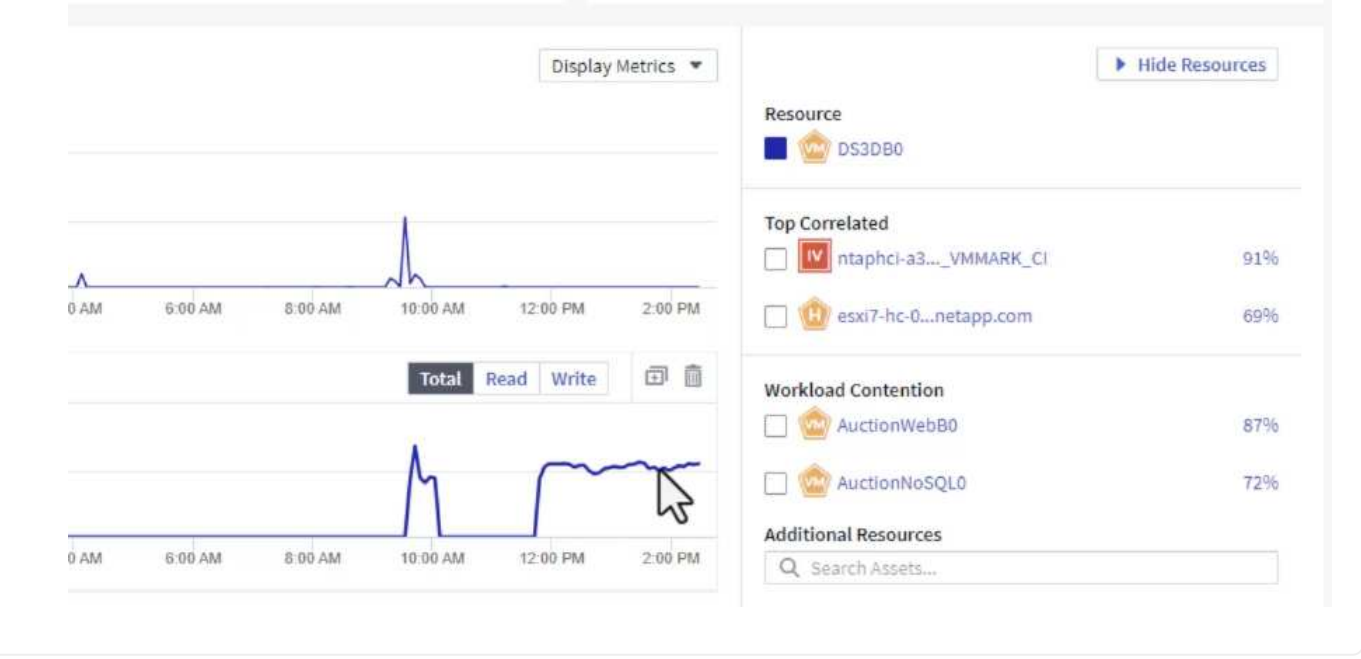

## **Utilisez Cloud Insights pour identifier les voisins bruyants**

Cloud Insights comporte des tableaux de bord capables d'isoler facilement les machines virtuelles homologues qui ont un impact négatif sur d'autres machines virtuelles qui s'exécutent sur le même volume de stockage.

1. Dans cet exemple, accédez à un tableau de bord disponible dans la **Gallery** appelé **VMware Admin où ai-je une latence VM ?**

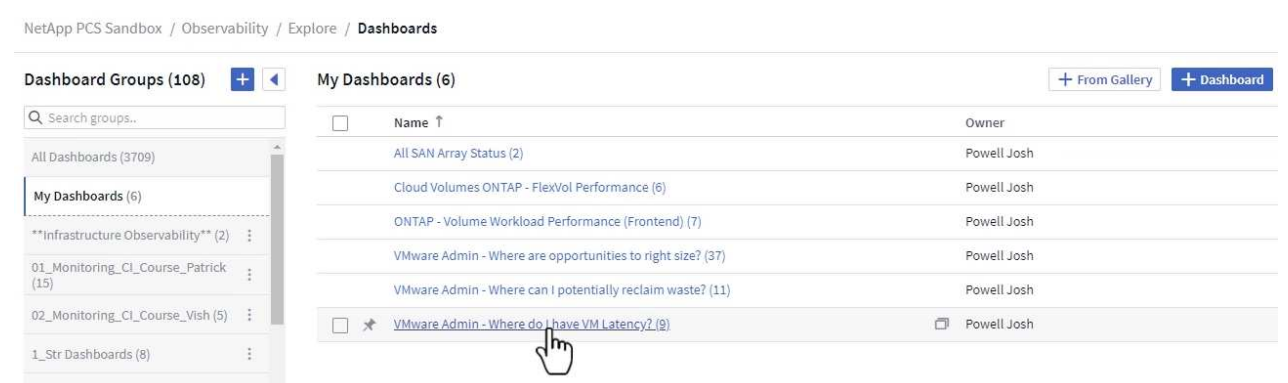

2. Ensuite, filtrez par l'annotation **Data Center** créée à l'étape précédente pour afficher un sousensemble de ressources.

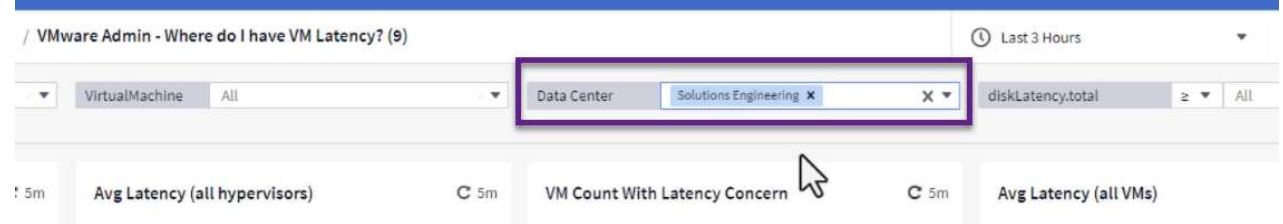

3. Ce tableau de bord répertorie les 10 machines virtuelles les plus utilisées en termes de latence moyenne. Cliquez ici sur le VM concerné pour en savoir plus.

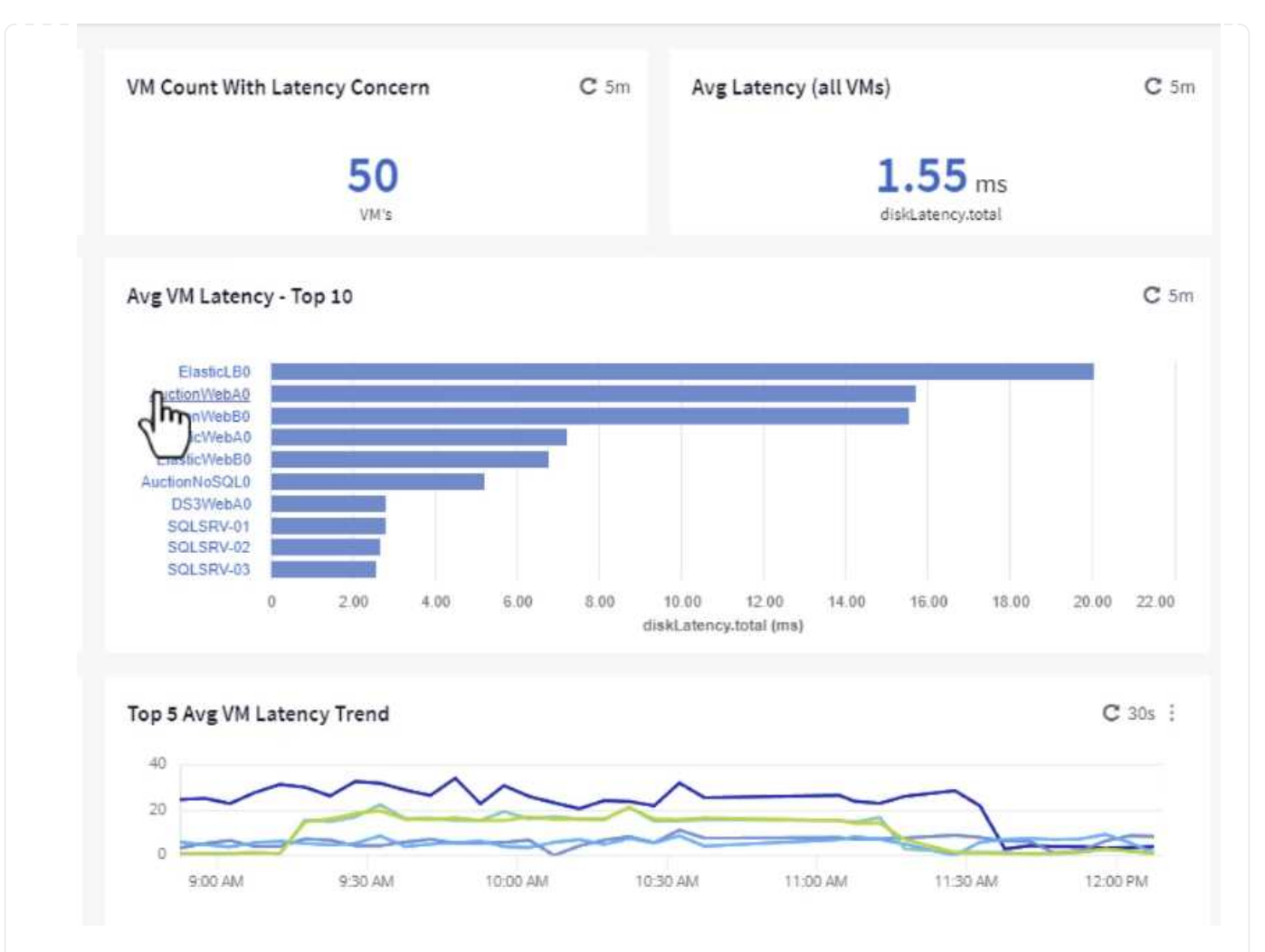

4. Les ordinateurs virtuels susceptibles d'entraîner des conflits de charges de travail sont répertoriés et disponibles. Examinez ces mesures de performances des machines virtuelles pour examiner tout problème potentiel.

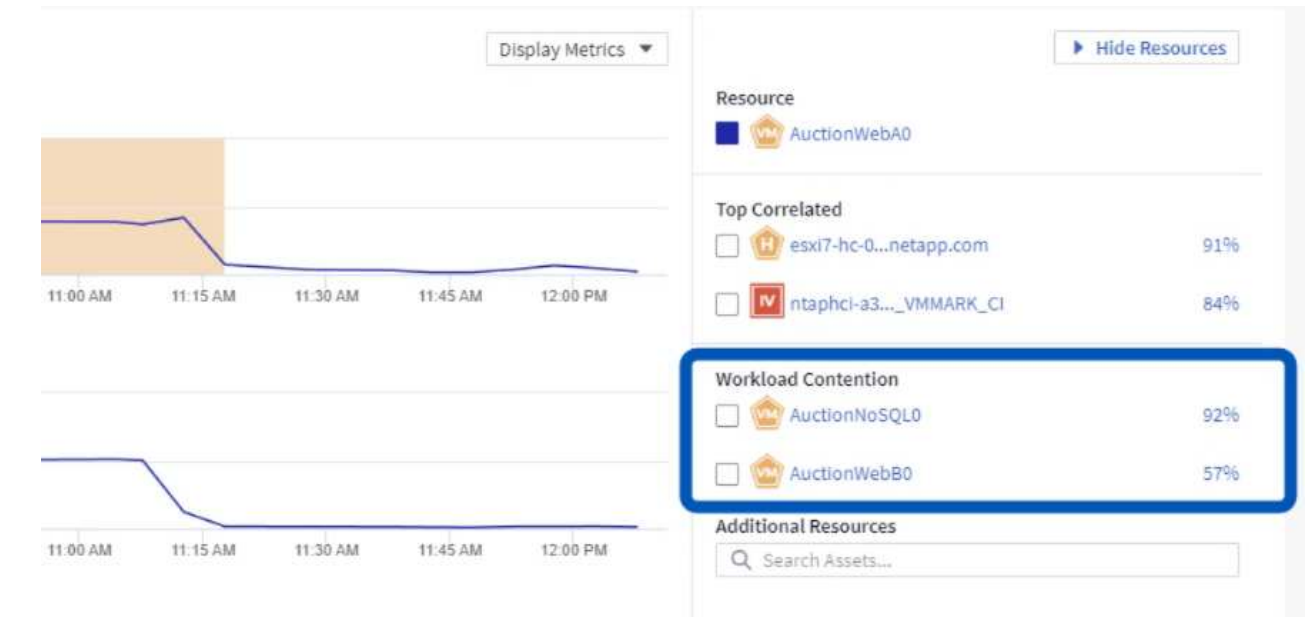
## **Afficher les ressources sous-utilisées dans Cloud Insights**

En adaptant les ressources des ordinateurs virtuels aux exigences réelles des charges de travail, l'utilisation des ressources peut être optimisée, ce qui permet de réaliser des économies sur l'infrastructure et les services cloud. Les données de Cloud Insights peuvent être personnalisées de façon à s'afficher facilement sur ou sous-utilisées des machines virtuelles.

1. Dans cet exemple, accédez à un tableau de bord disponible dans la **Gallery** appelé **VMware Admin où sont les opportunités de taille correcte ?**

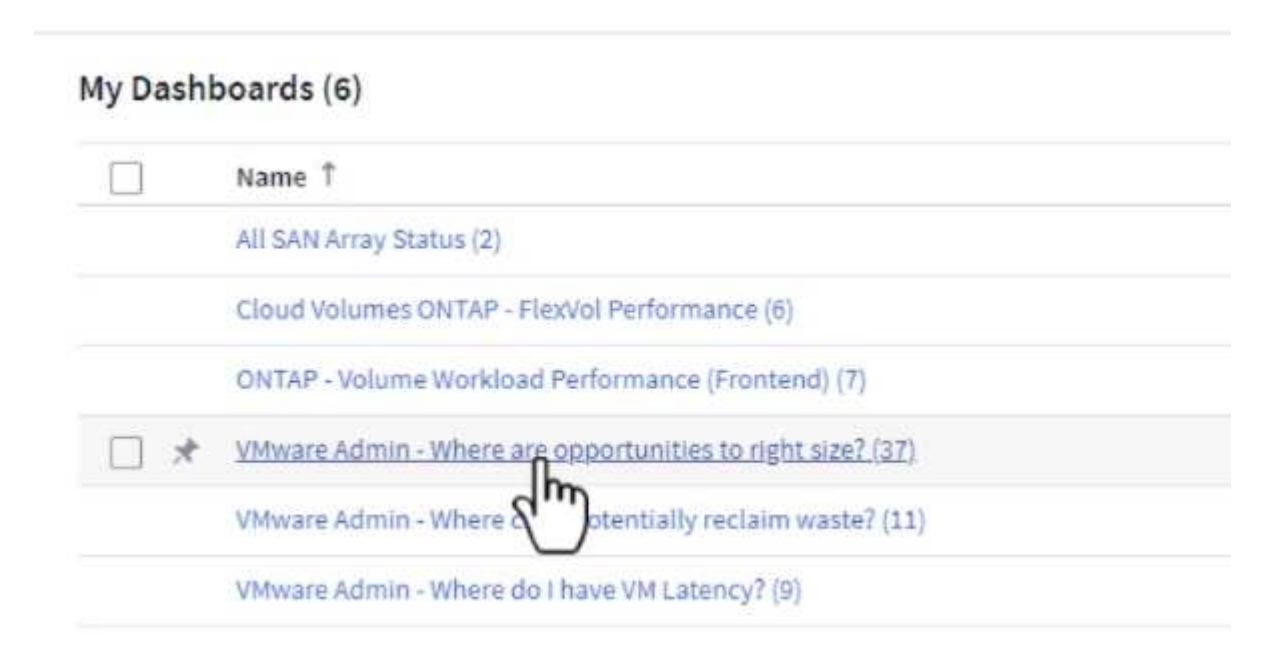

2. Premier filtre par tous les hôtes ESXi du cluster. Vous pouvez ensuite voir le classement des VM supérieures et inférieures en fonction de l'utilisation de la mémoire et du CPU.

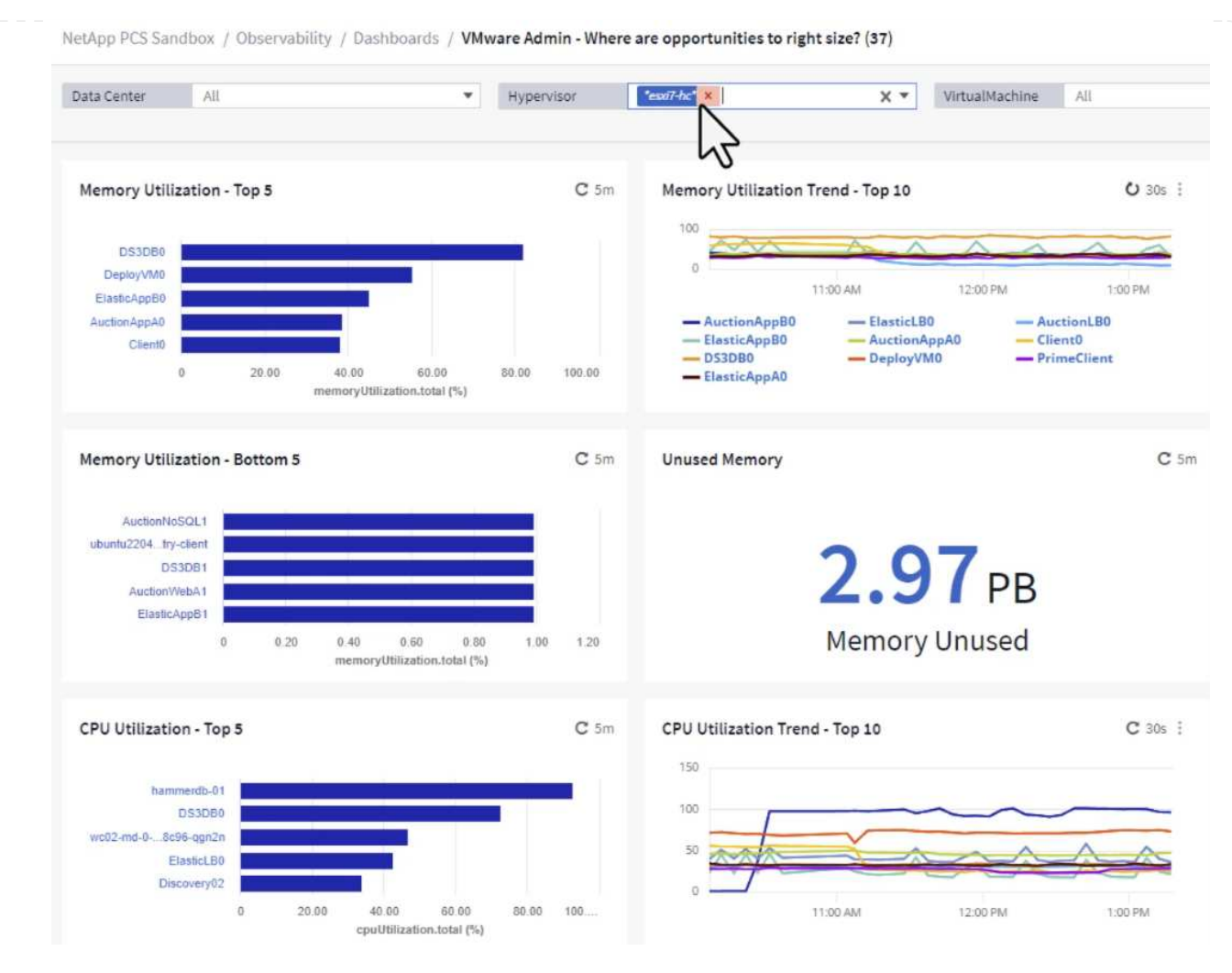

3. Les tables permettent le tri et fournissent plus de détails en fonction des colonnes de données choisies.

## Memory Usage

 $C$  5m  $\frac{1}{2}$ 

121 items found

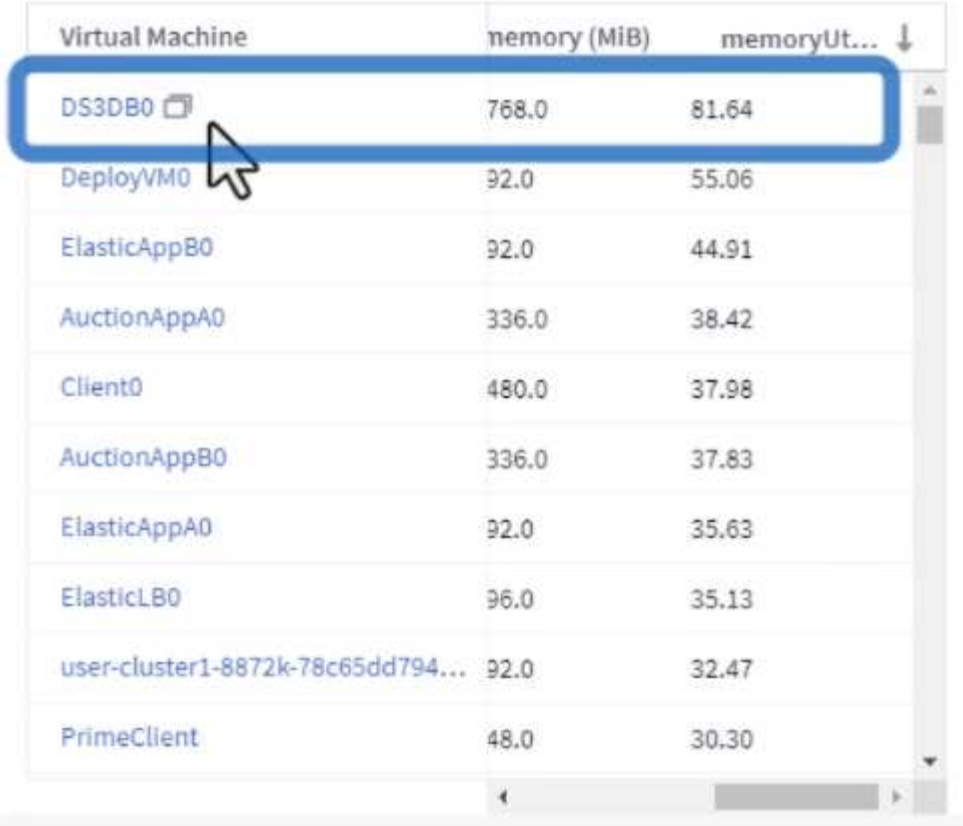

## **CPU Utilization**

 $C$  5m  $\frac{1}{2}$ 

121 Items found

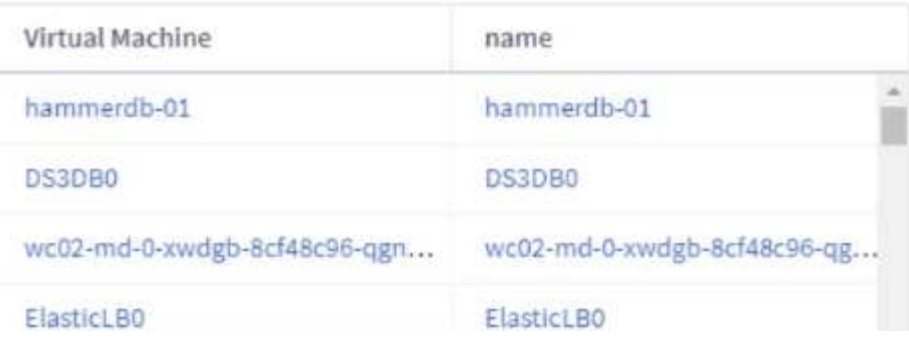

4. Un autre tableau de bord appelé **VMware Admin - où puis-je potentiellement récupérer le gaspillage ?** affiche les ordinateurs virtuels éteints triés en fonction de leur utilisation de la capacité.

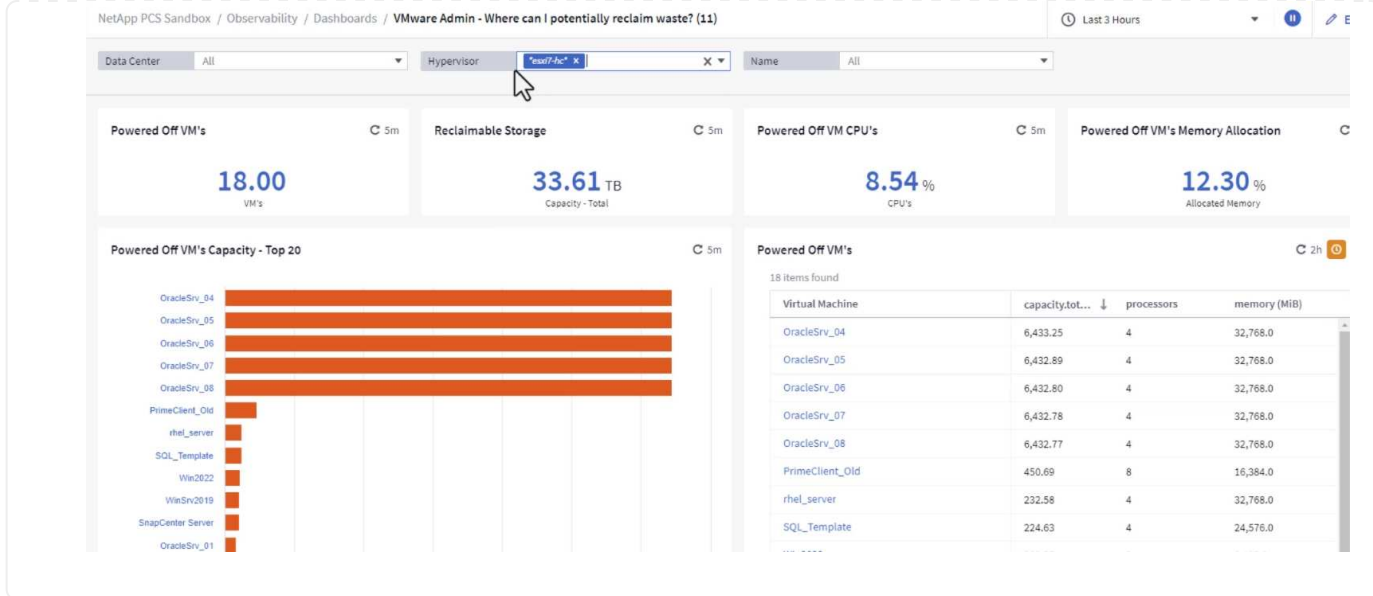

## **Utilisez des requêtes pour isoler et trier les mesures**

La quantité de données capturées par Cloud Insights est assez complète. Les requêtes de mesures constituent un moyen efficace de trier et d'organiser de grandes quantités de données de manière efficace. 1. Accédez à **ONTAP Essentials > VMware** pour accéder à une requête complète de mesure VMware.

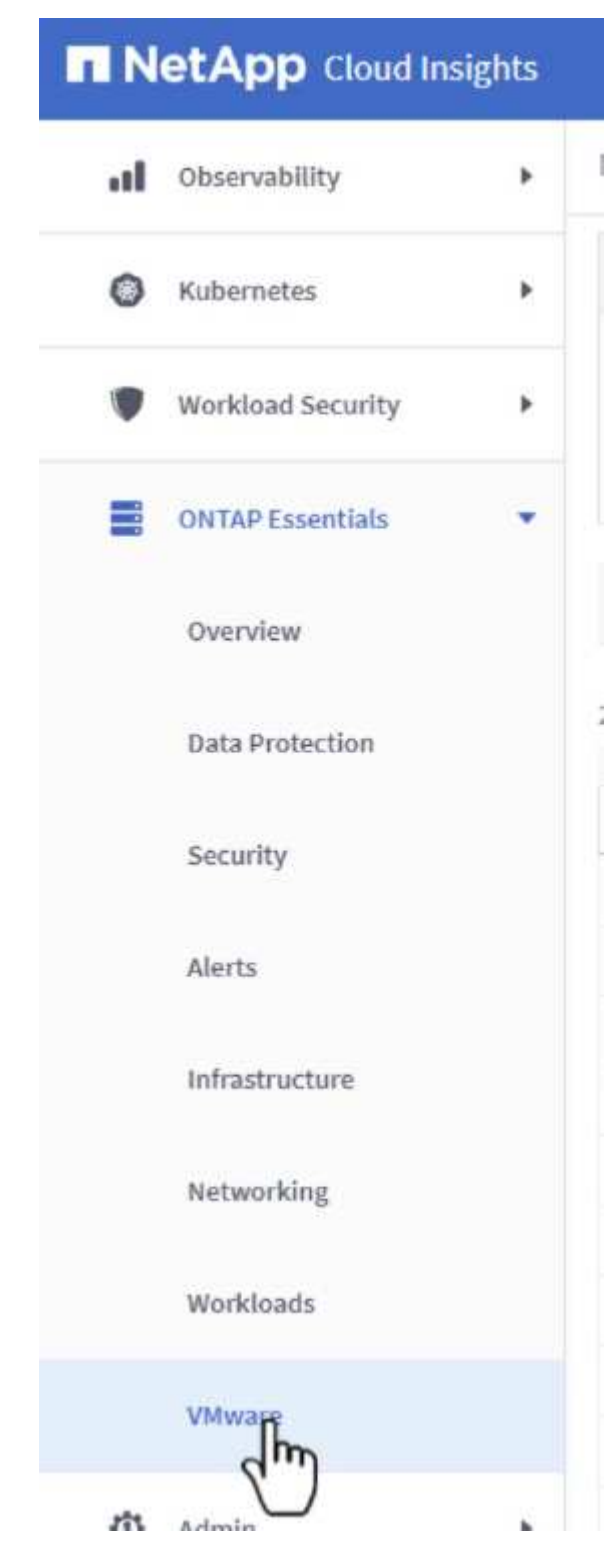

2. Dans cette vue, plusieurs options de filtrage et de regroupement des données s'affichent en haut. Toutes les colonnes de données sont personnalisables et des colonnes supplémentaires peuvent être facilement ajoutées.

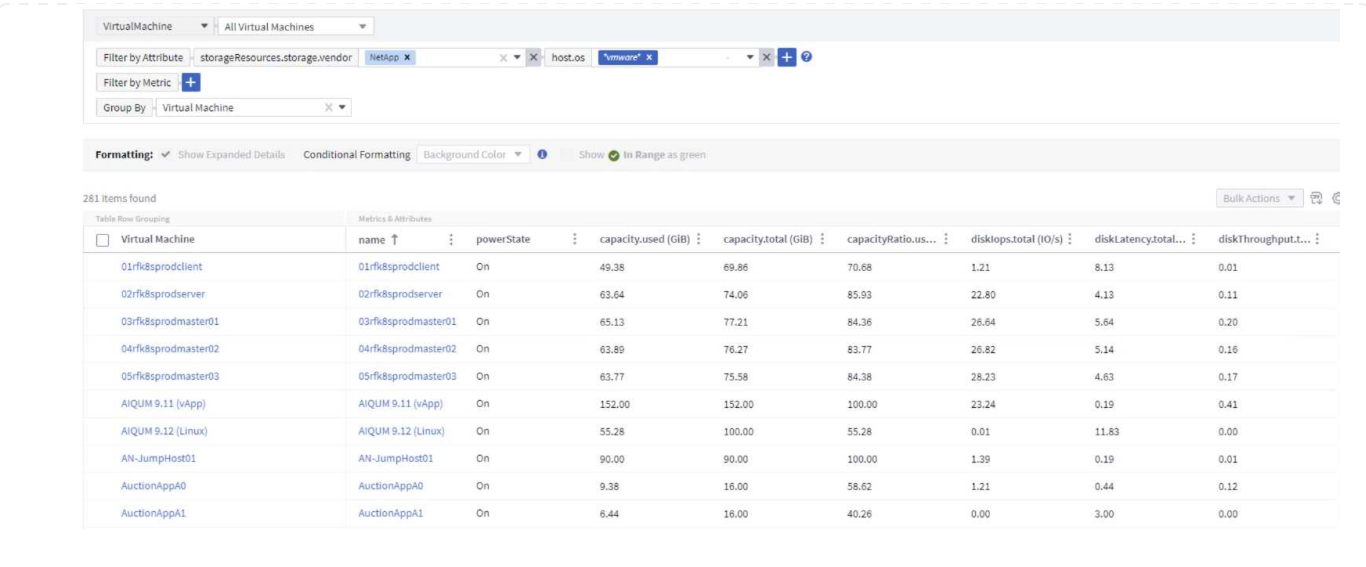

#### **Conclusion**

Cette solution a été conçue comme une amorce pour découvrir comment démarrer avec NetApp Cloud Insights et comment présenter les fonctionnalités puissantes de cette solution d'observabilité. Le produit intègre des centaines de tableaux de bord et de requêtes de metrics qui facilitent la mise en œuvre immédiate. La version complète de Cloud Insights est disponible sous forme d'essai de 30 jours et la version de base est disponible gratuitement pour les clients NetApp.

#### **Informations supplémentaires**

Pour en savoir plus sur les technologies présentées dans cette solution, consultez les informations complémentaires suivantes.

- ["Page d'accueil de NetApp BlueXP et Cloud Insights"](https://bluexp.netapp.com/cloud-insights)
- ["Documentation NetApp Cloud Insights"](https://docs.netapp.com/us-en/cloudinsights/)

# **Démos et tutoriels**

## **Vidéos et démonstrations de virtualisation**

Visionnez les vidéos et démonstrations suivantes portant sur des fonctionnalités spécifiques des solutions de cloud hybride, de virtualisation et de conteneurs.

#### **Outils NetApp ONTAP pour VMware vSphere**

[Outils ONTAP pour VMware - Présentation](https://netapp.hosted.panopto.com/Panopto/Pages/Embed.aspx?id=e8071955-f6f1-45a0-a868-b12a010bba44)

[Provisionnement des datastores iSCSI VMware avec ONTAP](https://netapp.hosted.panopto.com/Panopto/Pages/Embed.aspx?id=5c047271-aecc-437c-a444-b01200f9671a)

[Provisionnement des datastores VMware NFS avec ONTAP](https://netapp.hosted.panopto.com/Panopto/Pages/Embed.aspx?id=a34bcd1c-3aaa-4917-9a5d-b01200f97f08)

Le logiciel SnapCenter est une plateforme qui permet de coordonner et de gérer facilement et en toute sécurité la protection de vos données sur l'ensemble des applications, bases de données et systèmes de fichiers.

Le plug-in SnapCenter pour VMware vSphere vous permet d'effectuer des sauvegardes, des restaurations et des liaisons pour les machines virtuelles, ainsi que des opérations de sauvegarde et de montage pour les datastores enregistrés auprès de SnapCenter directement dans VMware vCenter.

Pour plus d'informations sur le plug-in NetApp SnapCenter pour VMware vSphere, consultez le ["Présentation du plug-in NetApp SnapCenter pour VMware vSphere".](https://docs.netapp.com/ocsc-42/index.jsp?topic=%2Fcom.netapp.doc.ocsc-con%2FGUID-29BABBA7-B15F-452F-B137-2E5B269084B9.html)

[Plug-in SnapCenter pour VMware vSphere : conditions requises pour la solution](https://netapp.hosted.panopto.com/Panopto/Pages/Embed.aspx?id=38881de9-9ab5-4a8e-a17d-b01200fade6a)

[Plug-in SnapCenter pour VMware vSphere : déploiement](https://netapp.hosted.panopto.com/Panopto/Pages/Embed.aspx?id=10cbcf2c-9964-41aa-ad7f-b01200faca01)

[Plug-in SnapCenter pour VMware vSphere - Workflow de sauvegarde](https://netapp.hosted.panopto.com/Panopto/Pages/Embed.aspx?id=b7272f18-c424-4cc3-bc0d-b01200faaf25)

[Plug-in SnapCenter pour VMware vSphere : restaurez les flux de travail](https://netapp.hosted.panopto.com/Panopto/Pages/Embed.aspx?id=ed41002e-585c-445d-a60c-b01200fb1188)

[SnapCenter - flux de travail de restauration SQL](https://netapp.hosted.panopto.com/Panopto/Pages/Embed.aspx?id=8df4ad1f-83ad-448b-9405-b01200fb2567)

#### **3-2-1 Solutions de protection des données**

Les solutions de protection des données 3-2-1 combinent les sauvegardes primaires et secondaires sur site, à l'aide de la technologie SnapMirror, avec les copies répliquées vers le stockage objet à l'aide de la sauvegarde et de la restauration BlueXP.

[3-2-1 protection des données pour les datastores VMFS avec le plug-in SnapCenter pour VMware](https://netapp.hosted.panopto.com/Panopto/Pages/Embed.aspx?id=7c21f3fc-4025-4d8f-b54c-b0e001504c76) [vSphere et la sauvegarde et restauration BlueXP pour les machines virtuelles](https://netapp.hosted.panopto.com/Panopto/Pages/Embed.aspx?id=7c21f3fc-4025-4d8f-b54c-b0e001504c76)

### **VMware Cloud sur AWS avec AWS FSX pour NetApp ONTAP**

[Stockage connecté à un invité Windows avec ONTAP FSX utilisant iSCSI](https://netapp.hosted.panopto.com/Panopto/Pages/Embed.aspx?id=0d03e040-634f-4086-8cb5-b01200fb8515)

[Stockage connecté par un invité Linux avec FSX ONTAP à l'aide de NFS](https://netapp.hosted.panopto.com/Panopto/Pages/Embed.aspx?id=c3befe1b-4f32-4839-a031-b01200fb6d60)

[Économies en termes de coût total de possession de VMware Cloud sur AWS avec Amazon FSX pour](https://netapp.hosted.panopto.com/Panopto/Pages/Embed.aspx?id=f0fedec5-dc17-47af-8821-b01200f00e08) [NetApp ONTAP](https://netapp.hosted.panopto.com/Panopto/Pages/Embed.aspx?id=f0fedec5-dc17-47af-8821-b01200f00e08)

[VMware Cloud sur AWS datastore supplémentaire avec Amazon FSX pour NetApp ONTAP](https://netapp.hosted.panopto.com/Panopto/Pages/Embed.aspx?id=2065dcc1-f31a-4e71-a7d5-b01200f01171)

[Déploiement et configuration de VMware HCX pour VMC](https://netapp.hosted.panopto.com/Panopto/Pages/Embed.aspx?id=6132c921-a44c-4c81-aab7-b01200fb5d29)

[Démonstration de la migration VMotion avec VMware HCX pour VMC et FSxN](https://netapp.hosted.panopto.com/Panopto/Pages/Embed.aspx?id=52661f10-3f90-4f3d-865a-b01200f06d31)

[Démonstration de la migration à froid avec VMware HCX pour VMC et FSxN](https://netapp.hosted.panopto.com/Panopto/Pages/Embed.aspx?id=685c0dc2-9d8a-42ff-b46d-b01200f056b0)

[Solution Azure VMware datastore supplémentaire avec Azure NetApp Files](https://netapp.hosted.panopto.com/Panopto/Pages/Embed.aspx?id=8c5ddb30-6c31-4cde-86e2-b01200effbd6)

[Solution de reprise après incident Azure VMware avec Cloud Volumes ONTAP, SnapCenter et JetStream](https://netapp.hosted.panopto.com/Panopto/Pages/Embed.aspx?id=5cd19888-8314-4cfc-ba30-b01200efff4f)

[Démonstration de la migration à froid avec VMware HCX pour AVS et ANF](https://netapp.hosted.panopto.com/Panopto/Pages/Embed.aspx?id=b7ffa5ad-5559-4e56-a166-b01200f025bc)

[Démonstration de VMotion avec VMware HCX pour AVS et ANF](https://netapp.hosted.panopto.com/Panopto/Pages/Embed.aspx?id=986bb505-6f3d-4a5a-b016-b01200f03f18)

[Démonstration de la migration en bloc avec VMware HCX pour AVS et ANF](https://netapp.hosted.panopto.com/Panopto/Pages/Embed.aspx?id=255640f5-4dff-438c-8d50-b01200f017d1)

#### **Socle VMware Cloud avec NetApp ONTAP**

[Datastores NFS en tant que stockage principal pour les domaines de charge de travail VCF](https://netapp.hosted.panopto.com/Panopto/Pages/Embed.aspx?id=9b66ac8d-d2b1-4ac4-a33c-b16900f67df6)

[Datastores iSCSI en tant que stockage supplémentaire pour les domaines de gestion VCF](https://netapp.hosted.panopto.com/Panopto/Pages/Embed.aspx?id=1d0e1af1-40ae-483a-be6f-b156015507cc)

#### **NetApp avec VMware Tanzu**

VMware Tanzu permet aux clients de déployer, d'administrer et de gérer leur environnement Kubernetes via vSphere ou VMware Cloud Foundation. Cette gamme de produits VMware permet aux clients de gérer tous leurs clusters Kubernetes pertinents à partir d'un seul plan de contrôle en choisissant l'édition VMware Tanzu qui répond le mieux à leurs besoins.

Pour plus d'informations sur VMware Tanzu, reportez-vous au ["Présentation de VMware Tanzu".](https://tanzu.vmware.com/tanzu) Cette revue couvre les cas d'utilisation, les ajouts disponibles et plus d'informations sur VMware Tanzu.

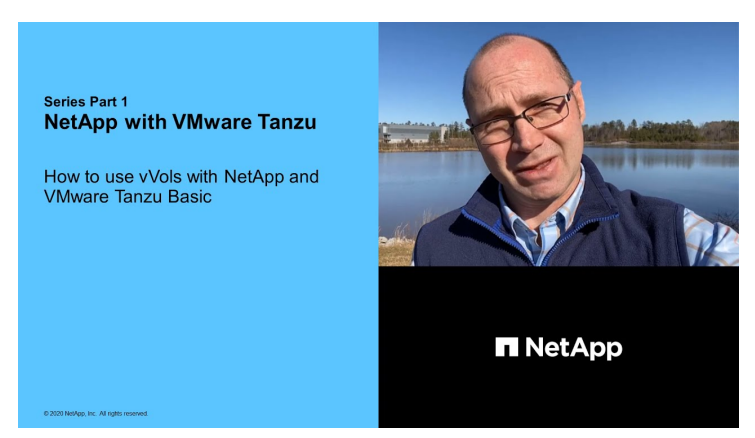

**Comment utiliser vvols avec NetApp et VMware Tanzu Basic, partie 1**

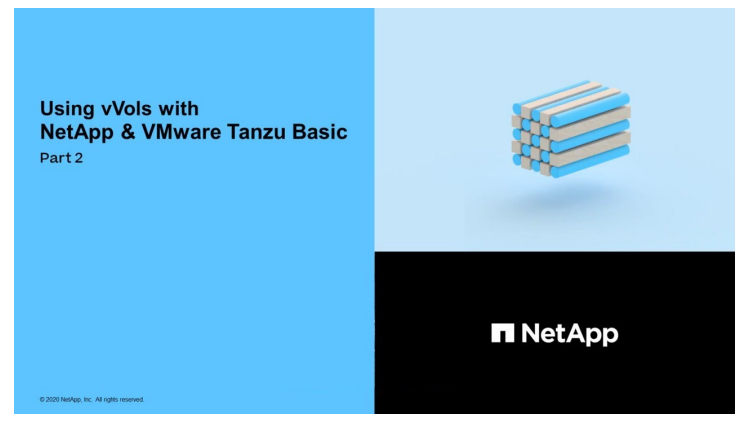

**Comment utiliser vvols avec NetApp et VMware Tanzu Basic, partie 2**

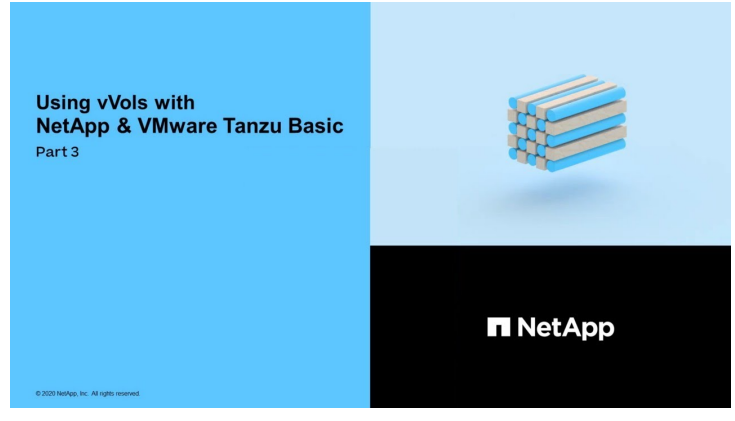

**Comment utiliser vvols avec NetApp et VMware Tanzu Basic, partie 3**

NetApp Cloud Insights est une plateforme complète de surveillance et d'analytique conçue pour fournir la visibilité et le contrôle sur votre infrastructure sur site et dans le cloud.

[NetApp Cloud Insights : l'observabilité pour le data Center moderne](https://netapp.hosted.panopto.com/Panopto/Pages/Embed.aspx?id=1e4da521-3104-4d51-8cde-b0e001502d3d)

#### **Informations sur le copyright**

Copyright © 2024 NetApp, Inc. Tous droits réservés. Imprimé aux États-Unis. Aucune partie de ce document protégé par copyright ne peut être reproduite sous quelque forme que ce soit ou selon quelque méthode que ce soit (graphique, électronique ou mécanique, notamment par photocopie, enregistrement ou stockage dans un système de récupération électronique) sans l'autorisation écrite préalable du détenteur du droit de copyright.

Les logiciels dérivés des éléments NetApp protégés par copyright sont soumis à la licence et à l'avis de nonresponsabilité suivants :

CE LOGICIEL EST FOURNI PAR NETAPP « EN L'ÉTAT » ET SANS GARANTIES EXPRESSES OU TACITES, Y COMPRIS LES GARANTIES TACITES DE QUALITÉ MARCHANDE ET D'ADÉQUATION À UN USAGE PARTICULIER, QUI SONT EXCLUES PAR LES PRÉSENTES. EN AUCUN CAS NETAPP NE SERA TENU POUR RESPONSABLE DE DOMMAGES DIRECTS, INDIRECTS, ACCESSOIRES, PARTICULIERS OU EXEMPLAIRES (Y COMPRIS L'ACHAT DE BIENS ET DE SERVICES DE SUBSTITUTION, LA PERTE DE JOUISSANCE, DE DONNÉES OU DE PROFITS, OU L'INTERRUPTION D'ACTIVITÉ), QUELLES QU'EN SOIENT LA CAUSE ET LA DOCTRINE DE RESPONSABILITÉ, QU'IL S'AGISSE DE RESPONSABILITÉ CONTRACTUELLE, STRICTE OU DÉLICTUELLE (Y COMPRIS LA NÉGLIGENCE OU AUTRE) DÉCOULANT DE L'UTILISATION DE CE LOGICIEL, MÊME SI LA SOCIÉTÉ A ÉTÉ INFORMÉE DE LA POSSIBILITÉ DE TELS DOMMAGES.

NetApp se réserve le droit de modifier les produits décrits dans le présent document à tout moment et sans préavis. NetApp décline toute responsabilité découlant de l'utilisation des produits décrits dans le présent document, sauf accord explicite écrit de NetApp. L'utilisation ou l'achat de ce produit ne concède pas de licence dans le cadre de droits de brevet, de droits de marque commerciale ou de tout autre droit de propriété intellectuelle de NetApp.

Le produit décrit dans ce manuel peut être protégé par un ou plusieurs brevets américains, étrangers ou par une demande en attente.

LÉGENDE DE RESTRICTION DES DROITS : L'utilisation, la duplication ou la divulgation par le gouvernement sont sujettes aux restrictions énoncées dans le sous-paragraphe (b)(3) de la clause Rights in Technical Data-Noncommercial Items du DFARS 252.227-7013 (février 2014) et du FAR 52.227-19 (décembre 2007).

Les données contenues dans les présentes se rapportent à un produit et/ou service commercial (tel que défini par la clause FAR 2.101). Il s'agit de données propriétaires de NetApp, Inc. Toutes les données techniques et tous les logiciels fournis par NetApp en vertu du présent Accord sont à caractère commercial et ont été exclusivement développés à l'aide de fonds privés. Le gouvernement des États-Unis dispose d'une licence limitée irrévocable, non exclusive, non cessible, non transférable et mondiale. Cette licence lui permet d'utiliser uniquement les données relatives au contrat du gouvernement des États-Unis d'après lequel les données lui ont été fournies ou celles qui sont nécessaires à son exécution. Sauf dispositions contraires énoncées dans les présentes, l'utilisation, la divulgation, la reproduction, la modification, l'exécution, l'affichage des données sont interdits sans avoir obtenu le consentement écrit préalable de NetApp, Inc. Les droits de licences du Département de la Défense du gouvernement des États-Unis se limitent aux droits identifiés par la clause 252.227-7015(b) du DFARS (février 2014).

#### **Informations sur les marques commerciales**

NETAPP, le logo NETAPP et les marques citées sur le site<http://www.netapp.com/TM>sont des marques déposées ou des marques commerciales de NetApp, Inc. Les autres noms de marques et de produits sont des marques commerciales de leurs propriétaires respectifs.